# **SIEMENS**

Preface

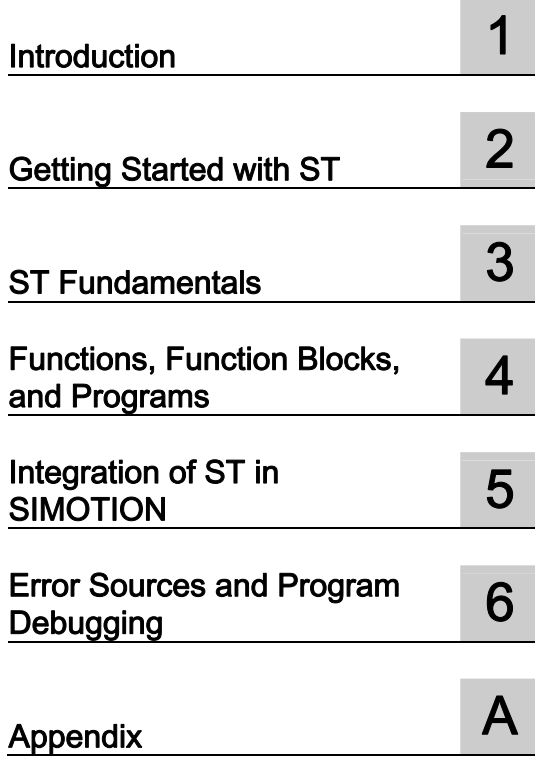

# **SIMOTION**

# SIMOTION SCOUT SIMOTION ST Structured Text

Programming and Operating Manual

#### Legal information

#### Warning notice system

This manual contains notices you have to observe in order to ensure your personal safety, as well as to prevent damage to property. The notices referring to your personal safety are highlighted in the manual by a safety alert symbol, notices referring only to property damage have no safety alert symbol. These notices shown below are graded according to the degree of danger.

#### DANGER

indicates that death or severe personal injury will result if proper precautions are not taken.

#### WARNING

indicates that death or severe personal injury may result if proper precautions are not taken.

#### $\land$  CAUTION

with a safety alert symbol, indicates that minor personal injury can result if proper precautions are not taken.

#### **CAUTION**

without a safety alert symbol, indicates that property damage can result if proper precautions are not taken.

#### **NOTICE**

indicates that an unintended result or situation can occur if the relevant information is not taken into account.

If more than one degree of danger is present, the warning notice representing the highest degree of danger will be used. A notice warning of injury to persons with a safety alert symbol may also include a warning relating to property damage.

#### Qualified Personnel

The product/system described in this documentation may be operated only by personnel qualified for the specific task in accordance with the relevant documentation, in particular its warning notices and safety instructions. Qualified personnel are those who, based on their training and experience, are capable of identifying risks and avoiding potential hazards when working with these products/systems.

#### Proper use of Siemens products

Note the following:

#### WARNING

Siemens products may only be used for the applications described in the catalog and in the relevant technical documentation. If products and components from other manufacturers are used, these must be recommended or approved by Siemens. Proper transport, storage, installation, assembly, commissioning, operation and maintenance are required to ensure that the products operate safely and without any problems. The permissible ambient conditions must be complied with. The information in the relevant documentation must be observed.

#### **Trademarks**

All names identified by ® are registered trademarks of Siemens AG. The remaining trademarks in this publication may be trademarks whose use by third parties for their own purposes could violate the rights of the owner.

#### Disclaimer of Liability

We have reviewed the contents of this publication to ensure consistency with the hardware and software described. Since variance cannot be precluded entirely, we cannot guarantee full consistency. However, the information in this publication is reviewed regularly and any necessary corrections are included in subsequent editions.

Siemens AG Industry Sector Postfach 48 48 90026 NÜRNBERG **GERMANY** 

 Copyright © Siemens AG 2012. All rights reserved

# <span id="page-2-1"></span><span id="page-2-0"></span>Preface

#### Scope

This document is part of the SIMOTION Programming documentation package.

This document applies to SIMOTION SCOUT, the engineering system of the SIMOTION V4.3 product family in conjunction with:

- A SIMOTION device with the following versions of SIMOTION Kernel:
	- V4.3
	- V4.2
	- V4.1
	- $V4.0$
	- V3.2
- The relevant version of the following SIMOTION Technology Packages, depending on the kernel:
	- Cam
	- Path (Kernel V4.1 and higher)
	- Cam\_ext
	- TControl

This document describes the syntax and implementation of the SIMOTION ST Structured Text programming language for this version of SIMOTION SCOUT. It also includes information on the following topics:

- ST Editor and Compiler with program example
- Data storage and data management on SIMOTION devices
- Options for diagnosis and troubleshooting

The scope of the SIMOTION ST programming language may contain new syntax elements compared to earlier versions. These have only been tested using the current version of the SIMOTION kernel and are released only for this kernel version or higher versions.

#### Conversion of existing projects to the current SIMOTION SCOUT version

It is possible to upgrade existing projects to the current version of SIMOTION SCOUT and the SIMOTION ST programming language. In some cases, recompilation using the current version of the compiler can change the version identifiers in the data storage areas of the programs, thus resulting in deletion and initialization of all retentive and non-retentive data on the SIMOTION device. In exceptional cases, minor changes to the program source files may also be required.

If new syntax elements of the SIMOTION ST programming language are used on a SIMOTION device with an older version of the SIMOTION Kernel, the compiler outputs warning 16700. If these syntax elements are used anyway, the project can be stored in the old project format, but can no longer be converted using the compiler of an older version of SIMOTION SCOUT.

#### Information in this manual

The following is a list of chapters included in this manual along with a description of the information presented in each chapter.

- Introduction (Chapter 1)
- Getting Started with ST (Chapter 2)

Requirements for creating programs and a sample program

• ST Basics (Chapter 3)

Elements of the ST programming language, variable and data type declarations, statements

● Functions, Function Blocks and Programs (Chapter 4)

Programming and call of the program organization units (POU)

• Integration of ST in SIMOTION SCOUT (Chapter 5)

Behavior of variables, access to inputs and outputs, libraries, preprocessor

● Error Sources and Program Test (Chapter 6)

Information on error sources, efficient programming, and program testing

- Appendices
	- Formal Language Description (Appendix A.1)
	- Compiler Error Messages and Remedies (Appendix A.2)
	- Template for Example Unit (Appendix A.3)
- Index

If you want to get started immediately, begin by working through Chapter 2.

#### SIMOTION Documentation

An overview of the SIMOTION documentation can be found in a separate list of references.

This documentation is included as electronic documentation in the scope of delivery of SIMOTION SCOUT. It comprises 10 documentation packages.

The following documentation packages are available for SIMOTION V4.3:

- SIMOTION Engineering System
- SIMOTION System and Function Descriptions
- SIMOTION Service and Diagnostics
- SIMOTION IT
- SIMOTION Programming
- SIMOTION Programming References
- SIMOTION C
- SIMOTION P
- SIMOTION D
- SIMOTION Supplementary Documentation

#### Hotline and Internet addresses

#### Additional information

Click the following link to find information on the the following topics:

- Ordering documentation/overview of documentation
- Additional links to download documents
- Using documentation online (find and search in manuals/information)

http://www.siemens.com/motioncontrol/docu

Please send any questions about the technical documentation (e.g. suggestions for improvement, corrections) to the following e-mail address: docu.motioncontrol@siemens.com

#### My Documentation Manager

Click the following link for information on how to compile documentation individually on the basis of Siemens content and how to adapt this for the purpose of your own machine documentation:

http://www.siemens.com/mdm

## **Training**

Click the following link for information on SITRAIN - Siemens training courses for automation products, systems and solutions:

http://www.siemens.com/sitrain

#### FAQs

Frequently Asked Questions can be found in SIMOTION Utilities & Applications, which are included in the scope of delivery of SIMOTION SCOUT, and in the Service&Support pages in Product Support:

http://support.automation.siemens.com

#### Technical support

Country-specific telephone numbers for technical support are provided on the Internet under Contact:

http://www.siemens.com/automation/service&support

# **Contents**

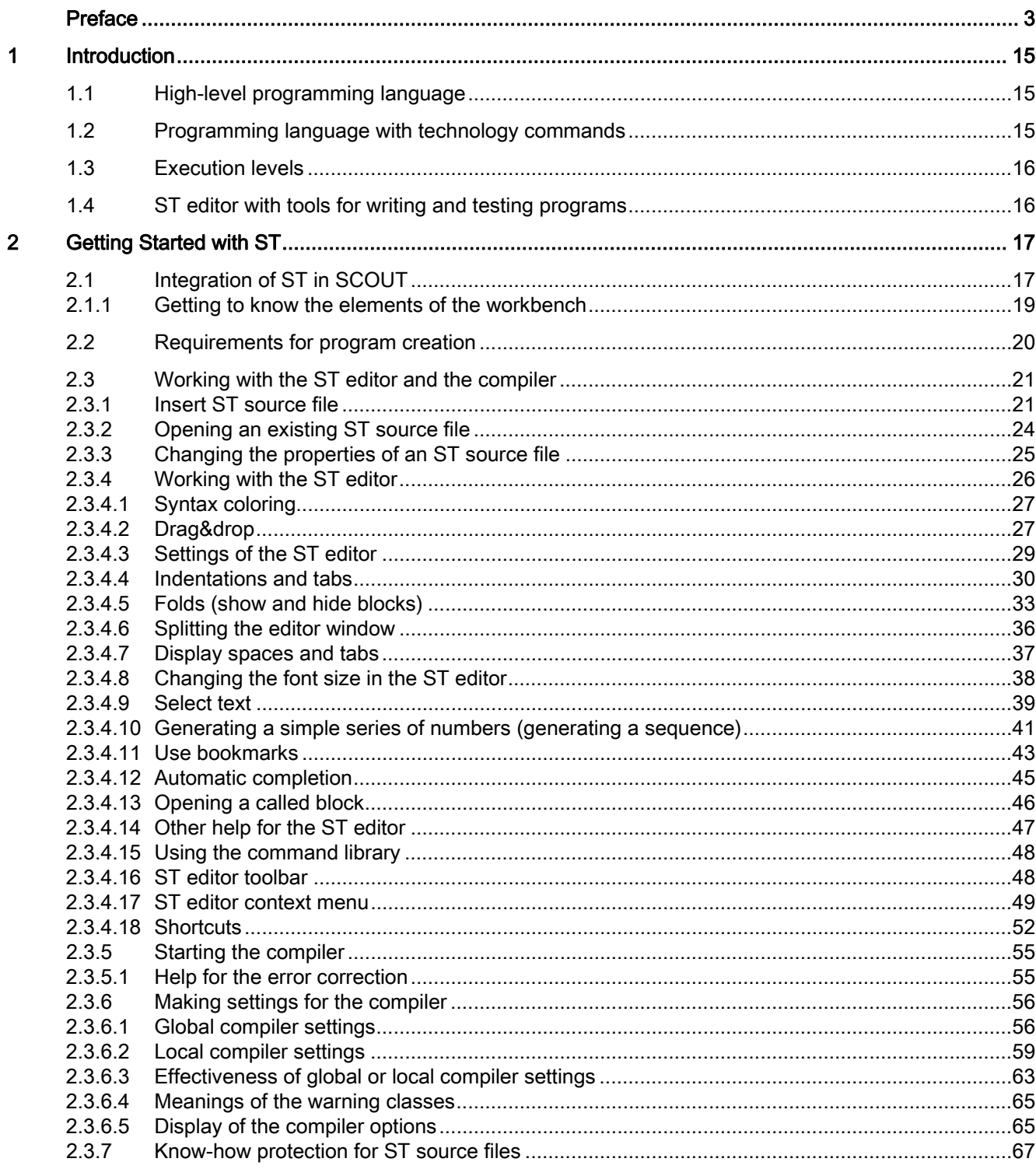

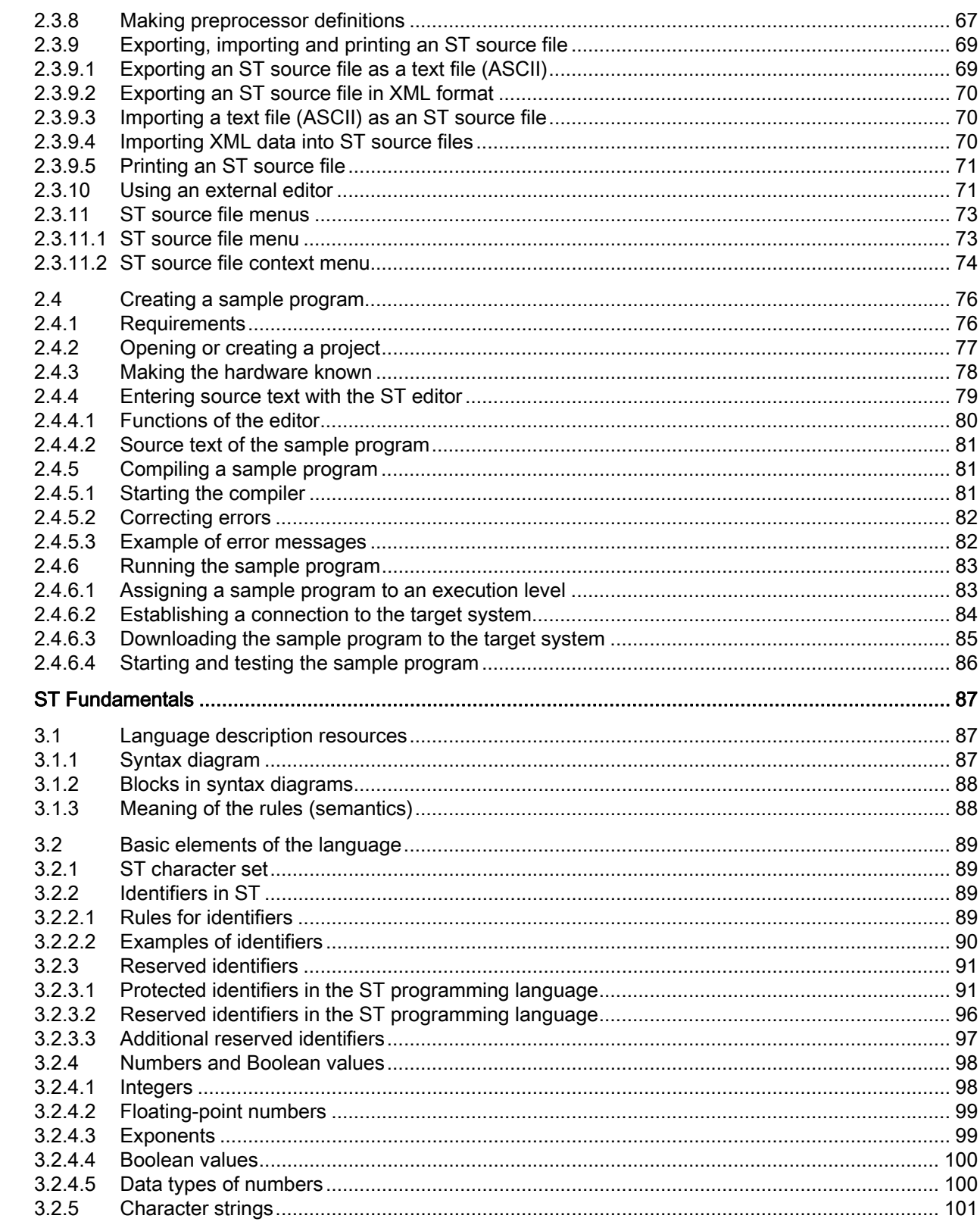

 $\overline{\mathbf{3}}$ 

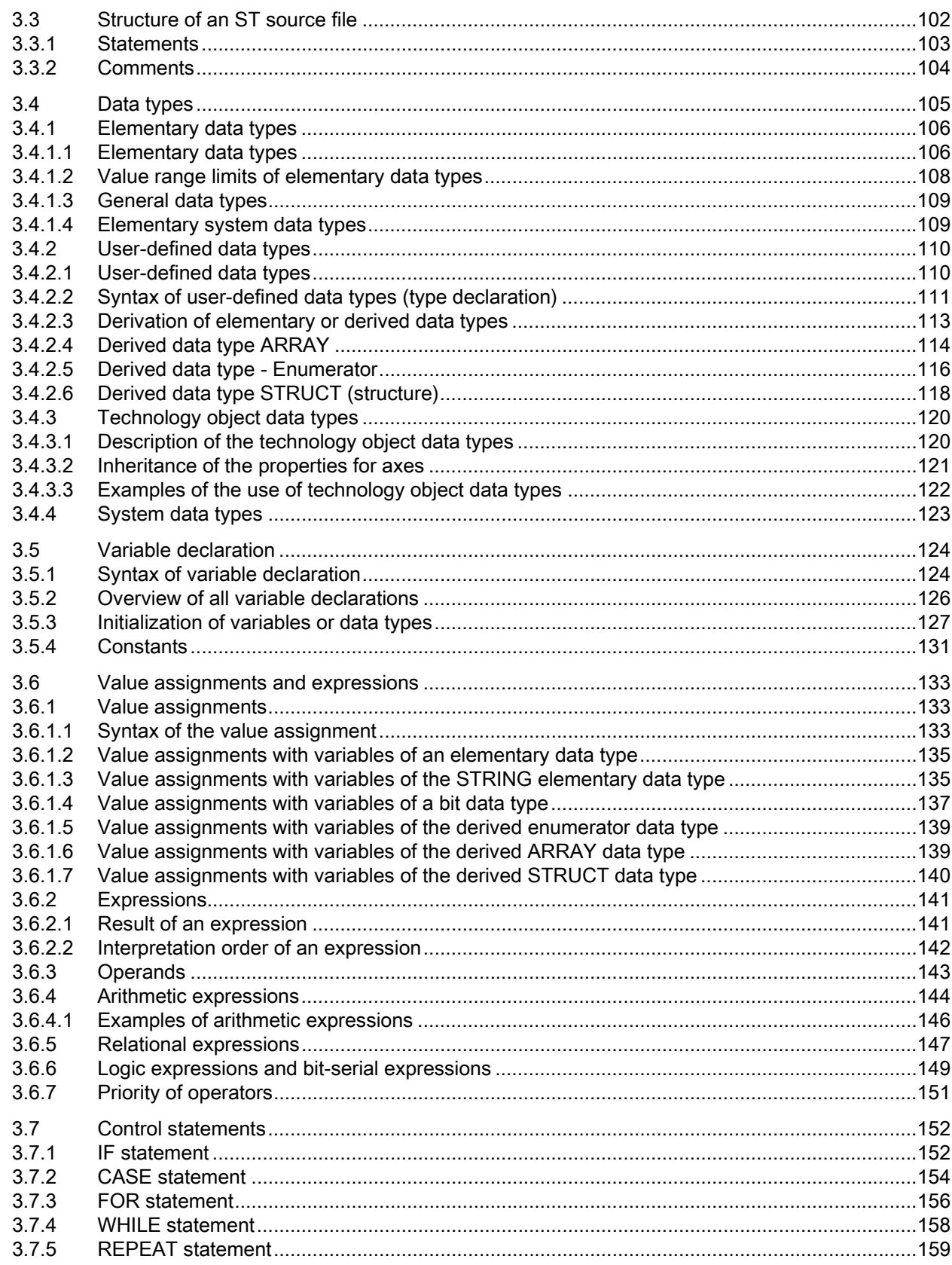

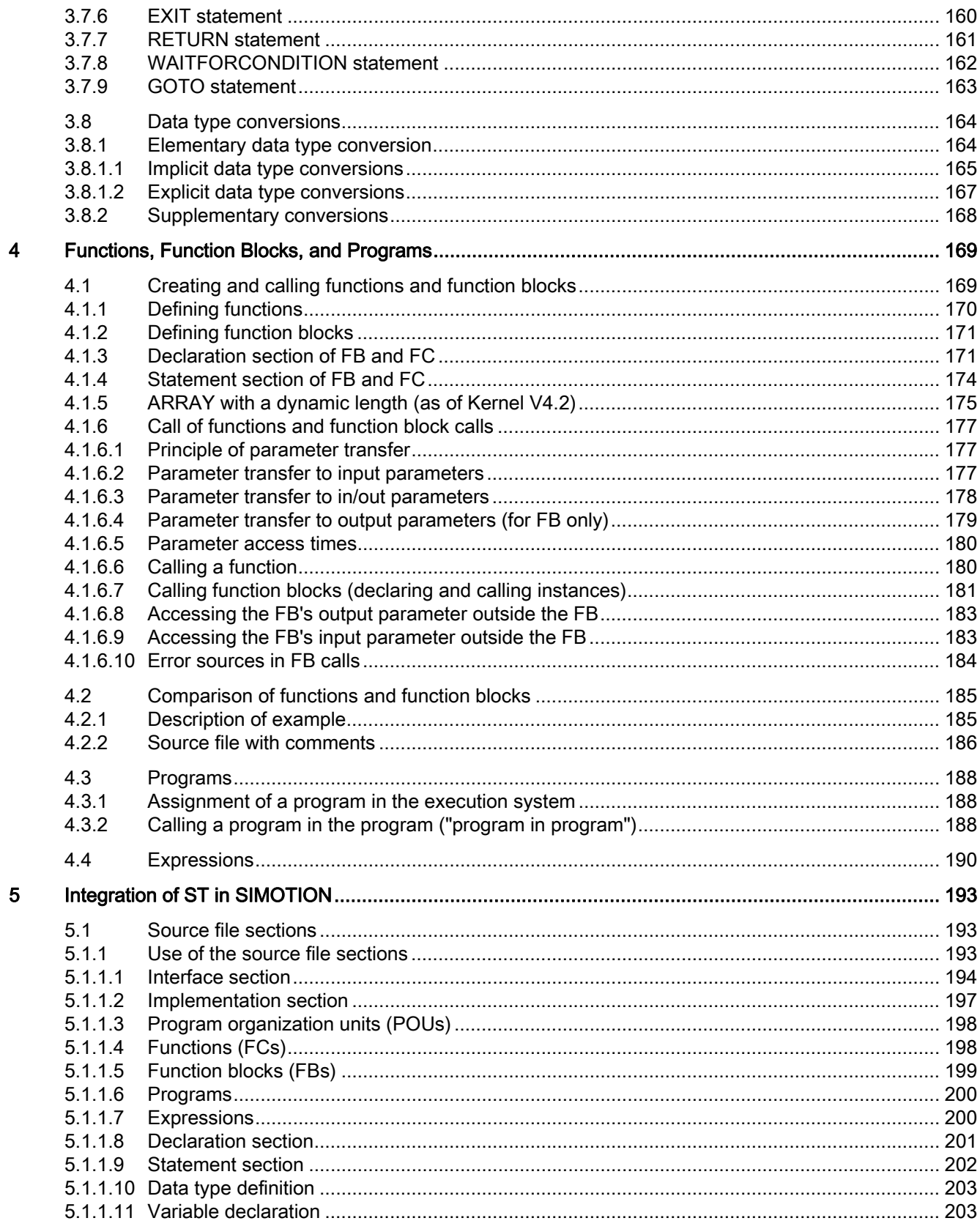

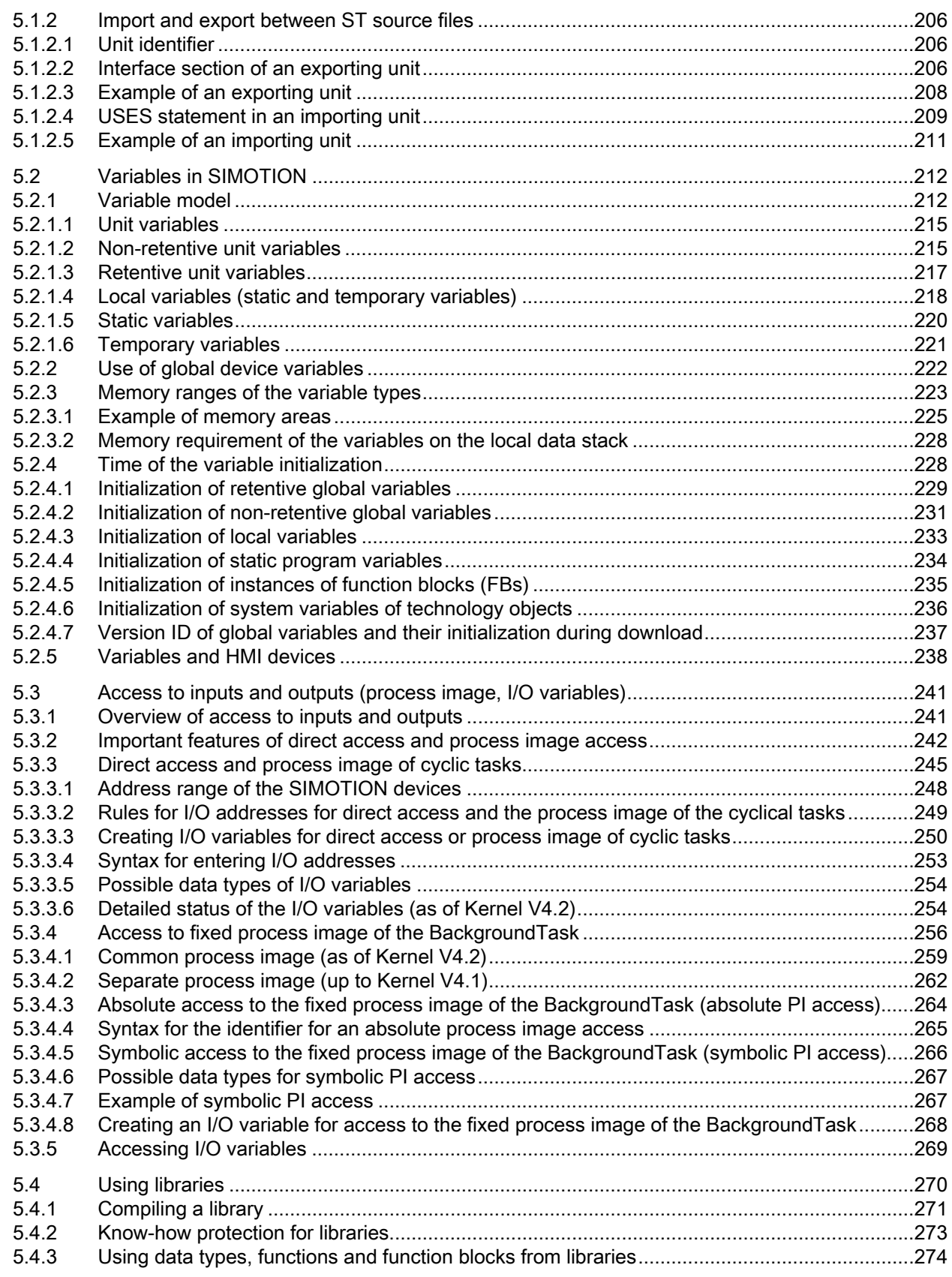

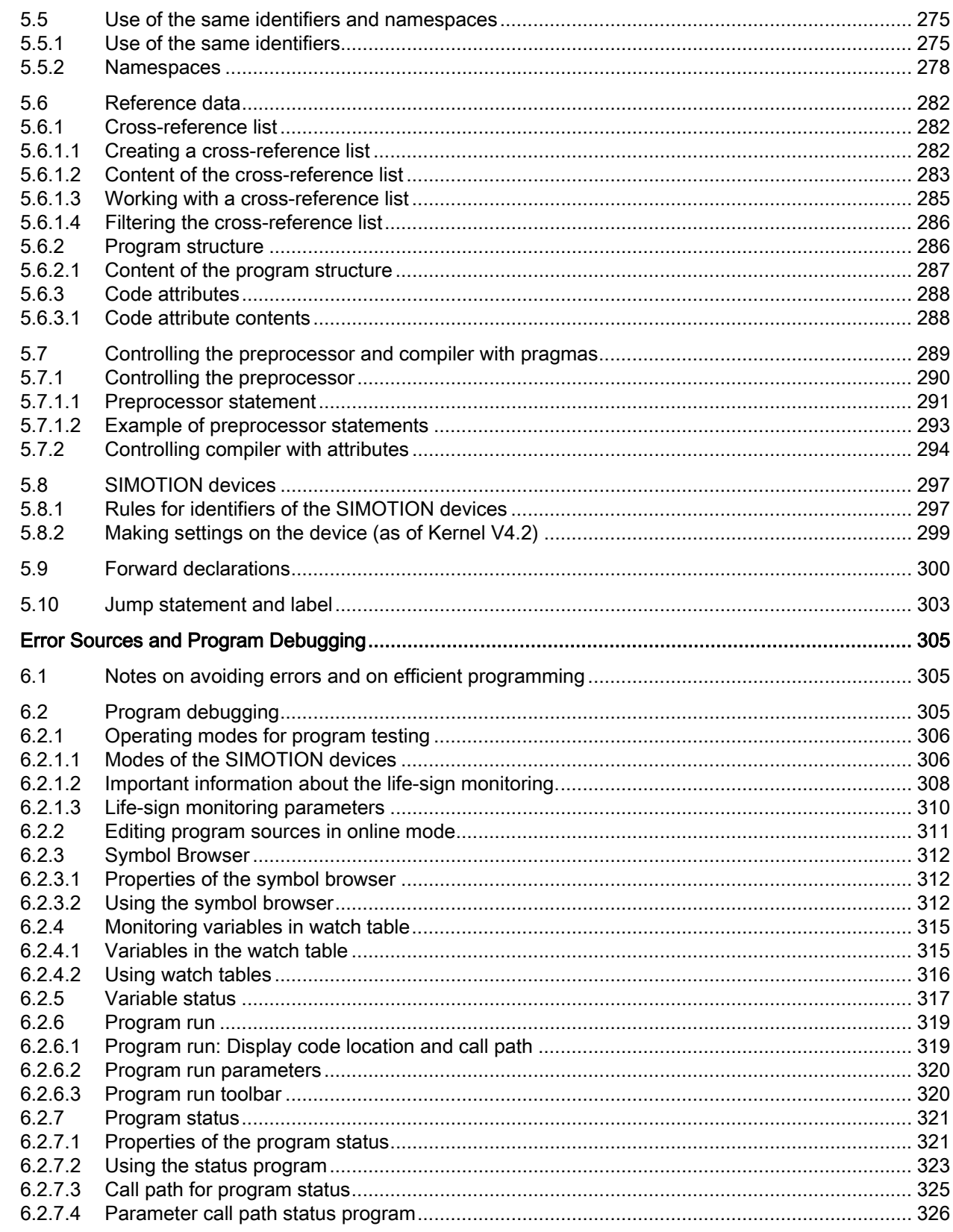

 $\overline{\bf{6}}$ 

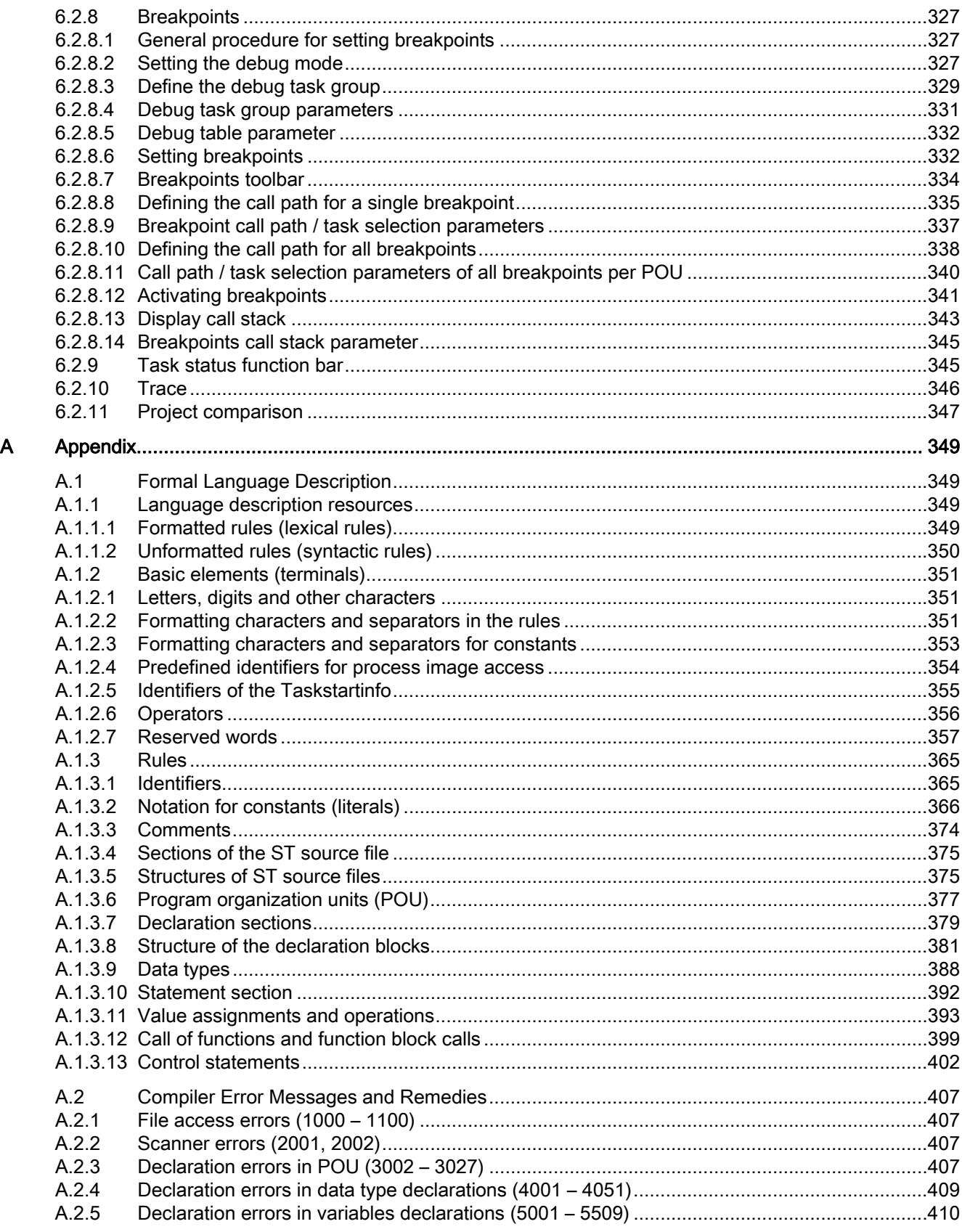

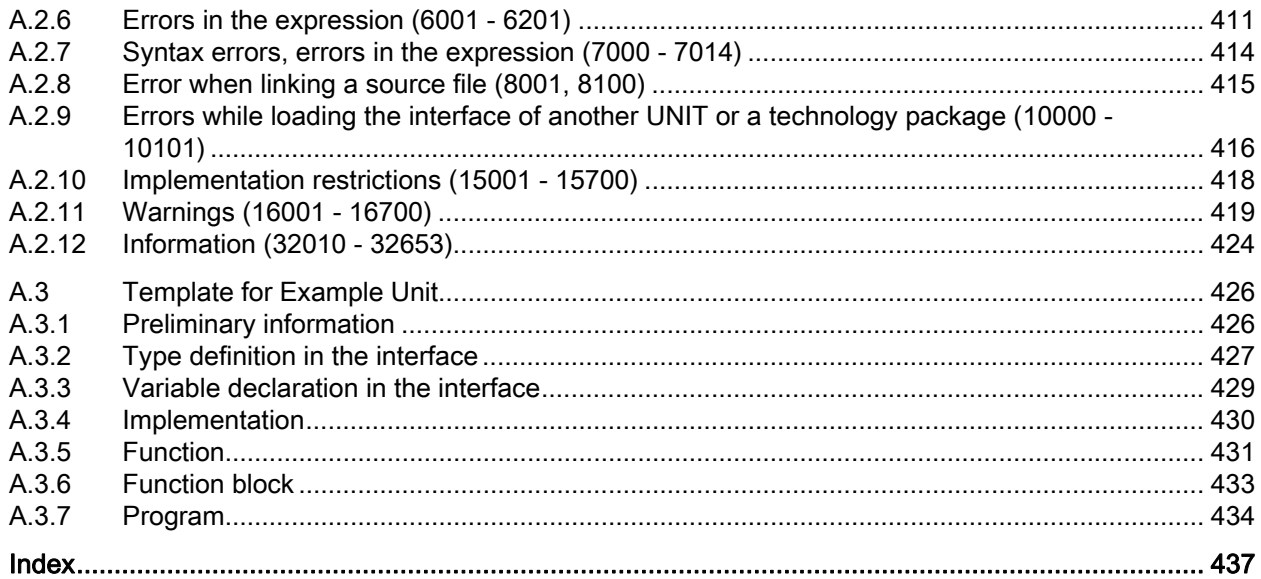

# <span id="page-14-1"></span><span id="page-14-0"></span>Introduction **1**

In addition to conventional open and closed-loop control tasks, today's automation systems are increasingly required to handle data management functions and complex mathematical calculations. ST (Structured Text) is specially designed for these tasks. Standardized to IEC 61131-3 (German standard DIN EN-61131-3), this programming language makes your job as a programmer easier.

# <span id="page-14-2"></span>1.1 High-level programming language

ST is a high-level, PASCAL-based programming language. This language is based on the IEC 61131-3 standard, which standardizes programming languages for programmable controllers (PLC). ST is based on the *Structured Text* part of this standard.

Using a high-level language like ST to program control systems offers the user a wide range of possibilities, for example:

- Data management
- Process optimization
- Mathematical/statistical calculations

# <span id="page-14-3"></span>1.2 Programming language with technology commands

In addition to IEC 61131-3 compliance, the SIMOTION ST programming language also contains commands for SIMOTION devices, motion control and technology.

Technology objects represent a technological functionality, e.g. positioning an axis or assigning parameters for an output cam. Technology commands are language commands provided by the technology objects. Such commands may be used, for example, to activate camming or to control motion sequences, for example, in order to position an axis.

1.3 Execution levels

# <span id="page-15-0"></span>1.3 Execution levels

The SIMOTION execution system provides different execution levels (cyclic, synchronous, time-controlled, alarm-controlled and sequential) for optimal support of the various tasks involved in creating user programs.

SIMOTION SCOUT is the engineering system of the SIMOTION product family. ST is the high-level language for creating user programs; in ST, you can develop user programs for the various execution levels.

The execution of user programs can be time-driven if you want them to run synchronously with the system clock or a defined time cycle. They can be interrupt-driven if they are to start and run once in response to a particular event. Alternatively, they can run sequentially or cyclically at the round robin execution level.

# <span id="page-15-1"></span>1.4 ST editor with tools for writing and testing programs

An easy-to-use text editor is provided for creating programs.

The ST compiler converts the edited program into executable code and indicates any syntax errors, specifying the program line and the cause of the error.

SIMOTION SCOUT provides test functions for testing ST programs. You can test and visualize your programs online.

# <span id="page-16-1"></span><span id="page-16-0"></span>Getting Started with ST 2

This chapter uses a simple example to describe how to write a program, compile it into executable code, run it, and test it.

# <span id="page-16-2"></span>2.1 Integration of ST in SCOUT

The program environment for ST comprises the following components:

- An editor for creating programs, consisting of functions (FC), function blocks (FB), and user-defined data types (UDT), etc.
- A compiler for compiling the previously edited ST program into executable machine code
- several diagnostics functions (e.g. program status) for assisting your search for logical program errors in the running program;
- a detail view, in which, for example, error messages of the compiler are displayed. An important tab of the detail view is the Symbol browser, where you can monitor and change variables.

The individual components are easy to use. They are integrated directly in the SIMOTION SCOUT workbench.

For more information about the operation of the workbench and its tools, refer to the SIMOTION SCOUT Configuration Manual.

2.1 Integration of ST in SCOUT

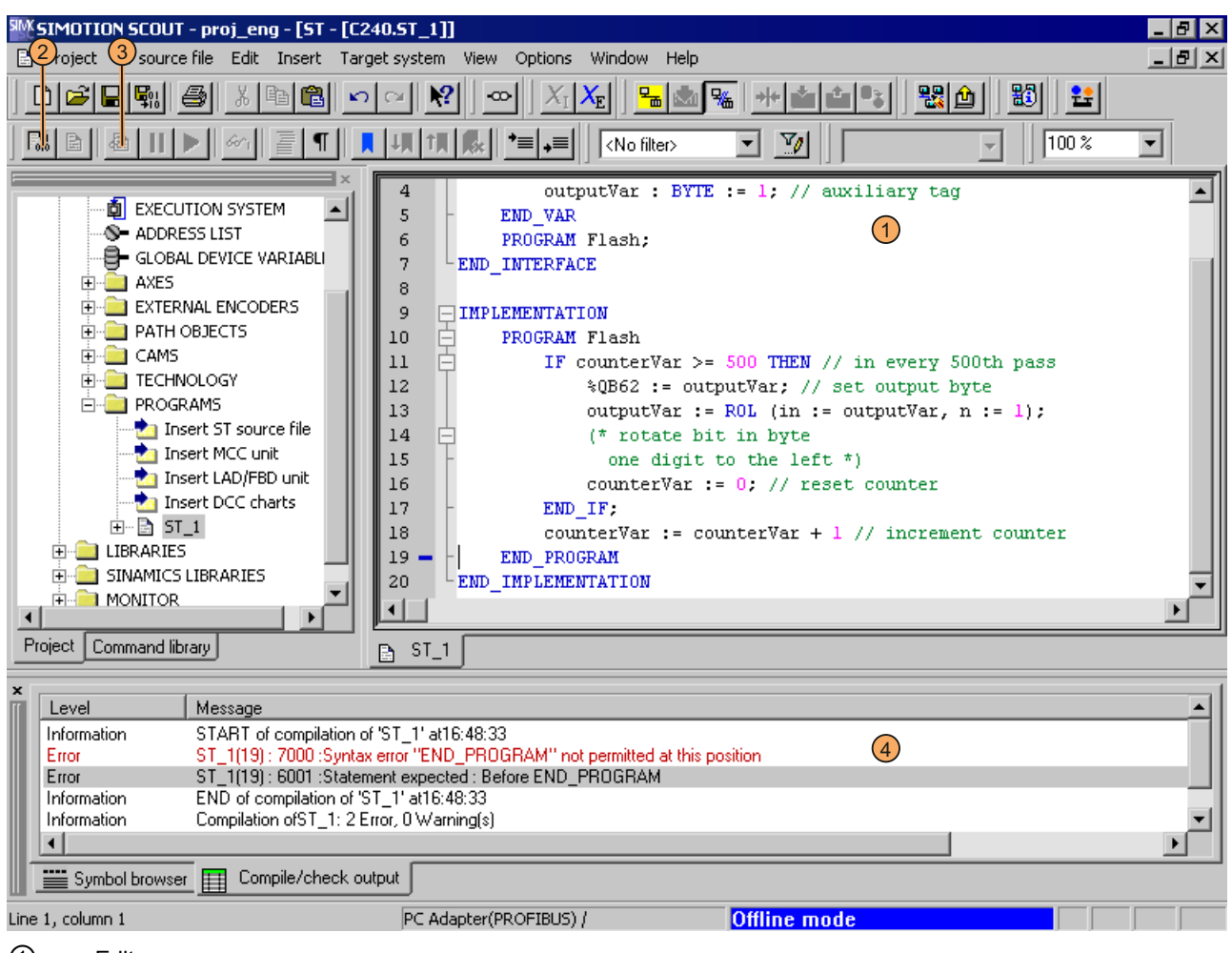

① Editor

- ② Compiler
- ③ Program status
- ④ Detail view (Compile/check output tab)
- Figure 2-1 Development environment of ST

## <span id="page-18-0"></span>2.1.1 Getting to know the elements of the workbench

The workbench represents the framework for SIMOTION SCOUT. Its tools allow you to perform all the steps necessary to configure, optimize and program a machine for your application.

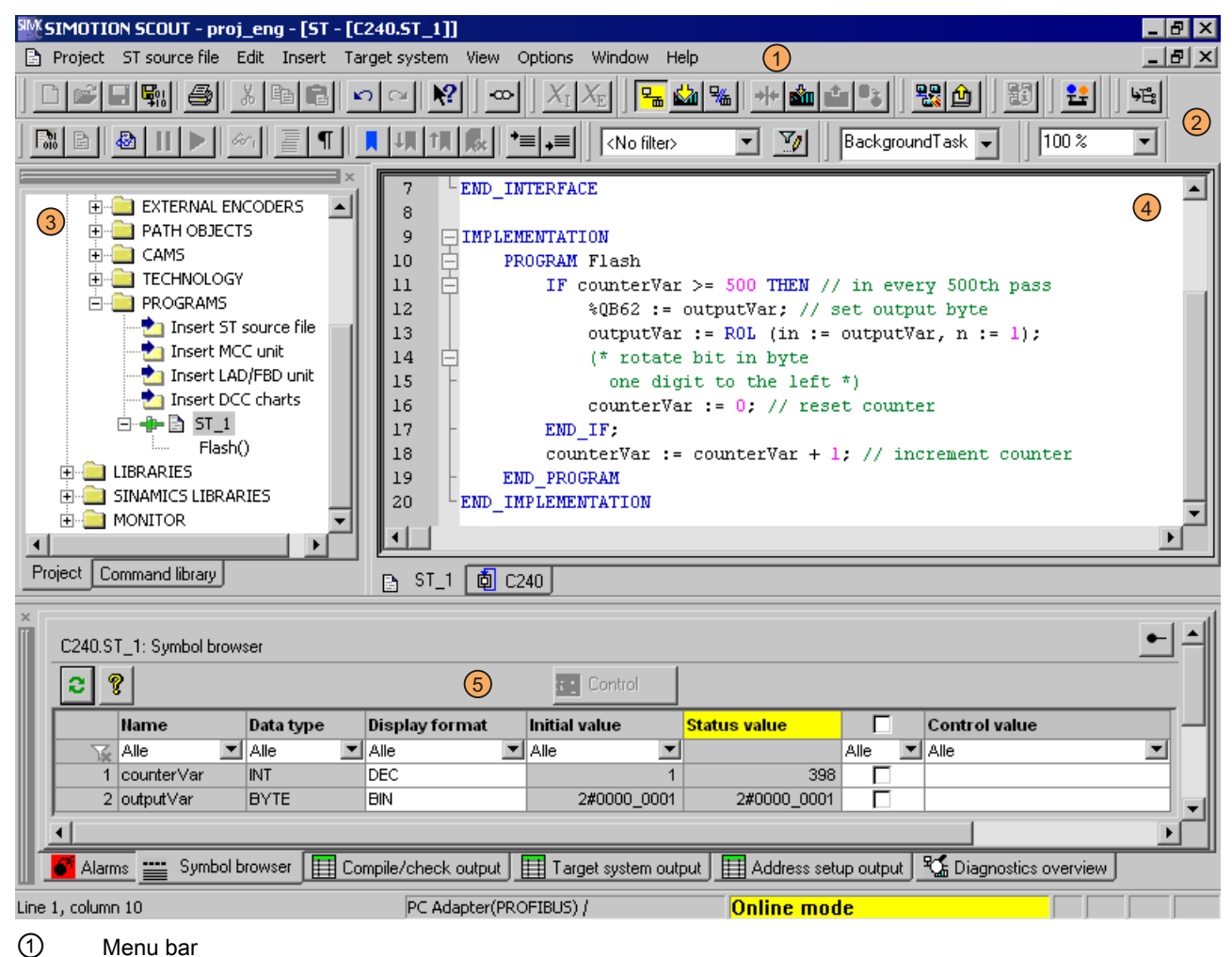

- ② Toolbars
- ③ Project navigator
- 
- ④ Working Area
- ⑤ Detail view (Symbol browser tab)
- Figure 2-2 Workbench elements

2.2 Requirements for program creation

The workbench contains the following elements:

**Menus** 

Menus contain menu commands with which you can control the workbench and call tools, etc.

● Toolbars

You can execute many of the available menu commands by clicking the corresponding button in one of the toolbars.

● Project navigator

The project navigator displays the entire project and its elements (e.g. CPU, axes, programs, cams) in a tree structure.

● Working area

This window allows you to perform specific tasks either independently (by programming) or using wizards (by configuring).

Detailed view

The detail view displays additional information about the elements selected in the project navigator, e.g. all global variables for a program or the Compile/Test Output window.

# <span id="page-19-0"></span>2.2 Requirements for program creation

This section describes the general conditions you will need to meet before writing a program. You will find detailed information in the SIMOTION SCOUT Configuring Manual and the SIMOTION Motion Control function descriptions.

#### Add or open a project

The project is the highest level in the data management hierarchy. SIMOTION SCOUT saves all data which belongs, for example, to a production machine, in the project directory.

This means that the project therefore brackets together all SIMOTION devices, drives, etc. belonging to one machine.

Once you have created a project, you can:

- Configure hardware
- Insert and configure technology objects

#### Configuring hardware

Within the project, the hardware used must be made known to the system, including:

- SIMOTION device
- Centralized I/O (with I/O addresses)
- Distributed I/O (with I/O addresses)

A SIMOTION device must be configured before you can insert and edit ST source files.

#### Insert and configure technology objects

The functionality of axes, output cams, etc. is represented in SIMOTION by technology objects (TOs).

You cannot program technology objects using system functions and access their system variables until you have inserted and configured them.

# <span id="page-20-0"></span>2.3 Working with the ST editor and the compiler

In this section, you will learn how to use the ST editor and the compiler.

## <span id="page-20-1"></span>2.3.1 Insert ST source file

ST source files are assigned to the SIMOTION device on which the programs contained in the source file will subsequently be run (e.g. SIMOTION C240).

They are stored in the project navigator under the SIMOTION device in the PROGRAMS folder.

#### **Note**

MCC units, LAD/FBD units and DCC charts are also stored in the PROGRAMS folder under the SIMOTION device.

For a description of the SIMOTION MCC (Motion Control Chart) programming language, refer to the SIMOTION MCC Programming and Operating Manual.

For a description of the SIMOTION LAD (Ladder Diagram) and SIMOTION FBD (Function Block Diagram) programming languages, refer to the SIMOTION LAD/FBD Programming and Operating Manual.

#### Procedure

- 1. Open the appropriate SIMOTION device in the project navigator.
- 2. Select the PROGRAMS folder.
- 3. Select the menu Insert > Program > ST source file.
- 4. Enter the name of the ST source file.

The names of program sources must comply with the [rules for identifiers](#page-88-3) (Page [89\)](#page-88-3): They are made up of letters  $(A \ldots Z, a \ldots z)$ , numbers  $(0 \ldots 9)$ , or single underscores () in any order, whereby the first character must be a letter or underscore. No distinction is made between upper- and lower-case letters.

The permissible length of the name depends on the SIMOTION Kernel version:

- As of version V4.1 of the SIMOTION Kernel: maximum 128 characters.
- Up to version V4.0 of the SIMOTION Kernel: maximum 8 characters.

Names must be unique within the SIMOTION device.

[Protected or reserved identifiers](#page-90-0) (Page [91\)](#page-90-0) are not permitted.

Existing program sources (e.g. ST source files, MCC units) are displayed.

- 5. You can also enter an author, version, and a comment.
- 6. Activate the Open editor automatically checkbox.
- 7. If necessary, select further tabs to make local settings (only valid for this ST source file):
	- Compiler tab: [Local settings of the compiler](#page-58-0) (Page [59](#page-58-0)) for code generation and message display.
	- Additional settings tab: [Definitions for preprocessor](#page-66-1) (Page [67](#page-66-1))
- 8. Confirm with OK.

#### Getting Started with ST

2.3 Working with the ST editor and the compiler

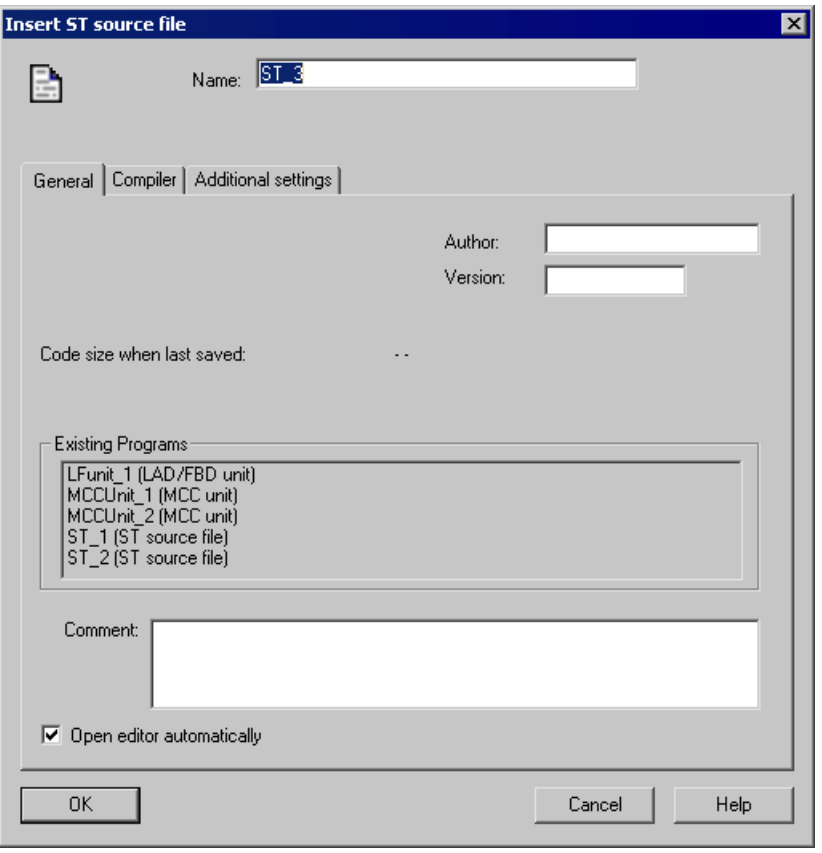

Figure 2-3 Insert ST source file

#### NOTICE

When you click OK, the ST source file will only be transferred to the project. The data, together with the project, is only saved to the data carrier if you select, for example, Project > Save, Project > Save and compile changes, or Project > Save and recompile all.

# <span id="page-23-0"></span>2.3.2 Opening an existing ST source file

# Procedure

How to open an ST source file:

- 1. Open the subtree of the appropriate SIMOTION device in the project navigator.
- 2. Open the PROGRAMS folder.
- 3. Select the desired ST source file.
- 4. Select the Edit > Open object menu command.
- 5. Only for ST source files with know-how protection:

If the ST source file is not already open and the log-in details assigned to it have not yet been used to log in:

– Enter the corresponding password for the displayed login.

The know-how protection for this source file is canceled temporarily (until the file is closed).

– If required, activate the "Use login as a standard login" checkbox.

You will be logged in with this login and can now open additional units to which the same login is assigned without having to re-enter the password.

This ST source file is opened with the saved [folding information](#page-32-0) (Page [33](#page-32-0)) and [bookmarks](#page-42-0)  (Page [43](#page-42-0)). Multiple units can be opened.

#### **Note**

You can also double-click the required ST source file to open it.

Getting Started with ST

2.3 Working with the ST editor and the compiler

## <span id="page-24-0"></span>2.3.3 Changing the properties of an ST source file

#### Procedure

- 1. Under the SIMOTION device, open the PROGRAMS folder.
- 2. Select the desired ST source file.
- 3. Select the Edit > Object Properties menu command.
- 4. If necessary, select further tabs to make local settings (only valid for this ST source file):
	- General tab: General details for the ST source file, e.g. code size for the last compilation, time stamp of the last change, storage location of the project (see figure).
	- Compiler tab: [Local settings of the compiler](#page-58-0) (Page [59](#page-58-0)) for code generation and message display.
	- Additional settings tab: [Definitions for the preprocessor](#page-66-1) (Page [67\)](#page-66-1) and [display of](#page-64-1)  [compiler options](#page-64-1) (Page [65](#page-64-1)) as specified in the current settings of the compiler.
	- Compilation tab: [Display of the compiler options](#page-64-1) (Page [65\)](#page-64-1) for the last compilation of the ST source.
	- Object address tab: Set the internal object address of the ST source. The object addresses of the other program sources are displayed.

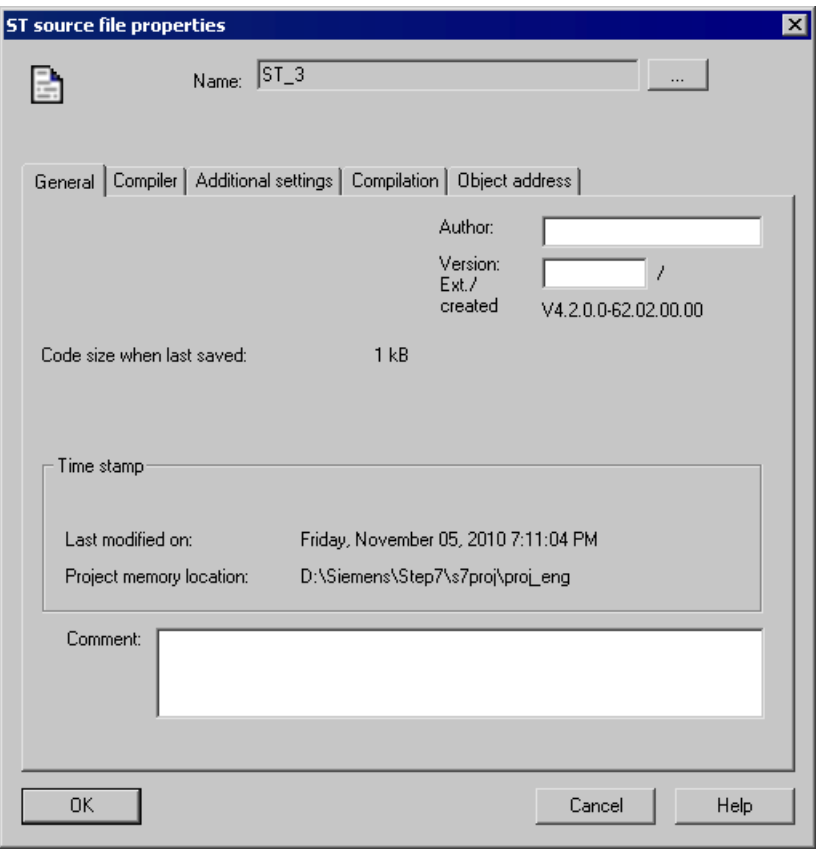

Figure 2-4 Properties of an ST source file

#### Changing the name of an ST source file

You can also change the names of the ST source file here. To do this, click the [...] button.

Names for program source files must satisfy the rules for identifiers: They are made up of letters  $(A \ldots Z, a \ldots z)$ , numbers  $(0 \ldots 9)$ , or single underscores () in any order, whereby the first character must be a letter or underscore. No distinction is made between upper and lower case letters.

The permissible length of the name depends on the SIMOTION Kernel version:

- As of Version V4.1 of the SIMOTION Kernel: maximum 128 characters.
- Up to Version V4.0 of the SIMOTION Kernel: maximum 8 characters.

Names must be unique within the SIMOTION device.

[Protected or reserved identifiers](#page-90-0) (Page [91\)](#page-90-0) are not allowed.

Existing program sources (e.g. ST source files, MCC units) are displayed.

#### **NOTICE**

With versions of the SIMOTION Kernel up to V4.0, a violation of the permissible length of the program source file name may not be detected until a consistency check or a download of the program source file is performed!

## <span id="page-25-0"></span>2.3.4 Working with the ST editor

The ST editor makes it easier for you to work with the ST source file, variables and technology objects through the following operator controls:

- Syntax coloring
- Drag&drop
- Menu commands and shortcuts

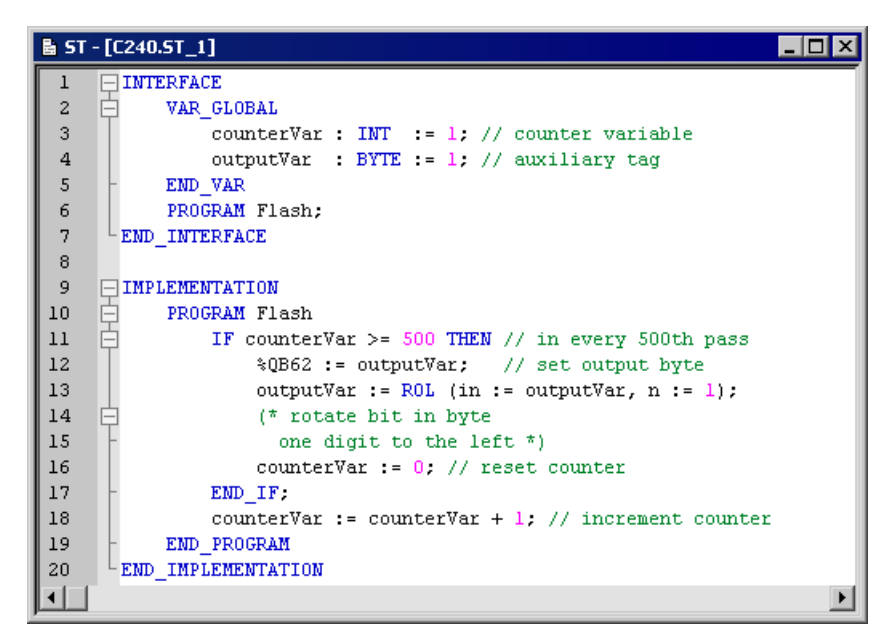

Figure 2-5 Opened ST source file in the ST editor

#### <span id="page-26-0"></span>2.3.4.1 Syntax coloring

The ST editor represents language elements in different colors:

- Blue: Keywords and compiler built-in functions
- Magenta: Numbers, values
- Green: Comments
- Black: Technology objects, user code, variables

## <span id="page-26-1"></span>2.3.4.2 Drag&drop

#### Drag&drop

A drag-and-drop operation (dragging while keeping the left mouse button pressed) enables you to:

- Move selected text areas within an ST source file or to another opened ST source file.
- Copy names of variables from the symbol browser to the ST source file.
- Copy names (e.g. of technology objects, functions or function blocks) from the project navigator to the ST source file.
- Copy system functions from the command library to the ST source file.

#### To copy names of variables from the symbol browser to the ST source file:

- 1. Select the entire line of the desired variable in the symbol browser. To do this, click the line number at the start of the line.
- 2. Press the left mouse button and drag the line number to the desired position in the ST source file.

The name of the selected variable is inserted in the ST source file.

#### To copy the name of an element (e.g. a technology object, a function or a function block) from the project navigator to the ST source file:

- 1. Select the Project tab in the project navigator.
- 2. Select the element in the project navigator.
- 3. Press the left mouse button and drag the element to the desired position in the ST source file.

The name of the selected element is inserted in the ST source file.

#### To copy a system function from the command library to the ST source file:

- 1. Select the Command Library tab in the project navigator.
- 2. Select the system function in the command library.
- 3. Press the left mouse button and drag the system function to the desired position in the ST source file.

The system function is inserted in the ST source file with its parameters.

# <span id="page-28-0"></span>2.3.4.3 Settings of the ST editor

#### Procedure:

- 1. Select the menu Tools > Settings.
- 2. Select the ST editor / scripting tab.
- 3. Enter the settings.
- 4. Click OK or Accept to confirm.

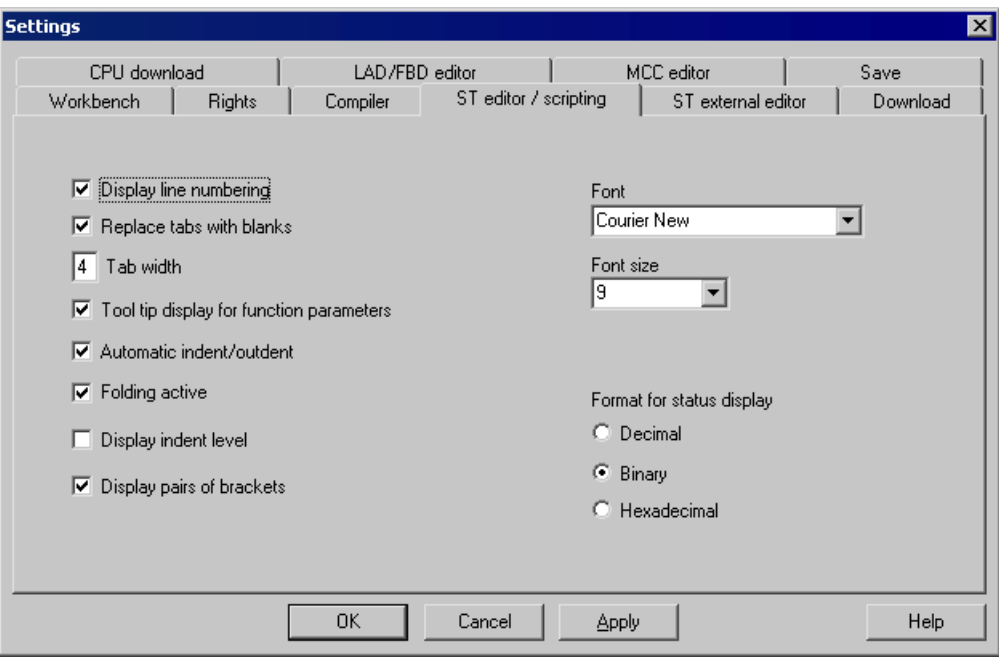

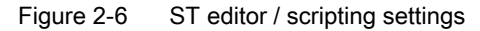

The settings also apply to the script editor.

The table below contains a description of the individual parameters.

Table 2- 1 ST editor / scripting parameter settings

| Parameter                | <b>Description</b>                                                                                               |
|--------------------------|----------------------------------------------------------------------------------------------------|
| Display line numbering   | If active, the line numbers are displayed.                                                                       |
|                          | See: Other ST editor tools (Page 47).                                                                            |
| Replace tabs with blanks | You select here how text indentation is performed (for the<br>automatic indentation or by pressing the Tab key): |
|                          | If active: By adding the appropriate number of space<br>characters (\$20).                                       |
|                          | If inactive: By adding the tab character (\$09).                                                                 |
|                          | See: Indentations and tabs (Page 30).                                                                            |
| Tab width                | Number of characters skipped by a tab.                                                                           |
|                          | See: Indentations and tabs (Page 30).                                                                            |

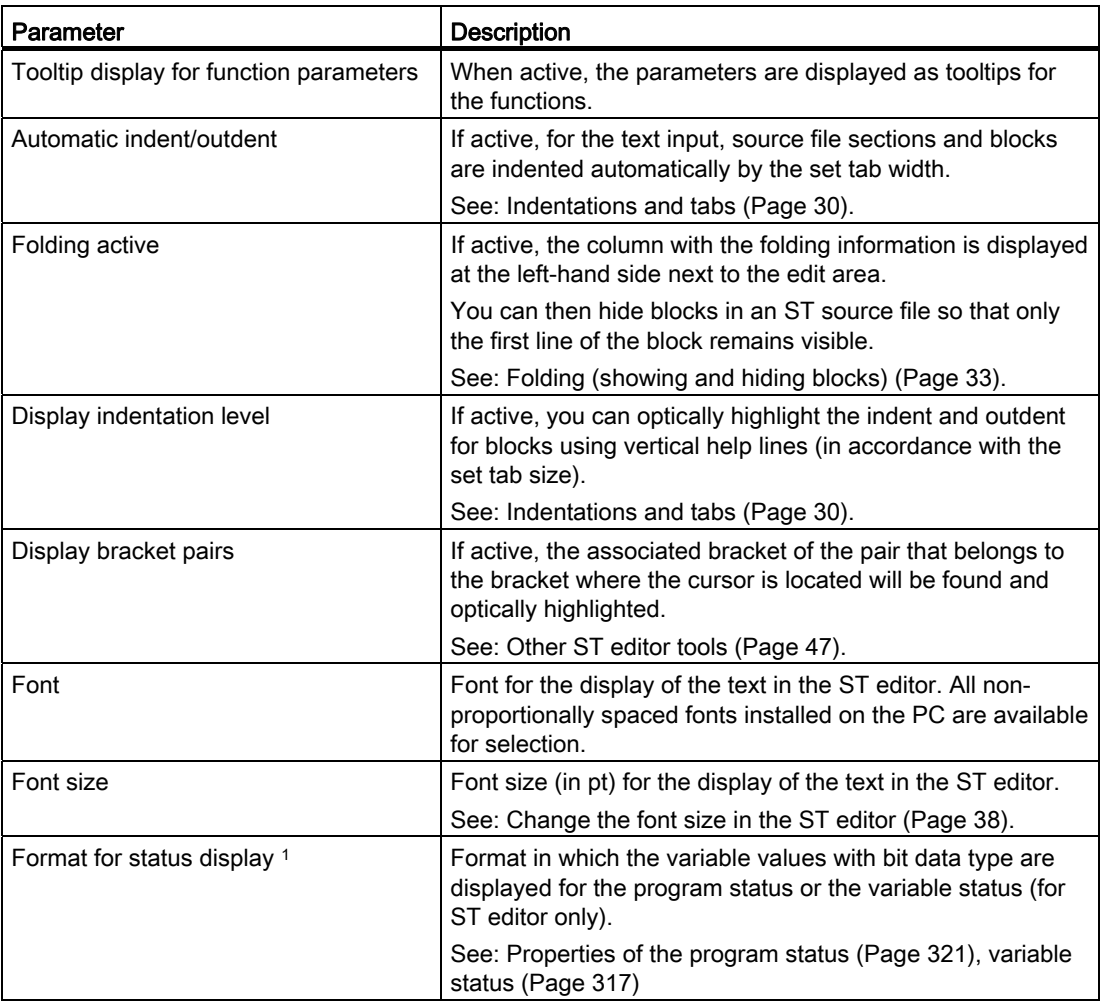

1 Only for ST editor

# <span id="page-29-0"></span>2.3.4.4 Indentations and tabs

## Specify tab width

The standard tab width for all ST sources is specified in the [settings of the ST editor](#page-28-0)  (Page [29](#page-28-0)).

This setting is used for all ST source files opened subsequently.

#### Indent using tabs or spaces

You can select in the [settings of the ST editor](#page-28-0) (Page [29](#page-28-0)) how the text will be indented (e.g. with the automatic indent and outdent when the Tab key is pressed):

- By adding the appropriate number of space characters (\$20).
- By adding the tab character (\$09).

This setting is used for all ST source files opened subsequently.

#### Automatically indent and outdent blocks

The ST editor recognizes blocks introduced with a keyword and terminated with another keyword, e.g.:

- INTERFACE / END\_INTERFACE
- **IMPLEMENTATION / END\_IMPLEMENTATION**
- Declaration blocks (e.g. TYPE / END\_TYPE, VAR / END\_VAR)
- Program organization units (e.g. PROGRAM / END\_PROGRAM)
- Control statements (e.g. IF / END\_IF, FOR / END\_FOR)

During the text input, the ST editor can automatically indent text within blocks by the tab size. The end line of the block will be outdented automatically.

This function is activated in the [settings of the ST editor](#page-28-0) (Page [29](#page-28-0)).

#### **Note**

This setting affects only the behavior during the text input. It does not have any effect on existing text in the ST sources.

#### Format current selection

You can use this function to force the blocks (see above) in an existing text to be indented by the tab size in accordance with their hierarchy. The number of the leading spaces or tabs will be changed:

- As specified by the current tab size of the ST source file.
- As specified by the current setting for the type of the indent (with tabs or spaces).

Follow these steps:

- 1. Select the text area in the ST editor that you want to format (see [Select text](#page-38-0) (Page [39](#page-38-0))).
- 2. Select the View > Format current selection context menu.

#### **NOTICE**

Leading tabs or spaces will be replaced in a line only when the formatting changes their number.

#### Indent or outdent selected area

You can use this function to indent or outdent selected sections of text by one tab width.

Follow these steps:

1. Select the text area that you want to indent or outdent in the ST editor (see [Selecting text](#page-38-0)  (Page [39](#page-38-0))).

The selected text area must cover multiple lines.

2. Select the Indent selected area or Undo selected area context menu.

#### Indent help (Display indent level)

You can optically highlight the indent and outdent for blocks using vertical help lines (in accordance with the set tab size).

|                | ■ 5T - [C240.5T_1]                                 |  |
|----------------|----------------------------------------------------|--|
|                | <b>INTERFACE</b>                                   |  |
| $\mathbf{2}$   | VAR GLOBAL                                         |  |
| 3              | $counterVar$ INT $= 1$ . // counter variable       |  |
| $\overline{4}$ | outputVar BYTE = 1, // auxiliary tag               |  |
| 5              | EMD VAR                                            |  |
| 6              | PROGRAM Flash:                                     |  |
| 7              | END INTERFACE                                      |  |
| 8              |                                                    |  |
| 9              | <b>IMPLEMENTATION</b>                              |  |
| 10             | PROGRAM Flash                                      |  |
| 11             | IF counterVar $>=$ 500 THEN // in every 500th pass |  |
| 12             | %QB62 := outputVar; // set output byte             |  |
| 13             | outputVar := $R0L$ (in := outputVar, n := 1);      |  |
| 14             | (* rotate bit in byte                              |  |
| 15             | one digit to the left $*)$                         |  |
| 16             | $counterVar := 0. // reset counter$                |  |
| 17             | EMD IF;                                            |  |
| 18             | counterVar := counterVar + 1: // increment counter |  |
| 19             | END PROGRAM                                        |  |
| 20             | END IMPLEMENTATION                                 |  |
|                |                                                    |  |

Figure 2-7 ST source with visible indent aid

You can activate or deactivate this function:

- For the active ST source
	- Select the View > Indent help context menu.

This setting is not saved when the ST source file is closed.

- For all open ST sources:
	- Activate or deactivate the Display indentation level checkbox in the [ST editor settings](#page-28-0)  (Page [29](#page-28-0)).

This setting is also used for all ST source files opened subsequently.

Getting Started with ST

2.3 Working with the ST editor and the compiler

#### <span id="page-32-0"></span>2.3.4.5 Folds (show and hide blocks)

You can hide blocks in an ST source file so that only the first line of the block remains visible. This increases legibility when editing or reading a longer ST source file.

A block is introduced with a keyword and terminated with another keyword, e.g.:

- INTERFACE / END\_INTERFACE
- IMPLEMENTATION / END\_IMPLEMENTATION
- Declaration blocks (e.g. TYPE / END\_TYPE, VAR / END\_VAR)
- Program organization units (e.g. PROGRAM / END\_PROGRAM)
- Control statements (e.g. IF / END\_IF, FOR / END\_FOR)
- Block comment  $(* / *)$

Folding must be activated (see below) in order to show and hide blocks. Once this function has been activated, the column containing the folding information (to the left of the edit area) is displayed.

How to recognize that a block is displayed with folding activated:

• The  $\Box$  (minus) character appears next to the first line of the block.

How to recognize that a block is hidden:

- $\bullet$  The  $\mathbb H$  (plus) character appears next to the first visible line of the block.
- A hyphen is displayed below this line. This hyphen is visible even if the column containing the folding information is hidden.

|                 | <b>INTERFACE</b>                                   |  |
|-----------------|----------------------------------------------------|--|
| $\mathbf{2}$    | VAR GLOBAL                                         |  |
| 3               | counterVar $INT = 1$ . // counter variable         |  |
| $\overline{4}$  | outputVar BYTE = 1, // auxiliary tag               |  |
| 5               | EMD VAR                                            |  |
| 6               | PROGRAM Flash;                                     |  |
| $7\phantom{.0}$ | END INTERFACE                                      |  |
| 8               |                                                    |  |
| 9               | <b>IMPLEMENTATION</b>                              |  |
| 10              | PROGRAM Flash                                      |  |
| 11              | IF counterVar $>=$ 500 THEN // in every 500th pass |  |
| 12              | %QB62: = outputVar; // set output byte             |  |
| 13              | outputVar := $R0L$ (in := outputVar, n := 1);      |  |
| 14              | (* rotate bit in byte                              |  |
| 15              | one digit to the left $*)$                         |  |
| 16              | $counterVar := 0: // reset counter$                |  |
| 17              | EMD IF;                                            |  |
| 18              | counterVar := counterVar + 1: // increment counter |  |
| 19              | END PROGRAM                                        |  |
| 20              | END IMPLEMENTATION                                 |  |
|                 |                                                    |  |

Figure 2-8 ST source file for which all blocks are shown

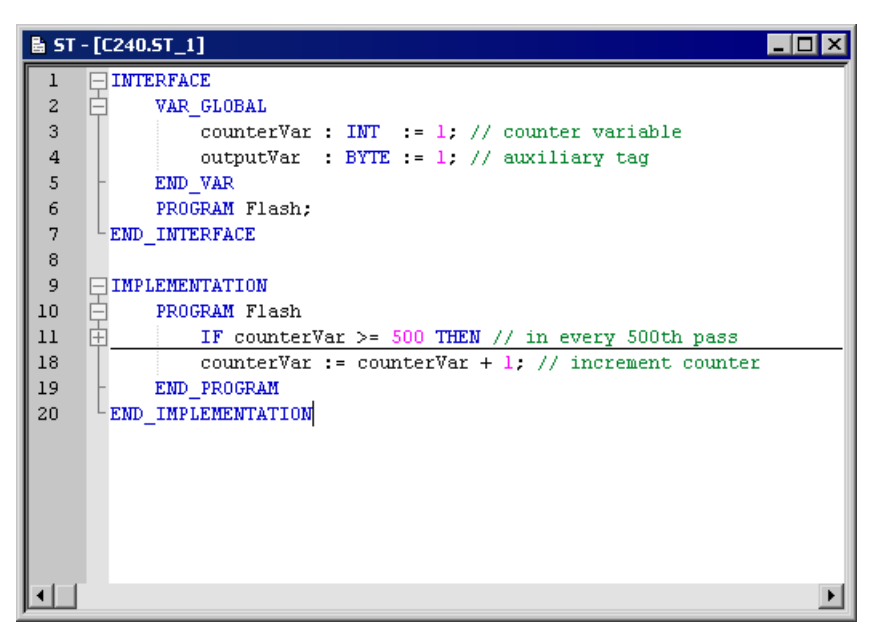

Figure 2-9 ST source file with hidden IF block (including block comment)

#### Activating or deactivating folding

Folding must be activated in order to be able to show and hide blocks. Once this function has been activated, the column containing the folding information (to the left of the edit area) is displayed.

How to activate or deactivate folding:

- For the active ST source file:
	- Select the View > Folding context menu.

This setting is not saved when the ST source file is closed.

- For all open ST sources:
	- Activate or deactivate the Folding active checkbox in the [settings of the ST editor](#page-28-0) (Page [29](#page-28-0)).

This setting is also used for all ST source files opened subsequently.

#### Showing and hiding blocks

You can only show or hide blocks if folding has been activated for the source file in question (see above). Once this function has been activated, the column containing the folding information is displayed.

How to show or hide blocks:

- Hide an individual block (options):
	- Click on the  $\equiv$  (minus) character in the column containing the folding information.
	- Position the cursor on the corresponding line of the block and press the CTRL+ALT+T shortcut.

Only the first line of the block remains visible. All subsequent lines of the block (including lines of subordinate blocks) will be hidden.

The show/hide status of the subordinate blocks is saved. This is reinstated when individual blocks are shown.

- Show an individual block (options):
	- Click on the  $\mathbb{F}$  (plus) character in the column containing the folding information.
	- Position the cursor on the visible line of the block and press the CTRL+ALT+T shortcut.

All subsequent lines of the block will be shown. Subordinate blocks are shown as follows: If the show/hide status has been saved (when hiding individual blocks, for example), this will be reinstated.

- Hide all blocks:
	- Press the CTRL+ALT+C shortcut.

All the blocks of the ST source file (including all the subordinate blocks) will be hidden. In each case, only the first line of the 1st-level blocks remain visible (usually INTERFACE and IMPLEMENTATION).

- Show all blocks:
	- Press the CTRL+ALT+D shortcut.

All the blocks of the ST source file (including all the subordinate blocks) will be shown. All the lines of the ST source file will be visible.

- Hide subordinate blocks:
	- $-$  Position the cursor on the corresponding line of the block and press the CTRL+ALT+V shortcut.

All the subordinate blocks for the current block will be hidden and the current block itself will be shown. Only the lines of the current block and the first lines of the blocks on the next level will be visible.

- Show subordinate blocks:
	- Position the cursor on the corresponding line of the block and press the CTRL+ALT+R shortcut.

The current block and all subordinate blocks will be shown. All the lines of these blocks will be visible.

#### **Note**

The information relating to displayed and hidden blocks is saved in the project when the ST source file is closed.

This information is not transferred when the [ST source file is exported](#page-68-0) (Page [69\)](#page-68-0).

#### <span id="page-35-0"></span>2.3.4.6 Splitting the editor window

You can split the ST editor window into two segments, giving you two views of the same ST source file.

#### Splitting a window or canceling a split

How to split the current editor window into two segments or cancel such a split:

● Select the ST source file > Split window menu command.

Following the split, the cursor is located in the upper window segment.

The settings for splitting the editor window are not saved when the ST source file is closed. ST source files are always opened in an entire window (i.e. one that is not split).

#### Note

The editor window cannot be split if the [program status](#page-322-0) (Page [323\)](#page-322-0) test function is being used.

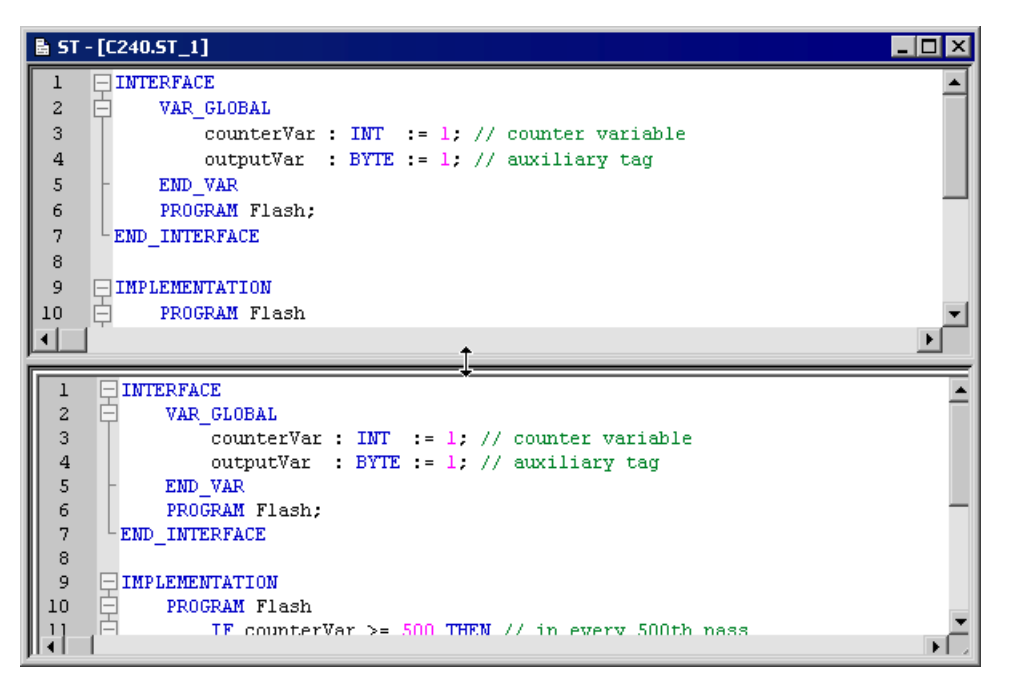

Figure 2-10 ST editor with split window
### Adjusting the segment height

You can adjust the height of the two segments to your individual requirements:

- 1. Use the mouse to move the cursor to the dividing line between the two segments, until it turns into a double-headed arrow (see screenshot above).
- 2. Press and hold the left mouse button and drag the dividing line to the required position.

## <span id="page-36-0"></span>2.3.4.7 Display spaces and tabs

You can display spaces and tabs in the ST source files.

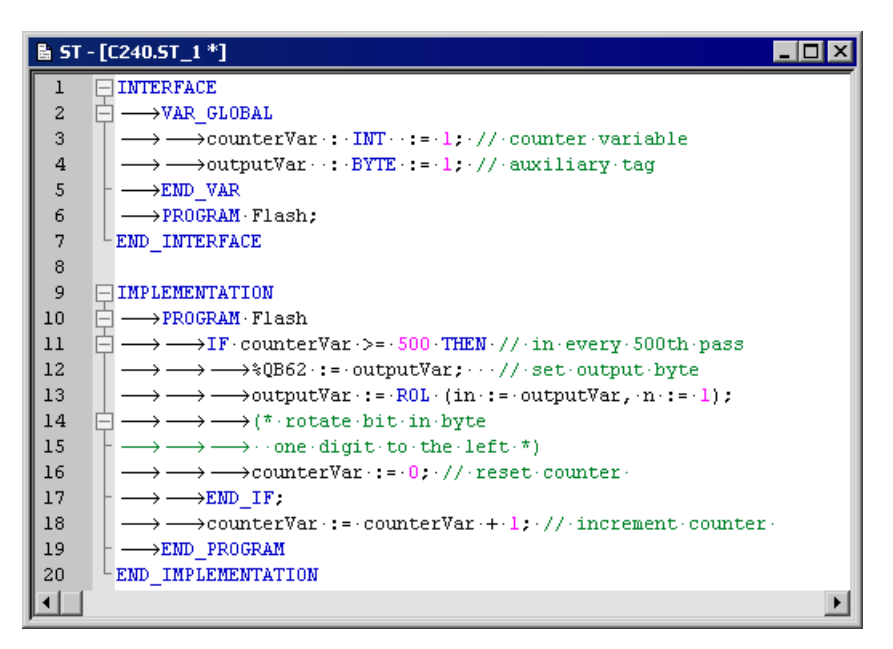

Figure 2-11 ST source file with visible spaces and tabs

### Procedure

How to specify whether spaces and tabs are displayed in the active ST source file:

- 1. Set the cursor in the opened ST source.
- 2. Select the View > Formatting symbols context menu.

This setting is not saved when the ST source is closed.

# 2.3.4.8 Changing the font size in the ST editor

You can change the font size of the ST source in the editor. The font size of the line numbers and the size of other display elements (e.g. fold marks, bookmarks) will also be changed.

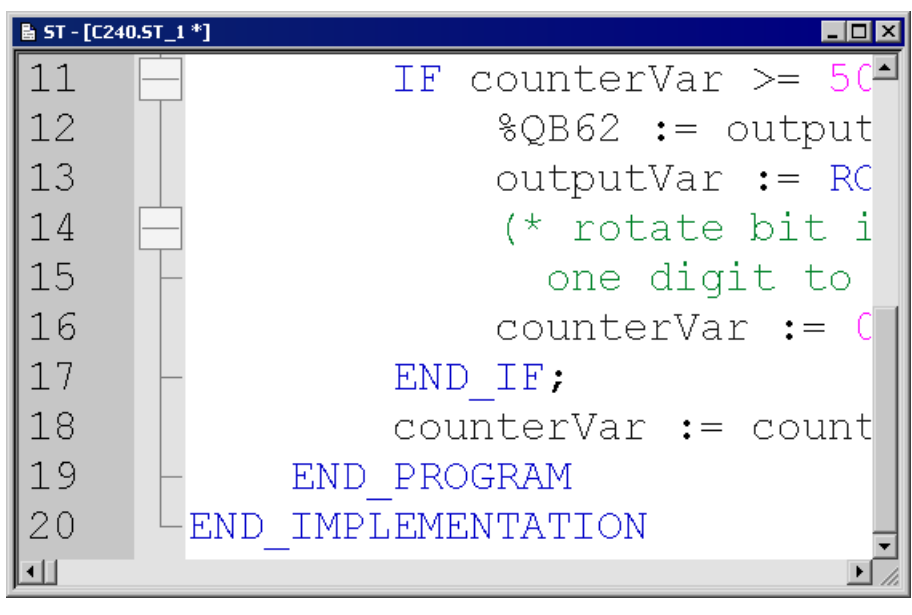

Figure 2-12 Increased size display of the ST source

# Proceed as follows

You can change the font size:

- For the current ST source
- For ST source files to be opened subsequently

## How to change the font size for the current ST source (alternative):

- Press the CTRL key while moving the mouse wheel
- Press concurrently the CTRL key and one of the following keys on the numeric block:
	- ADD (+) to increase,
	- MINUS (-) to reduce,
	- DIV for 100%.

## How to change the font size for ST sources to be opened subsequently:

- 1. Open the settings for the ST editor (see [Settings of the ST editor](#page-28-0) (Page [29](#page-28-0))).
- 2. Enter the required font size.

This setting will used for all ST sources that will be opened subsequently. It does not affect the currently opened ST sources.

## <span id="page-38-0"></span>2.3.4.9 Select text

#### Selecting lines of text

How to select lines of text:

- With the mouse:
	- With pressed left mouse button, scan the text to be selected.

or

- With the keyboard or the mouse:
	- Place the cursor with the arrow keys of the keyboard or with the mouse at the start of the text to be selected.
	- Press the Shift key while placing the cursor at the end of the text to be selected. Please also refer to the [keyboard shortcuts](#page-51-0) (Page [52\)](#page-51-0).

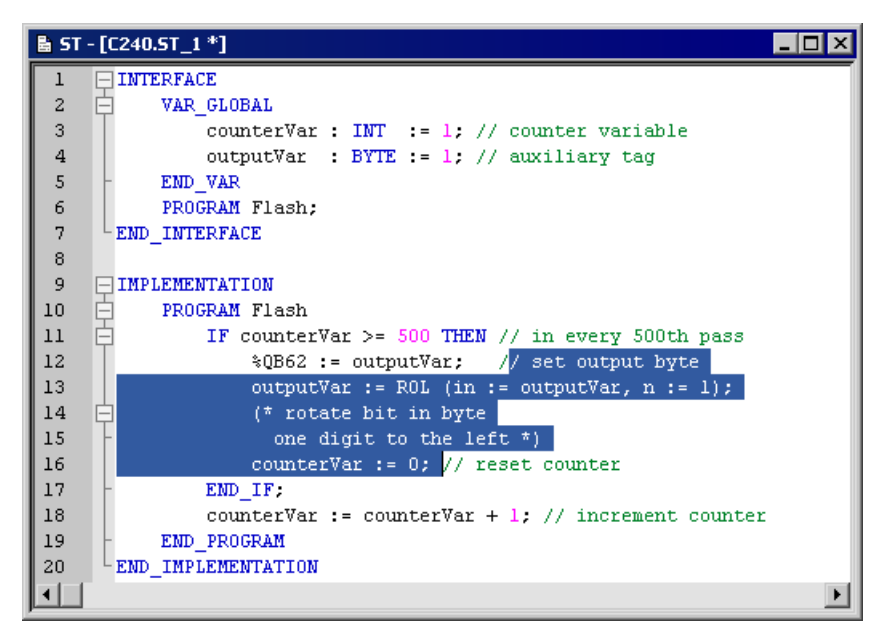

Figure 2-13 ST source with selected lines of text

### Selecting columns of text

How to select columns of text:

- With the mouse:
	- $-$  Press the Alt key while keeping the left mouse button pressed, scan the text to be selected.

or

- With the keyboard or the mouse:
	- Place the cursor with the arrow keys of the keyboard or with the mouse at the start of the text to be selected.
	- Press the ALT+SHIFT key combination while placing the cursor at the end of the text to be selected. Please also refer to the [keyboard shortcuts](#page-51-0) (Page [52](#page-51-0)).

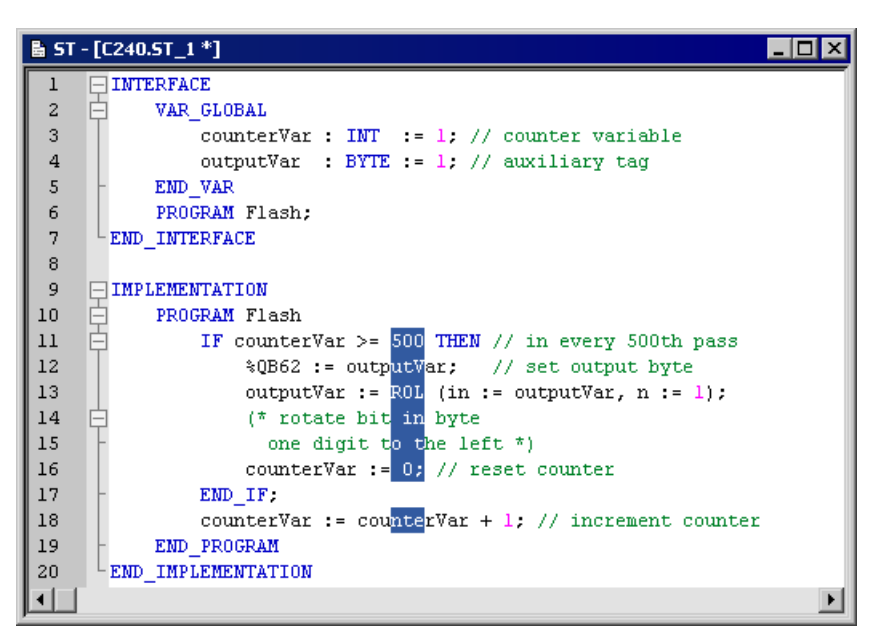

Figure 2-14 ST source with selected columns of text

### Selecting a single line

How to select a single line:

● Click with the left mouse button next to the line number of the appropriate line.

### Selecting the complete text

How to select the complete text (alternatives):

- Press the CTRL key while clicking with the left mouse button in the column with the line numbers.
- Press the CTRL+A key combination.

### 2.3.4.10 Generating a simple series of numbers (generating a sequence)

You can generate simple series of integer numbers (sequences) that follow a specific pattern in the ST editor. This can be useful, for example, for the initialization of a field.

### Procedure

- 1. In the ST editor, select all the numbers that you want to replace with a series of numbers (column-by-column, for example); see [Selecting text](#page-38-0) (Page [39\)](#page-38-0).
- 2. Press the CTRL+SHIFT+F7 shortcut.

The ST editor interprets all selected numbers as being possible elements and attempts to identify the pattern of the series from the initial elements and to calculate the subsequent elements (see below). The initial elements of the series must represent integer values. After the calculation has been performed, the ST editor replaces all the selected numbers which follow the initial elements with the calculated values.

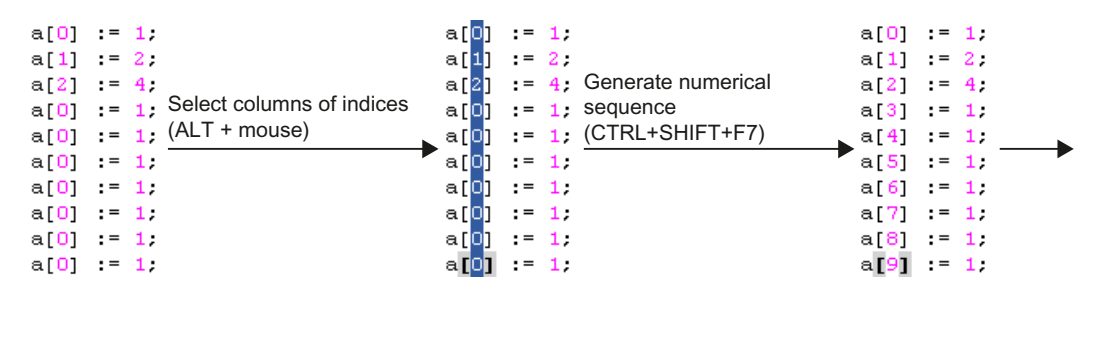

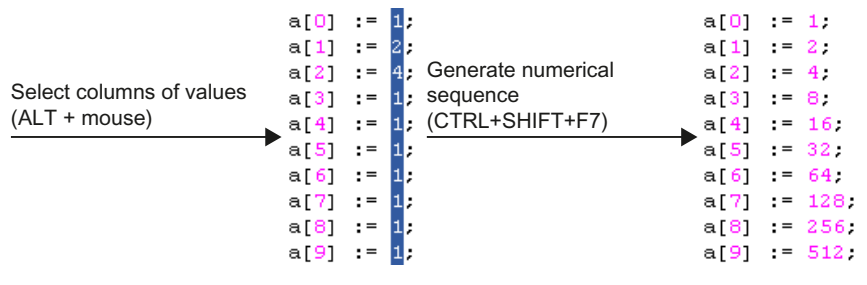

Figure 2-15 Example for generating series of numbers in the ST editor

#### Calculation of the elements

All the numbers selected in the ST editor are interpreted as being possible elements. The initial elements from which the series is calculated must represent integer values.

When determining the series of numbers, it is assumed that an element  $a_{n+1}$  can be determined from the previous element an using a linear function with the integer coefficients j and k. This means the following equation applies:

$$
a_{n+1} = f(a_n) = j \cdot a_n + k
$$

Coefficients j and k are calculated from the initial elements in the series:

- 1. First of all, an attempt is made to determine the integer coefficients j and k from the three initial elements of the series of numbers  $a_1$ ,  $a_2$ , and  $a_3$  ( $i \ge 0$ ).
- 2. If this is not possible, only the first two elements  $a_1$  and  $a_2$  are used for the calculation:
	- Coefficient j will be set to 1.
	- Coefficient k will be determined from the resulting formula  $a_2 = a_1 + k$ .

These values are used to calculate the series of numbers. All selected numbers will be replaced by the calculated elements; the initial elements of the series which are used remain unchanged.

The following table shows some examples for series of numbers calculated in this manner.

Table 2- 2 Examples for linear series of numbers with specified initial elements

| Initial elements of the series |                |                | <b>Calculated result</b> |                |                      | Resulting series of numbers                 |
|--------------------------------|----------------|----------------|--------------------------|----------------|----------------------|---------------------------------------------|
| a <sub>1</sub>                 | a <sub>2</sub> | a <sub>3</sub> |                          | k.             | Equation             |                                             |
| $\Omega$                       |                | 2              |                          |                | $a_{n+1} = a_n + 1$  | $0, 1, 2, 3, 4, 5, 6, 7, 8, 9 \ldots$       |
|                                | $\overline{2}$ | 3              |                          |                | $a_{n+1} = a_n + 1$  | 1, 2, 3, 4, 5, 6, 7, 8, 9, 10               |
| $\Omega$                       | $\overline{2}$ | 4              |                          | $\overline{2}$ | $a_{n+1} = a_n + 2$  | 0, 2, 4, 6, 8, 10, 12, 14, 16, 18           |
|                                | $\mathcal{P}$  | $\overline{4}$ | $\mathcal{P}$            | $\mathbf{0}$   | $a_{n+1} = 2a_n$     | 1, 2, 4, 8, 16, 32, 64, 128, 256, 512       |
| $\mathcal{P}$                  | 3              | 5              | 2                        | $-1$           | $a_{n+1} = 2a_n - 1$ | 2, 3, 5, 9, 17, 33, 65, 129, 257, 513       |
| $\mathcal{P}$                  |                |                | $\Omega$                 |                | $a_{n+1} = 1$        | 2, 1, 1, 1, 1, 1, 1, 1, 1, 1, 1             |
| 3                              | $\mathcal{P}$  |                |                          | $-1$           | $a_{n+1} = a_n - 1$  | $3, 2, 1, 0, -1, -2, -3, -4, -5, -6 \ldots$ |
| $\Omega$                       |                | 0 <sup>1</sup> |                          | 1              | $a_{n+1} = a_n + 1$  | $0, 1, 2, 3, 4, 5, 6, 7, 8, 9 \ldots$       |
| $\Omega$                       | $\Omega$       | 2 <sup>1</sup> |                          | $\mathbf{0}$   | $a_{n+1} = a_n$      | $0, 0, 0, 0, 0, 0, 0, 0, 0, 0 \ldots$       |
|                                |                |                |                          |                |                      |                                             |

Only the initial elements  $a_1$  and  $a_2$  of the series are used,  $a_3$  is ignored and will be calculated.

## **NOTICE**

The initial elements of the series used for the calculation must represent integer values. However, they can also be entered as floating-point numbers.

When the series is calculated, the numbers to be taken into account must all be selected.

The selected area must only contain numbers and certain special characters (e.g. opening and closing brackets, commas).

The first time an impermissible character is encountered in the selected area, the calculation of the series will be aborted.

See the examples in the following figure.

Getting Started with ST

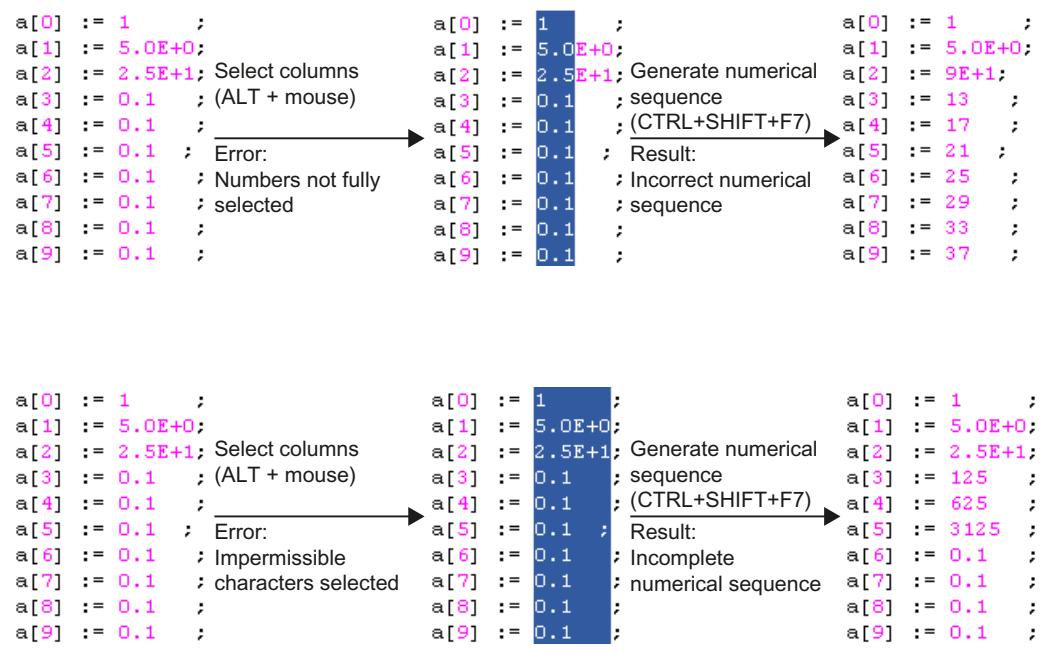

Figure 2-16 Examples of how incorrect selections cause unwanted results when generating a series of numbers in the ST editor

### <span id="page-42-0"></span>2.3.4.11 Use bookmarks

You can set bookmarks in the ST editor. This allows you to jump to specific selected lines within the ST source file.

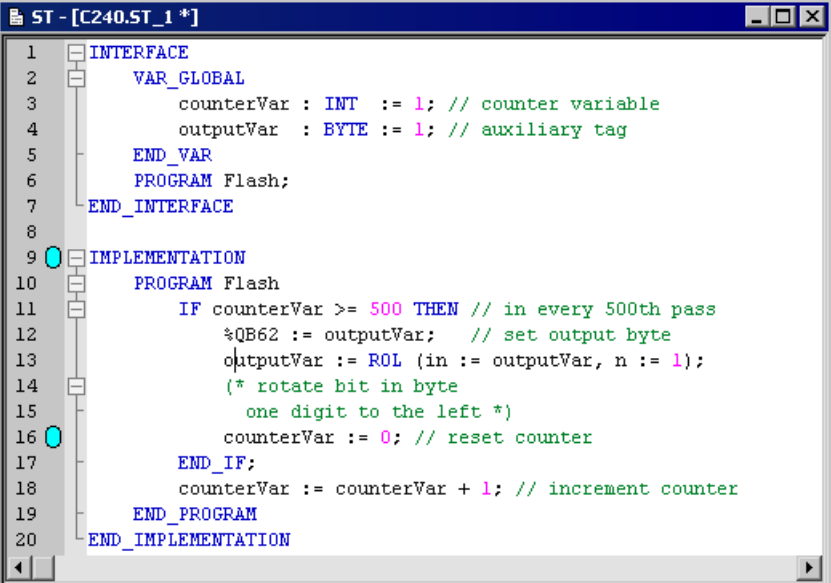

Figure 2-17 ST source with bookmarks

### Setting and deleting bookmarks

How to set a bookmark for a line of the active ST source file or to delete an existing bookmark:

- With the keyboard and the mouse:
	- Press the Ctrl key.
	- Simultaneously, click with the left mouse button at the right-hand side next to the line number of the appropriate line.
- With the mouse:
	- Set the cursor in the appropriate line of the ST source.
	- Select the Bookmarks > Insert/remove bookmark context menu.

### **Note**

Bookmarks are saved when the ST source file is closed.

### Jump to bookmark

How to jump to the next bookmark within the ST source:

● Select the **Bookmarks > Next bookmark** context menu.

How to jump to the previous bookmark within the ST source:

● Select the **Bookmarks > Previous bookmark** context menu.

## Delete all bookmarks

How to delete all bookmarks in an ST source:

● Select the **Bookmarks > Remove all bookmarks** context menu.

# 2.3.4.12 Automatic completion

In the ST editor, you can automatically complete identifiers. A selection list with identifiers that begin with the previously entered characters will be displayed.

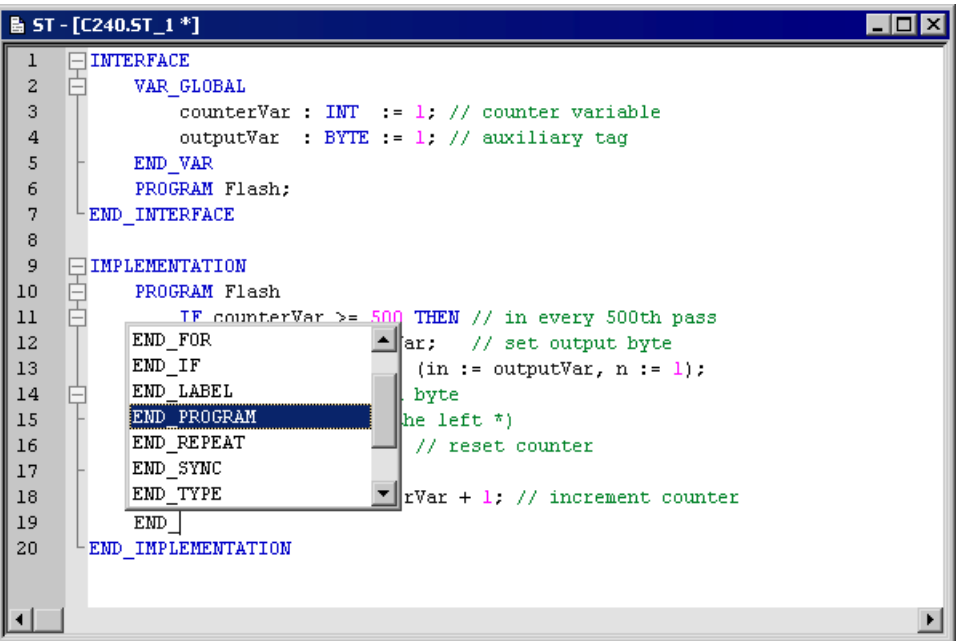

Figure 2-18 ST editor, automatic completion of an identifier (e.g. END\_)

## Procedure

How to automatically complete an identifier:

- 1. Write the first characters of the identifier (e.g. the letters of a word).
- 2. Press the Ctrl+space key combination.

The selection possibilities are displayed in a window.

- 3. Expand or refine the selection possibilities which are displayed:
	- Enter additional characters.
	- Delete characters.
	- Use the left/right arrow keys to move the cursor.
- 4. Use the up/down arrow keys to select the required identifier.
- 5. Accept the identifier. The current word is overwritten.

#### **Note**

If only a single identifier is offered for selection, the selection window will not be opened and the identifier completed immediately.

## Functional description

The following identifiers that begin with the specified character will be offered:

- Keywords of the Structured Text language
- Identifiers from the command library
- For technology objects including their system variables and configuration data
- Identifiers of the own ST source:
	- Program organization units (POU)
	- Data types
	- Variables and constants
	- Structure elements
- Identifiers from imported program sources

#### Note

Identifiers from the own ST source and from imported program sources will be displayed correctly only when the corresponding program source has been compiled.

The display is made context-sensitive, only those types of identifiers that are appropriate at the associated location of the ST source will be offered:

- Within a declaration block, only data types and keywords
- Within a program organization unit (POU), no data types
- For a structure (e.g. var struct.xx), only structure components

## <span id="page-45-0"></span>2.3.4.13 Opening a called block

From the ST editor you can directly open and edit a user-defined program organization unit (POU), such as a function or a function block, which is called in the ST source file.

- 1. Position the cursor in the identifier of a program organization unit (POU), e.g. when calling a function or declaring an instance of a function block.
- 2. Select the Open called block context menu.

The subsequent response will depend on the programming language in which the source file of the called POU was written:

• SIMOTION ST programming language:

The corresponding ST source file is opened, if necessary. The cursor is positioned at the start of the relevant POU in the implementation section.

The cursor jumps to the start of the POU in the implementation section within the same ST source file.

● SIMOTION MCC or SIMOTION LAD/FBD programming languages:

The corresponding POU (MCC chart, LAD/FBD program) is opened in the associated editor.

# <span id="page-46-0"></span>2.3.4.14 Other help for the ST editor

## Display bracket pairs

The two brackets of a bracket-pair can be optically highlighted.

To do this, place the cursor next to a bracket. The editor attempts to find the associated brackets of the pair and highlights both brackets, where applicable. This simplifies the recognition of bracket pairs, in particular for nesting.

How to switch this function on or off:

- For the active ST source file:
	- Select the View > Display bracket pairs context menu.

This setting is not saved when the ST source file is closed.

- For all open ST sources:
	- Activate or deactivate the Display bracket pairs checkbox in the [ST editor settings](#page-28-0)  (Page [29\)](#page-28-0).

This setting is also used for all ST source files opened subsequently.

## Showing and hiding line numbering

Line numbers can be displayed in the ST editor:

How to switch this function on or off:

- For the active ST source file:
	- $-$  Select the View  $>$  Line numbering context menu.

This setting is not saved when the ST source file is closed.

- For all open ST sources:
	- Activate or deactivate the Display line numbers checkbox in the [ST editor settings](#page-28-0)  (Page [29\)](#page-28-0).

This setting is also used for all ST source files opened subsequently.

## Changing upper/lower case

You can change the case of selected text to upper case or lower case:

- 1. Select the text whose case you want to change; see Selecting text.
- 2. Select the Selection in upper case or Selection in lower case context menu.

## Tool tip display

The ST editor provides support for some identifiers by displaying tool tips. These are shown if you briefly hover the cursor over the identifier.

For the identifiers of variables, for example, the associated data type is displayed in the tool tip. More tool tips will be available soon.

# 2.3.4.15 Using the command library

The command library is a tab in the project navigator. It contains the available system functions, system function blocks, and operators.

You can drag these elements from the command library to the ST editor window with drag&drop.

# 2.3.4.16 ST editor toolbar

This toolbar contains important operating actions for programming:

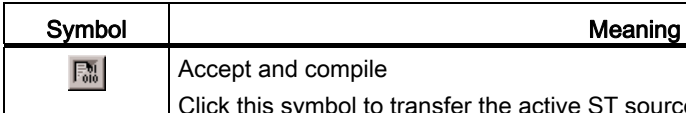

Table 2-3 ST editor toolbar

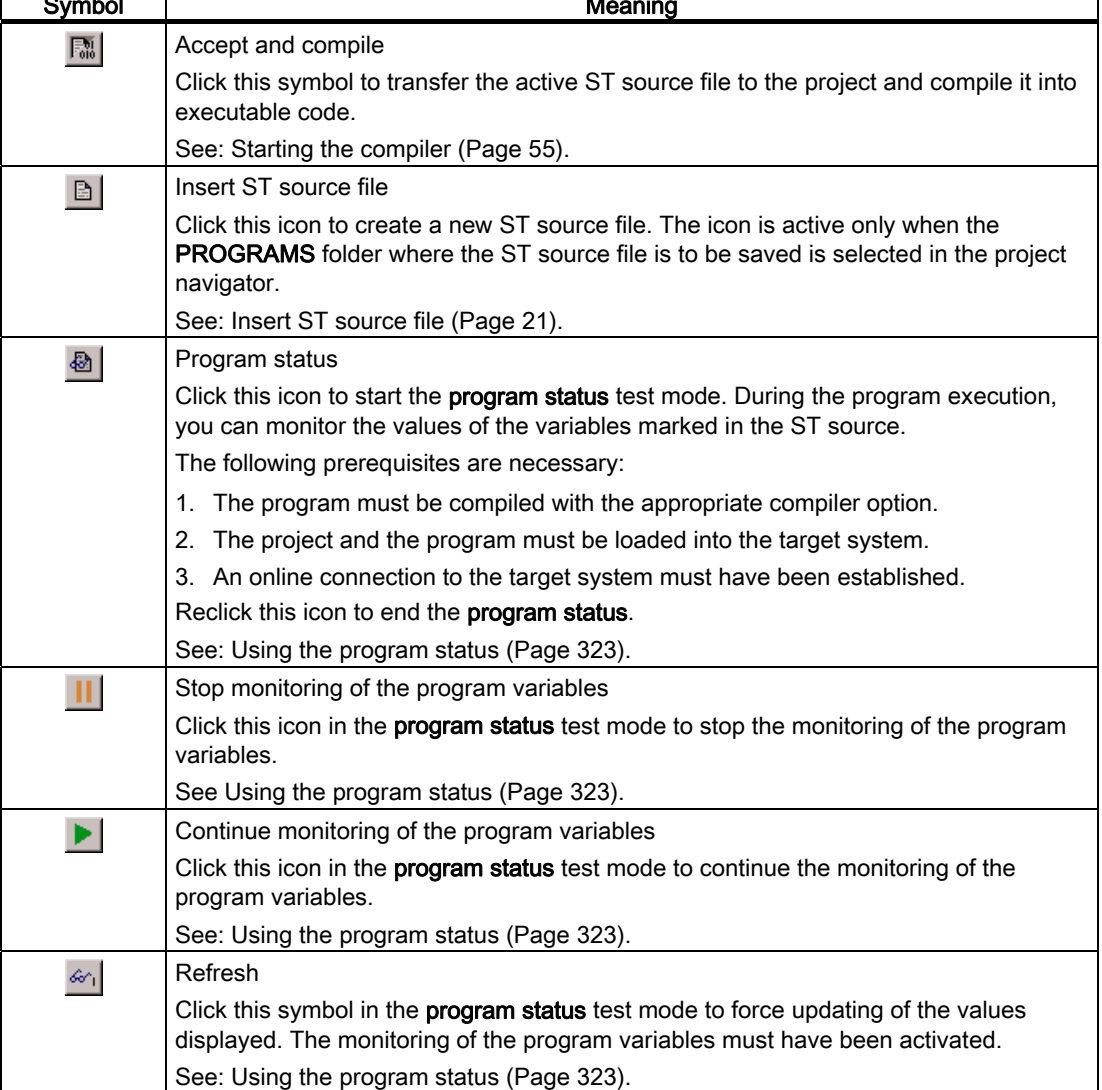

SIMOTION ST Structured Text 48 Programming and Operating Manual, 02/2012

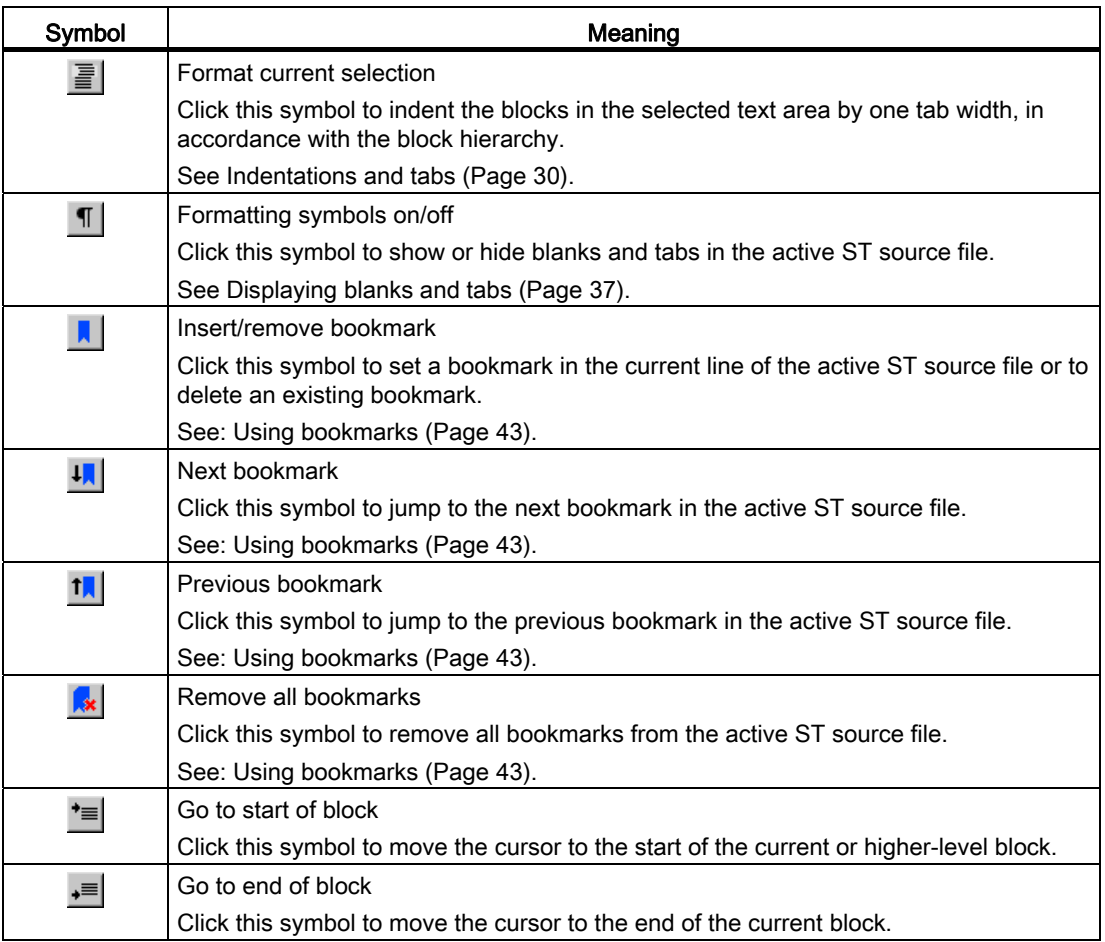

## 2.3.4.17 ST editor context menu

The ST editor context menu is shown if you right-click in an open ST source file.

Depending on the active application/editor or the mode (ONLINE/OFFLINE), certain commands are not displayed or cannot be selected.

As far as editor functions are concerned, this context menu also applies to the script editor.

You can select the following functions:

Table 2- 4 ST editor and script editor context menu

| <b>Function</b>     | Meaning/Note                                                                                                    |
|---------------------|----------------------------------------------------------------------------------------------------|
| Open called block 1 | If the cursor is positioned in the identifier of a user-defined program<br>organization unit (POU), e.g. when calling a function or declaring an instance of<br>a function block: |
|                     | Select this command to open and edit the source of this POU (ST source file,<br>MCC chart, LAD/FBD program).                                                                      |
|                     | See: Open called block (Page 46).                                                                                                    |
| Cut                 | Select this command to cut the selected area from the ST source file and save<br>it to the clipboard.                                                                             |

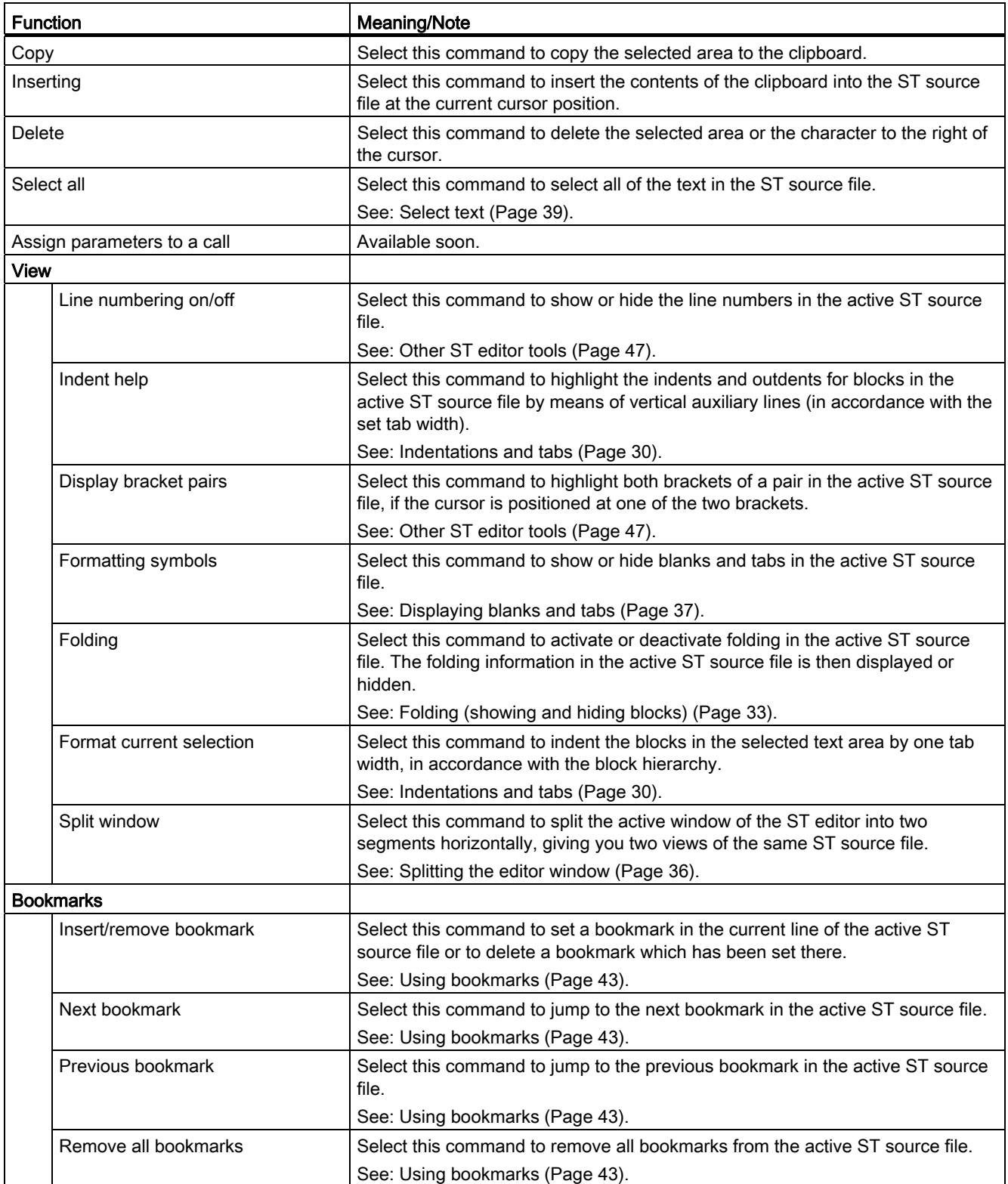

# Getting Started with ST

2.3 Working with the ST editor and the compiler

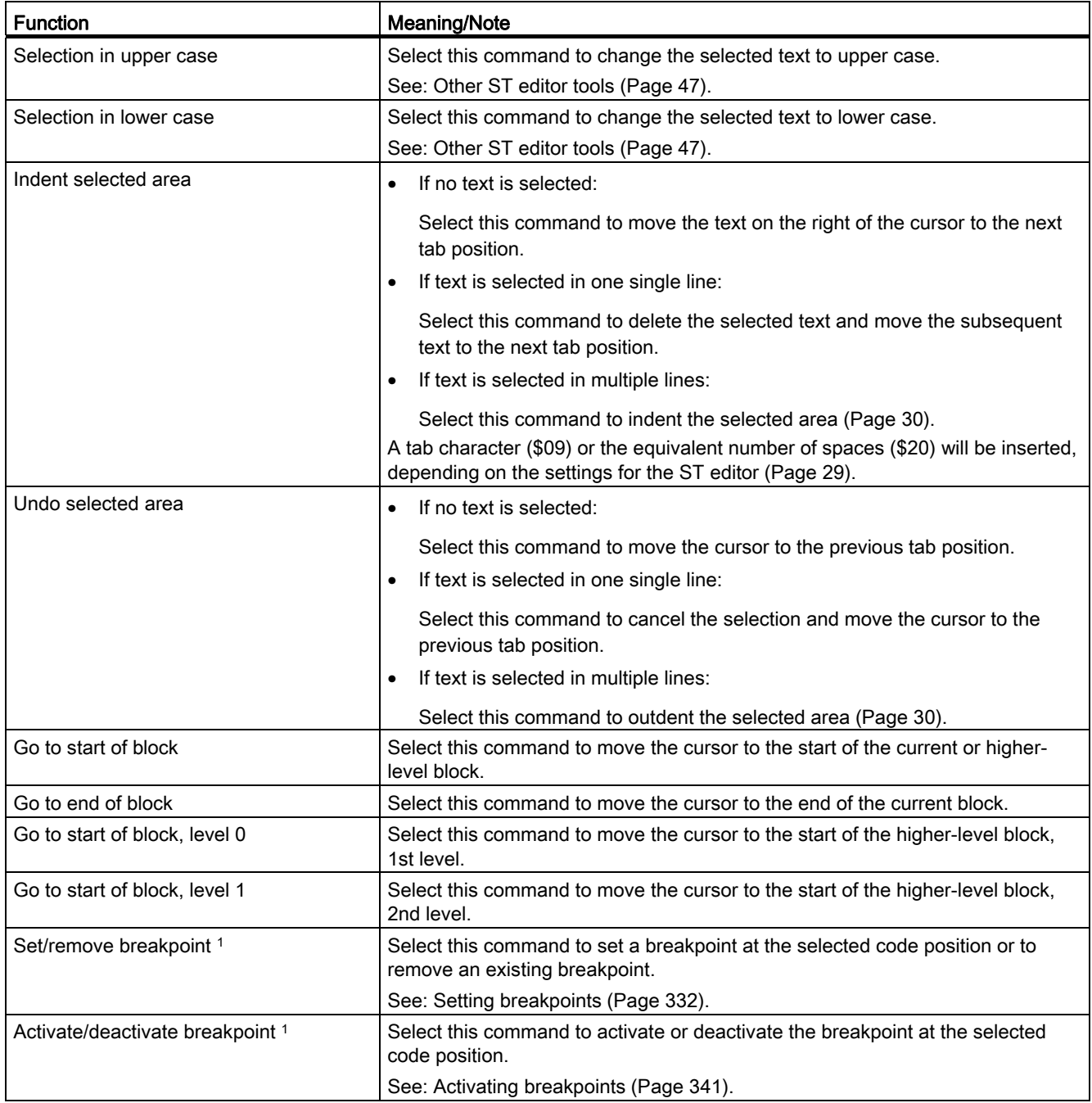

1 Not available in the script editor context menu.

## <span id="page-51-0"></span>2.3.4.18 Shortcuts

The ST editor also provides keyboard shortcuts. Some commands can also be called via the Edit or ST editor menus:

The keyboard shortcuts related to editor functions also apply to the script editor.

| <b>Shortcuts</b>             | <b>Description</b>                                                                                                    |
|------------------------------|----------------------------------------------------------------------------------------------------|
| F <sub>2</sub>               | Jump to the next bookmark.                                                                                                    |
| F <sub>3</sub>               | Find next (menu Edit > Find next).                                                                                                 |
| F9 1                         | Set or remove a breakpoint (menu Debug > Set/remove breakpoint).                                                                   |
| F <sub>12</sub> <sup>1</sup> | Activate or deactivate a set breakpoint (menu Debug > Activate/deactivate breakpoint).                                             |
| <b>BACK</b>                  | Delete the character to the left of the cursor.                                                                                    |
| <b>INS</b>                   | Switch between insert mode and overwrite mode.                                                                                     |
| <b>DEL</b>                   | Delete the selected area or the character to the right of the cursor (menu Edit > Delete).                                         |
| Arrow key                    | Move the cursor.                                                                                                    |
| POS <sub>1</sub>             | Move cursor to the beginning of the line.                                                                                          |
| <b>END</b>                   | Move cursor to the end of the line.                                                                                                |
| PG UP                        | Move up one page. The cursor follows.                                                                                              |
| PG DN                        | Move down one page. The cursor follows.                                                                                            |
| <b>TAB</b>                   | If no text is selected:                                                                                                    |
|                              | Move the text on the right of the cursor to the next tab position.                                                                 |
|                              | If text is selected in one single line:                                                                                            |
|                              | Delete the selected text and move the subsequent text to the next tab position.                                                    |
|                              | If text is selected in multiple lines:<br>$\bullet$                                                                                |
|                              | Indent selection.                                                                                                    |
|                              | A tab character (\$09) or the equivalent number of spaces (\$20) will be inserted,<br>depending on the settings for the ST editor. |
| SHIFT+F2                     | Jump to the previous bookmark.                                                                                                    |
| SHIFT+BACK                   | Delete the character to the left of the cursor.                                                                                    |
| SHIFT+INS                    | Paste clipboard contents (menu Edit > Paste).                                                                                      |
| SHIFT+DEL                    | Cut the selected area (menu Edit > Cut).                                                                                           |
| SHIFT+Arrow key              | Select line of text.                                                                                                    |
| SHIFT+POS1                   | Select text back to the beginning of the line.                                                                                     |
| SHIFT+END                    | Select text to the end of the line.                                                                                                |
| SHIFT+PG UP                  | Move up one page. Select lines of text up to the new cursor position.                                                              |
| SHIFT+PG DN                  | Move down one page. Select lines of text up to the new cursor position.                                                            |

Table 2-5 Keyboard shortcuts for ST editor and script editor

# Getting Started with ST

2.3 Working with the ST editor and the compiler

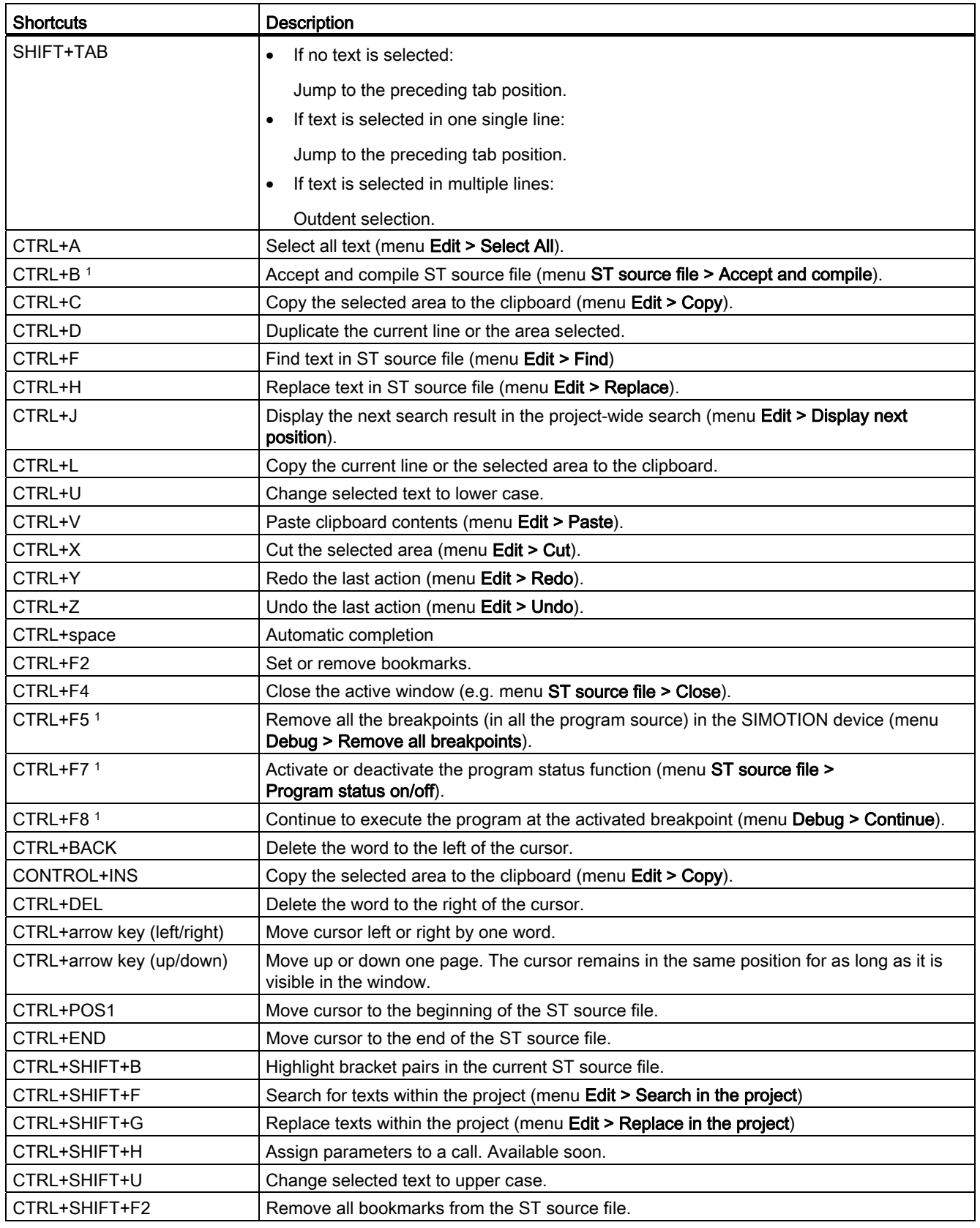

## Getting Started with ST

2.3 Working with the ST editor and the compiler

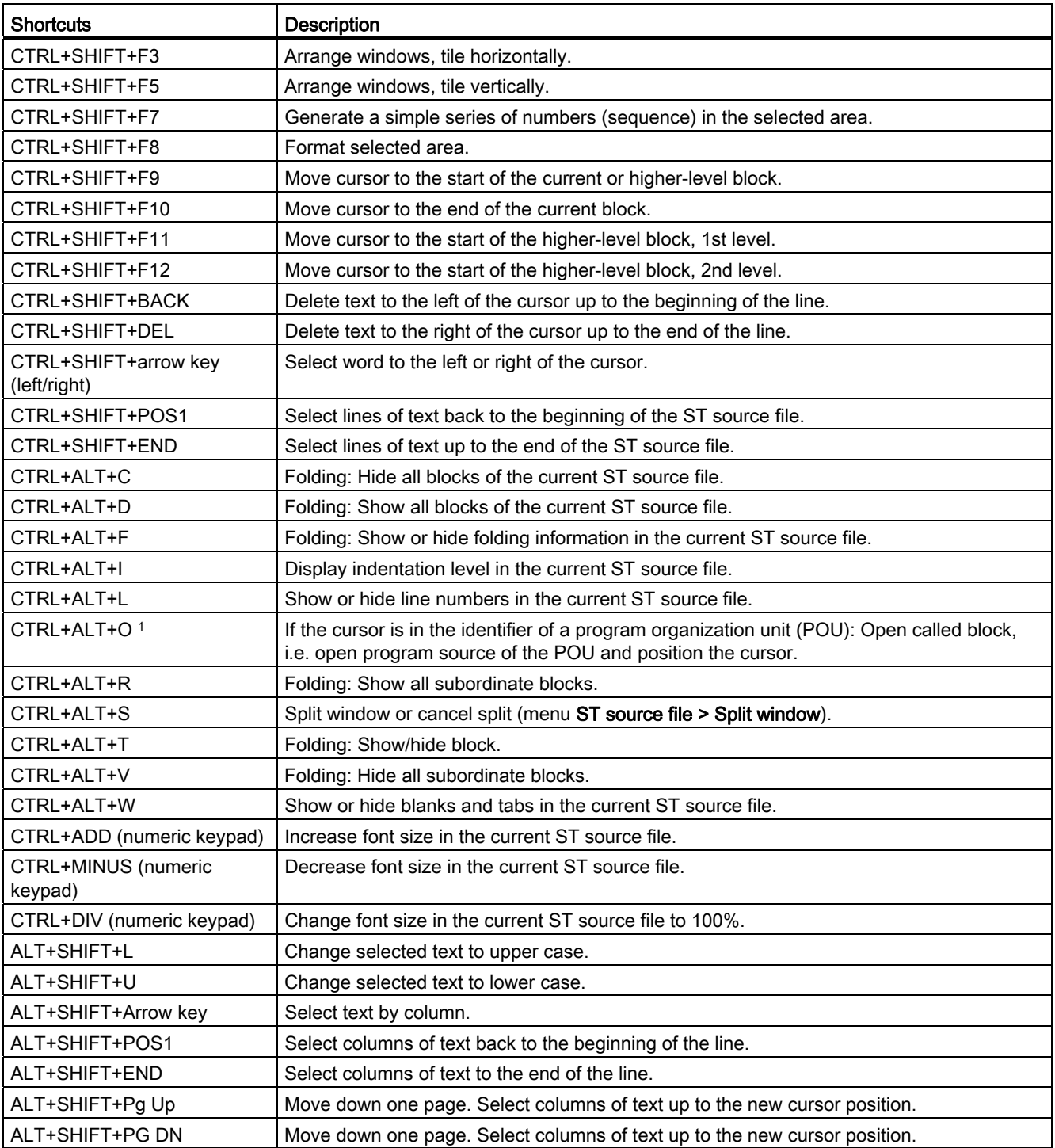

1 Keyboard shortcut does not apply to the script editor.

| Keyboard     | <b>Mouse</b>                         | <b>Description</b>                              |
|--------------|--------------------------------------|-------------------------------------------------|
|              | Single left-click in text            | Set cursor.                                     |
|              | Double left-click in text            | Select word.                                    |
|              | Press left button and drag mouse     | Select line of text.                            |
|              | Single left-click on line number     | Select line.                                    |
|              | Turn mouse wheel                     | Scroll vertically. Cursor remains<br>unchanged. |
| <b>SHIFT</b> | Single left-click in text            | Select line of text.                            |
| <b>SHIFT</b> | Turn mouse wheel                     | Scroll horizontally.                            |
| <b>CTRL</b>  | Single left-click on line number     | Select all text (menu Edit > Select All).       |
| <b>CTRL</b>  | Single left-click in bookmark column | Set or delete bookmarks.                        |
| <b>CTRL</b>  | Turn mouse wheel                     | Change font size.                               |
| <b>ALT</b>   | Press left button and drag mouse     | Select text by column.                          |
| ALT+SHIFT    | Single left-click in text            | Select text by column.                          |

Table 2- 6 Combined keyboard and mouse actions for ST editor and script editor

## <span id="page-54-0"></span>2.3.5 Starting the compiler

#### Requirement

The ST source file has been opened with the ST editor.

### Proceed as follows

- 1. Click in the window with the ST editor. The dynamic ST source file menu appears.
- 2. Select the ST source file > Accept and compile menu command.

#### **Note**

The ST source file menu is dynamic. It only appears if the window of the ST editor is active.

The compiler checks the syntax of the ST source file. The "Compile/check output" tab of the detail view displays the successful compilation of the source text or compiler errors. The error details include: The name of the ST source file, the number of the line in which the error occurred, the error number and the error description.

### 2.3.5.1 Help for the error correction

To obtain help during error correction:

● Double-click the error message in the **Compile/check output** tab of the detail view.

The cursor is placed at the relevant line in the ST source file.

# <span id="page-55-1"></span>2.3.6 Making settings for the compiler

You can define the compiler settings (compiler options) as follows:

- Globally for the SIMOTION project, valid for all programming languages, see[Global](#page-55-0)  [settings of the compiler](#page-55-0) (Page [56\)](#page-55-0)
- Locally for an individual ST source within the SIMOTION project, see [Local settings of the](#page-58-0)  [compiler](#page-58-0) (Page [59\)](#page-58-0)

## <span id="page-55-0"></span>2.3.6.1 Global compiler settings

The global settings are valid for all programming languages within the SIMOTION project.

### Procedure

- 1. Select the menu Options > Settings.
- 2. Select the Compiler tab.
- 3. Define the settings according to the following table.
- 4. Confirm with OK.

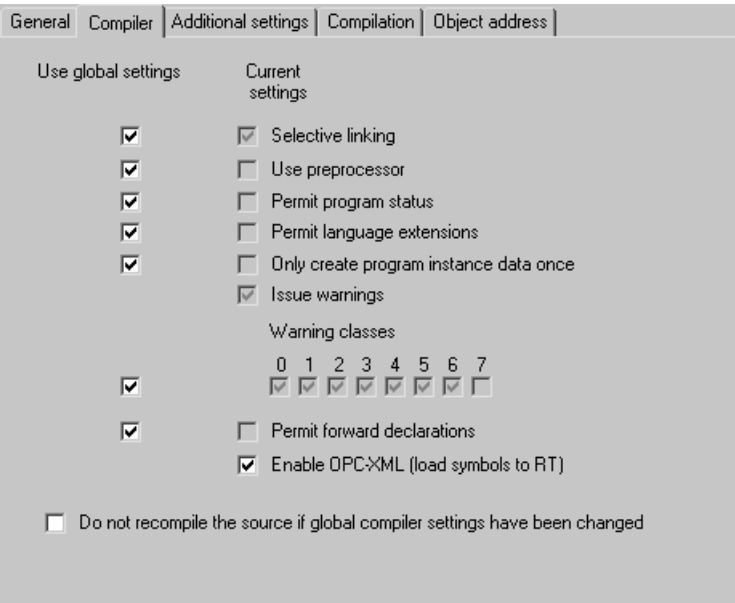

Figure 2-19 Global compiler settings

# Parameter

| Parameter                                              | <b>Description</b>                                                                                                    |  |  |  |
|--------------------------------------------------------|----------------------------------------------------------------------------------------------------|--|--|--|
| Display warning classes <sup>1</sup>                   | In addition to error messages, the compiler can issue warnings and information. You can<br>set the scope of the warning messages to be output:                                                                                                   |  |  |  |
|                                                        | Active: The compiler issues warnings and information for the selected class.                                                                                                    |  |  |  |
|                                                        | Inactive: The compiler suppresses warnings and information for the respective class.                                                                                                    |  |  |  |
|                                                        | See also Meanings of the warning classes (Page 65).                                                                                                    |  |  |  |
| Selective linking <sup>1</sup>                         | <b>Active</b> (standard): Unused code is removed from the executable program.                                                                                                    |  |  |  |
|                                                        | Inactive: Unused code is retained in the executable program.                                                                                                    |  |  |  |
| Use preprocessor <sup>1</sup>                          | Active: Preprocessor is used (see Controlling the preprocessor (Page 290)).                                                                                                    |  |  |  |
|                                                        | Inactive (standard): Preprocessor is not used.                                                                                                    |  |  |  |
| Enable program status <sup>1</sup>                     | Active: Additional program code is generated to enable monitoring of program variables<br>(including local variables).                                                                                                    |  |  |  |
|                                                        | Inactive (standard): Program status not possible.                                                                                                    |  |  |  |
|                                                        | See Properties of the program status (Page 321).                                                                                                    |  |  |  |
| Permit language extensions <sup>1</sup>                | <b>Active:</b> Language elements are permitted that do not comply with IEC 61131-3.                                                                                                    |  |  |  |
|                                                        | Direct bit access to variables of a bit data type (Page 137)                                                                                                    |  |  |  |
|                                                        | Accessing the input parameter of a function block while outside the function block<br>(Page 183)                                                                                                    |  |  |  |
|                                                        | Calling a program while in a different program (Page 188)                                                                                                    |  |  |  |
|                                                        | Inactive (standard): Only language elements that comply with IEC 61131-3 are permitted.                                                                                                    |  |  |  |
| Only create program<br>instance data once <sup>1</sup> | Active: The local variables of a program are only stored once in the user memory of the<br>unit. This setting is required for calling a program while inside a different program<br>(Page 188).                                                  |  |  |  |
|                                                        | <b>Inactive</b> (standard): The local variables of a program are stored according to the task<br>assignment in the user memory of the respective task.                                                                                           |  |  |  |
|                                                        | See Memory areas of the variable types (Page 223).                                                                                                    |  |  |  |
| Permit forward declarations                            | Only for the ST programming language.                                                                                                    |  |  |  |
| (ST)                                                   | Forward declarations enable you to use program organization units (POUs) before they are<br>fully defined. Prototype declarations of POUs are possible prior to their use, but only<br>required for an instance declaration of a function block. |  |  |  |
|                                                        | <b>Active:</b> Forward declarations are permitted.                                                                                                    |  |  |  |
|                                                        | <b>Inactive</b> (standard): Forward declarations are not permitted.                                                                                                    |  |  |  |
|                                                        | See Forward declarations (Page 300).                                                                                                    |  |  |  |
|                                                        | Forward declarations are always permitted with the MCC and LAD/FBD programming<br>languages.                                                                                                    |  |  |  |
|                                                        | It is also possible to make a local setting on the ST source file (Page 59). Please also refer<br>to the description of the effectiveness of global or local compiler settings (Page 63).                                                        |  |  |  |

Table 2- 7 Parameters for global compiler settings

## Getting Started with ST

2.3 Working with the ST editor and the compiler

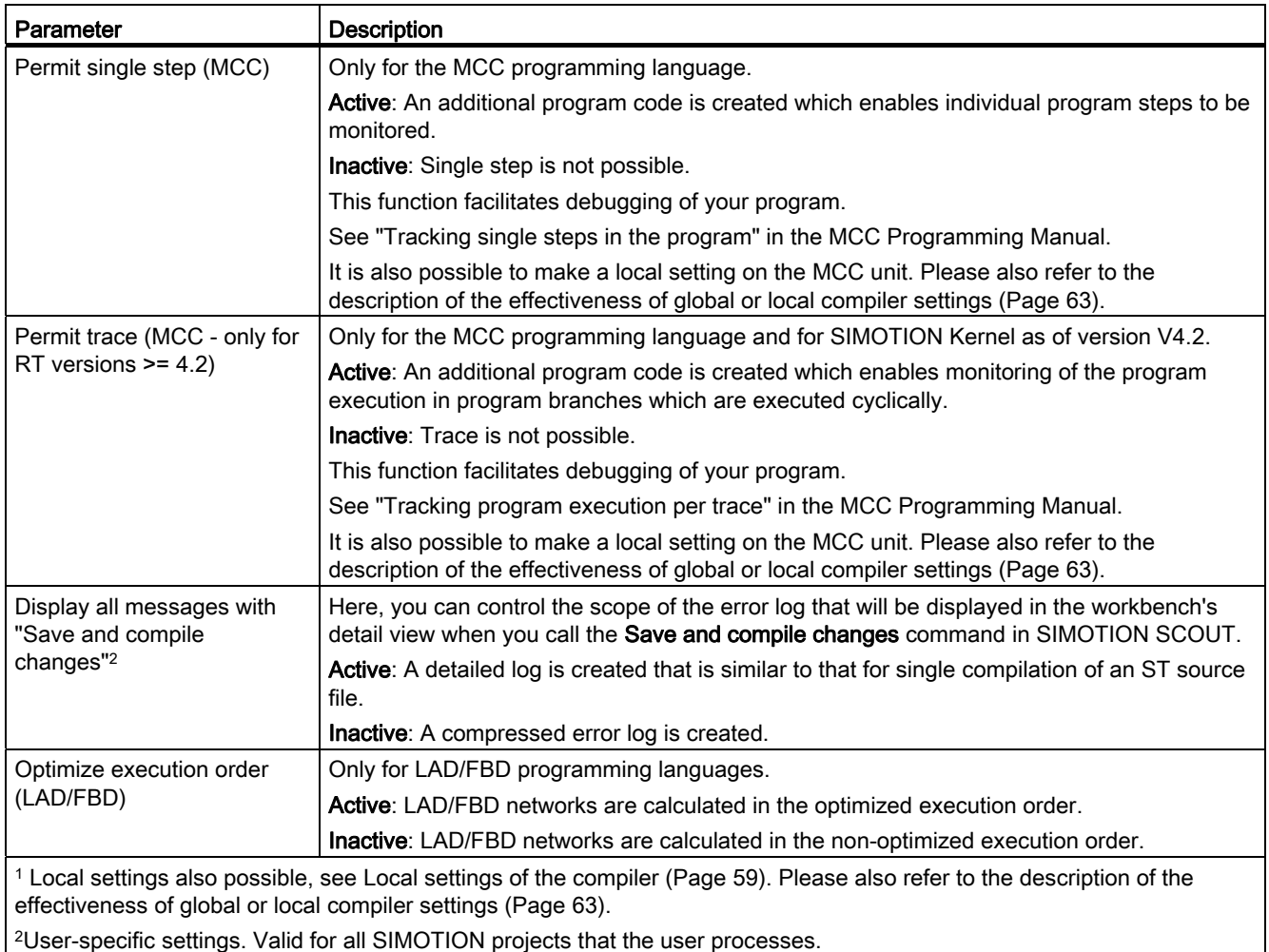

2User-specific settings. Valid for all SIMOTION projects that the user processes.

# **NOTICE**

You may have to save and compile the project for the settings to take effect.

# <span id="page-58-0"></span>2.3.6.2 Local compiler settings

Local settings are configured individually for each ST source file; local settings overwrite global settings.

### Procedure

1. Open the Properties window for the ST source file, see [Changing the properties of an ST](#page-24-0)  [source file](#page-24-0) (Page [25\)](#page-24-0):

Select the ST source file in the project navigator and select the Edit > Object properties menu command.

- 2. Select the Compiler tab.
- 3. Define the settings according to the following table.
- 4. Confirm with OK.

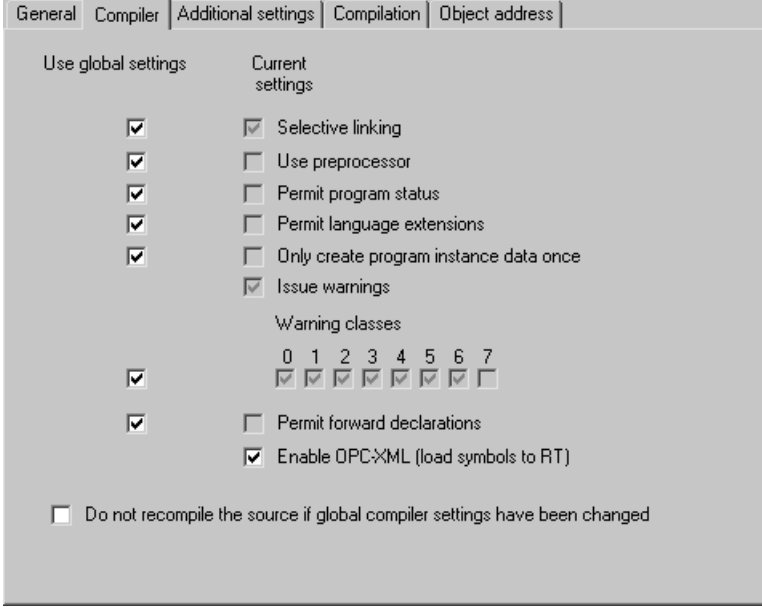

Figure 2-20 Local compiler settings for the ST source file

# Parameter

Table 2- 8 Parameters for the local compiler settings for the ST source file

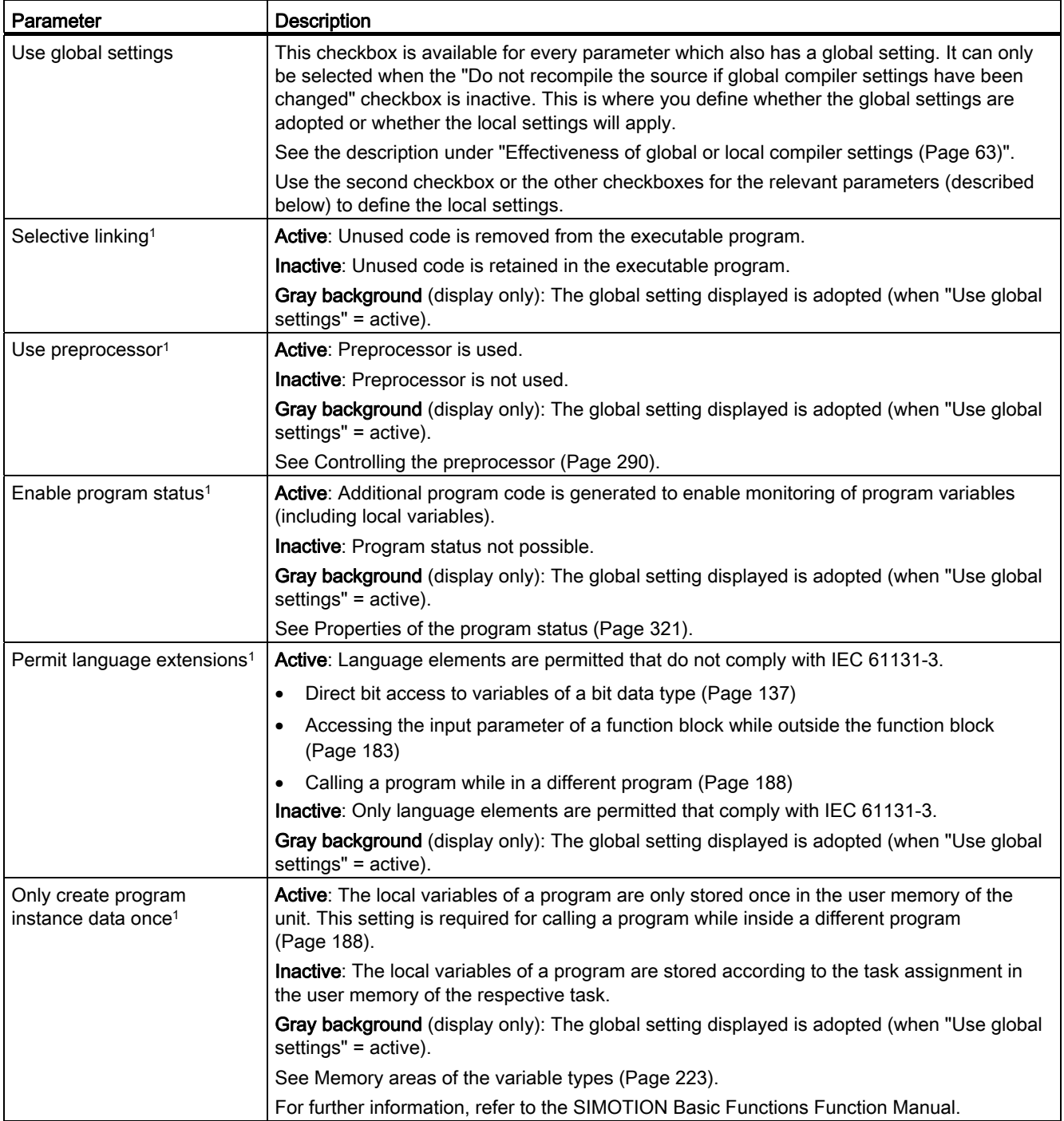

# Getting Started with ST

# 2.3 Working with the ST editor and the compiler

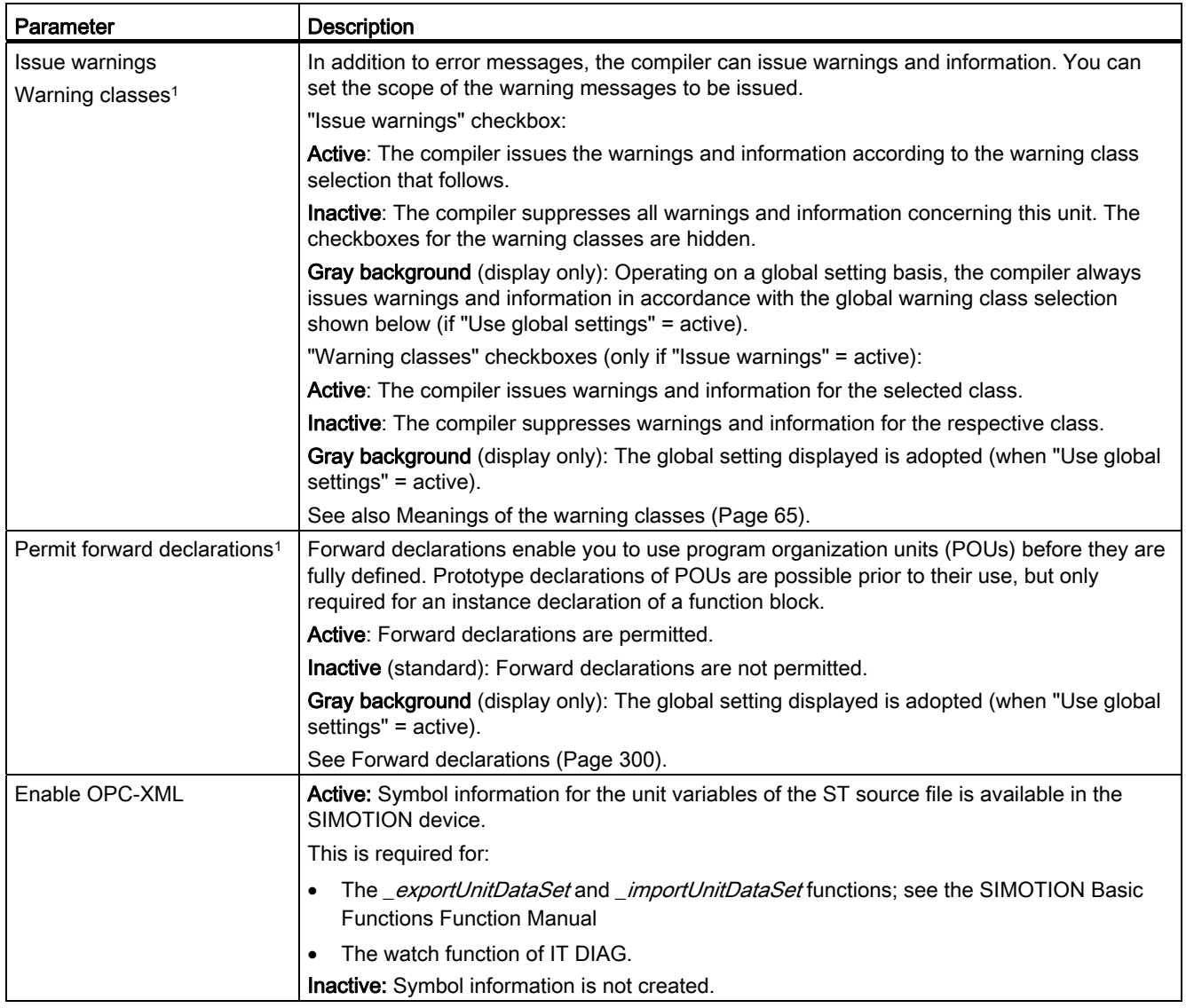

# Getting Started with ST

2.3 Working with the ST editor and the compiler

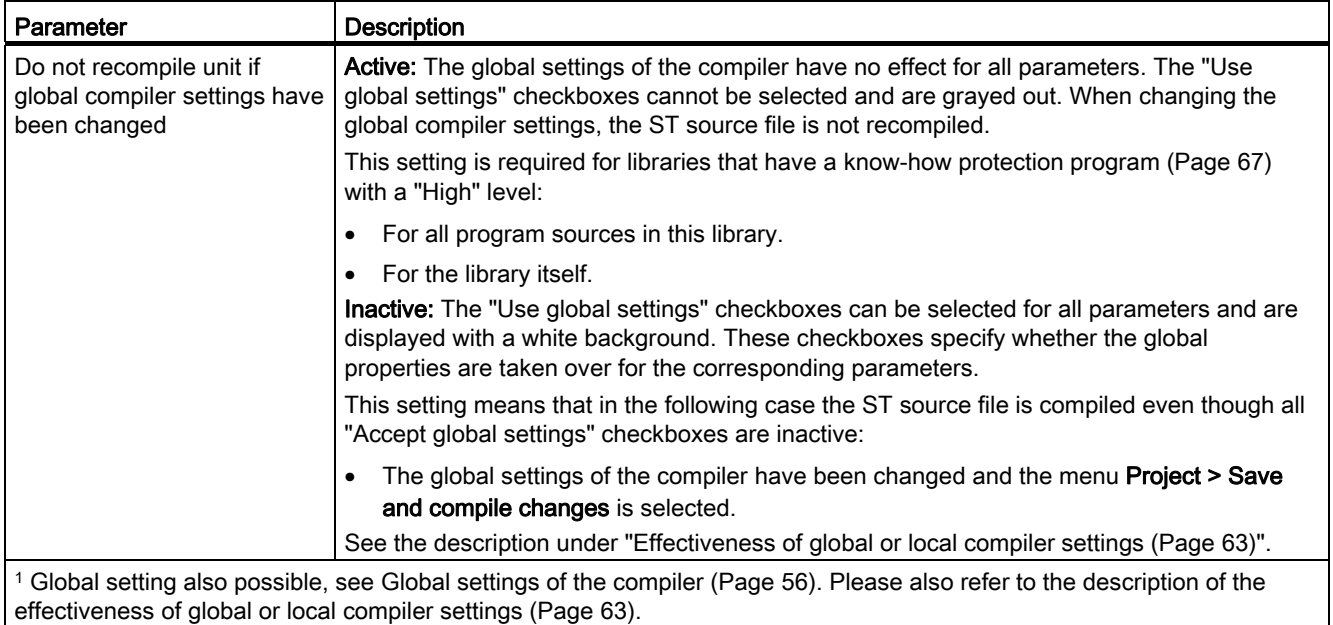

## <span id="page-62-0"></span>2.3.6.3 Effectiveness of global or local compiler settings

You control the effectiveness of the global and local settings of a parameter using the [local](#page-58-0)  [compiler settings](#page-58-0) (Page [59](#page-58-0)).

## "Do not recompile the source if global compiler settings have been changed" checkbox

With the "Do not recompile the source if global compiler settings have been changed" checkbox, you specify whether the global properties of the compiler influence the program source.

Active: The global settings of the compiler have no effect for all parameters. The "Use global settings" checkboxes cannot be selected and are grayed out. When changing the global compiler settings, the ST source file is not recompiled.

This setting is required for libraries that have a [know-how protection program](#page-66-0) (Page [67\)](#page-66-0) with a "High" level:

- For all program sources in this library.
- For the library itself.
- Inactive: The "Use global settings" checkboxes can be selected for all parameters and are displayed with a white background. These checkboxes specify whether the global properties are taken over for the corresponding parameters.

This setting means that in the following case the program source is compiled even though all "Accept global settings" checkboxes are inactive:

The global settings of the compiler have been changed and the menu Project > Save and compile changes is selected.

This causes problems for libraries that have a [know-how protection program](#page-66-0) (Page [67\)](#page-66-0) with a "High" level: Online inconsistencies can also occur for projects that have been converted from an earlier version of SIMOTION SCOUT.

### Checkboxes for the other parameters

Every parameter that has a global setting also has at least two checkboxes:

● "Accept global settings" checkbox:

You use this checkbox to define whether global settings are to be accepted. It can only be selected when the "Do not recompile the source if global compiler settings have been changed" checkbox is inactive.

The following settings are possible:

– Active:

The global settings are accepted for the corresponding parameter.

No other checkboxes may be selected for this parameter; they are grayed out and show the global setting.

– Inactive:

The global settings are ignored for the corresponding parameter. Only the local settings, which you define with the other checkboxes, are effective.

● One or more checkboxes for local settings:

The function of these checkboxes depends on the "Accept global settings" checkbox:

– If the "Accept global settings" checkbox is active:

The global settings are accepted for the corresponding parameter. The checkboxes for the local settings can no longer be selected; they are grayed out and show the global setting.

– If the "Accept global settings" checkbox is inactive:

The checkboxes for the local settings can be selected and are displayed on a white background. You can use them to define the local settings for the corresponding parameter. The global settings are ignored.

This behavior applies to the following compiler settings:

- Selective linking
- Use preprocessor
- Enable program status
- Permit language extensions
- Only create program instance data once
- Display warnings with warning classes
- Permit forward declarations (only for the ST programming language)
- Permit single step (only in MCC programming language)
- Permit trace (only for the MCC programming language and for SIMOTION Kernel as of version V4.2)

#### **Note**

You can check the current compiler options which will be effective the next time the program source is compiled.

• To do this, select the ["Additional settings" tab](#page-64-1) (Page [65](#page-64-1)) in the Properties window of the program source.

### <span id="page-64-0"></span>2.3.6.4 Meanings of the warning classes

The table lists the warning classes and their meanings.

| <b>Warning class</b> | Meaning                                                          |
|----------------------|------------------------------------------------------------------|
| 0                    | Warnings for unreferenced or unused code sections and data       |
|                      | Warnings for hidden identifiers                                  |
| 2                    | Warnings for data type conversion, e.g. for data change          |
| 3                    | Warnings about set compiler options                              |
| 4                    | Warnings about semaphores (potentially faulty functions)         |
| 5                    | Warnings about alarm functions                                   |
| 6                    | Warnings about constructs in libraries (unit variables declared) |
|                      | Messages of the preprocessor                                     |

Table 2- 9 Meanings of the warning classes

The detailed description of the compiler error messages specifies which warning classes are assigned to the individual [warnings \(16001 - 16700\)](#page-418-0) (Page [419\)](#page-418-0) and [information \(32010 -](#page-423-0)  [32653\)](#page-423-0) (Page [424\)](#page-423-0).

### <span id="page-64-1"></span>2.3.6.5 Display of the compiler options

You can view for a program source the following:

- The current compiler options using the global or local settings of the compiler.
- The compiler options used for the last compilation of the program source.

#### Requirement

The [Properties window of the program source](#page-24-0) (Page [25](#page-24-0)) is open.

### Procedure

To display the current compiler options using the global or local [settings of the compiler](#page-55-1) (Page [56](#page-55-1)):

#### • Select the Additional settings tab.

The current compiler options for the program source are displayed. They are valid for a future compilation.

To display the compiler options used for the last compilation of the program source:

• Select the **Compiler** tab.

The following are displayed for the last compilation of the program source:

- The version of the used compiler.
- The used compiler options.

# Meaning of the compiler options

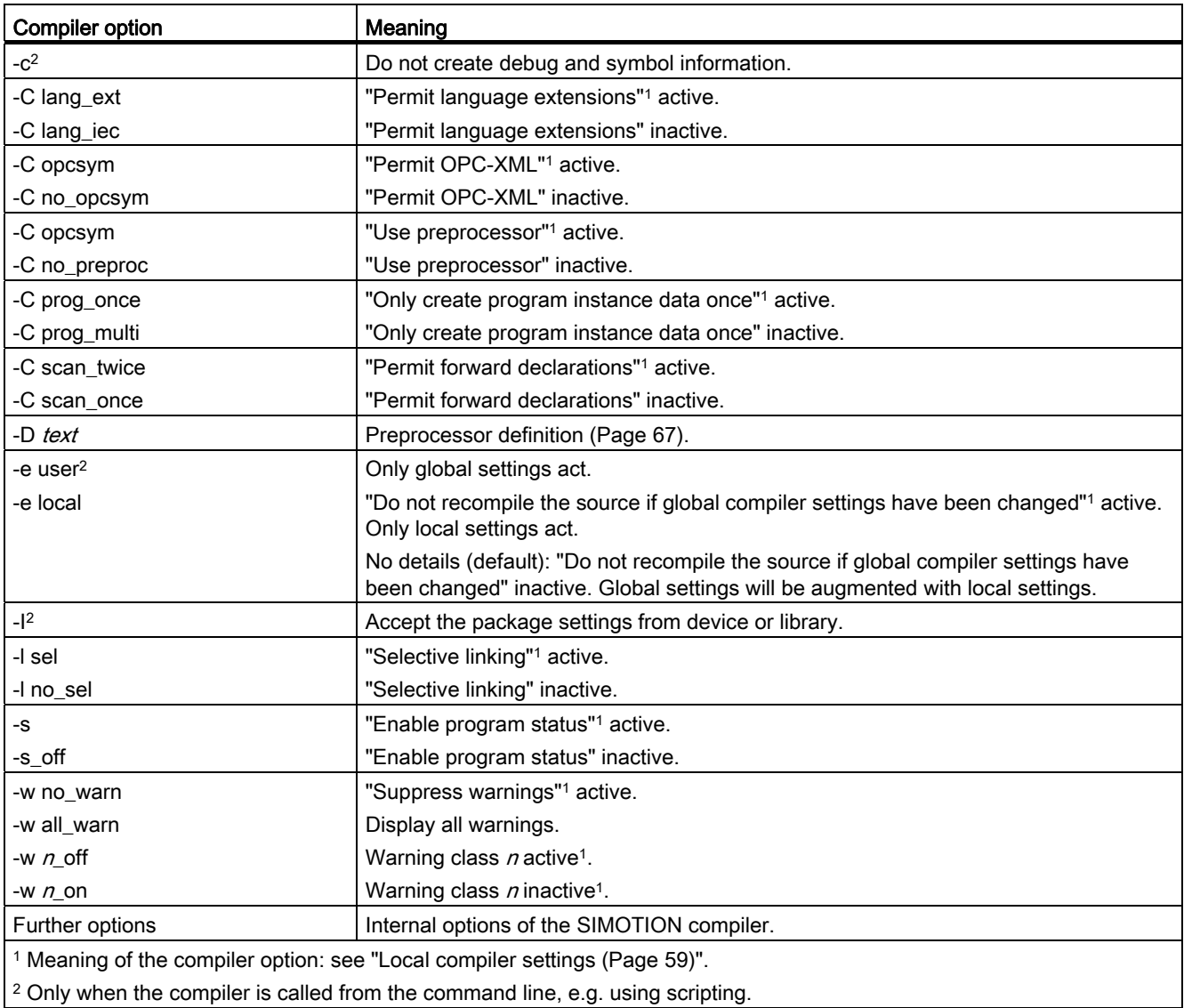

#### **Note**

The compiler options can also be specified when the compiler is called from the command line, e.g. using scripting.

## <span id="page-66-0"></span>2.3.7 Know-how protection for ST source files

You can protect ST source files from access by unauthorized third parties. Protected ST source files can only be opened or exported as plain text files by entering a password.

The SIMOTION online help provides additional information on know-how protection.

#### **Note**

If you export in XML format, the ST source files are exported in an encrypted form. When importing the encrypted XML files, the know-how protection, including login and password, is retained.

#### See also

[Know-how protection for libraries](#page-272-0) (Page [273](#page-272-0))

#### <span id="page-66-1"></span>2.3.8 Making preprocessor definitions

You can make definitions for the preprocessor (see [Controlling the preprocessor](#page-289-0) (Page [290](#page-289-0))) in the Properties dialog box of the ST source file. This enables you to control the preprocessor for ST source files with know-how protection too (see [Know-how protection for](#page-66-0)  [ST source files](#page-66-0) (Page [67](#page-66-0))).

#### Making preprocessor definitions in the Properties dialog box

1. Open the Properties window for the ST source file (see [Changing the properties of an ST source file](#page-24-0) (Page [25](#page-24-0))):

Select the ST source file in the project navigator, followed by the Edit > Object properties menu command.

- 2. Select the Additional settings tab.
- 3. Enter the preprocessor definitions (syntax as shown in the following table).
- 4. Confirm with OK.

### Getting Started with ST

2.3 Working with the ST editor and the compiler

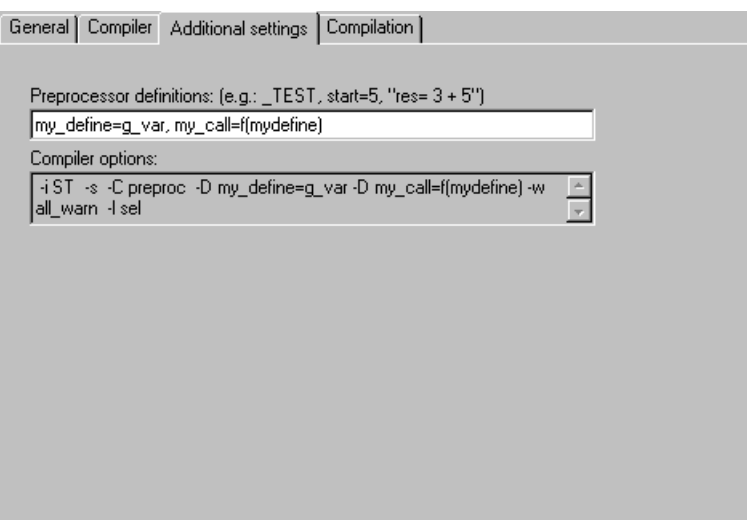

Figure 2-21 Preprocessor definitions

#### Table 2- 10 Syntax of the preprocessor definitions

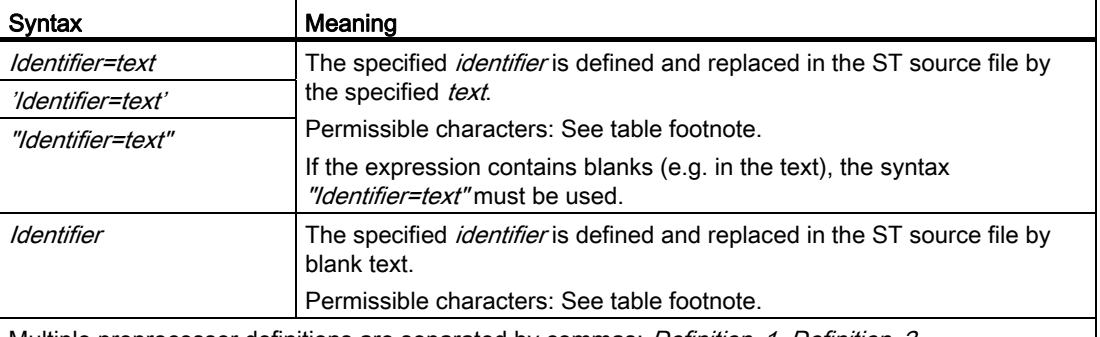

Multiple preprocessor definitions are separated by commas: *Definition\_1, Definition\_2, ...* Permissible characters:

- For *identifiers*: In accordance with the rules for identifiers: Series of letters (A ... Z, a ... z), digits (0 … 9) or single underscores (\_) in any order, whereby the first character must be a letter or underscore. No distinction is made between upper and lower case letters.
- For text: Sequence of any characters other than \ (backslash), ' (single quote) and " (double quote). The keywords USES, USELIB and USEPACKAGE are not permitted.

#### **Note**

Preprocessor definitions, which are made within an ST source file with pragmas, overwrite the definitions in the Properties dialog box.

Note the information relating to [preprocessor statements](#page-290-0) (Page [291](#page-290-0)).

## 2.3.9 Exporting, importing and printing an ST source file

An overview is provided here of the export, import and printing of an ST source file.

### 2.3.9.1 Exporting an ST source file as a text file (ASCII)

You can export an ST source file as a text file in ASCII format and then either reimport this file as an ST source file or edit it with any ASCII editor.

### Procedure

To export an ST source file as an ASCII file:

- 1. [Open the ST source file](#page-23-0) (Page [24](#page-23-0)), entering the password if necessary (for ST source files with [know-how protection](#page-66-0) (Page [67](#page-66-0))).
- 2. Make sure that the cursor is in the ST editor.
- 3. Select the ST source file > Export menu command.
- 4. Enter the path and file name for the ASCII file and click Save to confirm.

The ST source file is saved as an ASCII file; the file name is given the default extension \*.st

Alternatively, you can also proceed as follows:

- 1. Select the ST source file in the project navigator.
- 2. Select Export from the context menu.
- 3. Only for ST source files with [know-how protection](#page-66-0) (Page [67](#page-66-0)) and which are not already open:

If the user with the log-in details assigned to the ST source file has not yet logged in:

– Enter the corresponding password for the displayed login.

The know-how protection for this unit is temporarily canceled (for this export).

– If required, activate the "Use login as a standard login" checkbox.

You will be logged in with this login and can now export or open additional units to which the same login is assigned without having to re-enter the password.

4. Enter the path and file name for the ASCII file and click Save to confirm.

### **Note**

[Folding information](#page-32-0) (Page [33](#page-32-0)) and [bookmarks](#page-42-0) (Page [43\)](#page-42-0) are not exported.

## 2.3.9.2 Exporting an ST source file in XML format

Follow these steps to export an ST source file in XML format:

- 1. Select the ST source file in the project navigator.
- 2. Select the context menu Expert > Save project and export object.
- 3. Specify the path for the XML export, and confirm with OK.

An XML file with the ST source file name and a folder with additional associated XML files are saved in the specified path.

#### **Note**

Know-how-protected ST source files can also be exported in XML format. The ST source files are exported encrypted. When importing the encrypted XML files, the know-how protection, including login and password, is retained.

[Folding information](#page-32-0) (Page [33\)](#page-32-0) and [bookmarks](#page-42-0) (Page [43\)](#page-42-0) are not exported.

## 2.3.9.3 Importing a text file (ASCII) as an ST source file

To import an ASCII file as an ST source file:

- 1. Select the PROGRAMS folder under the appropriate SIMOTION device in the project navigator.
- 2. Select the menu Insert > External source > ST source file.
- 3. Select the ASCII file to be imported, and click Open to confirm.

The dialog box for inserting an ST source file is displayed.

4. Enter the name of the ST source file and select the additional options (see [Insert ST](#page-20-0)  [source file](#page-20-0) (Page [21\)](#page-20-0)).

The ASCII file is incorporated into the current project directory as an ST source file and can be opened.

### 2.3.9.4 Importing XML data into ST source files

Follow these steps to import XML data into an ST source file:

- 1. If applicable, insert a new ST source file (see [Insert ST source file](#page-20-0) (Page [21\)](#page-20-0)).
- 2. Select the ST source file in the project navigator.
- 3. Select the context menu Expert > Import object.
- 4. Select the XML data to be imported.

The imported XML data overwrites existing data in the selected ST source file. The entire project is saved and recompiled.

Alternative:

- 1. In the project navigator, select the PROGRAMS folder.
- 2. In the context menu, select Import object.
- 3. Select the XML data to be imported.

A new ST source file is created, and the XML data is imported. This ST source file is assigned the name which is saved in the XML data; if a naming conflict occurs, it is automatically renamed. The entire project is saved and recompiled.

#### Note

Note that if the XML data to be imported was exported from an ST source file that was knowhow protected: When importing the encrypted XML data, the know-how protection, including login and password, is retained.

## 2.3.9.5 Printing an ST source file

To print an ST source file:

- 1. Open the ST source file.
- 2. Make sure that the cursor is in the ST editor.
- 3. Select the menu Project > Print.

The program is printed with the name and date.

## 2.3.10 Using an external editor

### What external editors can be used?

As an alternative to the default ST editor, you can use any other ASCII editor that supports the following function:

● External programs (for example, compiler) can be called and run on the active window.

In addition, the editor should be capable of highlighting certain text passages of the ST source file in color (syntax coloring).

#### **Note**

If you use an external editor, the dynamic ST source file menu and its entries are not available. The corresponding toolbar is also inactive.

It must be possible to start compilation of the ST source file from the external editor.

Status Program continues with the ST editor.

## Settings for the use of an external editor

The settings are made in the SCOUT workbench:

- 1. Select the menu Tools > Settings.
- 2. Select the ST external editor tab (see figure).
- 3. Activate the Use external ST editor checkbox.
- 4. Enter the path of the external editor:
	- Click Browse... and select the path and file name of the editor.

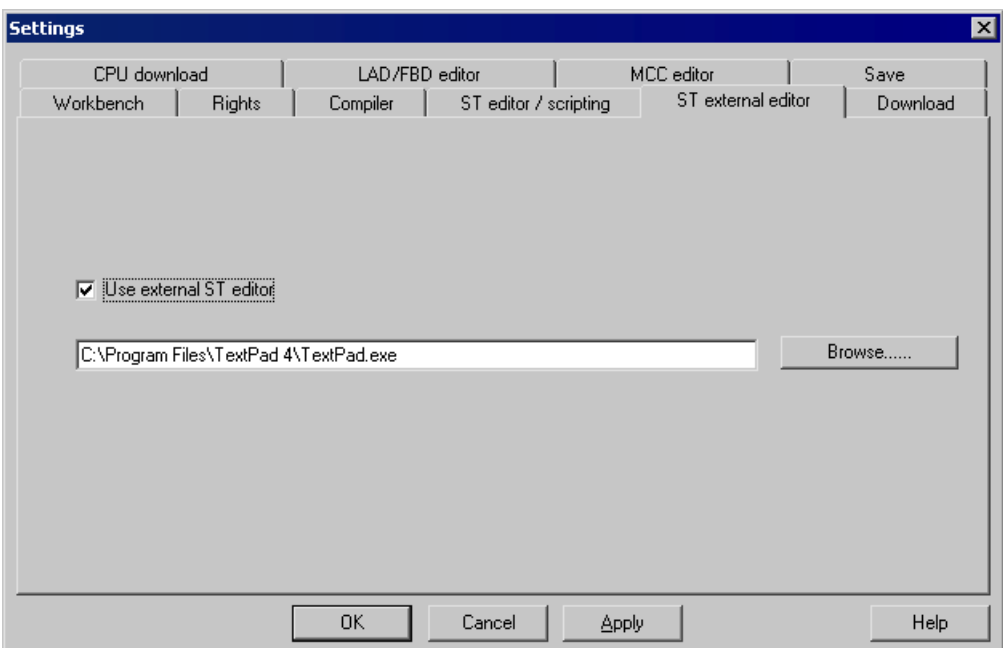

Figure 2-22 Settings for the use of an external editor

### Making settings in the external editor

The following notes are of a general nature. Compare the operator instructions of the external editor.

- 1. Configure the path to the ST compiler in the external editor. The compiler is located in the STEP7 installation directory s7bin\u7wstcax.exe.
- 2. Syntax files are supplied for various editors. These enable the editor to highlight text passages in color (syntax coloring). Copy the syntax file to the relevant directory and configure the editor accordingly.
2.3 Working with the ST editor and the compiler

# Note the following when using an external editor:

**CAUTION** 

Close all windows of the external editor before you close a project or exit SIMOTION SCOUT. Failure to do so could result in loss of data!

# 2.3.11 ST source file menus

# 2.3.11.1 ST source file menu

Depending on the active application/editor or the mode (ONLINE/OFFLINE), certain commands are not displayed or cannot be selected. The menu is only displayed if the ST editor is active in the working area.

You can select the following functions:

| <b>Function</b>       | Meaning/Note                                                                                                    |  |  |  |
|-----------------------|----------------------------------------------------------------------------------------------------|--|--|--|
| Close                 | Select this command to close the active ST source file. In the event of changes, you can<br>decide whether you want to transfer the changed source file to the project.                                                                                                    |  |  |  |
| Properties            | Select this command to display the properties of the active ST source file. Several tabs<br>are provided to make local settings for this source.                                                                                                    |  |  |  |
|                       | See: Changing the properties of an ST source file (Page 25).                                                                                                    |  |  |  |
| Accept and compile    | Choose this command to transfer the current ST source file to the project and compile into<br>executable code.                                                                                                    |  |  |  |
|                       | See: Starting the compiler (Page 55).                                                                                                    |  |  |  |
| Execute preprocessor  | As an option, the preprocessor scans an ST source file before compiling and can,<br>for example, replace character strings in the file, which will then be taken into account<br>during the compilation. You can specifically execute the preprocessor statements with this<br>menu command. |  |  |  |
| Export                | Select this command to export the active ST source file as text file (ASCII).                                                                                                    |  |  |  |
|                       | See: Exporting an ST source file as a text file (ASCII) (Page 69).                                                                                                    |  |  |  |
| Split window          | Select this command to split the active window of the ST editor into two segments<br>horizontally, giving you two views of the same ST source file.                                                                                                    |  |  |  |
|                       | See: Splitting the editor window (Page 36).                                                                                                    |  |  |  |
| Program status on/off | Select this command to start the <b>program status</b> test mode. During the program execution,<br>you can monitor the values of the variables marked in the ST source.                                                                                                    |  |  |  |
|                       | The following prerequisites are necessary:                                                                                                    |  |  |  |
|                       | The program must be compiled with the appropriate compiler option.<br>1.                                                                                                    |  |  |  |
|                       | The project and the program must be loaded into the target system.<br>2.                                                                                                    |  |  |  |
|                       | 3. An online connection to the target system must have been established.                                                                                                    |  |  |  |
|                       | Select the command again to close the program status.                                                                                                    |  |  |  |
|                       | See: Using the program status (Page 323).                                                                                                    |  |  |  |

Table 2-11 ST Source File Menu

2.3 Working with the ST editor and the compiler

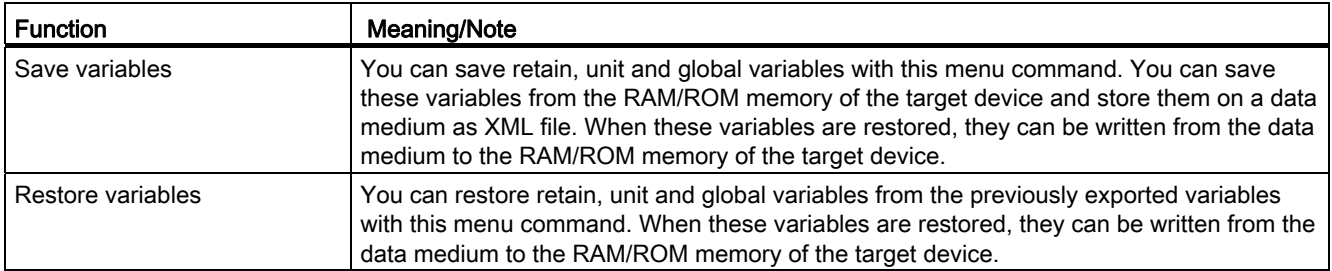

# 2.3.11.2 ST source file context menu

The ST source file context menu is shown if you select an ST source file in the project navigator and then right-click it.

Depending on the active application/editor or the mode (ONLINE/OFFLINE), certain commands are not displayed or cannot be selected.

You can select the following functions:

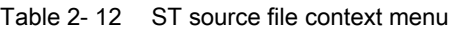

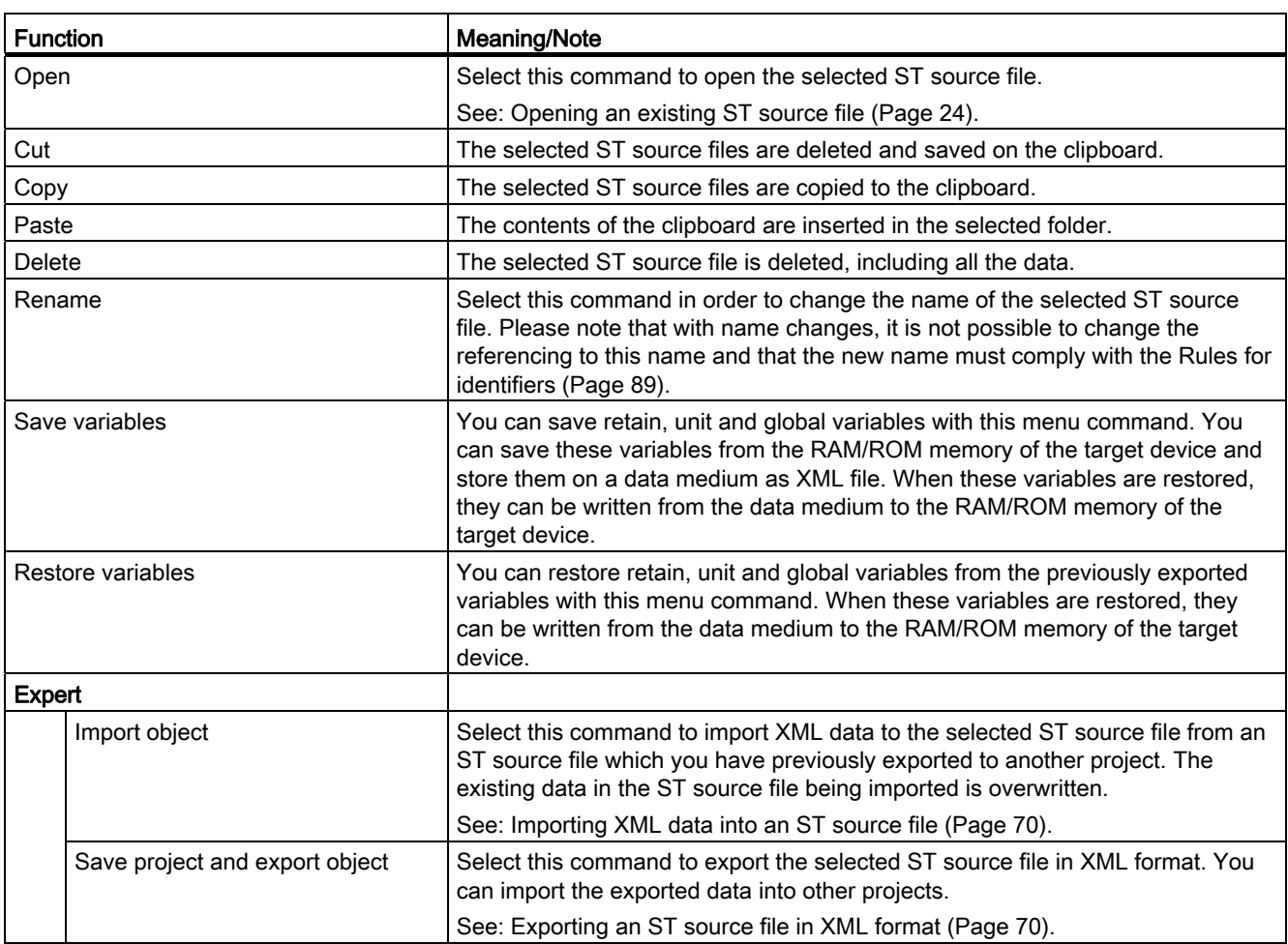

# Getting Started with ST

# 2.3 Working with the ST editor and the compiler

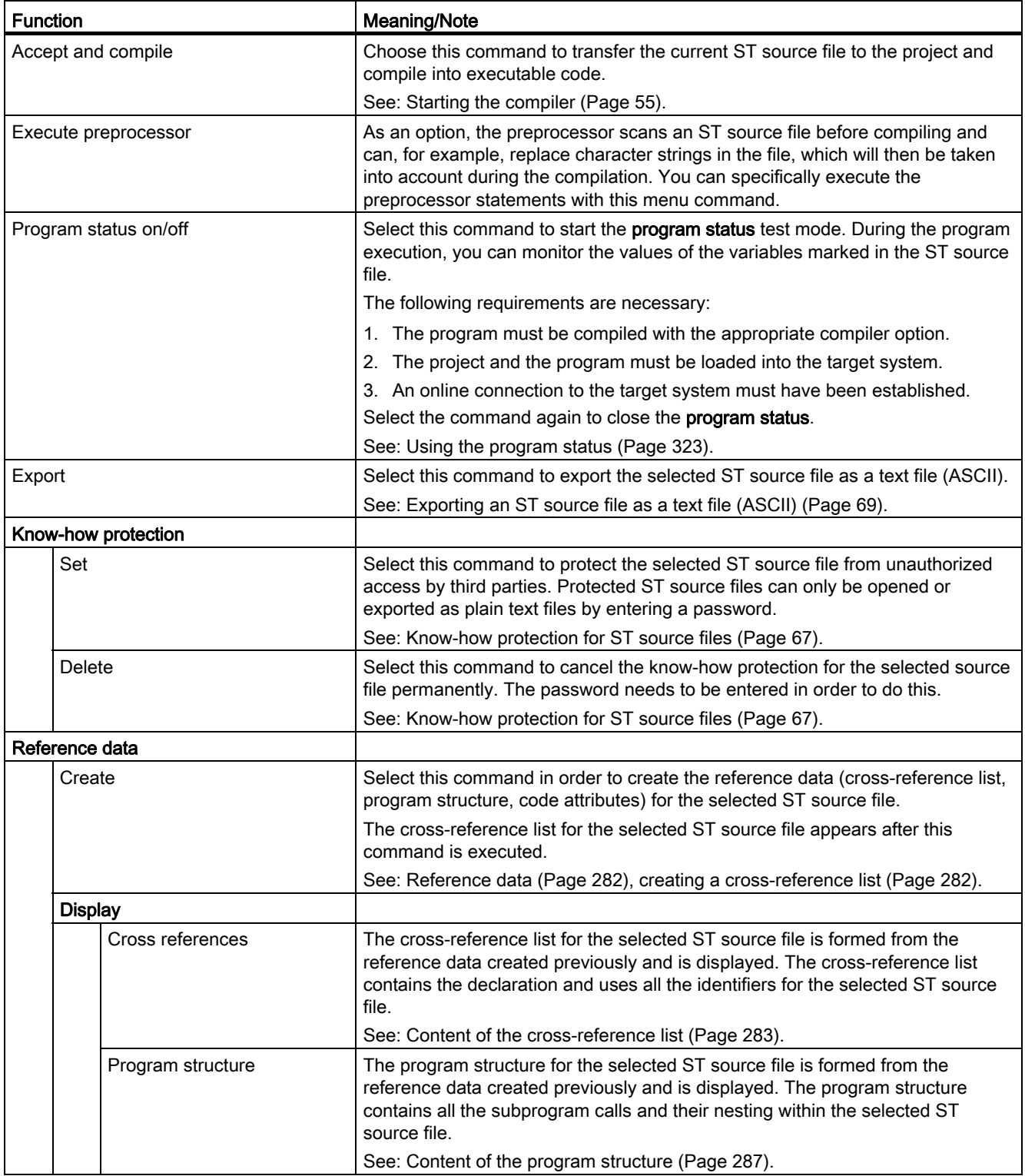

#### 2.4 Creating a sample program

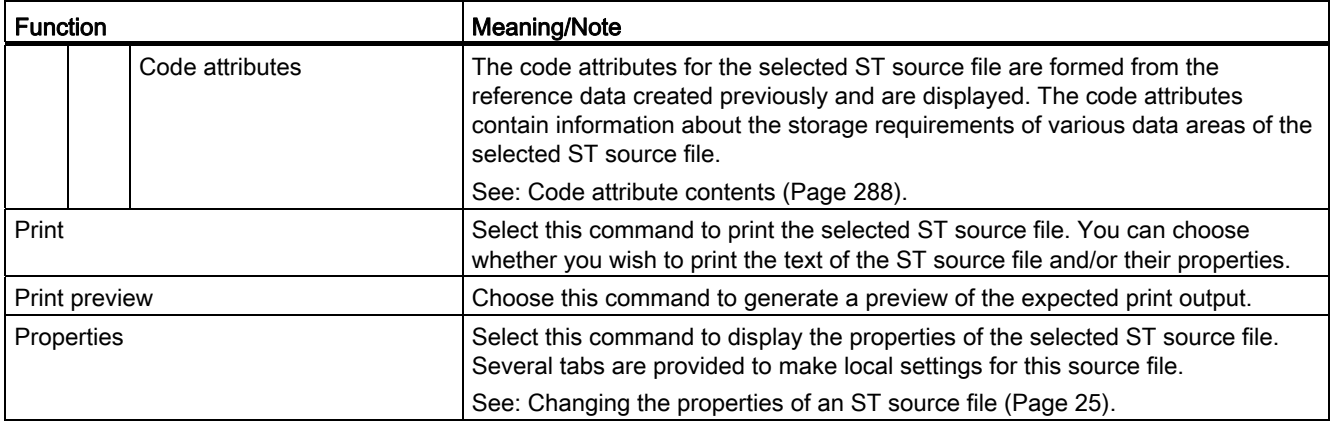

# 2.4 Creating a sample program

In this section, we create a short program to illustrate the steps involved, including starting and testing. Testing is described in [Program test](#page-304-0) (Page [305\)](#page-304-0).

## Function

The Flash program sets a bit in an output byte of your target system and rotates it within this byte. This causes each bit of the output byte to be set and reset in succession. After the last bit of the byte, the first bit is to be set again. You can observe the result of the program at the outputs of your target system.

# 2.4.1 Requirements

To create the sample program, you need

- A SIMOTION project and
- A SIMOTION device (e.g. SIMOTION C240) within the project whose output is configured at address 62.

Getting Started with ST

2.4 Creating a sample program

# 2.4.2 Opening or creating a project

Projects contain all the information about the hardware and configuration. This includes the programs you use to control the hardware.

# Proceed as follows

If a project does not yet exist, proceed as follows:

- 1. Select Project in the menu bar.
- 2. Select New or Open.
- 3. Specify a name for a new project, and click OK to confirm.

For details, see the online help.

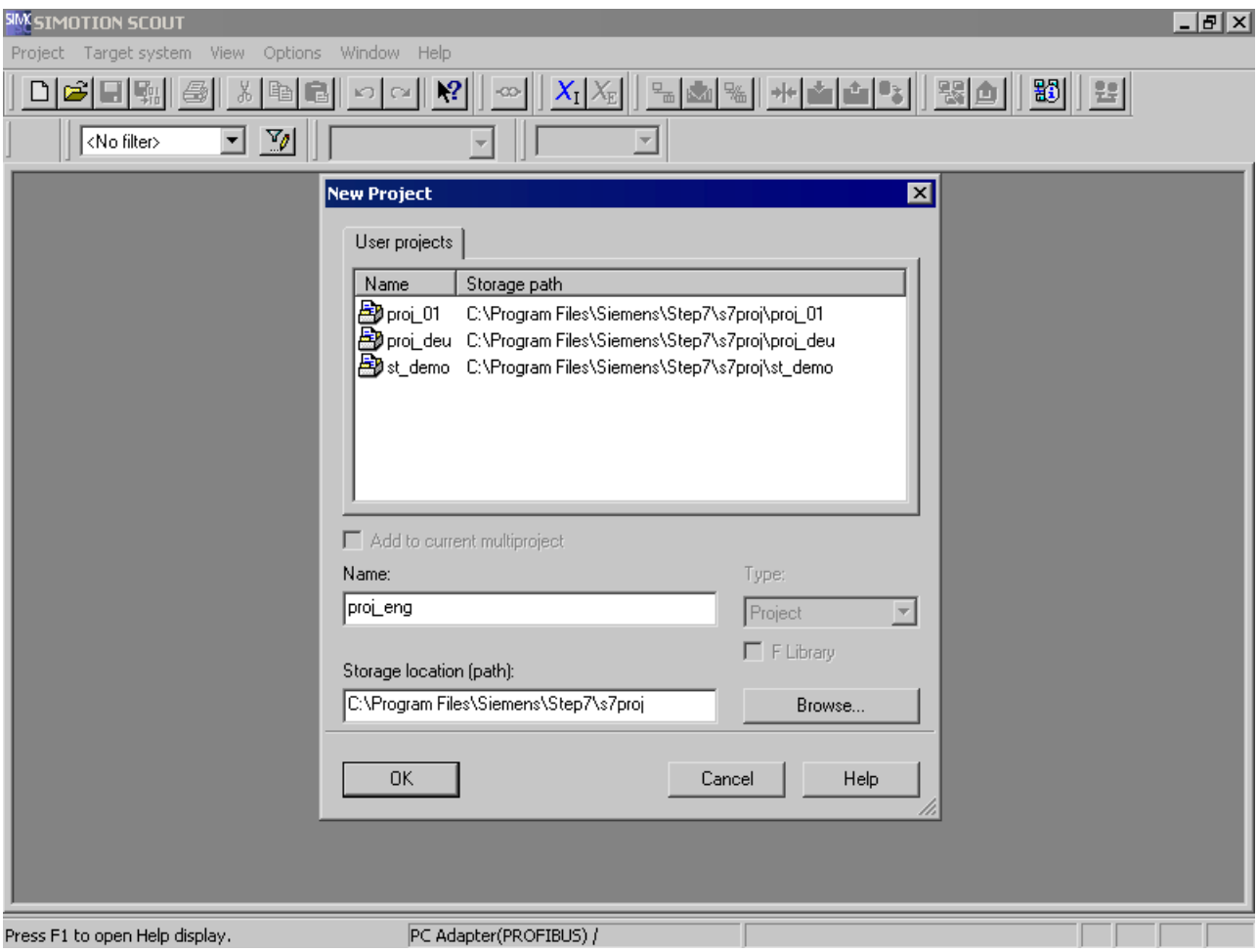

Figure 2-23 Creating a new project

2.4 Creating a sample program

# 2.4.3 Making the hardware known

# The steps are as follows:

- 1. Create and configure a new SIMOTION device (e.g. C240 V4.2).
- 2. Configure an output in HW Config at Address 62.

For more details on steps 1 and 2, refer to the online help.

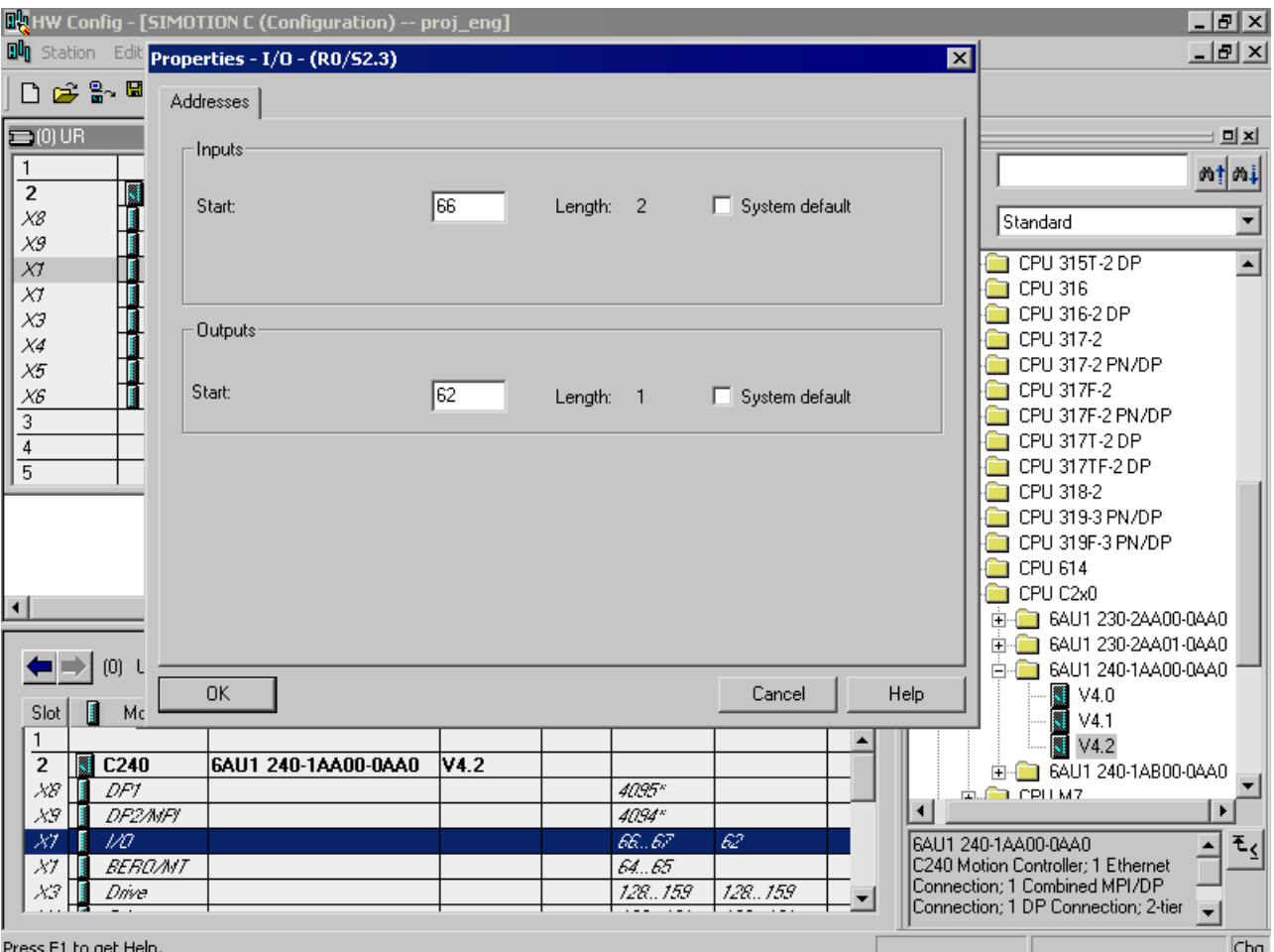

Figure 2-24 Change in HW Config

# 2.4.4 Entering source text with the ST editor

## Proceed as follows

- 1. In the project navigator, open the tree for your SIMOTION device (programs are assigned to the SIMOTION device on which they are to run).
- 2. Select the PROGRAMS folder and choose Insert > Program > ST source file.
- 3. Enter a name for the ST source file consisting of up to 128 characters (see figure), e.g. ST<sub>\_1</sub>, and click OK to confirm the entries.

The ST editor appears in the working area. The ST source file ST\_1 is inserted in the navigator.

4. Enter the source text from [Source text of the sample program](#page-80-0) (Page [81](#page-80-0)), preferably with indented lines. To do this, press the TAB key.

The features of the ST editor are described in [Working with the ST editor](#page-25-0) (Page [26\)](#page-25-0); the structure of an ST source file is described in detail in [Structure of the ST source file](#page-101-0)  (Page [102](#page-101-0)) and in [Source file sections](#page-192-0) (Page [193\)](#page-192-0).

- 5. Use comments as often as possible. Enter your comment after the // characters if the comment fits on one line of text. If the comment extends across several lines, insert it between character pairs (\* and \*).
- 6. Save the complete project with Project > Save.

#### 2.4 Creating a sample program

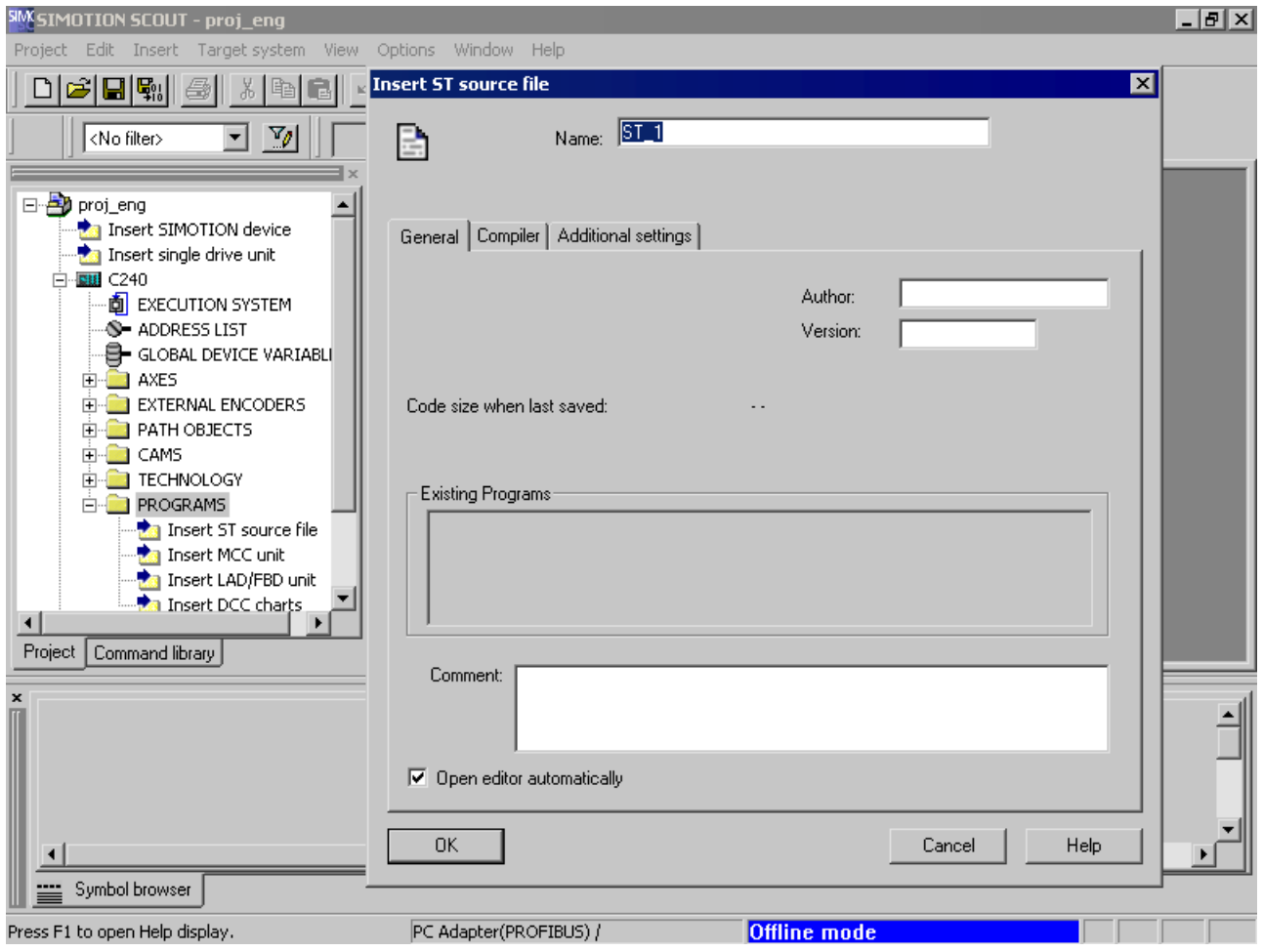

Figure 2-25 Naming the ST source file

# 2.4.4.1 Functions of the editor

In addition to simple text input, the ST editor provides the following advanced/convenience functions for documenting the functionality of your source text:

- Standard Windows user features (for example, Undo with Ctrl+Z or Redo with Ctrl+Y)
- Syntax coloring (different colors for different language elements)
- Source file printout in an appropriate layout with page number, source file name and printing date
- Export/import of the source file
- Source file archiving (via the project)

A detailed description of the functions is contained in [Working with the ST editor](#page-25-0) (Page [26\)](#page-25-0) and in [Making settings for the compiler](#page-55-0) (Page [56](#page-55-0)).

Getting Started with ST

2.4 Creating a sample program

# <span id="page-80-0"></span>2.4.4.2 Source text of the sample program

The table shows the source code of the sample program. You need to enter it in the same way to create executable code.

#### Table 2- 13 Flash sample program

```
INTERFACE 
    VAR_GLOBAL 
         counterVar : INT := 1; // counter variable 
         outputVar : BYTE := 1; // auxiliary tag 
     END_VAR 
     PROGRAM Flash; 
END_INTERFACE 
IMPLEMENTATION 
     PROGRAM Flash 
        IF counterVar >= 500 THEN // in every 500th pass
             %QB62 := outputVar; // set output byte 
             outputVar := ROL (in := outputVar, n := 1); 
             (* // rotate bit in byte 
               one digit to the left*) 
             counterVar := 0; // reset counter 
         END_IF; 
        counterVar := counterVar + 1; // increment counter
     END_PROGRAM 
END_IMPLEMENTATION
```
# 2.4.5 Compiling a sample program

Before you can run or test your program, you must compile it into executable machine code. The compiler performs this task.

#### 2.4.5.1 Starting the compiler

Before you can run or test your program, you must compile it into executable machine code. The ST compiler performs this task.

Start the compiler as follows:

- 1. Click in the window with the ST editor to display the ST source file menu. This menu is a dynamic menu and is only displayed if the window of the ST editor is active.
- 2. Start the compiler by selecting the ST source file > Accept and compile menu command.

2.4 Creating a sample program

## 2.4.5.2 Correcting errors

The compiler checks the syntax of the ST source file. The Compile/check output tab of the detail view displays the successful compilation of the source text or compiler errors. The error details include: Name of the ST source file, the line number where the error occurred, the error number and an error description.

Proceed as follows to correct an error in the sample program:

- 1. Double-click the error message. The cursor is placed at the relevant line in the ST source file. See [Example for error messages](#page-81-0) (Page [82\)](#page-81-0).
- 2. Start debugging the first error.
- 3. Start the compilation operation again.
- 4. Repeat the entire operation until no more errors are displayed (0 errors).

After a successful compilation, you will have created an application program with the name flash. This program is displayed in the project navigator below the ST\_1 program source file.

#### 2.4.5.3 Example of error messages

<span id="page-81-0"></span>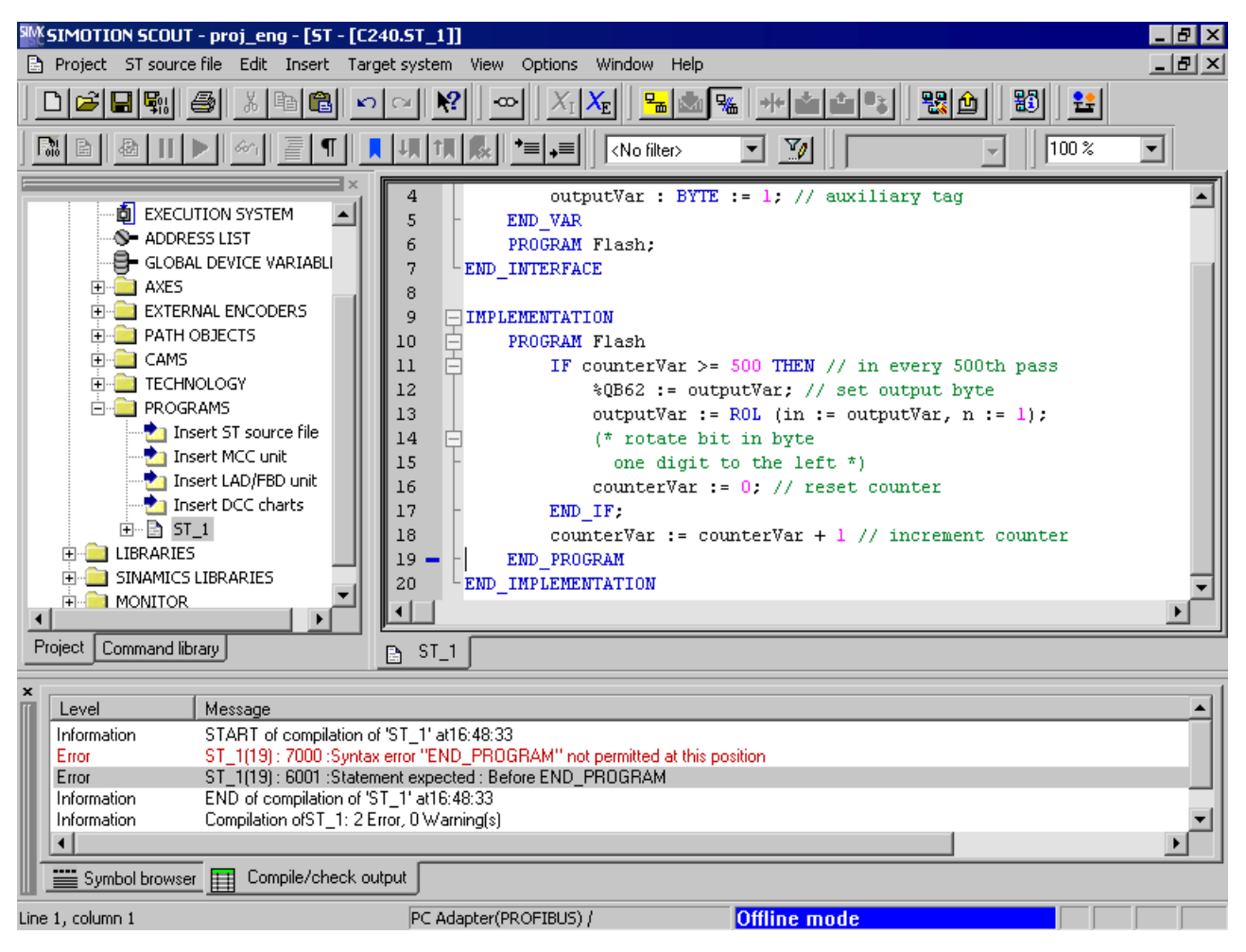

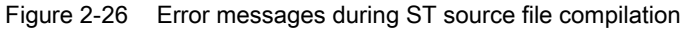

The figure shows an example of compiling the ST source file ST\_1 (see Source text of the [sample program](#page-80-0) (Page [81](#page-80-0)), in which the following change has been made: The semicolon is missing in the statement "counterVar := counterVar + 1" at the end of line 18.

The compiler does not detect the error until Line19, because it continues with the compilation after the missing semicolon.

Once the missing semicolon is added, the ST source file is compiled without errors.

A detailed list of all compiler error messages can be found in [Compiler error messages and](#page-406-0)  [their correction](#page-406-0) (Page [407\)](#page-406-0).

# 2.4.6 Running the sample program

Before you can run the program, you must assign it to an execution level or task. When you have done this, you can establish the connection to the target system, download the program to the target system and then start it.

#### 2.4.6.1 Assigning a sample program to an execution level

The execution levels specify the order in which the programs run. Each execution level contains one or more tasks to which you can assign programs.

The assignment of a program to a task can only be performed after compilation and before the program is loaded onto the target system.

Assign the sample program to the BackgroundTask. The BackgroundTask is provided for the programming of cyclic sequences without a fixed time frame. It is executed cyclically in the round robin execution level, which means it will be automatically restarted on completion.

How to assign the sample program to the BackgroundTask.

- 1. When you double-click the **Execution system** element in the project navigator, the window containing the execution system and the program assignment appears in the working area.
- 2. Click Background Task to select it for the program assignment.

The program assignment on the left side of the window shows you all the compiled programs that can be assigned to tasks.

3. In the Programs list, click sample program ST\_1.flash. Then, click the >> button to assign the program to the BackgroundTask.

The result is shown in the following figure. The program **ST** 1.flash is displayed in the Programs used list box.

For more information on the execution system and assignment of programs to tasks, see SIMOTION Motion Control Basic Functions Function Description.

#### 2.4 Creating a sample program

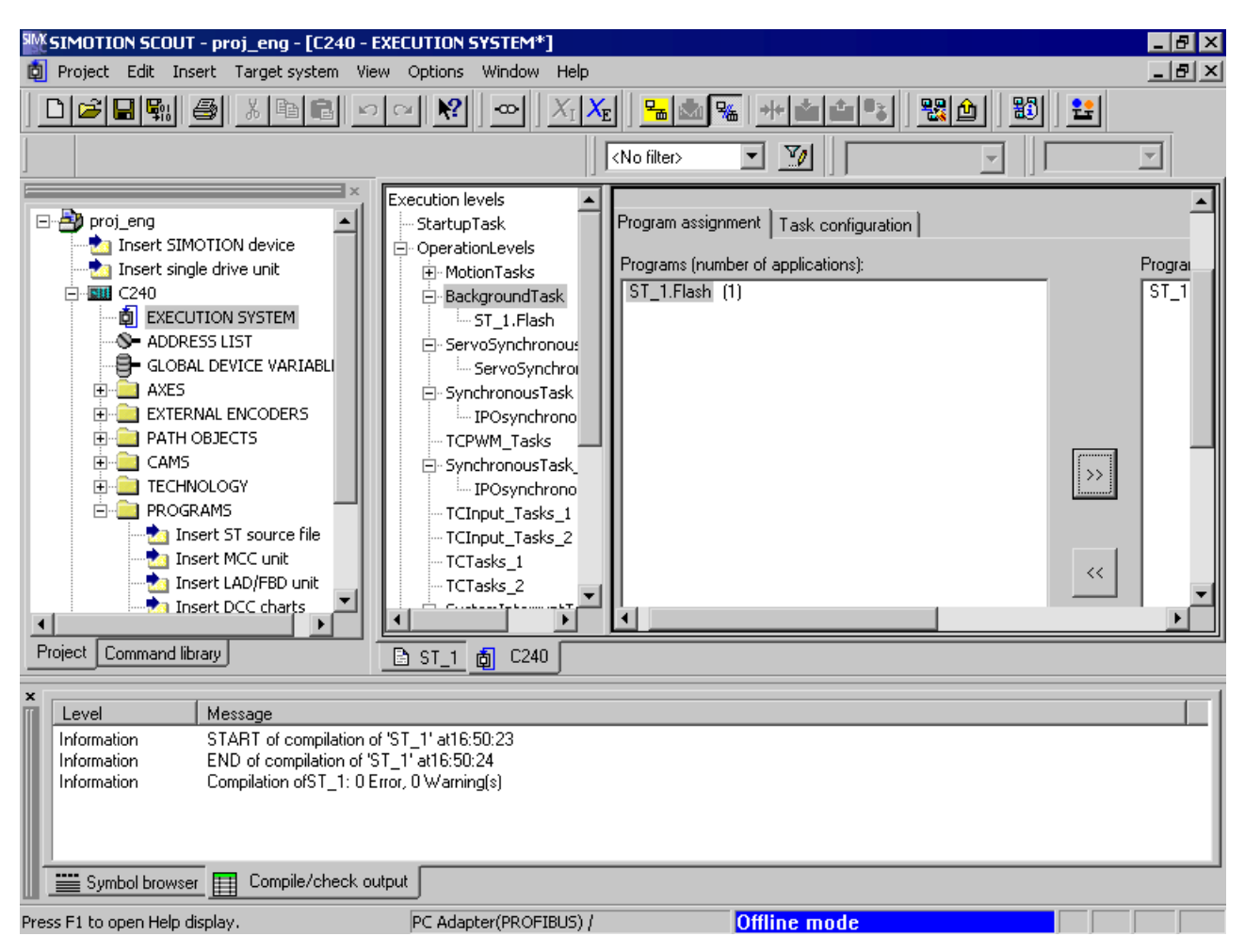

Figure 2-27 Assigning the sample program to the BackgroundTask

## 2.4.6.2 Establishing a connection to the target system

Before a connection to the target system can be set up, the PC interface card must be configured and connected to the target system.

Proceed as follows to connect to the target system:

1. Select the Project > Connect to selected target devices menu command.

The Diagnostics overview tab is opened in the detail view. The diagnostics overview shows you the operating state, memory allocation and CPU utilization for the device you are connected to. You can see at the lower right edge of the screen that you are connected to the target system.

#### **Note**

For more detailed information, refer to the SIMOTION SCOUT Configuration Manual and SIMOTION SCOUT online help.

#### Getting Started with ST

2.4 Creating a sample program

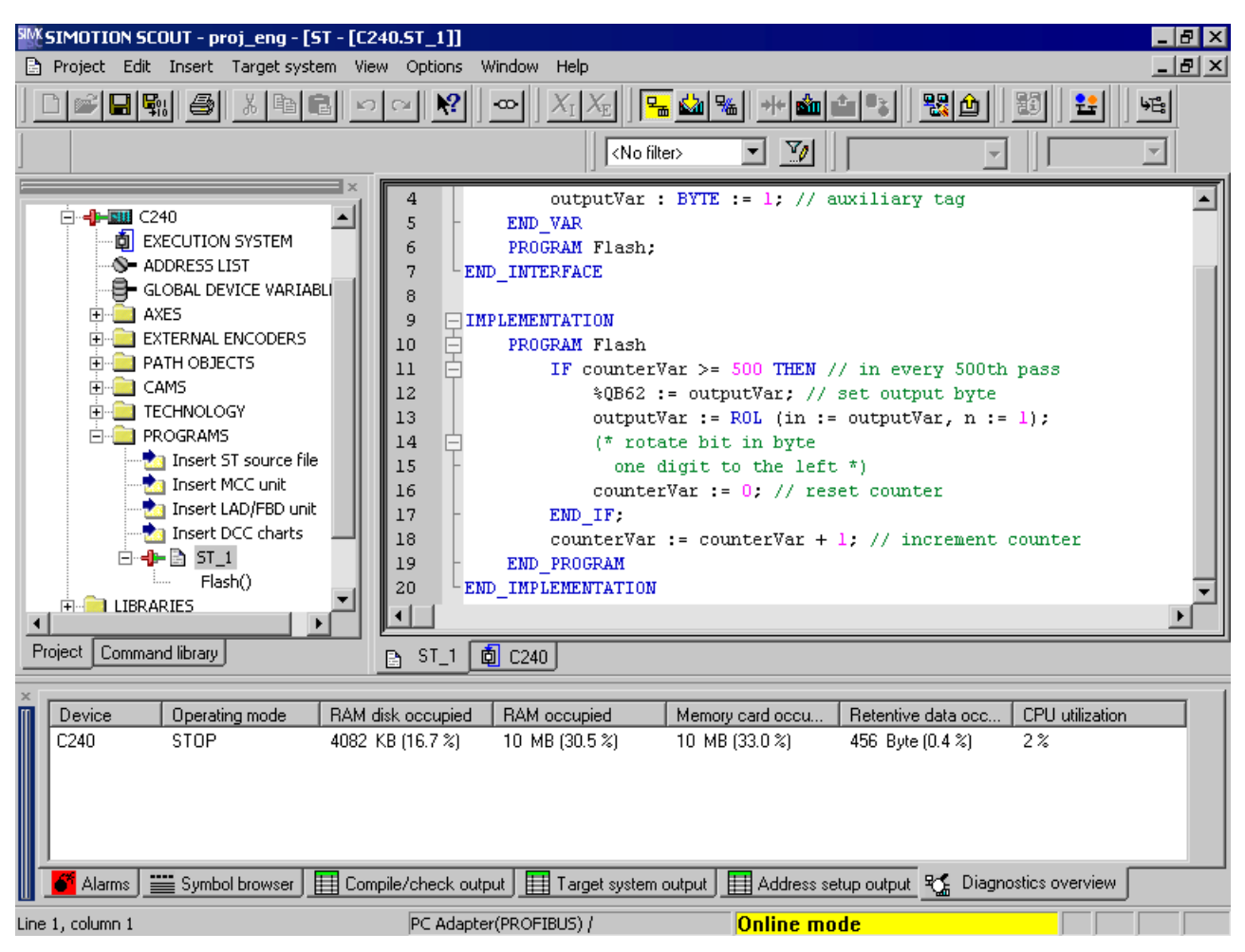

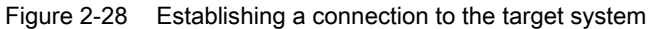

#### 2.4.6.3 Downloading the sample program to the target system

Proceed as follows to download the sample program to the target system:

- 1. Switch the target system to STOP.
- 2. Select the Target system > Download > Download project to target system menu command.
- 3. Confirm all further queries.

The Target system output window in the detail view opens and displays the result of the download.

2.4 Creating a sample program

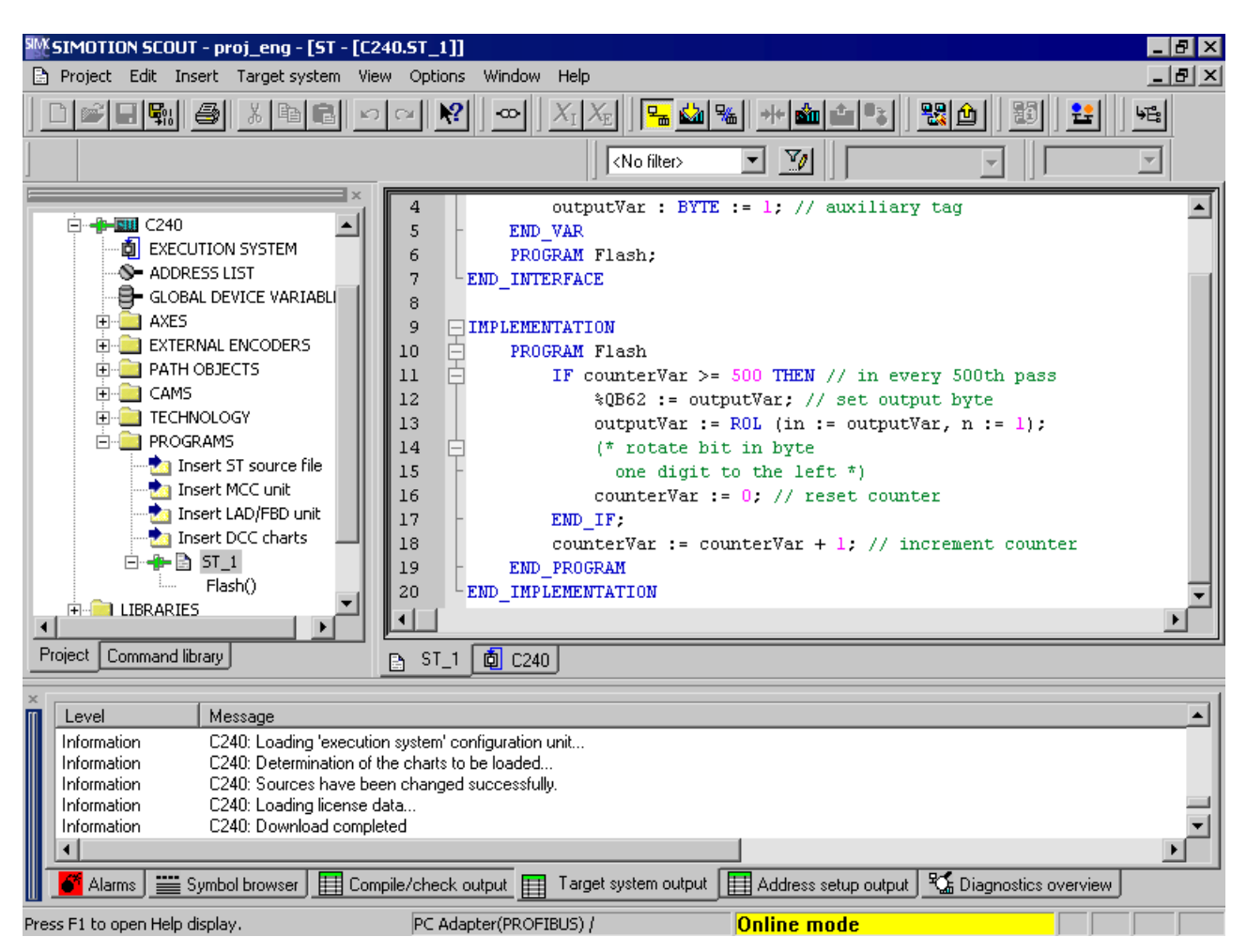

Figure 2-29 Downloading the sample program to the target system

# 2.4.6.4 Starting and testing the sample program

#### Starting sample program

Proceed as follows to start the sample program:

● Switch your target system to RUN (see hardware description).

The lamps flash in sequence at the outputs of your target system.

# Testing a sample program

See [Program test](#page-304-0) (Page [305](#page-304-0)).

# $\mathsf S$ T Fundamentals  $\mathsf S$

This section describes the language resources available in ST and how to use them. Please note that functions, function blocks and the task control system are described in the following chapters. For a complete formal language description containing all the syntax diagrams, see Appendix [Rules](#page-364-0) (Page [365\)](#page-364-0).

# 3.1 Language description resources

Syntax diagrams are used as a basis for the language description in the following sections of the manual. They provide you with an invaluable insight into the syntactic (i.e. grammatical) structure of ST.

# <span id="page-86-0"></span>3.1.1 Syntax diagram

The syntax diagram is a graphical representation of the language structure. The structure is described by a sequence of rules. A rule can build on existing rules.

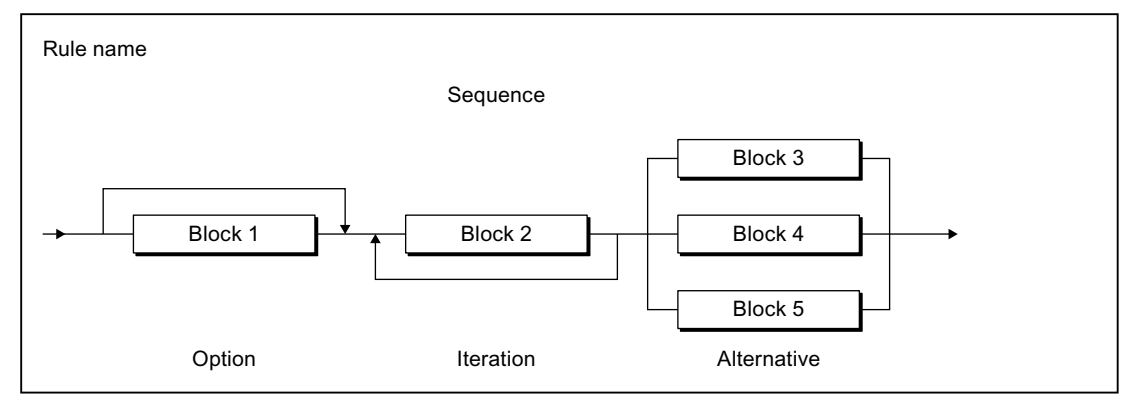

Figure 3-1 Syntax diagram

The syntax diagram in the previous figure is read from left to right. The following rule structures must be observed:

- Sequence: Sequence of blocks
- Option: Statement(s) that can be skipped
- Iteration: Repetition of one or more statements
- Alternative: Branch

3.1 Language description resources

# <span id="page-87-0"></span>3.1.2 Blocks in syntax diagrams

A block is a basic element or an element that is itself composed of blocks. The figure shows the symbol types used to represent the blocks:

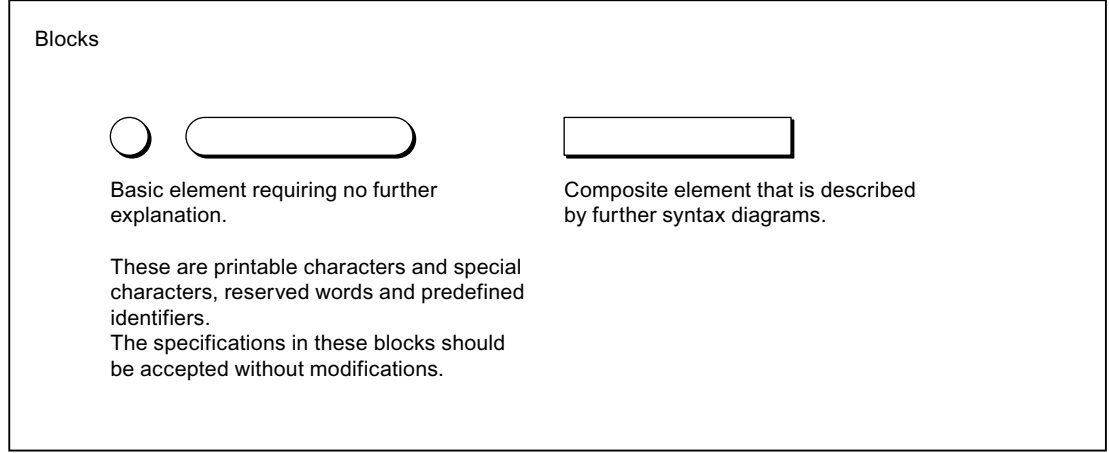

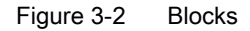

Formatted and unformatted rules must be observed when entering source text, i.e. when converting the blocks or elements of a syntax diagram into source text (see [Help for the](#page-348-0)  [language description](#page-348-0) (Page [349\)](#page-348-0)).

## See also

[Formal Language Description](#page-348-1) (Page [349\)](#page-348-1)

# 3.1.3 Meaning of the rules (semantics)

The rules can only represent the formal structure of the language. The meaning (i.e. semantics) is not always apparent. For this reason, additional information is written beside the rules if the meaning is critical. Examples are:

- Where elements of the same kind have a different meaning, an additional name is appended. For example, an addition is specified in the *date* rule for every *decimal digit* string element - either year, month or day (see [Literals](#page-365-0) (Page [366\)](#page-365-0)). The name indicates the usage.
- Important restrictions are noted next to the rules. For example, in the *integer* rule for -(minus), it is noted that the minus can appear only in front of decimal digit strings of data types SINT, INT, and DINT (see [Literals](#page-365-0) (Page [366](#page-365-0))).

# See also

[Formal Language Description](#page-348-1) (Page [349\)](#page-348-1)

# 3.2 Basic elements of the language

The basic elements of the ST language include the ST character set, reserved identifiers constructed from the ST character set (e.g. language commands), self-defined identifiers and numbers.

The ST character set and the reserved identifiers are basic elements (terminals) as they are described verbally and not by another rule. Self-defined identifiers and numbers are not terminals as they are described by other rules.

In the syntax diagrams, terminals are represented by circles or oval symbols, while composite elements are represented by rectangles (see [Blocks in syntax diagrams](#page-87-0) (Page [88](#page-87-0))). Below is a selection of the main terminals; for a complete overview, refer to [Basic elements \(terminals\)](#page-350-0) (Page [351](#page-350-0)).

# 3.2.1 ST character set

ST uses the following letters and digits from the ASCII character set:

- The lower and upper case letters from A to Z
- The Arabic digits from 0 to 9

Letters and digits are the most commonly used characters. For example, identifiers (see [Identifiers in ST](#page-88-1) (Page [89\)](#page-88-1)) consist of a combination of letters, digits and the underscore. The underscore is one of the special characters.

Special characters have a fixed meaning in ST (see [Formal Language Description](#page-348-1) (Page [349\)](#page-348-1), [Basic elements \(terminals\)](#page-350-0) (Page [351\)](#page-350-0)).

# <span id="page-88-1"></span>3.2.2 Identifiers in ST

Identifiers are names in ST. These names can be defined by the system, such as language commands. However, the names can also be user-defined, for example, for a constant, variable or function.

# <span id="page-88-0"></span>3.2.2.1 Rules for identifiers

# Valid identifiers

Identifiers are made up of letters  $(A \ldots Z, a \ldots z)$ , numbers  $(0 \ldots 9)$  or single underscores () in any order, whereby the first character must be a letter or underscore.

No distinction is made between upper and lower case letters (e.g. Anna and AnNa are considered to be identical by the compiler).

An identifier can by represented formally by the following syntax diagram:

3.2 Basic elements of the language

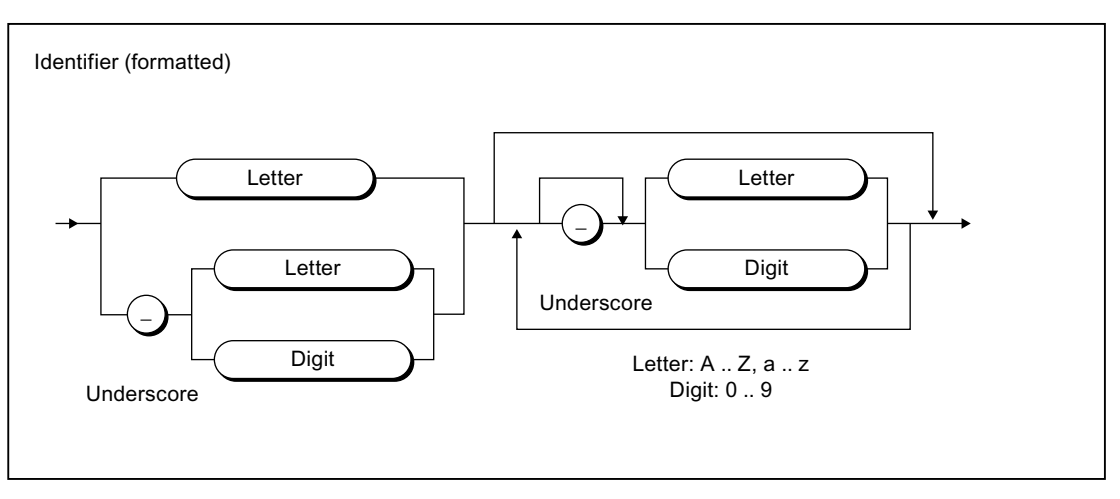

Figure 3-3 Syntax: Identifier

According to this syntax diagram, the first character of an identifier must be a letter or an underscore. An underscore must be followed by a letter or number, i.e. more than one underscore in succession is not allowed. This can be followed by any number or sequence of underscores, letters or numbers. The only exception here again is that two underscores may not appear together.

#### Permissible identifiers, which you can define (user-defined identifiers)

Identifiers which you define yourself, e.g. in variables declarations, data type declarations, and function names, must not be the same as [reserved identifiers](#page-90-0) (Page [91](#page-90-0)). When assigning a name, it is best to choose a unique, meaningful name that contributes to the clarity of the program.

## 3.2.2.2 Examples of identifiers

#### Examples of valid identifiers

The following names are valid identifiers:

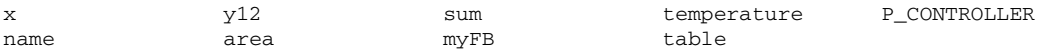

# Examples of invalid identifiers

The following names are not valid identifiers:

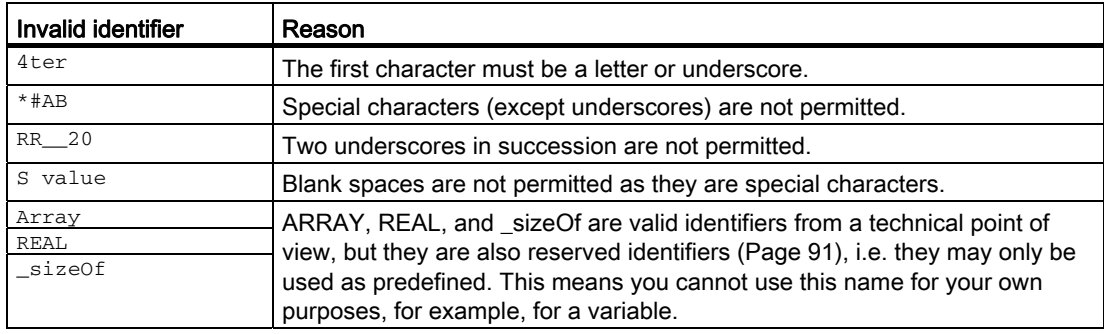

# <span id="page-90-0"></span>3.2.3 Reserved identifiers

Reserved identifiers may only be used as predefined. You may not declare a variable or data type, for example, with the name of a reserved identifier.

There is no distinction between upper and lower case notation.

- [Protected identifiers in the ST programming language](#page-90-1) (Page [91](#page-90-1))
- [Reserved identifiers in the ST programming language](#page-95-0) (Page [96](#page-95-0))
- [Other reserved identifiers](#page-96-0) (Page [97\)](#page-96-0), such as standard functions, system functions, system variables

A list of all identifiers with a predefined meaning can be found in the SIMOTION Basic Functions Function Manual.

# <span id="page-90-1"></span>3.2.3.1 Protected identifiers in the ST programming language

The table shows the protected identifiers of the ST programming language; they can only be used as predefined. A brief explanation can be found in the Appendix, under [Reserved](#page-356-0)  [words](#page-356-0) (Page [357](#page-356-0)). The associated [syntax diagrams](#page-86-0) (Page [87](#page-86-0)) can be found in the Appendix, under [Rules](#page-364-0) (Page [365\)](#page-364-0).

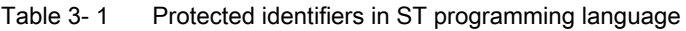

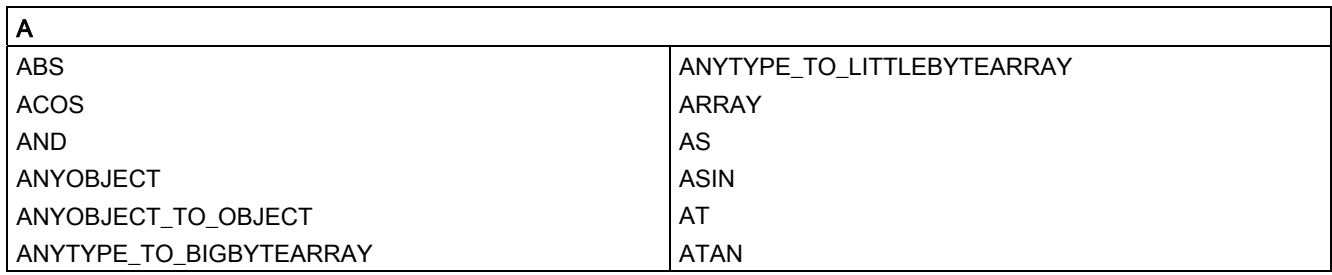

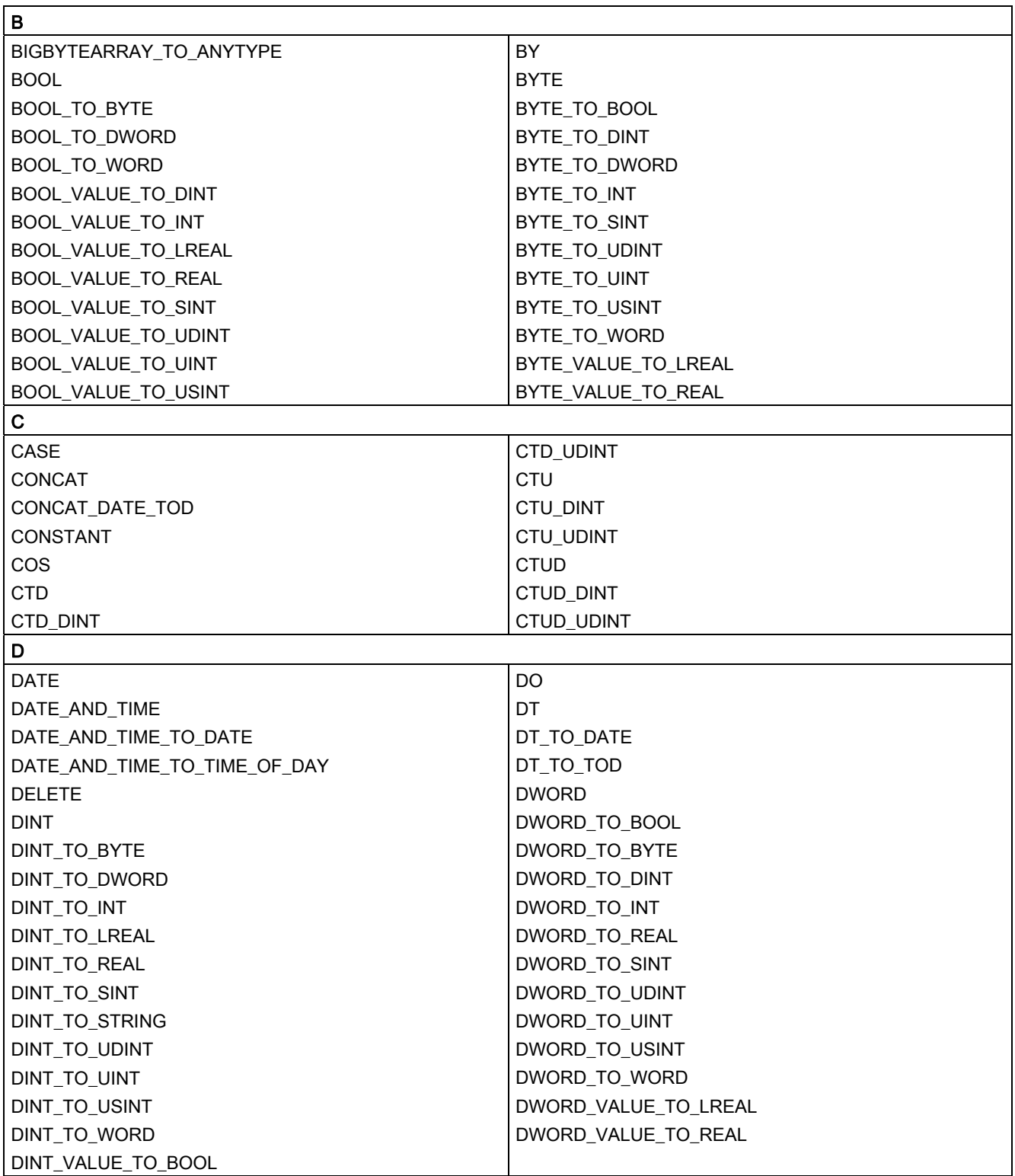

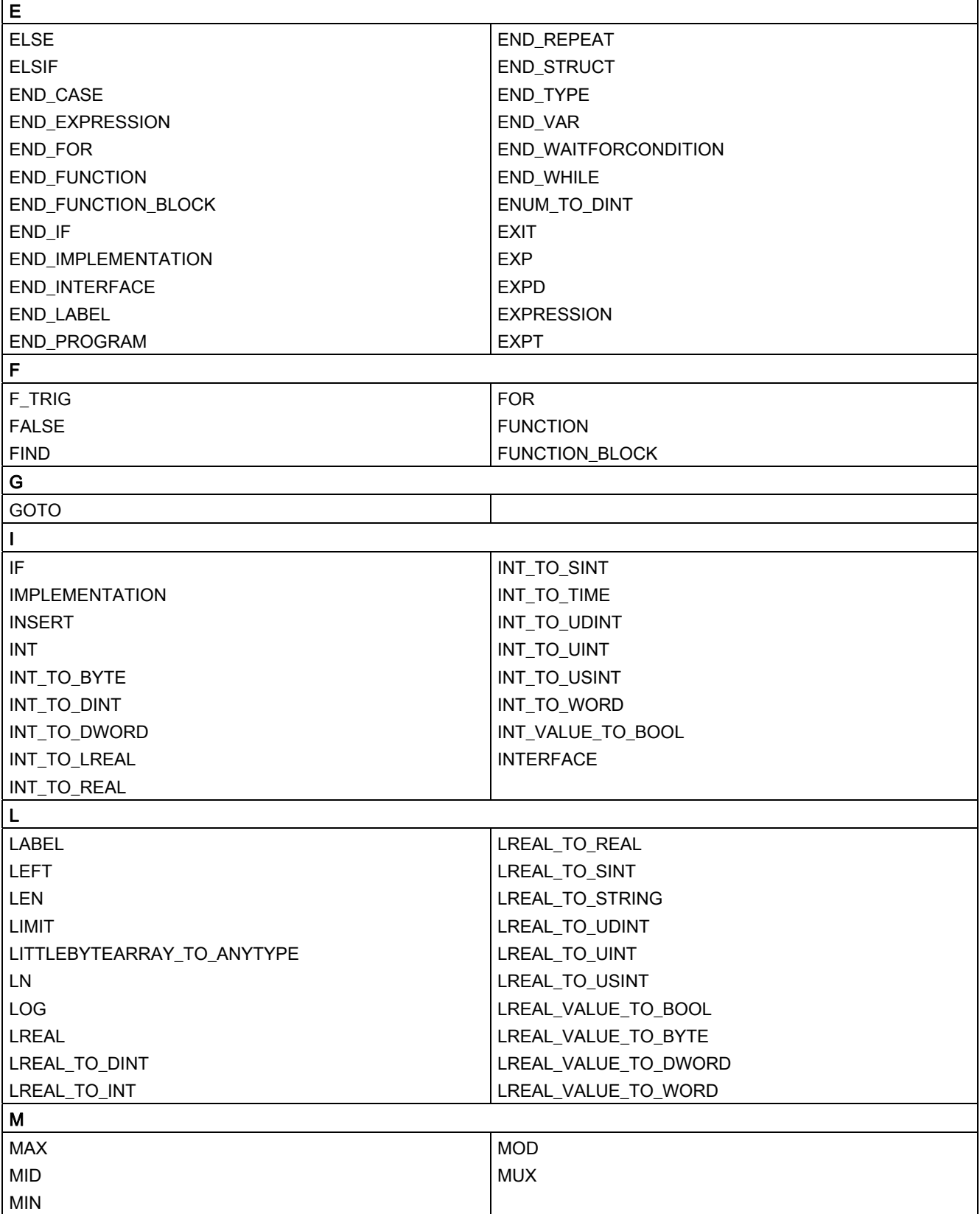

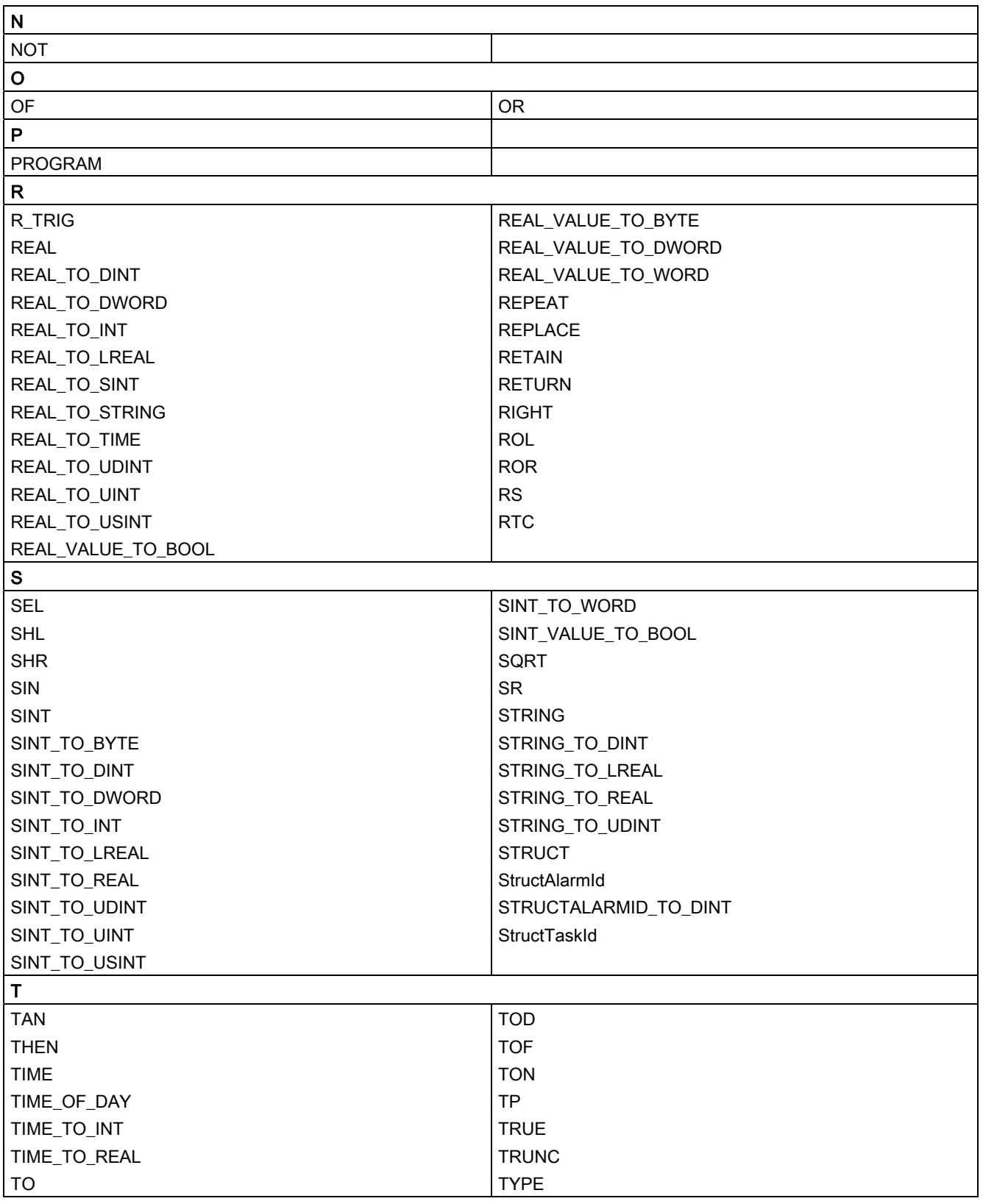

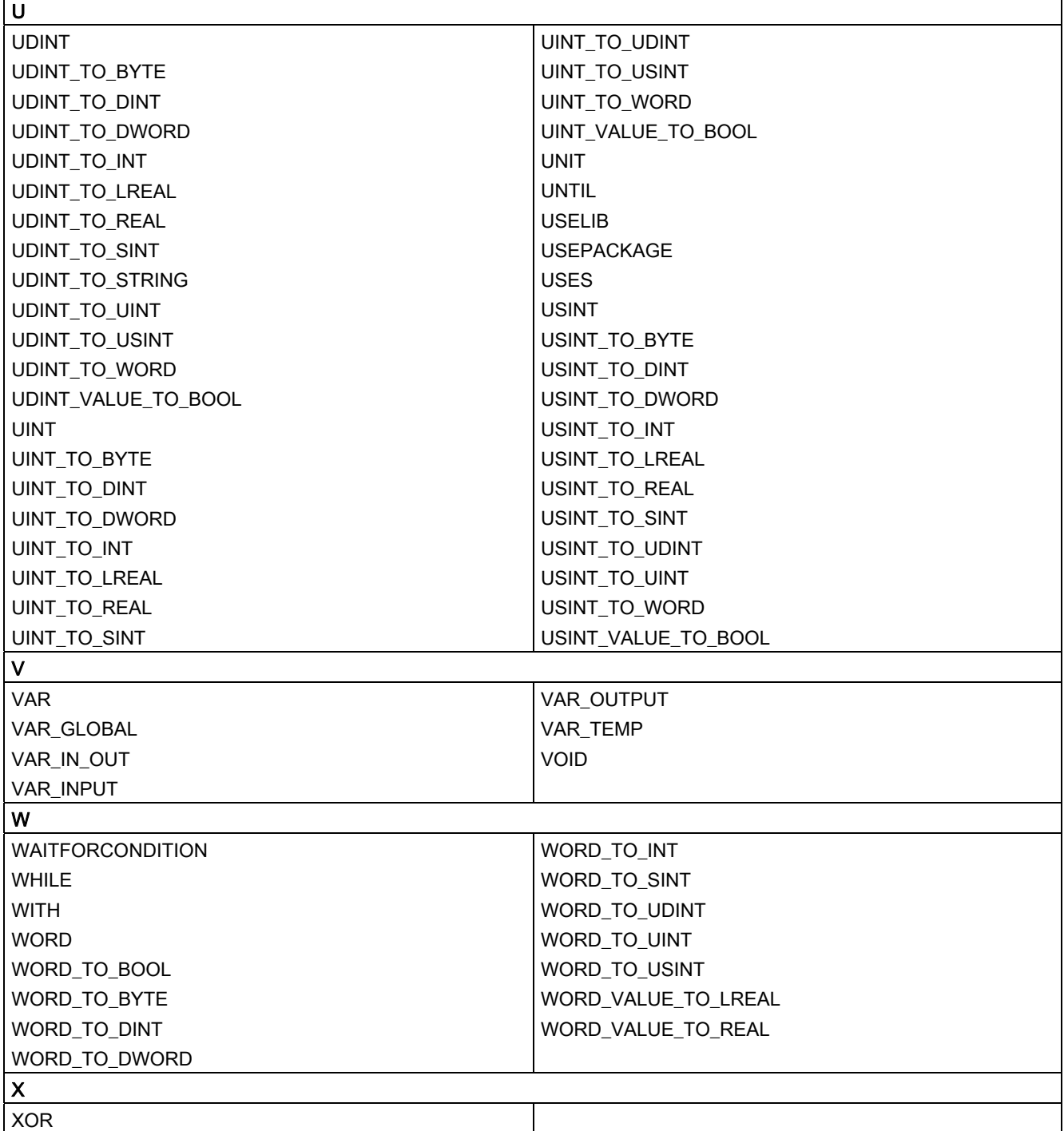

3.2 Basic elements of the language

# <span id="page-95-0"></span>3.2.3.2 Reserved identifiers in the ST programming language

The table contains additional reserved identifiers that are reserved for future expansions to the ST programming language.

| $\boldsymbol{\mathsf{A}}$ |                 |  |  |
|---------------------------|-----------------|--|--|
| <b>ACTION</b>             | ADD_TIME        |  |  |
| <b>ADD</b>                | ADD_TOD_TIME    |  |  |
| ADD_DT_TIME               |                 |  |  |
| B                         |                 |  |  |
| BCD_TO_BYTE               | BCD_TO_LWORD    |  |  |
| BCD_TO_DINT               | BCD_TO_SINT     |  |  |
| BCD_TO_DWORD              | BCD_TO_WORD     |  |  |
| BCD_TO_INT                | BYTE_TO_BCD     |  |  |
| $\mathbf C$               |                 |  |  |
| CONFIGURATION             | CTU_ULINT       |  |  |
| CTD_LINT                  | CTUD_LINT       |  |  |
| CTD_ULINT                 | CTUD_ULINT      |  |  |
| CTU_LINT                  |                 |  |  |
| D                         |                 |  |  |
| DINT_TO_BCD               | <b>DIVTIME</b>  |  |  |
| <b>DIV</b>                | DWORD_TO_BCD    |  |  |
| Е                         |                 |  |  |
| EN                        | END_STEP        |  |  |
| END_ACTION                | END_TRANSITION  |  |  |
| END_CONFIGURATION         | <b>ENO</b>      |  |  |
| END_RESOURCE              | EQ              |  |  |
| F                         |                 |  |  |
| F_EDGE                    | <b>FROM</b>     |  |  |
| G                         |                 |  |  |
| <b>GE</b>                 | GT              |  |  |
| I                         |                 |  |  |
| INITIAL_STEP              | INT_TO_BCD      |  |  |
| L                         |                 |  |  |
| <b>LE</b>                 | <b>LWORD</b>    |  |  |
| <b>LINT</b>               | LWORD_TO_BCD    |  |  |
| ЦŢ                        |                 |  |  |
| M                         |                 |  |  |
| <b>MUL</b>                | <b>MULTIME</b>  |  |  |
| ${\sf N}$                 |                 |  |  |
| <b>NE</b>                 |                 |  |  |
| $\mathsf{R}$              |                 |  |  |
| $R$ EDGE                  | <b>RESOURCE</b> |  |  |

Table 3-2 Reserved identifiers in the ST programming language

3.2 Basic elements of the language

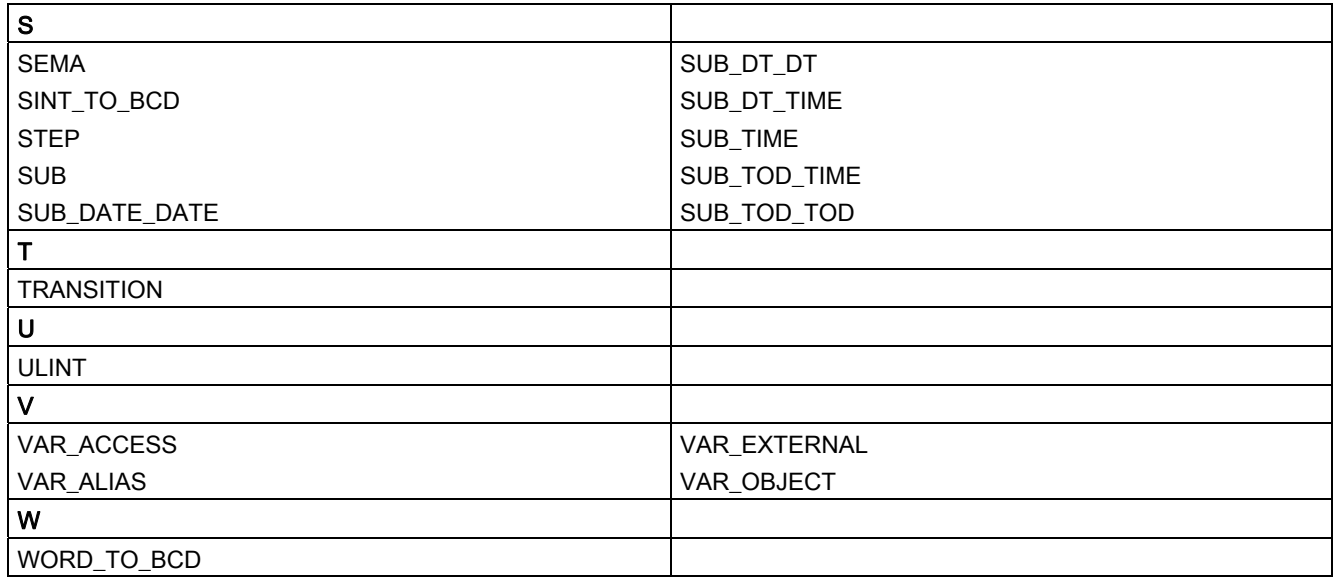

## <span id="page-96-0"></span>3.2.3.3 Additional reserved identifiers

User definitions must avoid not only [protected identifiers](#page-90-1) (Page [91](#page-90-1)) and [reserved identifiers](#page-95-0) (Page [96](#page-95-0)) of the ST programming language, but also identifiers which have a defined meaning in SIMOTION or which are intended for future expansions.

#### Identifiers with a defined meaning in SIMOTION

Do not declare any identifiers (in variables declarations or data type declarations, for example) which are already defined in SIMOTION. If you do, your declarations can hide the identifiers defined in SIMOTION, which may make it impossible to access them. Under certain circumstances, the compiler may not be able to issue a corresponding warning if, for example, the associated technology package is not imported.

The following are defined as identifiers in SIMOTION:

- General standard functions including the associated data types (see also the SIMOTION Basic Functions Function Manual)
- General standard function blocks including the associated data types (see also the SIMOTION Basic Functions Function Manual)
- Functions for task control, runtime measurement, and message programming including the associated data types (see also the SIMOTION Basic Functions Function Manual)
- System functions and system variables of SIMOTION devices including the associated data types (see also the list manuals of the SIMOTION devices)
- System functions, system variables, and configuration data of technology objects including the associated data types (see also the list manuals of the technology packages)
- Protected and reserved identifiers of other programming languages

#### 3.2 Basic elements of the language

A list of all identifiers with a defined meaning can be found in the SIMOTION Basic Functions Function Manual.

#### Identifiers which are intended for future SIMOTION expansions

Avoid user-defined identifiers which are intended for future SIMOTION expansions. This is a precaution to ensure that your user-defined identifiers will not hide any identifiers defined in future versions of SIMOTION.

In particular, all identifiers starting with the following character strings are intended for future SIMOTION expansions:

- $\bullet$  \_ (underscore)
- Command
- Enum
- Struct

If you declare an identifier that starts with one of these character strings, a corresponding warning (e.g. warning number 16026) is issued.

# 3.2.4 Numbers and Boolean values

Numbers can be written in various ways in ST. A number can contain a sign, a decimal point or an exponent. The following rules apply to all numbers:

- Commas and blanks may not appear within a number.
- An underscore () is allowed as a visual separator.
- The number can be preceded by a plus  $(+)$  or minus  $(-)$ . If no sign is used, it is assumed that the number is positive.
- Numbers may not violate certain maximum and minimum values.

# 3.2.4.1 Integers

An integer contains neither a decimal point nor an exponent. An integer is thus a sequence of numeric digits that can be preceded with a sign.

The following are valid integers:

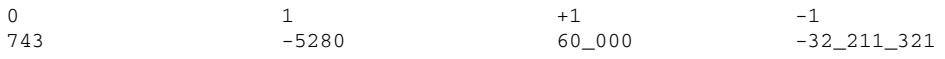

The following integers are **invalid** for the reasons indicated:

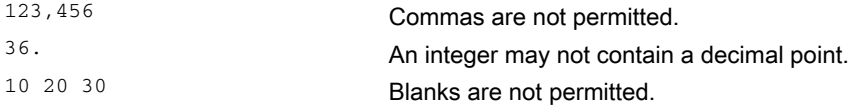

In ST, you can represent integers in different number systems. This is achieved by inserting a keyword prefix for the number system.

The following are used:

- 2# for the binary system
- 8# for the octal system
- 16# for the hexadecimal system.

Valid representations of the decimal number 15 are:

2#1111 8#17 16#F

## 3.2.4.2 Floating-point numbers

A floating-point number can contain a decimal point or an exponent (or both). A decimal point must appear between two digits. A floating-point number therefore cannot start or end with a decimal point.

The following are valid floating-point numbers:

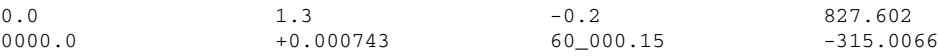

The following floating-point numbers are invalid:

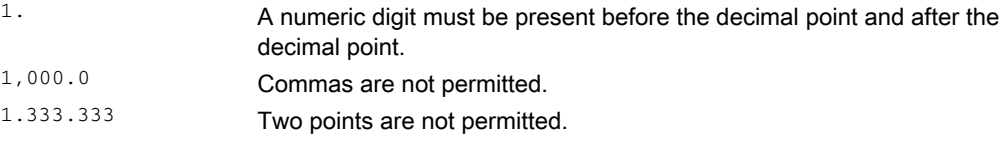

#### 3.2.4.3 Exponents

An exponent can be included to define the position of the decimal point. If no decimal point appears, it is assumed that it is on the right side of the digit. The exponent itself must be either a positive or negative integer. Base 10 is expressed by the letter E.

The magnitude  $3 \times 10^8$  can be represented in ST by the following correct floating-point numbers:

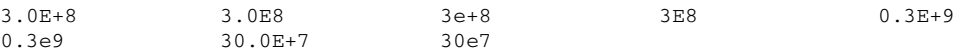

3.2 Basic elements of the language

The following floating-point numbers are invalid:

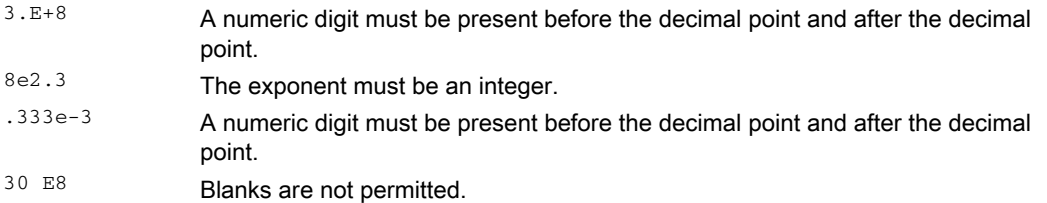

## 3.2.4.4 Boolean values

Boolean values are bit constants. They must be represented by a value of zero (0) or one (1) or by the keywords FALSE or TRUE.

Example:

 $a := 1;$  // is equivalent  $a := TRUE$  $b :=$  FALSE; // is equivalent to  $b := 0$ 

## 3.2.4.5 Data types of numbers

The compiler automatically selects the elementary data type that is suitable for the number depending on its value and use (in an expression or a value assignment).

You can also specify the data type directly: Place the data type (numeric data type or bit data type) and the character "#" in front of the number.

Examples:

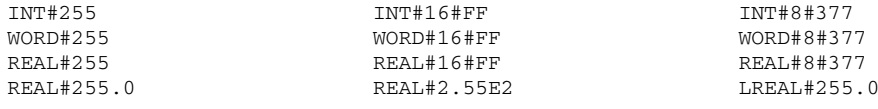

#### Note

Floating-point numbers can only be assigned to data types REAL and LREAL.

# 3.2.5 Character strings

## What is a character string?

A character string is a sequence of zero or more characters with an apostrophe at the start and at the end. Each character is encoded with 1 byte (8 bits) in the string.

A character can be entered as follows:

- As printable characters (ASCII code \$20 to \$7E, \$80 to \$FF), except the dollar signs (ASCII code \$24) and apostrophe (ASCII code \$27), as these have a special function within the string
- As the 2-digit hexadecimal ASCII code of the relevant character preceded by the dollar sign (\$)
- As a combination of two characters according to the following table:

| <b>Character combination</b> |    |     | Meaning                                        |
|------------------------------|----|-----|------------------------------------------------|
| \$\$                         |    |     | Dollar sign \$ (\$24)                          |
| \$'                          |    |     | Apostrophe ' (\$27)                            |
| \$L                          | or | \$1 | Line Feed LF (\$0A)                            |
| \$N                          | or | \$n | Carriage Return + Line Feed CR + LF (\$0D\$0A) |
| \$P                          | or | \$p | Form Feed FF (\$0C)                            |
| \$R                          | or | \$r | Carriage Return CR (\$0D)                      |
| \$T                          | or | \$t | Horizontal tab (HT) (\$09)                     |

Table 3- 3 2-character combinations for special characters in strings

#### Examples:

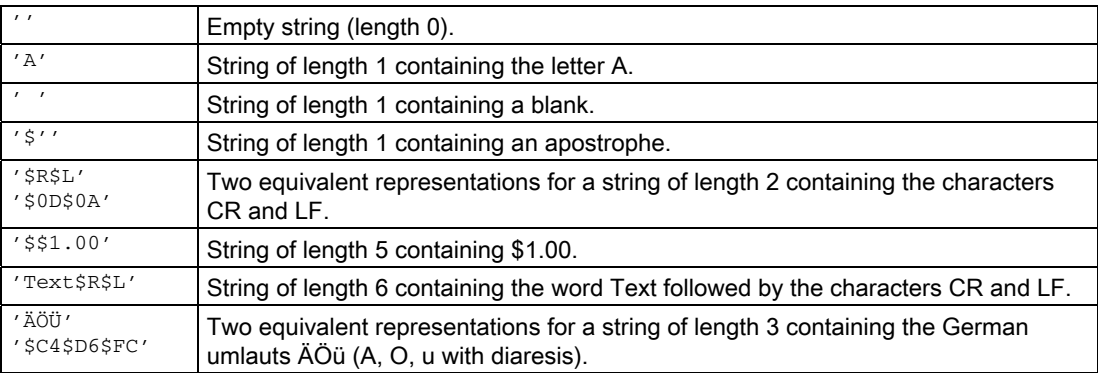

# <span id="page-101-0"></span>3.3 Structure of an ST source file

An ST source basically consists of continuous text. This text can be structured by dividing it into logical sections. Detailed rules for this can be found in [Source file modules](#page-192-0) (Page [193](#page-192-0)).

A brief summary is given below:

- An ST source file is a logical unit that you create in your project and that can appear several times. It is often referred to as a unit.
- The logic sections of an ST source file are called Sections (see table).
- A user program is the sum of all program sources (e.g. ST source files, MCC units).

Each logical section of the ST source file has a beginning and end denoted by specific keywords:

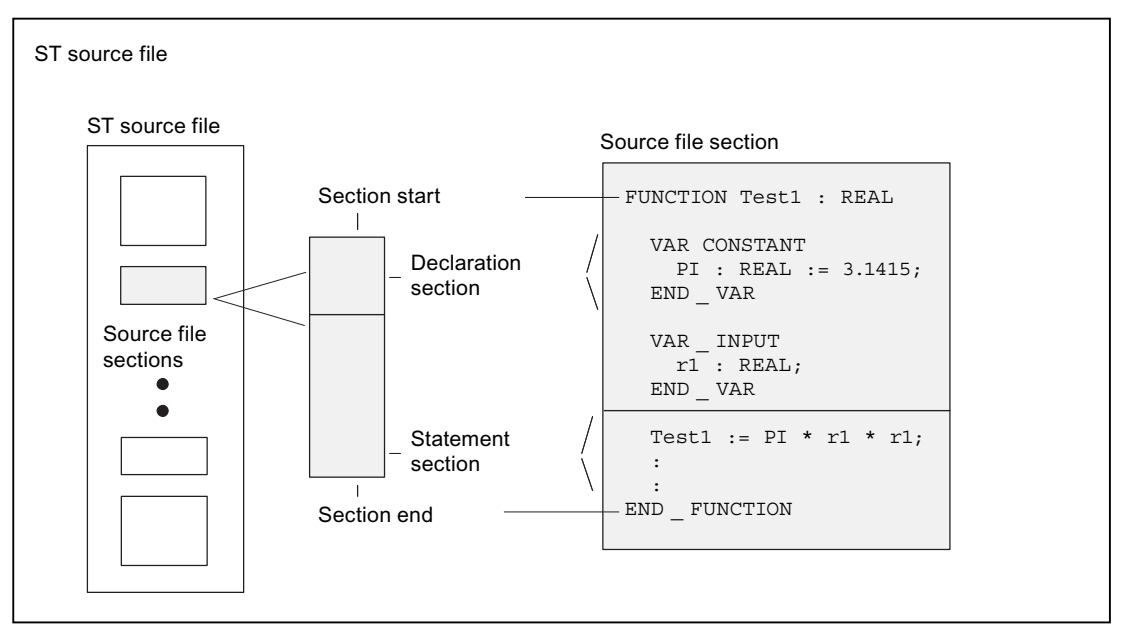

Figure 3-4 Structure of an ST source file

You do not have to program every function yourself. You can also make use of SIMOTION system components. These are preprogrammed sections such as system functions or the functions of the technology objects (TO functions).

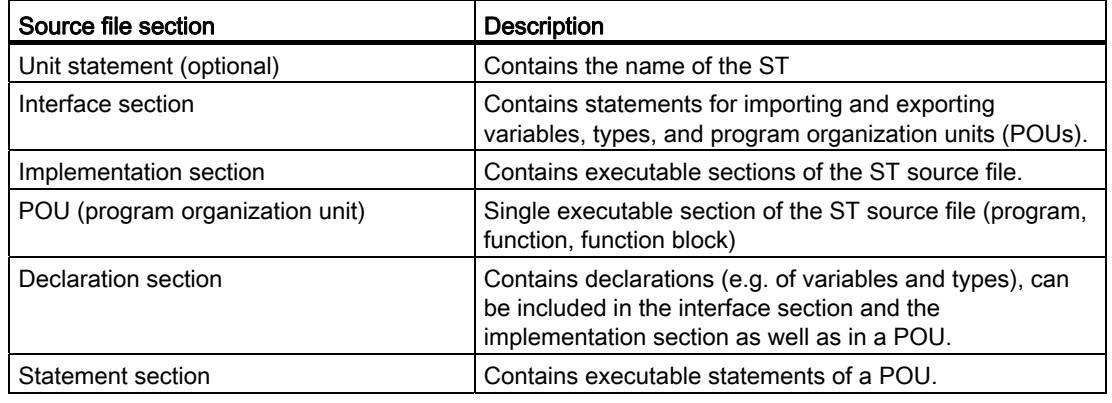

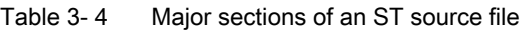

#### Note

An extensively annotated *template for example unit* is also available in the online Help. You can use it as a template for a new ST source file.

Call the ST editor Help and click the relevant link. Copy the text to the open window of the ST editor and modify the template according to your requirements.

Template for example unit contains a copy of this template.

## 3.3.1 Statements

The statement section of a program organization unit (POU – program, function, function block) consists of repeated single statements. It follows the declaration section of a POU and ends with the end of the POU. There are no explicit keywords for the start and end.

There are three basic types of statements in ST:

● Value assignments

Assignment of an expression to a variable; see [Variables declaration](#page-123-0) (Page [124](#page-123-0))

● Control statements

Repetition or branching of statements; see [Control statements](#page-151-0) (Page [152\)](#page-151-0)

Subroutine execution

Functions (FC) and function blocks (FB); see [Functions, function blocks, programs](#page-168-0) (Page [169](#page-168-1))

3.3 Structure of an ST source file

#### Table 3- 5 Examples of statements

```
... 
// Value assignment 
Status := 17;// Control statement 
 IF a = b THEN 
      FOR c := 1 TO 10 DO 
         b := b + c; END_FOR; 
 END_IF; 
// Function call 
retVal := Test1(10.0);...
```
# 3.3.2 Comments

Comments are used for documentation purposes and to help the user understand the source file section. After compilation, they have no meaning for the program execution.

There are two types of comments:

- Line comment
- Block comment

The line comment is preceded by //. The compiler will process the text which follows until the end of the line as a comment.

You can enter a block comment over several lines if it is preceded by (\* and ends with \*).

Please note the following when inserting comments:

- You can use the complete extended ASCII character set in comments.
- The character pairs (\* and \*) are ignored within the line comment.
- Nesting of block comments is not allowed. However, you can nest line comments in block comments.
- Comments can be inserted at any position, but not in rules that have to be maintained, such as in names of identifiers. For more information about these rules, refer to [Help for](#page-348-0)  [the language description](#page-348-0) (Page [349\)](#page-348-0).

3.4 Data types

#### Table 3- 6 Examples of comments

```
 // This is a one-line comment. 
a := 5; // This is an example of a one-line comment 
 // used several times in succession. 
b := 23;
(* The above example is easier to edit as a 
   multi-line comment. 
  *) 
c := 87;
```
# 3.4 Data types

A data type is used to determine how the value of a variable or constant is to be used in a program source.

The following data types are available to the user:

- Elementary data types
- User-defined data types (UDT)
	- Simple derivatives
	- Arrays
	- Enumerators
	- Structures (Struct)
- Technology object data types
- System data types

## See also

[Elementary data types](#page-105-0) (Page [106](#page-105-0)) [Description of the technology object data types](#page-119-0) (Page [120](#page-119-0)) [System data types](#page-122-0) (Page [123](#page-122-0))

3.4 Data types

# 3.4.1 Elementary data types

# <span id="page-105-0"></span>3.4.1.1 Elementary data types

Elementary data types define the structure of data that cannot be broken down into smaller units. An elementary data type describes a memory area with a fixed length and stands for bit data, integers, floating-point numbers, duration, time, date and character strings.

All the elementary data types are listed in the table below:

Table 3- 7 Bit widths and value ranges of the elementary data types

| <b>Type</b> |                                                                                                    | Reserv. word | <b>Bit width</b> | Range of values                                                                                                    |  |  |  |  |
|-------------|----------------------------------------------------------------------------------------------------|--------------|------------------|----------------------------------------------------------------------------------------------------|--|--|--|--|
|             | Bit data type                                                                                                    |              |                  |                                                                                                    |  |  |  |  |
|             | Data of this type uses either 1 bit, 8 bits, 16 bits, or 32 bits. The initialization value of a variable of this data type is 0.                                                   |              |                  |                                                                                                    |  |  |  |  |
|             | Bit                                                                                                    | <b>BOOL</b>  | $\mathbf{1}$     | 0, 1 or FALSE, TRUE                                                                                                    |  |  |  |  |
|             | <b>Byte</b>                                                                                                    | <b>BYTE</b>  | 8                | 16#0 to 16#FF                                                                                                    |  |  |  |  |
|             | Word                                                                                                    | <b>WORD</b>  | 16               | 16#0 to 16#FFFF                                                                                                    |  |  |  |  |
|             | Double word                                                                                                    | <b>DWORD</b> | 32               | 16#0 to 16#FFFF_FFFF                                                                                                    |  |  |  |  |
|             | <b>Numeric types</b>                                                                                                    |              |                  |                                                                                                    |  |  |  |  |
|             | These data types are available for processing numeric values. The initialization value of a variable of this data type is 0 (all<br>integers) or 0.0 (all floating-point numbers). |              |                  |                                                                                                    |  |  |  |  |
|             | Short integer                                                                                                    | <b>SINT</b>  | 8                | -128 to 127 (-2**7 to 2**7-1)                                                                                                    |  |  |  |  |
|             | Unsigned short integer                                                                                                    | <b>USINT</b> | 8                | 0 to 255 (0 to $2**8-1$ )                                                                                                    |  |  |  |  |
|             | Integer                                                                                                    | <b>INT</b>   | 16               | -32_768 to 32_767 (-2**15 to 2**15-1)                                                                                                    |  |  |  |  |
|             | Unsigned integer                                                                                                    | <b>UINT</b>  | 16               | 0 to 65 535 (0 to $2^{**}$ 16-1)                                                                                                    |  |  |  |  |
|             | Double integer                                                                                                    | <b>DINT</b>  | 32               | -2_147_483_648 to 2_147_483_647 (-2**31 to 2**31-1)                                                                                                    |  |  |  |  |
|             | Unsigned double<br>integer                                                                                                    | <b>UDINT</b> | 32               | 0 to 4_294_96_7295 (0 to 2**32-1)                                                                                                    |  |  |  |  |
|             | Floating-point number<br>(per IEEE -754)                                                                                                    | <b>REAL</b>  | 32               | -3.402 823 466E+38 to -1.175 494 351E-38,<br>0.0.<br>+1.175_494_351E-38 to +3.402_823_466E+38<br>Accuracy:<br>23-bit mantissa (corresponds to 6 decimal places), 8-bit<br>exponent, 1-bit sign.                                                     |  |  |  |  |
|             | Long floating-point<br>number<br>(in accordance with<br><b>IEEE-754)</b>                                                                                                    | <b>LREAL</b> | 64               | -1.797_693_134_862_315_8E+308 to<br>-2.225_073_858_507_201_4E-308,<br>0.0,<br>+2.225_073_858_507_201_4E-308 to<br>+1.797_693_134_862_315_8E+308<br>Accuracy:<br>52-bit mantissa (corresponds to 15 decimal places), 11-bit<br>exponent, 1-bit sign. |  |  |  |  |

3.4 Data types

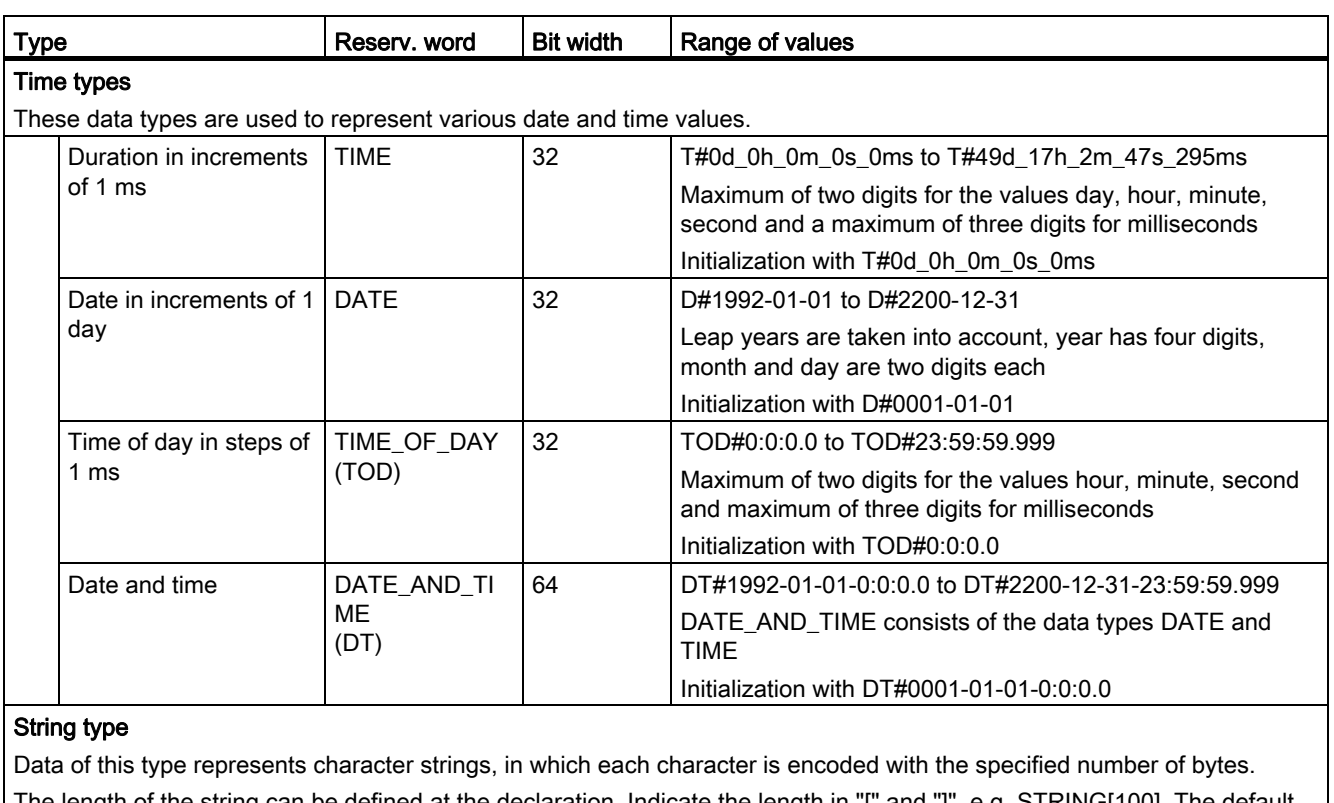

The length of the string can be defined at the declaration. Indicate the length in "[" and "]", e.g. STRING[100]. The default setting consists of 80 characters.

The number of assigned (initialized) characters can be less than the declared length.

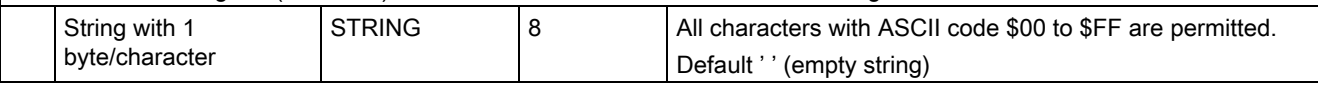

#### NOTICE

During variable export to other systems, the value ranges of the corresponding data types in the target system must be taken into account.

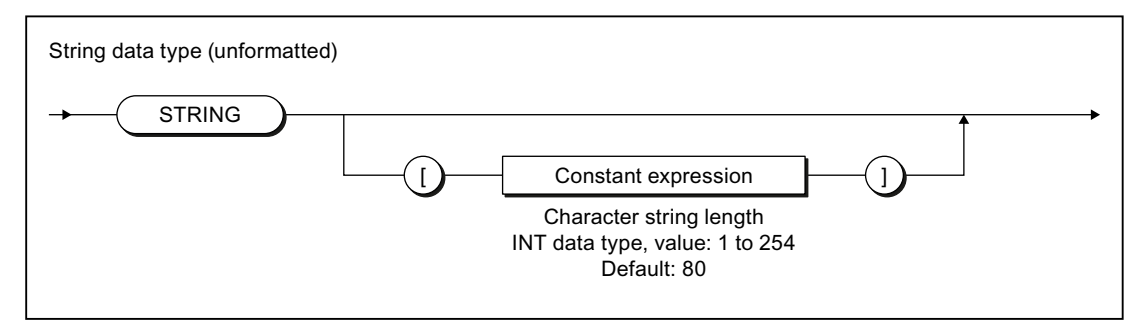

Figure 3-5 Syntax: STRING data type

3.4 Data types

# 3.4.1.2 Value range limits of elementary data types

The value range limits of certain elementary data types are available as constants.

| Symbolic constant                  | Data type    | Value                  | Hex notation  |  |  |
|------------------------------------|--------------|------------------------|---------------|--|--|
| SINT#MIN                           | <b>SINT</b>  | $-128$                 | 16#80         |  |  |
| SINT#MAX                           | <b>SINT</b>  | 127                    | 16#7F         |  |  |
| INT#MIN                            | INT          | $-32768$               | 16#8000       |  |  |
| INT#MAX                            | <b>INT</b>   | 32767                  | 16#7FFF       |  |  |
| DINT#MIN                           | <b>DINT</b>  | -2147483648            | 16#8000 0000  |  |  |
| DINT#MAX                           | <b>DINT</b>  | 2147483647             | 16#7FFF FFFF  |  |  |
| USINT#MIN                          | <b>USINT</b> | $\Omega$               | 16#00         |  |  |
| USINT#MAX                          | <b>USINT</b> | 255                    | 16#FF         |  |  |
| UINT#MIN                           | <b>UINT</b>  | $\Omega$               | 16#0000       |  |  |
| UINT#MAX                           | <b>UINT</b>  | 65535                  | 16#FFFF       |  |  |
| UDINT#MIN                          | <b>UDINT</b> | 0                      | 16#0000 0000  |  |  |
| UDINT#MAX                          | <b>UDINT</b> | 4294967295             | 16#FFFF FFFF  |  |  |
| T#MIN<br>TIME#MIN                  | <b>TIMF</b>  | T#0ms                  | 16#0000 00001 |  |  |
| T#MAX<br>TIME#MAX                  | <b>TIME</b>  | T#49d 17h 2m 47s 295ms | 16#FFFF FFFF1 |  |  |
| <b>TOD#MIN</b><br>TIME_OF_DAY#MIN  | <b>TOD</b>   | TOD#00:00:00.000       | 16#0000 00001 |  |  |
| TOD#MAX<br>TIME_OF_DAY#MAX         | <b>TOD</b>   | TOD#23:59:59.999       | 16#0526 5BFF1 |  |  |
| <sup>1</sup> Internal display only |              |                        |               |  |  |

Table 3-8 Symbolic constants for the value range limits of elementary data types
# <span id="page-108-0"></span>3.4.1.3 General data types

General data types are often used for the input and output parameters of system functions and system function blocks. The subroutine can be called with variables of each data type that is contained in the general data type.

The following table lists the available general data types:

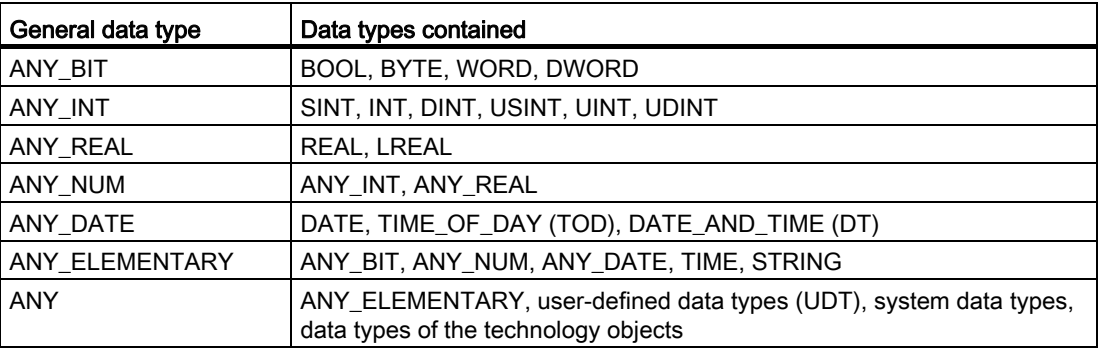

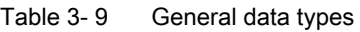

## Note

You cannot use general data types as type identifiers in variable or type declarations.

The general data type is retained when a user-defined data type (UDT) is derived directly from an elementary data type (only possible with the SIMOTION ST programming language).

# 3.4.1.4 Elementary system data types

In the SIMOTION system, the data types specified in the table are treated in a similar way to the elementary data types. They are used with many system functions.

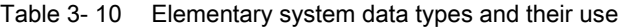

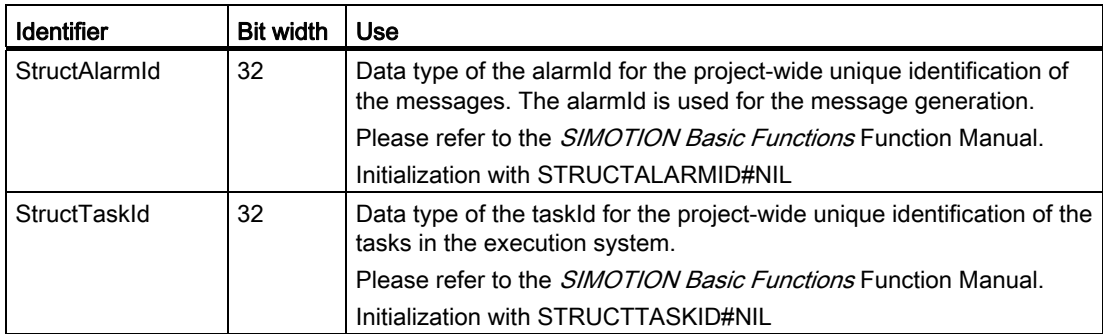

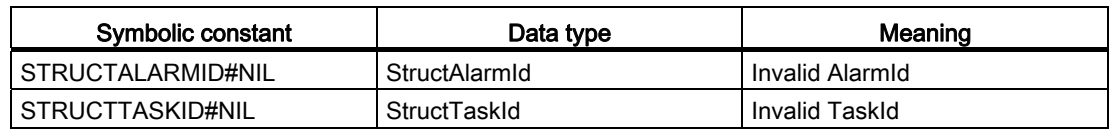

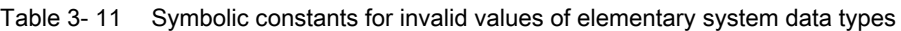

# 3.4.2 User-defined data types

## 3.4.2.1 User-defined data types

User-defined data types (UDT) are created with the construct TYPE/END\_TYPE in the declaration subsections of subsequent source file modules (see [Breakdown of ST source file](#page-101-0)  (Page [102\)](#page-101-0) and [Source file modules](#page-192-0) (Page [193](#page-192-0))):

- Interface section
- Implementation section
- Program organization unit (POU)

You can continue to use the data types you created in the declaration section. The source file section determines the range of the type declaration.

### See also

[Syntax of user-defined data types \(type declaration\)](#page-110-0) (Page [111\)](#page-110-0)

[Derivation of elementary or derived data types](#page-112-0) (Page [113](#page-112-0))

[Derived data type ARRAY](#page-113-0) (Page [114](#page-113-0))

[Derived data type - Enumerator](#page-115-0) (Page [116](#page-115-0))

[Derived data type STRUCT \(structure\)](#page-117-0) (Page [118\)](#page-117-0)

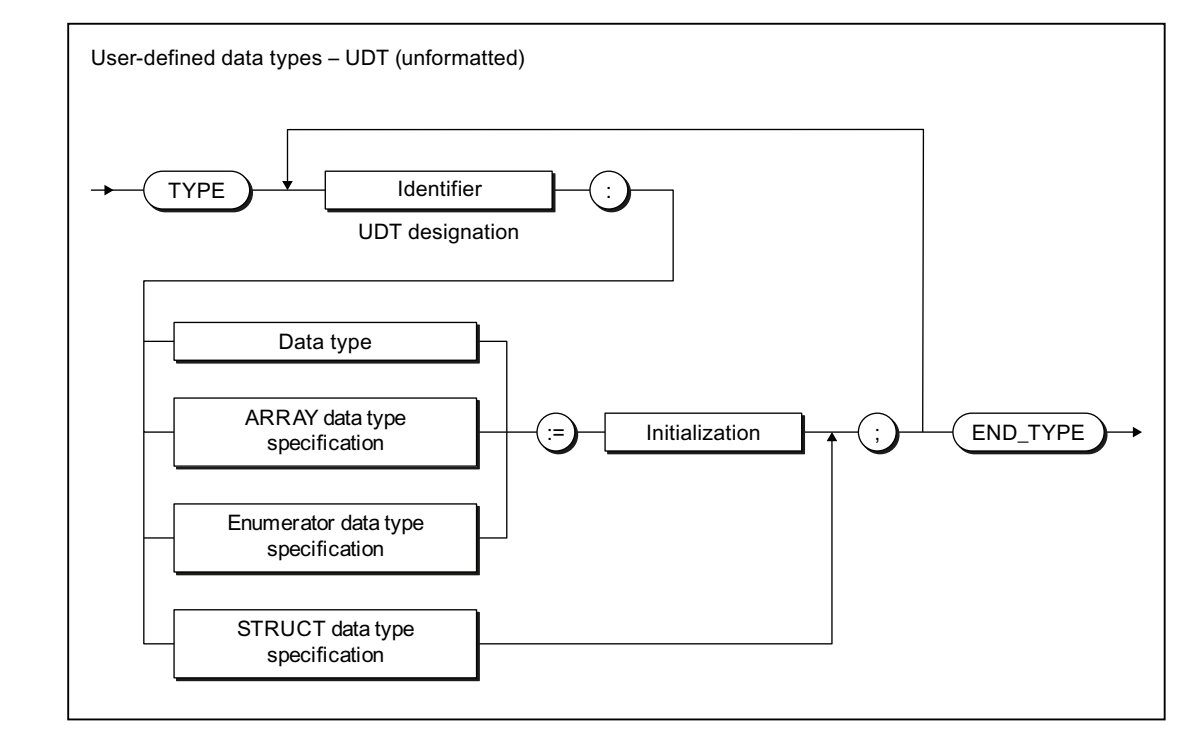

# <span id="page-110-0"></span>3.4.2.2 Syntax of user-defined data types (type declaration)

Figure 3-6 Syntax: User-defined data type

The declaration of the UDT is introduced with the keyword TYPE.

For each data type to be declared, this is followed by (see figure):

1. Name:

The name of the data type must comply with the rules for identifiers.

2. Data type specification

The term *data type* comprises (see Derivation of elementary or derived data types (Page [113](#page-112-0))):

- Elementary data types
- Previously declared UDTs
- TO data types
- System data types

The following data type specifications are also possible:

- ARRAY data type specification (see [Derived data type ARRAY field](#page-113-0) (Page [114](#page-113-0)))
- Enumerator data type specification (see [Derived data type enumerator](#page-115-0) (Page [116](#page-115-0)))
- STRUCT data type specification (see [Derived data type STRUCT structure](#page-117-0)  (Page [118](#page-117-0)))

The references in brackets refer to the following sections, in which the respective data type specification is described in detail.

3. Optional initialization:

You can specify an initialization value for the data type. If you subsequently declare a variable of this data type, the initialization value is assigned to the variable.

Exception: With the STRUCT data type specification, each individual component is initialized within the data type specification.

See also [Initialization of variables or data types](#page-126-0) (Page [127](#page-126-0)).

The complete UDT declaration is terminated with the keyword END\_TYPE. You can create any number of data types within the TYPE/END\_TYPE construct. You can use the defined data types to declare variables or parameters.

UDTs can be nested in any way as long as the syntax in the figure is observed. For example, you can use previously defined UDTs or nested structures as a data type specification. Type declarations can only be used sequentially and not in nested structures.

#### Note

You can learn how to declare variables and parameters in [Overview of all variable](#page-125-0)  [declarations](#page-125-0) (Page [126](#page-125-0)), and how to assign values with UDT in [Syntax for value assignment](#page-132-0) (Page [133\)](#page-132-0).

Below is a description of individual data type specifications for UDTs and examples demonstrating their use.

# <span id="page-112-0"></span>3.4.2.3 Derivation of elementary or derived data types

In the derivation of data types, an elementary or user-defined data type (UDT) is assigned to the data type to be defined in the TYPE/END\_TYPE construct:

### TYPE identifier : Elementary data type { := initialization } ; END\_TYPE

## TYPE identifier : User-defined data type { := initialization } ; END\_TYPE

Once you have declared the data type, you can define variables of derived data type identifier. This is equivalent to declaring variables as data type elementary data type.

Table 3- 12 Examples of derivation of elementary data types

```
TYPE 
     I1: INT; // Elementary data type 
    R1: REAL; // Elementary data type 
    R2: R1; // Derived data type (UDT) 
END_TYPE 
VAR 
     // These variables can be used wherever 
     // variables of type INT can be used. 
     myI1 : I1; 
     myI2 : INT; // No derived data type! 
     // These variables can be used wherever 
     // variables of type REAL can be used. 
    myR1 : R1; 
    myR2 : R2; 
END_VAR 
myI1 := 1;myI2 := 2;myR1 := 2.22;myR2 := 3.33;
```
# <span id="page-113-0"></span>3.4.2.4 Derived data type ARRAY

The ARRAY derived data type combines a defined number of elements of the same data type in the TYPE/END\_TYPE construct. The syntax diagram in the following figure shows this data type which is specified more precisely after the reserved identifier OF.

TYPE identifier: ARRAY data type specification { := initialization } ; END\_TYPE

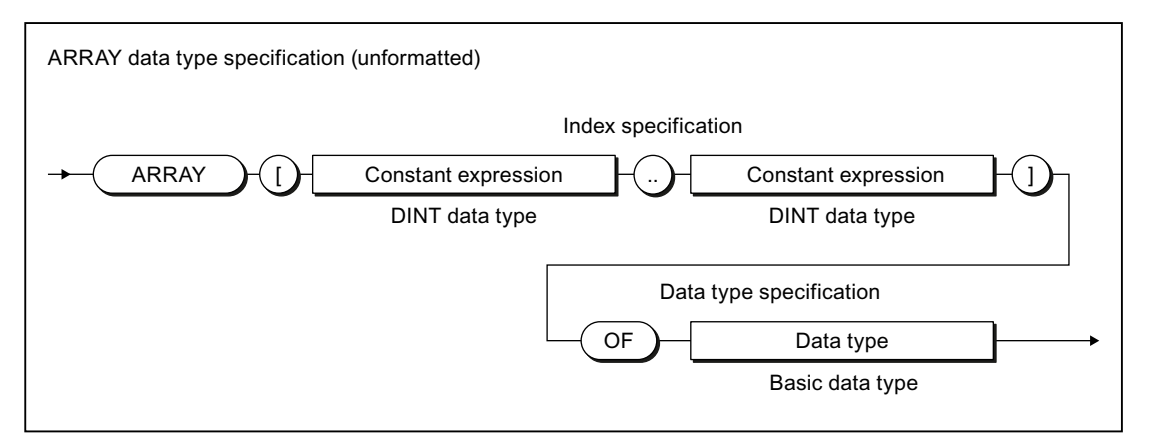

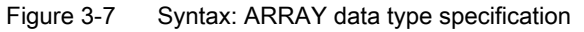

The index specification describes the limits of the array:

- The array limits specify the minimum and maximum value for the index. They can be specified using constants or constant expressions; the data type is DINT (or can be implicitly converted to DINT – see [Converting elementary data types](#page-163-0) (Page [164](#page-163-0))).
- The array limits must be separated by two periods.
- The entire index specification is enclosed in square brackets.
- The index itself can be an integer value of data type DINT (or it can be implicitly converted to DINT – see [Converting elementary data types](#page-163-0) (Page [164\)](#page-163-0)).

#### **Note**

If array limits are violated during runtime, a processing error occurs in the program (see the "SIMOTION Basic Functions" Function Manual).

You specify the data type of the array elements with the data type specification. All of the options described in this section can be used as data types, for example, even user-defined data types (UDT).

You can define the size of the memory space occupied by the ARRAY with sizeOf (in := *array-name*). The following applies: sizeOf (in := *array of type*) := lengthIndexOf (in := *array of type*) \* sizeOf (in := type).

The syntax of these functions is described in the "SIMOTION Basic Functions" Function Manual.

#### Note

As of SIMOTION Kernel version V4.2, you can declare arrays with a dynamic length as inout parameters in functions and function blocks. For more information, refer to the [corresponding section](#page-174-0) (Page [175\)](#page-174-0) for the [FB and FC declaration subsection](#page-170-0) (Page [171](#page-170-0)).

#### One- and multidimensional arrays

There are several different ARRAY types:

- The one-dimensional ARRAY type is a list of data elements arranged in ascending order.
- The two-dimensional ARRAY type is a table of data consisting of lines and columns. The first dimension refers to the line number, the second to the column number.
- The higher-dimensional ARRAY type is an expansion of the two-dimensional ARRAY type that includes additional dimensions.

Table 3- 13 Examples of one-dimensional arrays

```
TYPE 
     x : ARRAY[0..9] OF REAL; 
     y : ARRAY[1..10] OF C1; 
END_TYPE
```
Two-dimensional arrays are comparable to a table with lines and columns. You can create two- or multi-dimensional arrays by means of a multi-level type declaration, see example:

```
Table 3- 14 Examples of multi-dimensional arrays 
TYPE 
     a : ARRAY[1..3] OF INT; // one-dimensional array (3 columns): 
    matrix1: ARRAY[1..4] OF a; // two-dimensional Array
                                     // (4 lines with 3 columns) 
     b: ARRAY[4..8] OF INT; // one-dimensional array (5 columns): 
    matrix2: ARRAY[10..16] OF b; // two-dimensional Array
                                     // (7 lines with 5 columns) 
END_TYPE 
VAR 
     m: matrix1; // Variable m of data type two-dim. Array 
     n: matrix2; // Variable m of data type two-dim. Array 
END_VAR 
m[4][3] := 9; // Write to Matrix1 at line 4, column 3
n[16][8] := 10; // Write to Matrix2 at line 7, column 5
```
In the example, you can define:

- 1. Table columns a[1] to a[3] as a one-dimensional array that will contain integers.
- 2. Table lines matrix1[1] to matrix2[4] also as an array but take as the data type specification the array a you just created with the columns of the table.

When you specify an array in the data type specification, you create a second dimension. You can create further dimensions in this way.

Now declare a variable using the data type created for the table. You address each dimension of the table using square brackets, in this case specifying the line and column.

### Redeclaration

The data type definitions of arrays are recognized as identical (even in different sources) if the following conditions are met:

- 1. The identifier of the data type is identical.
- 2. Both array limits are identical.
- 3. The data type of the array elements is identical.
- 4. The optional array initialization list is identical (including repeat factors and constant expressions).

## Initialization

Per default, the array elements are assigned the initialization value of the basic data type. Optionally the initialization value of the array element can be changed by assigning an array initialization list enclosed in square brackets [ ], se[e"Initialization of variables or data types"](#page-126-0) (Page [127\)](#page-126-0).

### <span id="page-115-0"></span>3.4.2.5 Derived data type - Enumerator

In the case of enumeration data types, a restricted set of identifiers or names is assigned to the data type to be defined in the TYPE/END\_TYPE construct:

#### TYPE identifier : Enumeration data type specification { := initialization } ; END\_TYPE

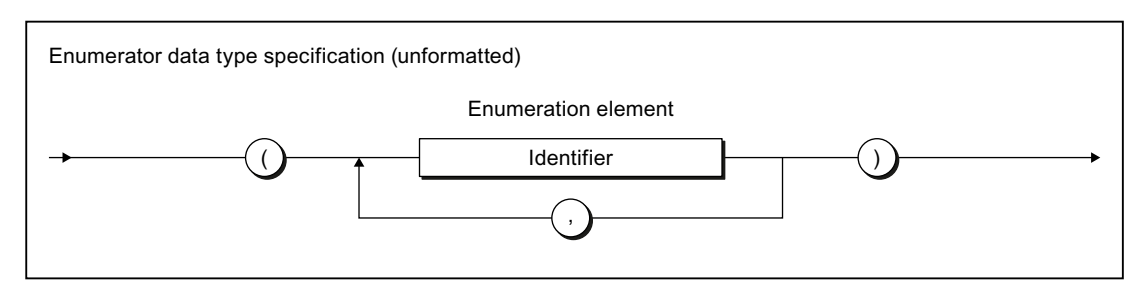

Figure 3-8 Syntax: Enumeration data type specification

Once you have declared the *identifier* data type, you can define variables in the enumeration data type. In the statement section, you can assign only elements from the list of defined identifiers (enumeration elements) to these variables.

You can also specify the data type directly: Place the enumeration data type identifier and the "#" sign in front of the enumeration element (see Table *Examples of enumeration data* types).

You can obtain the first and last value of an enumeration data type with *enum type*#MIN and enum type#MAX respectively, whereby enum type is the enumeration data type identifier.

You can obtain the numeric value of an enumeration element with the ENUM\_TO\_DINT conversion function.

## Example

Table 3- 15 Examples of enumeration data types

```
TYPE 
    C1: (RED, GREEN, BLUE); 
END_TYPE 
VAR 
    myC11, myC12, myC13 : C1; 
END_VAR 
mvC11 := GREEN:
myC11 := C1#GREEN;myC12 := C1#MIN; // RED 
myC13 := C1#MAX; // BLUE
```
#### **Note**

You will also find enumeration data types as system data types.

Enumeration data types can be components of a structure, meaning that they can be found at any lower level in the user-defined data structure.

### Redeclaration

The data type definitions of enumeration data types are recognized as identical (even in different sources) if the following conditions are met:

- 1. The identifier of the data type is identical.
- 2. All enumeration elements are identical.
- 3. The sequence of the enumeration elements is identical, so their numerical values are identical.
- 4. The optional initialization value is identical.

# Initialization

Per default, an enumeration data type is assigned the 1st value of the enumeration as initialization value. Optionally the initialization value can be changed by assigning another enumeration element, se[e"Initialization of variables or data types"](#page-126-0) (Page [127\)](#page-126-0).

## <span id="page-117-0"></span>3.4.2.6 Derived data type STRUCT (structure)

The derived data type STRUCT, or structure, encompasses an area of a fixed number of components in the TYPE/END\_TYPE construct; the data types of these components can vary:

### TYPE identifier: STRUCT data type specification; END\_TYPE

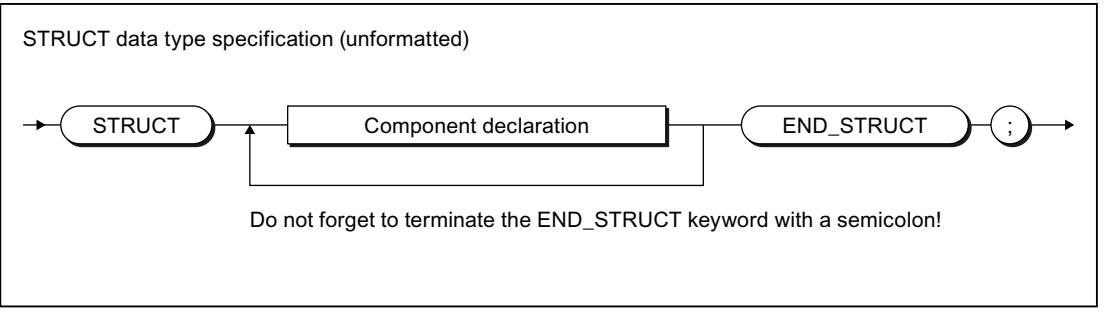

#### Figure 3-9 Syntax: STRUCT data type specification

The syntax of the component declaration is shown in the following figure.

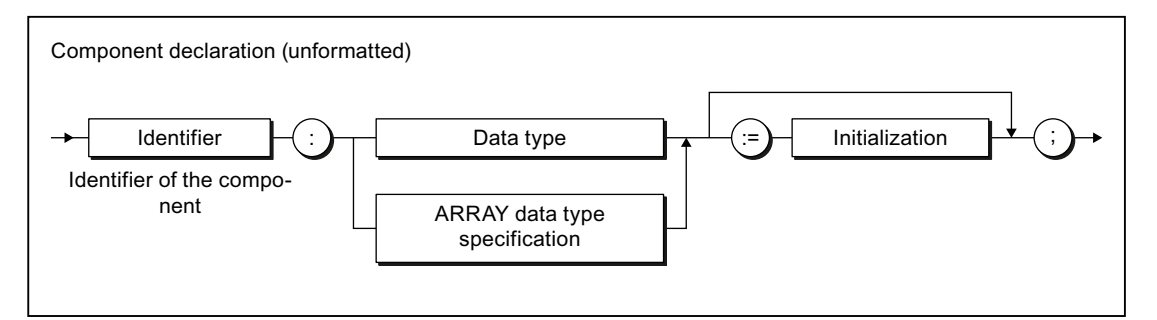

Figure 3-10 Syntax: Component declaration

The following are permitted as data types:

- Elementary data types
- Previously declared UDTs
- System data types
- TO data types
- ARRAY data type specification

You also have the option to assign initialization values to the components see "Initialization" in this section.

#### **Note**

The following data specifications cannot be used directly within a component declaration:

- STRUCT data type specifications
- Enumeration data type specifications

Remedy: Declare a UDT (user-defined data type) beforehand with the above-mentioned specifications and use this in the component declaration.

This allows you to nest STRUCT data types.

You will also find STRUCT data types as system data types.

#### Example

This example shows how a UDT is defined and how this data type is used within a variable declaration.

Table 3- 16 Examples of derived data type STRUCT

```
TYPE // UDT definition 
    S1: STRUCT 
         var1 : INT; 
         var2 : WORD := 16#AFA1; 
         var3 : BYTE := 16#FF; 
         var4 : TIME := T#1d_1h_10m_22s_2ms; 
     END_STRUCT; 
END_TYPE 
VAR 
    myS1 : S1; 
END_VAR 
myS1.var1 := -4;myS1.var4 := T#2d_2h_20m_33s_2ms;
```
## Redeclaration

The data type definitions of structures are recognized as identical (even in different sources) if the following conditions are met:

- 1. The identifier of the data type is identical.
- 2. All components of the structure are identical in terms of their:
	- Sequence
	- Identifier
	- Data types or ARRAY data type specifications
	- Initialization values (including any array or structure initialization lists)

### Initialization

Per default, each component is assigned the initialization value of its data type. Optionally, the initialization value of the component can be changed by assigning an appropriate initialization.

When using the structure in another declaration (e.g. variable or data type declaration), the initialization values of individual components can be changed by assigning a structure initialization list, enclosed in round brackets ( ).

See ["Initialization of variables or data types"](#page-126-0) (Page [127\)](#page-126-0).

# 3.4.3 Technology object data types

## 3.4.3.1 Description of the technology object data types

You can declare variables with the data type of a technology object (TO). The following table shows the data types for the available technology objects in the individual technology packages.

For example, you can declare a variable with the data type *posaxis* and assign it an appropriate instance of a position axis. Such a variable is often referred to as a reference.

| Technology object | Data type           | Contained in the technology<br>package |
|-------------------|---------------------|----------------------------------------|
| Drive axis        | <b>DriveAxis</b>    | CAM, PATH <sup>1</sup> , CAM_EXT       |
| External encoder  | ExternalEncoderType | CAM, PATH <sup>1</sup> , CAM EXT       |
| Measuring input   | MeasuringInputType  | CAM, PATH <sup>1</sup> , CAM_EXT       |
| Output cam        | OutputCamType       | CAM, PATH <sup>1</sup> , CAM EXT       |
| Cam track         | _CamTrackType       | CAM, PATH <sup>1</sup> , CAM_EXT       |
| Position axis     | PosAxis             | CAM, PATH <sup>1</sup> , CAM EXT       |
| Following axis    | FollowingAxis       | CAM, PATH <sup>1</sup> , CAM EXT       |
| Following object  | FollowingObjectType | CAM, PATH <sup>1</sup> , CAM EXT       |

Table 3- 17 Data types of technology objects (TO data type)

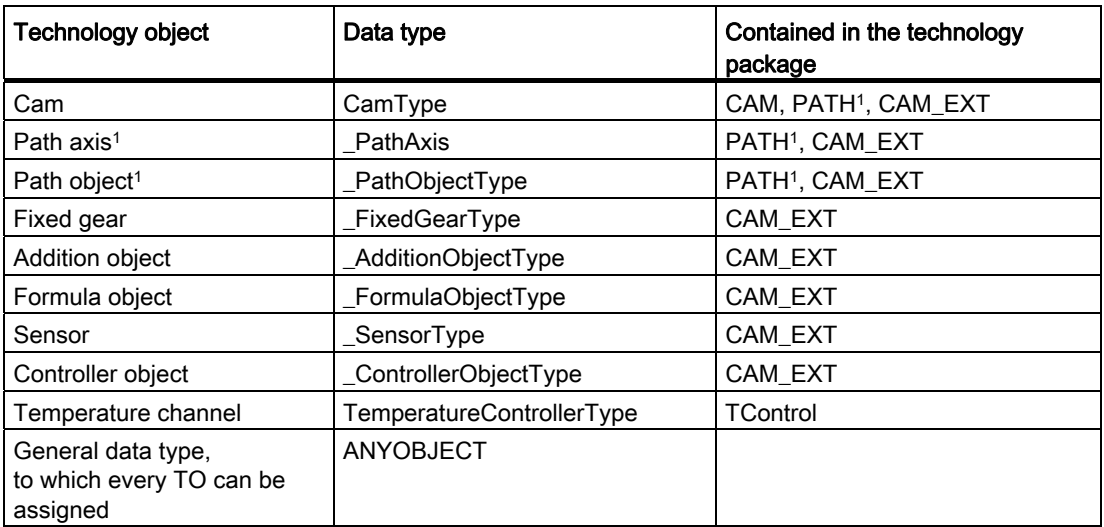

1 Available as of version V4.1.

You can access the elements of technology objects (configuration data and system variables) via structures (see SIMOTION Basic Functions Function Manual).

Table 3- 18 Symbolic constants for invalid values of technology object data types

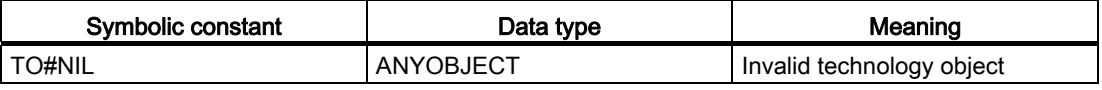

### See also

[Inheritance of the properties for axes](#page-120-0) (Page [121\)](#page-120-0)

[Examples of the use of technology object data types](#page-121-0) (Page [122\)](#page-121-0)

## <span id="page-120-0"></span>3.4.3.2 Inheritance of the properties for axes

Inheritance for axes means that all of the data types, system variables and functions of the TO driveAxis are fully included in the TO positionAxis. Similarly, the position axis is fully included in the TO synchronizedAxis, the following axis in the TO pathAxis. This has, for example, the following effects:

- If a function or a function block expects an input parameter of the driveAxis data type, you can also use a position axis or a synchronized axis or a path axis when calling.
- If a function or a function block expects an input parameter of the posAxis data type, you can also use a synchronized axis or a path axis when calling.

# <span id="page-121-0"></span>3.4.3.3 Examples of the use of technology object data types

Below, you will see an example of optional use of a variable with a technology object data type (you will find an example of mandatory use of a variable with a TO data type in the SIMOTION Basic Functions Function Manual). A second example shows the alternative without using a variable with TO data type.

A TO function will be used to enable an axis in the main part of a program so that the axis can be positioned. After the positioning operation, the current position of the axis will be recorded using a structure access.

The first example uses a variable with TO data type to demonstrate its use.

Table 3- 19 Example of the use of a data type for technology objects VAR myAxis : posAxis; // Declaration variable for axis myPos : LREAL; // Variable for position of axis retVal: DINT; // Variable for return value of the // TO function END\_VAR myAxis := Axis1; // The name Axis1 was defined when the axis // was configured in the project navigator. // Call of function with variables of TO data type: retVal := enableAxis(axis := myAxis, commandId :=  $q$ etCommandId()); // Axis is positioned. retVal := \_pos(axis := myAxis, position := 100, commandId:= \_getCommandId() ); // Scan the position using structure access myPos := myAxis.positioningState.actualPosition;

The second example does not use a variable with TO data type.

```
Table 3- 20 Example of using a technology object
```

```
VAR 
     myPos : LREAL; // Variable for position of axis 
     retVal: DINT; // Variable for return value of TO function 
END_VAR 
// Call of function without variable of TO data type 
// The name Axis1 was defined when the axis 
// was configured in the project navigator. 
retVal := _enableAxis(axis := Axis1, 
                        commandId:= _getCommandId() ); 
// Axis is positioned. 
retVal := _pos(axis := Axis1 
                 position := 100, 
                 commandId:= _getCommandId() ); 
// Scan the position using structure access 
myPos := Axis1.positioningState.actualPosition;
```
You will find details for configuration of technology objects in the SIMOTION Motion Control function descriptions.

# 3.4.4 System data types

There are a number of system data types available that you can use without a previous declaration. And, each imported technology packages provides a library of system data types.

Additional system data types (primarily enumerator and STRUCT data types) can be found

- In parameters for the general standard functions (see *SIMOTION Basic Functions* Function Manual)
- In parameters for the general standard function modules (see SIMOTION Basic Functions Function Manual)
- In system variables of the SIMOTION devices (see relevant parameter manuals)
- In parameters for the system functions of the SIMOTION devices (see relevant parameter manuals)
- In system variables and configuration data of the technology objects (see relevant parameter manuals)
- In parameters for the system functions of the technology objects (see relevant parameter manuals)

3.5 Variable declaration

# 3.5 Variable declaration

A variable defines a data item with variable contents that can be used in the ST source file. A variable consists of an identifier (e.g.  $m\gamma\gamma$  that can be freely selected and a data type (e.g. BOOL). Reserved identifiers (see [Reserved identifiers](#page-90-0) (Page [91](#page-90-0))) must not be used as identifiers.

# <span id="page-123-0"></span>3.5.1 Syntax of variable declaration

Variables are always created according to the same pattern in the declaration section of a source file section:

- 1. Start a declaration block with an appropriate keyword (e.g. VAR, VAR\_GLOBAL see [Overview of all variable declarations](#page-125-0) (Page [126\)](#page-125-0)).
- 2. This is followed by the actual variable declarations (see figure); you can create as many of these as you wish. The order is arbitrary.
- 3. End the declaration block with END\_VAR.
- 4. You can create further declaration blocks (also with the same keyword).

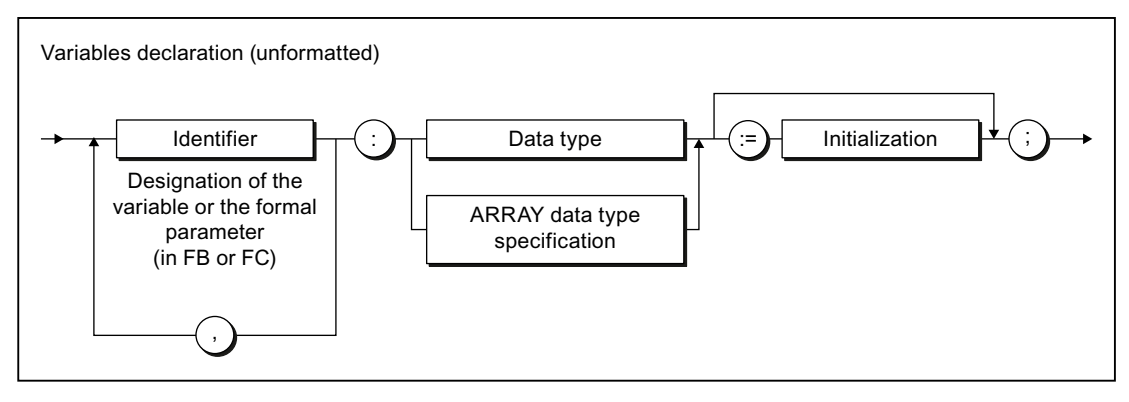

Figure 3-11 Syntax: Variable declaration

Note the following:

- The variable name must be an identifier, i.e. it can only contain letters, numbers or an underscore, but not special characters.
- The following are permissible as data types:
	- Elementary data types
	- UDT (user-defined data types)
	- System data types
	- TO data types
	- ARRAY data type specifications
	- Designation of a function block (instance declaration see [Calling functions and](#page-176-0)  [function modules](#page-176-0) (Page [177\)](#page-176-0)).
- You can assign initial values to the variables in the declaration statement. This is known as initialization (see [Initialization of variables or data types](#page-126-0) (Page [127\)](#page-126-0)).

Deviations from the pattern presented are as follows:

- For constant declarations (a constant must be initialized with a value, see Constants (Page [131](#page-130-0))),
- For process image access (see [Overview of all variable declarations](#page-125-0) (Page [126\)](#page-125-0)):
	- A variable declaration is not required for absolute process image access,
	- Initialization is not permitted for symbolic process image access.

Table 3- 21 Examples of variable declarations

```
VAR CONSTANT 
     PI : REAL := 3.1415; 
END_VAR 
VAR 
     // Declaration of a variable ... 
     var1 : REAL; 
     // ... or if there are several variables of the same type: 
     var2, var3, var4 : INT; 
     // Declaration of a one-dimensional array: 
     a1 : ARRAY[1..100] OF REAL; 
     // Declaration of a character string: 
     str1 : STRING[40]; 
END_VAR
```
3.5 Variable declaration

# <span id="page-125-0"></span>3.5.2 Overview of all variable declarations

You specify the name, data type, and initial values of variables in the variable and parameter declarations. You always execute these declarations in the declaration sections of the following source file sections:

- Interface section
- Implementation section
- POU (program, function, function block, expression)

The source file section also determines which variables you can declare (see table), as well as their range.

For additional information about source file modules, refer to [Breakdown of ST source file](#page-101-0) (Page [102\)](#page-101-0) and [Source file modules](#page-192-0) (Page [193](#page-192-0)).

| Keyword         | Meaning                                                                                                    | Declaration in the following<br>declaration sections |
|-----------------|----------------------------------------------------------------------------------------------------|------------------------------------------------------|
| <b>VAR</b>      | Declaration of temporary or<br>static variables                                                                                                  | Any POU                                              |
|                 | See Variable model (Page 212).                                                                                                    |                                                      |
| VAR_GLOBAL      | Declaration of unit variables                                                                                                    | Interface section                                    |
|                 | See Variable model (Page 212).                                                                                                    | Implementation section                               |
| VAR IN OUT      | Variable declaration of in/out<br>parameter; the POU accesses<br>this variable directly (using a<br>reference) and can change it<br>immediately. | Function<br><b>Function block</b><br>Expression      |
|                 | See Defining functions<br>(Page 170), Defining function<br>blocks (Page 171).                                                                    |                                                      |
| VAR_INPUT       | Variable declaration of input<br>parameter, value is externally<br>supplied and cannot be<br>changed within the POU.                             | Function<br><b>Function block</b><br>Expression      |
|                 | See Defining functions<br>(Page 170), Defining function<br>blocks (Page 171).                                                                    |                                                      |
| VAR_OUTPUT      | Variables declaration output<br>parameter; value is transmitted<br>from the function block                                                       | <b>Function block</b>                                |
|                 | See Defining functions<br>(Page 170), Defining function<br>blocks (Page 171).                                                                    |                                                      |
| <b>VAR TEMP</b> | Declaration of temporary<br>variables                                                                                                    | Program<br><b>Function block</b>                     |
|                 | See Variable model (Page 212).                                                                                                    |                                                      |

Table 3- 22 Keywords for declaration blocks

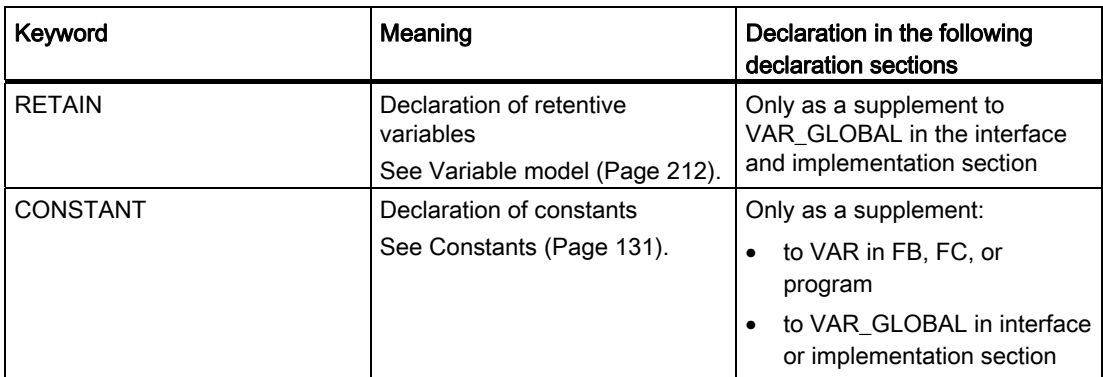

## <span id="page-126-0"></span>3.5.3 Initialization of variables or data types

The assignment of initial values to the variables or data types within a declaration is optional; see [Syntax of variables declaration](#page-123-0) (Page [124\)](#page-123-0) and [Syntax of user-defined data types](#page-110-0) (Page [111\)](#page-110-0).

● If there is no initialization specified in the variable declaration, the compiler automatically assigns the initialization value specified in the data type declaration to the variables.

The following applies for arrays (ARRAY): The array elements are assigned the initialization value of the basic data type.

If there is no initialization specified in the data type declaration either, the compiler assigns the value of zero to the variables or data types.

Exception:

- For time data types: The initialization value for each data type.
- For enumeration data types: 1st value of the enumeration.
- For arrays (ARRAY): The array elements are assigned the initialization value of the basic data type.
- For structures (STRUCT): The structure components are assigned the initialization value of the respective data type.

You preassign a variable or a user-defined data type with initial values by assigning a value (:=) after the data type specification.

- Assign the elementary data types (or data types derived from elementary data types) a constant expression in accordance with Figure Syntax: Constant expression.
- Assign a field initialization list to a field (ARRAY) according to Figure Syntax: Field initialization list.
- Assign a structure initialization list to a structure (STRUCT) in accordance with Figure Syntax: Structure initialization list (when using the structure in other declarations).
- Assign an enumeration element to an enumeration data type.

3.5 Variable declaration

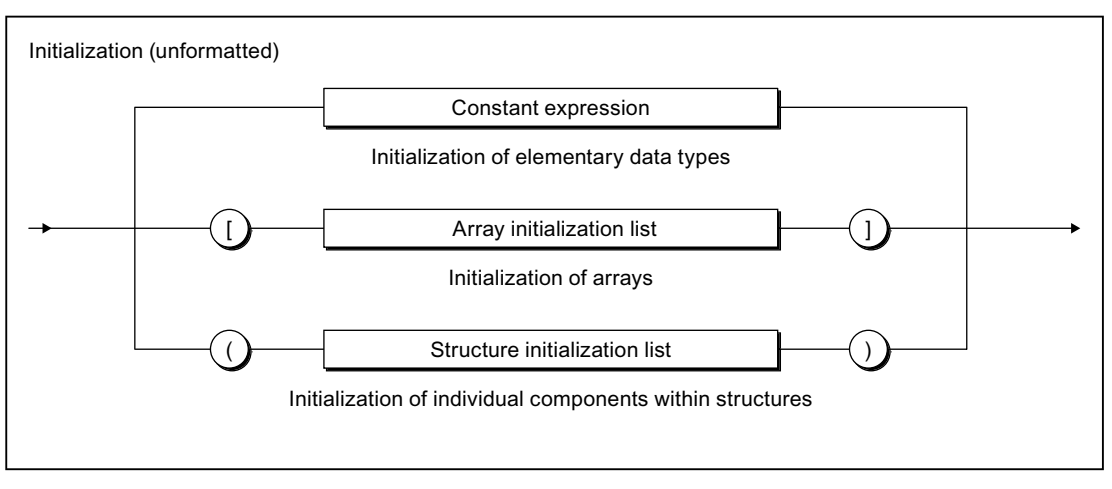

Figure 3-12 Syntax: Variable initialization

The initialization value assigned to a variable is calculated from the constant expression at the time of the compilation. For information about the syntax of the constant expression, see the figure titled Syntax: Constant expression.

Note that a variable list (a1, a2, a3, .. : INT := ..) can be initialized with a common value. In this case, you do not have to initialize the variables individually (a1 : INT := .. ; a2 : INT := .. ; etc.).

## Note

The constant expressions used for initialization are calculated in the data type of the declared variables or in the declared data type.

#### ST Fundamentals

3.5 Variable declaration

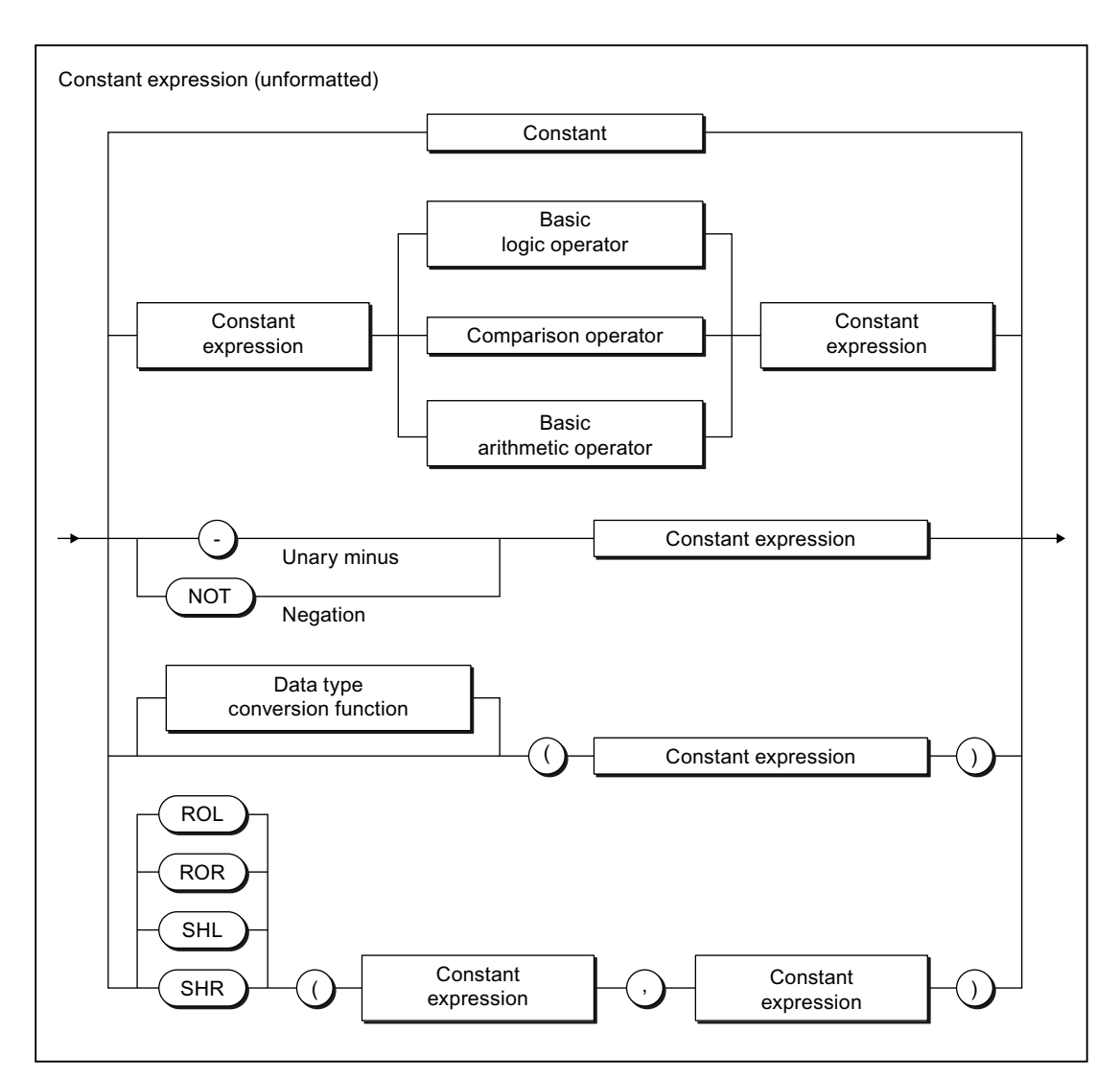

Figure 3-13 Syntax: Constant expression

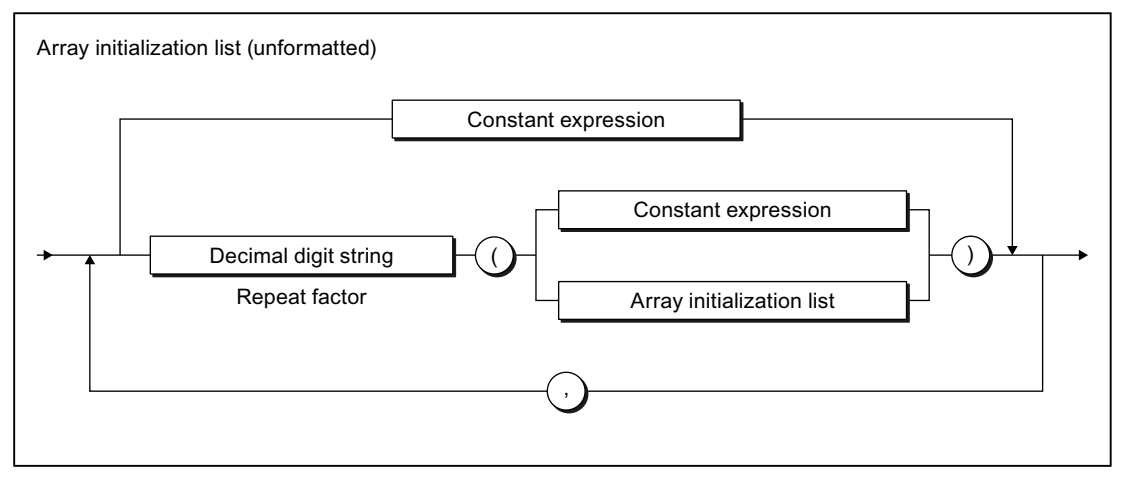

Figure 3-14 Syntax: Array initialization list

3.5 Variable declaration

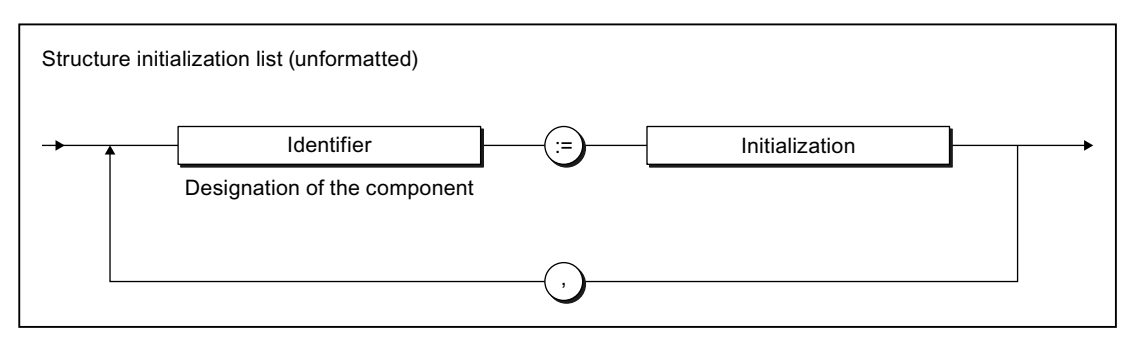

Figure 3-15 Syntax: Structure initialization list

```
Table 3- 23 Examples of variable initialization
```
#### VAR

```
 // Declaration of a variable ... 
   var1 : REAL := 100.0;
    // ... or if there are several variables of the same type: 
    var2, var3, var4 : INT := 1; 
   var5 : REAL := 3 / 2;var6 : INT := 5 * SHL(1, 4);myC1 : C1 := GREEN; array1 : ARRAY [0..4] OF INT := [1, 3, 8, 4, 0]; 
   array2 : ARRAY [0..5] OF DINT := [6 (7)]; array3 : ARRAY [0..10] OF INT := [2 (2(3),3(1)),0]; 
                // is equivalent to [2(3),3(1),2(3),3(1)),0] 
                // Initialization as follows: 
                // Array elements 0, 1 with 3; 
                // Array elements 2, 3, 4 with 1; 
                // Array elements 5, 6 with 3; 
                // Array elements 7, 8, 9 with 1; 
                // Array element 10 with 0 
    myAxis : PosAxis := TO#NIL; 
END_VAR
```
#### Table 3- 24 Examples of data type initialization

```
TYPE
    // Initialization of a derived data type 
    type1 : REAL := 10.0; 
     // Initialization of an enumeration data type 
    cmyk_colour : (cyan, magenta, yellow, black) := yellow; 
     // Initialization of structures 
   var_rgb_colour : STRUCT
            red, green, blue : USINT := 255;// white 
        END_STRUCT; 
   new_colour : var_rgb_colour := (red := 0, blue := 0);// green
   myInt : INT := 9;myArray : ARRAY [0..5] OF myInt := [1, 2, 3];
                // Initialization as follows: 
                // Array element 0 with 1; 
                // Array element 1 with 2; 
                // Array element 2 with 3; 
                 // Array elements 3, 4, 5 with 9 
END_TYPE
```
Variables of a technology object data type cannot be assigned an initialization value. They are always initialized by the compiler with TO#NIL.

Information about the circumstances when variables are initialized can be found in Section ["Time of the variable initialization"](#page-227-0) (Page [228](#page-227-0)).

## <span id="page-130-0"></span>3.5.4 Constants

Constants are data with a fixed value that you cannot change during program runtime. Constants are declared in the same way as variables:

- In the declaration section of a POU for local constants (see Figure Syntax: Constant block in a POU and syntax: Constant declaration).
- In the interface or implementation section of the ST source file for unit constants (see Figure Syntax: Unit constants in the interface or implementation section and syntax: Constant declaration). You can import unit constants declared in the interface section into other ST source files (see [Variable model](#page-211-0) (Page [212](#page-211-0))).

The source file section also determines the range of the constant declaration.

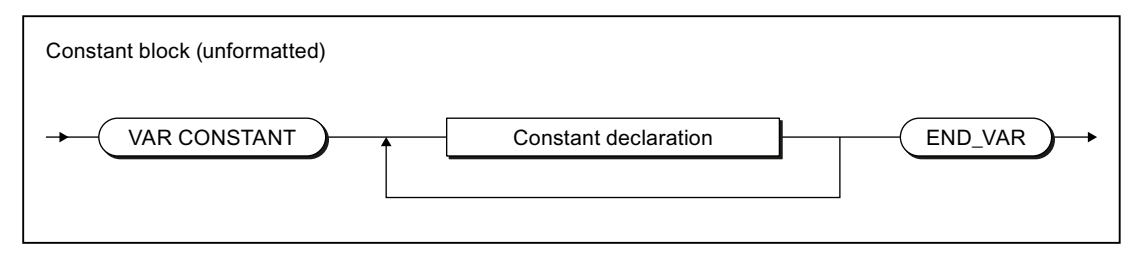

Figure 3-16 Syntax: Constant block in a POU

3.5 Variable declaration

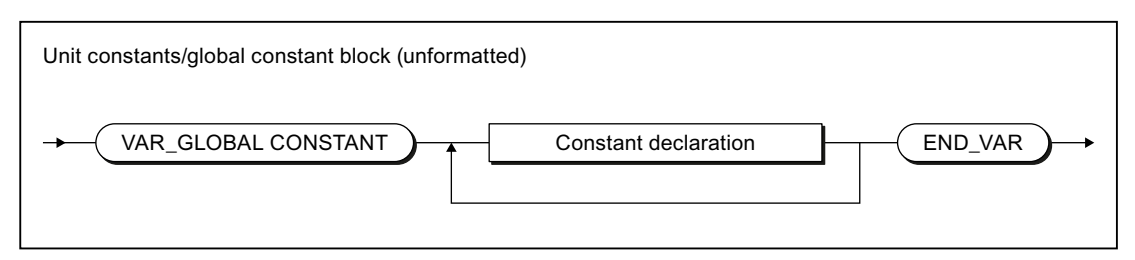

Figure 3-17 Syntax: Unit constants in interface or implementation section

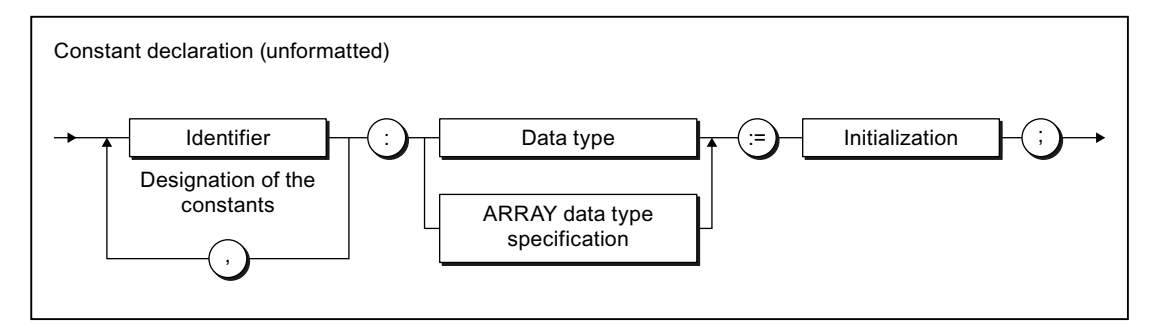

Figure 3-18 Syntax: Constant declaration

To initialize a constant, see ["Initialization of variables or data types](#page-126-0) (Page [127](#page-126-0))". The value assigned to a constant is calculated from the constant expression at the time of compilation.

#### Table 3- 25 Examples of constants

```
VAR CONSTANT 
   PI : REAL := 3.1415;
   intConst : INT := 10;
   sintConst : SINT := 0;
   dintConst : DINT := 10_000;
   timeConst : TIME := TIME#1h;
    strConst : STRING[40] := 'Example of a string'; 
   Two_PI : REAL := 2 * PI;
END_VAR
```
3.6 Value assignments and expressions

# 3.6 Value assignments and expressions

You have no doubt already created value assignments with the character string :=. This may have been for a statement as part of an example (see table titled *Examples of statements* in [Statements](#page-102-0) (Page [103](#page-102-0))) or when initializing variables in the declaration subsection of a source file module.

However, this is only a small range of the options available for formulating value assignments. This section of the manual now describes this important topic in detail using a large number of examples for illustration purposes.

### See also

[Notes on avoiding errors and on efficient programming](#page-304-0) (Page [305\)](#page-304-0)

# 3.6.1 Value assignments

## <span id="page-132-0"></span>3.6.1.1 Syntax of the value assignment

A value assignment is used to assign the value of an expression to a variable. The previous value is overwritten. Before a value can be correctly assigned, a variable must be declared in the declaration section (see [Syntax of variable declaration](#page-123-0) (Page [124\)](#page-123-0)).

As shown in the following syntax diagram, the expression is evaluated on the right side of the assignment sign :=. The result is stored in the variable, whose name is on the left side of the assignment sign (target variable). All target variables supported from a formal viewpoint are shown in the figure.

#### 3.6 Value assignments and expressions

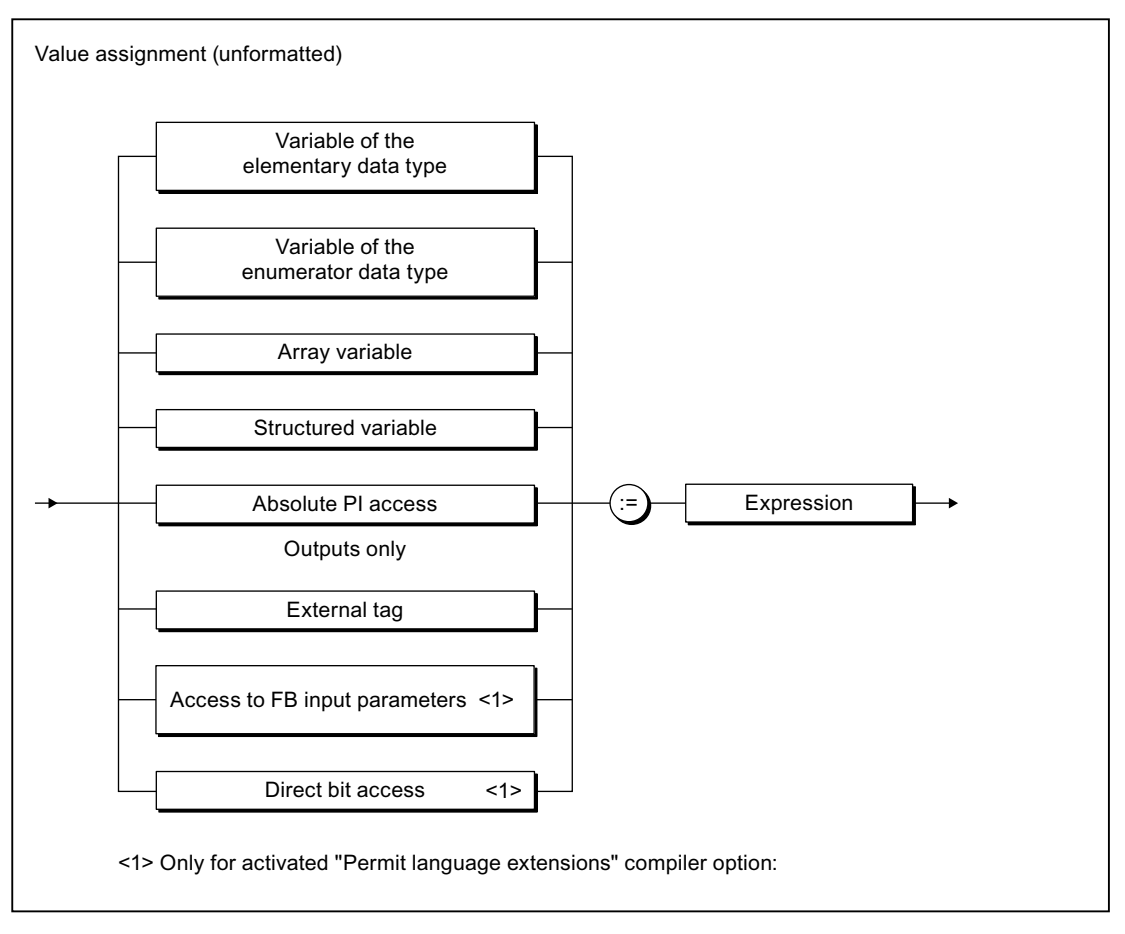

Figure 3-19 Syntax: Value assignments

The following contains explanations and examples for the left side of the value assignment:

- [Value assignments with variables of an elementary data type](#page-134-0) (Page [135\)](#page-134-0) ,
- [Value assignments with variables of the derived enumerator data type](#page-138-0) (Page [139\)](#page-138-0)
- [Value assignments with variables of the derived ARRAY data type](#page-138-1) (Page [139](#page-138-1))
- [Value assignments with variables of the derived STRUCT data type](#page-139-0) (Page [140](#page-139-0))
- Value assignments with absolute PI access (to addresses of the process image), see: [Absolute access to the fixed process image of the BackgroundTask \(absolute PI access\)](#page-263-0) (Page [264\)](#page-263-0).

How the right side of a value assignment, i.e. an expression, is formed, is described in [Expressions](#page-140-0) (Page [141\)](#page-140-0).

ST Fundamentals

3.6 Value assignments and expressions

## <span id="page-134-0"></span>3.6.1.2 Value assignments with variables of an elementary data type

An expression with an [elementary data type](#page-105-0) (Page [106\)](#page-105-0) can be assigned to a variable when one of the following conditions is fulfilled:

● Expression and target variable have the same data type.

Note the following [information on the STRING data type](#page-134-1) (Page [135\)](#page-134-1).

● The data type of the expression can be implicitly converted to the data type of the target variable (see [Conversion of elementary data types](#page-163-0) (Page [164\)](#page-163-0) and *Functions for the* conversion of numerical data types and bit data types in the SIMOTION Basic Functions Function Manual).

#### Examples

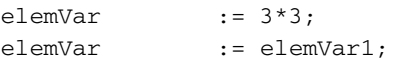

#### See also

[Value assignments with variables of a bit data type](#page-136-0) (Page [137](#page-136-0))

# <span id="page-134-1"></span>3.6.1.3 Value assignments with variables of the STRING elementary data type

#### Assignments between variables of the STRING data type

There are no restrictions to assignments between variables of the STRING data type (character strings) that have been declared with different lengths. If the declared length of the target variable is shorter than the current length of the assigned character string, the character string is truncated to the length of the target variable.

Exception: The following applies for an in/out assignment (parameter transfer to an in/out parameter): The declared length of the assigned variable (actual parameter) must be greater than or equal to the declared length of the target variable (formal in/out parameter). See [Parameter transfer to in/out parameters](#page-177-0) (Page [178\)](#page-177-0).

Please also refer to [Syntax diagram of STRING data type](#page-105-0) (Page [106\)](#page-105-0):

#### Examples:

string20 := 'ABCDEFG'; string20 := string30;

3.6 Value assignments and expressions

### Access to elements of a string

The individual elements of a string can be addressed in the same way as the elements of an array [1..n]. These elements are converted implicitly to the elementary data type BYTE. In this way assignments between string elements and variables of the BYTE data type are possible.

#### Examples:

```
byteVar := string20[5]; 
string20[10] := byteVar;
```
The following special cases have to be taken into account:

- 1. When assigning a variable of the BYTE data type to a string element  $(e.g.$  stringVar[n:] := byteVar]:
	- The string element to which the value is to be assigned lies outside of the declared length of the string:

The string remains unchanged, TSI#ERRNO is set to 1.

– The string element to which the value is to be assigned lies outside of the assigned length of the string (n > LEN(stringVar)), but within the declared length:

The length of the string is adjusted, the string elements between LEN(stringvar) and n are set to \$00.

- 2. When assigning a string element to a variable of the BYTE data type  $(byteVar := stringVar[n:]).$ 
	- The string element to which the variable is to be assigned lies outside of the assigned length of the string (n > LEN(stringVar)):

The variable is set to 16#00, TSI#ERRNO to 2.

## Editing strings

Various system functions are available for the editing of strings, such as the joining of strings, replacement and extraction of characters, see SIMOTION Basic Functions Function Manual.

#### Converting between numbers and strings

Various system functions are available for conversion between variables of numeric data types and strings; see [Converting elementary data types](#page-163-0) (Page [164\)](#page-163-0) and the SIMOTION **Basic Functions Function Manual.** 

ST Fundamentals

3.6 Value assignments and expressions

# <span id="page-136-0"></span>3.6.1.4 Value assignments with variables of a bit data type

### Access to individual bits of a bit data type variable

You can also access the individual bits of a variable of data type BYTE, WORD or DWORD:

● With standard functions (see *SIMOTION Basic Functions* Function Manual):

You can read, write or invert any bit of a bit string with the functions \_getBit, \_setBit and \_toggleBit.

You can specify the number of the bit via a variable.

With direct bit access:

You can define the bit of the variable that you want to access as a constant, via a separate point behind the variable.

You can only specify the number of the bit via a constant.

To be able to use this option, you must activate the "Permit language extensions" compiler option (see [Global compiler settings](#page-55-0) (Page [56\)](#page-55-0) and [Local compiler settings](#page-58-0) (Page [59\)](#page-58-0)).

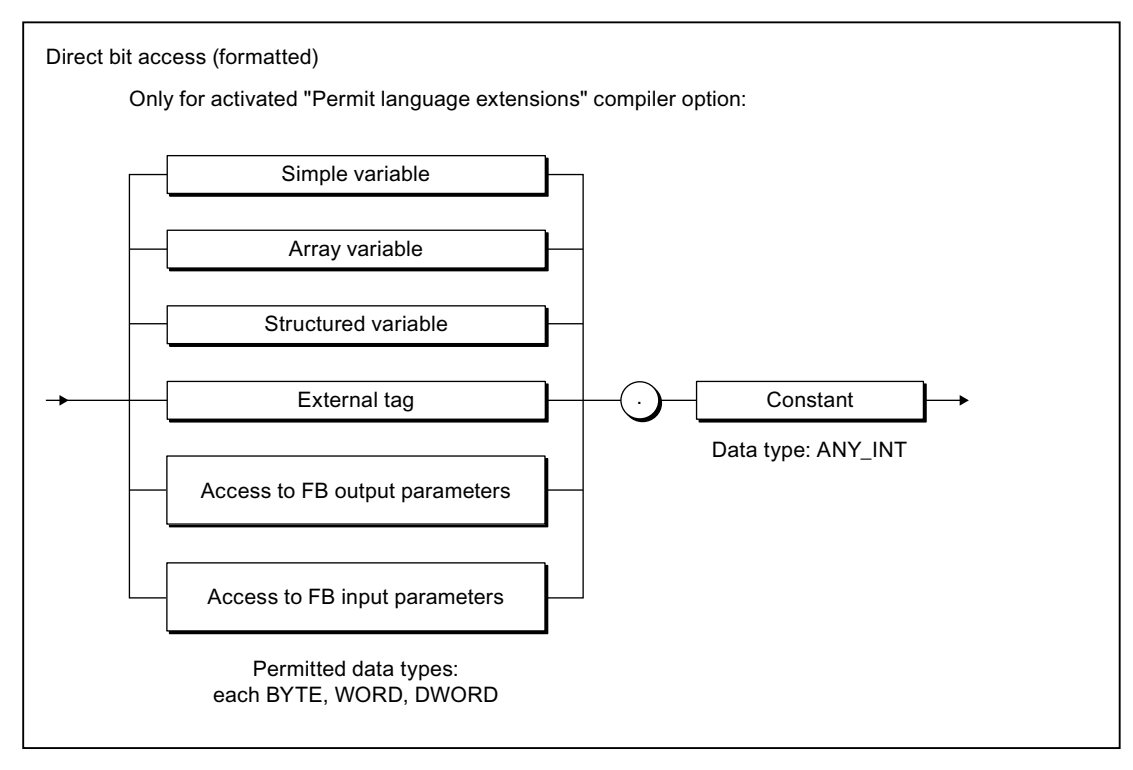

Figure 3-20 Syntax: Direct bit access

3.6 Value assignments and expressions

```
Table 3- 26 Example of direct bit access
```

```
// Only with compiler option "Permit language extensions" 
FUNCTION f : VOID 
     VAR CONSTANT 
        BIT 7: INT := 7;
     END_VAR 
     VAR 
         dw : DWORD; 
         b: BOOL; 
     END_VAR 
    b := dw.BIT_7; // Access to bit 7
    b := dw.3; // Access to bit 3
// b := dw.33; // Compilation error; 
                     // Bit 33 not permitted. 
END_FUNCTION
```
#### **NOTICE**

The access to bits of an I/O variable or system variable can be interrupted by other tasks. There is therefore no guarantee of consistency.

#### Editing variables of the bit data types

You can:

- 1. Combine several variables of the same data type into one variable of a higher-level data type (e.g. two variables of the BYTE data type into one of the WORD data type). Various system functions are available for this, e.g. WORD\_FROM\_2BYTE.
- 2. Split one variable into several variables of a lower-level data type (e.g. one variable of the DWORD data type into four of the BYTE data type). Various system functions are available for this, e.g. DWORD\_TO\_4BYTE.
- 3. Rotate or shift the bits within a variable. The bit sting standard functions ROL, ROR, SHL and SHR are available for this.

These system functions and system function blocks are described in the SIMOTION Basic Functions Function Manual.

#### Logic operators

Variables of the bit data types can be combined with logic operators; see [Logic expressions](#page-148-0)  [and bit-serial expressions](#page-148-0) (Page [149\)](#page-148-0).

ST Fundamentals 3.6 Value assignments and expressions

# <span id="page-138-0"></span>3.6.1.5 Value assignments with variables of the derived enumerator data type

Each expression and each variable of the derived enumerator data type (see also: [Derived](#page-115-0)  [enumerator data type](#page-115-0) (Page [116\)](#page-115-0)) can be assigned to another variable of the same type.

type1 := BLUE;

## <span id="page-138-1"></span>3.6.1.6 Value assignments with variables of the derived ARRAY data type

An array consists of several dimensions and array elements, all of the same type (see also: [Derived ARRAY data type](#page-113-0) (Page [114](#page-113-0))).

There are various ways to assign arrays to variables. You can assign complete arrays, individual elements, or parts of arrays:

● A complete array can be assigned to another array if both the data types of the components and the array limits (the smallest and largest possible array indices) are the same. Valid assignments are:

 $array_1 := array_2;$ 

● An individual array element is addressed by the array name followed by the index value in square brackets. An index must be an arithmetic expression of the data type SINT, USINT, INT, UINT or DINT.

```
elem1 := array [i];
array_1 [2] := array_2 [5];
array [j] := 14;
```
● A value assignment for a valid subarray can be obtained by omitting a pair of square brackets for each dimension of the array, starting at the right. This addresses a partial area of the array whose number of dimensions is equal to the number of remaining indices (see example below).

Consequently, you can reference rows and individual components within a matrix but not closed columns (closed in the sense of from...to). Valid assignments are:

```
matrix1[i] := matrix2[k];array1 := matrix2 [k];
```
3.6 Value assignments and expressions

### <span id="page-139-0"></span>3.6.1.7 Value assignments with variables of the derived STRUCT data type

Variables of a user-defined data type that contain STRUCT data type specifications are called structured variables (see also [Derived STRUCT data type](#page-117-0) (Page [118\)](#page-117-0)). They can either represent a complete structure or a component of this structure.

Valid parameters for a structure variable are:

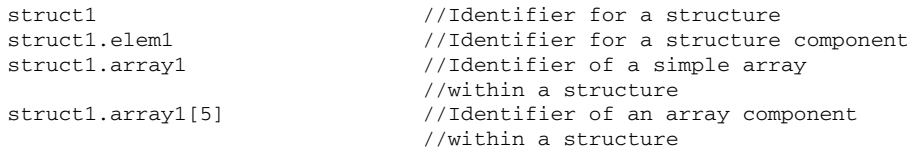

There are two ways to assign structures to variables. You can reference complete structures or structure components:

● A complete structure can only be assigned to another structure if the data type and the name of both structure components match.

A valid assignment is:

```
struct1 := struct2;
```
● You can assign a type-compatible variable, a type-compatible expression or another structure component to each structure component.

Valid assignments are:

```
struct1.elem1 := Var1;<br>struct1.elem1 := 20;
struct1.elem1
struct1.elem1 := struct2.elem1;
struct1.array1 := struct2.array1;
struct1.array1[10] := 100;
```
#### Note

You also use structured variables in the *FBInstanceName.OutputParameter* format, e.g. myCircle.circumference to access the output variables of a function block, i.e. the result of the function block. For more detailed information about function blocks, refer to the explanations in [Defining functions](#page-169-0) (Page [170](#page-169-0)) and [Defining function blocks](#page-170-1) (Page [171\)](#page-170-1).

A further application of structured variables is to access TO variables and the variables of the basic system.

3.6 Value assignments and expressions

# <span id="page-140-0"></span>3.6.2 Expressions

An expression represents a value that is calculated when the program is compiled or executed. It consists of operands (e.g. constants, variables or function values) and operators  $(e.g. *, /, +, -).$ 

The data types of the operands and the operators involved determine the expression type.

ST uses the following types of expression:

- [Arithmetic expressions](#page-143-0) (Page [144\)](#page-143-0)
- [Relational expressions](#page-146-0) (Page [147\)](#page-146-0)
- [Logic expressions and bit-serial expressions](#page-148-0) (Page [149](#page-148-0))

## 3.6.2.1 Result of an expression

The result of an expression can be:

- Assigned to a variable
- Used as a condition for a control statement
- Used as a parameter for a function or function block call.

The data type of the result of an arithmetical or bit-serial expression is determined by the data types of the operands. The data type used is the lowest common data type to which both operands can be implicitly converted.

An expression value can only be assigned to a variable (or a parameter of a function or function block) in the following cases:

- The expression calculated and the variable to be assigned are of the same data type.
- The data type of the calculated expression can be implicitly converted to the data type of the variable to be assigned.

For more information on this error source and its solution, see *SIMOTION Basic Functions* Function Manual.

#### **Note**

Expressions containing only the following elements can be used for variable initialization and index specification in ARRAY declarations (for initialization expressions – see Figure Syntax: Constant expression in [Initialization of variables or data types](#page-126-0) (Page [127\)](#page-126-0)):

- Constants
- Basic arithmetic operations
- Logic and relational operations
- Bit string standard functions

The constant expressions used for initialization are calculated in the data type of the declared variables or in the declared data type.

#### ST Fundamentals

3.6 Value assignments and expressions

## 3.6.2.2 Interpretation order of an expression

The interpretation order of an expression depends on the following:

- The priority of the operators used,
- The left-to-right rule,
- The use of parentheses (for operators of the same priority).

Expressions are processed according to specific rules:

- Operators are executed according to priority (see table in [Operator priority](#page-150-0) (Page [151](#page-150-0))).
- Operators of the same priority are executed from left to right.
- A minus symbol in front of an identifier denotes multiplication by -1.
- An arithmetic operator cannot be followed immediately by another. The expression  $a * b$  is therefore invalid, but  $a * (-b)$  is allowed.
- Parentheses override the operator priority order, i.e. parentheses have the highest priority.
- Expressions in parentheses are treated as individual operands and are always evaluated first.
- The number of opening parentheses must equal the number of closing parentheses.
- Arithmetic operations cannot be used on characters or logic data. For this reason, expressions such as  $(n\le 0) + (n\le 0)$  are invalid.

#### Table 3- 27 Examples of expressions

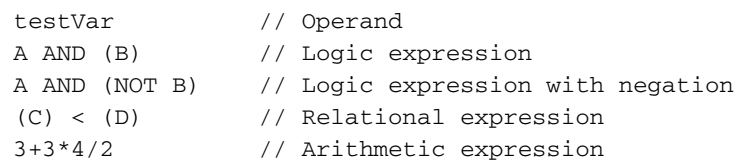

3.6 Value assignments and expressions

# 3.6.3 Operands

#### **Definition**

Operands are objects which can be used to formulate expressions. Operands can be represented by the syntax diagram:

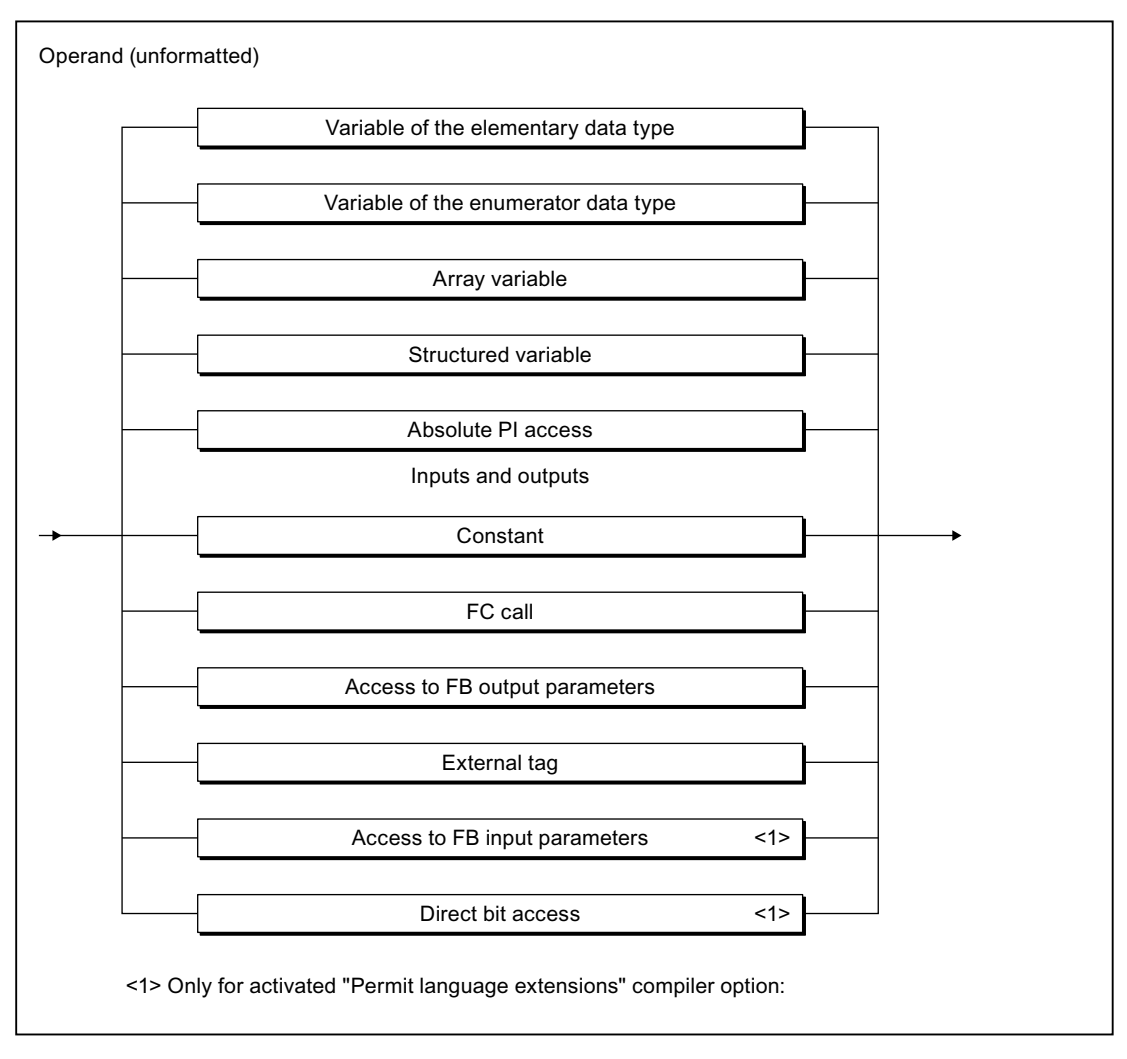

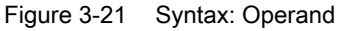

#### Table 3- 28 Examples of operands

```
intVar
5
%I4.0
\mathtt{PI}NOT TRUE
axis1.motionStateData.actualVelocity
```
#### ST Fundamentals

3.6 Value assignments and expressions

# <span id="page-143-0"></span>3.6.4 Arithmetic expressions

An arithmetic expression is an expression formed with arithmetical operators. These expressions allow numerical data types to be processed.

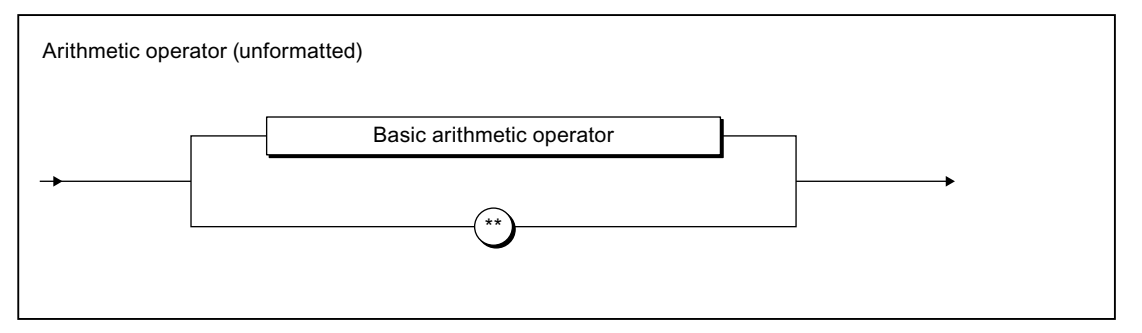

Figure 3-22 Syntax: Arithmetic operator

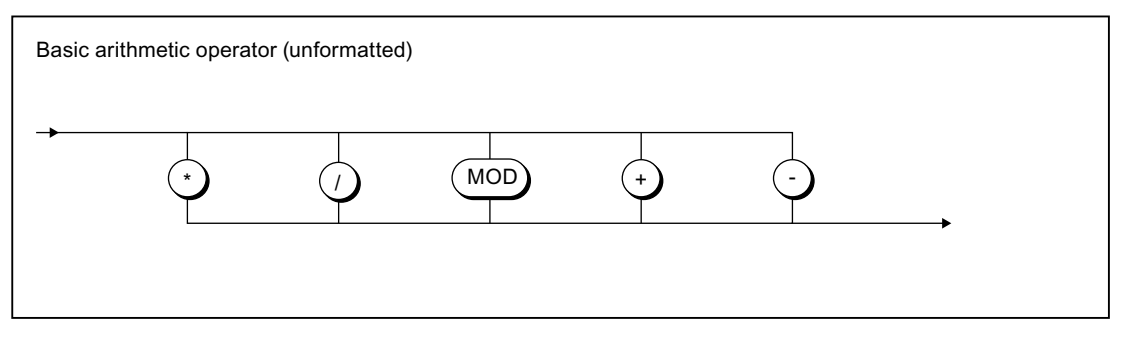

Figure 3-23 Syntax: Basic arithmetic operator

The following table shows for each arithmetic operation:

- The arithmetic operator
- The permitted data types of the operands
- The data type of the result.

Some of the [General data types](#page-108-0) (Page [109\)](#page-108-0) are used here.

#### Note

Further operations are possible with standard numeric functions, see Standard numeric functions in the SIMOTION Basic Functions Function Manual.

It is recommended to enclose negative numbers in parentheses, even in cases where it is not absolutely necessary, in order to enhance legibility.

The arithmetic operators are processed in accordance with their [rank](#page-150-0) (Page [151](#page-150-0)).
#### ST Fundamentals

3.6 Value assignments and expressions

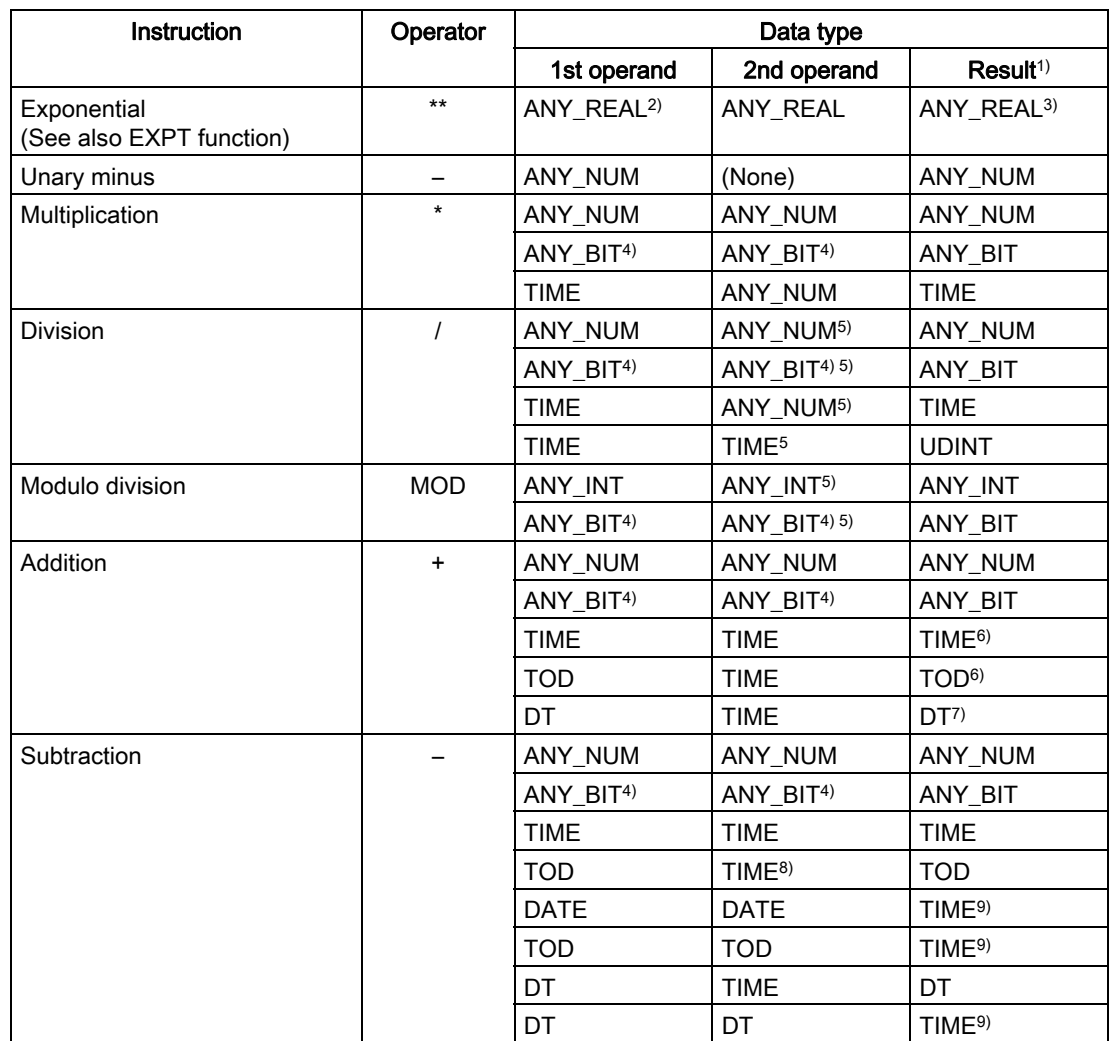

#### Table 3- 29 Arithmetic operators

<sup>1)</sup> The data type of the result (unless explicitly stated) is the lowest common data type to which both operands can be implicitly converted.

- 2) The first operand must be greater than zero.
	- Exceptions as of Version V4.1 of the SIMOTION Kernel:
	- If the second operand is an integer, the first operand can be less than zero.
	- If the second operand is positive, the first operand can be equal to zero.

The following applies up to Version V4.0 of the SIMOTION Kernel: If the first operand is equal to zero, an error message can be caught with ExecutionFaultTask.

- 3) Data type of first operand.
- <sup>4)</sup> Other than BOOL data type. The calculation is made using the unsigned integer of the same bit width.
- 5) The second operand must not be equal to zero.
- 6) Addition, possibly with overflow.
- 7) Addition with date correction.
- 8) Restriction of TIME to TOD before calculation.
- 9) These operations are based on the modulo of the maximum value of the TIME data type.

3.6 Value assignments and expressions

#### Note

If the limits of the value range are exceeded in operations with variables of the general ANY\_REAL data type, the result contains the equivalent bit pattern according to IEEE 754.

In order to establish whether the value range was exceeded in the operation, you can verify the result using the function *finite* (see *SIMOTION Basic Functions* Function Manual).

### 3.6.4.1 Examples of arithmetic expressions

#### Examples of arithmetic expressions with numbers

Assuming that *i* and *j* are integer variables (e.g. of data type INT) with the values of 11 and -3 respectively, some example integer expressions and their corresponding values are presented below:

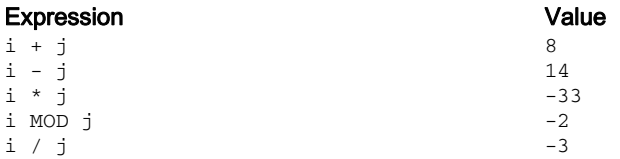

### Examples of valid arithmetic expressions with time specifications

Assume the following variables:

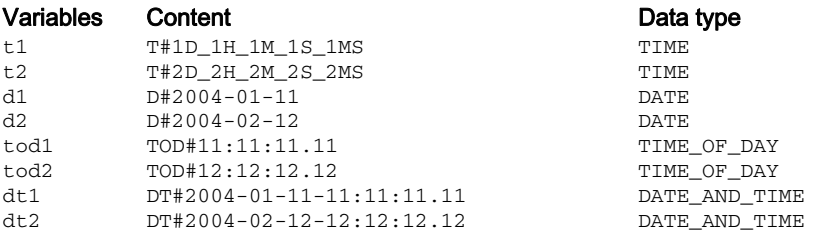

Some expressions with these variables and their values are shown in the example.

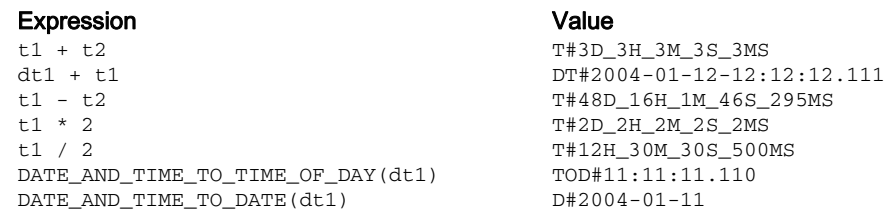

ST Fundamentals

3.6 Value assignments and expressions

# 3.6.5 Relational expressions

### **Definition**

A relational expression is an expression of the BOOL data type formed with relational operators (see figure).

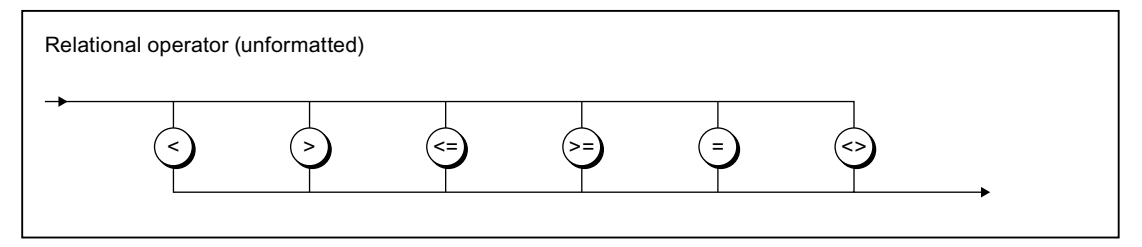

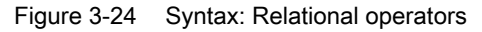

Relational operators compare the values of two operands (see table) and return a Boolean value as result.

1st Operand Operator 2nd Operand -> Boolean value

Table 3- 30 Meaning of relational operators

| Operator | Meaning                                                |
|----------|--------------------------------------------------------|
|          | 1. operand is greater than the 2nd operand             |
|          | 1. operand is less than the 2nd operand                |
| >=       | 1. operand is greater than or equal to the 2nd operand |
| <=       | 1. operand is less than or equal to the 2nd operand    |
|          | 1. operand is <b>equal to</b> the 2nd operand          |
| <>       | 1. operand is <b>not equal to</b> the 2nd operand      |

The result of the relational expression is:

- 1 (TRUE), when the comparison is satisfied
- 0 (FALSE), when the comparison is not satisfied.

The following table shows permissible combinations of the data types for the two operands and relational operators.

3.6 Value assignments and expressions

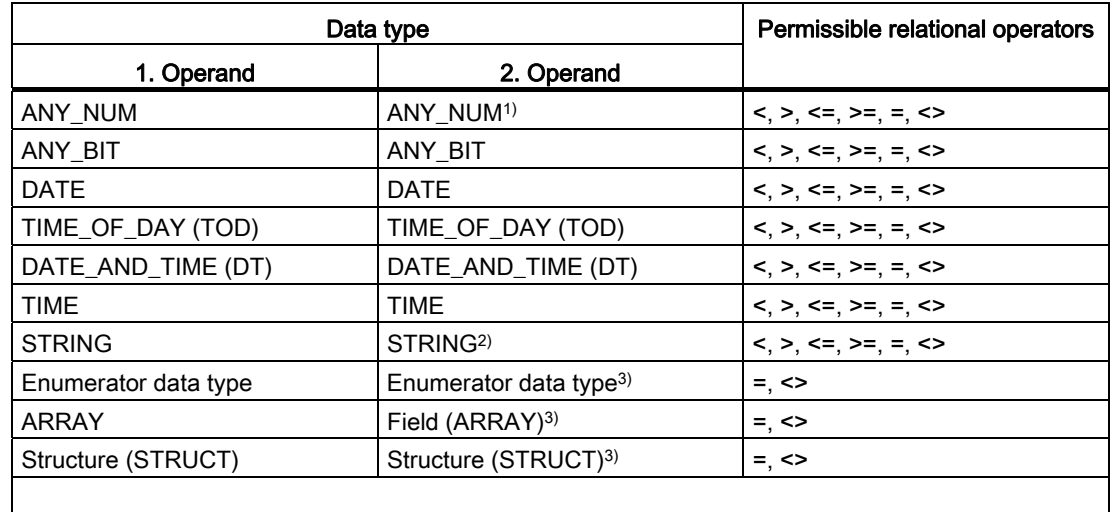

#### Table 3- 31 Relational expressions: Permissible combinations of the data types and relational operators

1) The comparison is made in the lowest common data type to which both operands can be implicitly converted.

2) Variables of the STRING data type can be compared irrespective of the declared length of the string.

To compare two variables of the STRING data type with different lengths, the shorter character string is expanded to the length of the longer character string by inserting \$00 on the right-hand side. The comparison starts from left to right and is based on the ASCII code of the respective characters. Example: 'ABC' < 'AZ' < 'Z' < 'abc' < 'az' < 'z'.

3) Data type of the first operand.

Relational expressions and variables or constants of the BOOL data type can be combined with logic operators to form logic expressions (see [Logic expressions and bit-serial](#page-148-0)  [expressions](#page-148-0) (Page [149\)](#page-148-0)). This enables the implementation of queries such as  $\text{If } a \leq b \text{ and } b$  $< c$ , then  $\ldots$ 

### **NOTICE**

Relational operators have a higher priority than logic operators in an expression (see [Operator priority](#page-150-0) (Page [151\)](#page-150-0)). Therefore the operands of a relational expression must be placed in brackets if they themselves are logic expressions or bit-serial expressions.

Note that errors can occur when comparing REAL or LREAL variables (also the corresponding system variables, e.g. axis position).

ST Fundamentals

3.6 Value assignments and expressions

```
Table 3- 32 Examples of relational expressions
```

```
IF A = 2 THEN
    ; //... 
END_IF; 
var_1 := B < C; // var_1 of BOOL data type
IF D < E OR var 2 THEN // var 2 of BOOL data type
    ; // ... 
END_IF; 
var_3 := 0 < F < 10 // var_3 of BOOL data type, TRUE value
     // The calculation is from left to right 
   // in the following form: (0 < F) < 10 // Initially 0 < F is calculated. 
    // The result is from the BOOL data type (FALSE or TRUE) 
    // and is compared with BYTE#10. 
     // Equivalent expression: 
var 3 : = BOOL TO BYTE (0 < F) < BYTE#10
```
# <span id="page-148-0"></span>3.6.6 Logic expressions and bit-serial expressions

### **Definition**

With the logic operators AND, &, XOR, and OR, it is possible to combine operands and expressions of the general data type ANY\_BIT (BOOL, BYTE, WORD, or DWORD).

With the logic operator NOT it is possible to negate operands and expressions of data type ANY\_BIT.

The table provides information about the available operators:

| <b>Instruction</b>                                                                                     | Operator   | 1. Operand | 2. Operand | Result <sup>1</sup> |  |
|----------------------------------------------------------------------------------------------------|------------|------------|------------|---------------------|--|
| <b>Negation</b>                                                                                        | <b>NOT</b> | ANY BIT    |            | ANY BIT             |  |
| Conjunction                                                                                            | AND or &   | ANY BIT    | ANY BIT    | ANY BIT             |  |
| Exclusive<br>disjunction                                                                               | <b>XOR</b> | ANY BIT    | ANY BIT    | ANY BIT             |  |
| <b>Disjunction</b>                                                                                     | <b>OR</b>  | ANY BIT    | ANY BIT    | ANY BIT             |  |
| <sup>1</sup> The data type of the result is determined by the most powerful data type of the operands. |            |            |            |                     |  |

Table 3- 33 Logic operators

3.6 Value assignments and expressions

The expression is designated

● a logic expression, if only operands of data type BOOL are used.

The operators have the effect on the operands stated in the following truth table.

The result of a logic expression is 1 (TRUE) or 0 (FALSE).

● a bit-serial expression, if operands of data type BYTE, WORD, or DWORD are used. The operators have the effect on individual bits of the operands stated in the following truth table.

Table 3-34 Truth table of the logic operators

| Operands<br>(data type BOOL) |   | Result (data type BOOL) |       |                  |         |        |  |  |
|------------------------------|---|-------------------------|-------|------------------|---------|--------|--|--|
| a                            | D | NOT a                   | NOT b | a AND b<br>a & b | a XOR b | a OR b |  |  |
|                              |   |                         |       |                  |         |        |  |  |
|                              |   |                         |       |                  |         |        |  |  |
|                              |   | U                       |       |                  |         |        |  |  |
|                              |   |                         |       |                  |         |        |  |  |

### Examples

Table 3- 35 Logic expressions

### Expression (let  $n = 10$ ) Value

 $(n>0)$  AND  $(n<20)$  $(n>0)$  AND  $(n<5)$  $(n>0)$  OR  $(n<5)$  $(n>0)$  XOR  $(n<20)$ NOT  $((n>0)$  AND  $n<20)$ )

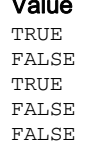

#### Table 3- 36 Bit-serial expressions

#### Expression **Value**

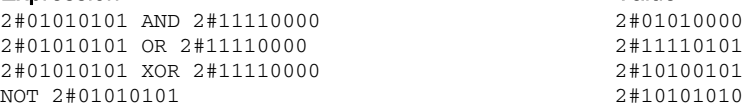

Expression in query (let value1 be 2#01, let value2 be 2#11)

IF (value1 AND value2) =  $2#01$  THEN...

Condition returns TRUE, because bit-serial expression returns 2#01.

3.6 Value assignments and expressions

# <span id="page-150-0"></span>3.6.7 Priority of operators

Some general rules for the formulation of expressions were described in [Expressions](#page-140-0)  (Page [141\)](#page-140-0). The table shows you the priority of the individual operators within an expression.

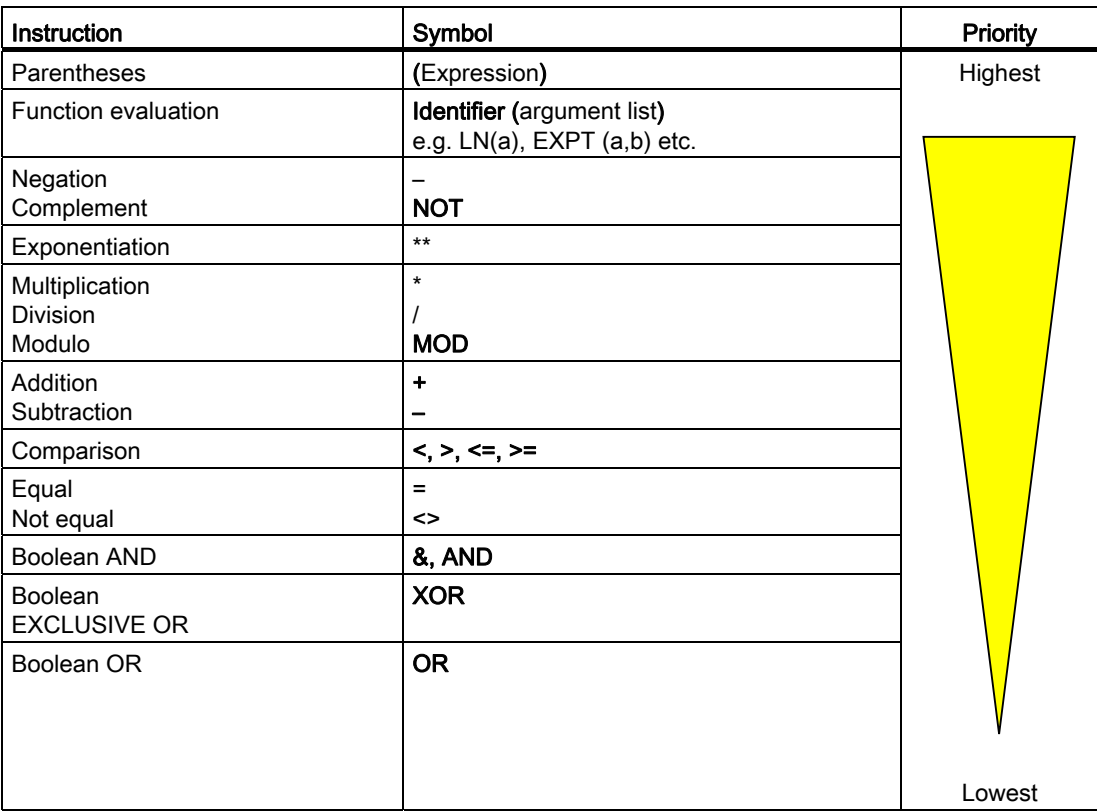

3.7 Control statements

# 3.7 Control statements

Few source file sections can be programmed such that all statements are executed in sequence from start to end. Usually, some statements will be executed only if a condition is true (alternatives) and some will be executed repeatedly (loops). Program control statements within a source file section are the means for accomplishing this.

# 3.7.1 IF statement

The IF statement is a conditional statement. It specifies one or more options and selects one (or none) of its statement sections for execution.

The specified logic expressions are evaluated when the conditional statement is executed. If the value of an expression is TRUE, the condition is fulfilled, if the value is FALSE, it is not fulfilled.

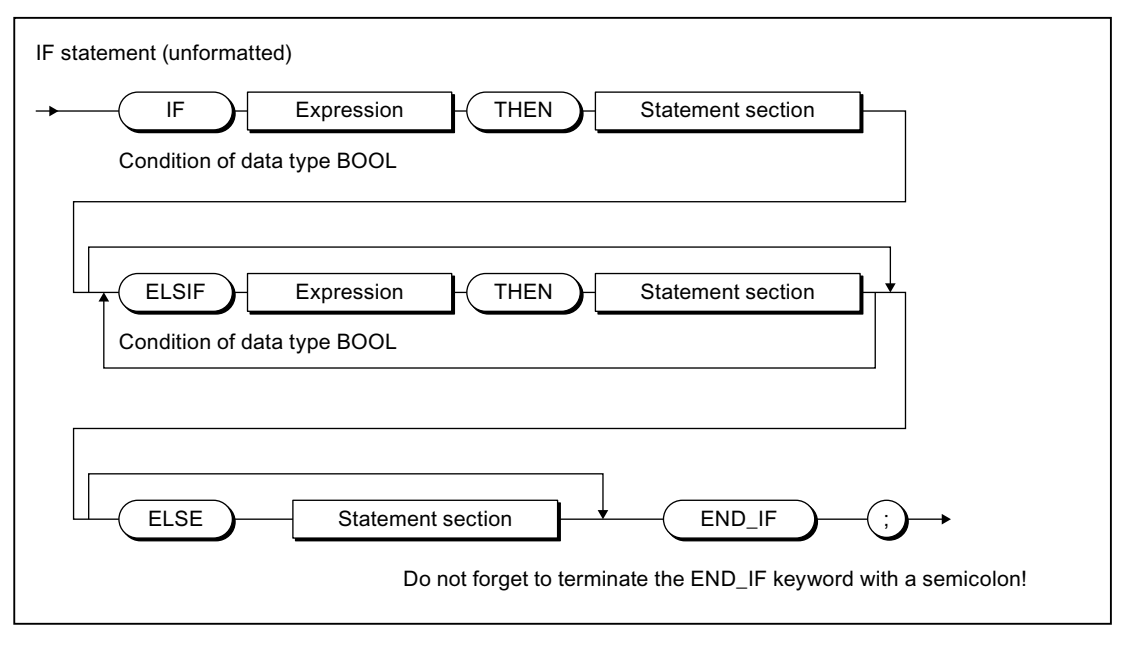

Figure 3-25 Syntax: IF statement

### Sequence of execution

The IF statement is processed according to the following rules:

1. If the value of the first expression is TRUE, the statement section after the THEN is executed.

The program is subsequently resumed after the END\_IF.

2. If the value of the first expression is FALSE, the expressions in the ELSIF branches are evaluated. If a Boolean expression in one of the ELSIF branches is TRUE, the statement section following THEN is executed.

The program is subsequently resumed after the END IF.

3. If none of the Boolean expressions in the ELSIF branches is TRUE, the sequence of statements after the ELSE is executed (or, if there is no ELSE branch, no further statements are executed).

The program is subsequently resumed after the END\_IF.

Any number of ELSIF statements can be programmed.

Note that there may not be any ELSIF branches and/or ELSE branch. This is interpreted in the same way as if the branches existed with no statements.

#### **Note**

An advantage of using one or more ELSIF branches rather than a sequence of IF statements is that the logic expressions following a valid expression are no longer evaluated. This helps to reduce the processing time required for the program and to prevent execution of unwanted program routines.

### Example

The following example illustrates the use of the IF statement:

Table 3- 37 Examples of the IF statement

```
IF A = B THEN 
   n := 0;END_IF; 
IF temperature < 5.0 THEN 
    % Q0.0 := TRUE;ELSIF temperature > 10.0 THEN 
    800.2 := TRUE;
ELSE 
     %Q0.1 := TRUE; 
END_IF;
```
3.7 Control statements

# 3.7.2 CASE statement

The CASE statement is used to select 1 of n program sections.

This selection determines a selection expression (selector):

- Expression of general data type ANY\_INT
- Variable of an enumeration data type (enumerator)

The selection is made from a list of values (value list), whereby a section of the program is assigned to each value or group of values.

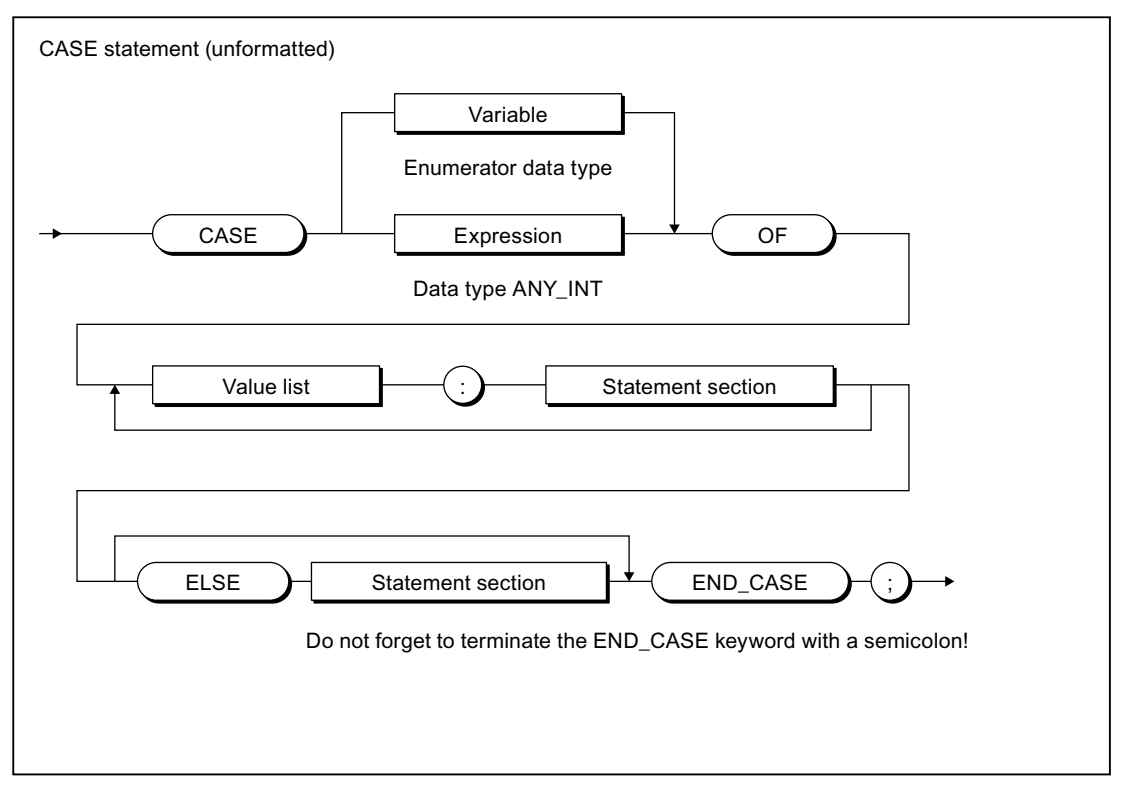

Figure 3-26 Syntax: CASE statement

### Sequence of execution

The CASE statement is processed according to the following rules:

- 1. The selection expression (selector) is calculated. It must return a value of general data type ANY\_INT (integer) or an enumeration data type.
- 2. Then a check is performed to determine whether the selector value is contained in the value list. Each value in the list represents one of the allowed values for the selection expression.
- 3. If a match is found, the program section assigned in the list is executed.
- 4. The ELSE branch is optional. It is executed if no match is found.
- 5. If the ELSE branch is missing and no match is found, the program is resumed after END\_CASE.

### Value list

The value list contains the allowed values for the selection expression.

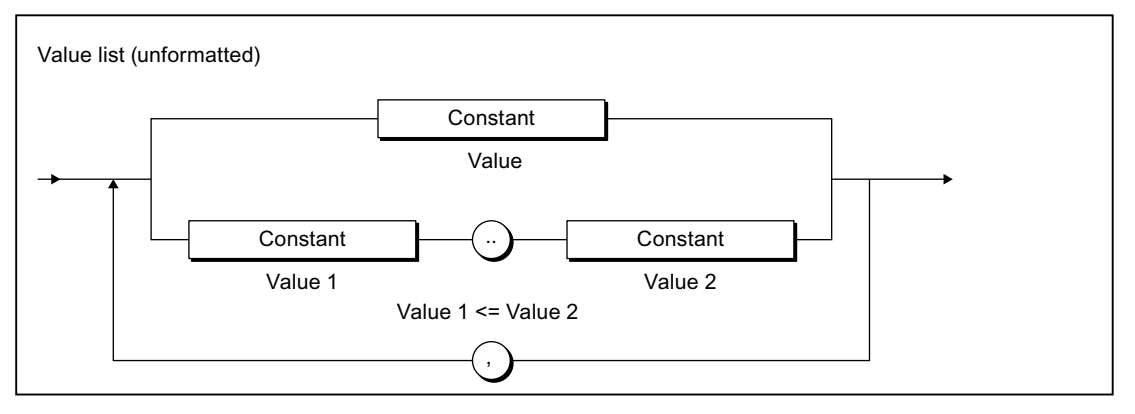

Figure 3-27 Syntax: Value list

Note the following when formulating the value list:

- Each value list can begin with a constant (value), a constant list (value1, value2, value3, etc.) or a constant range (value1 to value2).
- Values in the value list must be integer values or constants/elements of the enumeration data type of the selector.

#### Note

A value should only occur once in the value lists of a CASE statement.

In the event of multiple occurrence of a value, the compiler will issue an alarm, and only the section of the statement corresponding to the value list in which the value occurred first is executed.

### Example

The following example illustrates the use of the CASE statement:

Table 3- 38 Examples of the CASE statement

```
CASE intVar OF 
   1 : a := 1;2,3 : b := 1;
    4..9 : c := 1; d:=2;ELSE 
     e := 5; 
END_CASE;
```
3.7 Control statements

# <span id="page-155-0"></span>3.7.3 FOR statement

A FOR statement or a repeat statement executes a series of statements in a loop, whereby values are assigned to a variable (a count variable) on each pass. The count variable must be a local variable of type SINT, INT or DINT.

The definition of a loop with FOR includes the specification of a start and end value. Both variables must be the same data type as the count variable.

### **Note**

You use the FOR statement when the number of loop passes is known at the programming stage. If the number of passes is not known, the WHILE or REPEAT statement is more suitable (see [WHILE statement](#page-157-0) (Page [158](#page-157-0)) and [REPEAT statement](#page-158-0) (Page [159](#page-158-0))).

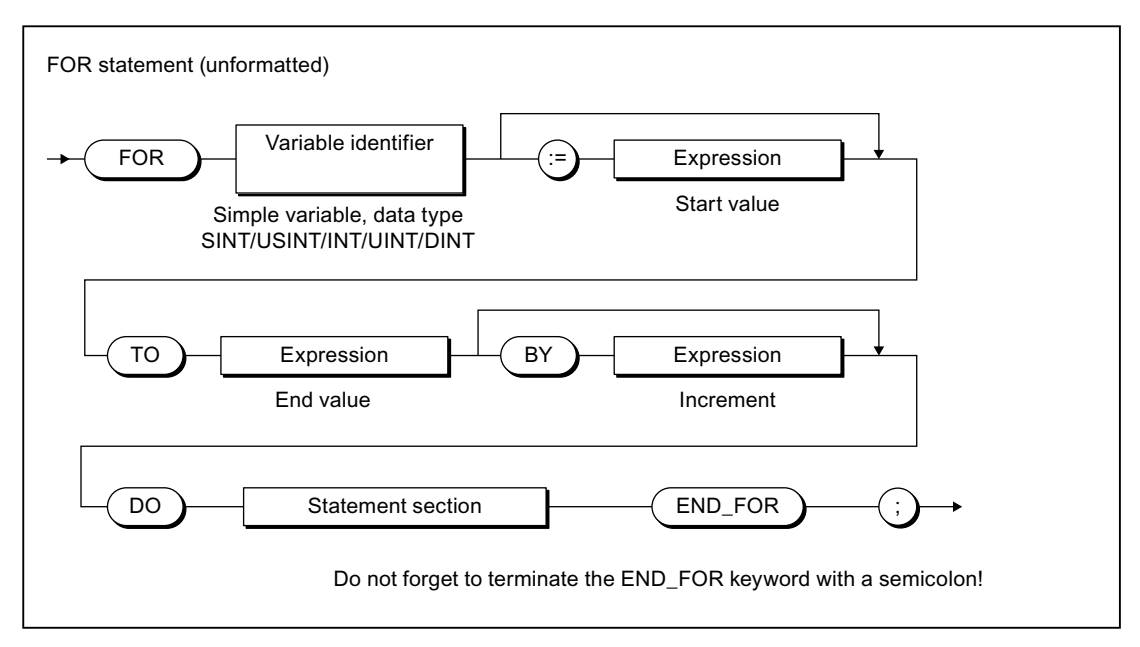

Figure 3-28 Syntax: FOR statement

### Sequence of execution

The FOR statement is processed according to the following rules:

- 1. At the start of the loop, the count variable is set to the **start value** and is increased (positive increment) or decreased (negative increment) by the specified increment after each loop pass until the end value is reached. After the first loop pass, the start value is known as the current value.
- 2. On each pass, the system checks whether the following conditions are true:
	- Start value or current value <= end value (for positive increment) or
	- Start value or current value >= end value (for negative increment)

If the condition is fulfilled, the sequence of statements is executed.

If the condition is not fulfilled, the loop and, thus, the sequence of statements is skipped and the program is resumed after END\_FOR.

3. If the FOR loop is not executed due to Step 2, the count variable retains the current value.

### Rules

The following rules apply to the FOR statement:

- The BY [increment] specification can be omitted. If no increment is specified, the default is +1.
- The start value, end value, and increment are expressions (see [Expressions](#page-140-0) (Page [141\)](#page-140-0)). The expression is evaluated once at the beginning of the FOR statement.
- If the start value and end value are of the DINT data type, the value of (end value start value) must be less than the maximum value range of the double integer, that is, less than 2\*\*31-1.
- Only the first selection statement for which the selector is true is executed.
- The count variable contains the value which triggers the loop exit, i.e. it is incremented before the loop is exited.
- You are not allowed to change the end value and increment value during the execution of the loop.

### Example

The following example illustrates the use of the FOR statement:

Table 3- 39 Example of the FOR statement

FOR k := 1 TO 10 BY 2 DO  $1 := 1 + 1;$  $// \ldots$ END\_FOR;

3.7 Control statements

# <span id="page-157-0"></span>3.7.4 WHILE statement

The WHILE statement allows a sequence of statements to be executed repeatedly under the control of an iteration condition. The iteration condition is formulated in accordance with the rules for a logic expression.

#### Note

You use the WHILE statement when the number of loop passes is not known at the programming stage. If the number of passes is known, the FOR statement is more suitable (see [FOR statement](#page-155-0) (Page [156\)](#page-155-0)).

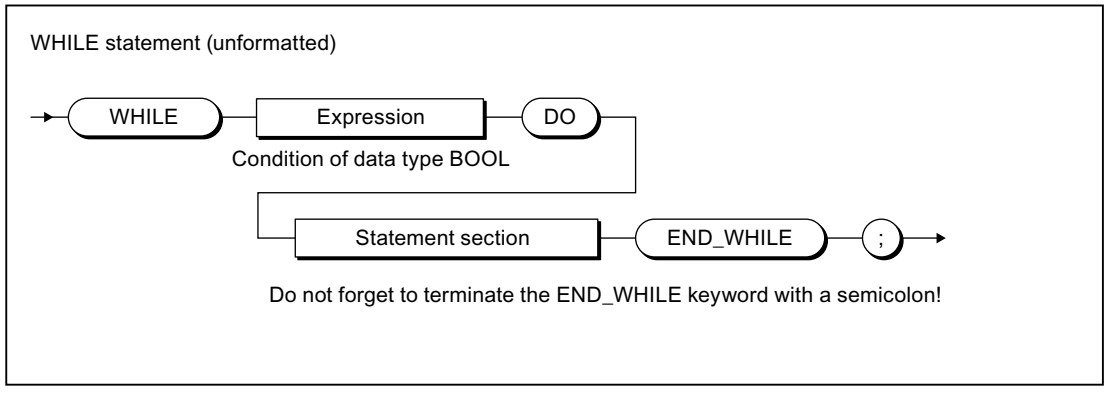

Figure 3-29 Syntax: WHILE statement

The statement section after DO is repeated until the iteration condition has the value TRUE.

### Sequence of execution

The WHILE statement is processed according to the following rules:

- 1. The iteration condition is evaluated each time before the statement section is executed.
- 2. If the value is TRUE, the statement section is executed.
- 3. If the value is FALSE, the WHILE statement is terminated (this can occur the first time the condition is evaluated) and the program is resumed after END\_WHILE.

### Example

The following example illustrates the use of the WHILE statement:

Table 3- 40 Example of the WHILE statement

```
WHILE Index <= 50 DO 
      Index := Index + 2:
END_WHILE;
```
# <span id="page-158-0"></span>3.7.5 REPEAT statement

A REPEAT statement causes a sequence of statements programmed between REPEAT and UNTIL to be executed repeatedly until a termination condition is true. The termination condition is formulated in accordance with the rules for a logic expression.

### Note

You use the REPEAT statement when the number of loop passes is not known at the programming stage. If the number of passes is known, the FOR statement is more suitable (see [FOR statement](#page-155-0) (Page [156\)](#page-155-0)).

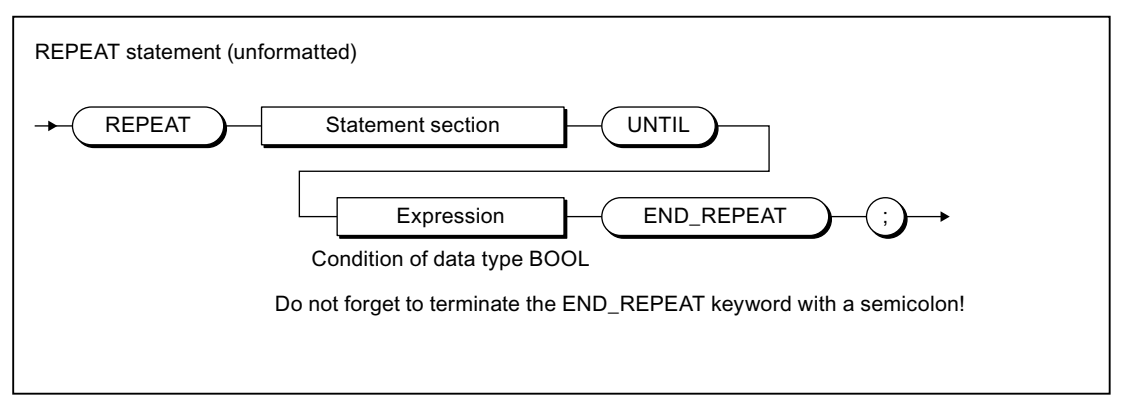

Figure 3-30 Syntax: REPEAT statement

The condition is checked after the statement section is executed. That means the statement section is executed at least once, even if the termination condition is true at the start.

The REPEAT statement is processed according to the following rules:

- 1. The iteration condition is evaluated each time after the statement section is executed.
- 2. If the value is FALSE, the statement section is executed again.
- 3. If the value is TRUE, execution of the REPEAT statement is terminated and program execution is resumed after END\_REPEAT.

### Example

The following example illustrates the use of the REPEAT statement:

Table 3- 41 Example of the REPEAT statement

```
Index := 1;REPEAT 
    Index := Index +2;
UNTII, Index > 50END_REPEAT;
```
3.7 Control statements

# 3.7.6 EXIT statement

An EXIT statement is used to exit a loop (FOR, WHILE or REPEAT loop) at any point, irrespective of whether the termination condition is true or false.

This statement has the effect of jumping directly out of the loop immediately surrounding the EXIT statement.

The program resumes after the end of the loop (e.g. after END\_FOR).

### Example

The following example illustrates the use of the EXIT statement:

```
Table 3- 42 Example of the EXIT statement 
Index := 1;
FOR Index := 1 to 51 BY 2 DO 
     IF %I0.0 THEN 
          EXIT; 
     END_IF; 
END_FOR; 
(* 
The following value assignment is performed after the execution of EXIT or 
after the regular end of the FOR loop. 
*) 
Index find := Index_2;
```
# 3.7.7 RETURN statement

A RETURN statement causes termination of the POU currently being processed (program, function, function block).

When a function or a function block is terminated, program execution continues in the higher-level POU after the position where the function or function block was called.

### Example

The following example illustrates the use of the RETURN statement:

Table 3- 43 Example of the RETURN statement Index  $:= 1;$ FOR Index  $:= 1$  to 51 BY 2 DO IF %I0.0 THEN RETURN; END\_IF; END\_FOR; (\* The following value assignment is executed after the regular end of the FOR loop, but not after the execution of RETURN. \*) Index\_find:= Index\_2;

3.7 Control statements

# 3.7.8 WAITFORCONDITION statement

You can use the WAITFORCONDITION statement to wait for a programmable event or condition in a MotionTask. The statement suspends execution of the calling MotionTask until the condition is true. You program this condition in an [Expression](#page-189-0) (Page [190](#page-189-0)). More information about the WAITFORCONDITION and expressions in this regard is contained in the SIMOTION Motion Control Basic Functions Function Manual.

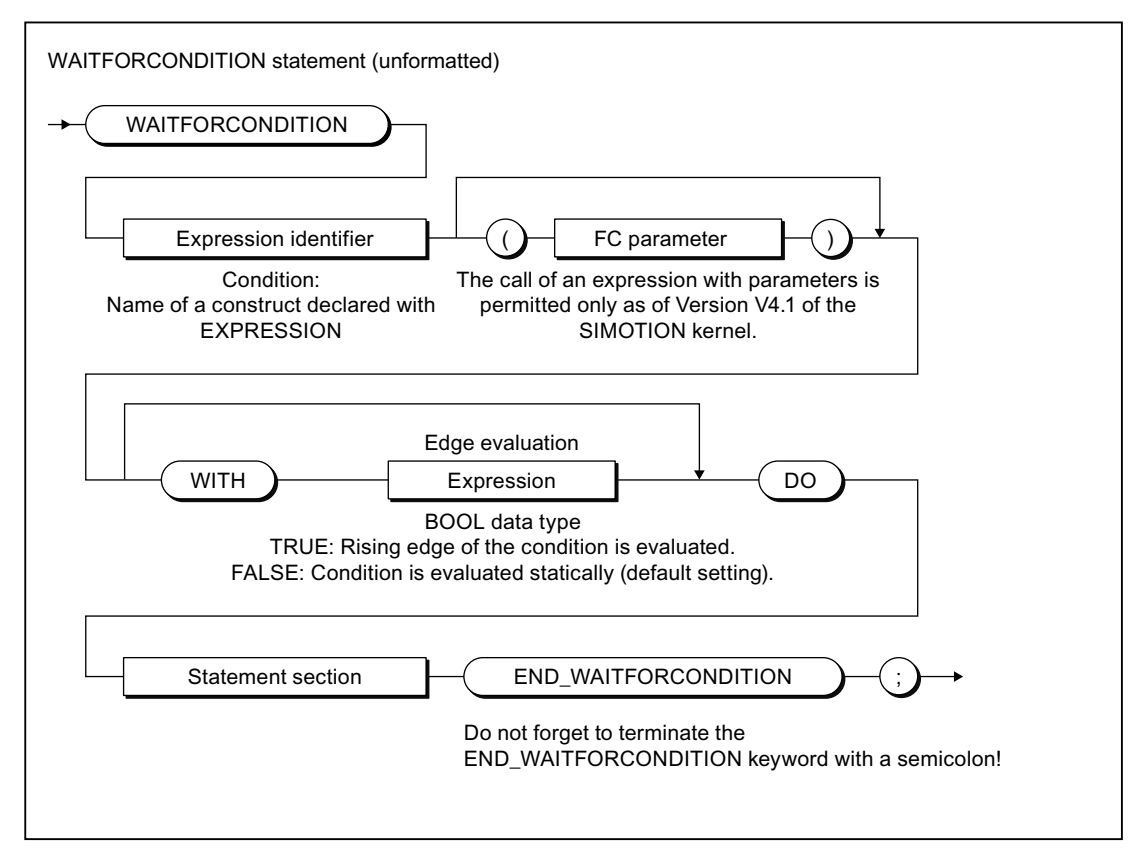

Figure 3-31 Syntax: WAITFORCONDITION statement

**Expression identifier is a construct declared with EXPRESSION; its value defines (together** with WITH edge evaluation, if necessary) whether the condition is considered as been satisfied.

The WITH edge evaluation sequence is optional. Edge evaluation is an expression of data type BOOL; it determines how the value of expression identifier is interpreted:

- *Edge evaluation* = TRUE: The rising edge of *expression identifier* is interpreted; i.e. the condition is satisfied when the value of *expression identifier* changes from FALSE to TRUE.
- Edge evaluation = FALSE: The static value of expression identifier is evaluated; i.e. the condition is satisfied when the value of *expression identifier* is TRUE.

If WITH edge evaluation is not specified, the default setting is FALSE, i.e. the static value of expression identifier is evaluated.

The statement section must contain at least one statement (empty statements also possible).

### Example

The following example illustrates the use of the WAITFORCONDITION statement:

Table 3- 44 Example of the WAITFORCONDITION statement

```
// ... 
// Call of the command with name of the expression 
WAITFORCONDITION myExpression WITH TRUE DO 
// At least one statement here, will be executed with higher priority, 
e.g. 
     %Q0.0 := TRUE; 
END_WAITFORCONDITION; 
// ...
```
For a complete example, refer to the description for the [Expression](#page-189-0) (Page [190](#page-189-0)).

# 3.7.9 GOTO statement

The GOTO statement causes a jump to the jump label specified in the command (see [Jump](#page-302-0)  [statement and labeling](#page-302-0) (Page [303](#page-302-0))).

You program jump statements with the GOTO statement and specify the jump label to which you want to jump. Jumps are only permitted within a POU.

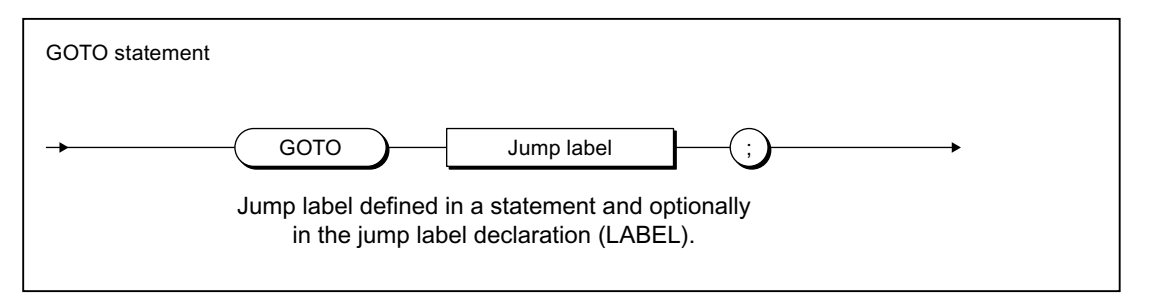

Figure 3-32 Syntax: GOTO statement

### **Note**

You should only use the GOTO statement in special circumstances (for example, for troubleshooting). It should not be used at all according to the rules for structured programming.

Jumps are only permitted within a POU.

The following jumps are illegal:

- Jumps to subordinate control structures (WHILE, FOR, etc.)
- Jumps from a WAITFORCONDITION structure
- Jumps within CASE statements

Jump labels can only be declared in the POU in which they are used. If jump labels are declared, only the declared jump labels may be used.

This section describes how you can implicitly and explicitly convert between elementary data types. It also contains an overview of the additional conversion possibilities.

# 3.8.1 Elementary data type conversion

The table presents an overview of the conversion options between numerical data types and bit data types. The following are distinct conversion options:

- Implicit conversion: Conversion is automatic when different data types are used in an expression or when values are assigned by the compiler.
- Explicit conversion: Conversion is carried out when the user calls a conversion function (see *SIMOTION Basic Functions* Function Manual).

| Source        | Target data type                           |                 |                 |                          |                          |                 |                 |                          |                              |                          |                          |              |                          |
|---------------|--------------------------------------------|-----------------|-----------------|--------------------------|--------------------------|-----------------|-----------------|--------------------------|------------------------------|--------------------------|--------------------------|--------------|--------------------------|
| data type     | <b>BOOL</b>                                | <b>BYTE</b>     | <b>WORD</b>     | <b>DWOR</b><br>D         | <b>USINT</b>             | <b>UINT</b>     | <b>UDINT</b>    | <b>SINT</b>              | <b>INT</b>                   | <b>DINT</b>              | <b>REAL</b>              | <b>LREAL</b> | <b>STRIN</b><br>G        |
| <b>BOOL</b>   | $\overline{\phantom{m}}$                   | Im/Ex           | Im/Ex           | Im/Ex                    | Val                      | Val             | Val             | Val                      | Val                          | Val                      | Val                      | Val          |                          |
| <b>BYTE</b>   | Ex                                         | $\qquad \qquad$ | Im/Ex           | Im/Ex                    | Ex                       | Ex              | Ex              | Ex                       | Ex                           | Ex                       | Val                      | Val          | Elem                     |
| <b>WORD</b>   | Ex                                         | Ex              | $\qquad \qquad$ | Im/Ex                    | Ex                       | Ex              | Ex              | Ex                       | Ex                           | Ex                       | Val                      | Val          |                          |
| <b>DWORD</b>  | Ex                                         | Ex              | Ex              | $\overline{\phantom{m}}$ | Ex                       | Ex              | Ex              | Ex                       | Ex                           | Ex                       | Ex/Val                   | Val          |                          |
| <b>USINT</b>  | Val                                        | Ex              | Ex              | Ex                       | —                        | Im/Ex           | Im/Ex           | Ex                       | Im/Ex                        | Im/Ex                    | Im/Ex                    | Im/Ex        | —                        |
| <b>UINT</b>   | Val                                        | Ex              | Ex              | Ex                       | Ex                       | $\qquad \qquad$ | Im/Ex           | Ex                       | Ex                           | Im/Ex                    | Im/Ex                    | Im/Ex        | —                        |
| <b>UDINT</b>  | Val                                        | Ex              | Ex              | Ex                       | Ex                       | Ex              | $\qquad \qquad$ | Ex                       | Ex                           | Ex                       | Ex                       | Ex           | Ex                       |
| <b>SINT</b>   | Val                                        | Ex              | Ex              | Ex                       | Ex                       | Ex              | Ex              | $\overline{\phantom{0}}$ | Im/Ex                        | Im/Ex                    | Im/Ex                    | Im/Ex        |                          |
| <b>INT</b>    | Val                                        | Ex              | Ex              | Ex                       | Ex                       | Ex              | Ex              | Ex                       | $\overline{\phantom{0}}$     | Im/Ex                    | Im/Ex                    | Im/Ex        | -                        |
| <b>DINT</b>   | Val                                        | Ex              | Ex              | Ex                       | Ex                       | Ex              | Ex              | Ex                       | Ex                           | $\overline{\phantom{0}}$ | Ex                       | Im/Ex        | Ex                       |
| <b>REAL</b>   | Val                                        | Val             | Val             | Ex/Val                   | Ex                       | Ex              | Ex              | Ex                       | Ex                           | Ex                       | $\overline{\phantom{m}}$ | Im/Ex        | Ex                       |
| LREAL         | Val                                        | Val             | Val             | Val                      | Ex                       | Ex              | Ex              | Ex                       | Ex                           | Ex                       | Ex                       |              | Ex                       |
| <b>STRING</b> | $\overline{\phantom{0}}$                   | Elem            | $\qquad \qquad$ | $\overline{\phantom{m}}$ | $\overline{\phantom{m}}$ | -               | Ex              | $\overline{\phantom{m}}$ | $\qquad \qquad \blacksquare$ | Ex                       | Ex                       | Ex           | $\overline{\phantom{m}}$ |
|               | Im: Implicit data type conversion possible |                 |                 |                          |                          |                 |                 |                          |                              |                          |                          |              |                          |

Table 3- 45 Type conversion of numeric data types and bit data types

Im: Implicit data type conversion possible

Ex: Explicit data type conversion possible using the Quelldatentyp\_TO\_Zieldatentyp type conversion function

Val: Explicit data type conversion possible using the

Quelldatentyp\_VALUE\_TO\_Zieldatentyp type conversion function

Elem: Implicit data type conversion with an element of the STRING data type

For information on conversion functions for date and time data types: Please refer to the **SIMOTION Basic Functions Function Manual.** 

# 3.8.1.1 Implicit data type conversions

Implicit type conversion is always possible if an enlargement of the value range does not cause any value loss, e.g. from REAL to LREAL or from INT to REAL. The result is always defined.

The following figure provides a graphics-based view of all implicit type conversion chains. Each stage in the type conversion chain - reading from left to right or from top to bottom always represents an enlargement of the value range.

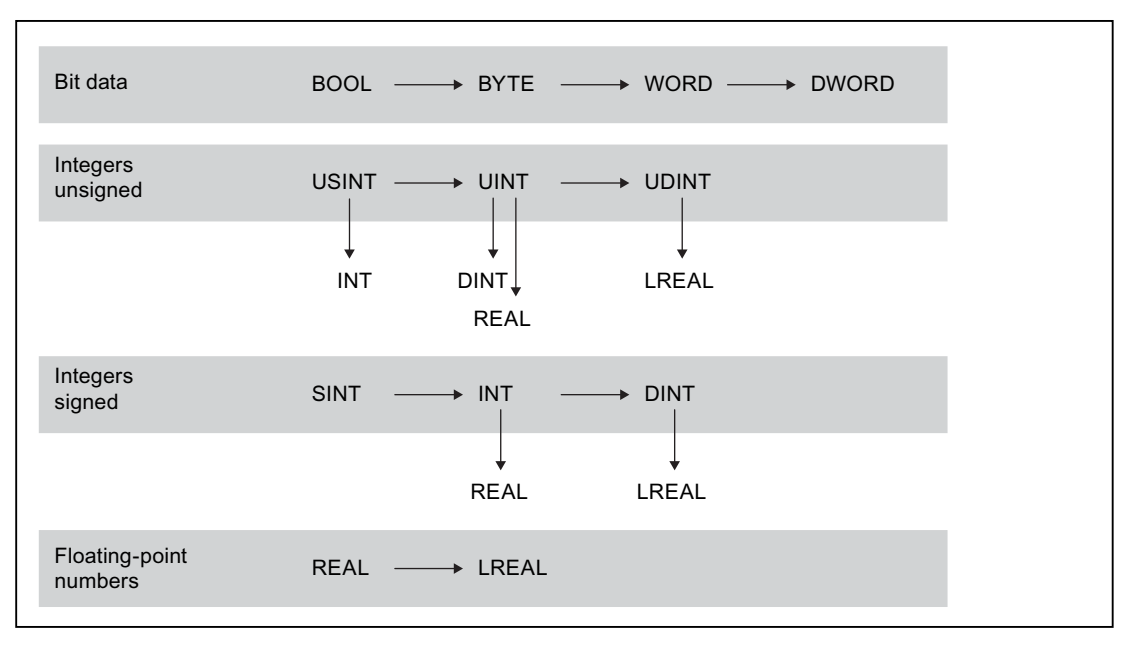

Figure 3-33 Implicit type conversion chains (one or more levels from left to right or one level from top to bottom)

The following implicit type conversions are supported:

- 1. Horizontally (from left to right) over one or more levels (e.g. USINT to UDINT)
- 2. Vertically (from top to bottom) over one level (e.g. UINT to REAL)

The implicit type conversions can be combined in the following order (e.g. INT to LREAL).

All other type conversions cannot be performed implicitly (e.g. UDINT to REAL), that is, you must use an explicit function (see *SIMOTION Basic Functions* Function Manual).

#### Note

In arithmetic expressions, the result is always calculated in the largest number format contained in the expression.

A value can only be assigned to the expression if:

- The calculated expression and the variable to be assigned are of the same data type.
- The data type of the calculated expression can be implicitly converted to the data type of the variable to be assigned.

For more information on this error source and its solution: Please refer to the *SIMOTION* **Basic Functions Function Manual.** 

```
Table 3- 46 Example of data types in expressions and value assignments 
VAR 
     usint_var : USINT; 
     real_var : REAL; 
     byte_var : BYTE; 
     string_var : STRING[80] := 'example for string'; 
END_VAR 
usint_var := 234 / 10; // Expression data type: USINT
                              // Result = 23
real_var := 234 / 10; // Expression data type: USINT
                               // Implicit conversion possible 
                               // Result = 23.0 
usint_var := 234 / SINT#10; // Expression data type: INT
                               // Implicit conversion and 
                               // value assignment not possible 
real_var := 234 / 10.0; // Expression data type: REAL 
                              // Result = 23.4
usint_var := 234 / 10.0; // Expression data type: REAL
                               // Implicit conversion and 
                               // value assignment not possible 
byte_var := string_var[5]; // Implicit conversion possible 
                               // Result = 16#70 ('p') 
string_var[10] := byte_var; // Implicit conversion possible 
                               // Result = 'example fpr string'
```
#### **Note**

If applicable, specify the data type explicitly for numbers (e.g. UINT#127, if the number 127 is to be of data type UINT instead of USINT).

### 3.8.1.2 Explicit data type conversions

Explicit conversion is always required if information could be lost, for example, if the value range is decreased or the accuracy is reduced, as is the case for conversion from LREAL to REAL.

The conversion functions for numeric data types and bit data types are listed in the **SIMOTION Basic Functions Function Manual.** 

The compiler outputs warnings when it detects conversions associated with loss of precision.

### **NOTICE**

The type conversion may cause errors when the program is running, which will trigger the error response set in the task configuration (see SIMOTION Basic Functions Function Manual).

Special attention is required when converting DWORD to REAL. The bit string from DWORD is taken unchecked as the REAL value. You must make sure that the bit string in DWORD corresponds to the bit pattern of a normalized floating-point number in accordance with IEEE. To do this, you can use the *\_finite* and \_isNaN functions.

Otherwise, an error is triggered (see above) as soon as the REAL value is first used for an arithmetic operation (for example, in the program or when monitoring in the symbol browser).

#### **Note**

The following applies if the value range limits are exceeded during conversion from LREAL to REAL:

- Underflow (absolute value of LREAL number is smaller than the smallest positive REAL number): Result is 0.0.
- Overflow (absolute value of LREAL number is larger than the largest positive REAL number):

The error response specified during task configuration is triggered.

# 3.8.2 Supplementary conversions

The ST system functions and ST system functions also permit the following conversions:

### ● Combining bit-string data types

These functions combine multiple variables of a bit string data type into one variable of a higher-level data type.

### ● Splitting bit-string data types

These function blocks split up a variable of a bit string data type into multiple variables of a higher-level data type.

### ● Converting between any data types and byte arrays

They are commonly used to create defined transmission formats for data exchange between various devices.

For further information (e.g. on the arrangement of the byte arrays, application example): Please refer to the *SIMOTION Basic Functions* Function Manual.

### ● Conversion of technology object data types

It converts variables of a hierarchical TO data type (driveAxis, posAxis, or followingAxis) or of the general ANYOBJECT type to a compatible TO data type.

For Application Examples and further information: Please refer to the *SIMOTION Basic* Functions Function Manual.

# Functions, Function Blocks, and Programs 4

This chapter describes how to create and call user-defined functions and function blocks. Standard functions are already available in the system for type conversion, trigonometry, and bit string manipulation. The SIMOTION Basic Functions Function Manual describes how to use system functions and functions of technology objects (TO functions).

A function (FC) is a logic block with no static data. All local variables lose their value when you exit the function and are reinitialized the next time you call the function.

A function block (FB) is a code block with static data. Since an FB has memory, its output parameters can be accessed at any time and from any point in the user program. Local variables retain their values between calls.

Programs are similar to FBs, but have no parameters. However, they can be assigned execution levels and tasks (see *SIMOTION Basic Functions* Function Manual).

FCs and FBs have the advantage that they can be reused, because they are encapsulated source file sections to which parameters can be assigned.

Functions, function blocks, and programs are program organization units (POUs), i.e. they are executable source file sections. You will find an overview of all source file sections in [Use of the source file sections](#page-192-0) (Page [193](#page-192-0)).

# 4.1 Creating and calling functions and function blocks

The following description explains how to create and call functions (FCs) and function blocks (FBs). A complete example showing the differences between FC and FB is contained in [Comparison of functions and function blocks](#page-184-0) (Page [185\)](#page-184-0).

The order in which you must define and call the stipulated source file sections is given in [Use](#page-192-0)  [of the source file sections](#page-192-0) (Page [193\)](#page-192-0).

How to export and import FCs and FBs is explained in Section [Import and export between](#page-205-0)  [ST source files](#page-205-0) (Page [206\)](#page-205-0).

# 4.1.1 Defining functions

You define a function in the declaration part of the implementation section before the section of the source file (program, FB, or FC) in which it is called.

Use the following syntax:

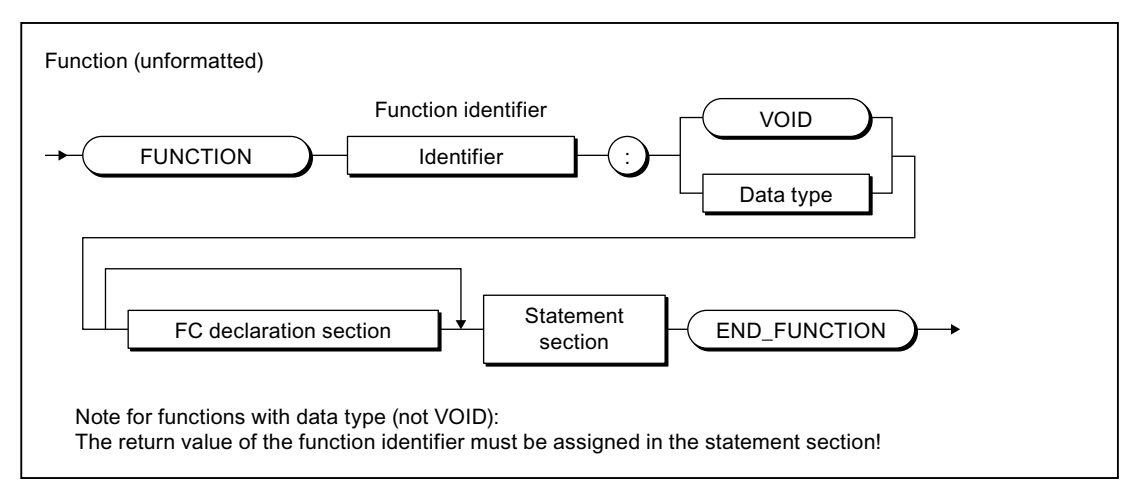

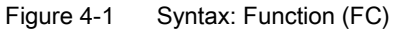

The FUNCTION keyword is followed by an identifier as the FC name and the data type of the return value. Enter VOID as data type if the FC has no return value.

Then enter (see example in [Source file with comments](#page-185-0) (Page [186\)](#page-185-0)):

- The optional declaration section
- The statement section
- The END\_FUNCTION keyword

# 4.1.2 Defining function blocks

You define a function block in the declaration part of the implementation section before the section of the source file (program, FB or FC) in which the FB is called.

Use the following syntax:

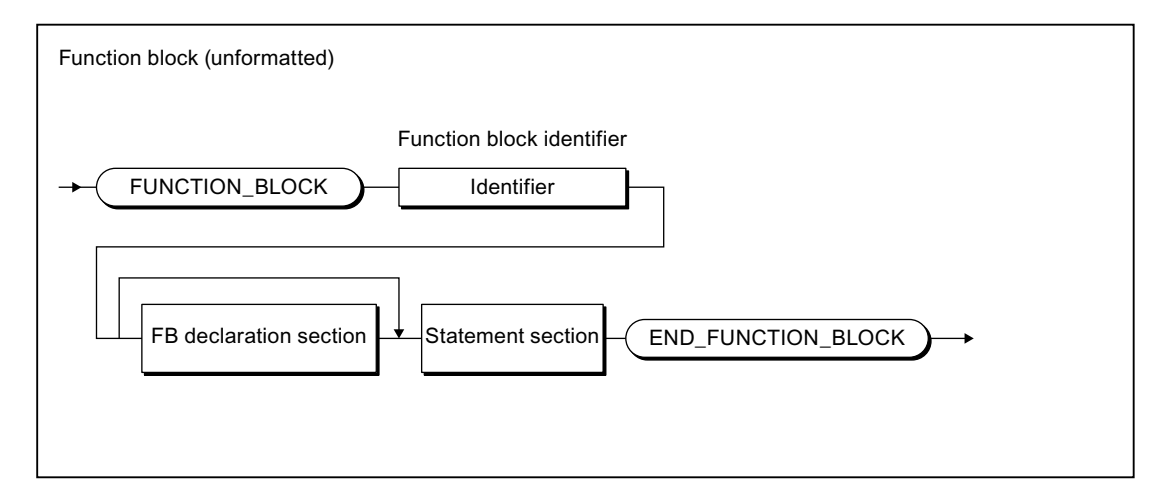

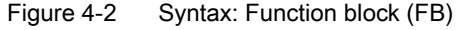

Enter an identifier as the FB name after the FUNCTION\_BLOCK keyword.

Then enter (see example in [Source file with comments](#page-185-0) (Page [186\)](#page-185-0)):

- The optional declaration section
- The statement section
- The END\_FUNCTION keyword

### <span id="page-170-0"></span>4.1.3 Declaration section of FB and FC

A declaration section is subdivided into various declaration blocks that are each identified by a separate pair of keywords. Each block contains a declaration list for similar data, such as constants, local variables and parameters. Each type of block may only appear once; the blocks may appear in any order.

The following options are then available for the declaration section of an FC and an FB (see also the example in [Source file with comments](#page-185-0) (Page [186](#page-185-0))):

# Permissible declaration blocks

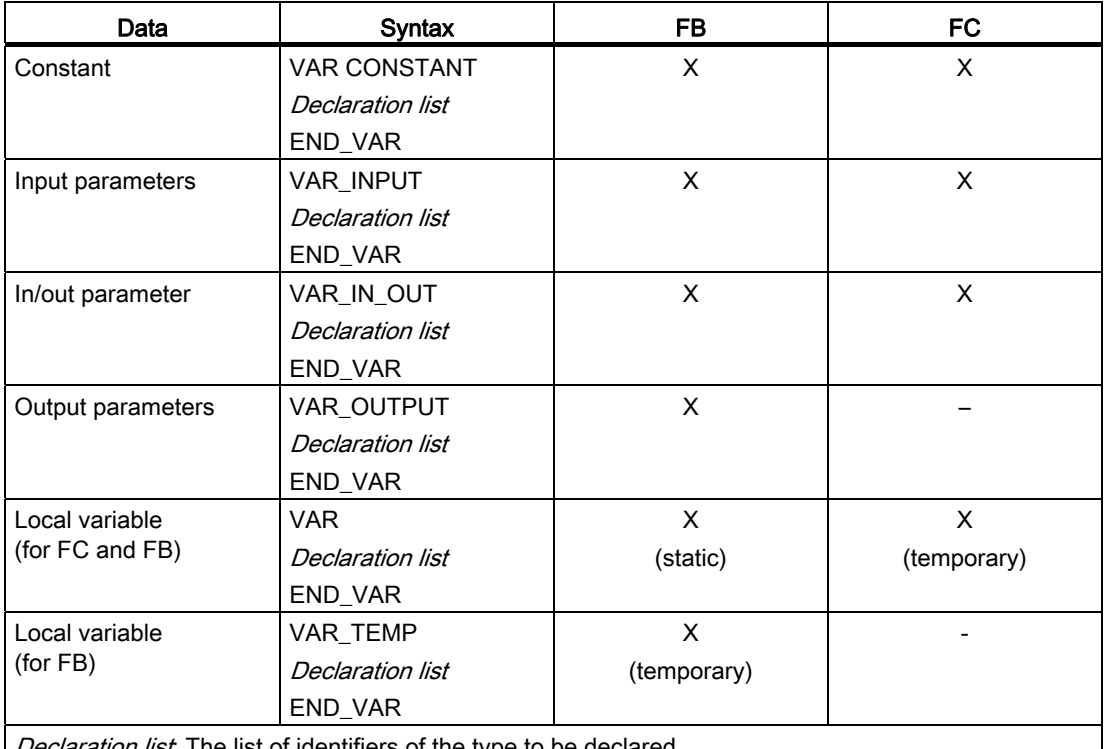

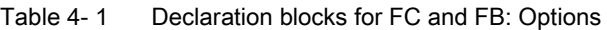

Declaration list. The list of identifiers of the type to be declared

### Parameter blocks

Parameters are local data and are formal parameters of a function block or function. When the FB or FC is called, the formal parameters are substituted by the actual parameters, thus providing a means of exchanging information between the called and calling source file sections.

- Formal input parameters receive the actual input values (data flow inwards).
- Formal output parameters (only for FB) are used to transfer output values (data flow outwards).
- Formal in/out parameters act as input and output parameters.

The following figures show the syntax for the parameter declaration of an FB or an FC.

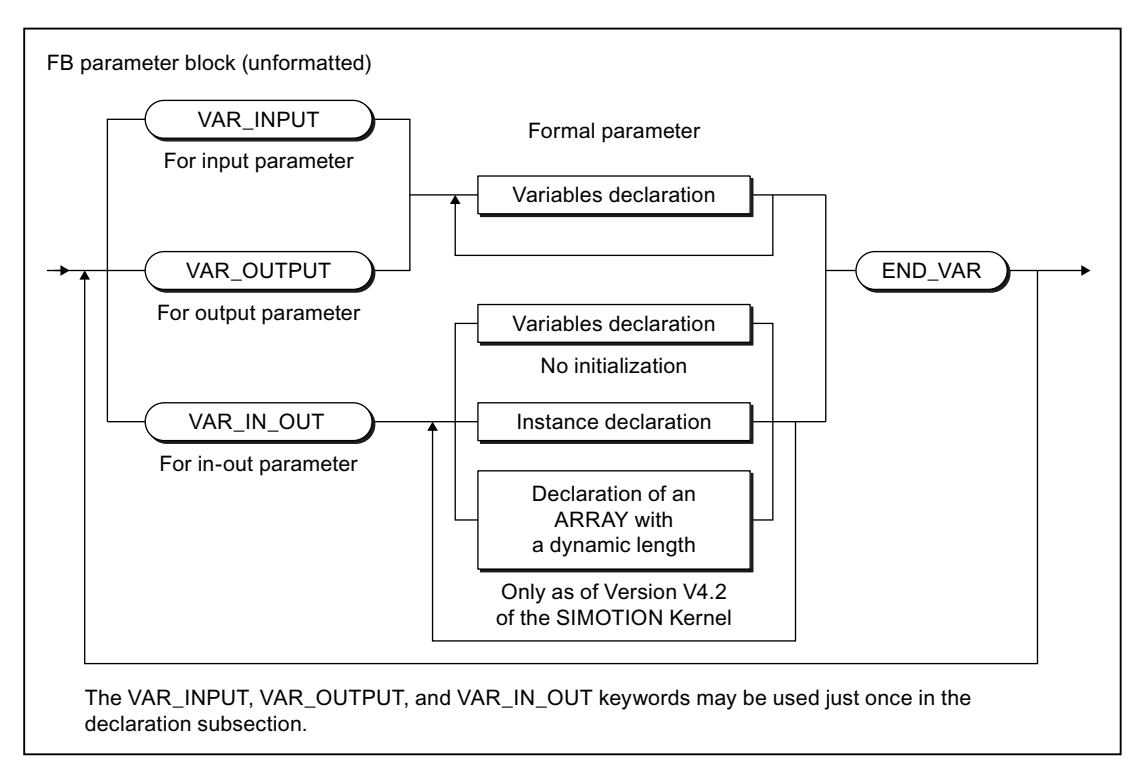

Figure 4-3 Syntax: FB parameter block

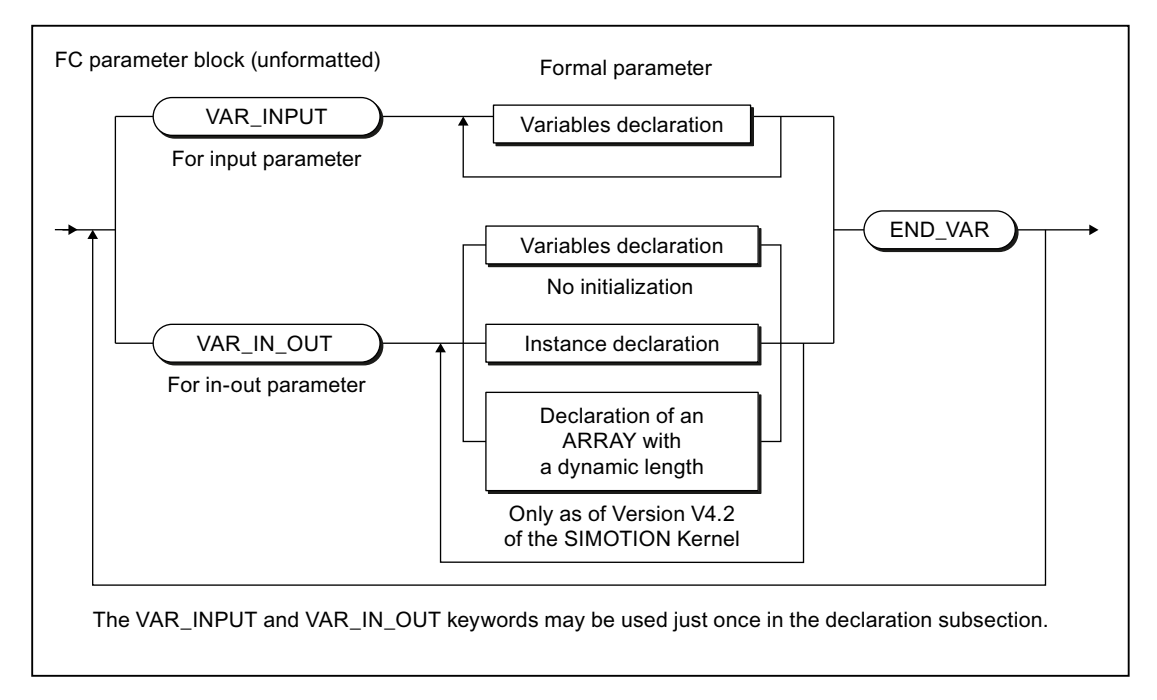

Figure 4-4 Syntax: FC parameter block

As well as variables, you can also declare the following in the parameter block for in-out parameters:

- [Instances of function blocks](#page-180-0) (Page [181\)](#page-180-0)
- [Arrays with a dynamic length](#page-174-0) (Page [175](#page-174-0)), as of SIMOTION Kernel V4.2.

You can use the declared parameters the same as other variables within the FB or FC, with the following exception: You cannot assign values to input parameters.

From outside of an FB or an FC, you can access:

● The input and output parameters of an FB by means of [structured variables](#page-117-0) (Page [118\)](#page-117-0).

Input parameters can only be accessed if the "Permit language extensions" [compiler](#page-55-0)  [option](#page-55-0) (Page [56](#page-55-0)) has been activated.

Data access to the output parameter is possible as standard.

● The return value of an FC by using the function in an expression and assigning this expression to a variable, for example. Specifying the function name calls the function and returns a result at the same time.

# 4.1.4 Statement section of FB and FC

The statement section of the FC or FB contains statements that are executed when the FC or FB is called. There is no difference compared to the formal rules for creating a statement section; however, you should note the information in the following table.

#### Note

For tips on the efficient use of parameters, please refer to *Runtime-optimized Programming* in the SIMOTION Basic Functions Function Manual.

| Parameter/variable | Use                                                                                                    |
|--------------------|----------------------------------------------------------------------------------------------------|
| Input parameters   | With the call of an FC or an FB, assign the current values to the input<br>parameters. These values are used for data processing within the FC or<br>the FB, for example, for calculations, but cannot be modified themselves.                                                                           |
|                    | Only for activated "Permit language extensions" compiler option (see<br>Global compiler settings (Page 56) or Local compiler settings (Page 59)):<br>The input parameters of an FB can be read and written using structured<br>variables, also outside the FB (e.g. in the calling source file section). |
| In/out parameter   | You assign a variable to an in/out parameter for the call of the FB or FC.<br>The FC or the FB accesses this variable directly and can change it<br>immediately. Type conversions are not supported.                                                                                                    |
|                    | The variable assigned to an in/out parameter must be able to be directly<br>read and written. Therefore, system variables (of the SIMOTION device or<br>a technology object), I/O variables or process image accesses cannot be<br>assigned to an in/out parameter.                                      |

Table 4- 2 Use of parameters and variables in FCs and FBs

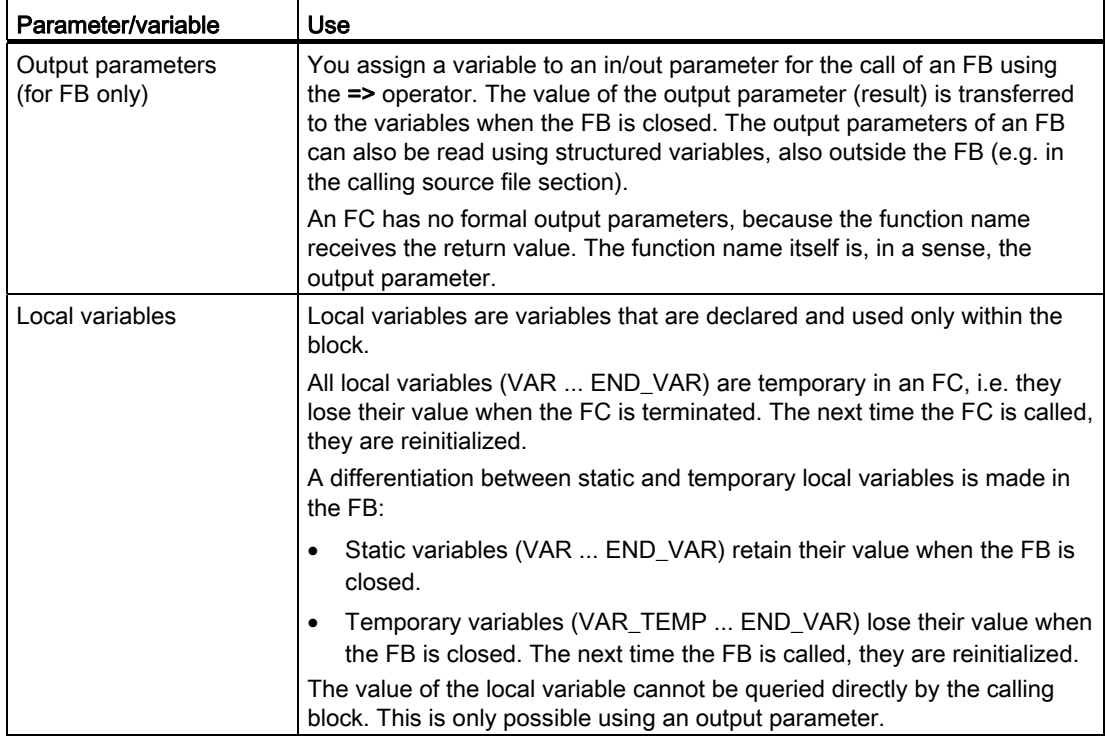

# <span id="page-174-0"></span>4.1.5 ARRAY with a dynamic length (as of Kernel V4.2)

### Declaration as an in-out parameter

As of SIMOTION Kernel Version 4.2, you can declare arrays with a dynamic length in functions and function blocks. This is only possible in the relevant [parameter block for in-out](#page-170-0)  [parameters](#page-170-0) (Page [171](#page-170-0)) (VAR\_IN\_OUT/END\_VAR).

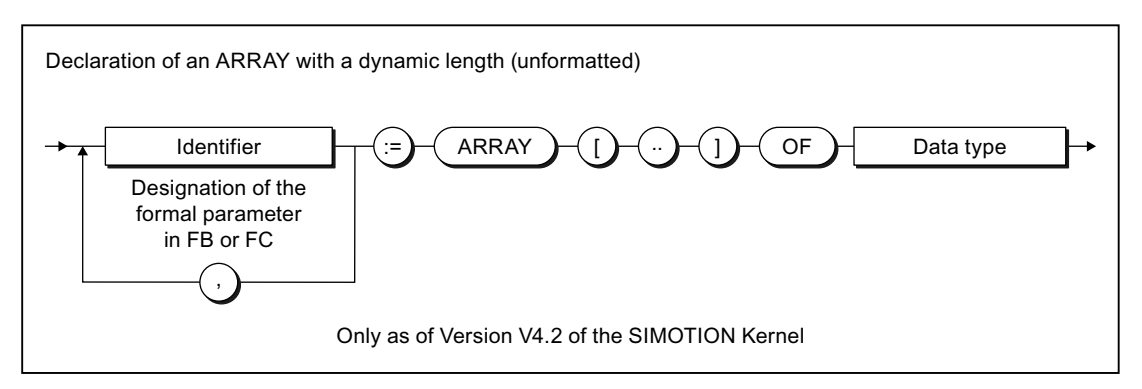

Figure 4-5 Syntax: Declaration of an ARRAY with a dynamic length

### Using an ARRAY with a dynamic length

When the function or an instance of the function block is called, arrays of any length of the declared data type can be transferred. The reference to the transferred array and its index limits are saved on the [local data stack](#page-227-0) (Page [228](#page-227-0)).

You can use the \_firstIndexOf (in := array-name) and \_lastIndexOf (in := array-name) functions within the function or function block to define the lower and upper index limits. The lengthIndexOf (in := array-name) function supplies the number of elements in the ARRAY. The following applies:  $lengthIndexOf(x) := lastIndexOf(x) - firstIndexOf(x) + 1$ .

You can define the size of the memory space occupied by the ARRAY with sizeOf (in :=  $array$ -name). The following applies: sizeOf (in :=  $array\ of\ type$ ) := lengthIndexOf (in := *array of type*) \* sizeOf (in := type).

The syntax of these functions is described in the "SIMOTION Basic Functions" Function Manual.

#### **Note**

The above functions are executed during runtime for an ARRAY with a dynamic length.

### Example

#### Table 4- 3 Example of using an ARRAY with a dynamic length

```
FUNCTION_BLOCK example_dyn_array 
     VAR_IN_OUT 
         flexarray : ARRAY [..] OF DINT; 
     END_VAR 
     VAR_TEMP 
        i : DINT := 0; END_VAR 
     i := _firstIndexOf (in := flexarray); 
     WHILE i <= _lastIndexOf (in := flexArray) DO 
         flexArray[i] := i; 
        i := i + 1; END_WHILE; 
END_FUNCTION_BLOCK 
PROGRAM test_dyn_array 
     VAR 
         array_1 : ARRAY [0 .. 29] OF DINT; 
         fb_example : example_dyn_array; 
     END_VAR 
     // ... 
     fb_example (flexarray := array_1); 
     // ... 
END_PROGRAM
```
# 4.1.6 Call of functions and function block calls

This provides an overview of the call of the functions and function blocks.

### 4.1.6.1 Principle of parameter transfer

When you call an FC or FB, data exchange takes place between the calling and the called block. The parameters to be transferred must be specified as a parameter list in the call. The parameters are written in parentheses. Several parameters are separated by commas.

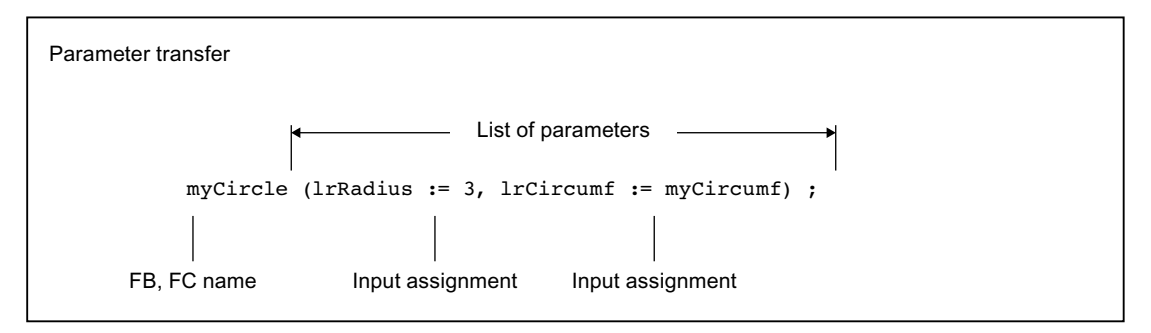

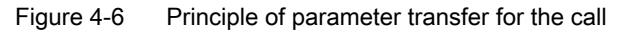

Input and in/out parameters are normally specified as a value assignment. In this way, you assign values (actual parameters) to the parameters you have defined in the declaration section of the called block (formal parameters).

The assignment of output parameters is made using the  $\Rightarrow$  operator. In this way, you assign a variable (actual parameter) to the output parameters you have defined in the declaration section of the called block (formal parameters).

### 4.1.6.2 Parameter transfer to input parameters

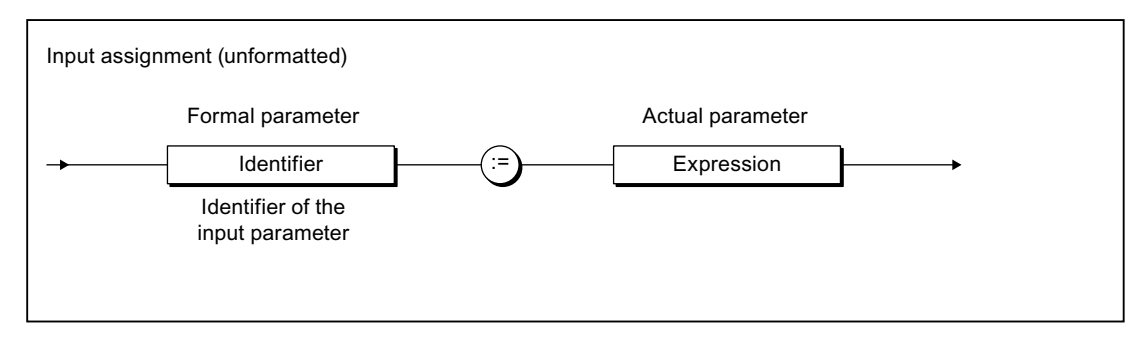

Figure 4-7 Syntax: Input assignment

You transfer the data (actual parameters) to the formal input parameters of an FB or FC by means of input assignments. You can specify the actual parameters in the form of expressions. You can use the formal input parameters in statements within the FB or FC, but you cannot modify their values.

A short form of parameter transfer is supported, but should not be applied in conjunction with user-defined FBs. This short form is required only for some FCs, see *SIMOTION Basic* Functions Function Manual.

The assignment of actual parameters is optional for an FB. If no input assignment is specified, the values of the last call are retained because an FB is a source file section with memory.

The assignment of an actual parameter is optional for an FC when an initialization expression was specified for the declaration of the formal parameter.

Also refer to the examples in [Calling functions](#page-179-0) (Page [180](#page-179-0)) and [Calling function blocks](#page-180-0)  [\(instance calls\)](#page-180-0) (Page [181](#page-180-0)).

You can also gain read and write access to an FB's input parameter at any time outside the FB. For further details, see: [Accessing the FB's input parameter outside the FB](#page-182-0) (Page [183](#page-182-0)).

### 4.1.6.3 Parameter transfer to in/out parameters

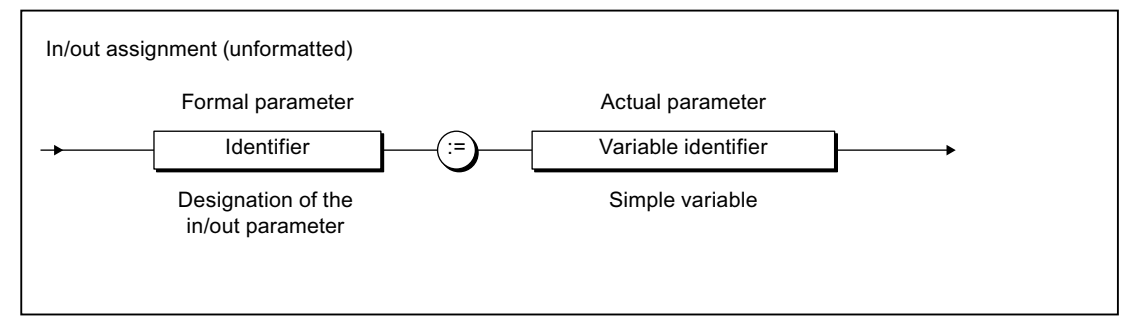

Figure 4-8 Syntax: In/out assignment

You transfer the data (actual parameters) to the formal in/out parameters of an FB or an FC using in/out assignments. You can only assign a variable of the same type to the formal in/out parameter, data type conversions are not possible.

You can use and change the formal in/out parameters in statements within the FC or the FB. The FC or the FB accesses the variable of the actual parameter directly and can change it immediately.

Also refer to the examples in [Calling functions](#page-179-0) (Page [180](#page-179-0)) and [Calling function blocks](#page-180-0)  [\(instance calls\)](#page-180-0) (Page [181](#page-180-0)).

When using the STRING data type in in/out assignments, the declared length of the actual parameter must be greater than or equal to the length of the formal in/out parameter (see following example).

```
FUNCTION_BLOCK REF_STRING 
     VAR_IN_OUT 
         io : STRING[80]; 
     END_VAR 
     ; // Statements 
END_FUNCTION_BLOCK 
FUNCTION_BLOCK test 
     VAR 
         my_fb : REF_STRING; 
         str1 : STRING[100]; 
         str2 : STRING[50]; 
     END_VAR 
    my fb(io := str1); // Permitted call
    my_f(b(io := str2); // Not permitted call,
                             // compiler error message 
END_FUNCTION_BLOCK
```
Table 4- 4 Example of the use of the STRING data type in in/out assignments

The variable assigned to an in/out parameter must be able to be directly read and written. Therefore, system variables (of the SIMOTION device or a technology object), I/O variables or process image accesses cannot be assigned to an in/out parameter.

Please note the different parameter access times!

### 4.1.6.4 Parameter transfer to output parameters (for FB only)

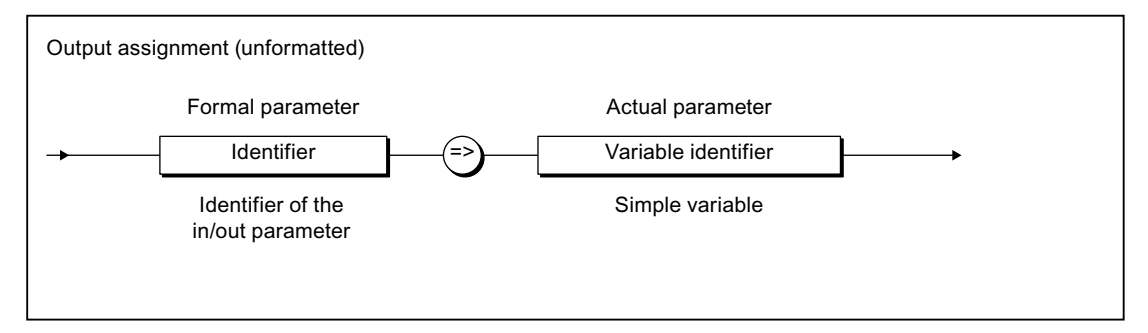

Figure 4-9 Syntax: Output assignment

You use an output assignment to assign the formal output parameters of an FB to the variables (actual parameter) that accept the value of the formal output parameter when the FB is closed.

You can use and change the formal output parameters in statements within the FB.

Also refer to the examples in [Calling function blocks \(instance calls\)](#page-180-0) (Page [181](#page-180-0)).

Output assignments are optional for the parameter transfer. You can gain read and write access to an FB's output parameter at any time, even outside the FB. For further details, see: [Accessing the FB's output parameter outside the FB](#page-182-1) (Page [183](#page-182-1)).

# 4.1.6.5 Parameter access times

The types of access and thus the parameter access times are different:

- In the case of input assignments, the values of the actual parameters are copied into the formal parameters. If large structures, such as arrays, are copied and the FC or FB is called frequently, this can limit performance.
- Values are not copied in in/out assignments. Rather, in this case a link is established between the memory addresses of the formal parameters and those of the actual parameters. Transferring the variables is therefore faster than input assignments (especially where large volumes of data are involved). However, accessing variables from the FB can be slower.
- If you are using unit variables, nothing is copied to the function or function block because these variables are valid in the entire ST source file (see [Variable model](#page-211-0) (Page [212](#page-211-0))).

### **Note**

Using in/out parameters instead of input parameters is only faster if a large volume of data is to be passed to the function block.

If unit variables are used predominantly instead of parameters, the resulting program structure will be complex and confusing: object orientation, data encapsulation, multiple use of variable names (encapsulation of validity ranges), etc., are no longer possible.

# <span id="page-179-0"></span>4.1.6.6 Calling a function

A function is called as follows:

● Function with return value (data type other than VOID):

The function is placed on the right-hand side of a value assignment. It can also appear as operand within an expression. After calling the function, its return value is used at the appropriate point to calculate the expression.

#### Examples:

```
v:=\sin(x):
y := \sin(i\pi) := x;
y := sqrt (1 - cos(x) * cos(x));
```
• Function without return value (VOID data type)

The assignment consists only of the function call.

The following example is valid provided a funct1 function with the in1 and in2 input parameters and the inout in/out parameter has already been defined.

#### Example:

funct1 (in1 :=  $var11$ , in2 :=  $var12$ , inout1 :=  $var13$ );
4.1 Creating and calling functions and function blocks

#### **Note**

In the function itself, the result (return value) is assigned to the function name (except for data type VOID).

### <span id="page-180-0"></span>4.1.6.7 Calling function blocks (declaring and calling instances)

#### Declaring an instance of a function block

Before you call a function block (FB), you must declare an instance. You declare a variable and enter the name of the function block as the data type. You declare this instance:

- Locally (within VAR/END\_VAR in the declaration section of a program or function block)
- Globally (within VAR\_GLOBAL/END\_VAR in the interface of implementation section)
- As an in/out parameter (within VAR\_IN\_OUT / END\_VAR in the declaration section of a function block or a function).

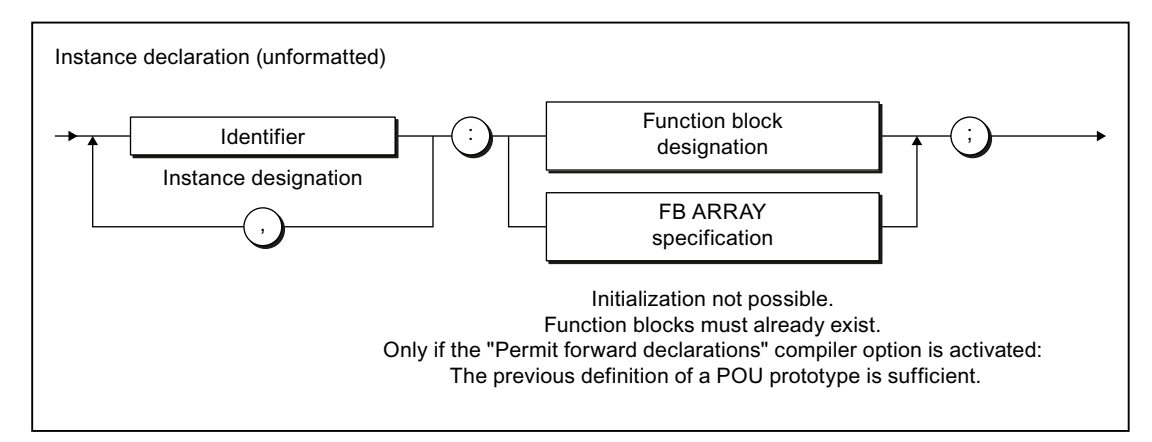

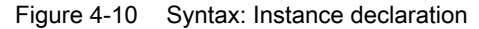

The instance declaration can also be an array, e.g.:

FB\_inst : ARRAY [1..2] OF FB\_name.

### **Note**

Pay attention to the different initialization times for different variable types.

4.1 Creating and calling functions and function blocks

### Calling an instance of a function block

You call a function block instance in the statement section of a POU (for information about syntax, see Figure). FB parameters are input and in-out assignments separated by commas.

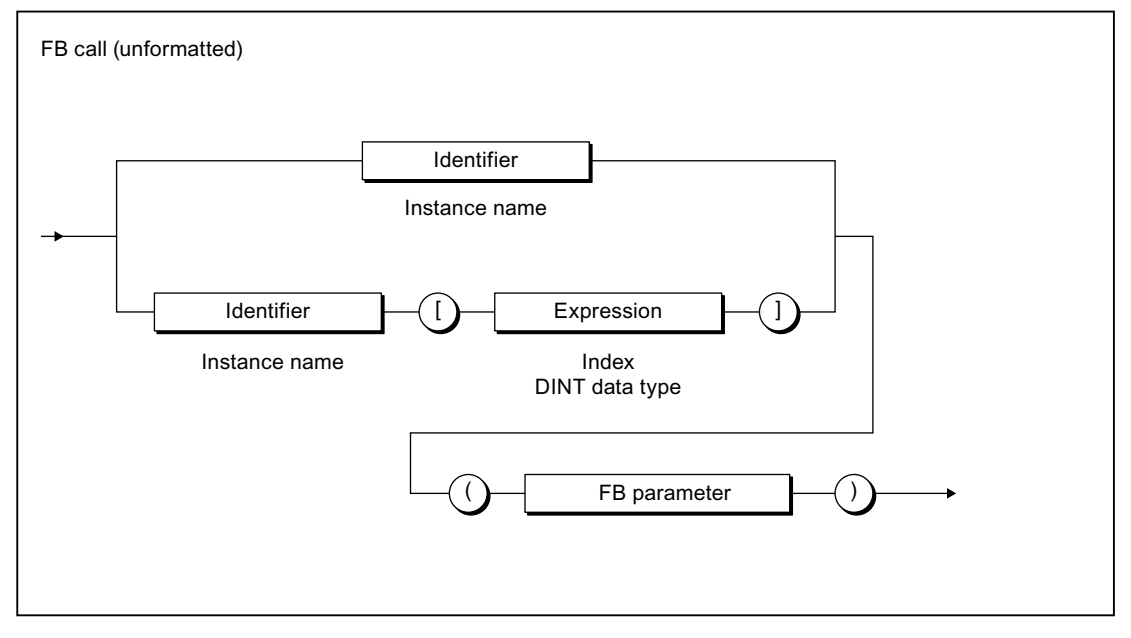

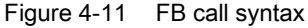

The example in the following table is applicable, assuming that the *supply and motor* function blocks have already been defined:

- FB Supply: Input parameters in1, in2; in/out parameter inout; output parameter out
- FB motor: In/out parameters inout1, inout2; output parameters out1, out2

Table 4- 5 Example of instance declaration, FB call, and access to output parameters

```
VAR 
     Supply1, Supply2: Supply; 
    Motor1 : Motor; 
END_VAR 
// Parameter transfer (output assignment) when calling the instance of an FB 
Supply1 (in1 := var11, in2 := expr12, inout := var13, out => var14) ;
Supply2 (in1 := var21, in2 := expr22, inout := var23, out => var24) ;
Motor1 (inout1 := var31, inout2 := var32, out1 => var33, out2 => var34);
// ... 
// Accessing the FB's output parameter outside the FB 
var15 := Supply1.out; 
var25 := Supply2.out; 
var35 := Motor1.out1;
var36 := Motor1.out2;
var41 := Motor1.out1 * Motor1.out2 * (Supply1.out + Supply2.out);
```
4.1 Creating and calling functions and function blocks

## 4.1.6.8 Accessing the FB's output parameter outside the FB

In addition to the [output assignment](#page-178-0) (Page [179](#page-178-0)) for the call of an FB, it is always possible to access an FB's output parameter outside the FB.

To do so, use [structured variables](#page-117-0) (Page [118](#page-117-0)) in the FB instance name.output parameter format, e.g. Supply1.out.

Also refer to the examples in [Calling function blocks \(instance calls\)](#page-180-0) (Page [181](#page-180-0)).

The instance name of the FB itself must not be used in a value assignment!

### 4.1.6.9 Accessing the FB's input parameter outside the FB

In addition to the [input assignment](#page-176-0) (Page [177](#page-176-0)) for the call of an FB, it is always possible to read and write an FB's input parameter outside the FB.

To do so, use [structured variables](#page-117-0) (Page [118](#page-117-0)) in the FB instance name.input parameter format, e.g. Supply1.in1.

#### NOTICE

To be able to use this option, the "Permit language extensions" compiler option must be activated (see [Global compiler settings](#page-55-0) (Page [56\)](#page-55-0) and [Local compiler settings](#page-58-0) (Page [59](#page-58-0))).

The instance name of the FB itself must not be used in a value assignment!

#### Table 4- 6 Example of assignment to input parameter

```
// Only with compiler option "Permit language extensions" activated 
VAR 
    var_fb : _WORD_TO_2BYTE;
     var_word : WORD; 
END_VAR 
var_fb.wordin := var_word; 
\frac{1}{2}.
var_fb();
```
4.1 Creating and calling functions and function blocks

## 4.1.6.10 Error sources in FB calls

Note the following when calling a function block instance:

● Only assign in/out parameters with variables that are stored directly in the memory.

Only the following variables are permissible actual parameters:

- Global variables (unit variables and global device user variables)
- Local variables
- Variables of the data type of the TO (TO instances)

The following are not possible, in particular:

- System variables (TO variables)
- Names of technological objects from the Engineering System
- I/O variables
- Absolute and symbolic process image access

#### ● Do not use functions (FCs) as in/out parameters.

The FC return value, i.e. the FC call, cannot be an actual parameter in an in/out assignment. You must first store the result of the FC in a local variable and then use this variable as an actual parameter in the in/out assignment.

#### ● Do not use constants as in/out parameters.

Only variables can be used as actual parameters of an in/out assignment because the value is written back.

● In/out parameters cannot be initialized.

# 4.2 Comparison of functions and function blocks

The differences between user-defined function blocks (FBs) and functions (FCs) are succinctly illustrated below using a complete example.

# 4.2.1 Description of example

The following example illustrates the differences between FBs and FCs. For simplicity, each type of parameter is used only once, although, in reality, you can define any number of parameters. The terms used are defined both in the detailed descriptions in [Define functions](#page-169-0)  (Page [170\)](#page-169-0) and [Define function blocks](#page-170-0) (Page [171](#page-170-0)).

A block will be created as an FB and an FC in the declaration part of the implementation section for use in calculating the circumference and the area of a circle for a radius input variable.

- An input parameter is defined for the radius.
- An in/out parameter is defined for the circumference of the circle, i.e. the value of the transferred variable is assigned directly during the call of the FB or the FC.
- There are several ways of defining the area of the circle for the FB and the FC:
	- For the FB, an output parameter is defined.
	- For the FC, its return value is used; the data type of the return value is defined appropriately.
- Each FB and FC call will be recorded in a counter (local variable). The explanations for the example state: We will see that this value will continue to be counted only in the FB.
- In the program section, the FB or the FC is called and the actual parameters assigned to the following formal parameters:
	- For the FB: Input, in/out and output parameters
	- For the FC: Input and in/out parameters.

The values for the circumference and the area are available after calling the FB or the FC:

– For the FB: in the actual parameters of the in/out and output parameter.

The output parameter can be read even outside the FB.

– For the FC: in the return value of the function and in the actual parameter of the in/out parameter.

# <span id="page-185-0"></span>4.2.2 Source file with comments

Table 4- 7 Example of differences between FB and FC

```
Function block (FB) The Contraction (FC) Function (FC)
INTERFACE
   PROGRAM CircleCalc1; 
END_INTERFACE 
IMPLEMENTATION 
   FUNCTION_BLOCK Circle1 
     // Constant declaration 
     VAR CONSTANT 
       PI : LREAL := 3.1415 ; 
     END_VAR 
     // Input parameter 
     VAR_INPUT 
       Radius : LREAL ; 
     END_VAR 
     // In-out parameter 
     VAR_IN_OUT 
       circumference : LREAL ; 
     END_VAR 
     // Output parameter 
     VAR_OUTPUT 
       Area : LREAL ; 
     END_VAR 
     // Local variables, static 
     VAR 
       Counter : DINT ; 
       (* Variable retains its value 
       between calls *) 
     END_VAR 
     // Call counter 
     Counter := Counter + 1 ; 
     Circumference := 2 * PI * Radius ; 
     Area := PI * Radius**2 ; 
   END_FUNCTION_BLOCK 
   PROGRAM CircleCalc1 
     VAR 
       myCircle1 : Circle1 ; 
       myArea1, myArea2 : LREAL ; 
       myCircf : LREAL ; 
     END_VAR ; 
     myCircle1(Radius := 3 
       , Circumference := myCircf 
       , Area => myArea1) ; 
     myArea2 := myCircle1.Area ; 
     // myCircf has the value 18,849 
     // myArea1 has the value 28,274 
     // myArea2 has the value 28,274 
   END_PROGRAM 
END_IMPLEMENTATION
```
## INTERFACE PROGRAM CircleCalc2; END\_INTERFACE IMPLEMENTATION FUNCTION Circle2 : LREAL // Constant declaration VAR CONSTANT PI : LREAL := 3.1415 ; END\_VAR // Input parameter VAR\_INPUT Radius : LREAL ; END\_VAR // In-out parameter VAR\_IN\_OUT circumference : LREAL ; END\_VAR // Output parameter // Not possible // Local variables, temporary VAR Counter : DINT ; (\* Variable will be initialized with 0 for each call \*) END\_VAR // Call counter Counter := Counter + 1 ; Circumference := 2 \* PI \* Radius ; Circle2 :=  $PI * Radius **2$  ; END\_FUNCTION PROGRAM CircleCalc2 VAR

 myArea : LREAL ; myCircf : LREAL ; END\_VAR ; myArea := Circle2(Radius := 3 , Circumference := myCircf);

```
 // myCircf has the value 18,849 
 // myArea has the value 28,274
```
 END\_PROGRAM END\_IMPLEMENTATION

4.2 Comparison of functions and function blocks

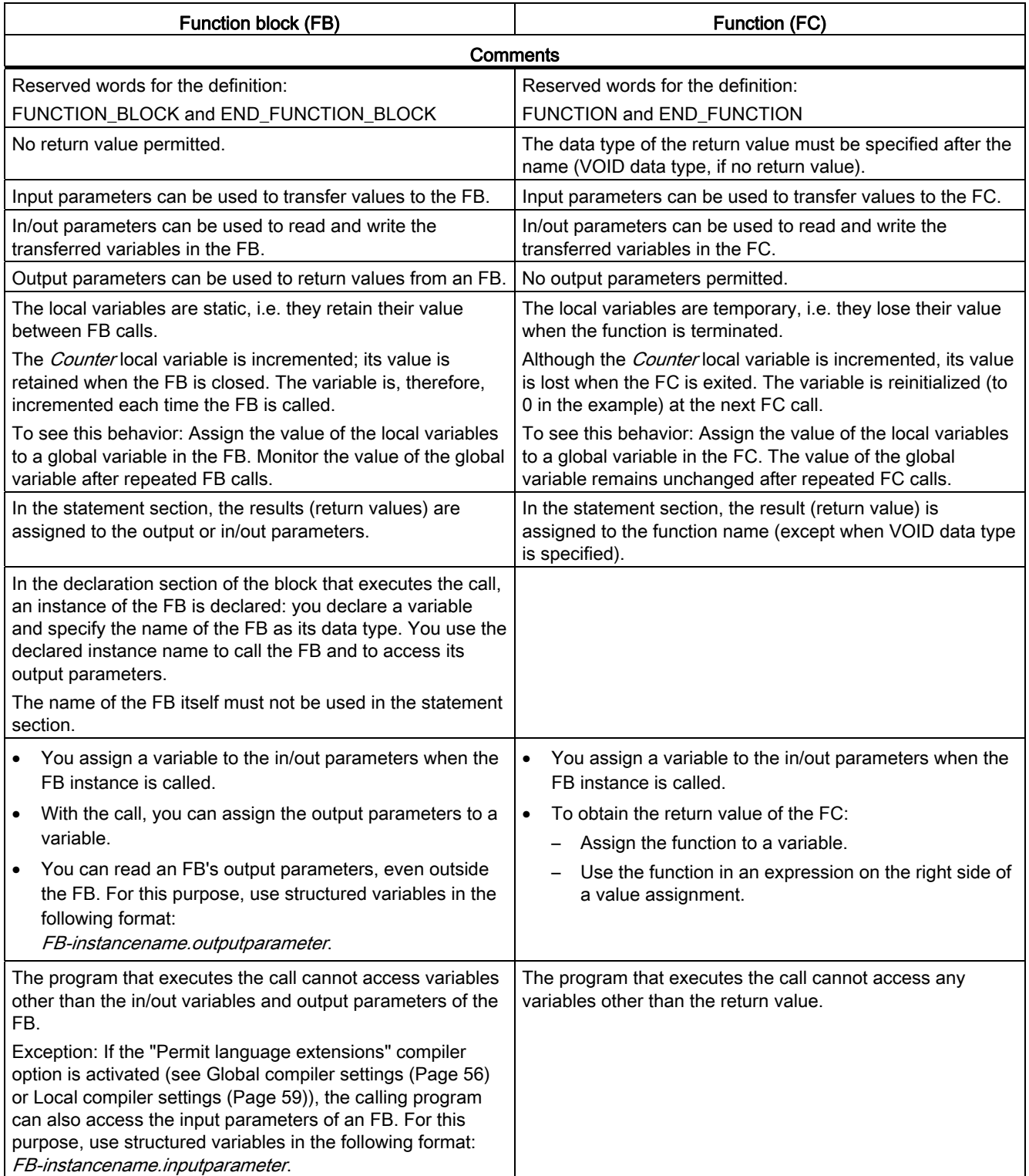

# Table 4- 8 Example of the differences between FB and FC for the previous example

### 4.3 Programs

# <span id="page-187-0"></span>4.3 Programs

Programs are a series of statements placed between the PROGRAM and END\_PROGRAM keywords.

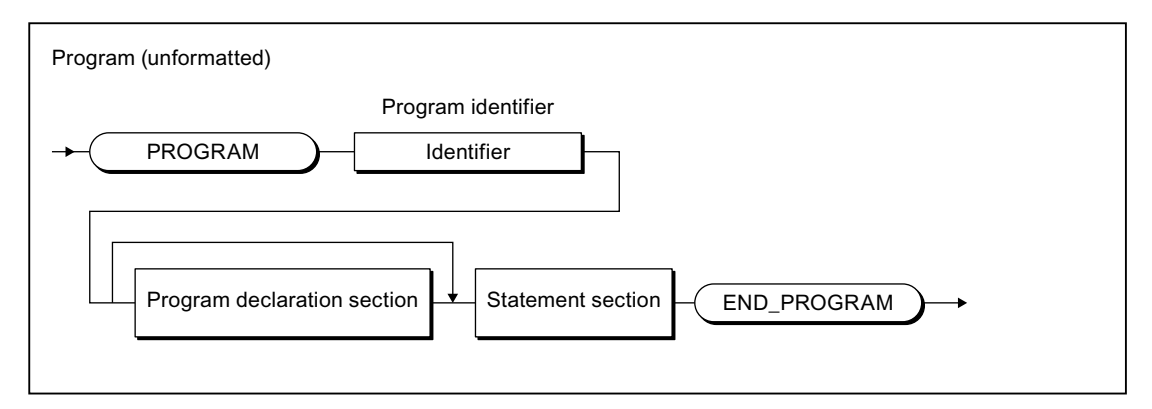

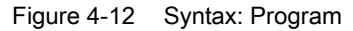

Programs are declared in the [Implementation section](#page-196-0) (Page [197](#page-196-0)) of an ST source file and are comparable with the FB. Static local variables (VAR...END\_VAR) or temporary local variables (VAR\_TEMP...END\_VAR) can be created, for example. However, they do not have any formal parameters and so cannot be called with arguments. Examples for programs are contained in the [Source file with comments](#page-185-0) (Page [186\)](#page-185-0) and [Source text of the sample](#page-80-0)  [program](#page-80-0) (Page [81](#page-80-0)) sections.

# 4.3.1 Assignment of a program in the execution system

By default, programs in the execution system are assigned to a task. The execution behavior of the programs, e.g. the associated task determines the initialization of the variables. For more information about the execution system and the tasks, refer to the SIMOTION Basic Functions Function Manual. This requires the program in the [interface section](#page-193-0) (Page [194\)](#page-193-0) of the ST source file to be specified as the program organization unit to be exported.

# 4.3.2 Calling a program in the program ("program in program")

Optionally, a program can also be called within a different program or a function block. This requires the following compiler options to be activated (see [Global compiler settings](#page-55-0) (Page [56](#page-55-0)) and [Local compiler settings](#page-58-0) (Page [59\)](#page-58-0)):

- 1. "Permit language extensions" for the program source of the calling program or function block and
- 2. "Create program instance data only once" for the program source of the calling program.

4.3 Programs

The call is performed as for a function with parameters and return value, see following example.

### **NOTICE**

The activated "Create program instance data only once" compiler option causes:

- The static variables of the programs (program instance data) are stored in a different [Memory area](#page-222-0) (Page [223\)](#page-222-0). This also changes the [Initialization behavior](#page-233-0) (Page [234\)](#page-233-0).
- All called programs with the same name use the same program instance data.

Table 4- 9 Example for calling a program in a program

```
PROGRAM my_prog 
     ; // ... 
END_PROGRAM 
PROGRAM main_prog 
     ; // ... 
     my_prog(); 
     ; // ... 
END_PROGRAM
```
#### Note

Most of the programming work involved in assigning programs to tasks can be done if programs are called from within a program. In the execution system, only one calling program needs to be assigned to the associated tasks in each case.

4.4 Expressions

# <span id="page-189-0"></span>4.4 Expressions

The expression is a special case of a function declaration:

● The data type of the return value is defined as BOOL and is not specified explicitly.

It is used in conjunction with the [WAITFORCONDITION statement](#page-161-0) (Page [162](#page-161-0)).

An expression can only be declared in the implementation section of the ST source file.

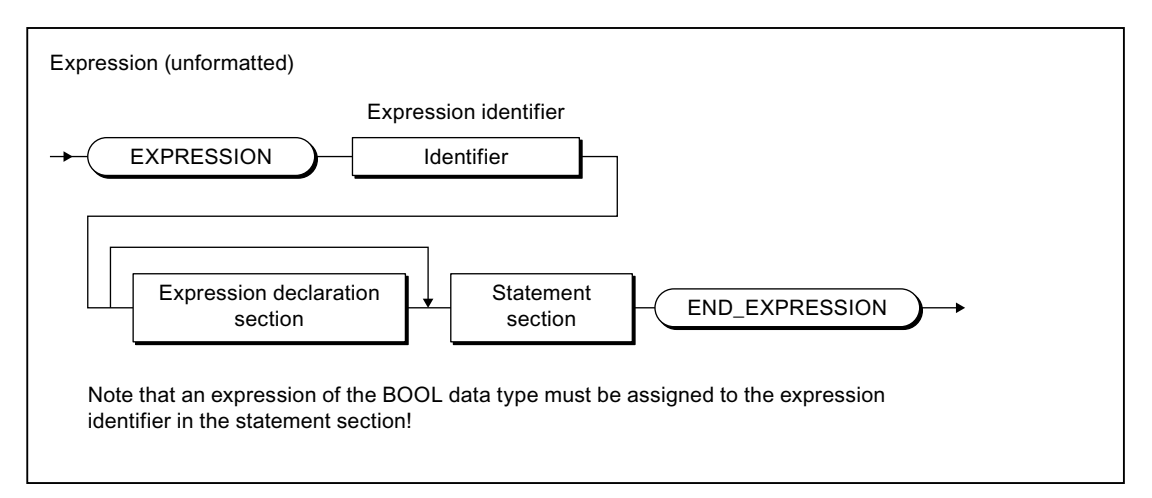

Figure 4-13 Syntax: Expression

Optionally, the following can be declared in the declaration section:

- Local (temporary) variables
- Local constants
- User-defined data types (UDT)
- Input and in/out parameters (as of Version V4.1 of the SIMOTION kernel)

The following can be accessed in the statement section:

- To the local variables of the expression
- To the input and in/out parameters (provided their declaration is permitted)
- Unit variables
- Global device variables, I/O variables, and the process image

An expression of data type BOOL must be assigned to the expression name in the statement section of the expression (see figure).

### Note

The statement section of the expression cannot contain any function calls or loops.

4.4 Expressions

### Example

The following example assumes that the feeder program is running in a MotionTask. The option Activation after StartupTask is selected for this MotionTask. The assignment of programs to tasks is performed in SIMOTION SCOUT (see SIMOTION Motion Control Basic Functions function description).

```
Table 4- 10 Example of the use of an EXPRESSION and the WAITFORCONDITION statement
```

```
INTERFACE 
     USEPACKAGE cam; 
     PROGRAM feeder; // in MotionTask_1 
END_INTERFACE 
IMPLEMENTATION 
     // Condition for WAITFORCONDITION statement 
     EXPRESSION automaticExpr 
         automaticExpr := IOfeedCam; // Digital input 
     END_EXPRESSION 
     PROGRAM feeder 
         VAR 
             retVal : DINT ; 
         END_VAR ; 
         retVal := _enableAxis (axis := realAxis, 
             enableMode := ALL, 
             servoCommandToActualMode := INACTIVE, 
             nextCommand := WHEN_COMMAND_DONE, 
             commandId := _getCommandId() ); 
         // Wait until the start condition is satisfied 
         WAITFORCONDITION automaticExpr WITH TRUE DO 
              // High-priority execution of all statements 
              // to the END_WAITFORCONDITION command 
             retVal := _pos (axis := realAxis, 
                  positioningMode := RELATIVE, 
                  position := 500, 
                  velocityType := DIRECT, 
                  velocity := 300, 
                  velocityProfile := TRAPEZOIDAL, 
                  mergeMode := IMMEDIATELY, 
                 nextCommand := WHEN MOTION DONE,
                 commandId: = _getCommandId() );
         END_WAITFORCONDITION; 
         retVal := _disableAxis (axis := realAxis, 
             disableMode := ALL, 
              servoCommandToActualMode := INACTIVE, 
             nextCommand := WHEN_COMMAND_DONE, 
             commandId := _getCommandId() ); 
     END_PROGRAM 
END_IMPLEMENTATION
```
# 4.4 Expressions

Further examples are contained in the SIMOTION Motion Control Basic Functions Function Manual. In particular, the manual describes how, as of Version V4.1 of the SIMOTION kernel, you use an EXPRESSION with parameters and, for example, program a time monitoring in a WAITFORCONDITION statement.

# Integration of ST in SIMOTION

This section describes the interoperability of ST programs and SIMOTION SCOUT.

# 5.1 Source file sections

An overview of the meaning of the source file sections was provided in [Structure of an ST](#page-101-0)  [source file](#page-101-0) (Page [102](#page-101-0)). This section describes details, such as the syntax of the sections and how to use them to import and export data between several ST source files.

## 5.1.1 Use of the source file sections

You must follow certain structure and syntax rules in your source file sections (modules), so that the ST source file can be compiled. A few general guidelines are presented here; details on source file sections are presented later in this section:

When creating the source file, you should always pay attention to the order of the source file sections. A section that is to be called must always precede the calling section; otherwise the section that is to be called will not recognize the calling section.

For example, variables must always be declared before they are used and functions must be defined before they are called.

- The source text for the most common source file sections program, function or function block – consists of the following:
	- Start of section with reserved word and identifier
	- Declaration section (optional)
	- Statement section
	- End of section with reserved word
- Identifiers for source file sections hereinafter referred to as *name* or *name list* follow the general syntax rules for identifiers [\(Identifiers in ST](#page-88-0) (Page [89](#page-88-0))).

#### **Note**

A template with all possible source file sections is available in the online help.

# <span id="page-193-0"></span>5.1.1.1 Interface section

The interface section contains statements for importing and exporting data (data types, variables, function blocks, functions, and programs). Technology packages and libraries can also be downloaded.

The interface section has the following syntax:

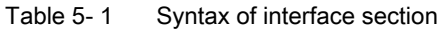

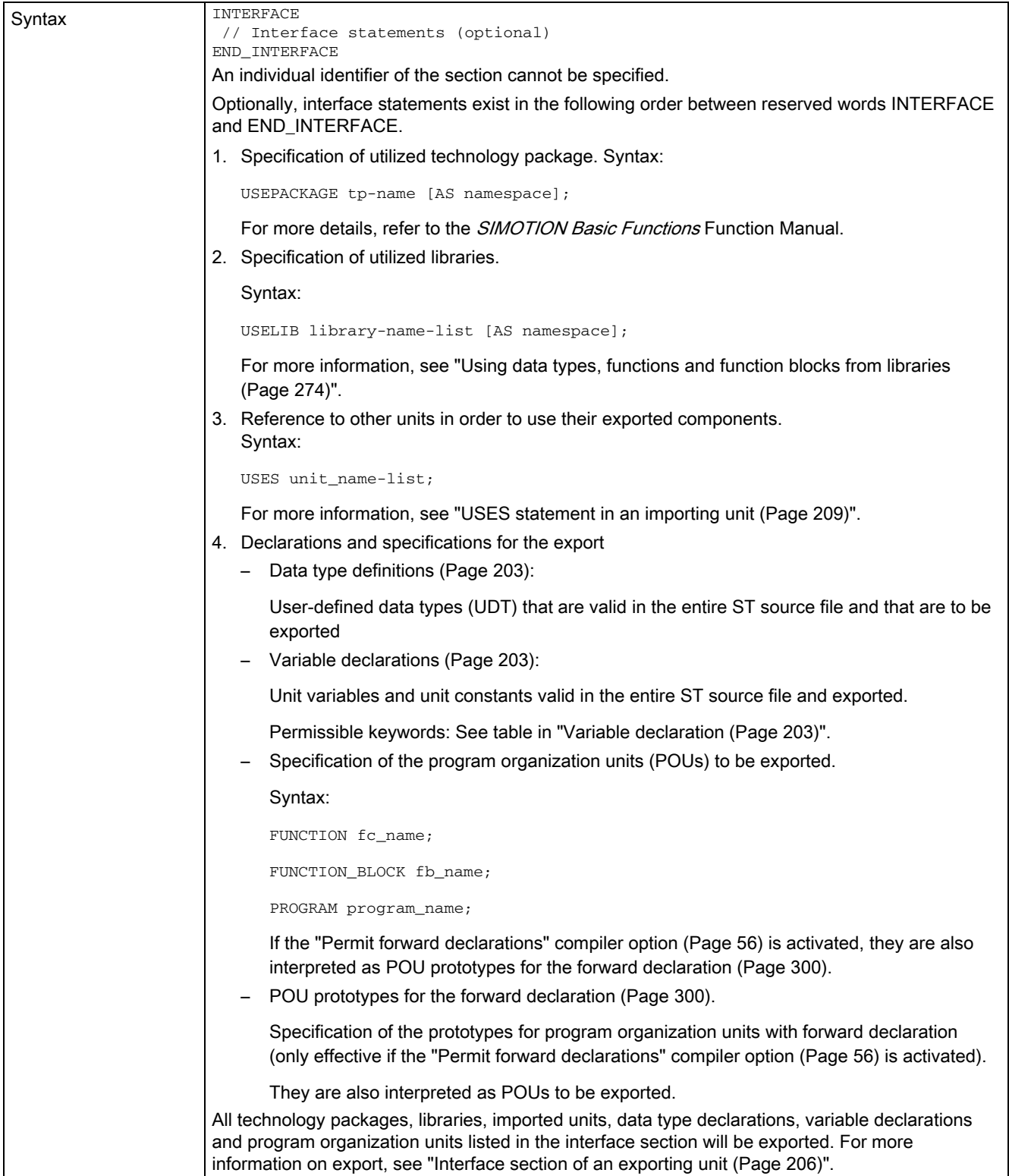

# Integration of ST in SIMOTION

# 5.1 Source file sections

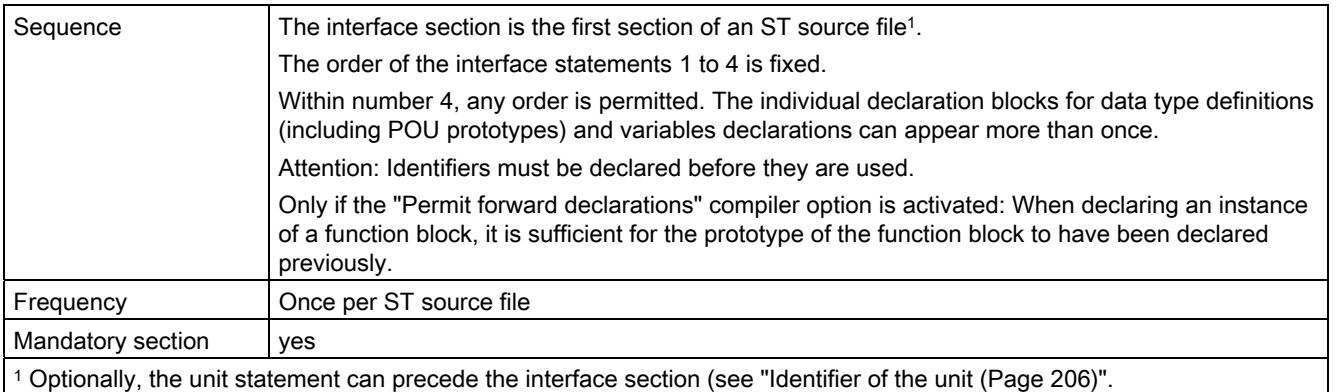

# <span id="page-196-0"></span>5.1.1.2 Implementation section

The implementation section contains the executable sections, comprising the main part of the ST source file.

The implementation section has the following syntax:

Table 5- 2 Syntax of the implementation section

| Syntax            | IMPLEMENTATION<br>// Implementation statements (optional)<br>END IMPLEMENTATION<br>An individual identifier of the section cannot be specified.                                                                                             |
|-------------------|----------------------------------------------------------------------------------------------------|
|                   | Optionally, implementation statements (main part of the ST source file) exist in the following order<br>between the reserved words IMPLEMENTATION and END_IMPLEMENTATION:                                                                   |
|                   | 1. Reference to other units in order to use their exported components. Syntax:                                                                                                    |
|                   | USES unit_name-list;                                                                                                    |
|                   | For more information, see "USES statement in an importing unit (Page 209)".<br>Declarations<br>2.                                                                                                    |
|                   | Data type definitions (Page 203):                                                                                                    |
|                   | User-defined data types (UDT) that are valid in the entire ST source file<br>Variable declarations (Page 203):                                                                                                    |
|                   | Unit variables and constants that are valid in the entire ST source file                                                                                                    |
|                   | Permissible keywords: See table in "Variable declaration (Page 203)".<br>POU prototypes for the forward declaration (Page 300).                                                                                                    |
|                   | Specification of the prototypes for program organization units with forward declaration<br>(only effective if the "Permit forward declarations" compiler option (Page 56) is activated).<br>3. Program organization units (POUs) (Page 198) |
| Sequence          | Always follows the interface section.                                                                                                    |
|                   | The order of the implementation statements indicated above is mandatory; within number 2 and 3,<br>any order is permitted:                                                                                                    |
|                   | Attention: Identifiers must be declared before they are used.                                                                                                    |
|                   | Only if the "Permit forward declarations" compiler option (Page 56) is activated: When declaring<br>an instance of a function block, it is sufficient for the prototype of the function block to have been<br>declared previously.          |
| Frequency         | Once per ST source file                                                                                                    |
| Mandatory section | yes                                                                                                    |

# <span id="page-197-0"></span>5.1.1.3 Program organization units (POUs)

Program organization units (POUs) are the executable source file sections:

- [Functions \(FC\)](#page-197-1) (Page [198\)](#page-197-1)
- [Function blocks \(FB\)](#page-198-0) (Page [199](#page-198-0))
- [Programs](#page-199-0) (Page [200\)](#page-199-0)
- [Expressions](#page-199-1) (Page [200](#page-199-1))

Usually, the called POUs must precede the calling POUs in the source file so that the former are recognized by the latter.

Exception: Only if the "Permit forward declarations" [compiler option](#page-55-1) (Page [56\)](#page-55-1) is activated. Any order is permitted. The following applies to the specification of a prototype for [forward](#page-299-0)  [declaration](#page-299-0) (Page [300](#page-299-0)) in the [interface section](#page-193-0) (Page [194](#page-193-0)) or the [implementation section](#page-196-0) (Page [197\)](#page-196-0):

- Essential for declaring instances with function blocks
- Optional when calling functions and programs

# <span id="page-197-1"></span>5.1.1.4 Functions (FCs)

Functions (FC) are classified as program organization units (POUs). Functions are paramterized source file sections with temporary data that can be called from programs and function blocks. All internal variables lose their values when the function is exited and are reinitialized the next time the function is called.

FCs have the following syntax:

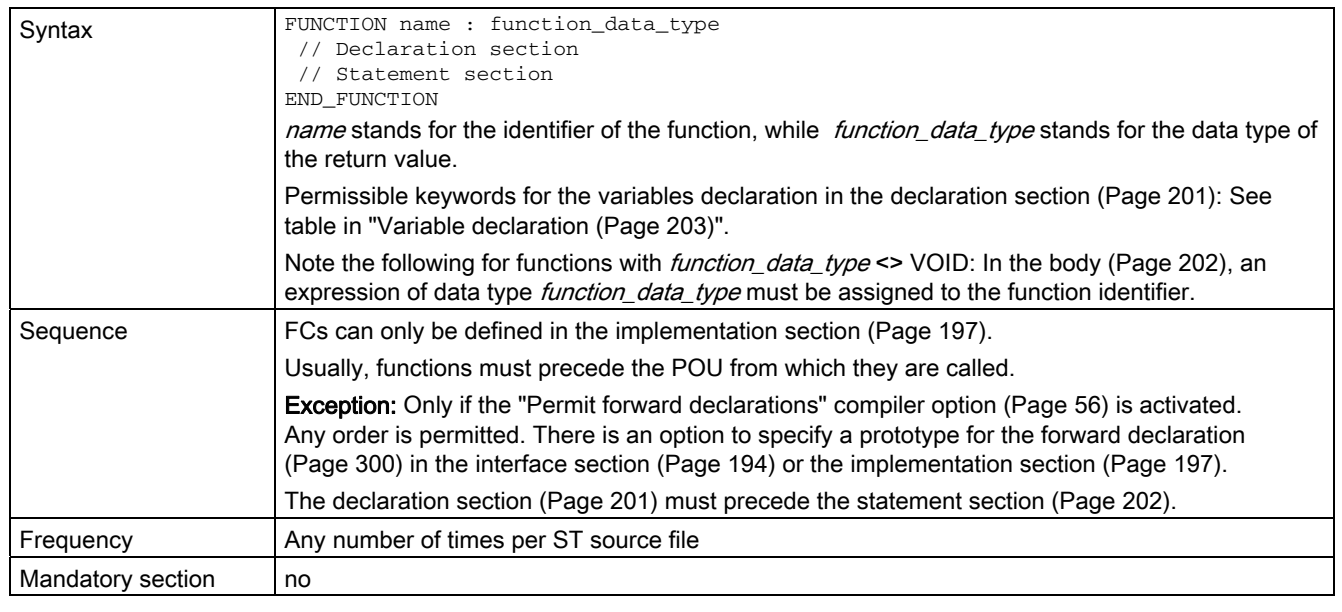

Table 5-3 Syntax of functions (FCs)

For information on functions (FC), see [Creating and calling functions and function blocks](#page-168-0) (Page [169\)](#page-168-0).

# <span id="page-198-0"></span>5.1.1.5 Function blocks (FBs)

Function blocks (FB) are classified as program organization units (POUs). They are source file sections with static data that can be called from programs and assigned parameters (internal variables retain their value between calls). Since an FB has memory, its output parameters can be accessed at any time and from any point in the user program.

FBs have the following syntax:

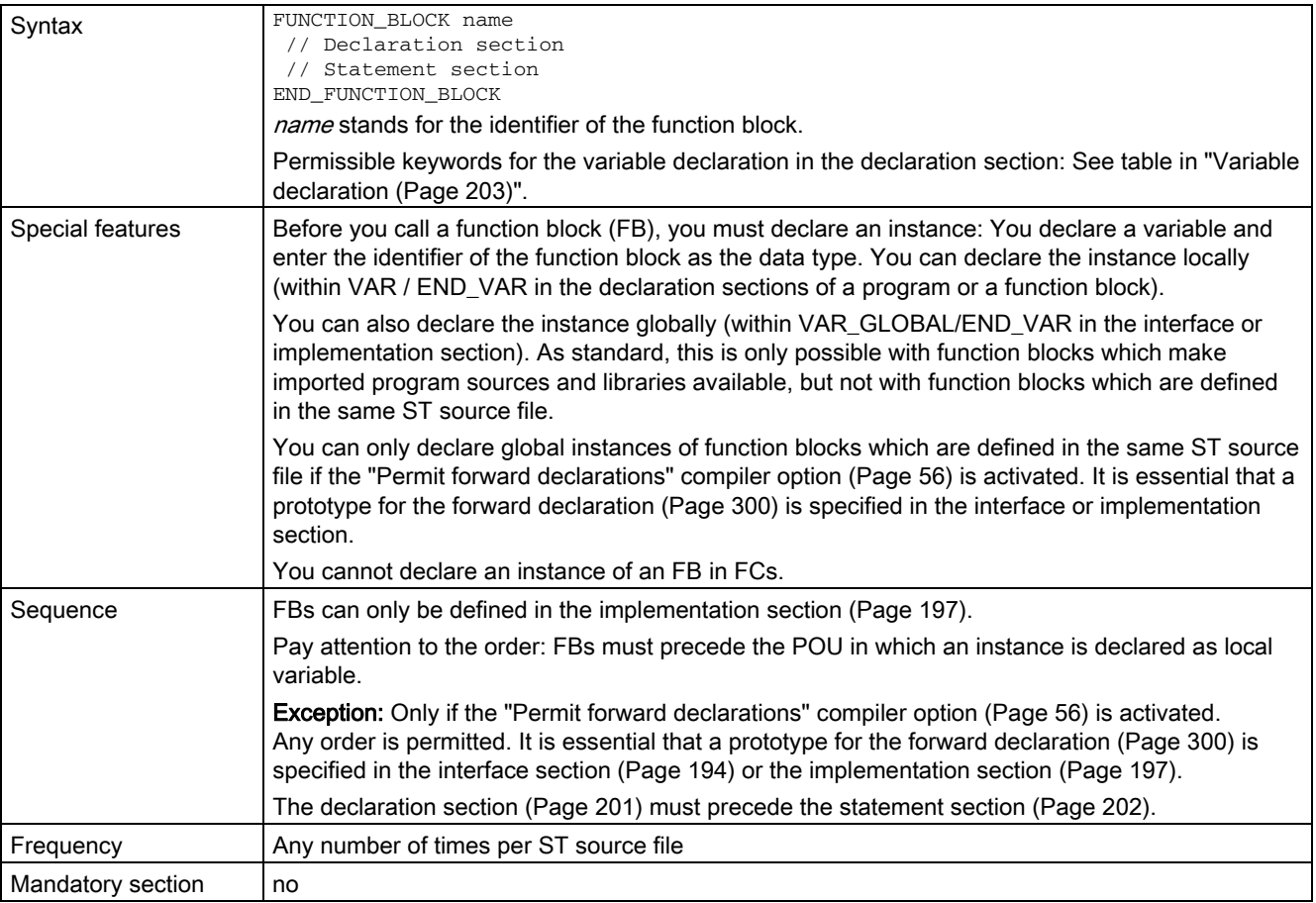

Table 5- 4 Syntax of the function blocks

For information on the FB, see [Creating and calling functions and function blocks](#page-168-0) (Page [169\)](#page-168-0).

# <span id="page-199-0"></span>5.1.1.6 Programs

Programs are classified as program organization units (POUs). They are called on the target system according to their task assignment (see *Configuring the execution system* in the SIMOTION Basic Functions Function Manual) and can call FCs and FBs.

Programs have the following syntax:

Table 5- 5 Syntax of the programs

| Syntax            | PROGRAM name<br>Declaration section<br>Statement section<br>END PROGRAM<br><i>name</i> stands for the name of the program.                                                                                                    |
|-------------------|----------------------------------------------------------------------------------------------------|
|                   | Permissible keywords for the variable declaration in the declaration section: See table in "Variable<br>declaration (Page 203)".                                                                                                    |
| Sequence          | Programs can only be defined in the implementation section (Page 197).                                                                                                    |
|                   | It is advantageous to place programs after expressions, FCs, and FBs. This enables the program<br>to recognize and use the source file sections.                                                                                                    |
|                   | <b>Exception:</b> Only if the "Permit forward declarations" compiler option (Page 56) is activated.<br>Any order is permitted. When a program is called within a program, there is an option to specify a<br>prototype for the forward declaration (Page 300) in the interface section (Page 194) or the<br>implementation section (Page 197). |
|                   | The declaration section (Page 201) must precede the statement section (Page 202).                                                                                                    |
| Frequency         | Any number of times per ST source file                                                                                                    |
| Mandatory section | no                                                                                                    |

For more information about programs, see [Programs](#page-187-0) (Page [188\)](#page-187-0).

### <span id="page-199-1"></span>5.1.1.7 Expressions

Expressions are a special case of a function declaration with the specified data type BOOL of the return value. The expression within the EXPRESSION <expression identifier> ... END\_EXPRESSION reserved words assigned to the function name is evaluated.

You can use the WAITFORCONDITION construct to wait directly for a programmable event or condition in a MotionTask. The statement suspends the task that called it until the condition (expression) is true.

Expressions have the following syntax:

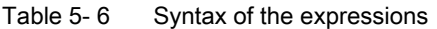

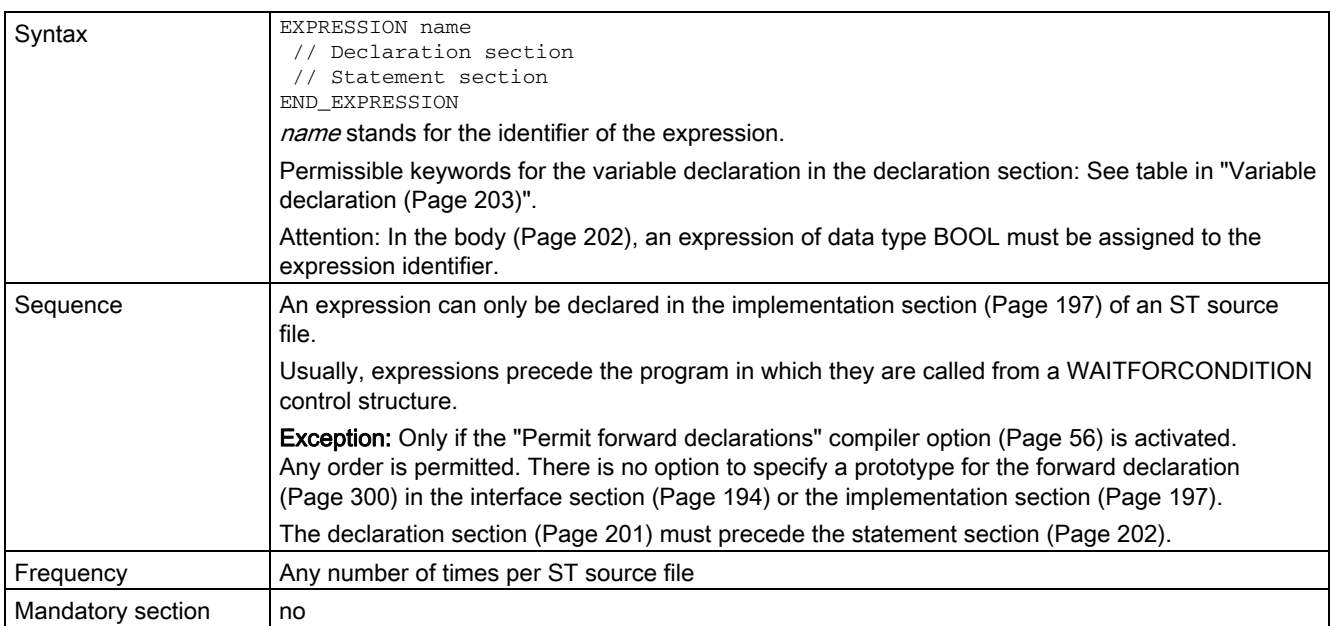

For more information on expressions, see [Expressions](#page-189-0) (Page [190](#page-189-0)). In conjunction with the WAITFORCONDITION statement, see SIMOTION Basic Functions Function Manual.

### <span id="page-200-0"></span>5.1.1.8 Declaration section

The declaration section of a program organization unit (POU) contains the data type definition and the variables declaration of the POU.

The declaration section has the following structure:

| Structure         | Data type definition<br>Variable declaration                                                                                                    |
|-------------------|----------------------------------------------------------------------------------------------------|
| Sequence          | The declaration section has no explicit keywords at the start or end. It begins after the keyword of<br>the respective program organization unit (POU) and ends with the first executable statement of<br>the statement section. |
|                   | It contains the following in any order:                                                                                                    |
|                   | Data type definitions (Page 203):                                                                                                    |
|                   | User-defined data types (UDT) that are valid locally in the POU                                                                                                    |
|                   | Variable declarations (Page 203):<br>٠                                                                                                    |
|                   | Variables and constants that are valid locally in the POU                                                                                                    |
|                   | Permissible keywords according to the respective POU: See table in "Variable declaration<br>(Page 203)".                                                                                                    |
|                   | Attention: Identifiers must be declared before they are used.                                                                                                    |
| Frequency         | Once per POU                                                                                                    |
| Mandatory section | no                                                                                                    |

Table 5- 7 Structure of the declaration section

# <span id="page-201-0"></span>5.1.1.9 Statement section

The statement section of a POU consists of the individual (executable) statements.

The statement section has the following structure:

Table 5- 8 Structure of the statement section

| Structure         | Statements                                                                                                    |
|-------------------|----------------------------------------------------------------------------------------------------|
| Sequence          | The statement section has no explicit keywords at the start or end. It begins after the declaration<br>section and ends with the keyword of the respective POU. |
| Frequency         | Once per POU                                                                                                    |
| Mandatory section | no                                                                                                    |

For more information on statements, see

- [Value assignments and expressions](#page-132-0) (Page [133\)](#page-132-0)
- [Control statements](#page-151-0) (Page [152\)](#page-151-0)
- [Calling functions and function blocks](#page-176-1) (Page [177](#page-176-1))

# <span id="page-202-0"></span>5.1.1.10 Data type definition

For the data type definition, you specify user-defined data types (UDT). You can use them for variable declarations. UDTs can be defined in the interface section, the implementation section, and the declaration section of FCs, FBs, and programs.

The data type definition has the following syntax:

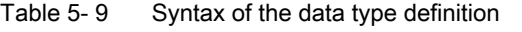

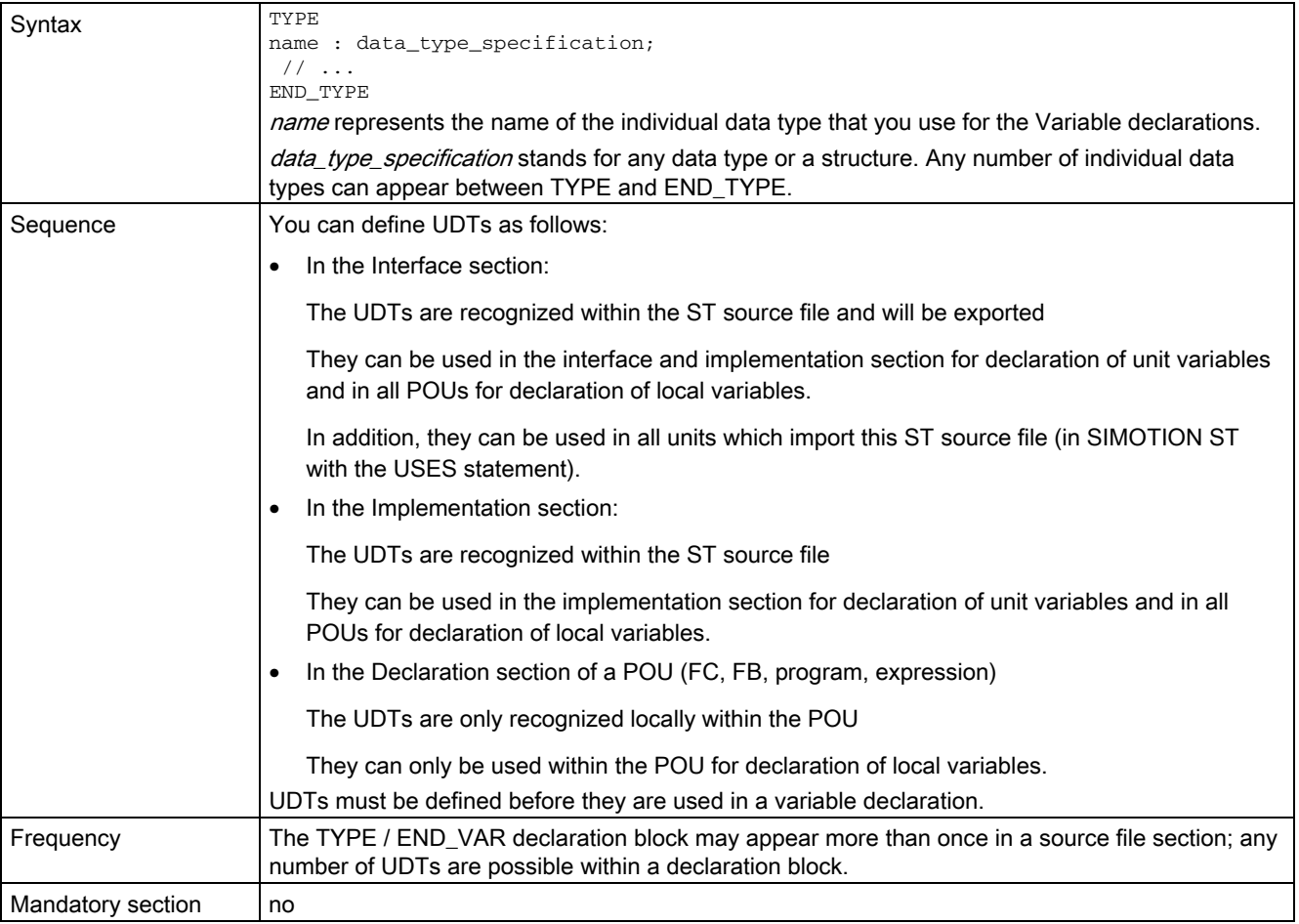

For more information about the UDT, see [User-defined data types](#page-109-0) (Page [110\)](#page-109-0).

### <span id="page-202-1"></span>5.1.1.11 Variable declaration

A declaration section contains variable declarations and can itself be contained in FCs, FBs, and programs (POUs) as well as in the interface section and the implementation section.

The variable declaration has the following syntax:

# Integration of ST in SIMOTION

5.1 Source file sections

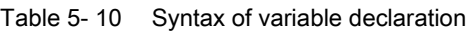

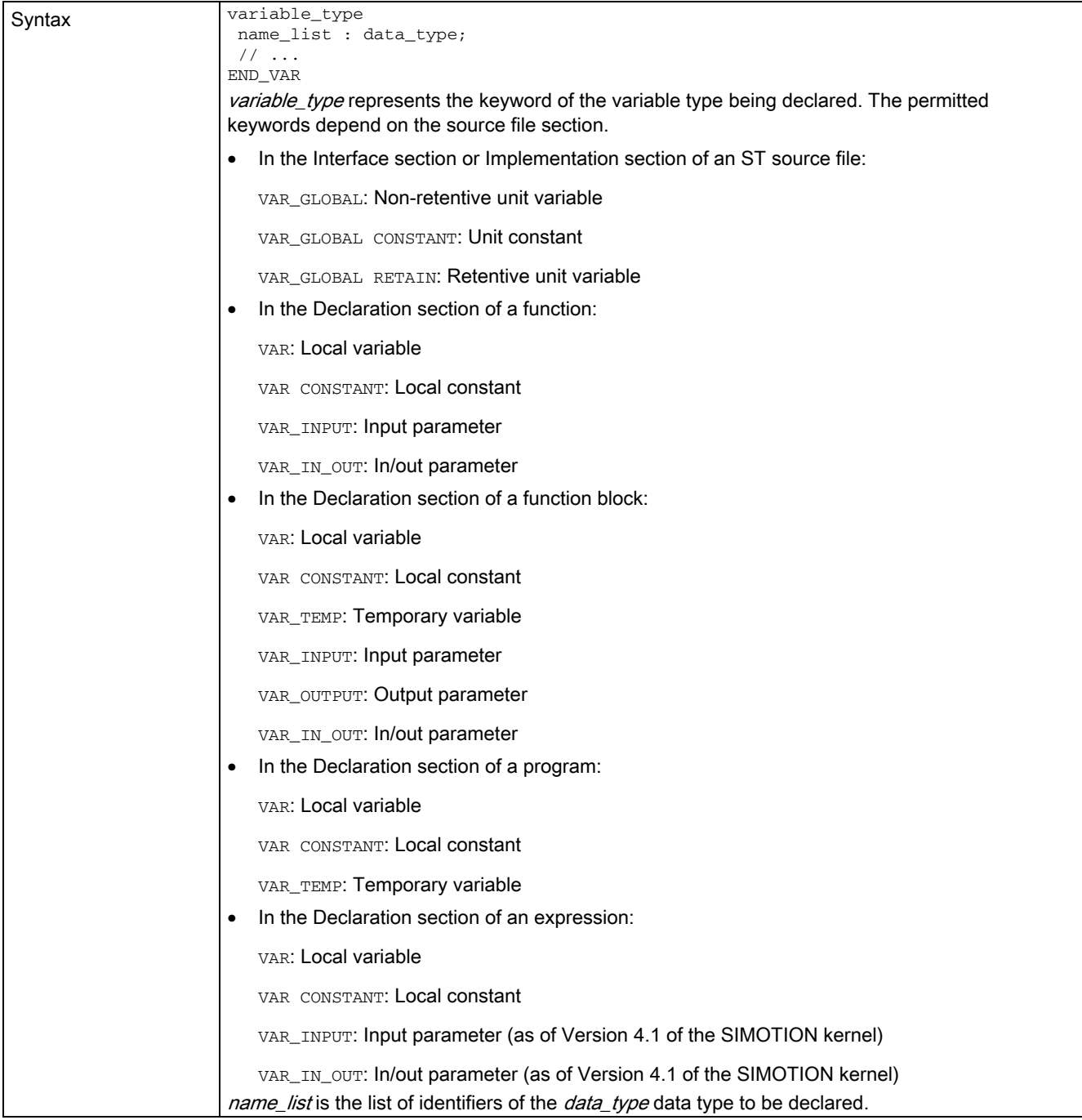

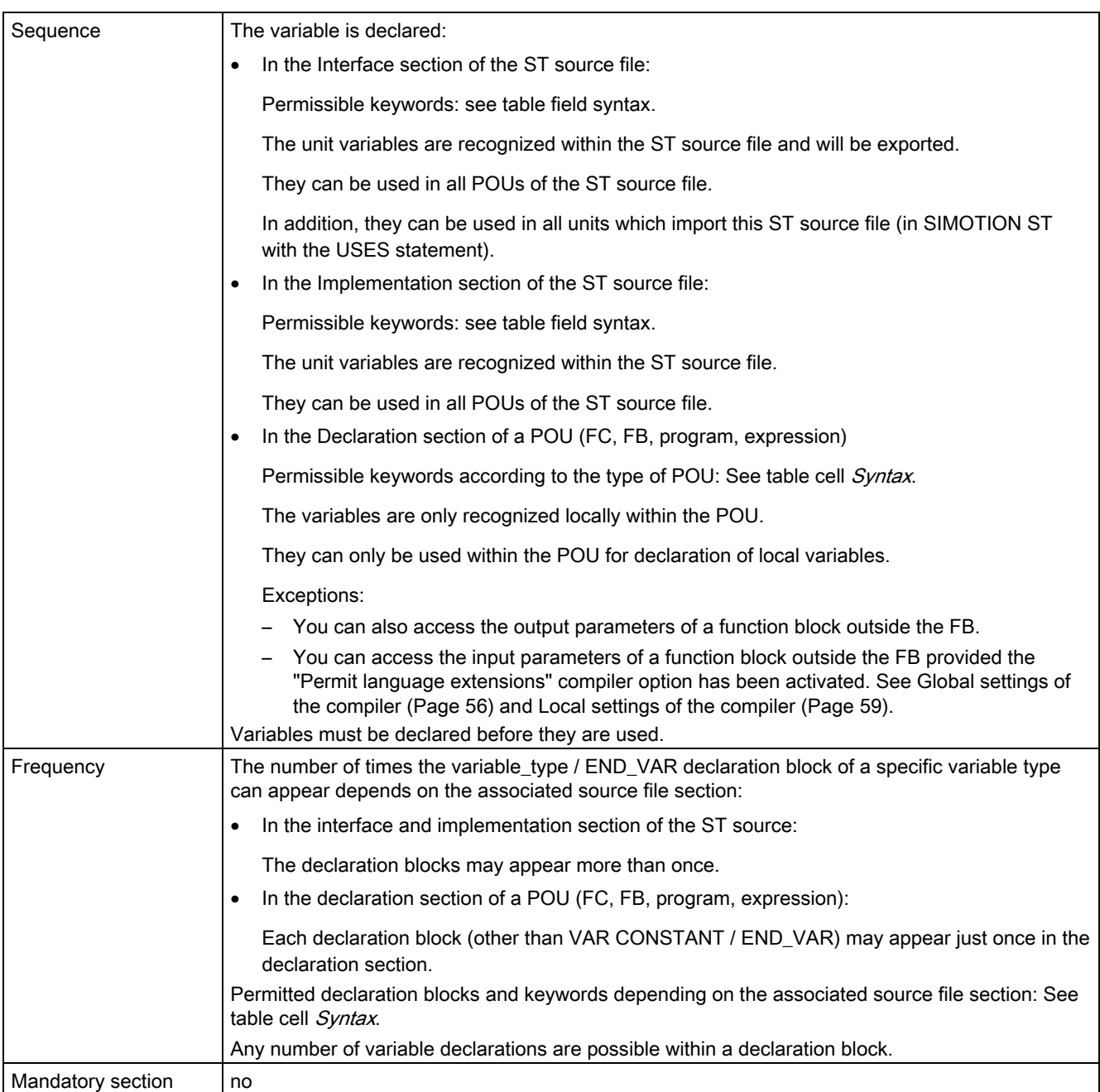

For more information about variable declarations, see [Variable declaration](#page-123-0) (Page [124\)](#page-123-0).

# <span id="page-205-2"></span>5.1.2 Import and export between ST source files

ST applies the unit concept, where you can access the global variables, data types, functions (FCs), function blocks (FBs), and programs of other source files. Thus, for example, you can compile reusable subroutines and make them available.

### <span id="page-205-1"></span>5.1.2.1 Unit identifier

Below, unit refers to a program source file (e.g. ST source file, MCC source file). The name of the program source file defined in SIMOTION SCOUT is applied as the identifier.

Optionally, you can set the unit statement as first statement for an ST source file (preceding the interface section). Syntax:

UNIT name;

name corresponds to the name of the ST source file defined in SIMOTION SCOUT, see Add [ST source](#page-20-0) (Page [21](#page-20-0)) or [Change the properties of an ST source file](#page-24-0) (Page [25\)](#page-24-0).

The unit statement is ignored if the name specified there differs from the name of the ST source file.

### <span id="page-205-0"></span>5.1.2.2 Interface section of an exporting unit

You can enter the following constructs in the interface section of an exporting unit. The syntax of the constructs is only implied here, for details, see "[Interface section](#page-193-0) (Page [194](#page-193-0))".

● The data type declarations to be exported

TYPE

User-defined data types with their complete declaration.

● The variable declarations to be exported

VAR\_GLOBAL, VAR\_GLOBAL RETAIN, or VAR\_GLOBAL CONSTANT

Non-retentive and retentive unit variables and unit constants with their complete declaration.

● POUs (functions, function blocks, and programs) to be exported

Specify each POU (function, function block, or program) to be exported with the relevant keyword (optional within the TYPE/END\_TYPE construct). Close each entry with a semicolon.

- FUNCTION BLOCK fb\_name;
- FUNCTION  $fc$  name;
- PROGRAM program name;

If the "Permit forward declarations" [compiler option](#page-55-1) (Page [56](#page-55-1)) is activated, they are also interpreted as POU prototypes for the [forward declaration](#page-299-0) (Page [300\)](#page-299-0).

Specifications can be made in any order; the POU itself is programmed in the [implementation section](#page-196-0) (Page [197\)](#page-196-0) of the ST source file.

#### **Note**

The following further specifications are possible in the interface section, they are listed before the exported data types, variables and POU:

- 1. Specification of utilized technology packages (USEPACKAGE …).
- 2. Specification of utilized libraries (USELIB …).
- 3. Reference to other units in order to use their exported units (USES …).

These imported technology packages, libraries and units are also exported. For inheritance, see ["USES statement in an importing unit](#page-208-0) (Page [209](#page-208-0))".

You must adhere to the order presented for the specifications in the interface section of a unit (ST source file), see ["Interface section](#page-193-0) (Page [194\)](#page-193-0)". Otherwise, error-free compilation of the ST source file will not be possible.

Programs which are to be assigned to a task in the execution system must be listed in the interface section (see Configuring the execution system in the SIMOTION Basic Functions Function Manual). The compiler outputs a warning message if programs cannot be exported in the interface section of an ST source file.

Functions, function blocks, and programs that are only used in the ST source file should not be listed in the interface section.

# <span id="page-207-0"></span>5.1.2.3 Example of an exporting unit

Below is an example of an exporting unit ( $myUnit\_A$ ). It is imported by  $myUnit\_B$  (see [Example of an importing unit](#page-210-0) (Page [211](#page-210-0))).

### Table 5- 11 Example of an exporting unit

```
UNIT myUnit_A; // Optional, name of the ST source file 
INTERFACE 
    // ... USES statement also possible here 
     TYPE // Declaration of data types to be exported 
        color : (RED, GREEN, BLUE); 
     END_TYPE 
     VAR_GLOBAL 
        cycle : INT := 1; // Declaration of the 
                            // unit variables to be exported 
     END_VAR 
    FUNCTION myFC; \frac{1}{2} Export statement of an FC
     FUNCTION_BLOCK myFB; // Export statement of an FB 
     PROGRAM myProgram_A; // Export statement of a program 
                            // (to interface with the execution system) 
END_INTERFACE 
IMPLEMENTATION 
    Function myFC : LREAL // Function written out
        ; // ... (Statements) 
     END_FUNCTION 
    Function_BLOCK myFB // Function block written out
       ; // ... (Statements) 
     END_FUNCTION_BLOCK 
     PROGRAM myProgram_A // Program written out 
       ; // ... (Statements) 
     END_PROGRAM
```
END\_IMPLEMENTATION

# <span id="page-208-0"></span>5.1.2.4 USES statement in an importing unit

Enter the following statement in the interface or implementation section of an importing unit:

USES unit\_name-list

unit name-list is a list of units separated by commas from which the modules are to be imported.

Example:

USES unit\_1, unit\_2, unit\_3;

This enables you to access the following elements specified or declared in the interface section of the imported unit (e.g. ST source file, MCC source):

- User-defined data types (UDT)
- Unit variables and unit constants
- Programs, functions and function blocks
- Imported technology packages, libraries and units

You can use the imported elements as if they existed in the current unit.

#### Note

The keyword USES can only occur once in the interface section or in the implementation section of a unit. When multiple units are to be imported, enter them as a list separated by commas after the keyword USES.

The USES statement can appear in either the interface section or the implementation section of a unit. This has far-reaching implications:

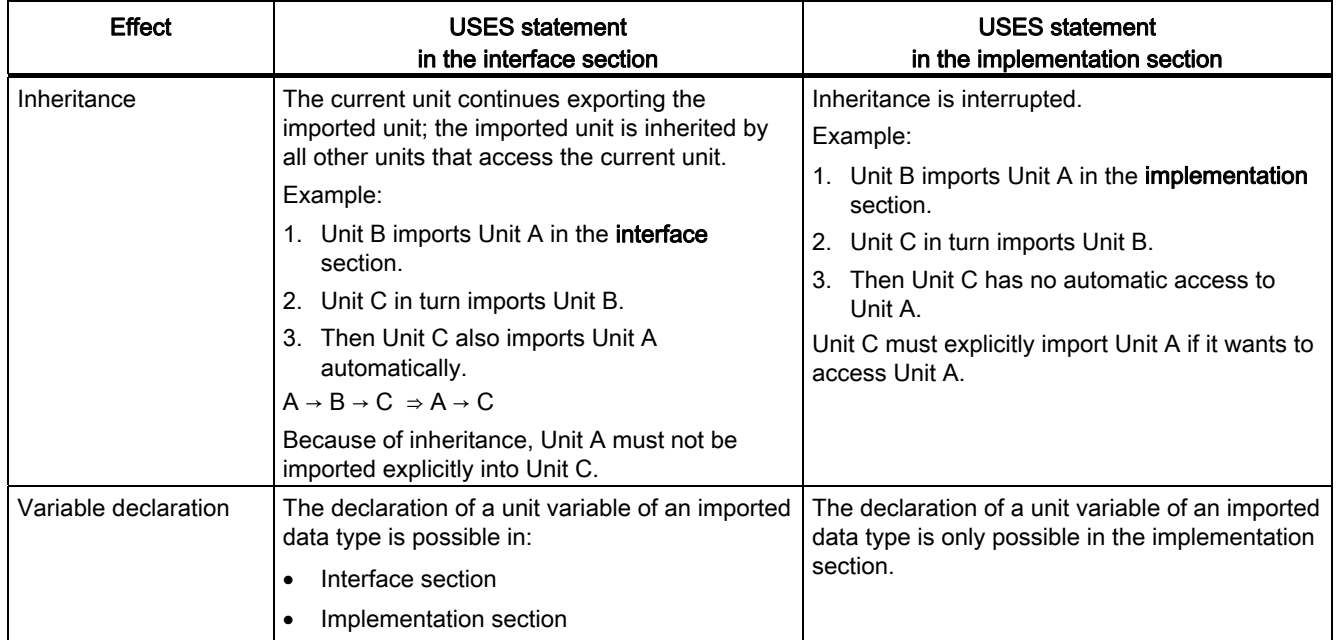

Table 5- 12 Implications regarding placement of USES statement in interface section or in implementation section

### Note

You will find tips for use of unit variables in the SIMOTION Basic Functions Function Manual.

# <span id="page-210-0"></span>5.1.2.5 Example of an importing unit

Below is an example of an importing unit  $(myUnit_B)$ . It imports the unit  $myUnit_A$  from [Example of an exporting unit](#page-207-0) (Page [208\)](#page-207-0).

#### Table 5- 13 Example of an importing unit

```
UNIT myUnit_B; // Optional, name of the ST source file 
INTERFACE 
     // ... if required, USES statement 
     PROGRAM myProgram_B; 
     // Specification of programs to be exported, FB, FC 
     // Data types and unit variables 
END_INTERFACE 
IMPLEMENTATION 
    USES myUnit_A; // Specification of unit to be imported 
    VAR_GLOBAL 
       myInstance : myFB; // Declaration of an instance
                                 // of the imported FB 
        mycolor : color; // Declaration of a variable 
                                 // of the imported data type 
     END_VAR 
     PROGRAM myProgram_B 
        mycolor := GREEN; // Value assignment to a variable of the 
                                 // data type to be imported 
       cycle := cycle + 1; // Value assignment to
                                 // imported variable 
     END_PROGRAM 
END_IMPLEMENTATION
```
# 5.2 Variables in SIMOTION

This summarizes the variables available in ST.

# 5.2.1 Variable model

The following table shows all the variable types available for programming with ST.

- System variables of the SIMOTION device and the technology objects
- Global user variables (I/O variables, device-global variables, unit variables)
- Local user variables (variables within a program, a function or a function block)

# System variables

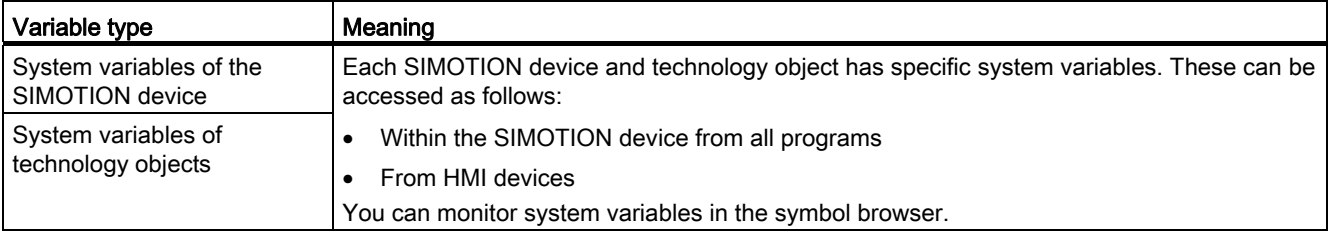

# Global user variables

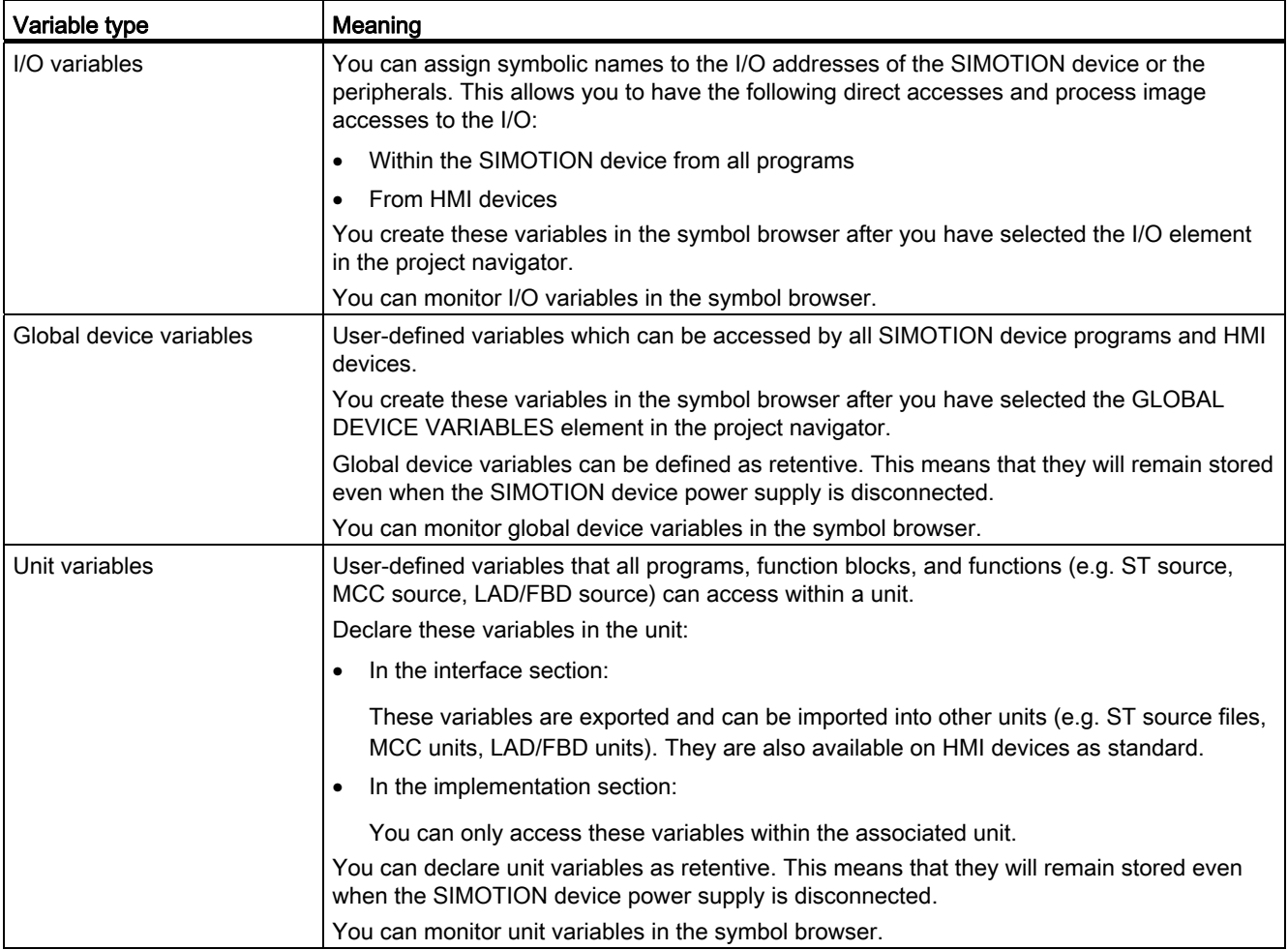

# Local user variables

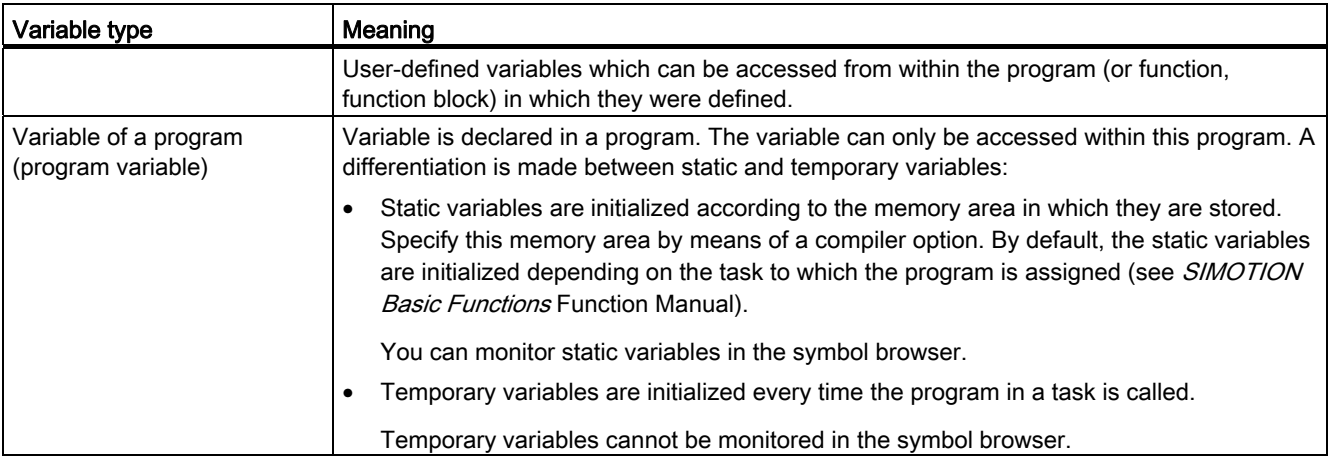

### Integration of ST in SIMOTION

### 5.2 Variables in SIMOTION

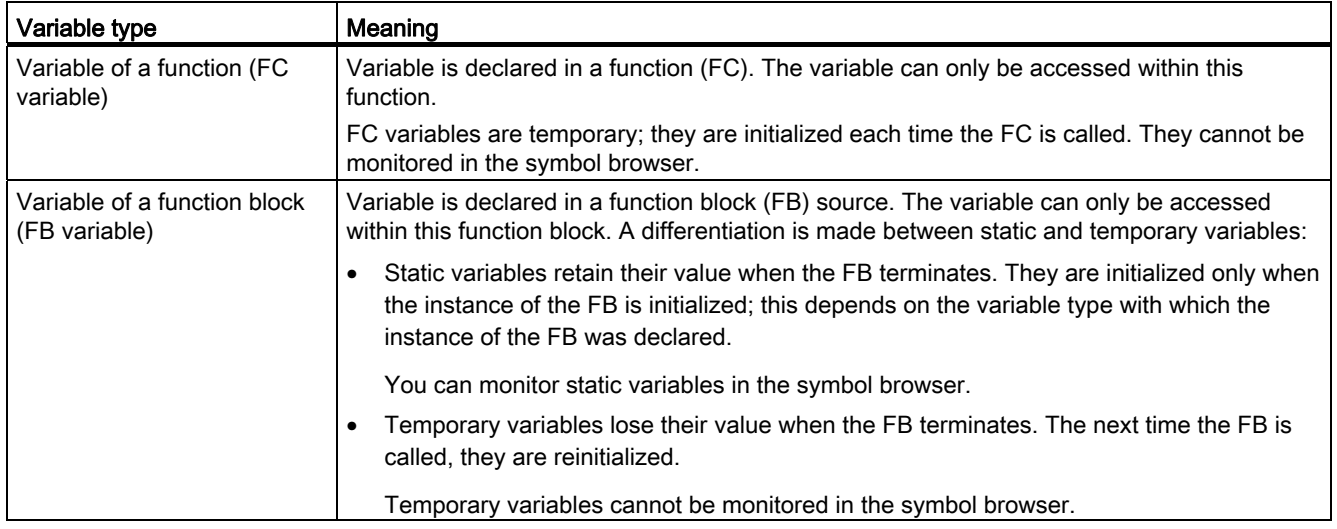

Further information is available from the following sources:

- In the corresponding list manuals, you can find the compressed information on all system variables of the SIMOTION technology packages and SIMOTION devices.
- For more details on the use of system variables of technology objects, please refer to the SIMOTION Motion Control Technology Objects Function Manuals.
- In the *SIMOTION Basic Functions* Function Manual you can find information on how to access system variables and configuration data.
- This documentation contains information on:
	- Accessing I/O addresses with I/O variables (see [Direct access and process image of](#page-244-0)  [the cyclic tasks](#page-244-0) (Page [245](#page-244-0)))
	- Accessing the process image (see [Access to the fixed process image of the](#page-255-0)  [BackgroundTask](#page-255-0) (Page [256\)](#page-255-0))
	- Creating and using global device variables (see [Using global device variables](#page-221-0) (Page [222](#page-221-0)))
	- Use of unit variables and local variables (static and temporary variables).

#### Note

Please note that downloading the ST source file to the target system and running tasks affect variable initialization and thus the contents of the variables, see [Time of the variable](#page-227-0)  [initialization](#page-227-0) (Page [228](#page-227-0)).

## <span id="page-214-0"></span>5.2.1.1 Unit variables

Unit variables are valid throughout the entire ST source file, i.e. they can be accessed in any source file section.

Unit variables are declared in the interface and/or implementation section of an ST source file; the location of the declaration determines the validity of the unit variable:

● If you declare the unit variables in the interface section, you create variables that can be used in other program sources (e.g. ST source files, MMC units). For more on importing and exporting between program source files, see [Import and export between ST source](#page-205-2)  [files](#page-205-2) (Page [206\)](#page-205-2).

By default, these unit variables are also available on HMI devices. The total size of the unit variables that can be exported to HMI devices is limited to 64 KB per unit.

● If you declare the unit variables in the implementation section, you create variables that can be used by all program organization units (POUs) of the current source file.

You can change the default setting for the HMI export of the unit variables using a pragma within a declaration block, see [Variables and HMI devices](#page-237-0) (Page [238\)](#page-237-0) and [Controlling](#page-293-0)  [compiler with attributes](#page-293-0) (Page [294\)](#page-293-0).

You can define unit variables with different behavior, e.g. in case of power failure:

- Non-retentive unit variables (keyword VAR\_GLOBAL): its value is lost in the event of a power failure.
- Retentive unit variables (keyword VAR\_GLOBAL RETAIN): its value remains in the event of a power failure.
- Unit constants (keyword VAR\_GLOBAL CONSTANT): its value is retained unchanged (see [Constants](#page-130-0) (Page [131](#page-130-0))).

You will find tips for the efficient use of unit variables in the SIMOTION Basic Functions Function Manual.

### 5.2.1.2 Non-retentive unit variables

Non-retentive unit variables lose their value in the event of a power failure.

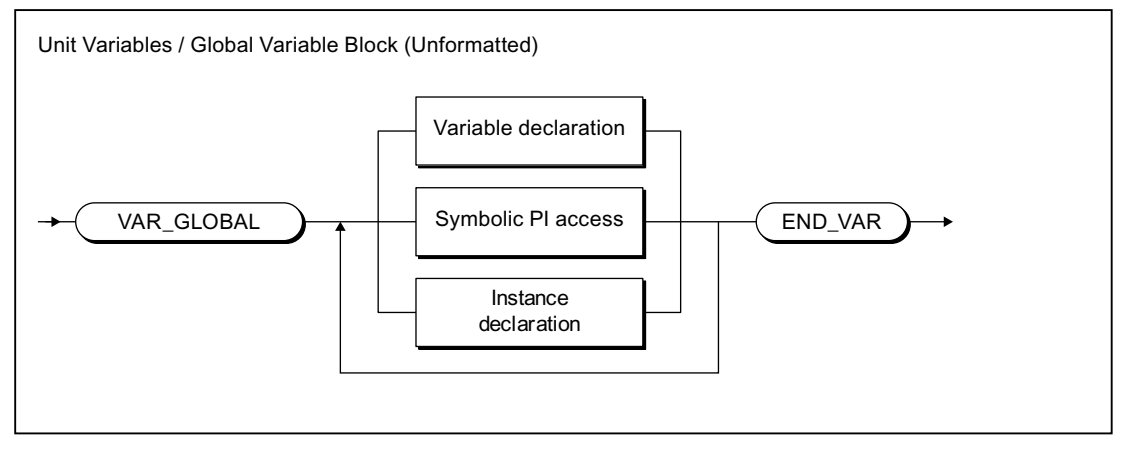

Figure 5-1 Syntax: Unit variables

#### This declaration block may appear more than once within an interface or implementation section. You specify the variable name and data type for the variable declaration (see [Overview of all variable declarations](#page-125-0) (Page [126\)](#page-125-0) and [Initialization of variables or data types](#page-126-0) (Page [127\)](#page-126-0)).

For the scope of the declaration and the HMI export, see [Unit variables](#page-214-0) (Page [215](#page-214-0)).

#### Note

For initialization of the non-retentive unit variables:

- See [Initialization of non-retentive global variables](#page-230-0) (Page [231](#page-230-0)).
- The behavior during downloading can be set (Options > Settings menu command, Download tab, Initialize non-retentive program data and global device variables checkbox)
- The type of version ID and therefore the initialization behavior on downloading depends on the SIMOTION Kernel version. For details, see [Version ID of global variables and their](#page-236-0)  [initialization during download](#page-236-0) (Page [237\)](#page-236-0).

```
INTERFACE 
    VAR_GLOBAL // These variables can be exported. 
       rotation1 : INT; 
      field1 : ARRAY [1..10] OF REAL;
      flag1 : BOOL;
      motor1 : motor; // Instance declaration
    END_VAR 
END_INTERFACE 
IMPLEMENTATION 
   VAR GLOBAL // These variables cannot be exported.
               // 
       rotation2 : INT; 
      field2 : ARRAY [1..10] OF REAL;
      flag2 : BOOL;
      motor2 : motor; // Instance declaration
    END_VAR 
END_IMPLEMENTATION
```
#### Table 5- 14 Examples of non-retentive unit variables
## 5.2.1.3 Retentive unit variables

Retentive unit variables permit permanent storage of variable values even throughout a power failure.

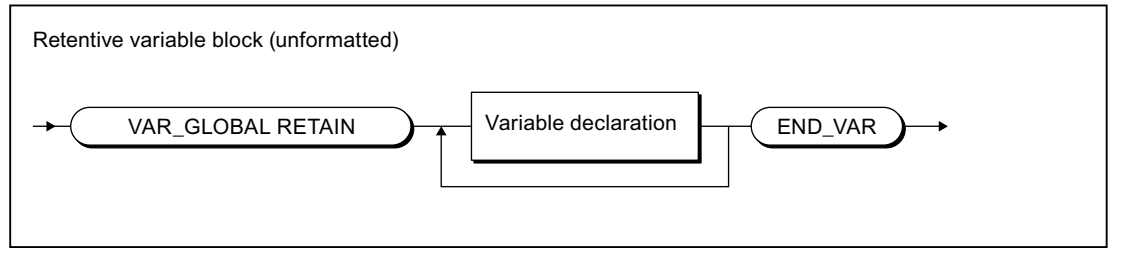

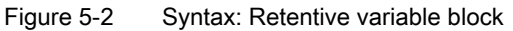

This declaration block may appear more than once within an interface or implementation section. You specify the variable name and data type for the variable declaration (see [Overview of all variable declarations](#page-125-0) (Page [126\)](#page-125-0) and [Initialization of variables or data types](#page-126-0) (Page [127\)](#page-126-0)).

For the scope of the declaration and the HMI export, see [Unit variables](#page-214-0) (Page [215](#page-214-0)).

#### **Note**

- For initialization of the retentive unit variables:
	- See [Initialization of retentive global variables](#page-228-0) (Page [229](#page-228-0)).
	- The behavior during downloading can be set (Options > Settings menu command, Download tab, Initialize retentive program data and global device variables checkbox)
	- The type of version ID and therefore the initialization behavior on downloading depends on the SIMOTION Kernel version. For details, see [Version ID of global](#page-236-0)  [variables and their initialization during download](#page-236-0) (Page [237](#page-236-0)).
- The amount of memory available for retentive variables depends on the device (see quantity framework in the SIMOTION SCOUT Configuration Manual). To make efficient use of limited memory space, use the memory in a single ST source file and sort the variables in descending order!
- Check the capacity utilization of the retentive memory in SIMOTION SCOUT.

In online mode, call the device diagnostics of the SIMOTION device to be checked (see online help). In the System utilization tab under Retentive data, you can see how much memory is available.

Table 5- 15 Examples of retentive variables

```
VAR_GLOBAL RETAIN 
Measuring field : ARRAY[1..10] OF REAL; 
Pass : INT; 
Switch : BOOL; 
END_VAR
```
5.2 Variables in SIMOTION

## 5.2.1.4 Local variables (static and temporary variables)

Local variables are valid only in the source file section (e.g. program, FC or FB) in which they were declared. We distinguish between the following:

● [Static variables](#page-219-0) (Page [220](#page-219-0)):

Static variables retain their value over all passes of the source file section (block memory).

● [Temporary variables](#page-220-0) (Page [221\)](#page-220-0):

Temporary variables are initialized each time the source file section is called again.

See also: [Initialization of local variables](#page-232-0) (Page [233\)](#page-232-0).

#### Note

Local variables cannot be accessed outside the source file section in which they were declared.

The following table provides an overview of the declaration of static and temporary variables. It shows the source file sections in which these variables can be declared and the keywords that can be used to declare them.

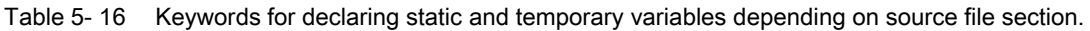

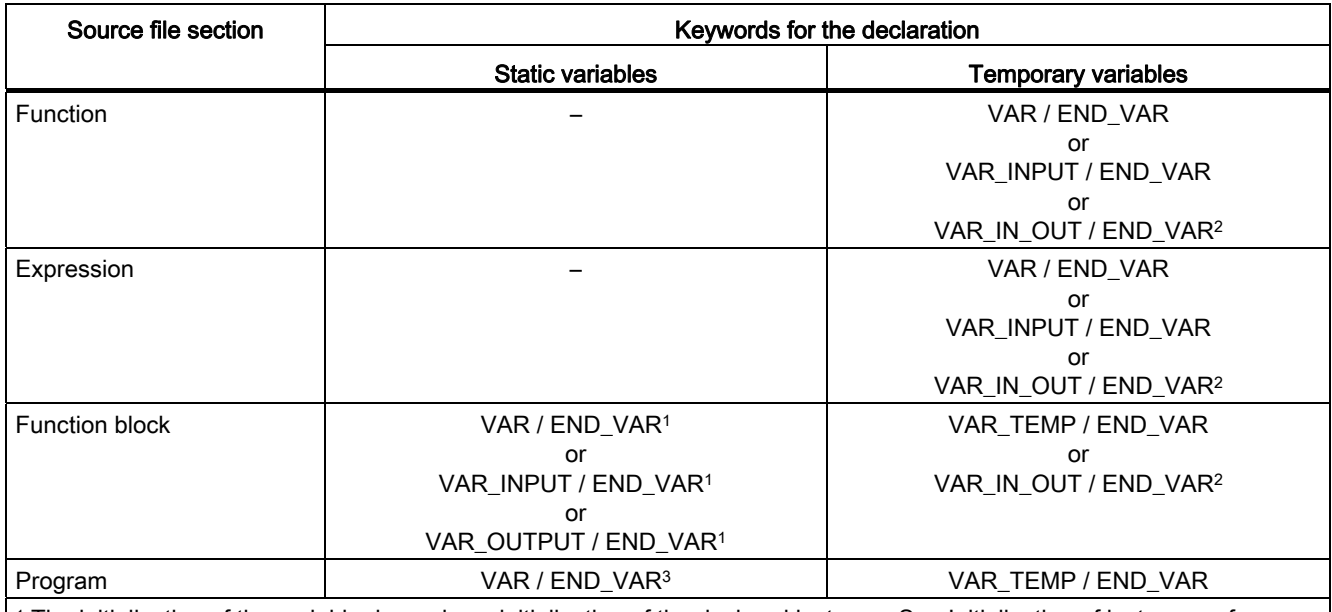

1 The initialization of the variable depends on initialization of the declared instance. See [Initialization of instances of](#page-234-0)  [function blocks \(FBs\)](#page-234-0) (Page [235\)](#page-234-0).

2 The reference (pointer) for the transferred variable is temporary.

3 The initialization of the variables depends on the memory area in which they are stored. See [Initialization of static](#page-233-0)  [program variables](#page-233-0) (Page [234](#page-233-0)).

#### Note

Please note that downloading the ST source file to the target system and running tasks affect variable initialization and thus the contents of the variables, see [Time of the variable](#page-227-0)  [initialization](#page-227-0) (Page [228](#page-227-0)).

```
IMPLEMENTATION 
    FUNCTION testFkt 
        VAR // Declaration of temporary variables 
            flag : BOOL; 
        END_VAR 
    END_FUNCTION 
    FUNCTION_BLOCK testFbst; 
        VAR // Declaration of static variables 
            rotation1 : INT; 
        END_VAR 
        VAR_TEMP // Declaration of temporary variables 
           help1, help2 : REAL; 
        END_VAR 
    END_FUNCTION_BLOCK 
    PROGRAM testPrg; 
       VAR // Declaration of static variables
            rotation2 : INT; 
        END_VAR 
        VAR_TEMP // Declaration of temporary variables 
            help1, help2 : REAL; 
        END_VAR 
    END_PROGRAM 
END_IMPLEMENTATION
```

```
Table 5- 17 Examples of static and temporary variables
```
## <span id="page-219-0"></span>5.2.1.5 Static variables

Static variables retain their most recent value when the source file section is exited. This value is used again at the next call.

The following source file sections contain static variables:

- Programs
- Function blocks

Static variables are declared in a static variable block.

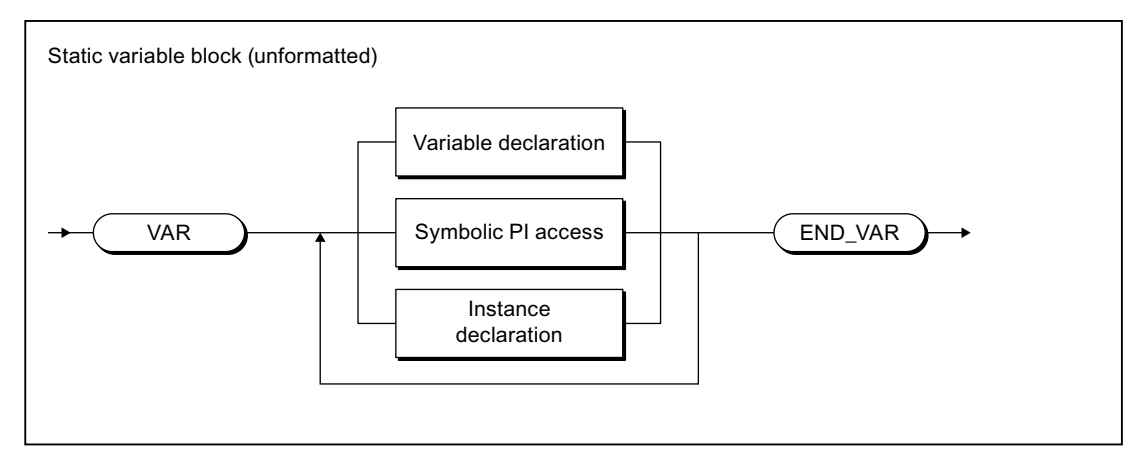

Figure 5-3 Syntax: Static variable block

You can do the following in the static variable block, according to the syntax in the figure:

- Declare variables (name and data type), optionally with initialization.
- Declare symbolic accesses to the process image of the BackgroundTask.
- Declare instances of the function blocks.

For initialization of the static variables:

● In programs: Depending on the execution behavior to which the program is assigned (see SIMOTION Basic Functions Function Manual).

See also [Initialization of static program variables](#page-233-0) (Page [234\)](#page-233-0).

● In function blocks: Depending on the initialization of the declared instance.

See also [Initialization of instances of function blocks \(FBs\)](#page-234-0) (Page [235](#page-234-0)).

# <span id="page-220-0"></span>5.2.1.6 Temporary variables

Temporary variables are initialized each time the source file section is called. Their value is retained only during execution of the source file section.

The following source file sections contain temporary variables:

- Programs
- Function blocks
- Functions
- Expression

In functions and expressions, you declare temporary variables in the FB temporary variable block (see following figure):

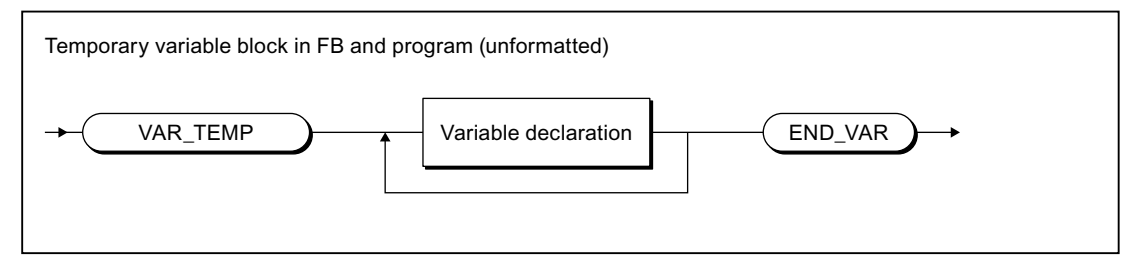

Figure 5-4 Syntax: Temporary variable block in the FB or program

In functions and expressions, you declare temporary variables in the FC temporary variable block (see following figure):

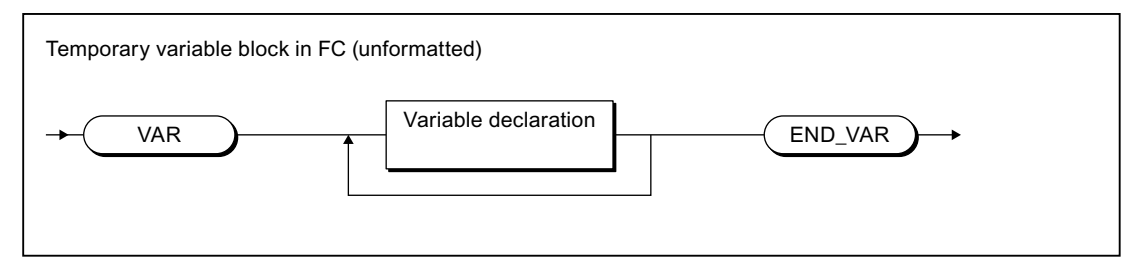

Figure 5-5 Syntax: Temporary variable block in an FC

# 5.2.2 Use of global device variables

Global device variables are user-defined variables that you can access from all program sources (e.g. ST source files, MCC source files) of a SIMOTION device.

Global device variables are created in the symbol browser tab of the detail view; to do this, you must be working in offline mode.

Here is a brief overview of the procedure:

- 1. In the project navigator of SIMOTION SCOUT, select the GLOBAL DEVICE VARIABLES element in the SIMOTION device subtree.
- 2. In the detail view, select the Symbol browser tab and scroll down to the end of the variable table (empty row).
- 3. In the last (empty) row of the table, enter or select the following:
	- Name of variable
	- Data type of variable (only elementary data types are permitted)
- 4. Optionally, you can make the following entries:
	- Activation of Retain checkbox (This declares the variable as retentive, so that its value will be retained after a power failure.)
	- Field length (array size)
	- Initial value (if array, for each element)
	- Display format (if array, for each element)

You can now access this variable using the symbol browser or any program of the SIMOTION device.

In ST source files, you can use a global device variable, just like any other variable.

#### **Note**

If you have declared unit variables or local variables of the same name (e.g. var-name), specify the global device variable with *\_device.var-name*.

An alternative to global device variables is the declaration of unit variables in a separate unit, which is imported into other units. This has the following advantages:

- 1. Variable structures can be used.
- 2. The initialization of the variables during the STOP-RUN transition is possible (via Program in StartupTask).
- 3. For newly created global unit variables, a download in RUN is also possible.

Please refer to the SIMOTION Basic Functions Function Manual.

# <span id="page-222-0"></span>5.2.3 Memory ranges of the variable types

The different variable types are stored in different memory areas, which are initialized at different times. The table shows:

- The available memory areas for variable types that are declared in ST source files (possibly dependent on the version of the SIMOTION Kernel).
- The initialization time for each memory area.

An explanation using an example is contained in the [Example for memory areas](#page-224-0) (Page [225](#page-224-0)) section.

Table 5- 18 Memory areas assigned to different variable types and their initialization

| Memory area         | Assigned variable types                                                                                                    | Initialization <sup>3</sup>                                                                                                    |
|---------------------|----------------------------------------------------------------------------------------------------|----------------------------------------------------------------------------------------------------|
| Retentive memory    | Retentive unit variables                                                                                                    | During download using the download settings                                                                                                    |
| User memory of unit | $\bullet$<br>Non-retentive unit variables<br>Function block instances declared with<br>$\bullet$<br>VAR_GLOBAL, including the associated<br>static variables (VAR, VAR_INPUT,<br>VAR_OUTPUT)<br>Also for the activated "Create program instance<br>data only once" compiler option (Page 56):<br>Local variables of the unit programs<br>$\bullet$<br>declared with VAR<br>Function block instances declared with<br>$\bullet$<br>VAR_GLOBAL, including the associated<br>static variables (VAR, VAR_INPUT,<br>VAR_OUTPUT) | When the device is switched on<br>$\bullet$<br>During download using the download<br>$\bullet$<br>settings<br>For transition to the RUN mode:<br>$\bullet$<br>Version V4.2 and higher of the<br><b>SIMOTION Kernel:</b><br>By activating the check box on the<br>SIMOTION device, Initialization of non-<br>retentive global variables and program<br>data during STOP-RUN transition.<br>As of Version V4.1 of the SIMOTION<br>Kernel:<br>If the associated declaration block<br>specifies the following pragma:<br>{BlockInit_OnDeviceRun := ALWAYS; }<br>See also Controlling compiler with<br>attributes (Page 294) |
| User memory of task | For the deactivated "Create program instance<br>data only once" compiler option (Page 56)<br>(default):<br>Local variables declared with VAR of the<br>assigned programs<br>Function block instances declared with VAR<br>$\bullet$<br>within the assigned programs, including the<br>associated static variables (VAR,<br>VAR_INPUT, VAR_OUTPUT)                                                                                                    | According to execution behavior of task:<br>Sequential tasks:<br>$\bullet$<br>Each time task is started<br>Cyclic tasks:<br>$\bullet$<br>For CPU transition to the RUN mode                                                                                                    |

## 5.2 Variables in SIMOTION

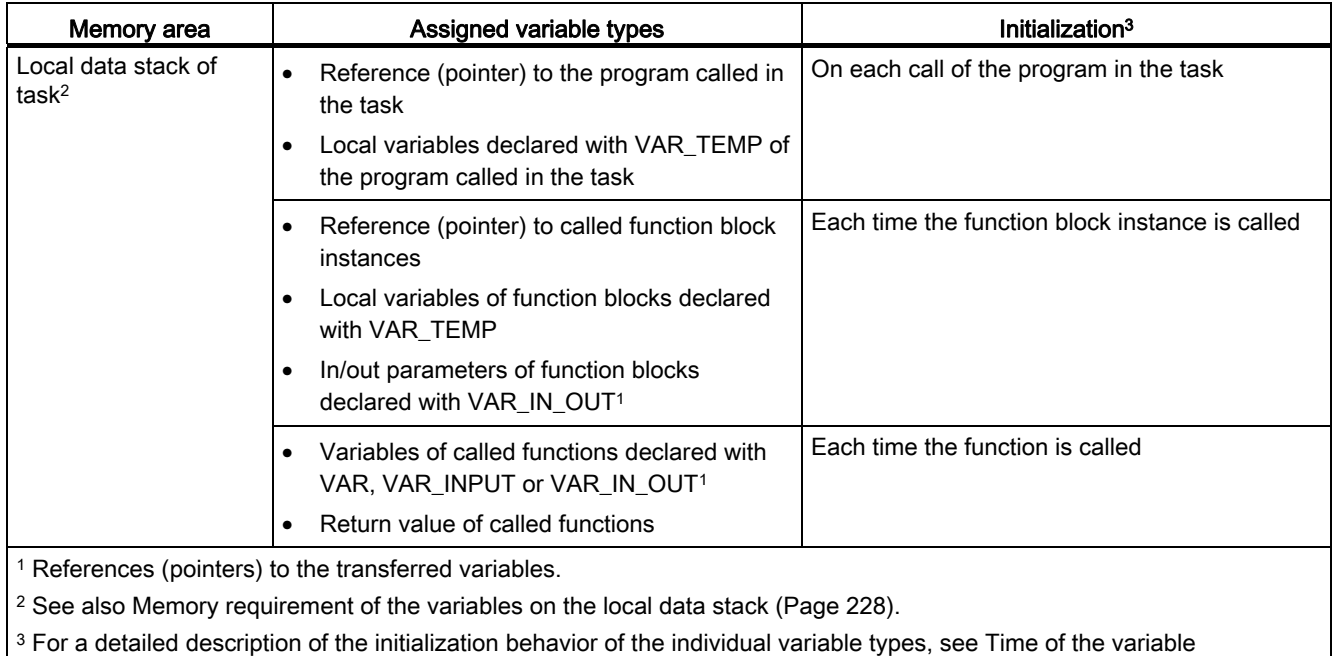

[initialization](#page-227-0) (Page [228](#page-227-0)).

# <span id="page-224-0"></span>5.2.3.1 Example of memory areas

```
Table 5- 19 Example of memory areas of the variable types - Part 1 
INTERFACE 
// The statements in the interface section specify, 
// what source content is exported. 
     FUNCTION FC1; 
     FUNCTION_BLOCK FB1; 
     PROGRAM p1; 
     // Unit variables of the interface section are also visible 
     // on HMI devices. 
     VAR_GLOBAL // Non-retentive unit variables 
                               // are present in the UNIT user memory 
         u1_if : INT; 
     END_VAR 
     VAR_GLOBAL CONSTANT // Unit constants are located 
                                // in the unit user memory 
     END_VAR 
     VAR_GLOBAL RETAIN // Retentive unit variables are located 
                                // in the retentive (power-fail-safe) memory 
     END_VAR 
END_INTERFACE 
IMPLEMENTATION 
// The implementation section contains the executable code sections 
// in different program organization units (POU) 
// A POU can be a program, FC, or FB. 
     // Unit variables of the implementation section can only be used 
     // within the source file. 
     VAR_GLOBAL // Non-retentive unit variables are located 
                                // in the unit user memory 
         u1_glob : INT; 
     END_VAR 
     VAR_GLOBAL CONSTANT // Unit constants are located 
                                // in the unit user memory 
     END_VAR 
     VAR_GLOBAL RETAIN // Retentive unit variables are located 
                                // in the retentive (power-fail-safe) memory 
     END_VAR 
//----------------------------------------------------------------------
```
5.2 Variables in SIMOTION

Table 5- 20 Example of memory areas of the variable types - Part 2

// Continuation //---------------------------------------------------------------------- FUNCTION BLOCK FB1 // Declaration of an instance // instance determines where its data are located: // - as VAR\_GLOBAL in a unit: // in the unit user memory // - as VAR in a program: // in the user memory of the task (default) // - As VAR in a function block: // in the user memory of the unit or task, // depending on the instance declaration of the higher-level FB // When the instance is called, a pointer to the instance data // is placed on the stack of the calling task VAR\_INPUT // Input parameters // are in the user memory // are written when the instance is called fb\_in : INT: END\_VAR VAR\_OUTPUT // Output parameters // are in the user memory fb\_out : INT; END\_VAR VAR\_IN\_OUT // In/out parameter // references are in the user memory // are written when the instance is called fb\_in\_out : INT; END\_VAR VAR // Static variables // are in the user memory // can be used locally in the FB fb\_var1 : INT; END\_VAR VAR TEMP // Temporary variables // are on the stack of the calling task // are initialized on each call fb\_temp1 : INT; END\_VAR // Code is in the user memory of the unit fb\_var1  $:=$  fb\_var1 + 1;  $fb\_out$  :=  $fb\_var1$ ; fb\_temp1 :=  $fb$ \_in\_out; fb\_in\_out :=  $fb$ \_temp1 +  $fb$ \_in; END\_FUNCTION\_BLOCK //----------------------------------------------------------------------

5.2 Variables in SIMOTION

```
Table 5- 21 Example of memory areas of the variable types - Part 3
```

```
// Continuation 
//---------------------------------------------------------------------- 
    FUNCTION FC1 : INT // The function data is on the
         // stack of the calling task; they are initialized each time 
         // the function is called. 
         // The return value is on the stack of the calling task 
        VAR_INPUT // Input parameters 
                          // are on the stack of the calling task 
                          // are written when the function is called 
            fc in : INT;
         END_VAR 
         VAR // Temporary variables 
                          // are on the stack of the calling task 
             fc_var : INT; 
         END_VAR 
         // Code is in the user memory of the unit 
        fc_var := 567;fc1 := fc_in + fc\_var; END_FUNCTION 
     PROGRAM p1 
       VAR // By default, variables are located in the
                          // in the user memory of the task 
             p_var : INT; 
             p_varFB : FB1; 
         END_VAR 
         VAR_TEMP // Temporary variables 
                          // are on the stack of the task, 
                          // are initialized on each task pass 
             p_temp : INT; 
         END_VAR 
         // Code is in the user memory of the unit 
         p_temp := p_var; 
        p_varFB (fb_in_out := p_temp); 
       u1_qlob := 4711; END_PROGRAM 
END_IMPLEMENTATION
```
## <span id="page-227-1"></span>5.2.3.2 Memory requirement of the variables on the local data stack

The variables stored on the local data stack of a task are listed in [Memory ranges of the](#page-222-0)  [variable types](#page-222-0) (Page [223](#page-222-0)). You set the stack size for each task in the Task configuration tab. For more information, see the Description for each user task in the Basic Functions Function Manual.

Note the following for memory requirements in the local stack:

- Temporary local variables require their own size on the stack.
- Global variables and static local variables do not require any resources on the stack.

If you are using them as input parameters for a function, however, they require their own data size on the stack.

- Even if a function is called more than once in a task, it only uses the stack's resources once.
- Variables of type BOOL require one byte on the stack.

You can obtain information about the memory requirements of a POU in the local data stack using the [Program Structure](#page-285-0) (Page [286\)](#page-285-0) function.

## <span id="page-227-0"></span>5.2.4 Time of the variable initialization

The timing of the variable initialization is determined by:

- Memory area to which the variable is assigned
- Operator actions (e.g. source file download to the target system)
- Execution behavior of the task (sequential, cyclic) to which the program was assigned.

All variable types and the timing of their variable initialization are shown in the following tables. You will find basic information about tasks in the *SIMOTION Basic Functions* Function Manual.

The behavior for variable initialization during download can be set: To do this, as a default setting select the Options > Settings menu and the Download tab or define the setting during the current download.

#### **Note**

You can upload values of unit variables or global device variables from the SIMOTION device into SIMOTION SCOUT and save them in XML format.

- 1. Save the required data segments of the unit variables or global device variables as a data set with the function saveUnitDataSet.
- 2. Use the Save variables function in SIMOTION SCOUT.

You can use the Restore variables function to download these data sets and variables back to the SIMOTION device.

For more information, refer to the SIMOTION SCOUT Configuration Manual.

This makes it possible, for example, to obtain this data, even if it is initialized by a project download or if it becomes unusable (e.g. due to a version change of SIMOTION SCOUT).

## <span id="page-228-0"></span>5.2.4.1 Initialization of retentive global variables

Retentive variables retain their last value after a loss of power. All other data is reinitialized when the device is switched on again.

Retentive global variables are initialized:

- When the backup or buffer for retentive data fails.
- When the firmware is updated.
- When a memory reset (MRES) is performed.
- With the restart function (Del. SRAM) in SIMOTION P320 or P350.
- By applying the \_resetUnitData function, possible selectively for different data segments of the retentive data.
- When a download is performed according to the following description.

5.2 Variables in SIMOTION

# Behavior during download

Table 5- 22 Initializing retentive global variables during download

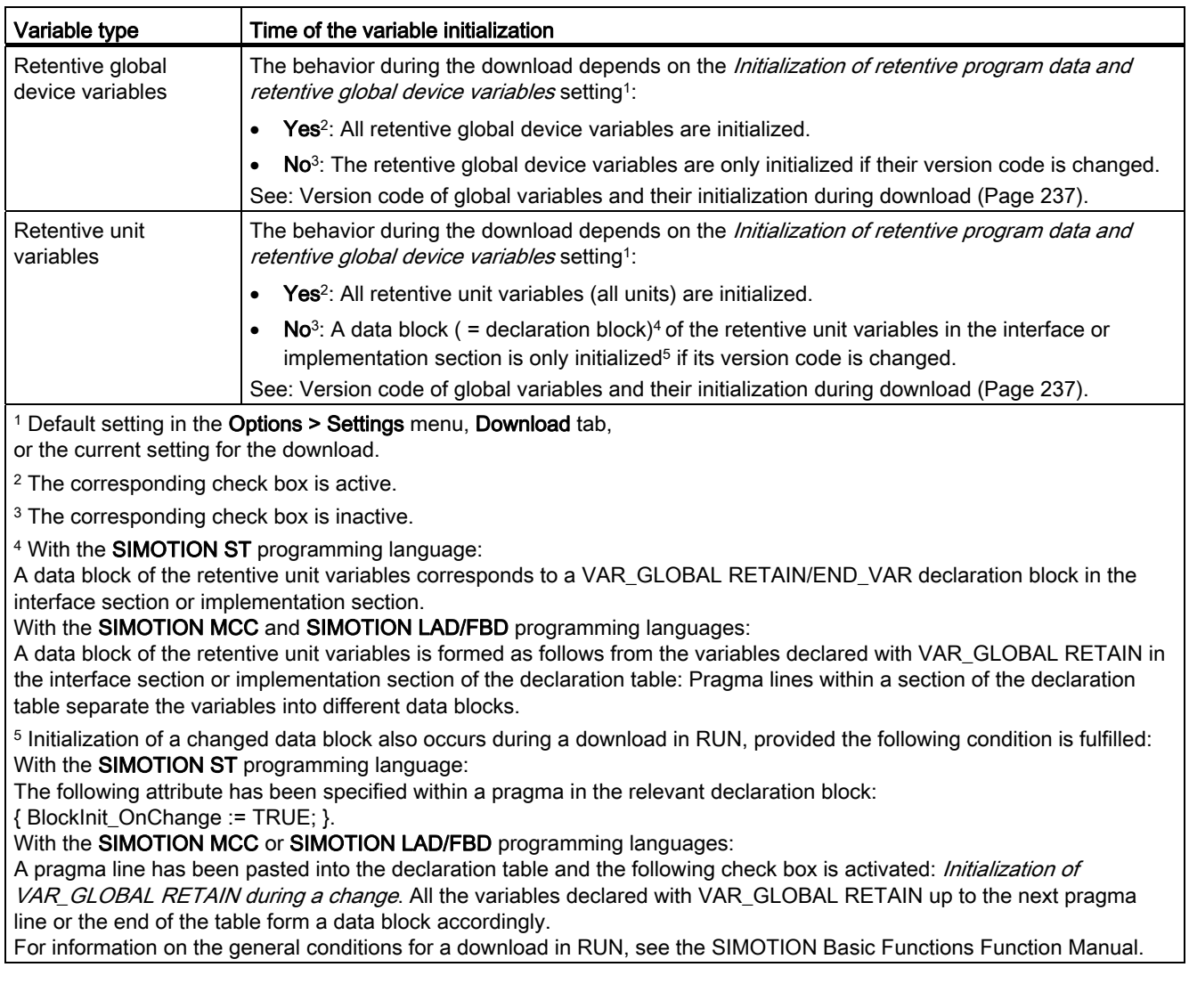

## <span id="page-230-0"></span>5.2.4.2 Initialization of non-retentive global variables

Non-retentive global variables lose their value during power outages. They are initialized:

- During the [initialization of retentive global variables](#page-228-0) (Page [229](#page-228-0)), e.g. during a firmware update or overall reset (MRES).
- During switch-on.
- By applying the \_resetUnitData function, possible selectively for different data segments of the non-retentive data.
- During a download as described in the following table.
- During the transition from STOP to RUN mode as described at the end of the section.

## Behavior during download

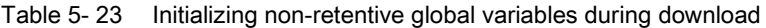

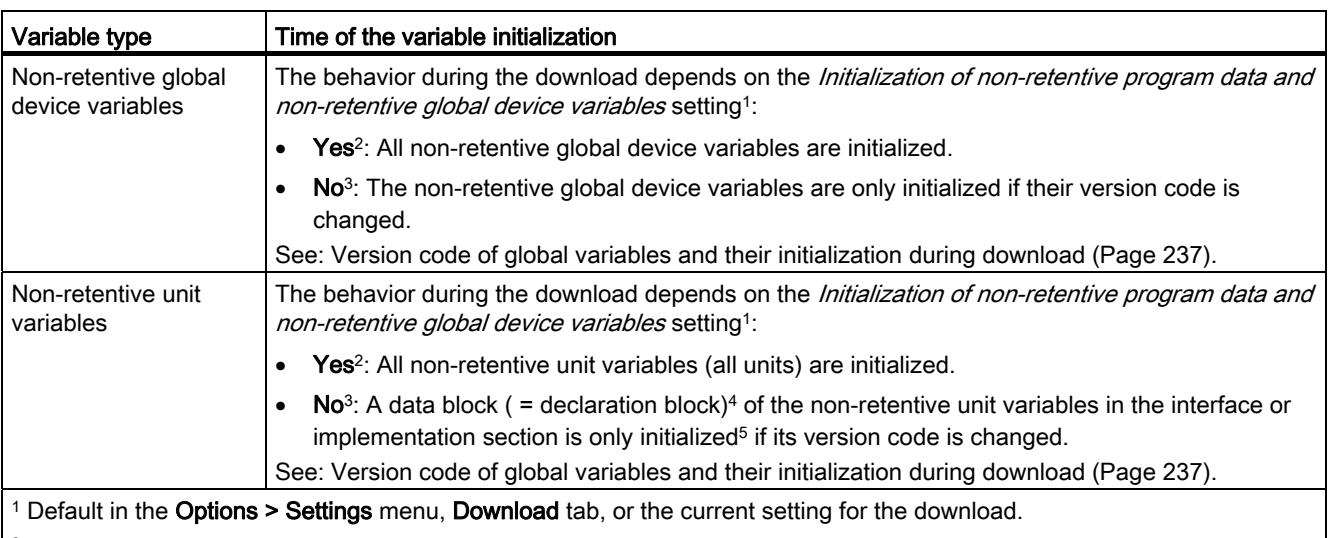

2 The corresponding check box is active.

<sup>3</sup> The corresponding check box is inactive.

4 With the SIMOTION ST programming language:

A data block of the non-retentive unit variables corresponds to a VAR\_GLOBAL/END\_VAR declaration block in the interface section or implementation section.

With the SIMOTION MCC or SIMOTION LAD/FBD programming languages:

A data block of the non-retentive unit variables is formed as follows from the variables declared with VAR\_GLOBAL in the interface section or implementation section of the declaration table: Pragma lines within a section of the declaration table separate the variables into different data blocks.

5 Initialization of a changed data block also occurs during a download in RUN, provided the following condition is fulfilled: With the **SIMOTION ST** programming language:

The following attribute has been specified within a pragma in the relevant declaration block:

{ BlockInit\_OnChange := TRUE; }.

With the SIMOTION MCC or SIMOTION LAD/FBD programming languages:

A pragma line has been pasted into the declaration table and the following check box is activated: Initialization of VAR\_GLOBAL during a change. All the variables declared with VAR\_GLOBAL up to the next pragma line or the end of the table form a data block accordingly.

For information on the general conditions for a download in RUN, see SIMOTION Basic Functions Function Manual.

#### 5.2 Variables in SIMOTION

## Behavior during STOP-RUN transition

The values of non-retentive global variables are retained by default during the transition from STOP to RUN mode.

You can, however, make a setting whereby the non-retentive global variables are initialized during the STOP-RUN transition:

• As of Version V4.2 of the SIMOTION Kernel, by [activating the](#page-298-0) (Page [299](#page-298-0))Initialization of non-retentive global variables and program data during STOP-RUN transition checkbox on the SIMOTION device.

With non-retentive unit variables, this setting can be overwritten by a pragma or pragma line in the relevant data blocks of the program sources.

- As of Version V4.1 of the SIMOTION Kernel, by a pragma or pragma line in the relevant data blocks of the program sources (only with non-retentive unit variables):
	- With the SIMOTION ST programming language:

Specify the following attribute within a pragma in the relevant VAR\_GLOBAL/END\_VAR declaration block: { BlockInit\_OnDeviceRun := ALWAYS; }

– With the SIMOTION MCC or SIMOTION LAD/FBD programming languages:

Paste a pragma line with the following setting into the declaration table: "*Initialization* during STOP-RUN transition = Always". All the variables declared with VAR\_GLOBAL up to the next pragma line or the end of the table form a data block which is initialized during the STOP-RUN transition.

#### **Note**

With SIMOTION devices up to SIMOTION Kernel Version V4.0, non-retentive global variables are never initialized during the STOP-RUN transition.

Integration of ST in SIMOTION 5.2 Variables in SIMOTION

# <span id="page-232-0"></span>5.2.4.3 Initialization of local variables

Local variables are initialized:

- For the [initialization of retentive unit variables](#page-228-0) (Page [229](#page-228-0)).
- For the [initialization of non-retentive unit variables](#page-230-0) (Page [231](#page-230-0)).
- Also, according to the following description:

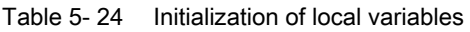

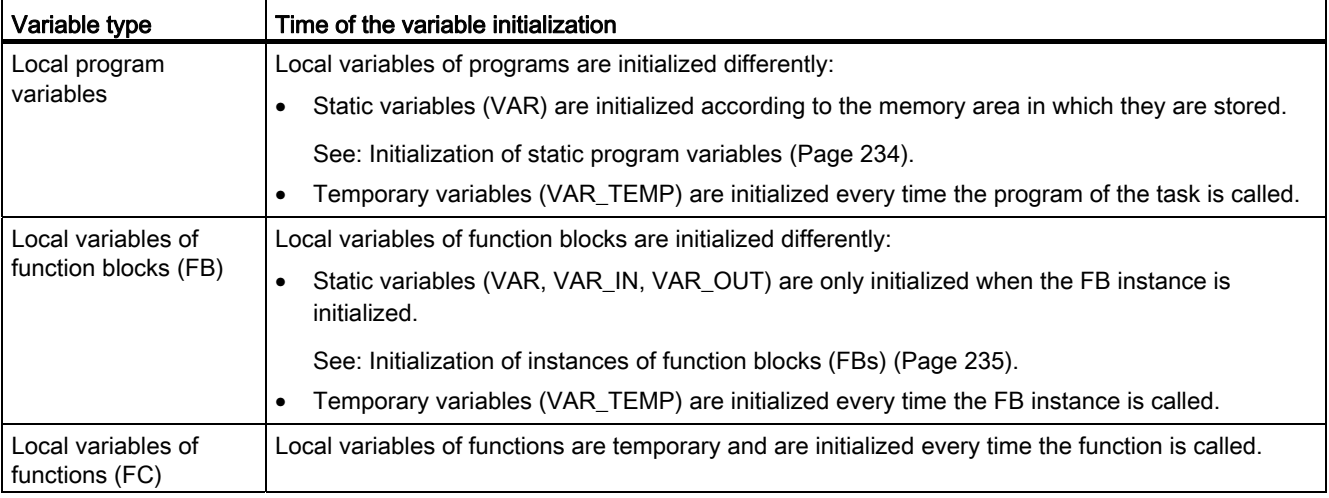

#### Note

You can obtain information about the memory requirements of a POU in the local data stack using the [Program Structure](#page-285-0) (Page [286\)](#page-285-0) function.

5.2 Variables in SIMOTION

## <span id="page-233-0"></span>5.2.4.4 Initialization of static program variables

The following versions affect the following static variables:

- Local variables of a unit program declared with VAR
- Function block instances declared with VAR within a unit program, including the associated static variables (VAR, VAR\_INPUT, VAR\_OUTPUT).

The initialization behavior is determined by the memory area in which the static variables are stored. This is determined by the ["Only create program instance data once"](#page-55-0) (Page [56\)](#page-55-0) compiler option.

For the deactivated "Only create program instance data once" compiler option (default):

The static variables are stored in the user memory of each task which is assigned to the program.

The initialization of the variables thus depends on the execution behavior of the task to which the program is assigned (see SIMOTION Basic Functions Function Manual):

- Sequential tasks (MotionTasks, UserInterruptTasks, SystemInterruptTasks, StartupTask, ShutdownTask): The static variables are initialized every time the task is started.
- Cyclic tasks (BackgroundTask, SynchronousTasks, TimerInterruptTasks): The static variables are only initialized only during the transition from STOP to RUN operating state.
- For the activated "Only create program instance data once" compiler option:

This setting is necessary, for example, if a program is to be called within a program.

The static variables of all programs from the program source (unit) involved are only stored once in the user memory of the unit.

They are thus initialized together with the non-retentive unit variables, see [Initialization of](#page-230-0)  [non-retentive global variables](#page-230-0) (Page [231](#page-230-0)).

They are not initialized by default during the transition from STOP to RUN operating state. You can, however, make a setting whereby they are initialized during the STOP-RUN transition:

– As of version V4.2 of the SIMOTION Kernel, by [activating the](#page-298-0) (Page [299\)](#page-298-0) Initialization of non-retentive global variables and program data during STOP-RUN transition checkbox on the SIMOTION device.

This setting can be overwritten by a pragma or pragma line in the data block of the relevant program organization unit (POU).

– As of version V4.1 of the SIMOTION Kernel, by a pragma or pragma line in the data block of the relevant program organization unit (POU):

With the **SIMOTION ST** programming language: Specify the following attribute within a pragma in the VAR/END\_VAR declaration block: { BlockInit\_OnDeviceRun := ALWAYS; }

With the SIMOTION MCC or SIMOTION LAD/FBD programming languages: The declaration table starts with a pragma line containing the following setting: "*Initialization during STOP-RUN transition* = Always". All the variables declared with VAR in the table are initialized during the STOP-RUN transition.

## <span id="page-234-0"></span>5.2.4.5 Initialization of instances of function blocks (FBs)

The initialization of a [function block instance](#page-180-0) (Page [181\)](#page-180-0) is determined by the location of its declaration:

● Global declaration (within VAR\_GLOBAL/END\_VAR in the interface of implementation section):

Initialization as for a non-retentive unit variable, see [Initialization of non-retentive global](#page-230-0)  [variables](#page-230-0) (Page [231\)](#page-230-0).

• Local declaration in a program (within VAR / END VAR):

Initialization as for static variables of programs, see [Initialization of static variables of](#page-233-0)  [programs](#page-233-0) (Page [234](#page-233-0)).

● Local declaration in a function block (within VAR / END\_VAR):

Initialization as for an instance of this function block.

● Declaration as in/out parameter in a function block or a function (within VAR\_IN\_OUT / END\_VAR):

For the initialization of the POU, only the reference (pointer) will be initialized with the instance of the function block remaining unchanged.

#### **Note**

You can obtain information about the memory requirements of a POU in the local data stack using the [Program Structure](#page-285-0) (Page [286\)](#page-285-0) function.

5.2 Variables in SIMOTION

## 5.2.4.6 Initialization of system variables of technology objects

The system variables of a technology object are usually not retentive. Depending on the technology object, a few system variables are stored in the retentive memory area (e.g. absolute encoder calibration).

The initialization behavior (except in the case of download) is the same as for retentive and non-retentive global variables. See [Initialization of retentive global variables](#page-228-0) (Page [229](#page-228-0)) and [Initialization of non-retentive global variables](#page-230-0) (Page [231](#page-230-0)).

The behavior during the download is shown below for:

- Non-retentive system variables
- Retentive system variables

Table 5- 25 Initializing technology object system variables during download

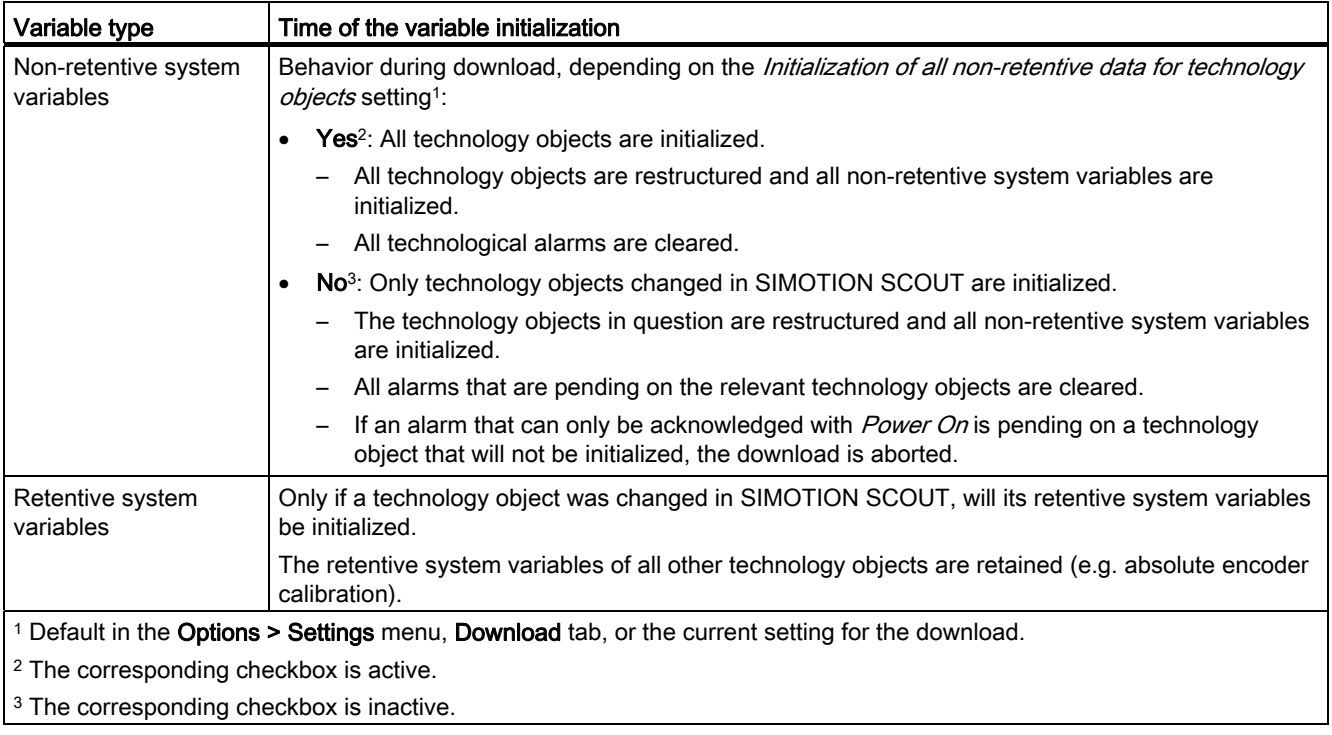

# <span id="page-236-0"></span>5.2.4.7 Version ID of global variables and their initialization during download

Table 5- 26 Version code of global variables and their initialization during download

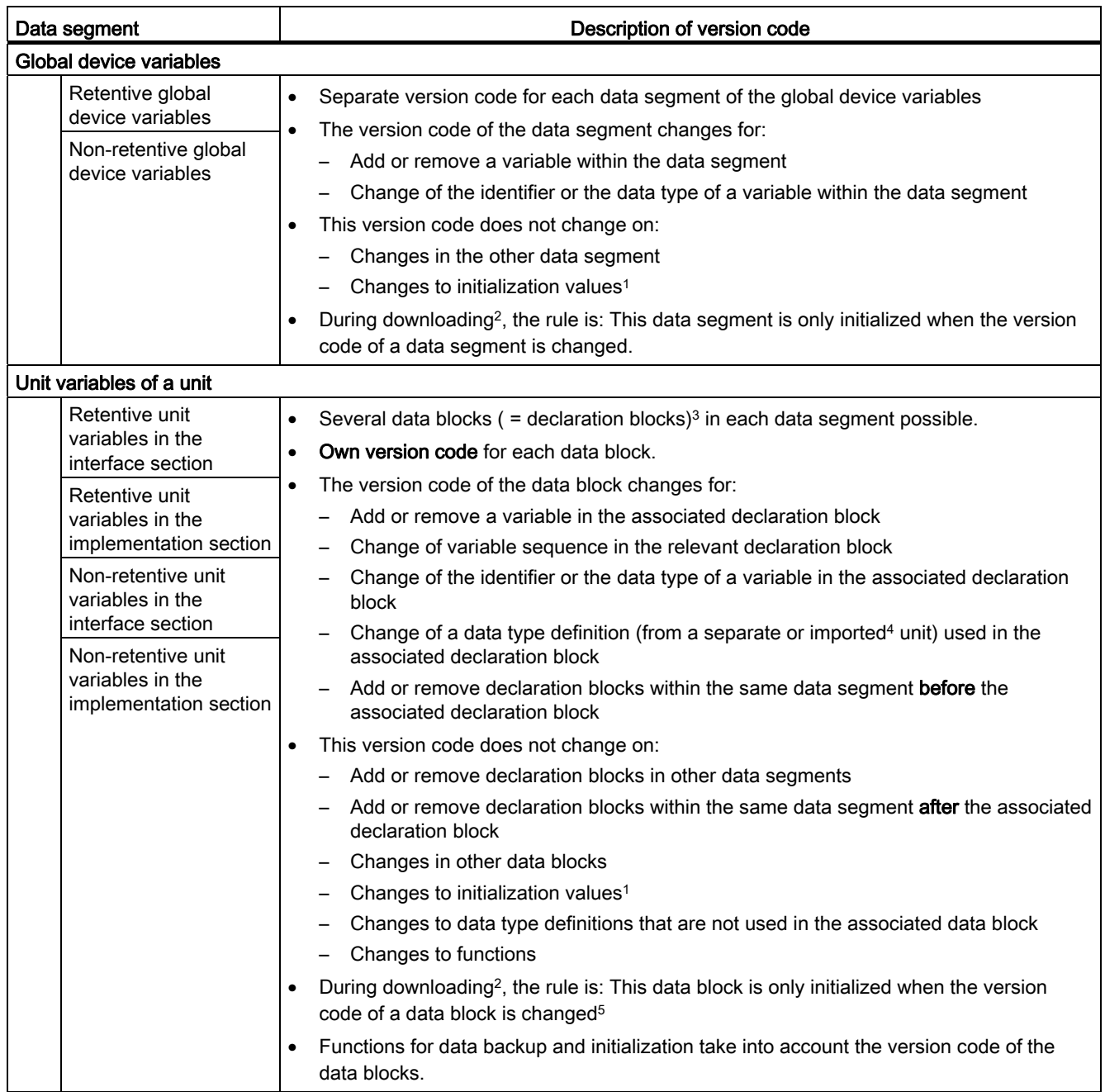

#### 5.2 Variables in SIMOTION

1 Changed initialization values are not effective until the data block or data segment in question is initialized.

<sup>2</sup> If Initialization of retentive program data and retentive global device variables = No and Initialization of non-retentive program data and non-retentive global device variables = No.

In the case of other settings: See the sections "[Initialization of retentive global variables](#page-228-0) (Page [229\)](#page-228-0)" and ["Initialization of](#page-230-0)  [non-retentive global variables](#page-230-0) (Page [231\)](#page-230-0)".

<sup>3</sup> With the **SIMOTION ST** programming language:

A data block corresponds to a VAR\_GLOBAL/END\_VAR or VAR\_GLOBAL RETAIN/END\_VAR declaration block in the interface section or implementation section.

With the SIMOTION MCC or SIMOTION LAD/FBD programming languages:

A data block of the non-retentive unit variables is formed as follows from the variables declared with VAR\_GLOBAL or VAR\_GLOBAL RETAIN in the interface section or implementation section of the declaration table: Pragma lines within a section of the declaration table separate the variables into different data blocks.

4 The import of units depends on the programming language, [refer to the associated section](#page-208-0) (Page [209](#page-208-0)).

5 Initialization of a changed data block also occurs during a download in RUN, provided the following condition is fulfilled: With the SIMOTION ST

 programming language: The following [attribute](#page-288-0) (Page [289](#page-288-0)) has been specified within a [pragma](#page-293-0) (Page [294\)](#page-293-0) in the relevant declaration block: { BlockInit\_OnChange := TRUE; }.

With the SIMOTION MCC or SIMOTION LAD/FBD programming languages:

A pragma line has been pasted into the declaration table and the following check box is activated: *Initialization of* VAR GLOBAL during a change. All the variables declared with VAR GLOBAL up to the next pragma line or the end of the table form a data block accordingly.

For information on the general conditions for a download in RUN, see SIMOTION Basic Functions Function Manual.

## 5.2.5 Variables and HMI devices

The following variables are exported to HMI devices where they are available:

- System variables of the SIMOTION device
- System variables of technology objects
- I/O variables
- Global device variables
- Retentive and non-retentive unit variables of the interface section (default setting).

Change this default as follows:

– In the SIMOTION ST programming language:

For each declaration block with the following pragma:  $\{$  HMI\_Export := FALSE;  $\}$ .

See also [Controlling compiler with attributes](#page-293-0) (Page [294](#page-293-0)).

– In the SIMOTION MCC and SIMOTION LAD/FBD programming languages:

For the variable declarations following a pragma line, if you deactivate the VAR\_GLOBAL for HMI devices or VAR\_GLOBAL RETAIN for HMI devices parameters in this pragma line.

The unit variables of this kind of data block are not exported to HMI devices. The HMI consistency check is also omitted for them during the download.

The following variables are not exported to HMI devices and are not available there:

- Retentive and non-retentive unit variables of the implementation section (default setting). Change this default as follows:
	- In the SIMOTION ST programming language:

For each declaration block with the following pragma:  ${$  HMI\_Export := TRUE;  $}$ 

See also [Controlling compiler with attributes](#page-293-0) (Page [294\)](#page-293-0).

– In the SIMOTION MCC and SIMOTION LAD/FBD programming languages:

For the variable declarations following a pragma line, if you activate the VAR\_GLOBAL for HMI devices or VAR\_GLOBAL RETAIN for HMI devices parameters in this pragma line.

The unit variables of this kind of data block are exported to HMI devices. Consequently, they are subject to the HMI consistency check during the download.

● Local variables of a POU

## **NOTICE**

The total size of the unit variables that can be exported to HMI devices is limited to 64 KB per unit.

The effect of the  ${$  HMI\_Export := FALSE;  $}$  / ${$  HMI\_Export := TRUE;  $}$  pragma (or the VAR GLOBAL for HMI devices or VAR GLOBAL RETAIN for HMI devices settings in a pragma line) depends on the SIMOTION Kernel version:

- As of Version V4.1 of the SIMOTION Kernel:
	- The pragma affects the export of the corresponding declaration block to HMI devices and the structure of the HMI address space:
	- Only those variables in declaration blocks exported to HMI devices occupy the HMI address space.
	- Within the HMI address space, the variables are arranged according to order of their declaration.
- Up to Version V4.0 of the SIMOTION Kernel:

The pragma affects only the export of the corresponding declaration block to HMI devices.

The HMI address space is also occupied by unit variables of the interface section whose declaration blocks are not assigned to HMI devices.

Within the HMI address space, the variables are sorted in the following order:

- Retentive unit variables of the interface section (exported and not exported).
- Retentive unit variables of the implementation section (only exported).
- Non-retentive unit variables of the interface section (exported and not exported).
- Non-retentive unit variables of the implementation section (only exported).

Within these segments, the variables are arranged according to order of their declaration.

## Example for the SIMOTION ST programming language

Table 5- 27 Example for the control of the HMI export with the corresponding pragma

```
INTERFACE 
     VAR_GLOBAL 
        // HMI export 
         x1 : DINT; 
     END_VAR 
     VAR_GLOBAL 
         { HMI_Export := FALSE; } 
         // No HMI export 
         x2 : DINT; 
     END_VAR 
     // ... 
END_INTERFACE 
IMPLEMENTATION 
     VAR_GLOBAL 
        // No HMI export 
         y1 : DINT; 
     END_VAR 
     VAR_GLOBAL 
         { HMI_Export := TRUE; } 
         // HMI export 
         y2 : DINT; 
     END_VAR 
     // ... 
END_IMPLEMENTATION
```
# 5.3 Access to inputs and outputs (process image, I/O variables)

## 5.3.1 Overview of access to inputs and outputs

SIMOTION provides several possibilities to access the device inputs and outputs of the SIMOTION device as well as the central and distributed I/O:

Via direct access with I/O variables

Direct access is used to access the corresponding I/O address directly.

Define an I/O variable (name and I/O address) without assigning a task to it. The entire address space of the SIMOTION device can be used.

It is preferable to use direct access with sequential programming (in MotionTasks); access to current input and output values at a particular point in time is especially important in this case.

Additional information: [Direct access and process image of the cyclic tasks](#page-244-0) (Page [245](#page-244-0)).

● Via the process image of cyclic tasks using I/O variables

The process image of the cyclic tasks is a memory area in the RAM of the SIMOTION device, on which the whole I/O address space of the SIMOTION device is mirrored. The mirror image of each I/O address is assigned to a cyclic task and is updated using this task. The task remains consistent throughout the whole cycle. This process image is used preferentially when programming the assigned task (cyclic programming).

Define an I/O variable (name and I/O address) and assign a task to it. The entire address range of the SIMOTION device can be used.

Direct access to this I/O variable is still possible: Specify direct access with *direct.var*name.

Additional information: [Direct access and process image of the cyclic tasks](#page-244-0) (Page [245](#page-244-0)).

● Using the fixed process image of the BackgroundTask

The process image of the BackgroundTask is a memory area in the RAM of the SIMOTION device, on which a subset of the I/O address space of the SIMOTION device is mirrored. The mirror image is refreshed with the BackgroundTask and is consistent throughout the entire cycle. This process image is used preferentially when programming the BackgroundTask (cyclic programming).

The address space 0 .. 63 can be used. I/O addresses that are accessed using the process image of the cyclic task are excluded.

Additional information: [Access to the fixed process image of the BackgroundTask](#page-255-0) (Page [256](#page-255-0)).

A comparison of the most important properties is contained in "[Important properties of direct](#page-241-0)  [access and process image](#page-241-0) (Page [242](#page-241-0))".

You can use I/O variables like any other variable, see ["Access I/O variables](#page-268-0) (Page [269](#page-268-0))".

Note

An access via the process image is more efficient than direct access.

# <span id="page-241-0"></span>5.3.2 Important features of direct access and process image access

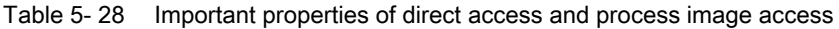

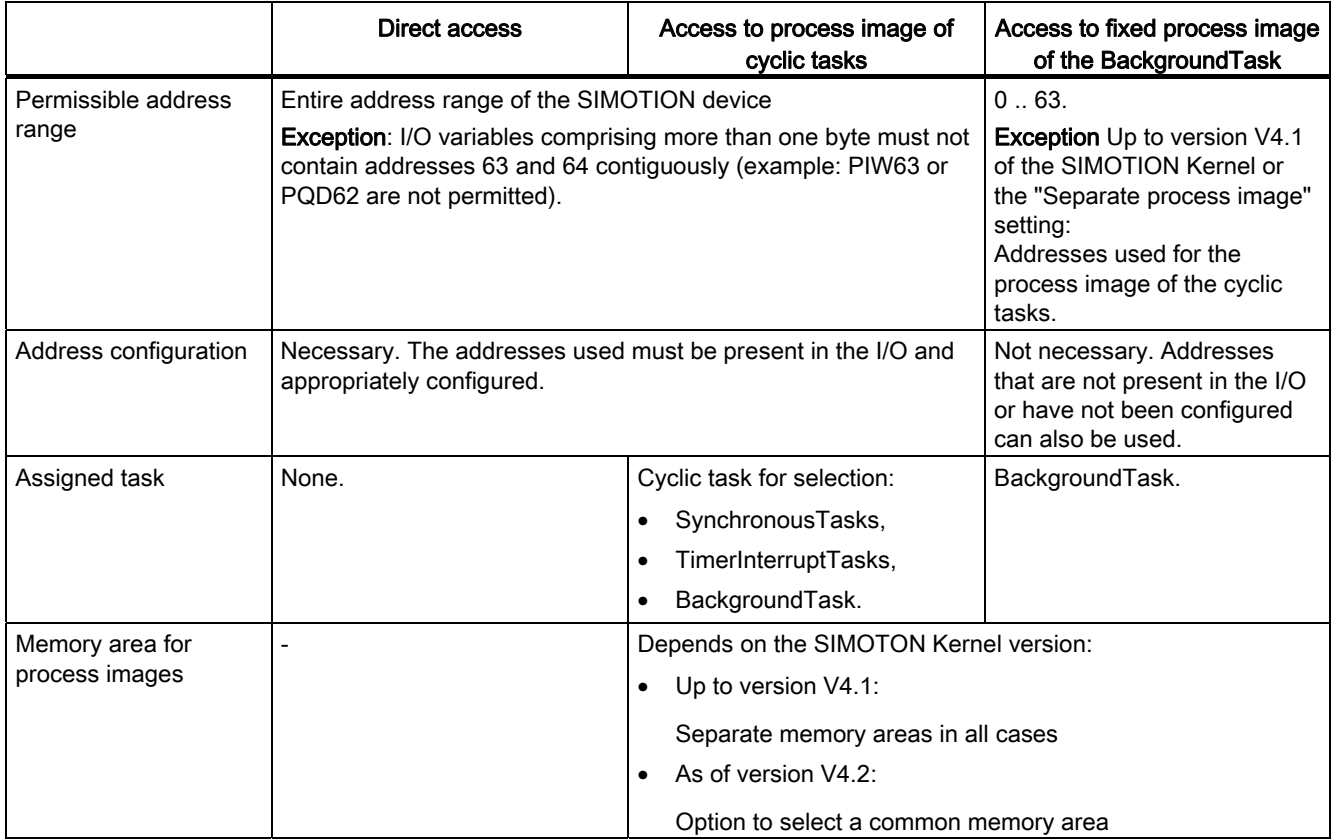

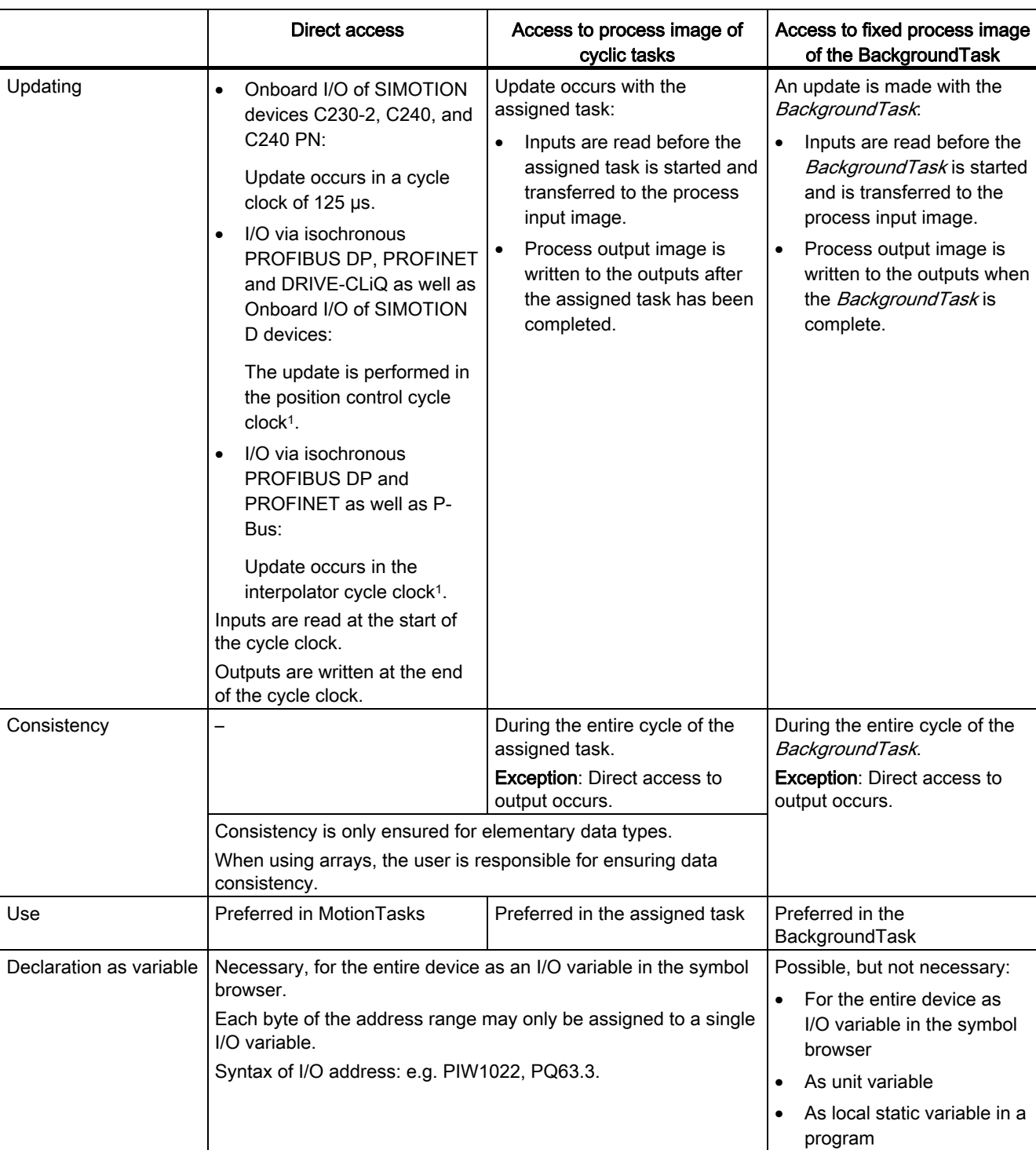

5.3 Access to inputs and outputs (process image, I/O variables)

5.3 Access to inputs and outputs (process image, I/O variables)

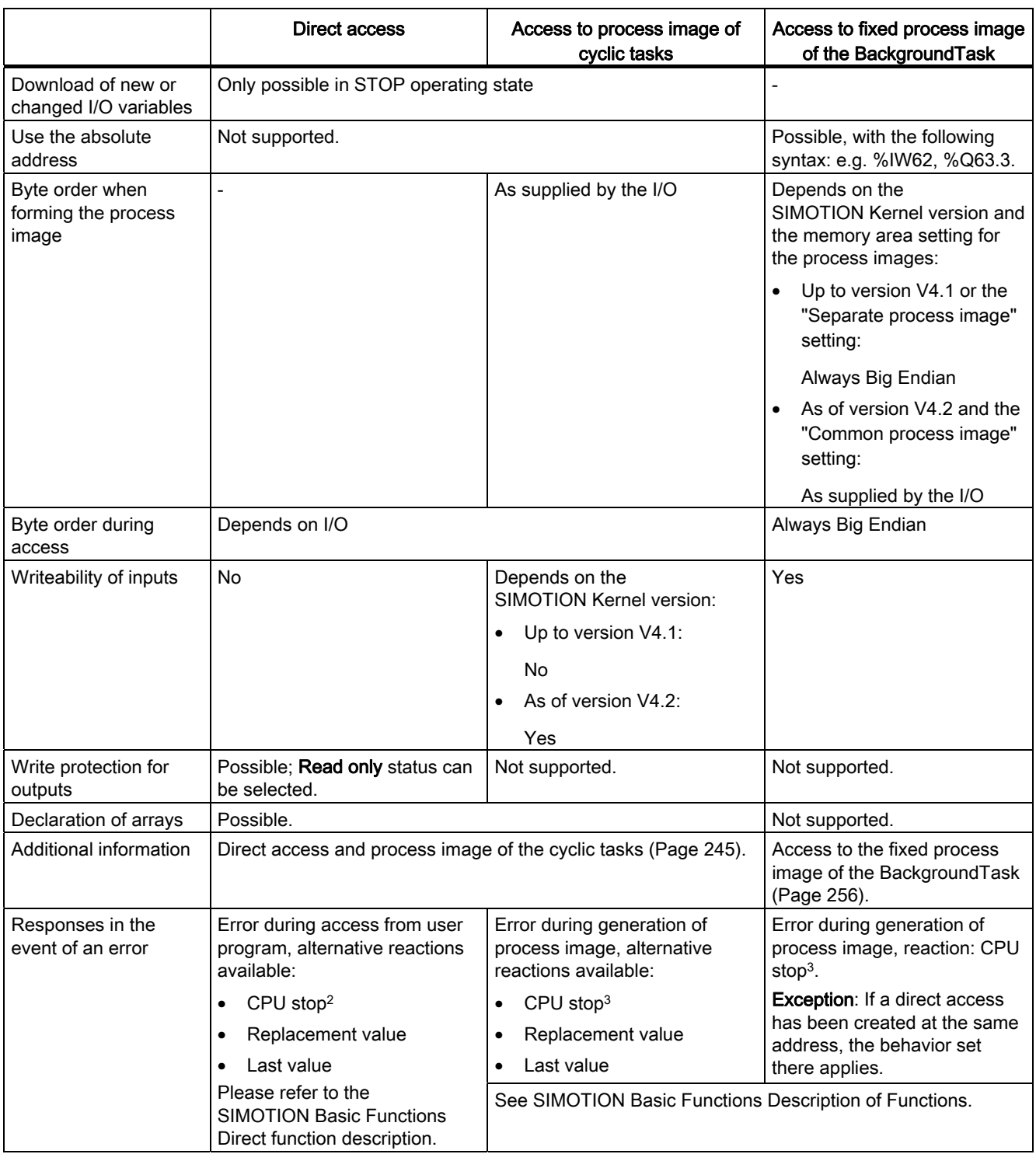

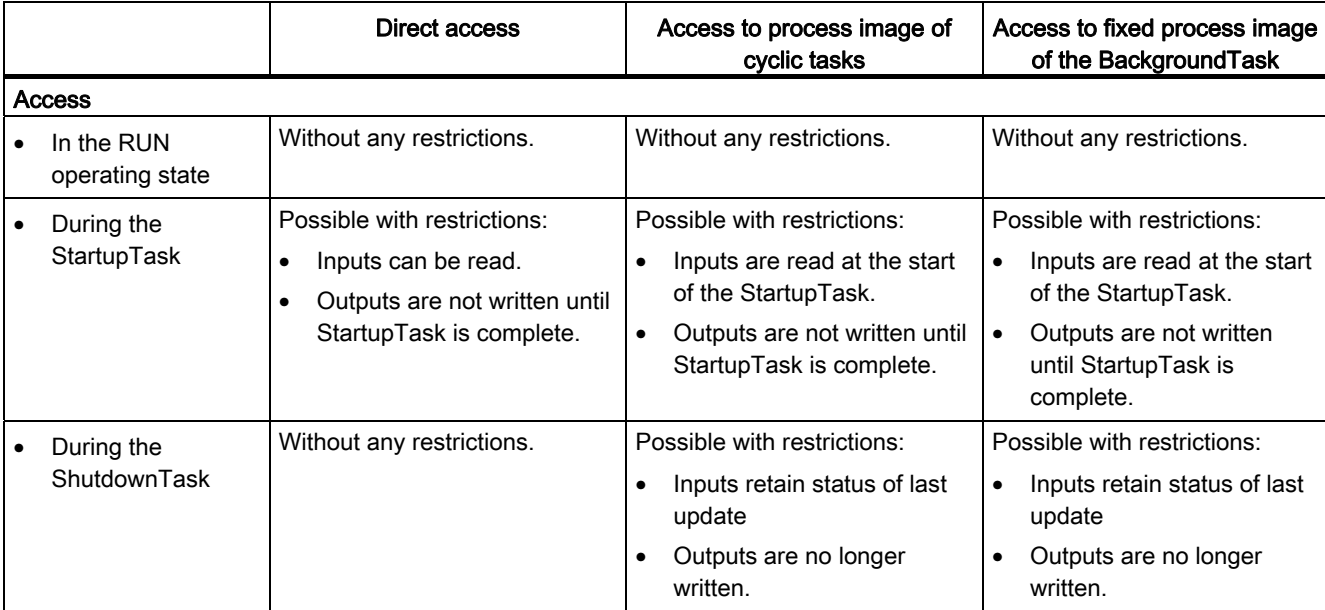

5.3 Access to inputs and outputs (process image, I/O variables)

1 The following SIMOTION devices are updated in the Servo\_fast cycle or IPO\_fast cycle, if the cycles are configured: D445-2 DP/PN, D455-2 DP/PN (as of version V4.2) and D435-2 DP/PN (as of version V4.3).

2 Call the ExecutionFaultTask.

3 Call the PeripheralFaultTask.

# <span id="page-244-0"></span>5.3.3 Direct access and process image of cyclic tasks

#### **Properties**

Direct access to inputs and outputs and access to the process image of the cyclic task always take place via I/O variables. The entire [address range of the SIMOTION device](#page-247-0) (Page [248\)](#page-247-0) can be used.

A comparison of the most important properties, also in comparison to the [fixed process](#page-255-0)  [image of the BackgroundTask](#page-255-0) (Page [256\)](#page-255-0) is contained in "[Important properties of direct](#page-241-0)  [access and process image](#page-241-0) (Page [242](#page-241-0))".

#### **Note**

Observe the [rules for I/O addresses for direct access and the process image of the cyclical](#page-248-0)  [tasks](#page-248-0) (Page [249](#page-248-0)).

It is particularly important that every address used in an I/O variable is available in the I/O and configured; each byte in the address range may be assigned to no more than one I/O variable (does not apply to access with data type BOOL).

The [detailed status of I/O variables](#page-253-0) (Page [254](#page-253-0)) can be read as of Version V4.2 of the SIMOTION Kernel.

## Direct access

Direct access is used to access the corresponding I/O address directly. Direct access is used primarily for sequential programming (in MotionTasks). The access to the current value of the inputs and outputs at a specific time is particularly important.

For direct access, [you define an I/O variable](#page-249-0) (Page [250](#page-249-0)) without assigning it a task.

## Process image of the cyclic task

The process image of the cyclic tasks is a memory area in the RAM of the SIMOTION device, on which the whole I/O address space of the SIMOTION device is mirrored. The mirror image of each I/O address is assigned to a cyclic task and is updated using this task. The task remains consistent throughout the whole cycle. This process image is used preferentially when programming the assigned task (cyclic programming). The consistency during the complete cycle of the task is particularly important.

For the process image of the cyclical task [you define an I/O variable](#page-249-0) (Page [250\)](#page-249-0) and assign it a task.

Direct access to this I/O variable is still possible: Specify direct access with *direct var-name.* 

#### Note

An access via the process image is more efficient than direct access.

## Additional properties as of Version V4.2 of the SIMOTION Kernel

As of Version V4.2 of the SIMOTION Kernel, direct access to inputs/outputs and the process image of the cyclic tasks offers additional properties:

- As far as the process image of the cyclic tasks is concerned, a common memory area with the fixed process image of the BackgroundTask can be set (standard with newly created devices)
- As far as the process image of the cyclic tasks is concerned, I/O variables for inputs can be written to (i.e. they can be assigned values).
- A detailed status of the I/O variables can be read.

#### Memory area with the fixed process image of the BackgroundTask

- As of Version V4.2 of the SIMOTION Kernel, selecting a "Common process image" [setting on the device](#page-298-0) (Page [299](#page-298-0)) ensures the memory area for the fixed process image of the BackgroundTask is a subset of the memory area for the process image of the cyclic tasks.
- With Version V4.1 and lower of the SIMOTION Kernel or the "Separate process image" setting on the device (as of Version V4.2 of the SIMOTION Kernel), the fixed process image of the BackgroundTask and the process image of the cyclic tasks occupy different memory areas.

## NOTICE

If (and only if) you are also using the fixed process image of the BackgroundTask, it is important to consider the effects of the "Common process image" or "Separate process image" settings on the [fixed process image of the BackgroundTask](#page-255-0) (Page [256](#page-255-0)).

Table 5- 29 Effect of "Common process image" or "Separate process image" settings on the process image of the cyclic tasks

|                                                                | Common process image                                                                               | Separate process image                                                                                                    |
|----------------------------------------------------------------|----------------------------------------------------------------------------------------------------|----------------------------------------------------------------------------------------------------|
| Availability                                                   | Only available as of Version V4.2 of the<br><b>SIMOTION Kernel:</b>                                | Version V4.1 and lower of the<br>SIMOTION Kernel applies:                                                                                                    |
|                                                                | Setting available for selection<br>Standard for newly created devices                              | System characteristic, not<br>configurable.<br>The following applies as of Version<br>V4.2 of the SIMOTION Kernel:<br>Setting available for selection<br>Standard with device upgrades |
| Download of new or changed I/O<br>variables                    | Only possible in STOP mode                                                                         | Only possible in STOP mode                                                                                                    |
| Byte order when forming the process<br>image and during access | Depends on connected I/O                                                                           |                                                                                                    |
| Effects on the fixed process image of<br>the BackgroundTask    | See the relevant table in "Access to the fixed process image of the<br>BackgroundTask (Page 256)". |                                                                                                    |
| Additional information                                         | Common process image (Page 259)                                                                    | Separate process image (Page 262)                                                                                                    |

## <span id="page-247-0"></span>5.3.3.1 Address range of the SIMOTION devices

The address range of the SIMOTION devices is specified in the following table according to the version of the SIMOTION Kernel concerned. The complete address range can be used for direct access and process image of the cyclical tasks.

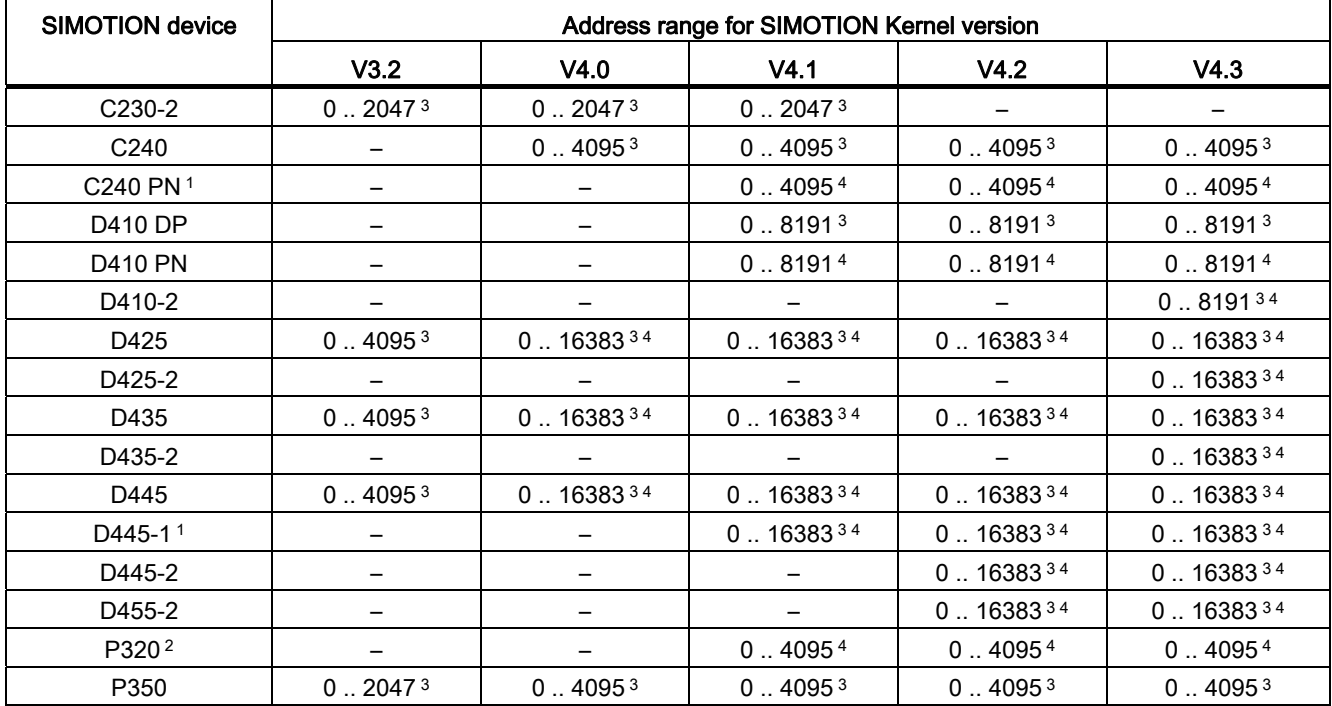

Table 5- 30 Address range of the SIMOTION devices according to the version of the SIMOTION Kernel

1 Available as of V4.1 SP2 HF4

2 Available as of V4.1 SP5

3 For distributed I/O (over PROFIBUS DP), the transmission volume is restricted to 1024 bytes per PROFIBUS DP line.

<sup>4</sup> For distributed I/O (over PROFINET), the transmission volume is restricted to 4,096 bytes per PROFINET segment.

## <span id="page-248-0"></span>5.3.3.2 Rules for I/O addresses for direct access and the process image of the cyclical tasks

#### **NOTICE**

You must observe the following rules for the I/O variable addresses for [direct access and](#page-244-0)  [the process image of the cyclic task](#page-244-0) (Page [245](#page-244-0)). Compliance with the rules is checked during the consistency check of the SIMOTION project (e.g. during the download).

- 1. Addresses used for I/O variables must be present in the I/O and configured appropriately in the HW Config.
- 2. I/O variables comprising more than one byte must not contain addresses 63 and 64 contiguously.

The following I/O addresses are not permitted:

- Inputs: PIW63, PID61, PID62, PID63
- Outputs: PQW63, PQD61, PQD62, PQD63
- 3. All addresses of an I/O variable comprising more than one byte must be within an address range configured in HW Config.
- 4. An I/O address (input or output) can only be used by a single I/O variable of data type BYTE, WORD or DWORD or an array of these data types. Access to individual bits with I/O variables of data type BOOL is possible.
- 5. If several processes (e.g. I/O variable, technology object, PROFIdrive telegram) access an I/O address, the following applies:
	- Only a single process can have write access to an I/O address of an output (BYTE, WORD or DWORD data type).

Read access to an output with an I/O variable that is used by another process for write access, is possible.

– All processes must use the same data type (BYTE, WORD, DWORD or ARRAY of these data types) to access this I/O address. Access to individual bits is possible irrespective of this.

Please be aware of the following, for example, if you wish to use an I/O variable to read the PROFIdrive telegram transferred to or from the drive: The length of the I/O variables must match the length of the telegram.

– Write access to different bits of an address is possible from several processes; however, write access with the data types BYTE, WORD or DWORD is then not possible.

#### **Note**

These rules do not apply to [accesses to the fixed process image of the BackgroundTask](#page-255-0) (Page [256\)](#page-255-0). These accesses are not taken into account during the consistency check of the project (e.g. during download).

# <span id="page-249-0"></span>5.3.3.3 Creating I/O variables for direct access or process image of cyclic tasks

Create I/O variables for direct access or a process image of the cyclic tasks in the address list of the detail view.

This is only possible in offline mode.

Here is a brief overview of the procedure:

1. Select the "Address list" tab in the detail view and choose the SIMOTION device

or

In the project navigator of SIMOTION SCOUT, double-click the "ADDRESS LIST" element in the SIMOTION device subtree.

2. Select the line before which you want to paste the I/O variable and, from the context menu, select Insert new line

or

Scroll to the end of the table of variables (empty line).

- 3. In the empty row of the table, enter or select the following:
	- Names of the I/O variables
	- I/O address

Select the "IN" or "OUT" entries if you wish to assign symbols to the I/O variable (input or output) (As of Version V4.2 of the SIMOTION Kernel. The symbolic assignment must be activated, menu Project > Use symbolic assignment.).

Or enter a fixed address according to "[Syntax for entering I/O addresses](#page-252-0) (Page [253\)](#page-252-0)".

– Optional for outputs:

Activate the Read only check box if you only want to have read access to the output.

You can then read an output that is already being written by another process (e.g. output of an output cam, PROFIdrive telegram).

A read-only output variable cannot be assigned to the process image of a cyclic task.

– Data type of the variables in accordance with ["Possible data types of the I/O variables](#page-253-1)  (Page [254](#page-253-1))".

- 4. Optionally, you can also enter or select the following (not for data type BOOL):
	- Field length (array size).
	- Process image or direct access:

Can only be assigned if the Read only check box is deactivated.

For process image, select the cyclic task to which you want to assign the I/O variable. To select a task, it must have been activated in the execution system.

For direct access, select the blank entry.

- Strategy for behavior in the event of an error, see SIMOTION Basic Functions Function Manual.
- Display format (if array, for each element), when you monitor the variable in the address list
- Replacement value (if array, for each element).
- 5. Only if you have selected "IN" or "OUT" as the I/O address (symbolic assignment).
	- In the Assignment column, click on the […] button.

A window opens displaying the possible assignment targets of the SIMOTION device and, if necessary, of SINAMICS Integrated. Only those assignment targets are displayed that match the data direction (input/output) and data type.

– Select the assignment target.

The Assignment status column indicates whether the assignment was successful or not.

For details regarding symbolic assignment, refer to the SIMOTION Basic Functions Function Manual.

You can now access this variable using the address list or any program of the SIMOTION device.

Details on how to manage the address list can be found in the online help.

# **NOTICE** Note the following for the process image for cyclic tasks: • A variable can only be assigned to one task. • Each byte of an input or output can only be assigned to one I/O variable. In the case of data type BOOL, please note: • The process image for cyclic tasks and a strategy for errors cannot be defined. The behavior defined via an I/O variable for the entire byte is applicable (default: direct access or CPU stop). • The individual bits of an I/O variable can also be accessed using the bit access functions. Take care when making changes within the I/O variables (e.g. inserting and deleting I/O variables, changing names and addresses): • In some cases the internal addressing of other I/O variables may change, making all I/O variables inconsistent. • If this happens, all program sources that contain accesses to I/O variables must be recompiled.

#### Note

I/O variables can only be created in offline mode. You create the I/O variables in SIMOTION SCOUT and then use them in your program sources (e.g. ST sources, MCC sources, LAD/FBD sources).

Outputs can be read and written to, but inputs can only be read.

Before you can monitor and modify new or updated I/O variables, you must download the project to the target system.

You can use I/O variables like any other variable, see ["Access I/O variables](#page-268-0) (Page [269](#page-268-0))".
# <span id="page-252-0"></span>5.3.3.4 Syntax for entering I/O addresses

For the input of the I/O address for the definition of an I/O variable for [direct access or](#page-244-0)  [process image of cyclical tasks](#page-244-0) (Page [245](#page-244-0)), use the following syntax. This specifies not only the address, but also the data type of the access and the mode of access (input/output).

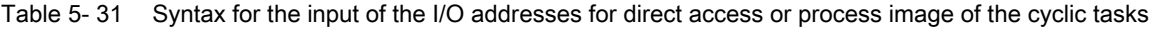

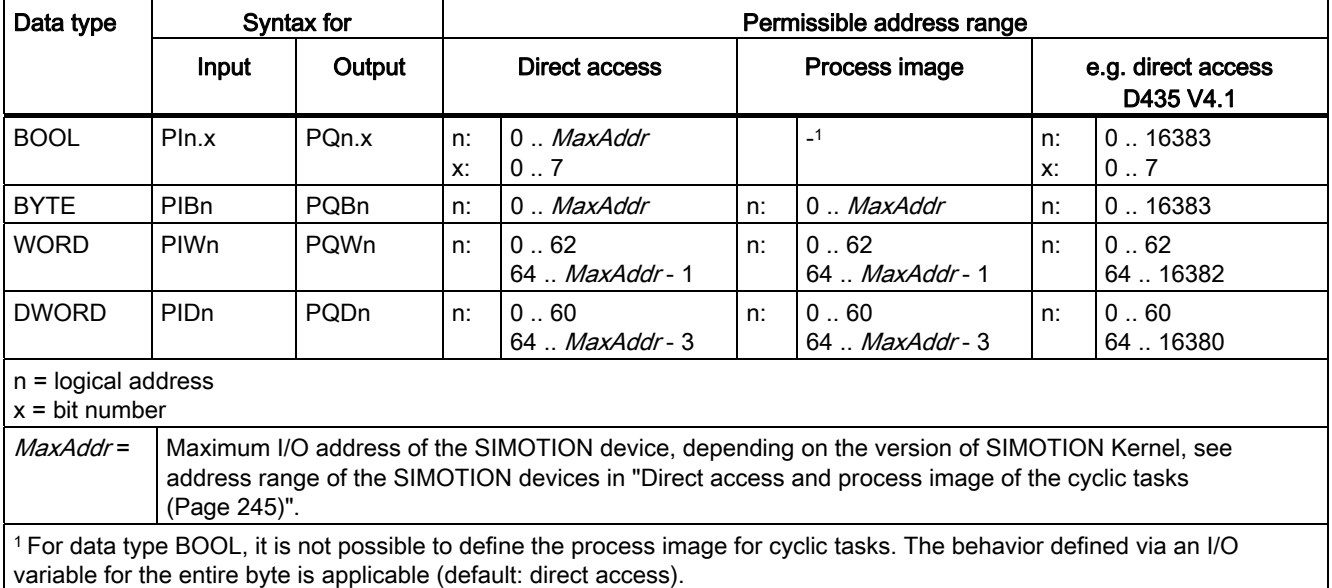

# Examples

Input at logic address 1022, WORD data type: PIW1022.

Output at logical address 63, bit 3, BOOL data type: PQ63.3.

#### Note

Observe the [rules for I/O addresses for direct access and the process image of the cyclical](#page-248-0)  [tasks](#page-248-0) (Page [249](#page-248-0)).

# 5.3.3.5 Possible data types of I/O variables

The following data types can be assigned to the I/O variables for [direct access and process](#page-244-0)  [image of the cyclical tasks](#page-244-0) (Page [245\)](#page-244-0). The width of the data type must correspond to the data type width of the I/O address.

If you assign a numeric data type to the I/O variables, you can access these variables as integer.

Table 5- 32 Possible data types of the I/O variables for direct access and the process image of the cyclical tasks

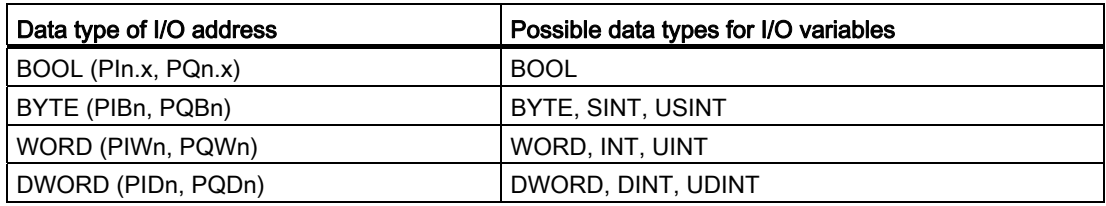

For details of the data type of the I/O address, see also ["Syntax for entering I/O addresses](#page-252-0) (Page [253\)](#page-252-0)".

# <span id="page-253-0"></span>5.3.3.6 Detailed status of the I/O variables (as of Kernel V4.2)

As of Version V4.2 of the SIMOTION Kernel, the status of an I/O variable can be queried using *quality.var-name*. It is supplied as an OR logic operation of the following status values in the DWORD data type and can be assigned to an appropriate variable, for example. The value 16#0000\_0000 indicates the connected I/O are operating without error.

The same value is supplied for every I/O variable within an address range (slot or subslot) configured in HW Config.

| Value (DWORD) | Bit $x = 1$   | Meaning                                                                                                    |  |
|---------------|---------------|----------------------------------------------------------------------------------------------------|--|
| 16#0000 0000  |               | No error occurred.                                                                                                    |  |
| 16#0000 0001  | 0             | Maintenance required                                                                                                    |  |
|               |               | The connected module signals that it requires maintenance. The component needs to be<br>checked within a foreseeable period (e.g. the printer cartridge must be changed within a<br>period of several days). |  |
| 16#0000 0002  |               | Maintenance demanded                                                                                                    |  |
|               |               | The connected module demands maintenance. The component needs to be checked soon<br>(e.g. the printer cartridge must be changed immediately).                                                                |  |
| 16#0000 0004  | $\mathcal{P}$ | <b>Warning pending</b> (drive warning, TM17 warning, etc.)                                                                                                    |  |
|               |               | The connected module has signaled a warning. This has been entered in the diagnostics<br>buffer. The precise cause can be determined from the documentation for the relevant<br>module.                      |  |
| 16#0000 0008  | 3             | <b>Fault pending</b> (diagnostic interrupt, drive fault, TM17 fault, etc.)                                                                                                    |  |
|               |               | The connected module has signaled an error. This has been entered in the diagnostics<br>buffer. The precise cause can be determined from the documentation for the relevant<br>module.                       |  |

Table 5- 33 Meanings of status values of I/O variables

# Integration of ST in SIMOTION

# 5.3 Access to inputs and outputs (process image, I/O variables)

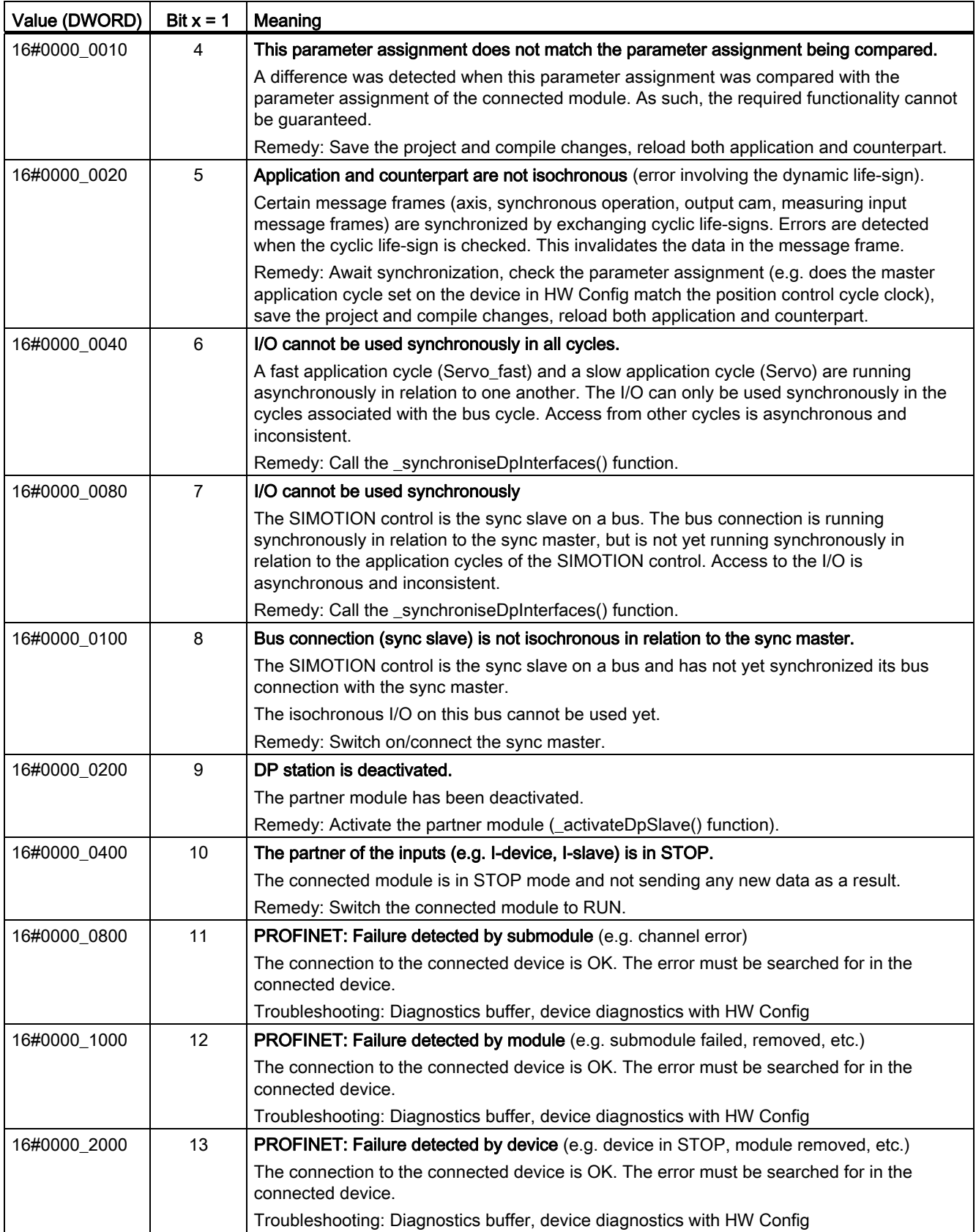

## Integration of ST in SIMOTION

5.3 Access to inputs and outputs (process image, I/O variables)

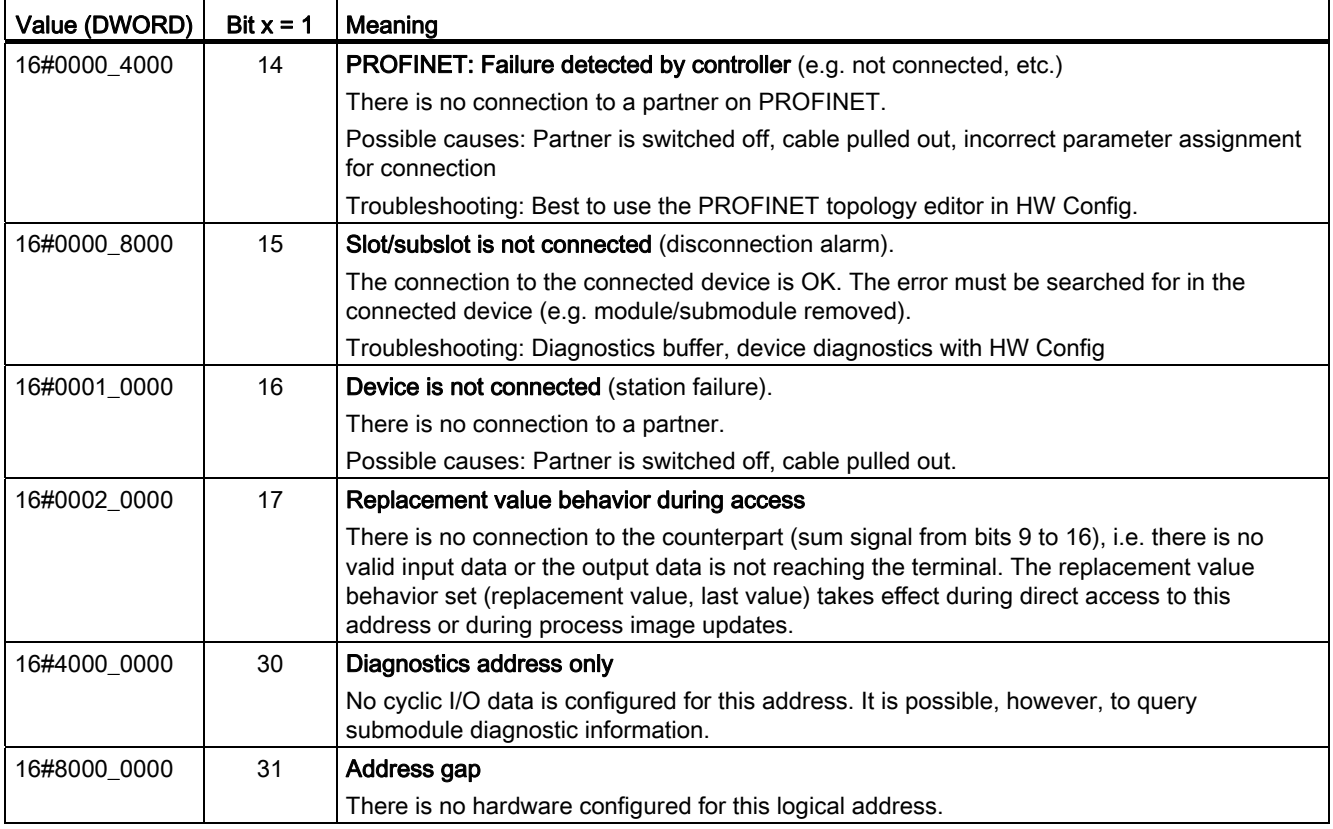

# <span id="page-255-0"></span>5.3.4 Access to fixed process image of the BackgroundTask

The fixed process image of the BackgroundTask is a memory area in the RAM of the SIMOTION device on which a subset of the I/O address space of the SIMOTION device is mirrored. Preferably, it should be used for programming the BackgroundTask (cyclic programming) as it is consistent throughout the entire cycle.

The size of the fixed process image of the BackgroundTask for all SIMOTION devices is 64 bytes (address range 0 .. 63).

#### Note

The fixed process image of the BackgroundTask can be used to access addresses that are not available in the I/O or not configured in HW Config. These are treated like normal memory addresses.

# Memory area

● As of Version V4.2 of the SIMOTION Kernel, selecting [a "Common process image"](#page-298-0)  [setting on the device](#page-298-0) (Page [299\)](#page-298-0) ensures the memory area for the fixed process image of the BackgroundTask is a subset of the memory area for the process image of the cyclic tasks.

I/O addresses can be read and written to using both the fixed process image of the BackgroundTask and the process image of the cyclic tasks.

● With Version V4.1 and lower of the SIMOTION Kernel or the "Separate process image" setting on the device (as of Version V4.2 of the SIMOTION Kernel), the fixed process image of the BackgroundTask and the process image of the cyclic tasks occupy different memory areas.

I/O addresses accessed using the process image of the cyclic tasks cannot be read or written to using the fixed process image of the BackgroundTask. They are treated like normal memory addresses.

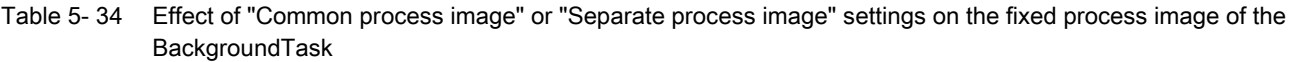

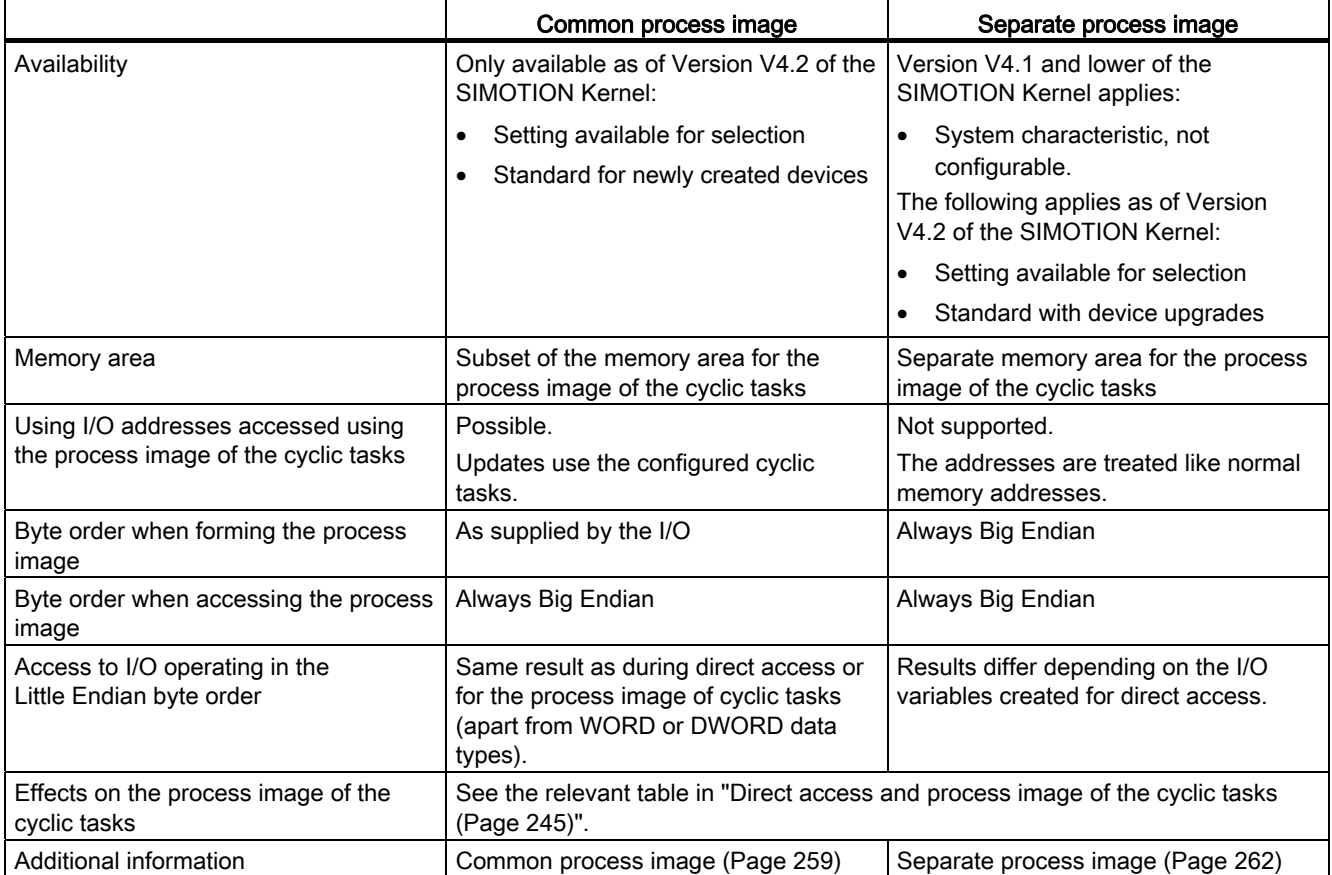

For information on the order of the Little Endian and Big Endian bytes, please refer to the SIMOTION Basic Functions Function Manual.

A comparison of the most important properties in comparison to the [direct access and](#page-244-0)  [process image of the cyclical tasks](#page-244-0) (Page [245](#page-244-0)) is contained in "[Important properties of direct](#page-241-0)  [access and process image](#page-241-0) (Page [242\)](#page-241-0)".

### **Note**

The [rules for I/O addresses for direct access and the process image of the cyclical tasks](#page-248-0) (Page [249\)](#page-248-0) do not apply. Access to the fixed process image of the BackgroundTask is not taken into account during the consistency check of the project (e.g. during download).

Addresses not present in the I/O or not configured in HW Config are treated like normal memory addresses.

You can access the fixed process image of the BackgroundTask by means of:

- Using an [absolute PI access](#page-263-0) (Page [264\)](#page-263-0): The absolute PI access identifier contains the address of the input/output and the data type.
- Using a [symbolic PI access](#page-265-0) (Page [266](#page-265-0)): You declare a variable that references the relevant absolute PI access:
	- A unit variable
	- A static local variable in a program.
- Using an [I/O variable](#page-267-0) (Page [268](#page-267-0)): In the symbol browser, you define a valid I/O variable for the entire device that references the corresponding absolute PI access.

# <span id="page-258-0"></span>5.3.4.1 Common process image (as of Kernel V4.2)

As of Version V4.2 of the SIMOTION Kernel, the "Common process image" [setting](#page-298-0) (Page [299\)](#page-298-0) can be selected on the SIMOTION device. This means addresses 0 .. 63 of the process image of the cyclic tasks and the fixed process image of the BackgroundTask occupy the same memory area.

This is the default for SIMOTION devices newly created in the project as of Version V4.2.

#### Property of the common process image

- 1. The memory area for the [fixed process image of the BackgroundTask](#page-255-0) (Page [256](#page-255-0)) is a subset of the memory area for the [process image of the cyclic tasks](#page-244-0) (Page [245\)](#page-244-0).
- 2. This means I/O addresses already accessed using the process image of the cyclic tasks may also continue to be used for the fixed process image of the BackgroundTask. Updates, however, use the configured cyclic tasks.
- 3. The following applies when forming the fixed process image of the BackgroundTask:

The byte order is the same as supplied by the I/O:

- Big Endian, e.g. for I/O via PROFIBUS DP, PROFINET, P-Bus, DRIVE-CLiQ
- Little Endian, e.g. for onboard I/O of C240, C240 PN SIMOTION devices

Any I/O variable created for the relevant addresses for the purpose of direct access or the process image of the cyclic tasks has no effect on the byte order.

- 4. Access to the fixed process image of the BackgroundTask always takes place using the Big Endian byte order.
- 5. These last two properties (nos. 3 and 4) affect access to inputs and outputs operating with the Little Endian byte order (e.g. onboard I/O of C240, C240 PN SIMOTION devices).

If the fixed process image of the BackgroundTask is used for access, this leads to the following behavior, regardless of whether I/O variables have been created for the relevant addresses for the purpose of direct access or the process image of the cyclic tasks:

- Access to individual bytes always supplies the same result via an I/O variable or the fixed process image of the BackgroundTask.
- With the fixed process image of the BackgroundTask, bytes only change places if data type WORD is used for access.

Please also refer to the example below.

For information on the order of the Little Endian and Big Endian bytes, please refer to the SIMOTION Basic Functions Function Manual.

# Example for common process image: Access to I/O operating with the Little Endian byte order

The digital inputs of the C240 SIMOTION device operate with the Little Endian byte order and occupy addresses 66 (bits 0 ..7) and 67 (bits 0.. 3) by default. The start address is changed to 60 in HW Config to ensure it is in the range occupied by the fixed process image of the BackgroundTask. Addresses 60 and 61 are now accessed using various I/O variables and the process image of the BackgroundTask.

The following three scenarios are considered, which differ in terms of whether and which I/O variables are created for direct access or the process image of the cyclic tasks:

1. Scenario A:

No I/O variables are created for addresses 60 and 61.

2. Scenario B:

Two I/O variables with data type BYTE are created for addresses 60 and 61: io\_byte\_60 (PIB60) and io\_byte\_61 (PIB61).

3. Scenario C:

For adresss 60, one I/O-Variable with data type WORD is created; this also covers address 61: io\_word\_60 (PIW60).

Two additional I/O variables are also created in each of the three scenarios, making it possible to access bit 3: io\_bit\_60\_3 (PI60.3) and io\_bit\_61\_3 (PI61.3).

The table below lists which values are generated with the following access types:

- Direct access or access to the process image of the cyclic tasks:
	- Access to individual bytes or the word using the relevant I/O variables
	- Access to each individual byte using the \_getInOutByte function (direct access only).
	- Access to the respective bit 3 using the relevant I/O variables
- Access to the fixed process image of the BackgroundTask:
	- Access to individual bytes using an absolute name
	- Access to the word using an absolute name
	- Access to the respective bit 3 using an absolute name

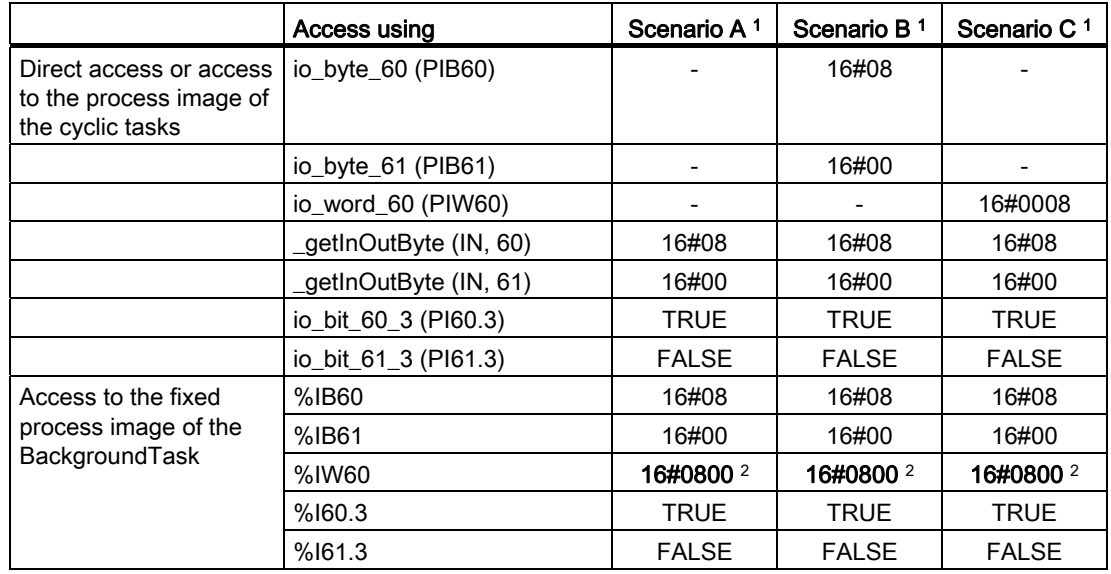

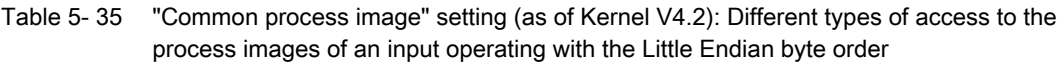

1 Scenarios A, B, or C determine whether and which I/O variables are created for direct access or the process image of the cyclic tasks; see the explanation provided in the body of the document.

<sup>2</sup> The two bytes in the word change places, as a value saved in the Little Endian byte order is being read using Big Endian.

# <span id="page-261-0"></span>5.3.4.2 Separate process image (up to Kernel V4.1)

With Version V4.1 and below of the SIMOTION Kernel, the process image of the cyclic task and the fixed process image of the BackgroundTask are stored in different memory areas (separate process image).

As of Version V4.2 of the SIMOTION Kernel, the "Separate process image" [setting](#page-298-0) (Page [299\)](#page-298-0) can be selected on the SIMOTION device. This setting ensures there is compatibility with earlier Kernel versions.

It is the default for SIMOTION devices upgraded to Version V4.2 or higher.

# Property of the separate process image

- 1. The [fixed process image of the BackgroundTask](#page-255-0) (Page [256](#page-255-0)) and the [process image of](#page-244-0)  [the cyclic tasks](#page-244-0) (Page [245\)](#page-244-0) are stored in different memory areas.
- 2. This means I/O addresses that are already accessed using the process image of the cyclic tasks cannot be read or written to using the fixed process image of the BackgroundTask. They are treated like normal memory addresses.
- 3. I/O variables for direct access influence the fixed process image of the BackgroundTask:
	- The fixed process image of the BackgroundTask is always formed for the relevant addresses in the Big Endian byte order.
- 4. Access to the fixed process image of the BackgroundTask always takes place using the Big Endian byte order.
- 5. These last two properties (nos. 3 and 4) affect access to inputs and outputs operating with the Little Endian byte order (e.g. onboard I/O of C230-2, C240, C240 PN SIMOTION devices ).

If an I/O variable is created for the relevant addresses for the purpose of direct access using data type WORD and access takes place using the fixed process image of the BackgroundTask, this leads to the following behavior:

- Access with the data type WORD supplies the same result via the I/O variable and the fixed process image of the BackgroundTask.
- Access to individual bytes using the \_getInOutByte function (see SIMOTION Basic Functions Function Manual) supplies these in the Little Endian order.
- Access to the individual bytes or bits with the fixed process image of the BackgroundTask supplies these in the Big Endian order.

Please also refer to the example below.

For information on the order of the Little Endian and Big Endian bytes, please refer to the SIMOTION Basic Functions Function Manual.

## Example for separate process image: Access to I/O operating with the Little Endian byte order

The digital inputs of the C240 SIMOTION device operate with the Little Endian byte order and occupy addresses 66 (bits 0 ..7) and 67 (bits 0.. 3) by default. The start address is changed to 60 in HW Config to ensure it is in the range occupied by the fixed process image of the BackgroundTask. Addresses 60 and 61 are now accessed using various I/O variables and the process image of the BackgroundTask.

The following three scenarios are considered, which differ in terms of whether and which I/O variables are created for direct access:

1. Scenario A:

No I/O variables are created for addresses 60 and 61.

2. Scenario B:

Two I/O variables with data type BYTE are created for addresses 60 and 61: io\_byte\_60 (PIB60) and io\_byte\_61 (PIB61).

3. Scenario C:

For adresss 60, one I/O-Variable with data type WORD is created; this also covers address 61: io\_word\_60 (PIW60).

Two additional I/O variables are also created in each of the three scenarios, making it possible to access bit 3: io\_bit\_60\_3 (PI60.3) and io\_bit\_61\_3 (PI61.3).

The table below lists which values are generated with the following access types:

- Direct access:
	- Access to individual bytes or the word using the relevant I/O variables
	- Access to each individual byte using the [\\_getInOutByte](#page-244-0) (Page [245\)](#page-244-0) function.
	- Access to the respective bit 3 using the relevant I/O variables
- Access to the fixed process image of the BackgroundTask:
	- Access to individual bytes using an absolute name
	- Access to the word using an absolute name
	- Access to the respective bit 3 using an absolute name

|                      | Access using           | Scenario A <sup>1</sup> | Scenario B <sup>1</sup> | Scenario C <sup>1</sup> |
|----------------------|------------------------|-------------------------|-------------------------|-------------------------|
| Direct access        | io_byte_60 (PIB60)     |                         | 16#08                   |                         |
|                      | io_byte_61 (PIB61)     |                         | 16#00                   |                         |
|                      | io_word_60 (PIW60)     |                         |                         | 16#0008                 |
|                      | _getInOutByte (IN, 60) | 16#08                   | 16#08                   | 16#08                   |
|                      | _getInOutByte (IN, 61) | 16#00                   | 16#00                   | 16#00                   |
|                      | io_bit_60_3 (PI60.3)   | <b>TRUE</b>             | <b>TRUE</b>             | <b>TRUE</b>             |
|                      | io_bit_61_3 (PI61.3)   | <b>FALSE</b>            | <b>FALSE</b>            | <b>FALSE</b>            |
| Access to the fixed  | %IB60                  | 16#08                   | 16#08                   | 16#00 <sup>3</sup>      |
| process image of the | %IB61                  | 16#00                   | 16#00                   | 16#08 3                 |
| BackgroundTask       | %IW60                  | 16#0800 2               | 16#0800 2               | 16#0800                 |
|                      | %160.3                 | <b>TRUE</b>             | <b>TRUE</b>             | <b>FALSE 3</b>          |
|                      | %161.3                 | <b>FALSE</b>            | <b>FALSE</b>            | <b>TRUE 3</b>           |

Table 5- 36 "Separate process image" setting or Kernel up to Version V4.1: Different types of access to the process images of an input operating with the Little Endian byte order

<sup>1</sup> Scenarios A, B, or C determine whether and which I/O variables are created for direct access; see the explanation provided in the body of the document.

 $2<sup>2</sup>$  The two bytes in the word change places, as a value saved in the Little Endian order is being read using Big Endian.

 $3$  The two adjacent bytes change places, as the relevant word is saved in the Big Endian order.

# <span id="page-263-0"></span>5.3.4.3 Absolute access to the fixed process image of the BackgroundTask (absolute PI access)

You make absolute access [to the fixed process image of the BackgroundTask](#page-255-0) (Page [256](#page-255-0)) by directly using the identifier for the address (with implicit data type). The [syntax of the](#page-264-0)  [identifier](#page-264-0) (Page [265](#page-264-0)) is described in the following section.

You can use the identifier for the absolute PI access [in the same manner as a normal](#page-264-0)  [variable](#page-264-0) (Page [265\)](#page-264-0).

#### **Note**

Outputs can be read and written to, but inputs can only be read.

# <span id="page-264-0"></span>5.3.4.4 Syntax for the identifier for an absolute process image access

For the [absolute access to the fixed process image of the BackgroundTask](#page-263-0) (Page [264](#page-263-0)), use the following syntax. This specifies not only the address, but also the data type of the access and the mode of access (input/output).

You also use these identifiers:

- For the declaration of a [symbolic access to the fixed process image of the](#page-265-0)  [BackgroundTask](#page-265-0) (Page [266\)](#page-265-0).
- For the creation of an I/O variables for accessing the fixed process image of the [BackgroundTask](#page-267-0) (Page [268\)](#page-267-0).

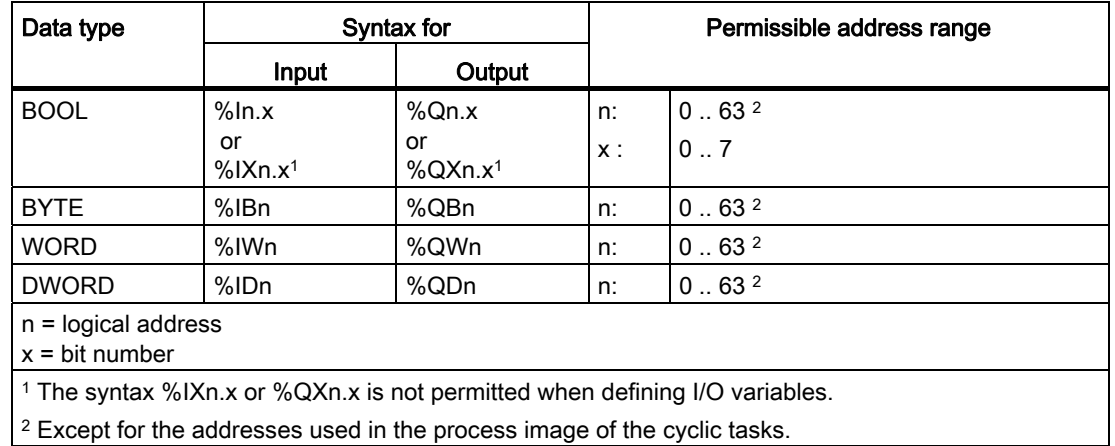

Table 5- 37 Syntax for the identifier for an absolute process image access

### Examples

Input at logic address 62, WORD data type: %IW62.

Output at logical address 63, bit 3, BOOL data type: %Q63.3.

### **NOTICE**

With Version V4.1 and below of the SIMOTION Kernel or the "Separate process image" setting on the device (as of Version V4.2 of the SIMOTION Kernel), the following applies:

• Addresses accessed using the process image of the cyclic tasks cannot be read or written to using the fixed process image of the BackgroundTask.

This restriction no longer applies as of Version V4.2 of the SIMOTION Kernel or with the "Common process image" setting on the device.

#### **Note**

The [rules for I/O addresses for direct access and the process image of the cyclical tasks](#page-248-0) (Page [249\)](#page-248-0) do not apply. Access to the fixed process image of the BackgroundTask is not taken into account during the consistency check of the project (e.g. during download).

Addresses not present in the I/O or not configured in HW Config are treated like normal memory addresses.

Several examples for the assignment of variables of the same type follow:

Table 5- 38 Examples of absolute CPU memory access

status1 := %I1.1; // BOOL data type status2 := %IB10; // BYTE data type status3 := %IW20; // WORD data type status4 := %ID20; // DWORD data type %Q1.1 := status1; // BOOL data type %QB20 := status2; // BYTE data type %QW20 := status3; // WORD data type %QD20 := status4; // DWORD data type

### <span id="page-265-0"></span>5.3.4.5 Symbolic access to the fixed process image of the BackgroundTask (symbolic PI access)

You can access the [fixed process image of the BackgroundTask](#page-255-0) (Page [256](#page-255-0)) symbolically without needing to always specify the absolute process image access.

You can declare symbolic access:

- As a static variable of a program (within the VAR/END VAR structure in the declaration section)
- As a unit variable (within the VAR\_GLOBAL / END\_VAR structure in the interface or implementation section of the ST source file)

The syntax for declaring a symbolic name for the PI access is shown in the figure:

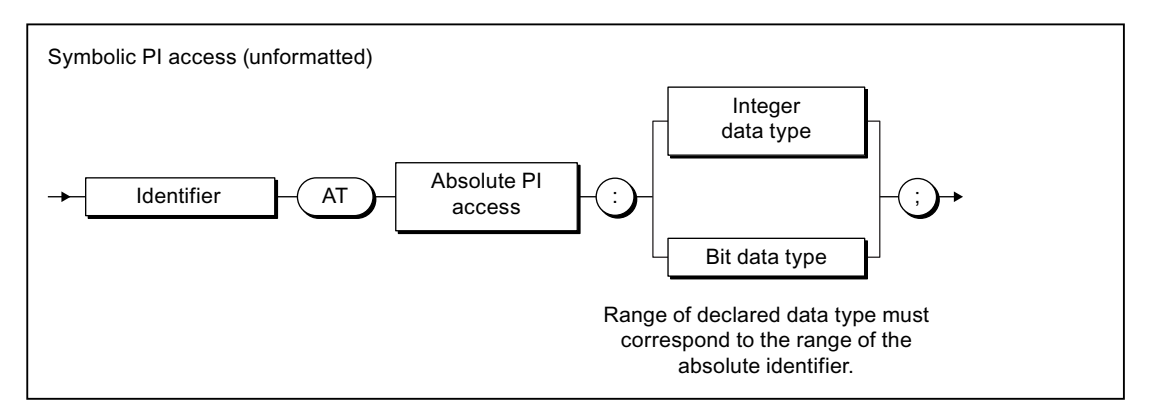

Figure 5-6 Declaration of a symbolic access to the process image

For the absolute PI access, see ["Syntax for the identifier for an absolute PI access](#page-264-0)  (Page [265\)](#page-264-0)".

The range of the declared integer or bit data type must correspond to the range of the absolute PI access, see "[Possible data types of the symbolic PI access](#page-266-0) (Page [267\)](#page-266-0)". After declaring a numerical data type, you can address the contents of the process image as an integer.

See also [Example for the declaration](#page-266-1) (Page [267](#page-266-1)).

# <span id="page-266-0"></span>5.3.4.6 Possible data types for symbolic PI access

In the following cases, a data type that differs from that of the absolute PI access can be assigned to the [fixed process image of the BackgroundTask](#page-255-0) (Page [256\)](#page-255-0). The data type width must correspond to the data type width of the absolute PI access.

- For the [declaration of a symbolic PI access](#page-265-0) (Page [266](#page-265-0)).
- For the [creation of an I/O variable](#page-267-0) (Page [268\)](#page-267-0).

If you assign a numeric data type to the symbolic PI access or to the I/O variables, you can access these variables as integer.

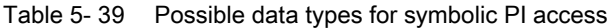

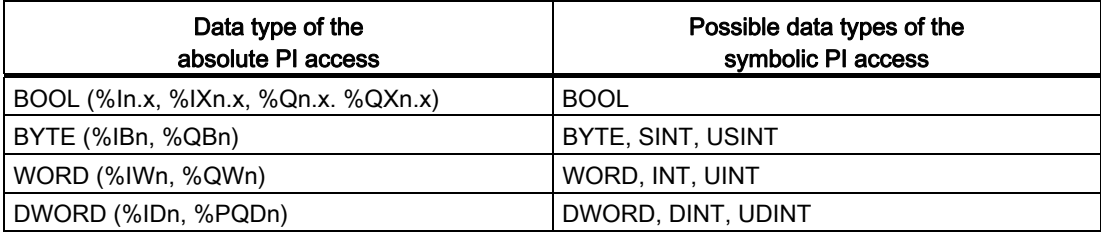

For the data type of the absolute PI access, see also ["Syntax for the identifier for an absolute](#page-264-0)  [PI access](#page-264-0) (Page [265](#page-264-0))".

### <span id="page-266-1"></span>5.3.4.7 Example of symbolic PI access

If, for example, you want to access the CPU memory area [\(absolute PI access](#page-264-0) (Page [265\)](#page-264-0)) %IB10, but can respond flexibly to changes in your program, then declare a *mylnput* variable with this CPU memory area as follows:

```
VAR 
     myInput AT %IB10 : BYTE; 
END_VAR
```
If you want to use the integer value of the memory area, declare the  $m\nu/n\nu u$  variable as follows:

```
VAR 
     myInput AT %IB10 : SINT; 
END_VAR
```
If you want to use a CPU memory area other than %IB10 in your program at a later time, you only need to change the absolute PI access in the variable declaration.

# <span id="page-267-0"></span>5.3.4.8 Creating an I/O variable for access to the fixed process image of the BackgroundTask

You create I/O variables for access to the fixed process image for the background task in the symbol browser in the detail view; you must be in offline mode to do this.

Here is a brief overview of the procedure:

- 1. In the project navigator of SIMOTION SCOUT, select the "I/O" element in the subtree of the SIMOTION device.
- 2. In the detail view, select the Symbol browser tab and scroll down to the end of the variable table (empty row).
- 3. In the last (empty) row of the table, enter or select the following:
	- Name of variable.
	- Under I/O address, the absolute PI access according to the ["syntax for the identifier](#page-264-0)  [for an absolute PI access](#page-264-0) (Page [265](#page-264-0))" (exception: The syntax %IXn.x or %QXn.x is not permitted for data type BOOL).
	- Data type of the I/O variables according to the "[possible data types of the symbolic PI](#page-266-0)  [access](#page-266-0) (Page [267\)](#page-266-0)".
- 4. Select optionally the display format used to monitor the variable in the symbol browser.

You can now access this variable using the symbol browser or any program of the SIMOTION device.

#### **Note**

I/O variables can only be created in offline mode. You create the I/O variables in SIMOTION SCOUT and use them in your program sources.

Note that you can read and write outputs but you can only read inputs.

Before you can monitor and modify new or updated I/O variables, you must download the project to the target system.

You can use I/O variables like any other variable, see ["Access I/O variables](#page-268-0) (Page [269](#page-268-0))".

# <span id="page-268-0"></span>5.3.5 Accessing I/O variables

You have created an I/O variable for:

- [Direct access or process image of the cyclic tasks](#page-244-0) (Page [245](#page-244-0)).
- [Access to the fixed process image of the BackgroundTask](#page-255-0) (Page [256](#page-255-0)).

You can use this I/O variable just like any other variable.

# **NOTICE**

Consistency is only ensured for elementary data types.

When using arrays, the user is responsible for ensuring data consistency.

#### **Note**

If you have declared unit variables or local variables of the same name (e.g. var-name), specify the I/O variable using *\_device.var-name* (predefined name space, see the "Predefined name spaces" table in "Name spaces").

It is possible to directly access an I/O variable that you created as a process image of a cyclic task. Specify direct access with \_direct.var-name or \_device.\_direct.var-name.

If you want to deviate from the default behavior when errors occur during variable access, you can use the *\_getSafeValue* and \_setSafeValue functions (see SIMOTION Basic Functions Function Manual).

For errors associated with access to I/O variables, see SIMOTION Basic Functions Function Manual.

# 5.4 Using libraries

Libraries provide you with user-defined data types , functions and function blocks that can be used from all SIMOTION devices.

Libraries can be written in all programming languages; they can be used in all program sources (e.g. ST source files, MCC units).

You can obtain more details on inserting and managing libraries in the online help.

# **NOTICE**

The same rules as for the names of program source files apply to the library names, see [Insert ST source file](#page-20-0) (Page [21\)](#page-20-0). In particular, the permissible length of the name depends on the SIMOTION Kernel version:

- As of Version V4.1 of the SIMOTION Kernel: maximum 128 characters.
- Up to Version V4.0 of the SIMOTION Kernel: maximum 8 characters.

With versions of the SIMOTION Kernel up to V4.0, a violation of the permissible length of the library name may not be detected until a consistency check or a download of the project is performed!

There is also the option of having a library make programs available, which can be called from other programs or function blocks. Please refer to the [conditions which apply when](#page-187-0)  [calling a "program in a program"](#page-187-0) (Page [188](#page-187-0)). In each case, the static data for the program called is stored once in the user memory of the device on which the library program is called. The same program instance data is used every time the program is called on the same device. A library program cannot be assigned to the execution system.

# 5.4.1 Compiling a library

In libraries, you can use all ST commands except for the ones listed in the table. In addition, you are not allowed to access some variables; these variables are also listed in this table .

Table 5-40 Illegal ST commands and variable access in libraries

#### Prohibited commands:

- getTaskId function (see SIMOTION Basic Functions Function Manual).
- getAlarmId function (see SIMOTION Basic Functions Function Manual).
- \_checkEqualTask function (see SIMOTION Basic Functions Function Manual).
- If the library is not device-dependent (i.e. compiled without reference to a SIMOTION device or SIMOTION Kernel version):
	- System functions of SIMOTION devices (see the Parameter Manual for SIMOTION devices)
	- Version-dependent system functions

#### Prohibited variable accesses:

- Unit variables (retentive and non-retentive)
- Global device variables (retentive and non-retentive)
- I/O variables
- Instances of the technology objects and their system variables
- Variables of task names and configured messages ( $\textit{task}$  and  $\textit{alarm}$  namespaces, see [Namespaces](#page-277-0) (Page [278\)](#page-277-0), Predefined namespaces table)
- If the library is not device-dependent (i.e. compiled without reference to a SIMOTION device or SIMOTION Kernel version):
	- System variables of SIMOTION devices (see the Parameter Manual for SIMOTION devices)
	- Configuration data of technology objects (see Parameter Manual of configuration data for the relevant SIMOTION technology package)

#### **Note**

The **Program status** debug function is not available in libraries.

### Compiling an individual library

To compile an individual library, proceed as follows:

- 1. Select the library in the project navigator.
- 2. Select the Edit > Object Properties menu command.
- 3. Select the TPs/TOs tab.
- 4. Select the SIMOTION devices (with SIMOTION kernel version) and the technology packet that you want to use as a basis for compiling the library; see the SIMOTION Basic Functions Function Manual.
- 5. Select Accept and compile from the context menu.

The library is compiled with reference to all selected SIMOTION devices, SIMOTION kernel versions and technology packages (and independently of devices).

# **NOTICE** If the library to be compiled imports another library, note the following: 1. For the imported library, at least the same devices and SIMOTION kernel versions must be selected as for the importing library. Alternatively, the imported library can be compiled independently of devices if the prerequisites for this are fulfilled (refer to the SIMOTION Basic Functions Function Manual). 2. The imported library must already be compiled individually with reference to all configured devices, kernel versions and technology packages.

#### Compilation of the library as part of a project-wide compilation is generally not sufficient.

# Compiling a library as part of a project-wide compilation

When you compile the whole SIMOTION project (e.g. by choosing **Project > Save and** recompile all or by performing an XML import), the libraries used are also compiled.

# **NOTICE**

When performing project-wide compilation, note the following:

- 1. The system automatically identifies dependencies between libraries and selects the appropriate compilation sequence.
- 2. A library is only compiled with reference to the SIMOTION devices (including versions of the SIMOTION kernel) that are configured in the project and which use the library.
- 3. Other SIMOTION devices and kernel versions set for the library are ignored.

# 5.4.2 Know-how protection for libraries

You can protect libraries and their source files against unauthorized access by third parties. Protected libraries or sources can only be opened or exported as plain text files by entering a password.

You can:

● Provide individual sources of a library with know-how protection:

Only the sources are protected against unauthorized access.

The setting of the SIMOTION devices including the versions of the SIMOTION Kernel and the technology packages, for which the library is to be compiled, can still be changed and adapted by the user. Please refer to the *SIMOTION Basic Functions* Function Manual.

The user can thus use the library for other SIMOTION devices and kernel versions.

● Provide the library with know-how protection:

The following is then protected against unauthorized access:

- All sources of the library
- The setting of the SIMOTION device including the versions of the SIMOTION Kernel and the technology packages for which the library is to be compiled.

You thus prevent that the user can use the library for other SIMOTION devices and kernel versions.

Only use this setting if this is intended.

The SIMOTION online help provides additional information on know-how protection.

### **Note**

If you export in XML format, the libraries or sources are exported in an encrypted form. When importing the encrypted XML files, the know-how protection, including login and password, is retained.

# 5.4.3 Using data types, functions and function blocks from libraries

Before using data types, functions or function blocks from libraries, you must make them known to the ST source file. To do so, use the following construct in the interface section of the ST source file:

```
USELIB library-name [AS namespace];
```
In this case, *library-name* is the name of the library as it appears in the project navigator.

When multiple libraries are to be specified, enter them as a list separated by commas, e.g.:

```
USELIB library-name_1 [AS namespace_1], 
     library-name_2 [AS namespace_2], 
     library-name_3 [AS namespace_1], ...
```
You can use the optional AS [namespace](#page-277-0) add-on to define a namespace (Page [278\)](#page-277-0).

- You can then access data types, functions, and function blocks in the library that have the same name as such an ST source file of a SIMOTION device (in the PROGRAMS folder).
- You can also use namespaces to change the names of data types, functions and function blocks in the library so that they have different names.

You can also assign the same namespace to different libraries.

Table 5- 41 Example of use of namespaces with libraries

```
INTERFACE 
     USELIB Bib_1 AS NS_1, Bib_2 AS NS_2; 
     PROGRAM Main_Program; 
END_INTERFACE 
IMPLEMENTATION 
     FUNCTION Function1 : VOID 
         VAR 
             ComID : CommandIdType; 
         END_VAR 
         ComId := _getCommandId(); 
     END_FUNCTION 
     PROGRAM Main_program 
        function1(); \frac{1}{2} // Function from this source
        NS_1.Var1:=1; NS_2.Var1:=2; 
         NS_1.function1(); // Function from the Bib1 library 
         NS_2.function1(); // Function from the Bib2 library 
     END_PROGRAM 
END_IMPLEMENTATION
```
# 5.5 Use of the same identifiers and namespaces

# <span id="page-274-0"></span>5.5.1 Use of the same identifiers

It is possible to use unit variables and local variables (program variables, FB variables, FC variables) with the same name. When compiling a program source, the compiler searches for identifiers beginning with the current POU. The smaller validity range always takes priority over the larger validity range.

You can therefore use the same identifiers in different source file sections, as long as the rules below are adhered to. If a higher-level identifier is hidden by an identifier in a unit or POU, the compiler issues a warning.

### **NOTICE**

Under certain circumstances, the compiler may not issue a warning if, for example, the associated technology package is not imported.

### Identifier in a program organization unit (POU)

All following identifiers in a POU must be unique:

- Local variables of the POU.
- Local data types of the POU.

They must not be identical to the following identifiers either:

- Reserved identifiers
- Identifiers of the POU itself.

The compiler issues a warning when the following identifiers are hidden:

- Unit variables, data types and POU or the same or imported units
- Standard system functions, standard system function blocks, and associated data types.
- System functions and system data types of the SIMOTION device.
- Program organization units (POUs) and data types from imported libraries
	- This can be resolved by entering a user-defined namespace.
- System functions and system data types from imported technology packages.
	- This can be resolved by entering a user-defined namespace.
- SIMOTION device variables (system variables, I/O variables, global device variables).
	- This can be resolved by entering the predefined namespace  $\frac{d$ evice.
- Technology objects configured on the SIMOTION device
	- This can be resolved by entering the predefined namespace  $to$ .

# Identifiers in a unit

Exported identifiers of all units (unit variables, data types, and POUs) must be unique throughout the device.

All the following identifiers must be unique within a unit:

- Unit variables (declared in the interface or implementation section)
- Data types (declared in the interface or implementation section)
- Program organization units (POUs)

They must not be identical to the following identifiers either:

- Reserved identifiers.
- Unit variables, data types and POU imported units.
- Standard system functions, standard system function blocks, and associated data types.
- System functions and system data types of the SIMOTION device.
- Program organization units (POUs) and data types from imported libraries
	- This can be resolved by entering a user-defined namespace.
- System functions and system data types from imported technology packages.
	- This can be resolved by entering a user-defined namespace.

The compiler issues a warning when the following identifiers are hidden:

- SIMOTION device variables (system variables, I/O variables, global device variables).
	- This can be resolved by entering the predefined namespace  $device$ .
- Technology objects configured on the SIMOTION device.
	- This can be resolved by entering the predefined namespace  $_to$ .

### Identifiers on the SIMOTION device (e.g., I/O variables, global device variables)

All the following identifiers on the SIMOTION device must be unique:

- I/O variables
- Global device variables
- System variables of the SIMOTION device
- System functions and system data types of the SIMOTION device.

They must not be identical to the following identifiers either:

- Reserved identifiers.
- Standard system functions, standard system function blocks, and associated data types.

## Example

The following example illustrates this situation. It shows that for use of identical names for unit variables (large validity range) and FC variables (small variable scope), only the variables declared in the function are valid within this source file section. The unit variables are only valid in POUs in which no local variables of the same name were declared. See the example.

```
Table 5- 42 Example of identifier validity 
TYPE 
     type_a : (enum1, enum2, enum3); 
END_TYPE 
VAR_GLOBAL 
    var a, var b : DINT; // Unit variables
END_VAR 
FUNCTION fc_1 : VOID 
     VAR 
         var_a : type_a; // Declaration hides UNIT variable 
        var_c : DINT; // Local variable
     END_VAR 
     // Permitted statements 
    var_a := enum2; // Access to local variable
    var_b := 100; // Access to unit variable
    var c := -1; // Access to local variable
     // Invalid statement 
     // var_a := 200; 
END_FUNCTION 
FUNCTION fc_2 : VOID 
     VAR 
         var_b : type_a; // Declaration hides UNIT variable 
         var_c : type_a; // Local variable 
     END_VAR 
     // Permitted statements 
    var_a := -100; // Access to unit variable
    var_b := enum3; // Access to local variable
    var_c := enum1; \frac{1}{2} // Access to local variable
     // Invalid statement 
    // var b := 200:
END_FUNCTION
```
# <span id="page-277-0"></span>5.5.2 Namespaces

You can also access data types, unit variables, functions, and function blocks defined outside of a program source (e.g. in libraries, technology packages, and on the SIMOTION device) using their names.

When compiling a program source, the compiler searches for identifiers beginning with the current POU. The data types, variables, functions, or function blocks declared in a program source therefore hide identifiers with the same name which have been defined outside the source, see [Use of the same identifiers](#page-274-0) (Page [275](#page-274-0)). In order to still access these hidden identifiers, you can use namespaces in certain cases.

# User-defined namespace

In the import statement for libraries and technology packages, you can define namespaces in order to access the data types, functions, or function blocks of these libraries and technology packages.

```
USELIB library-name 1 [AS lib namespace 1],
     library-name_2 [AS lib_namespace_2], 
     library-name_3 [AS lib_namespace_1], ... 
USEPACKAGE tp-name_1 [AS tp_namespace_1], 
     tp-name_2 [AS tp_namespace_2], 
     tp-name_3 [AS tp_namespace_1], ...
```
You can also use namespaces to make names consistent within different libraries.

If you wish to use a data type, a function or a function block from a library or a technology package, place the namespace identifier in front of the name, separated by a period, for example, namespace.fc-name, namespace.fb-name, namespace.type-name

#### Example

The following example shows how to select the Cam technology package, assign it the namespace Cam1 and use the namespace:

Table 5- 43 Example of selecting a technology package and using a namespace

```
INTERFACE 
     USEPACKAGE Cam AS Cam1; 
     USES ST_2; 
     FUNCTION function1; 
END_INTERFACE 
IMPLEMENTATION 
     FUNCTION function1 : VOID 
     VAR_INPUT 
         p_Axis : posAxis; 
     END_VAR 
     VAR 
         retVal : DINT; 
     END_VAR 
     retVal:= Cam1._enableAxis ( 
             axis := p_Axis, nextCommand := Cam1.WHEN_COMMAND_DONE, 
              commandId := _getCommandId() ); 
     END_FUNCTION 
END_IMPLEMENTATION
```
## **NOTICE**

If a namespace is defined for an imported library or technology package, this must always be specified if a function, function block, or data type from this library or technology package is being used. See above example: Cam1. enableAxis, Cam1.WHEN\_COMMAND\_DONE.

# Predefined namespace

Namespaces are predefined for device- and project-specific variables as well as TaskID and AlarmID variables. If necessary, write their designation before the variable names, separated by a period, for example, *\_device.var-name* or \_task.task-name

| Namespace                   | <b>Description</b>                                                                                                    |
|-----------------------------|----------------------------------------------------------------------------------------------------|
| alarm                       | For AlarmId: The _alarm. <i>name</i> variable contains the AlarmId of the message with<br>the <i>name</i> identifier (see SIMOTION Basic Functions Function Manual). |
| device                      | For device-specific variables (global device variables, I/O variables, and system<br>variables of the SIMOTION device).                                              |
| direct                      | For direct access to I/O variables – see Direct access and process image of the<br>cyclic tasks (Page 245).                                                          |
|                             | Local namespace for _device. Nesting as in _device._direct. name is permitted.                                                                                       |
| $\_project$                 | For names of SIMOTION devices in the project; only used with technology objects<br>on other devices.                                                                 |
|                             | With unique project-wide names of technology objects, used also for these names<br>and their system variables.                                                       |
| task                        | For TaskID: The task. <i>name</i> variable contains the TaskId of the task with the<br>name identifier (see SIMOTION Basic Functions Function Manual).               |
| quality                     | As of Version V4.2 of the SIMOTION Kernel: For the detailed status of I/O<br>variables (Page 254). A value with data type DWORD is supplied.                         |
|                             | Local namespace for _device. Nesting as in _device. quality. name is permitted.                                                                                      |
| $\overline{\phantom{a}}$ to | For technology objects configured on the SIMOTION device, and their system<br>variables and configuration data.                                                      |
|                             | Not for system functions and data types of the technology objects. In this case, if<br>necessary, use the user-defined namespace for the imported technology package |

Table 5- 44 Predefined namespaces

### Integration of ST in SIMOTION

5.5 Use of the same identifiers and namespaces

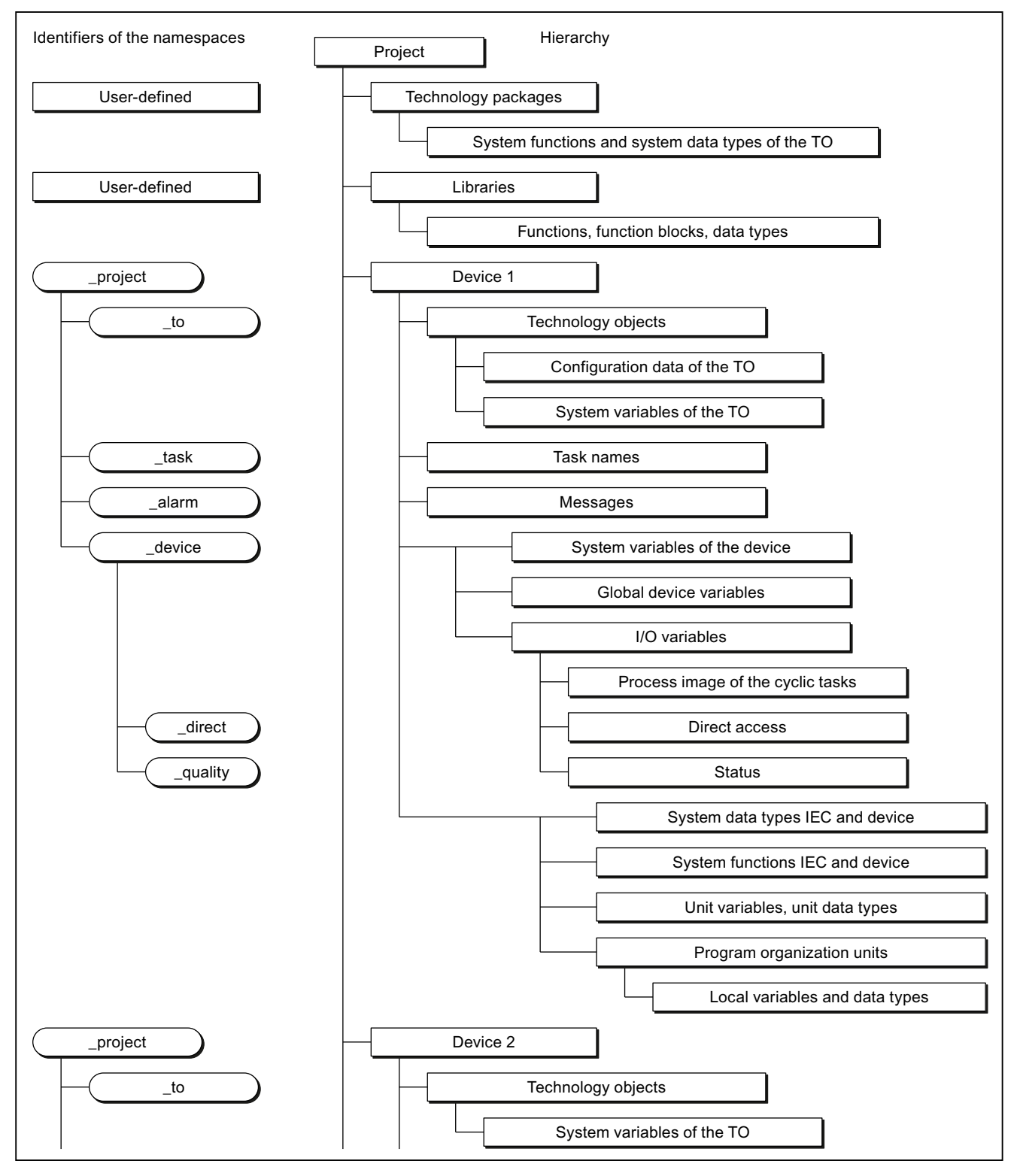

Figure 5-7 Namespaces and identifier hierarchy

# 5.6 Reference data

The reference data provide you with an overview of:

- on utilized identifiers with information about their declaration and use [\(Cross-reference list](#page-281-0) (Page [282\)](#page-281-0)).
- on function calls and their nesting [\(Program structure](#page-285-0) (Page [286](#page-285-0)))
- on the memory requirement for various data areas of the program sources [\(Code attributes](#page-287-0) (Page [288\)](#page-287-0))

# <span id="page-281-0"></span>5.6.1 Cross-reference list

The cross-reference list shows all identifiers in program sources (e.g. ST source files, MCC source files):

- Declared as variables, data types, or program organization units (program, function, function block)
- Used as previously defined types in declarations
- Used as variables in the statement section of a program organization unit.

You can generate the cross-reference list selectively for:

- An individual program source (e.g. ST source file, MCC source file, LAD/FBD source)
- All program sources of a SIMOTION device
- All program sources and libraries of the project
- Libraries (all libraries, single library)

# 5.6.1.1 Creating a cross-reference list

To create the cross-reference list:

- 1. In the project navigator, select the element for which you want to create a cross-reference list.
- 2. Select the menu Edit > Reference data > Create.

The cross-reference list is displayed in its own tab in the detail view.

5.6 Reference data

#### Note

The generated cross-reference list is saved automatically and can be displayed selectively after selecting the appropriate element in the project navigator. To display the crossreference list, select the Edit > Reference data > Display > Cross-Reference List menu command.

When a cross-reference list is recreated, it is updated selectively (corresponding to the selected element in the project navigator). Other existing cross-reference data are retained and displayed, if applicable.

# 5.6.1.2 Content of the cross-reference list

The cross-reference list contains all the identifiers assigned to the element selected in the project navigator. The applications for the identifiers are also listed in a table:

Details of how to work with the cross-reference list are provided in the section titled ["Working](#page-284-0)  [with the cross-reference list](#page-284-0) (Page [285](#page-284-0))".

| Column             | Entry in column    | Meaning                                                                                         |
|--------------------|--------------------|-------------------------------------------------------------------------------------------------|
| <b>Name</b>        |                    | Identifier name                                                                                 |
| <b>Type</b>        |                    | Identifier type                                                                                 |
|                    | Name               | Data type of a variable (e.g. REAL, INT)                                                        |
|                    |                    | POU type (e.g. PROGRAM, FUNCTION)                                                               |
|                    | <b>DERIVED</b>     | Derived data type                                                                               |
|                    | DERIVED ANY_OBJECT | TO data type                                                                                    |
|                    | ARRAY              | ARRAY data type                                                                                 |
|                    | ENUM               | Enumerator data type                                                                            |
|                    | STRUCT             | STRUCT data type                                                                                |
| <b>Declaration</b> |                    | Location of declaration                                                                         |
|                    | Name (unit)        | Declaration in the program source name                                                          |
|                    | Name (LIB)         | Declaration in the library name                                                                 |
|                    | Name (TO)          | System variable of the technology object name                                                   |
|                    | Name (TP)          | Declaration in the default library specified:                                                   |
|                    |                    | Technology package name                                                                         |
|                    |                    | $std_fct = IEC$ library                                                                         |
|                    |                    | device = device-specific library                                                                |
|                    | Name (DV)          | Declaration on the SIMOTION device <i>name</i> (e.g. I/O variable or global device<br>variable) |
|                    | project            | Declaration in the project (e.g. technology object)                                             |
|                    | device             | Internal variable on the SIMOTION device (e.g. TaskStartInfo)                                   |
|                    | task               | Task in the execution system                                                                    |

Table 5- 45 Meanings of columns and selected entries in the cross-reference list

# Integration of ST in SIMOTION

5.6 Reference data

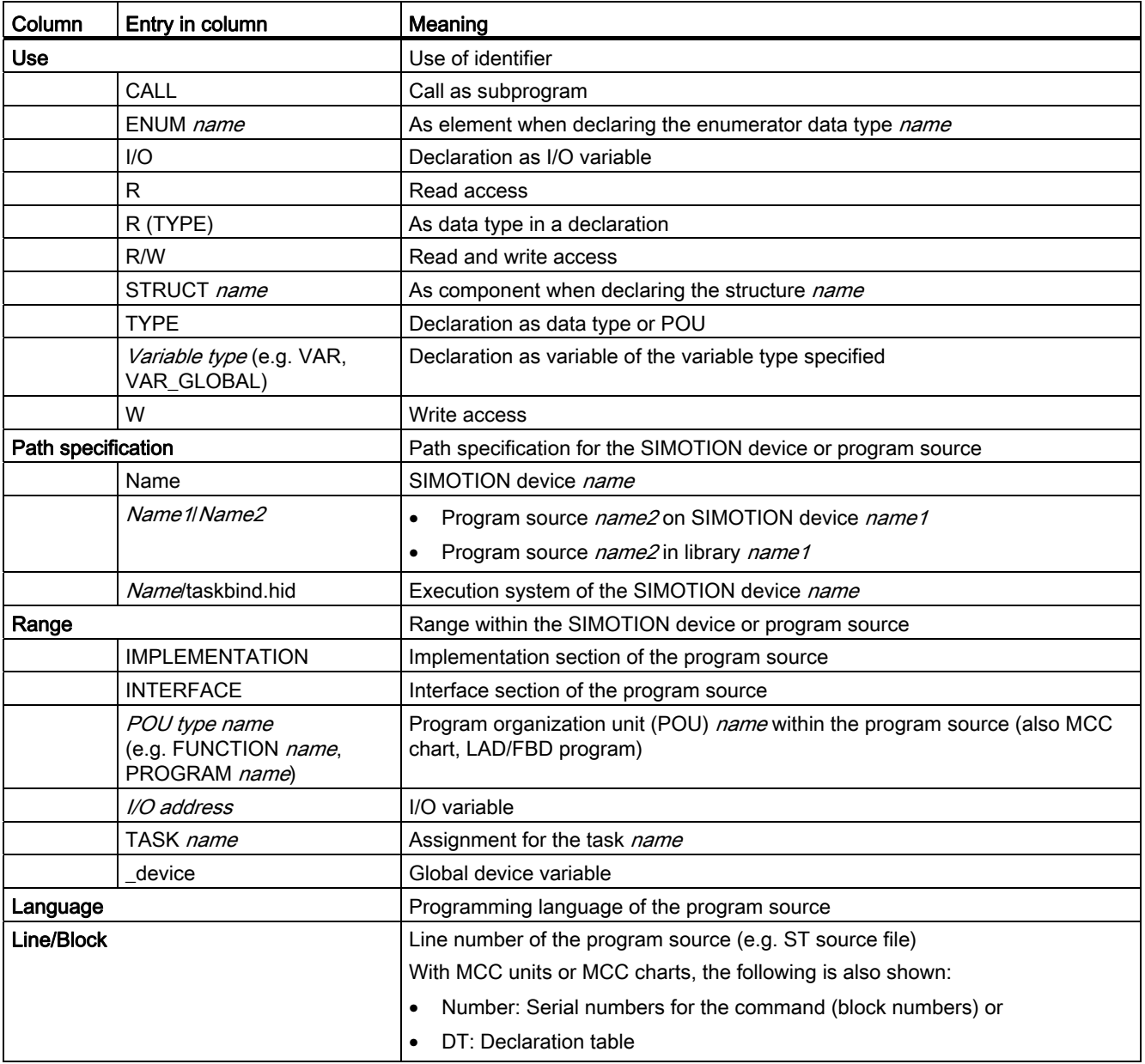

5.6 Reference data

#### **Note**

#### Single-step tracking and trace diagnostic functions in MCC programming

Additional variables and functions are created or used for these diagnostics functions:

- The variables TSI#dwuser 1 and TSI#dwuser 2 of the TaskStartInfo are used for the single-step tracking diagnostic function.
- Various internal functions and variables, whose identifier begins with an underscore, are automatically created by the compiler for the trace diagnostic function. The TSI#currentTaskId variable of the TaskStartInfo is also used.

With activated diagnostic function, these variables and functions are used for the control of the diagnostics function. These variables and functions must not be used in the user program.

# <span id="page-284-0"></span>5.6.1.3 Working with a cross-reference list

In the cross-reference list you are able to:

- Sort the column contents alphabetically:
	- To do this, click the header of the appropriate column.
- Search for an identifier or entry:
	- Click the "Search" button and enter the search term.
- [Filter](#page-285-1) (Page [286](#page-285-1)) the identifiers and entries displayed.
- Copy contents to the clipboard in order to paste them into a spreadsheet program, for example.
	- Select the appropriate lines and columns.
	- Press the CTRL+C shortcut.
- Print the content (Project > Print).
- Open the referenced program source and position the cursor on the relevant line of the ST source file (or MCC command or LAD/FBD element):
	- Double-click on the corresponding line in the cross-reference list.

or

– Place the cursor in the corresponding line of the cross-reference list and click the "Go to application" button.

Further details about working with cross-reference lists can be found in the online help.

# 5.6 Reference data

# <span id="page-285-1"></span>5.6.1.4 Filtering the cross-reference list

You can filter the entries in the cross-reference list so that only relevant entries are displayed:

1. Click the "Filter settings" button.

The "Filter Setting for Cross References" window will appear.

- 2. Activate the "Filter active" checkbox.
- 3. If you also want to display system variables and system functions:
	- Deactivate the "Display user-defined variables only" checkbox.
- 4. Set the desired filter criterion for the relevant columns:
	- Select the relevant entry from the drop-down list box or enter the criterion.
	- If you want to search for a character string within an entry: Deactivate the "Whole words only" checkbox.
- 5. Click OK to confirm.

The contents of the cross-reference list will reflect the filter settings selected.

### Note

A filter is automatically activated after the cross-reference list has been created.

# <span id="page-285-0"></span>5.6.2 Program structure

The program structure contains all the function calls and their nesting within a selected element.

When the cross-reference list has been successfully created, you can display the program structure selectively for:

- An individual program source (e.g. ST source file, MCC source file, LAD/FBD source file)
- All program sources of a SIMOTION device
- All program sources and libraries of the project
- Libraries (all libraries, single library, individual program source within a library)

Follow these steps:

- 1. In the project navigator, select the element for which you want to display the program structure.
- 2. Select the menu Edit > Reference data > Display > Program structure.

The cross-reference tab is replaced by the program structure tab in the detail view.

# 5.6.2.1 Content of the program structure

A tree structure appears, showing:

- as base respectively
	- the program organization units (programs, functions, function blocks) declared in the program source, or
	- the execution system tasks used
- below these, the subroutines referenced in this program organization unit or task.

For structure of the entries, see table:

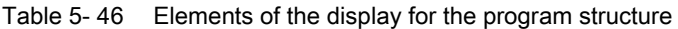

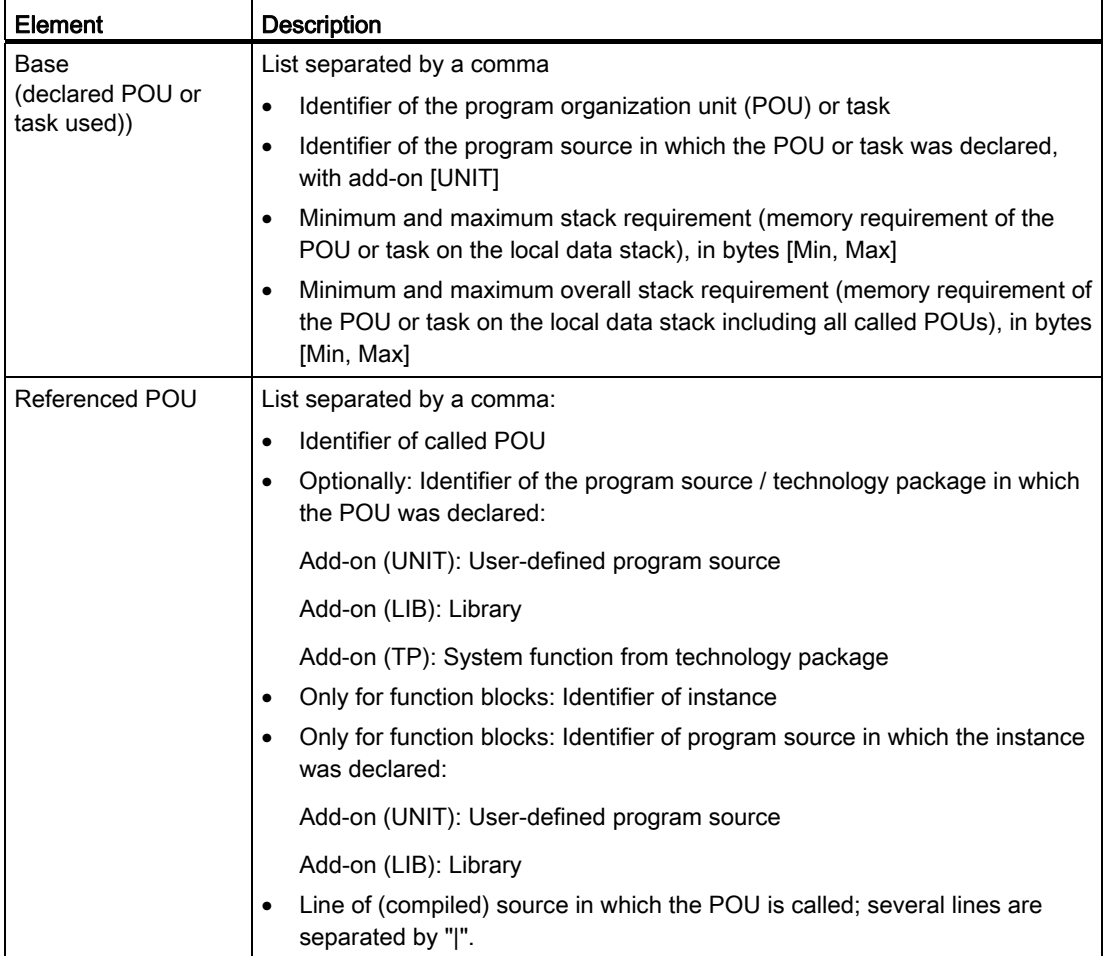

# 5.6 Reference data

# <span id="page-287-0"></span>5.6.3 Code attributes

You can find information on or the memory requirement of various data areas of the program sources under code attribute.

When the cross-reference list has been successfully created, you can display the code attributes selectively for:

- An individual program source (e.g. ST source file, MCC source file, LAD/FBD source file)
- All program sources of a SIMOTION device
- All program sources and libraries of the project
- Libraries (all libraries, single library, individual program source within a library)

Follow these steps:

- 1. In the project navigator, select the element for which you want to display the code attributes.
- 2. Select the Edit > Reference data > Display > Code attributes menu.

The Cross-references tab is now replaced by the Code attributes tab in the detail view.

### 5.6.3.1 Code attribute contents

The following are displayed in a table for all selected program sources:

- Identifier of program source,
- Memory requirement, in bytes, for the following data areas of the program source:
	- Dynamic data: All unit variables (retentive and non-retentive, in the interface and implementation sections),
	- Retain data: Retentive unit variables in the interface and implementation section,
	- Interface data: Unit variables (retentive and non-retentive) in the interface section,
- the Code size during the last compilation in bytes,
- the Number of referenced sources:

The maximum number of connected sources is displayed (including system libraries), regardless of whether they are downloaded to the target system at a later date.
# 5.7 Controlling the preprocessor and compiler with pragmas

A pragma is used to insert an ST source file text (e.g. statements), which influences the compilation of the ST source file.

Pragmas are enclosed in { and } braces and can contain (see figure):

● Preprocessor statements for controlling the preprocessor, see [Controlling the](#page-289-0)  [preprocessor](#page-289-0) (Page [290](#page-289-0)).

The pragmas with preprocessor statements contained in an ST source file are evaluated by the preprocessor and interpreted as control statements.

Attributes for compiler options to control the compiler, see Controlling compiler with [attributes](#page-293-0) (Page [294\)](#page-293-0).

The pragmas with attributes for compiler options contained in an ST source file are evaluated by the compiler and interpreted as control statements.

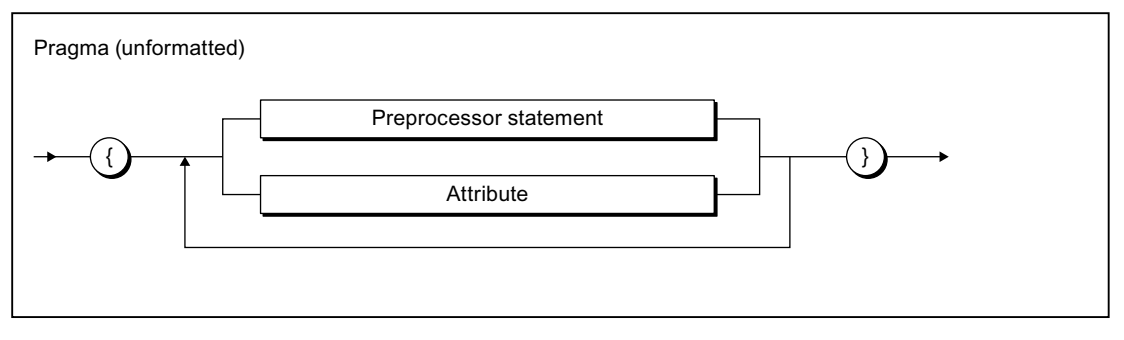

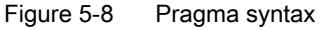

#### **NOTICE**

Be sure to use the correct pragma syntax (e.g. upper and lower case notation of attributes). Unrecognized pragmas are ignored with no warning message.

# <span id="page-289-0"></span>5.7.1 Controlling the preprocessor

The preprocessor prepares an ST source file for compilation. For example, character strings can be defined as replacement texts for identifiers, or sections of the source program can be hidden/shown for compilation.

The preprocessor is disabled by default. You can activate it as follows:

- Globally for all program source files and programming languages within the project, see ["Global settings of the compiler](#page-55-0) (Page [56](#page-55-0))".
- Local for a program source file, see "[Local compiler settings](#page-58-0) (Page [59\)](#page-58-0)".

During the compilation of a program source file, you will be informed about the preprocessor actions. This requires, however, that the display of class 7 warnings is activated, see [Meanings of the warning classes](#page-64-0) (Page [65](#page-64-0)). You specify the details for issued warnings and information:

- In the global or local settings of the compiler.
- With the U7 PoeBld CompilerOption := warning:n:off or warning:n:on attribute within an ST source file, see "[Controlling compiler with attributes](#page-293-0) (Page [294\)](#page-293-0)".

Like all compiler messages, information about the preprocessor actions is shown on the "Compile/check output" tab of the detail view.

#### **Note**

You can also view the text of the ST source file modified by the preprocessor:

- 1. Open the ST source file.
- 2. Select the ST source file > Execute preprocessor menu command.

The modified source text is shown in the "Compile/check output" tab of the detail view.

# 5.7.1.1 Preprocessor statement

You can control the preprocessor by means of statements in pragmas. The statements specified in the following syntax diagram can be used. These statements act on all subsequent lines of the ST source file.

They can be used in ST source files of a SIMOTION device or a library.

You can also make definitions for the preprocessor in the Properties dialog box of the ST source file (see [Making preprocessor definitions](#page-66-0) (Page [67\)](#page-66-0)). This enables you to control the preprocessor with ST source files with know-how protection too (see [Know-how protection](#page-66-1)  [for ST source files](#page-66-1) (Page [67\)](#page-66-1)).

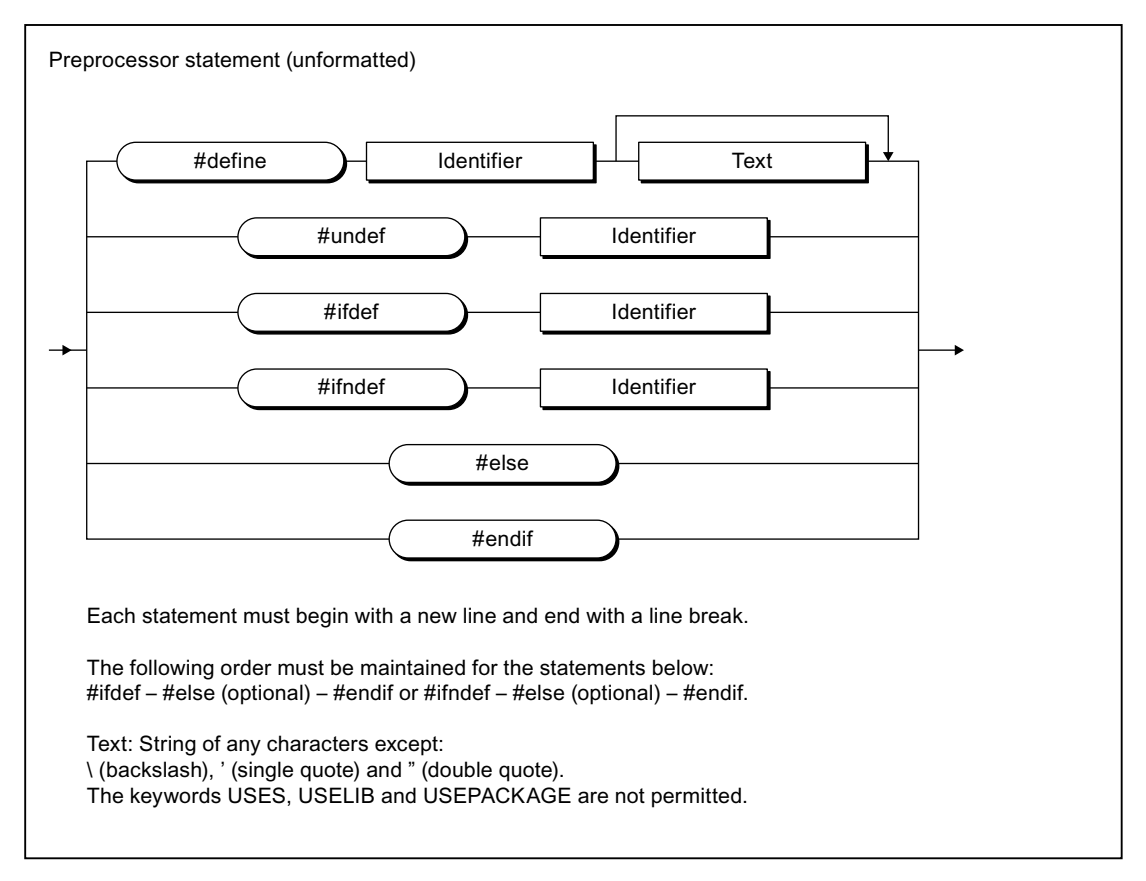

#### Figure 5-9 Syntax of a preprocessor statement

| Statement               | Meaning                                                                                                    |  |
|-------------------------|----------------------------------------------------------------------------------------------------|--|
| #define                 | The specified identifier will be replaced below by the specified text.                                                                                                    |  |
|                         | Permissible characters: See table footnote.                                                                                                    |  |
| #undef                  | The replacement rule for the identifier is cancelled.                                                                                                    |  |
| #ifdef                  | For variant formation (conditional compilation)                                                                                                    |  |
|                         | If the specified identifier is defined, the following program lines (until the next<br>pragma that contains #else or #endif) are compiled by the compiler.                 |  |
| #ifndef                 | For variant formation (conditional compilation)                                                                                                    |  |
|                         | If the specified identifier is <b>not</b> defined, the following program lines (until the next<br>pragma that contains #else or #endif) are compiled by the compiler.      |  |
| #else                   | For variant formation (conditional compilation)                                                                                                    |  |
|                         | Alternative branch to #ifdef or #ifndef.                                                                                                    |  |
|                         | The following program lines (until the next pragma containing #endif) are<br>compiled by the compiler, if the preceding query with #ifdef or #ifndef was not<br>fulfilled. |  |
| #endif                  | Concludes variant formation with #ifdef or #ifndef.                                                                                                    |  |
| Permissible characters: |                                                                                                    |  |
|                         | For identifiers: In accordance with the rules for identifiers (Page 89)                                                                                                    |  |

Table 5-47 Preprocessor statements

 $\,$  cordance with the rules for identifie

• For text: Sequence of any characters other than \ (backslash), ' (single quote) and " (double quote). The keywords USES, USELIB and USEPACKAGE are not permitted.

#### **Note**

Each preprocessor statement must begin with a new line and end with a line break. Consequently, the curly brackets ({ and }) enclosing the pragma must be placed in separate lines of the ST source file!

In the case of pragmas with #define statements, please note:

- Pragmas with #define statements in the interface section of an ST source file are exported. The defined identifiers can be imported with the USES statement into other ST source files of the same SIMOTION device or of the same library.
- Identifiers defined in pragmas of libraries cannot be imported into ST source files of a SIMOTION device.
- Redefinition of reserved identifiers is not possible.

You can also make preprocessor definitions in the Properties dialog box of the ST source file. In the case of different definitions of the same identifiers, #define statements within the ST source file have priority.

#### Integration of ST in SIMOTION

5.7 Controlling the preprocessor and compiler with pragmas

# 5.7.1.2 Example of preprocessor statements

Table 5- 48 Example of preprocessor statements

**ST source file With preprocessor statements Preprocessor output**  INTERFACE FUNCTION\_BLOCK fb1; VAR\_GLOBAL g\_var : INT; END\_VAR // Preprocessor definitions { #define my\_define g\_var #define my\_call f(my\_define) } // my\_define -> g\_var  $\frac{1}{2}$  my\_call -> f(g\_var) END\_INTERFACE IMPLEMENTATION FUNCTION f : INT VAR\_INPUT i : INT; END\_VAR f :=  $i$ ; END\_FUNCTION FUNCTION\_BLOCK fb1 VAR\_INPUT i\_var : INT; END\_VAR VAR\_OUTPUT o\_var : INT; END\_VAR my\_define := i\_var; // Delete the preprocessor definition // For my\_define { #undef my\_define }  $o_{var} := my_{cal1} + 1;$ { #ifdef my\_define } my\_define := i\_var; { #endif } END\_FUNCTION\_BLOCK END\_IMPLEMENTATION INTERFACE FUNCTION\_BLOCK fb1; VAR\_GLOBAL g\_var : INT; END\_VAR { } END\_INTERFACE IMPLEMENTATION FUNCTION f : INT VAR\_INPUT i : INT; END\_VAR f :=  $i$ ; END\_FUNCTION FUNCTION\_BLOCK fb1 VAR\_INPUT i\_var : INT; END\_VAR VAR\_OUTPUT o\_var : INT; END\_VAR  $g_{var} := i_{var}$ ; { }  $o_{var} := f(g_{var}) + 1;$ { } END\_FUNCTION\_BLOCK END\_IMPLEMENTATION

# <span id="page-293-0"></span>5.7.2 Controlling compiler with attributes

You can use attributes within a pragma to control the compiler.

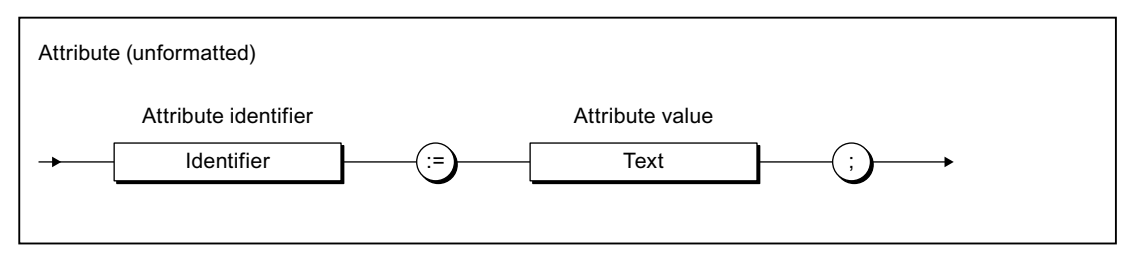

Figure 5-10 Syntax of an attribute for compiler options

Table 5-49 Permissible attributes for compiler options

| Attribute identifier     | <b>Attribute value</b>                                                                                                    | Meaning                                                                                                    |  |  |
|--------------------------|----------------------------------------------------------------------------------------------------|----------------------------------------------------------------------------------------------------|--|--|
| U7_PoeBld_CompilerOption | The attribute affects the output of compiler warnings and information within an ST<br>source file, as well as all subsequent lines of the ST source file.                          |                                                                                                    |  |  |
|                          | warning: <i>n</i> :err                                                                                                    | Outputs the warning or information specified by the number $n$ as<br>an error. Permissible values for $n$ .                                             |  |  |
|                          |                                                                                                    | $n = 16000$ and higher: Number for a warning or information:                                                                                            |  |  |
|                          | warning: n:off                                                                                                    | Warnings or information specified by the number $n$ are not<br>displayed. Permissible values for $n$ :                                                  |  |  |
|                          |                                                                                                    | $n = 0$ to 7: Warning class, see Meanings of the warning classes<br>(Page 65).                                                                          |  |  |
|                          |                                                                                                    | $n = 16000$ and higher: Number for a warning or information:                                                                                            |  |  |
|                          | warning: $n$ :on                                                                                                    | Warnings specified by the number $n$ are displayed                                                                                                    |  |  |
|                          |                                                                                                    | Permissible values for $n$ :                                                                                                    |  |  |
|                          |                                                                                                    | $n = 0$ to 7: Warning class, see Meanings of the warning classes<br>(Page 65).                                                                          |  |  |
|                          |                                                                                                    | $n = 16000$ and higher: Number for a warning or information:                                                                                            |  |  |
| HMI_Export               | The attribute changes the unit variables available on HMI devices by default. It must<br>be placed directly after the associated keyword of the following declaration blocks:      |                                                                                                    |  |  |
|                          | VAR_GLOBAL<br>$\bullet$                                                                                                    |                                                                                                    |  |  |
|                          | VAR GLOBAL RETAIN<br>$\bullet$                                                                                                    |                                                                                                    |  |  |
|                          |                                                                                                    | It affects only the unit variables declared in the associated declaration block.                                                                        |  |  |
|                          | Detailed description of the HMI export, in particular the effect of the attribute<br>depending on the version of the SIMOTION kernel: see Variables and HMI devices<br>(Page 238). |                                                                                                    |  |  |
|                          | <b>FALSE</b>                                                                                                    | In the interface section of an ST source file. The unit variables<br>declared in the associated declaration block are not available on<br>HMI devices.  |  |  |
|                          | <b>TRUE</b>                                                                                                    | In the implementation section of an ST source file. The unit<br>variables declared in the associated declaration block are<br>available on HMI devices. |  |  |

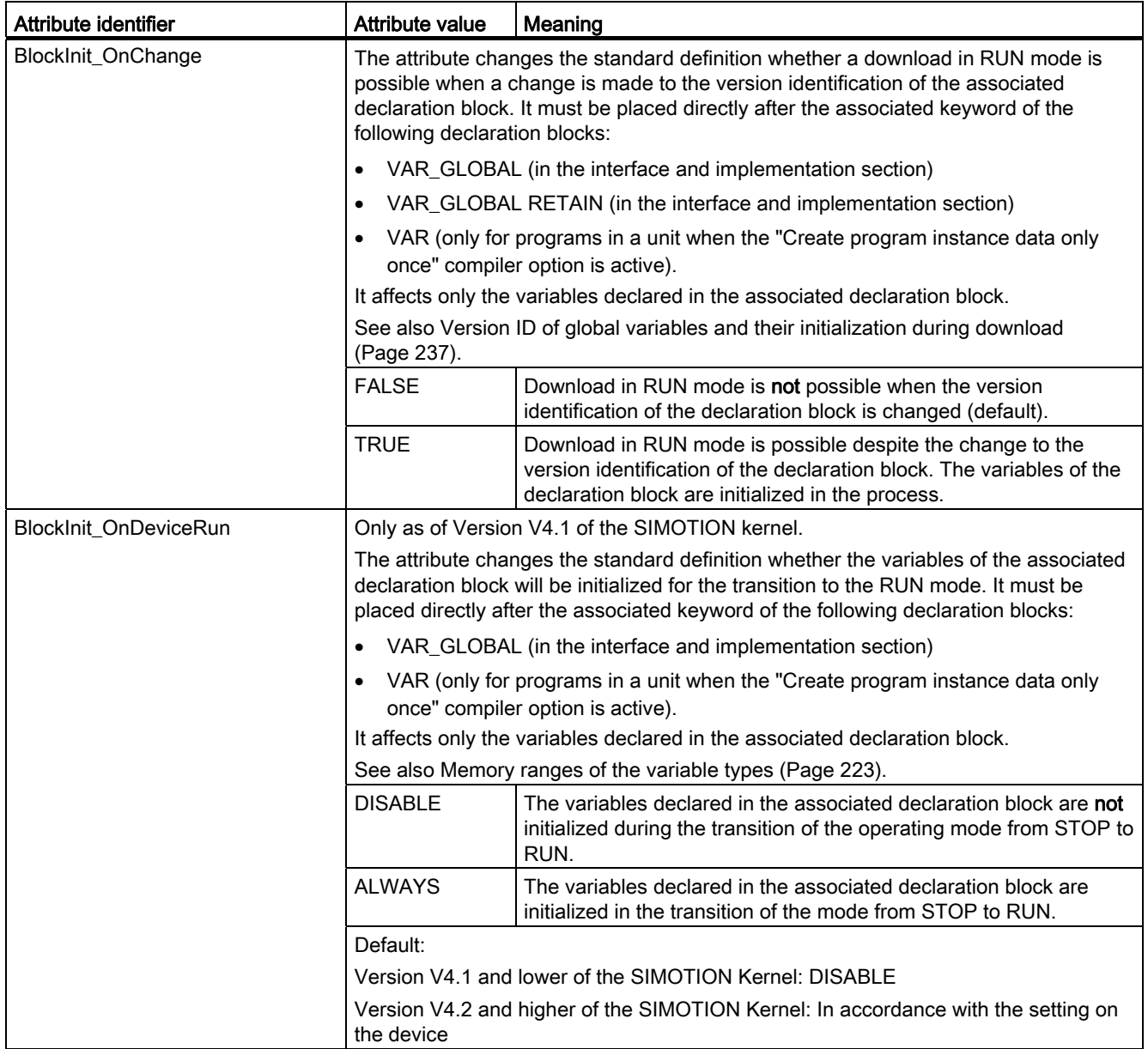

#### **NOTICE**

Be sure to use the correct upper- and lower-case notation for attributes!

#### Note

The insertion, deletion or changing of the HMI\_Export, BlockInit\_OnChange or BlockInit\_OnDeviceRun attributes in a declaration block does not change its version identification!

```
Table 5- 50 Example of attributes for compiler options 
INTERFACE
     VAR_GLOBAL 
          { HMI_Export := FALSE; 
           BlockInit OnChange := TRUE: }
          // No HMI export, download in RUN possible 
          x : DINT; 
     END_VAR 
     FUNCTION_BLOCK fb1; 
END_INTERFACE 
IMPLEMENTATION 
     VAR_GLOBAL 
          { HMI_Export := TRUE; 
           BlockInit OnDeviceRun := ALWAYS; }
          // HMI export, initialization for the STOP -> RUN transition 
          y : DINT; 
     END_VAR 
     FUNCTION_BLOCK fb1 
         VAR_INPUT 
              i_var : INT; 
          END_VAR 
          VAR_OUTPUT 
              o_var : INT; 
          END_VAR 
          { _U7_PoeBld_CompilerOption := warning:2:on; } 
          o_var := REAL_TO_INT(1.0); // Warning 16004 
          { _U7_PoeBld_CompilerOption := warning:2:off; } 
         o_{var} := R EAL TO INT(1.0); // No warning 16004
          { _U7_PoeBld_CompilerOption := warning:16004:on; } 
          o_var := REAL_TO_INT(1.0); // Warning 16004 
          { _U7_PoeBld_CompilerOption := warning:16004:off; } 
          o_var := REAL_TO_INT(1.0); // No warning 16004 
          { _U7_PoeBld_CompilerOption := warning:2:off; 
            _U7_PoeBld_CompilerOption := warning:16004:on; } 
          o_var := REAL_TO_INT(1.0); // Warning 16004 
      END_FUNCTION_BLOCK 
END_IMPLEMENTATION
```
# 5.8 SIMOTION devices

# 5.8.1 Rules for identifiers of the SIMOTION devices

#### General device identifiers

Identifiers for SIMOTION devices in the project navigator do not have to comply with the general [Rules for identifiers](#page-88-0) (Page [89\)](#page-88-0).

All characters of the extended ASCII character set (ASCII code \$20 to \$7E, \$80 to \$FF) that can be displayed are permitted for the identifier of a SIMOTION device, except the following special characters:

- " (double inverted commas, ASCII code \$22),
- & (Et character, ampersand, ASCII code \$26),
- \* (star, ASCII code \$2A),
- : (colon, ASCII code \$3A),
- $\bullet$  < (less than character, ASCII code \$3C),
- > (greater than character, ASCII code \$3E),
- ? (question mark, ASCII code \$3F),
- \ (backslash, ASCII code \$5C),
- | (vertical line, ASCII code \$7C).

Identifiers for the SIMOTION devices can only be specified in SIMOTION SCOUT or HW Config and only used in the programming languages.

Examples of valid device identifiers

- C240.2
- D455-2-DP (1)
- D445-2.PN-1

Device identifiers that do not comply with the general rules for identifiers can be used for SIMOTION devices of all versions (or all versions of the SIMOTION Kernel).

#### **NOTICE**

Projects that contain device identifiers, which do not comply with the general [Rules for](#page-88-0)  [identifiers](#page-88-0) (Page [89\)](#page-88-0), cannot be saved in the old project format (up to and including V4.2). 5.8 SIMOTION devices

# Device identifiers for PROFINET IO (name of station)

Device identifiers that are used as device names in PROFINET IO (name of station), must comply with the following- DNS conventions:

- Permissible lengths: 1 to 127 characters
- Organization using points "." is permissible in several labels; length of a single label: 1 to 63 characters
- Characters permitted within a label:
	- Letters "A" to "Z" and "a" to "z".
	- Numbers "0" to "9" (not at the beginning of the label)
	- Special character hyphen "-" (not at the beginning or end of a label)
	- Other special characters (such as accented characters, blank spaces, brackets, underscores) are not permitted.
- The following identifiers are not permitted for device names:
	- Identifiers that start with "port-xyz-"  $(x, y, z = 0 ... 9)$ ,
	- $-$  Identifiers of the form n.n.n.n (n = 0 ... 999).

#### Use of device identifiers in SIMOTION SCOUT

Identifiers for SIMOTION devices that do not comply with the general rules for identifiers must be enclosed in double inverted commas (", ASCII code \$22) when used in SIMOTION SCOUT (e.g. in the programming languages).

Example:

● "D455-2 DP (1)".axis\_1. motionStateData.actualVelocity

Access to the system variable *motionStateData.actualVelocity* of the technology object axis\_1 on the device  $D455-2$  DP  $(1)$ .

#### Note

Device identifiers that comply with the general [Rules for identifiers](#page-88-0) (Page [89\)](#page-88-0) can also be enclosed in double inverted commas.

Example: The following notations are permitted for access to the system variable motionStateData.motionState of the technology object axis\_2 on the device D435\_2.

- D435\_2.axis\_2.motionStateData.motionState
- "D435\_2".axis\_2.motionStateData.motionState

# 5.8.2 Making settings on the device (as of Kernel V4.2)

As of version V4.2 of the SIMOTION Kernel, you can make the following settings, among others, on the SIMOTION device:

- Memory area for the process image of the cyclic tasks and the fixed process image of the BackgroundTasks:
	- Separate memory areas for both process images [separate process image](#page-261-0)  (Page [262](#page-261-0))
	- [Common process image](#page-258-0) (Page [259](#page-258-0))
- Initialization of non-retentive global variables and program data during STOP-RUN transition
- Perform time synchronization with SINAMICS drive units
- Permit OPC-XML for global device variables or I/O variables

The symbol information of these variables is available in the SIMOTION device. This is necessary for the watch function of IT DIAG, for example.

Restrict area for automatic address assignment during the message frame configuration (as of version V4.3 of the SIMOTION Kernel).

When the checkbox is activated, the specified address area for the automatic message frame configuration is blocked. Specification of the blocked area has no effect when the message frames have already been configured.

You will find a detailed description in the online help.

## Procedure

Settings on the device can be made as follows:

- 1. Select the SIMOTION device in the project navigator.
- 2. Select the Edit > Object Properties menu command.
- 3. Select the Settings tab.
- 4. Enter the settings.
- 5. Confirm with OK.

# 5.9 Forward declarations

When creating the source file, you should always pay attention to the order of the source file modules. A module that is to be called must always precede the calling module so that the former is recognized by the latter.

For example, variables must be declared before they are used, functions must be defined before they are called, and function blocks must be defined prior to instance declaration.

## Forward declaration for program organization units (POUs)

If the "Permit forward declarations" [compiler option](#page-55-1) (Page [56](#page-55-1)) is activated, the program organization units (POUs) can be used for the following purposes in a source file, before the corresponding POUs have been fully defined:

- [Instance declaration of a function block](#page-180-0) (Page [181\)](#page-180-0)
- [Call of a function](#page-179-0) (Page [180](#page-179-0))
- [Call of a program within a program](#page-187-0) (Page [188](#page-187-0)), provided that the other relevant requirements have been met.

If this compiler option is activated, the following statements within the TYPE / END\_TYPE construct in the [interface section](#page-193-0) (Page [194\)](#page-193-0) or the [implementation section](#page-196-0) (Page [197\)](#page-196-0) of an ST source file are interpreted as prototypes:

- FUNCTION BLOCK fb-name;
- FUNCTION *fc-name*;
- PROGRAM prog-name;

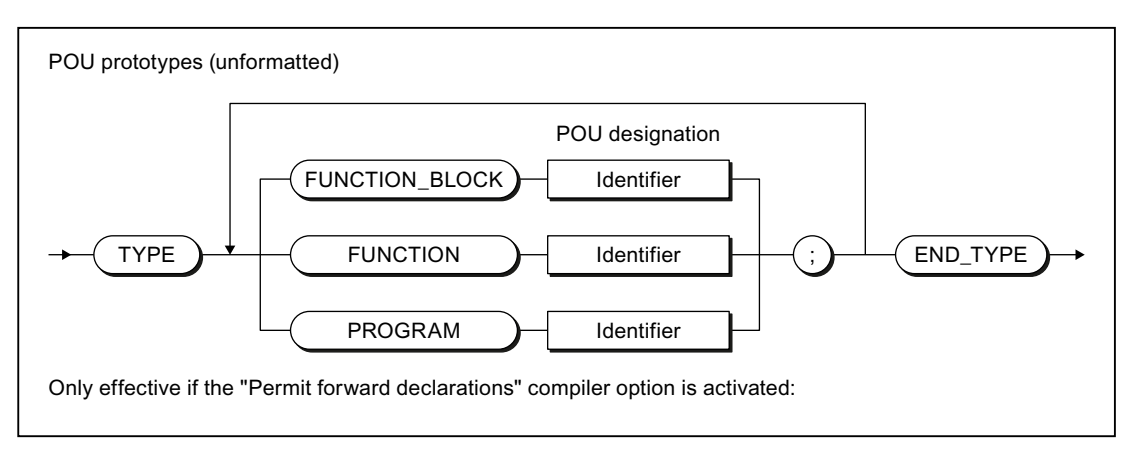

Figure 5-11 Syntax: POU prototypes

Once the prototype of a function block has been declared, an instance of the function block can be declared; the function block is not implemented in the ST source file until after these steps have been performed.

If a function or a program is called prior to being implemented, the declaration of the prototype is optional; the call can still be carried out even if the prototype is not declared. Please note the additional relevant requirements when calling a program within a program.

#### **Note**

If the POU prototypes within the interface section have been declared, the corresponding POUs are exported.

Export statements for POUs within the interface section (e.g. FUNCTION\_BLOCK fb-name;) are also interpreted as prototypes.

If the "Permit forward declarations" [compiler option](#page-55-1) (Page [56\)](#page-55-1) is not activated, the POU prototypes are ignored. Only the prototypes in the interface section are interpreted as export statements for the corresponding POUs.

#### Example

Table 5- 51 Sample program with forward declaration

```
(* 
Only if the "Permit forward declarations" compiler option is activated. 
*) 
(* 
The following compiler options also need to be activated 
due to a program being called within the program: 
"Permit language extensions" and 
"Only create program instance data once". 
*) 
INTERFACE 
    PROGRAM prog_main; 
END_INTERFACE 
IMPLEMENTATION 
   TYPE // POU prototypes
         FUNCTION_BLOCK fb_1; // Required for instance declaration 
        FUNCTION fc_1; // Optional
        PROGRAM prog_1; // Optional
     END_TYPE 
     // Instance declaration prior to implementation 
     VAR_GLOBAL 
        var_fb_1 : fb_1; END_VAR
```
5.9 Forward declarations

```
 PROGRAM prog_main 
         VAR 
             var_1, var_2 : DINT; 
             var_3, var_4 : INT; 
         END_VAR 
        var_fb_1 (x_in := var_3, x_out => var_4);
         // Call prior to implementation 
        var_2 := fc_1 (var_1); prog_1(); 
     END_PROGRAM 
     // Implementations 
     FUNCTION_BLOCK fb_1 
         VAR_INPUT 
             x_in : INT; 
         END_VAR 
         VAR_OUTPUT 
             x_out : INT; 
         END_VAR 
        x_out := x_in; END_FUNCTION_BLOCK 
     FUNCTION fc_1: DINT 
         VAR_INPUT 
             x_in : DINT; 
         END_VAR 
        fc_1 := x_in; END_FUNCTION 
     PROGRAM prog_1 
         VAR 
             var_int1, var_int2 : INT; 
         END_VAR 
         var_int1 := var_int2; 
     END_PROGRAM 
END_IMPLEMENTATION
```
# 5.10 Jump statement and label

In addition to control statements (see [Control statements](#page-151-0) (Page [152](#page-151-0))), a jump statement is also available.

You program jump statements with the GOTO statement and specify the jump label to which you want to jump. Jumps are only permitted within a POU.

Enter the jump label (separated by a colon) in front of the statement at which you want the program to resume.

Alternatively, you can declare the jump labels in the POU (with the structure LABEL/END LABEL in the POU). Only the declared jump labels can then be used in the statement section.

Syntax of jump statements and labels:

Table 5- 52 Example of syntax for jump statements

```
FUNCTION func : VOID 
     VAR 
         x, y, z BOOL; 
     END_VAR 
     LABEL 
        lab 1, lab 2; // Declaration of the jump labels
    END_LABEL
    x := y;lab_1 : y := z; // Jump label with statement
    IF x = y THEN
       GOTO lab_2; \sqrt{2} // Jump statement
     END_IF; 
    GOTO lab<sub>1</sub>; \frac{1}{2} // Jump statement
    lab 2 : ; \frac{1}{2} // Jump label with blank statement
END_FUNCTION
```
## Note

You should only use the GOTO statement in special circumstances (for example, for troubleshooting). It should not be used at all according to the rules for structured programming.

Jumps are only permitted within a POU.

The following jumps are illegal:

- Jumps to subordinate control structures (WHILE, FOR, etc.)
- Jumps from a WAITFORCONDITION structure
- Jumps within CASE statements

Jump labels can only be declared in the POU in which they are used. If jump labels are declared, only the declared jump labels may be used.

Integration of ST in SIMOTION

5.10 Jump statement and label

# Error Sources and Program Debugging 6

This chapter describes various sources of programming errors and shows you how to program efficiently. You also learn what options are available for program testing. For all possible compilation error messages, i.e. compiler errors, see [Compiler error messages and](#page-406-0)  [their remedies](#page-406-0) (Page [407](#page-406-0)). Possible reactions and remedies are described for each error.

# 6.1 Notes on avoiding errors and on efficient programming

The SIMOTION *Basic Functions* Function Manual lists some common error sources, which hinder the compilers or prevent the proper execution of a program. There are notes on, e.g.:

- Data types for assigning arithmetic expressions
- Starting functions in cyclic tasks
- Wait times in cyclic tasks
- **Errors** on download
- CPU does not switch to RUN
- CPU goes to STOP
- Size of the local data stack
- etc.

In addition, you will also find notes on efficient programming there, particularly for

- runtime-oriented programming
- change-optimized programming

# 6.2 Program debugging

Syntax errors are detected and displayed by the ST compiler during the compilation procedure. Runtime errors in the execution of the program are displayed by system alarms or lead to the operating mode STOP. You can find logical programming errors with the test functions of ST, e.g. with the symbol browser, status program, trace.

To achieve the same results as shown below using the test functions, use of the sample program in [Creating a sample program](#page-75-0) (Page [76\)](#page-75-0) is recommended.

# 6.2.1 Operating modes for program testing

# <span id="page-305-0"></span>6.2.1.1 Modes of the SIMOTION devices

Various SIMOTION device operating modes are available for program testing.

Table 6- 1 Operating modes of a SIMOTION device

| <b>Operating mode</b> | Meaning                                                                                                    |
|-----------------------|----------------------------------------------------------------------------------------------------|
| Process mode          | Program execution on the SIMOTION device is optimized for maximum system performance.                                                                                               |
|                       | The following diagnostic functions are available, although they may have only restricted<br>functionality because of the optimization for maximum system performance:               |
|                       | Monitor variables in the symbol browser or a watch table<br>$\bullet$                                                                                                    |
|                       | Program status (only restricted):                                                                                                    |
|                       | Restricted monitoring of variables (e.g. variables in loops, return values for system<br>functions).                                                                                |
|                       | Maximum of 1 program source (e.g. ST source file, MCC source file, LAD/FBD unit) <sup>1</sup> can<br>be monitored.                                                                  |
|                       | Trace tool (only restricted) with measuring functions for drives and function generator, see<br>online help:                                                                        |
|                       | Maximum of 1 trace on each SIMOTION device.                                                                                                    |
| Test mode             | The diagnostic functions of the process mode are available to the full extent:                                                                                                    |
|                       | Monitor variables in the symbol browser or a watch table<br>$\bullet$                                                                                                    |
|                       | Program status:<br>$\bullet$                                                                                                    |
|                       | Monitoring of all variables possible.                                                                                                    |
|                       | As of version V4.0 of the SIMOTION Kernel:                                                                                                    |
|                       | Several program sources (e.g. ST source files, MCC source files, LAD/FBD units) <sup>1</sup> can<br>be monitored per task.                                                          |
|                       | For version V3.2 of the SIMOTION Kernel:                                                                                                    |
|                       | Maximum of 1 program source (e.g. ST source file, MCC source file, LAD/FBD unit) <sup>1</sup> can<br>be monitored per task.                                                         |
|                       | Trace tool with measuring functions for drives and function generator, see online help:                                                                                             |
|                       | Maximum of 4 traces on each SIMOTION device.                                                                                                    |
|                       | In addition, the following diagnostics function is available:                                                                                                    |
|                       | Trace for monitoring the program execution in program branches which are executed<br>cyclically (only for the MCC programming language and for SIMOTION Kernel V4.2 and<br>higher). |
|                       | <b>Note</b>                                                                                                    |
|                       | Runtime and memory utilization increase as the use of diagnostic functions increases.                                                                                               |

6.2 Program debugging

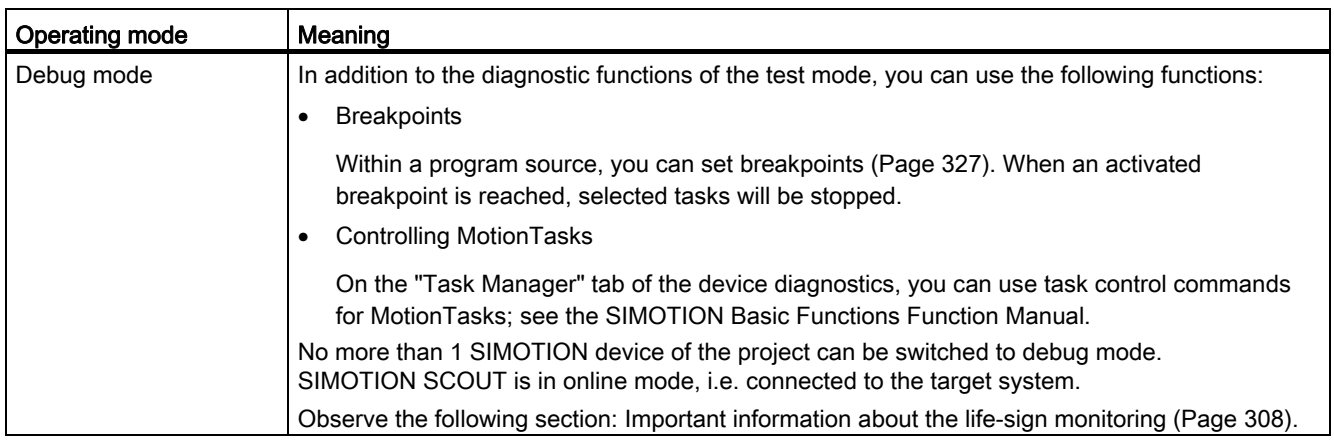

<sup>1</sup> Each with 1 MCC chart or 1 LAD/FBD program in a program source.

#### Selecting the operating mode

How to select the operating mode of a SIMOTION device:

- 1. Make sure a connection to the target system has been established (online mode).
- 2. Highlight the SIMOTION device in the project navigator.
- 3. Select the "Operating mode" context menu.
- 4. Select the required operating mode (see the table above).

If you have selected "Debug mode":

- Accept the safety information.
- Parameterize the sign-of-life monitoring.

Observe the following section: [Important information about the life-sign monitoring](#page-307-0)  (Page [308](#page-307-0)).

5. Confirm with OK.

The SIMOTION device switches to the selected operating mode (apart from with debug mode; see the explanation below).

#### Special features with debug mode

Debug mode can only be selected for one SIMOTION device.

If you have selected debug mode, only SIMOTION SCOUT switches to it; the SIMOTION device is in test mode.

- The project navigator indicates that debug mode is activated for SIMOTION SCOUT by means of a symbol next to the SIMOTION device.
- The breakpoints toolbar is displayed.

Debug mode is not enabled for the SIMOTION device until at least one set breakpoint is activated. If all breakpoints are deactivated, debug mode is canceled for the SIMOTION device.

The status bar indicates that debug mode is activated for the SIMOTION device.

6.2 Program debugging

# <span id="page-307-0"></span>6.2.1.2 Important information about the life-sign monitoring.

# WARNING

You must observe the appropriate safety regulations.

Use the debug mode or a control panel only with the life-sign monitoring function activated with a suitably short monitoring time! Otherwise, if problems occur in the communication link between the PC and the SIMOTION device, the axis may start moving in an uncontrollable manner.

The function is released exclusively for commissioning, diagnostic and service purposes. The function should generally only be used by authorized technicians. The safety shutdowns of the higher-level control have no effect.

Therefore, there must be an EMERGENCY STOP circuit in the hardware. The appropriate measures must be taken by the user.

In the following cases, the SIMOTION device and SIMOTION SCOUT regularly exchange life-signs to ensure a correctly functioning connection:

- In debug mode with activated breakpoints.
- When controlling an axis or a drive via the control panel (control priority at the PC):

If the exchange of the life-signs is interrupted longer than the set monitoring time, the following reactions are triggered:

- In debug mode for activated breakpoints:
	- The SIMOTION device switches to the STOP operating state.
	- The outputs are deactivated (ODIS).
- For controlling an axis or a drive using the control panel (control priority for the PC):
	- The axis is brought to a standstill.
	- The enables are reset.

## Accept safety notes

After selecting the debug mode or a control panel, you must accept the safety notes. You can set the parameters for the life-sign monitoring.

Proceed as follows:

1. Click the Settings button.

The "Debug Settings" window opens.

2. Read there, as described in the following section, the safety notes and parameterize the life-sign monitoring.

# Parameterizing the life-sign monitoring

In the "Life-Sign Monitoring Parameters" window, proceed as described below:

- 1. Read the warning!
- 2. Click the **Safety notes** button to open the window with the detailed safety notes.
- 3. Do not make any changes to the defaults for life-sign monitoring.
	- Changes should only be made in special circumstances and in observance of all danger warnings.
- 4. Click Accept to confirm you have read the safety notes and have correctly parameterized the life-sign monitoring.

## **NOTICE**

The life-sign monitoring also responds in the following cases:

- Pressing the spacebar.
- Switching to a different Windows application.
- Too high a communication load between the SIMOTION device and SIMOTION SCOUT (e.g. by uploading task trace data).

The following reactions are triggered:

- In debug mode for activated breakpoints:
	- The SIMOTION device switches to the STOP operating state.
	- The outputs are deactivated (ODIS).
- For controlling an axis or a drive using the control panel (control priority for the PC):
	- The axis or the drive is brought to a standstill.
	- The enables are reset.

# WARNING

This function is not guaranteed in all operating states. Therefore, there must be an EMERGENCY STOP circuit in the hardware. The appropriate measures must be taken by the user.

6.2 Program debugging

# 6.2.1.3 Life-sign monitoring parameters

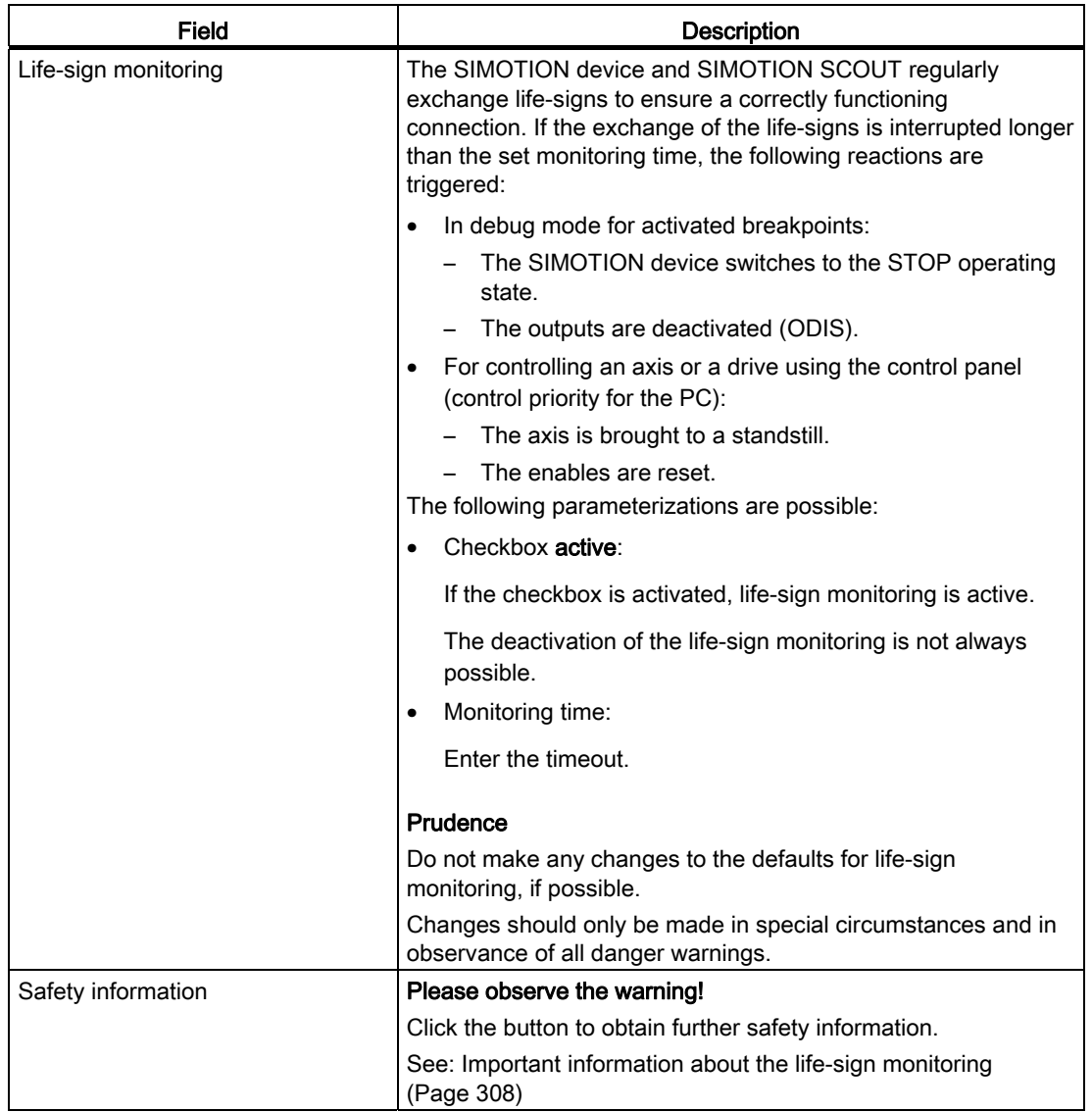

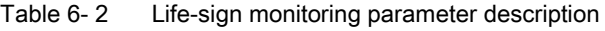

# 6.2.2 Editing program sources in online mode

#### Online editing in process or test mode

If SIMOTION SCOUT is connected to a target system which is in the "process mode" or "test mode" operating mode, program sources (e.g. ST source files, MCC units with MCC charts) can generally be edited, compiled, and loaded to the target system in STOP operating mode. For information on downloading in RUN operating mode, see the corresponding section in the "SIMOTION Basic Functions" Function Manual.

However, you can only activate the "program status", "monitor program execution" (only for MCC), and trace (only for MCC) test functions for a program source or a program organization unit (POU) if the following conditions are met:

- 1. This program source or any POU of this source (e.g. MCC chart) does not contain any changes which have not been saved.
- 2. The program source (unit) in SCOUT is consistent with the target system.

#### **Note**

If the "program status" test function is activated, editing of the corresponding program source or one of its POUs is disabled.

If an MCC unit or MCC chart is changed and the "monitor program execution" or trace test functions are active for that unit or chart, the test functions are canceled.

#### Online editing in debug mode

If SIMOTION SCOUT is in debug mode, editing is possible as long as the SIMOTION device is not in debug mode, i.e. no breakpoints are activated.

You can only activate breakpoints and, as a result, switch the SIMOTION device to debug mode if the corresponding program source and all its POUs are saved, compiled so they are up to date, and consistent with the target system.

If you attempt to edit a program source or POU when the SIMOTION device is in debug mode, you are requested to deactivate all breakpoints and, as a result, to switch the SIMOTION device out of debug mode.

#### **NOTICE**

If breakpoints have been activated and the SIMOTION device is in debug mode:

Entering a space switches the SIMOTION device to STOP operating mode and deactivates all outputs (ODIS).

# 6.2.3 Symbol Browser

## 6.2.3.1 Properties of the symbol browser

In the symbol browser, you can view and, if necessary, change the name, data type, and variable values. In particular, you can: see the following variables:

- Unit variables and static variables of a program or function block
- System variables of a SIMOTION device or a technology object
- I/O variables or global device variables.

For these variables, you can:

- View a snapshot of the variable values
- Monitor variable values as they change
- Change (modify) variable values

However, the symbol browser can only display/modify the variable values if the project has been loaded in the target system and a connection to the target system has been established.

### <span id="page-311-0"></span>6.2.3.2 Using the symbol browser

#### **Requirements**

- Make sure that a connection to the target system has been established and a project has been downloaded to the target system. To load the project with the sample program, see ["Executing the sample program](#page-82-0) (Page [83](#page-82-0))".
- You can run the user program, but you do not have to. If the program is not run, you only see the initial values of the variables.

The procedure depends on the memory area in which the variables to be monitored are stored.

# Procedure

Follow these steps:

- 1. Select the appropriate element in the project navigator in accordance with the following table.
- 2. In the detail view, click the Symbol browser tab.

The corresponding variables are displayed in the symbol browser.

3. Select how each variable in the "Display format" column should be displayed.

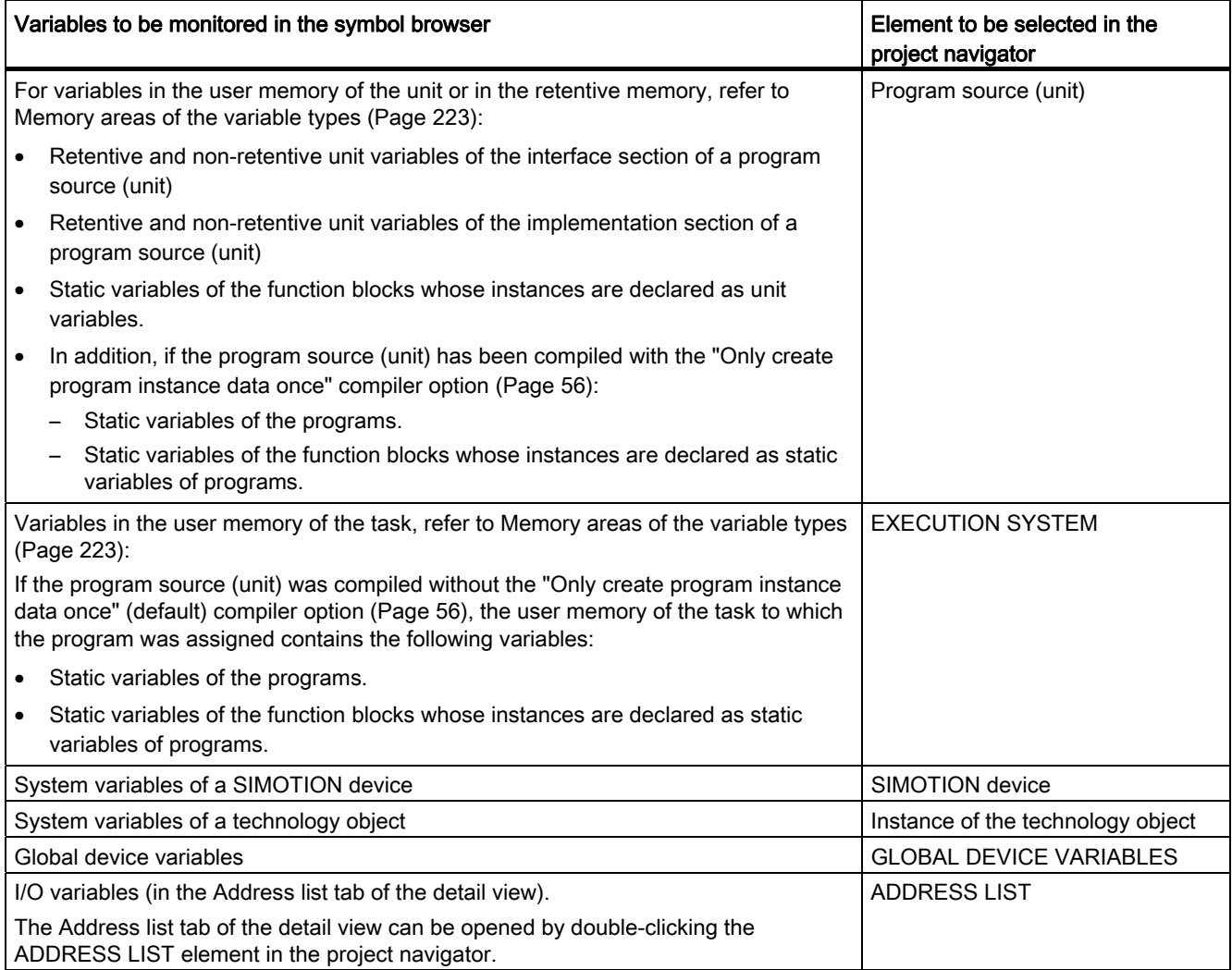

Table 6- 3 Elements in the project navigator and variables to be monitored in the symbol browser

#### Note

You can monitor temporary variables (together with unit variables and static variables) with Program status (see [Properties of the program status](#page-320-0) (Page [321](#page-320-0))).

#### Note

#### Trace diagnostic function for MCC programming

Various internal variables, whose identifier begins with an underscore, are automatically created by the compiler for the trace diagnostic function. These variables are displayed in the symbol browser.

With activated diagnostic function, these variables are used for the control of the diagnostics function. These variables must not be used in the user program.

### Error Sources and Program Debugging

6.2 Program debugging

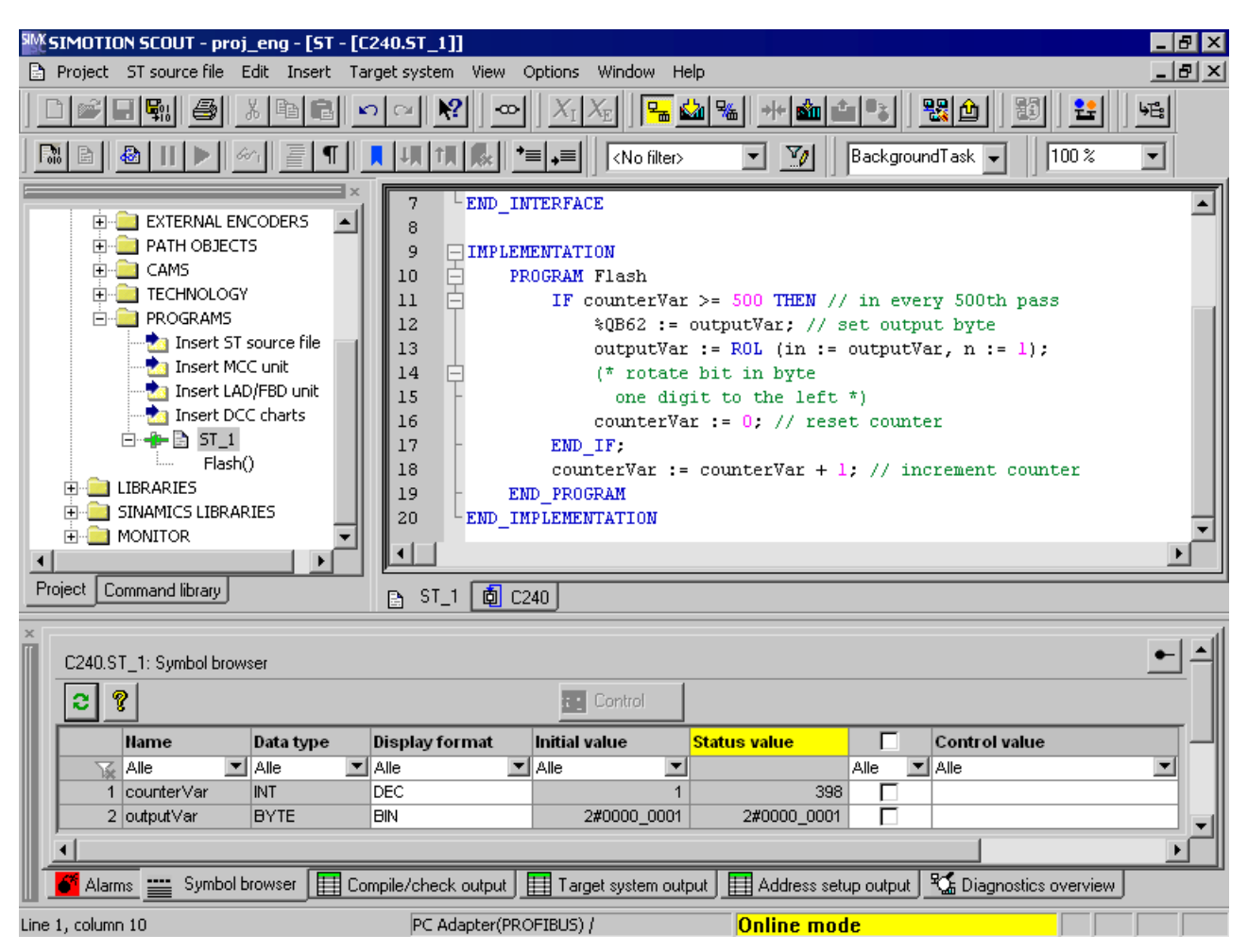

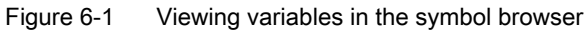

#### Status and controlling variables

In the Status value column, the current variable values are displayed and periodically updated.

You can change the value of one or several variables. Proceed as follows for the variables to be changed:

- 1. Enter a value in the Control value column.
- 2. Activate the checkbox adjacent to this column
- 3. Click the Control button.

The values you entered are written to the selected variables.

# WARNING

You assign the entered values to the variables immediately. This can result in dangerous plant states, e.g. unexpected axis motion.

#### **NOTICE**

Note when you change the values of several variables:

The values are written sequentially to the variables. It can take several milliseconds until the next value is written. The variables are changed from top to bottom in the symbol browser. There is therefore no guarantee of consistency.

#### Working with the symbol browser

The functions of the symbol browser and how you work with them are described in detail in the online help.

#### Display invalid floating-point numbers

Invalid floating-point numbers are displayed as follows in the symbol browser (independently of the SIMOTION device):

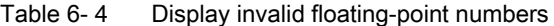

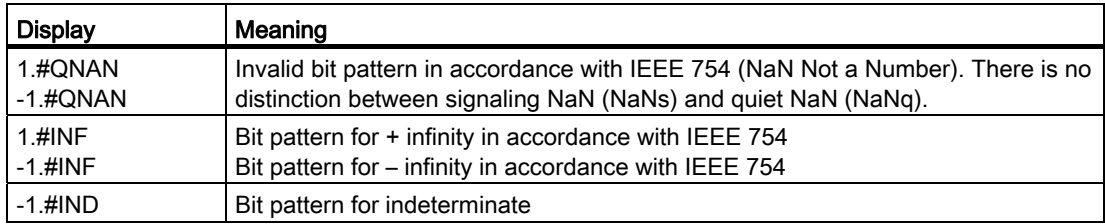

# 6.2.4 Monitoring variables in watch table

#### 6.2.4.1 Variables in the watch table

With the symbol browser you see only the variables of an object within the project. With program status you see only the variables of an ST source file within a freely selectable monitoring area.

With watch tables, in contrast, you can monitor selected variables from different sources as a group (e.g. program sources, technology objects, SINAMICS drives - even on different devices).

You can see the data type of the variables in offline mode. You can view and modify the value of the variables in online mode.

## 6.2.4.2 Using watch tables

You can group variables from various program sources, technology objects, SIMOTION devices, etc. (even on different devices), in a watch table where you can monitor them together and, if necessary, change them.

#### Creating a watch table

Procedure for creating a watch table and assigning variables:

- 1. In the Project navigator, select the MONITOR folder.
- 2. Select Insert > Watch table to create a watch table, and enter the name of the watch table. A watch table with this name appears in the MONITOR folder.
- 3. In the project navigator, click the object from which you want to move variables to the watch table.
- 4. In the symbol browser, select the corresponding variable line by clicking its number in the left column.
- 5. From the context menu, select Add to watch table and the appropriate watch table, e.g. Watch table 1.
- 6. If you click the watch table, you will see in the detail view of the Watch table tab that the selected variable is now in the watch table.
- 7. Repeat steps 3 to 6 to monitor the variables of various objects.

#### Status and controlling variables

If you are connected to the target system, you can monitor the variable contents.

In the Status value column, the current variable values are displayed and periodically updated.

You can change the value of one or several variables. Proceed as follows for the variables to be changed:

- 1. Enter a value in the Control value column.
- 2. Activate the checkbox in this column
- 3. Click the Immediate control button.

The values you entered are written to the selected variables.

# **WARNING**

You assign the entered values to the variables immediately. This can result in dangerous plant states, e.g. unexpected axis motion.

#### **NOTICE**

Note when you change the values of several variables:

The values are written sequentially to the variables. It can take several milliseconds until the next value is written. The variables are changed from top to bottom in the watch table. There is therefore no guarantee of consistency.

#### Working with the watch table

The functions of the symbol browser and how you work with them, are described in detail in the online help.

#### Display invalid floating-point numbers

Invalid floating-point numbers are displayed as follows in the watch table (independently of the SIMOTION device):

Table 6- 5 Display invalid floating-point numbers

| <b>LED</b>  | Meaning                                                                        |
|-------------|--------------------------------------------------------------------------------|
| 1.#QNAN     | Invalid bit pattern in accordance with IEEE 754 (NaN Not a Number) There is no |
| $-1.$ #QNAN | distinction between signaling NaN (NaNs) and quiet NaN (NaNq).                 |
| $1.$ #INF   | Bit pattern for + infinity in accordance with IEEE 754                         |
| $-1.$ #INF  | Bit pattern for – infinity in accordance with IEEE 754                         |
| $-1.$ #IND  | Bit pattern for indeterminate                                                  |

# 6.2.5 Variable status

"Variable status" enables you to monitor the current value for an individual variable, selected using the cursor, in an open program source or program organization unit (e.g. ST source file, MCC chart, LAD program).

#### **Requirements**

- Make sure that a connection to the target system has been established and a project has been downloaded to the target system. For information on loading a project, see ["Running the sample program](#page-82-0) (Page [83\)](#page-82-0)".
- The program source containing the program organization unit (POE) whose variables you want to monitor must be consistent with the target system.
- The associated source (e.g. ST source file, MCC chart, LAD program) must be open.
- With the MCC programming language only: The parameter screen form for the command in which the variable you want to monitor is being used must be open.
- You can run the user program, but you do not have to. If the program is not run, you only see the initial values of the variables.

6.2 Program debugging

# Procedure

To monitor an individual variable using variable status:

- 1. Position the cursor above the identifier for a variable.
	- With the ST programming language: in the open ST source file
	- With the ST programming language: within an input field in the open parameter screen form
	- With the LAD/FBD programming language: within a network of the LAD/FBD program
- 2. Briefly position the cursor above the identifier.

The tool tip shows the current value of the variable. If you keep the cursor above the identifier for a longer period, the value is updated on an ongoing basis.

#### **Note**

With "variable status", the current value for the variable is displayed, wherever the selected variable is being used.

The "variable status" function enables you to monitor all those variables you are also able to monitor in the [symbol browser](#page-311-0) (Page [312\)](#page-311-0) or the address list. These are:

- System variables of SIMOTION devices
- System variables of technology objects
- Global device variables
- Retentive and non-retentive unit variables of the interface section of a program source (unit)
- Retentive and non-retentive unit variables of the implementation section of a program source (unit)
- Static variables of the programs
- Static variables of the function blocks whose instances are declared as unit variables
- Static variables of the function blocks whose instances are declared as static variables of programs
- I/O variables

# 6.2.6 Program run

#### <span id="page-318-0"></span>6.2.6.1 Program run: Display code location and call path

You can display the position in the code (e.g. line of an ST source file) that a MotionTask is currently executing along with its call path.

Follow these steps:

1. Click the Show program run button on the Program run toolbar.

The "[Program run call stack](#page-319-0) (Page [320\)](#page-319-0)" window opens.

- 2. Select the desired MotionTask.
- 3. Click the Update button.

The window shows:

- The position in the code being executed (e.g. line of the ST source file) stating the program source and the POU.
- Recursively positions in the code of other POUs that call the code position being executed.

The following names are displayed for the SIMOTION RT program sources:

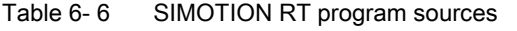

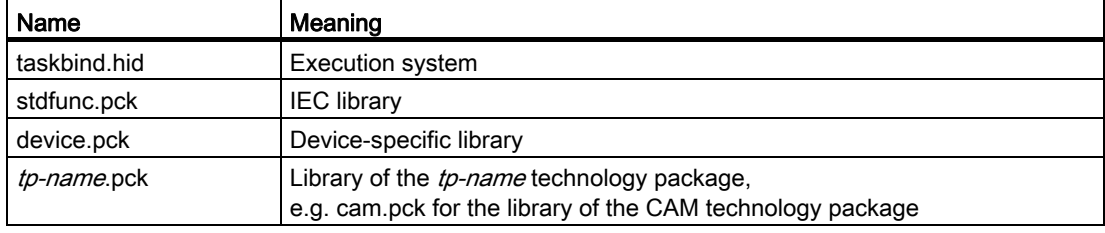

6.2 Program debugging

# <span id="page-319-0"></span>6.2.6.2 Program run parameters

You can display the following for all configured tasks:

- the current code position in the program code (e.g. line of an ST source file)
- the call path of this code position

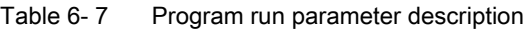

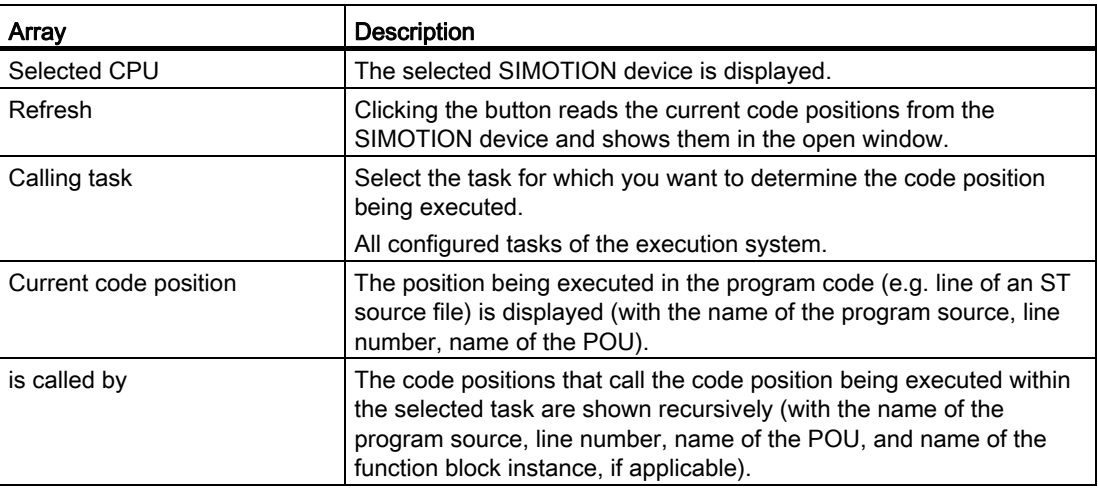

For names of the SIMOTION RT program sources, refer to the table in [Program run](#page-318-0)  (Page [319\)](#page-318-0).

### 6.2.6.3 Program run toolbar

You can display the position in the code (e.g. line of an ST source file) that a MotionTask is currently executing along with its call path with this toolbar.

| Symbol               | Meaning                                                                                                    |
|----------------------|----------------------------------------------------------------------------------------------------|
| $\frac{\sqrt{3}}{2}$ | Display program run                                                                                                    |
|                      | Click this symbol to open the Program run call stack window. In this window, you can<br>display the currently active code position with its call path. |
|                      | See: Program run: Display code position and call path (Page 319)                                                                                       |

Table 6-8 Program run toolbar

# 6.2.7 Program status

#### <span id="page-320-0"></span>6.2.7.1 Properties of the program status

Status program enables monitoring the variable values accurately to the cycle during program execution.

You can select a monitoring area in the ST source file and monitor, in addition to global and static local variables, also temporary local variables (e.g. within a function) there.

The values of the following variables are displayed:

- Simple data type variables (INT, REAL, etc.)
- Individual elements of a structure, provided an assignment is made
- Individual elements of an array, provided an assignment is made
- Enumeration data type variables

While the selected monitoring range is running in the ST source file, the corresponding buffer for the variables to be monitored is filled with the corresponding values on the SIMOTION device. Once the selected monitoring range has been run, the buffer is formatted for display in the SIMOTION SCOUT. SIMOTION SCOUT calls the values which have been made available at regular intervals and displays them in the format you selected in the [ST](#page-28-0)  [editor settings](#page-28-0) (Page [29](#page-28-0)) under "Format for status display".

In the case of functions and function blocks, you can select a location in an ST source file where a function or instance of a function block is called (call path). This enables you to observe the variable values specifically for this call.

#### **Note**

Due to the restricted buffer capacity and the requirement for minimum runtime tampering, the following variables cannot be displayed:

- Complete arrays
- Complete structures

Individual array elements or individual structure elements are displayed, however, provided an assignment is made in the ST source file.

# Error Sources and Program Debugging

6.2 Program debugging

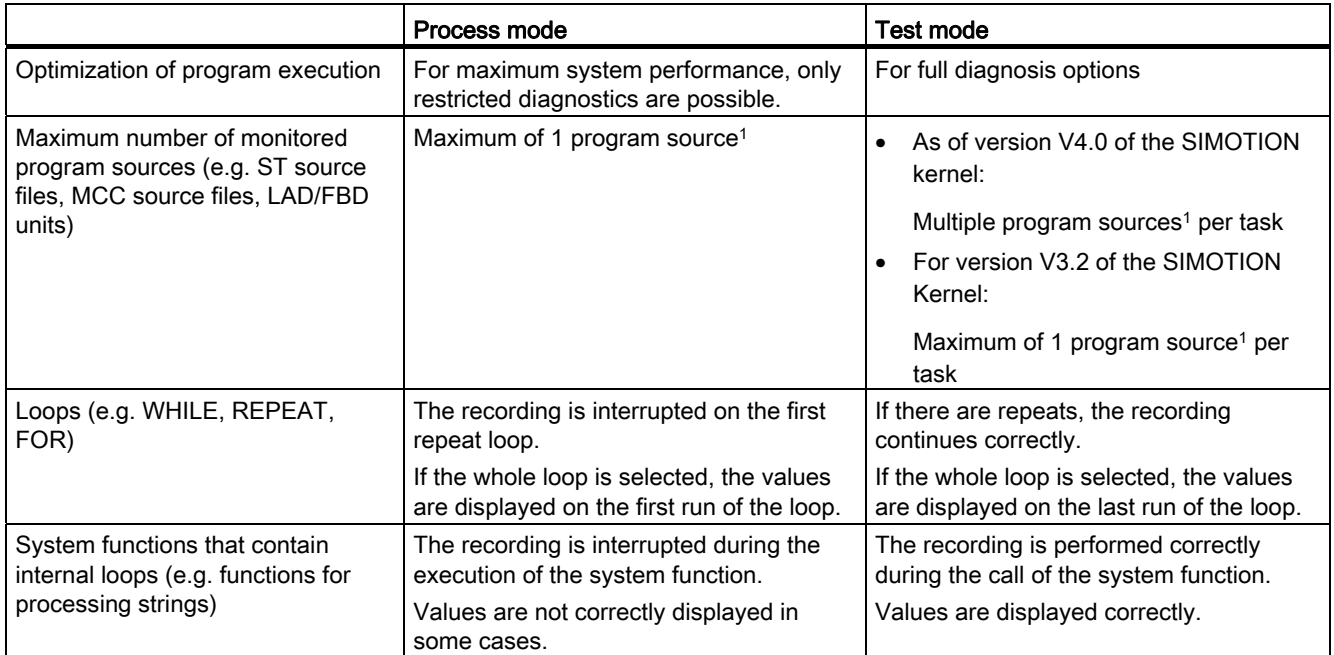

#### Table 6- 9 Differences between process mode and test mode in Program Status

1 Each with 1 MCC chart or 1 LAD/FBD program in a program source.

# **NOTICE**

Program status requires additional CPU resources.

Please note if you want to monitor several programs at the same time with the status program:

- Test mode must be activated (see [Operating modes of the SIMOTION devices](#page-305-0) (Page [306\)](#page-305-0))
- Up to version V4.0 of the SIMOTION Kernel, the programs must be assigned to various tasks.

# 6.2.7.2 Using the status program

Before you can work with the Status program, you must instruct the system to run in a special mode:

- 1. Make sure that the ST source file generates the additional debug code during compilation:
	- Select the ST source file in the project navigator and select the Edit > Object properties menu command.
	- Select the Compiler tab to change the [local settings of the compiler](#page-58-0) (Page [59\)](#page-58-0).
	- Make sure that the Enable Status program checkbox is activated and confirm with OK.

You can also change this compiler option at [global settings of the compiler](#page-55-0) (Page [56\)](#page-55-0).

- 2. Open the ST source file and recompile it with ST source file > Accept and compile.
- 3. Download and start the program in the usual way.
- 4. Click the  $\triangleq$  button for **program status** in the [ST editor toolbar](#page-47-0) (Page [48\)](#page-47-0) to start this test mode.

The ST editor window is now divided vertically:

- In the left-hand pane of the window, you can see the ST source file. You can select an area here.
- The right-hand pane of the window displays the variables for the selected area and their values.

#### Error Sources and Program Debugging

6.2 Program debugging

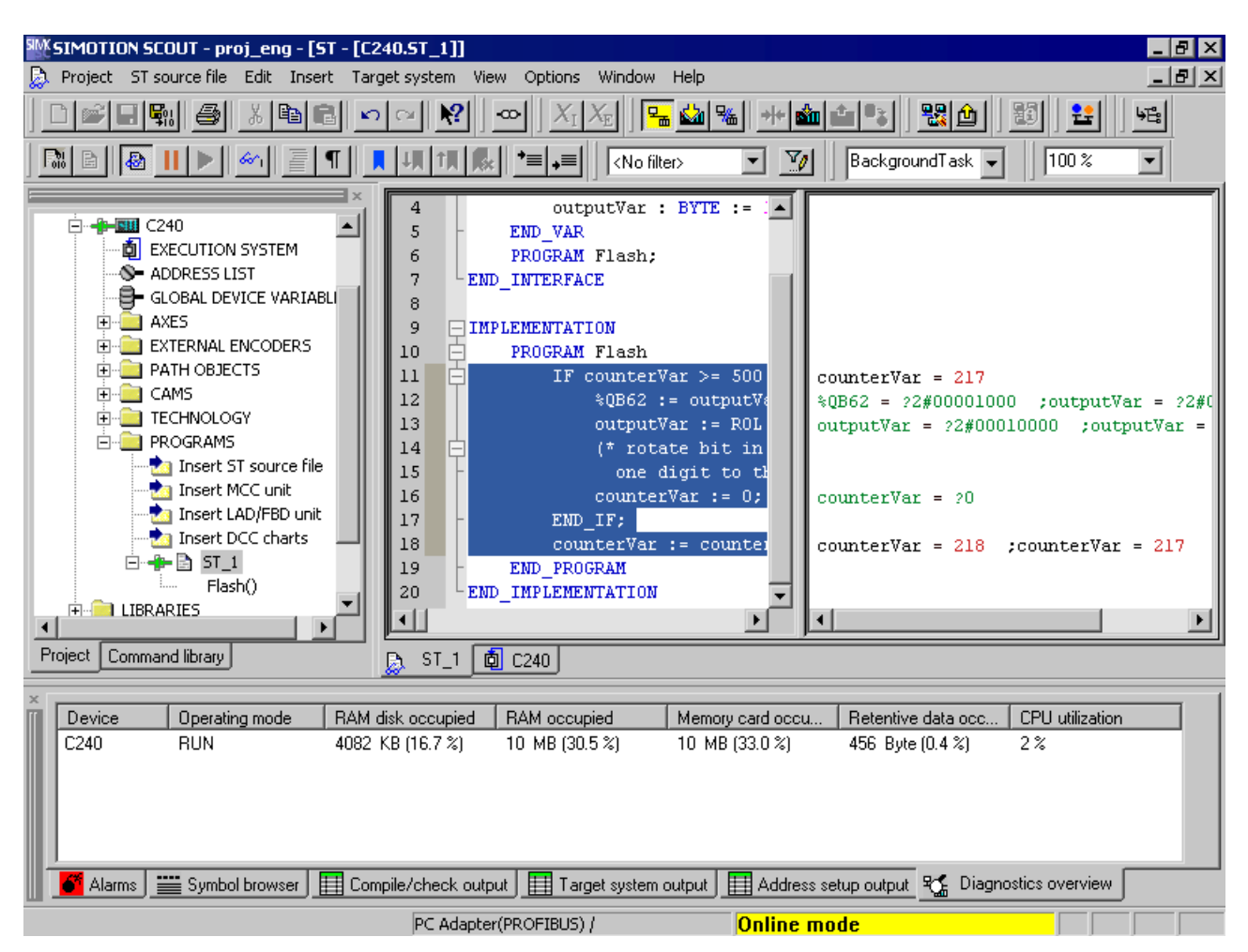

Figure 6-2 Part of an ST program in program status test mode

Follow the procedure below to test with program status:

- 1. In the left-hand pane, select the section of the ST source file you want to test.
- 2. If you have selected a section of a POU that is called by several positions in a program source file or several tasks:

Enter the [call path for program status](#page-324-0) (Page [325](#page-324-0)).

The right-hand pane of the window displays the variables for the selected area and their values. The display of the variable values is updated cyclically. Variables with bit data type are updated cyclically and correspond to the format you selected in the [ST editor settings](#page-28-0) (Page [29](#page-28-0)) under "Format for status display":

- Values that have changed in the current pass are displayed in red.
- Values that have not changed are displayed in black.
- Variables without values, e.g. variables in an unused IF branch are shown in green and marked with a question mark.

If the display of the variable values changes too fast:
- Click the **ill** button for **Stop monitoring of program variables** in the ST editor toolbar (Page  $48$ ) to stop the display.
- Click the button for Continue monitoring of program variables in the [ST editor toolbar](#page-47-0) (Page  $48$ ) to continue the display.

You can force the update of the displayed values:

● Click the  $\frac{1}{2}$  button for Update on the [ST editor toolbar](#page-47-0) (Page [48\)](#page-47-0).

The buffer of the SIMOTION device is read, even if the selected monitoring range has not yet been completely processed and the values are incomplete. This can be useful, for example, if the program is waiting for a WAITFORCONDITION statement.

The monitoring of the program variables must have been activated.

#### 6.2.7.3 Call path for program status

You can specify the call path when monitoring variable values of functions and function blocks. This enables you to observe the variable values specifically for this call.

For this purpose, the Call path window automatically opens in the following cases:

● You have selected a section of a function:

The function is called at various points in the program source files (e.g. ST source files) of the SIMOTION device.

● You have selected a section of a function block:

There are several instances of the function block or the instance is called at various points in the program source files (e.g. ST source files) of the SIMOTION device.

● You have selected a section of a program:

The program is assigned to more than one task.

#### How to select the call path:

In the Call path status program window, the marked section of the POU (code position) is displayed (with the name of the ST source file, line number, name of the POU).

- 1. If the code position is called in several tasks:
	- Select the task.
- 2. Select the code position to be called (in the calling POU).

You can select from the following:

– The code positions to be called within the selected task (with the name of the program source, line number, name of the POU).

If the selected calling code position is in turn called by several code positions, further lines are displayed in which you proceed similarly.

– All:

All displayed code positions are selected. Moreover, all code positions (up to the top level of the hierarchy) are selected from which the displayed code positions are called.

## 6.2.7.4 Parameter call path status program

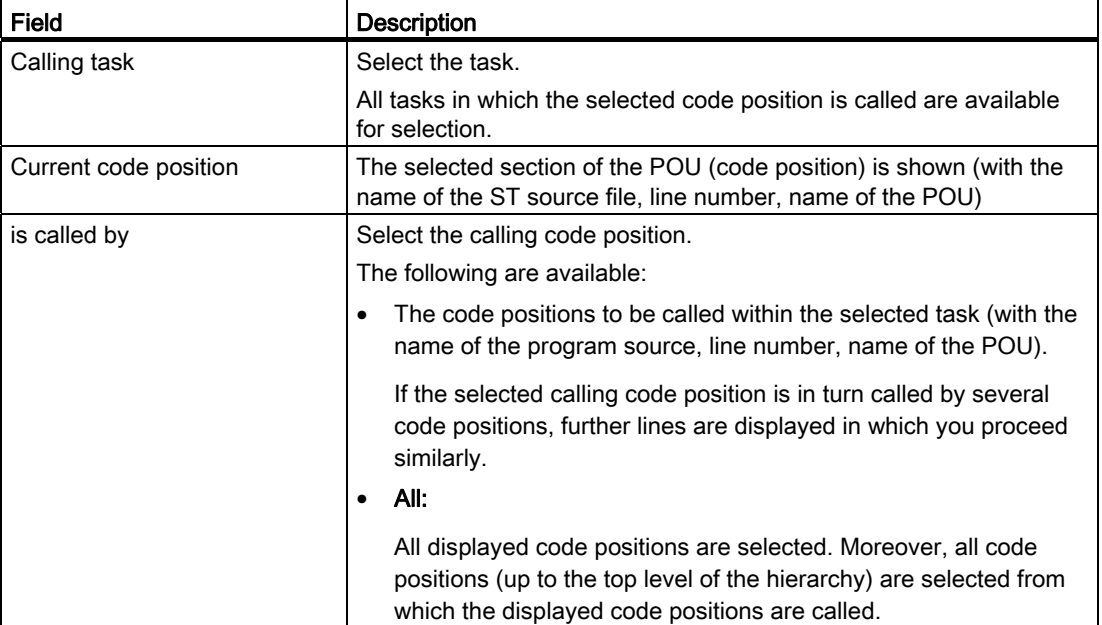

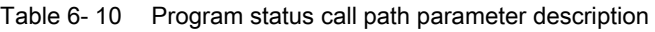

## 6.2.8 Breakpoints

#### 6.2.8.1 General procedure for setting breakpoints

You can set breakpoints within a POU of a program source (e.g. ST source, MCC chart, LAD/FBD source). On reaching an activated breakpoint, the task in which the POU with the breakpoint is called is stopped. If the breakpoint that initiated the stopping of the tasks is located in a program or function block, the values of the static variables for this POU are displayed in the "Variables status" tab of the detail display. Temporary variables (also in/out parameters for function blocks) are not displayed. You can monitor static variables of other POUs or unit variables in the symbol browser.

#### Requirement:

The program source with the POU (e.g.  $ST$  source file, MCC chart, LAD/FBD program) is open.

#### Procedure

Follow these steps:

- 1. Select "Debug mode" for the associated SIMOTION device; see [Setting debug mode](#page-326-0)  (Page [327](#page-326-0)).
- 2. Specify the tasks to be stopped, see [Specifying the debug task group](#page-328-0) (Page [329](#page-328-0)).
- 3. Set breakpoints, see [Setting breakpoints](#page-331-0) (Page [332](#page-331-0)).
- 4. Define the call path, see [Defining a call path for a single breakpoint](#page-334-0) (Page [335](#page-334-0)).
- 5. Activate the breakpoints, see [Activating breakpoints](#page-340-0) (Page [341\)](#page-340-0).

#### <span id="page-326-0"></span>6.2.8.2 Setting the debug mode

## WARNING

You must observe the appropriate safety regulations.

Use the debug mode only with activated [life-sign monitoring](#page-307-0) (Page [308\)](#page-307-0) with a suitably short monitoring time! Otherwise, if problems occur in the communication link between the PC and the SIMOTION device, the axis may start moving in an uncontrollable manner.

The function is released exclusively for commissioning, diagnostic and service purposes. The function should generally only be used by authorized technicians. The safety shutdowns of the higher-level control have no effect!

Therefore, there must be an EMERGENCY STOP circuit in the hardware. The appropriate measures must be taken by the user.

## Requirement

- 1. A connection to the target system must have been established (online mode)
- 2. Debug mode must not be selected for any SIMOTION device.

#### Procedure

To set the debug mode, proceed as follows:

- 1. Highlight the SIMOTION device in the project navigator.
- 2. Select Operating mode from the context menu.
- 3. Select Debug [mode](#page-305-0) (Page [306\)](#page-305-0).
- 4. Accept the safety information
- 5. Parameterize the sign-of-life monitoring.

See also section: [Important information about the life-sign monitoring](#page-307-0) (Page [308](#page-307-0)).

6. Confirm with OK.

SIMOTION SCOUT switches to debug mode for this device; the SIMOTION device itself remains in "test mode", as long as at least one breakpoint is activated:

The project navigator indicates that debug mode is activated for SIMOTION SCOUT by means of a symbol next to the SIMOTION device.

The [breakpoints toolbar](#page-333-0) (Page [334\)](#page-333-0) is displayed.

As long as no breakpoints are activated, you can [edit program sources in debug mode](#page-310-0)  (Page [311\)](#page-310-0).

Debug mode is not enabled for the SIMOTION device until at least one set breakpoint is activated. If all breakpoints are deactivated, debug mode is canceled for the SIMOTION device. The status bar indicates that debug mode is activated for the SIMOTION device.

## **NOTICE**

Pressing the spacebar or switching to a different Windows application causes the following to happen if the SIMOTION device is in debug mode (breakpoints activated):

- The SIMOTION device switches to STOP mode.
- The outputs are deactivated (ODIS).

## WARNING

This function is not guaranteed in all operating modes. Therefore, there must be an EMERGENCY STOP circuit in the hardware. The appropriate measures must be taken by the user.

## <span id="page-328-0"></span>6.2.8.3 Define the debug task group

On reaching an activated breakpoint, all tasks that are assigned to the debug task group are stopped.

#### Requirement

- 1. A connection to the target system must have been established (online mode).
- 2. SIMOTION SCOUT is in debug mode for the corresponding SIMOTION device; see [Setting debug mode](#page-326-0) (Page [327](#page-326-0)).

#### Procedure

How to assign a task to the debug task group:

- 1. Highlight the relevant SIMOTION device in the project navigator.
- 2. Select Debug task group from the context menu.

The Debug Task group window opens.

- 3. Select the tasks to be stopped on reaching the breakpoint:
	- If you only want to stop individual tasks (in RUN operating state): Activate the Debug task group selection option.

Assign all tasks to be stopped on reaching a breakpoint to the Tasks to be stopped list.

If you only want to stop individual tasks (in HOLD operating state): Activate the All tasks selection option.

In this case, also select whether the outputs and technology objects are to be released again after resumption of program execution.

#### **NOTICE**

Note the different behavior when an activated breakpoint is reached, see the following table.

## Error Sources and Program Debugging

6.2 Program debugging

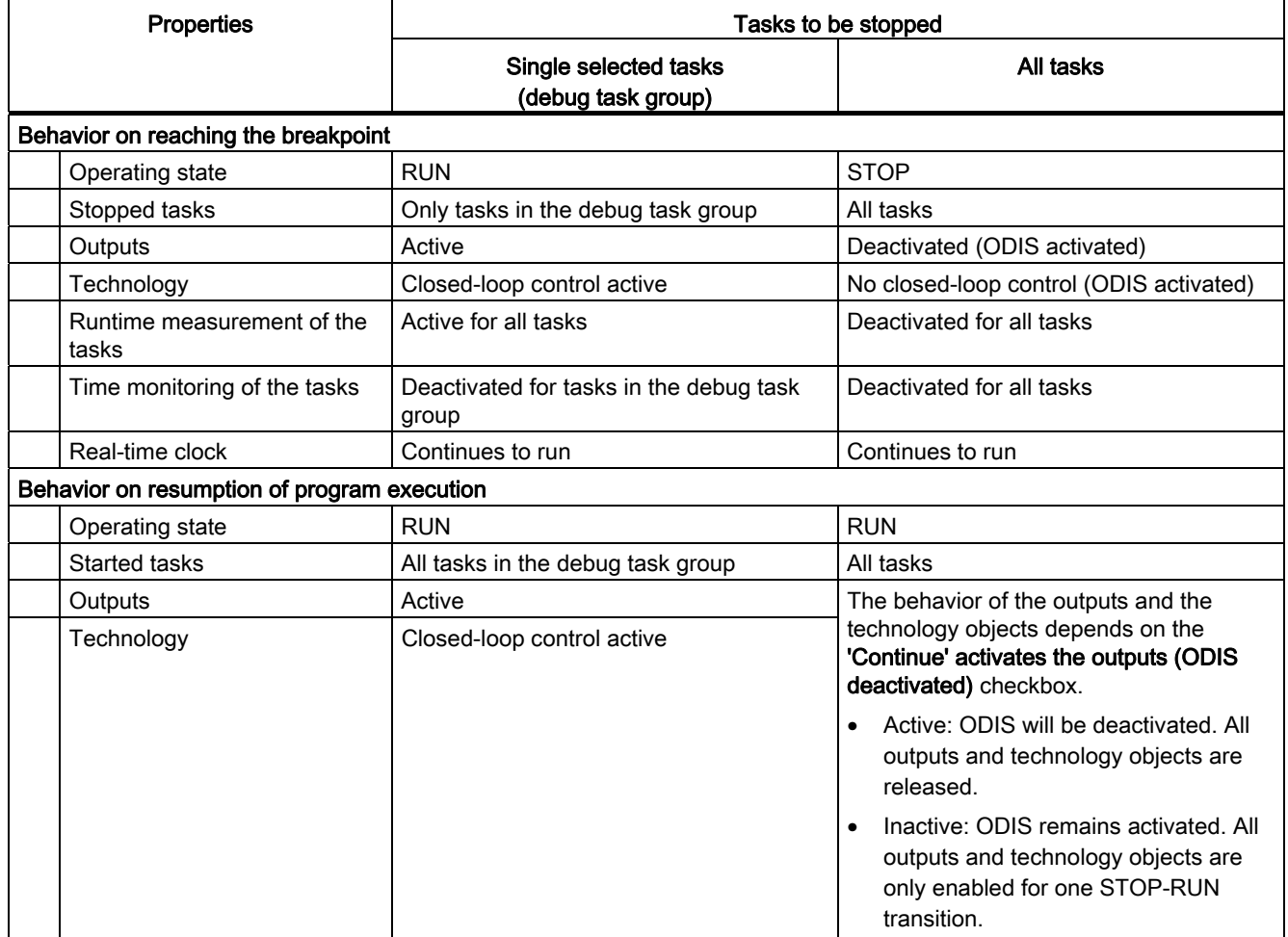

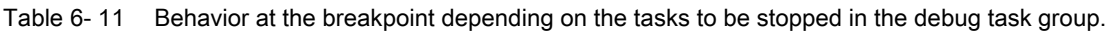

#### Note

You can only make changes to the debug task group if no breakpoints are active.

The settings of the debug task group are retained after exiting "Debug mode".

#### Proceed as follows:

- 1. Set breakpoints (see [Setting breakpoints](#page-331-0) (Page [332\)](#page-331-0)).
- 2. Define the call path (see [Defining a call path for a single breakpoint](#page-334-0) (Page [335\)](#page-334-0)).
- 3. Activate the breakpoints (see [Activating breakpoints](#page-340-0) (Page [341](#page-340-0))).

## 6.2.8.4 Debug task group parameters

Use this window to define the debug task group. On reaching an activated breakpoint, all tasks that are assigned to the debug task group are stopped.

This requires that the relevant SIMOTION device is in debug mode, see [Modes of the](#page-305-0)  [SIMOTION devices](#page-305-0) (Page [306\)](#page-305-0).

| Field                          | <b>Description</b>                                                                                                    |  |
|--------------------------------|----------------------------------------------------------------------------------------------------|--|
| Debug task group               | Select this selection option if you only want to stop individual tasks.<br>The SIMOTION device remains in RUN mode after an activated<br>breakpoint is reached. Outputs and technology objects remain<br>activated.                        |  |
|                                | Assign all tasks to be stopped on reaching a breakpoint to the Tasks<br>to be stopped list.                                                                                                    |  |
| All tasks                      | Select this selection option if you only want to stop all user tasks.<br>The SIMOTION device remains in STOP mode after an activated<br>breakpoint is reached, all outputs and technology objects will be<br>deactivated (ODIS activated). |  |
|                                | In this case, also select whether the outputs and technology objects<br>are to be released again after resumption of program execution.                                                                                                    |  |
| 'Resume' activates the outputs | Only if <b>All tasks</b> is selected.                                                                                                    |  |
| (ODIS deactivated).            | Activate the checkbox, to release again the outputs and technology<br>objects after program execution has been resumed.                                                                                                    |  |
|                                | All outputs and technology objects can only be released after a<br>download of the project with deactivated checkbox.                                                                                                    |  |

Table 6- 12 Debug settings parameter description

## **NOTICE**

Note the different behavior at the activated breakpoint depending on the tasks to be stopped, see table in [Define the debug task group](#page-328-0) (Page [329](#page-328-0)).

You can only make changes to the debug task group if no breakpoints are active.

## <span id="page-331-1"></span>6.2.8.5 Debug table parameter

The debug table shows all breakpoints in the program sources of a SIMOTION device.

| Field |                      | <b>Description</b>                                                                                                    |
|-------|----------------------|----------------------------------------------------------------------------------------------------|
|       | Debug points (table) |                                                                                                    |
|       | Active               | The activation state of the corresponding breakpoint is<br>displayed and can be modified:                                              |
|       |                      | <b>Active:</b> The breakpoint is activated.                                                                                            |
|       |                      | <b>Inactive:</b> The breakpoint is deactivated.                                                                                        |
|       |                      | See: Activating breakpoints (Page 341).                                                                                                |
|       | Source, line (POU)   | The code position with the set breakpoint is shown (together<br>with the name of the program source, line number, name of<br>the POU). |
|       | Call path            | Click the button to define the call path for the breakpoint.                                                                           |
|       |                      | See: Defining the call path for a single breakpoint (Page 335).                                                                        |
|       | All breakpoints      |                                                                                                    |
|       | Activate             | Click the button to activate all breakpoints (in all program<br>sources) of the SIMOTION device.                                       |
|       |                      | See: Activating breakpoints (Page 341).                                                                                                |
|       | Deactivate           | Click the button to deactivate all breakpoints (in all program<br>sources) of the SIMOTION device.                                     |
|       |                      | See: Activating breakpoints (Page 341).                                                                                                |
|       | Delete               | Click the button to clear all breakpoints (in all program<br>sources) of the SIMOTION device.                                          |
|       |                      | See: Setting breakpoints (Page 332).                                                                                                   |

Table 6- 13 Debug table parameter description

## <span id="page-331-0"></span>6.2.8.6 Setting breakpoints

#### Requirements:

- 1. The program source with the POU (e.g. ST source file, MCC chart, LAD/FBD program) is open.
- 2. A connection to the target system must have been established (online mode).
- 3. SIMOTION SCOUT is in debug mode for the corresponding SIMOTION device; see [Setting debug mode](#page-326-0) (Page [327](#page-326-0)).
- 4. The tasks to be stopped are specified, see [Specifying the debug task group](#page-328-0) (Page [329](#page-328-0)).

#### Procedure

How to set a breakpoint:

- 1. Select the code location where no breakpoint has been set:
	- SIMOTION ST: Place the cursor on a line in the ST source file that contains a statement.
	- SIMOTION MCC: Select an MCC command in the MCC chart (except module or comment block).
	- SIMOTION LAD/FBD: Set the cursor in a network of the LAD/FBD program.
- 2. Perform the following (alternatives):
	- Select the Debug > Set/remove breakpoint menu command (shortcut F9).
	- Click the  $\bullet$  button in the Breakpoints toolbar.

To remove a breakpoint, proceed as follows:

- 1. Select the code position with the breakpoint.
- 2. Perform the following (alternatives):
	- Select the Debug > Set/remove breakpoint menu command (shortcut F9).
	- Click the  $\bullet$  button in the Breakpoints toolbar.

To remove all breakpoints (in all program sources) of the SIMOTION device, proceed as follows:

- Perform the following (alternatives):
	- Select the Debug > Remove all breakpoints menu command (shortcut CTRL+F5).
	- Click the  $\mathbf{\hat{P}}$  button in the Breakpoints toolbar.

#### **Note**

You cannot set breakpoints:

- For SIMOTION ST: In lines that contain only comment.
- For SIMOTION MCC: On the module or comment block commands.
- For SIMOTION LAD/FBD: Within a network.
- At code locations in which other debug points (e.g. trigger points) have been set.

You can list the debug points in all program sources of the SIMOTION device in the debug table:

• Click the  $\bigoplus$  button for "debug table" in the Breakpoints toolbar.

In the debug table, you can also remove all breakpoints (in all program sources) of the SIMOTION device:

• Click the button for "Clear all breakpoints".

The breakpoints set also remain saved after leaving debug mode; they are displayed in debug mode only.

You can use the [program status](#page-322-0) (Page [323](#page-322-0)) diagnosis functions and breakpoints together in a program source or POU. However, the following restrictions apply depending on the program languages:

- SIMOTION ST: For version V3.2 of the SIMOTION Kernel, the (marked) ST source file lines to be tested with program status must not contain a breakpoint.
- SIMOTION MCC and LAD/FBD: The commands of the MCC chart (or networks of the LAD/FBD program) to be tested with program status must not contain a breakpoint.

#### Proceed as follows

- 1. Define the call path, see [Defining a call path for a single breakpoint](#page-334-0) (Page [335](#page-334-0)).
- 2. Activate the breakpoints, see [Activating breakpoints](#page-340-0) (Page [341\)](#page-340-0).

#### <span id="page-333-0"></span>6.2.8.7 Breakpoints toolbar

This toolbar contains important operator actions for setting and activating breakpoints:

| Symbol       | Meaning                                                                                                    |
|--------------|----------------------------------------------------------------------------------------------------|
|              | Set/remove breakpoint                                                                                                    |
|              | Click this icon to set at breakpoint for the selected code position or to remove an<br>existing breakpoint.                               |
|              | See: Setting breakpoints (Page 332).                                                                                                    |
|              | Activate/deactivate breakpoint                                                                                                    |
|              | Click this icon to activate or deactivate the breakpoint at the selected code position.<br>See: Activating breakpoints (Page 341).        |
| 增            | Edit the call path                                                                                                    |
|              | Click this icon to define the call path for the breakpoints:                                                                              |
|              | If a code position with breakpoint is selected: The call path for this breakpoint.<br>$\bullet$                                           |
|              | If a code position without breakpoint is selected: The call path for all breakpoints<br>$\bullet$<br>of the POU.                          |
|              | See: Defining the call path for a single breakpoint (Page 335), Defining the call path<br>for all breakpoints (Page 338).                 |
| $\mathbf{3}$ | Activate all breakpoints of the active POU                                                                                                |
|              | Click this symbol to activate all breakpoints in the active program source or POU<br>(e.g. ST source file, MCC chart, LAD/FBD program).   |
|              | See: Activating breakpoints (Page 341).                                                                                                   |
| $\bullet$    | Deactivate all breakpoints of the active POU                                                                                              |
|              | Click this symbol to deactivate all breakpoints in the active program source or POU<br>(e.g. ST source file, MCC chart, LAD/FBD program). |
|              | See: Activating breakpoints (Page 341).                                                                                                   |
|              | Remove all breakpoints of the active POU                                                                                                  |
|              | Click this symbol to remove all breakpoints from the active program source or POU<br>(e.g. ST source file, MCC chart, LAD/FBD program).   |
|              | See: Setting breakpoints (Page 332).                                                                                                    |

Table 6-14 Breakpoints toolbar

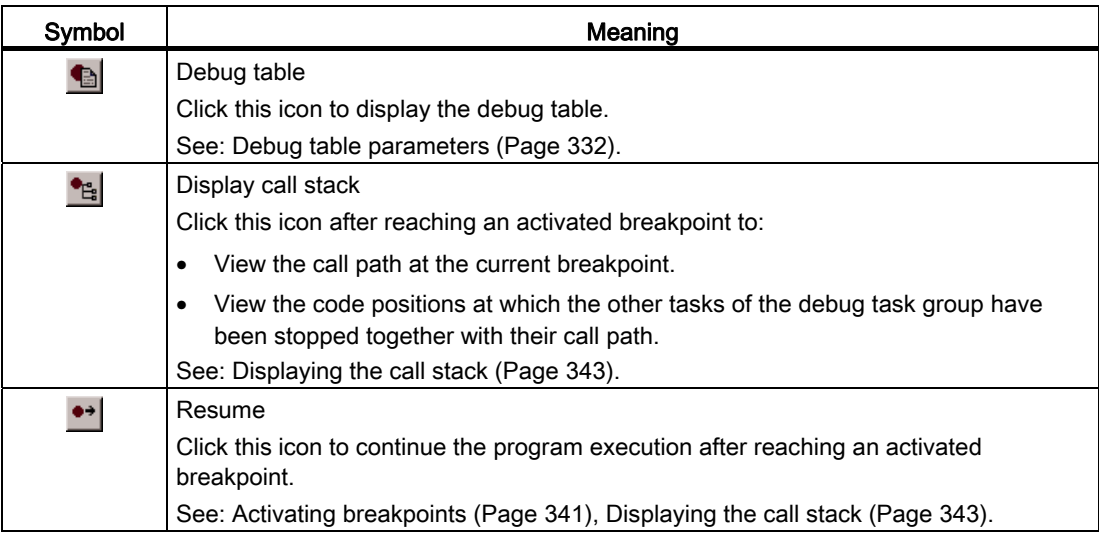

#### <span id="page-334-0"></span>6.2.8.8 Defining the call path for a single breakpoint

#### Requirements:

- 1. The program source with the POU (e.g. ST source file, MCC chart, LAD/FBD program) is open.
- 2. A connection to the target system must have been established (online mode).
- 3. SIMOTION SCOUT is in debug mode for the corresponding SIMOTION device; see [Setting debug mode](#page-326-0) (Page [327](#page-326-0)).
- 4. The tasks to be stopped are specified, see [Specifying the debug task group](#page-328-0) (Page [329](#page-328-0)).
- 5. Breakpoint is set, see [Setting breakpoints](#page-331-0) (Page [332\)](#page-331-0).

#### Procedure

To define the call path for a single breakpoint, proceed as follows:

- 1. Select the code location where a breakpoint has already been set:
	- SIMOTION ST: Set the cursor in an appropriate line of the ST source.
	- SIMOTION MCC: Select an appropriate command in the MCC chart.
	- SIMOTION LAD/FBD: Set the cursor in an appropriate network of the LAD/FBD program.
- 2. Click the  $\mathbb{E}$  button for "edit call path" in the Breakpoints toolbar.

In the Call path / task selection breakpoint window, the marked code position is displayed (with the name of the program source, line number, name of the POU).

3. Select the task in which the user program (i.e. all tasks in the debug task group) will be stopped when the selected breakpoint is reached.

The following are available:

– All calling locations starting at this call level

The user program will always be started when the activated breakpoint in any task of the debug task group is reached.

– The individual tasks from which the selected breakpoint can be reached.

The user program will be stopped only when the breakpoint in the selected task is reached. The task must be in the debug task group.

The specification of a call path is possible.

4. Only for functions and function blocks: Select the call path, i.e. the code position to be called (in the calling POU).

The following are available:

– All calling locations starting at this call level

No call path is specified. The user program is always stopped at the activated breakpoint if the POU in the selected tasks is called.

– Only when a single task is selected: The code positions to be called within the selected task (with the name of the program source, line number, name of the POU).

The call path is specified. The user program will be stopped at the activated breakpoint only when the POU is called from the selected code position.

If the POU of the selected calling code position is also called from other code positions, further lines are displayed successively in which you proceed similarly.

5. If the breakpoint is only to be activated after the code position has been reached several times, select the number of times.

#### **Note**

You can also define the call path to the individual breakpoints in the debug table:

- 1. Click the  $\blacksquare$  button for "debug table" in the Breakpoints toolbar. The "Debug table" window opens.
- 2. Click the appropriate button in the "Call path" column.
- 3. Proceed in the same way as described above:
	- Specify the task.
	- Define the call path (only for functions and function blocks).
	- Specify the number of passes after which the breakpoint is to be activated.

#### Proceed as follows:

● Activate the breakpoints, see [Activating breakpoints](#page-340-0) (Page [341\)](#page-340-0).

#### Note

You can use the ["Display call stack](#page-342-0) (Page [343\)](#page-342-0)" function to view the call path at a current breakpoint and the code positions at which the other tasks of the debug task group were stopped.

### See also

[Defining the call path for all breakpoints](#page-337-0) (Page [338\)](#page-337-0)

## 6.2.8.9 Breakpoint call path / task selection parameters

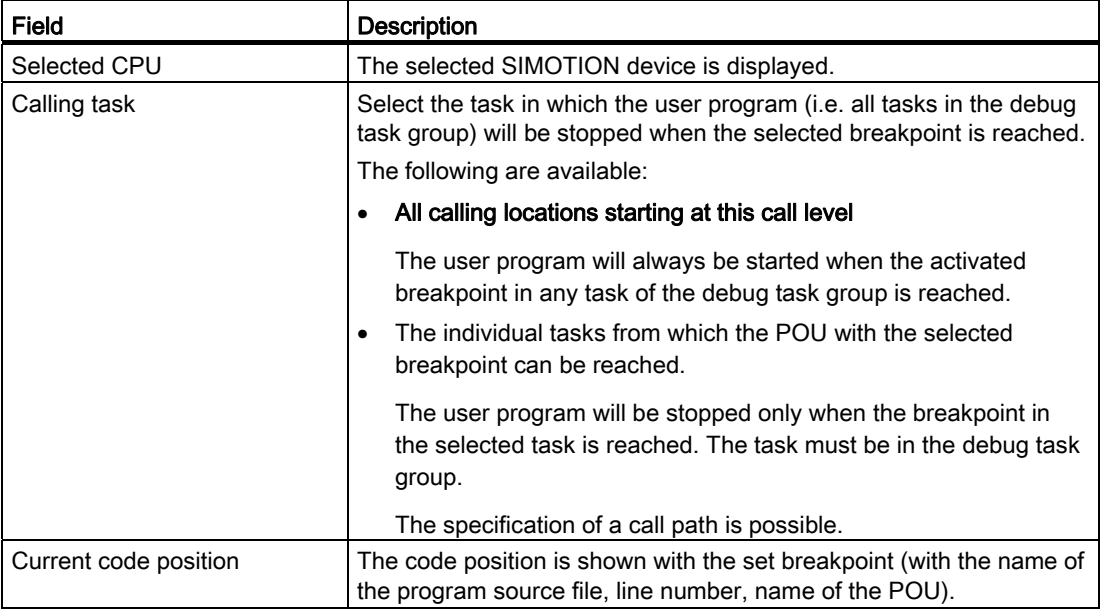

Table 6-15 Breakpoint call path / task selection parameter description

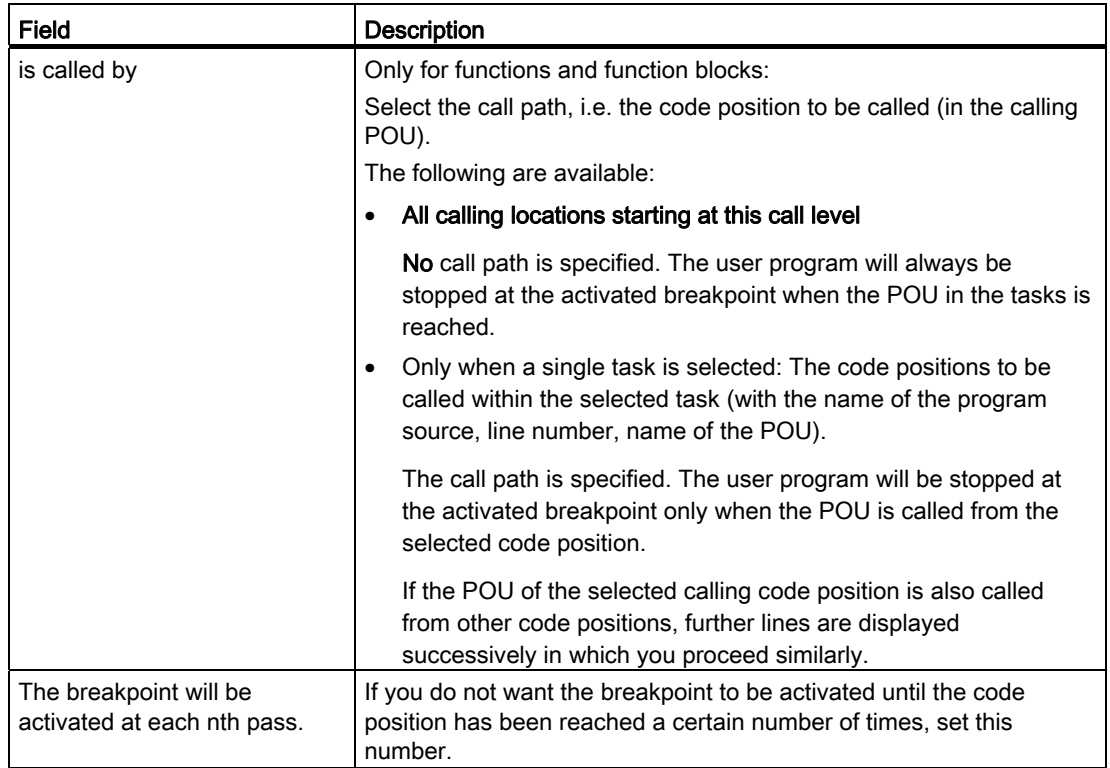

## **NOTICE**

You can only make changes to the debug task group if no breakpoints are active.

#### <span id="page-337-0"></span>6.2.8.10 Defining the call path for all breakpoints

With this procedure, you can:

- Select a default setting for all future breakpoints in a POU (e.g. MCC chart, LAD/FBD program or POU in an ST source file).
- Accept and compare the call path for all previously set breakpoints in this POU.

#### **Requirements**

- 1. The program source with the POU (e.g. ST source file, MCC chart, LAD/FBD program) is open.
- 2. A connection to the target system must have been established (online mode).
- 3. SIMOTION SCOUT is in debug mode for the corresponding SIMOTION device; see [Setting debug mode](#page-326-0) (Page [327](#page-326-0)).
- 4. The tasks to be stopped are specified, see [Specifying the debug task group](#page-328-0) (Page [329](#page-328-0)).

#### Procedure

To define the call path for all future breakpoints of a POU, proceed as follows:

- 1. Select the code location where no breakpoint has been set:
	- SIMOTION ST: Set the cursor in an appropriate line of the ST source.
	- SIMOTION MCC: Select an appropriate command in the MCC chart.
	- SIMOTION LAD/FBD: Set the cursor in an appropriate network of the LAD/FBD program.
- 2. Click the  $\mathbb{E}$  button for "edit call path" in the Breakpoints toolbar.

In the "Call path / task selection all breakpoints for each POU" window, the marked code position is displayed (with the name of the program source, line number, name of the POU).

3. Select the task in which the user program (i.e. all tasks in the debug task group) will be stopped when a breakpoint in this POU is reached.

The following are available:

#### – All calling locations starting at this call level

The user program will always be started when an activated breakpoint of the POU in any task of the debug task group is reached.

– The individual tasks from which the selected breakpoint can be reached.

The user program will be stopped only when a breakpoint in the selected task is reached. The task must be in the debug task group.

The specification of a call path is possible.

4. Only for functions and function blocks: Select the call path, i.e. the code position to be called (in the calling POU).

The following are available:

– All calling locations starting at this call level

No call path is specified. The user program is always stopped at an activated breakpoint when the POU in the selected tasks is called.

– Only when a single task is selected: The code positions to be called within the selected task (with the name of the program source, line number, name of the POU).

The call path is specified. The user program will be stopped at an activated breakpoint only when the POU is called from the selected code position.

If the selected calling code position is in turn called by other code positions, further lines are displayed successively in which you proceed similarly.

- 5. If a breakpoint is only to be activated after the code position has been reached several times, select the number of times.
- 6. If you want to accept and compare this call path for all previously set breakpoints in this POU:
	- Click Accept.

## Proceed as follows:

● Activate the breakpoints, see [Activating breakpoints](#page-340-0) (Page [341\)](#page-340-0).

#### Note

You can use the ["Display call stack](#page-342-0) (Page [343\)](#page-342-0)" function to view the call path at a current breakpoint and the code positions at which the other tasks of the debug task group were stopped.

#### See also

[Defining the call path for a single breakpoint](#page-334-0) (Page [335](#page-334-0))

#### 6.2.8.11 Call path / task selection parameters of all breakpoints per POU

Here you can define a presetting for the call path of all future breakpoints to be set in a POU. Moreover, you can also accept this setting for all previously set breakpoints of this POU.

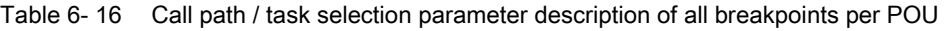

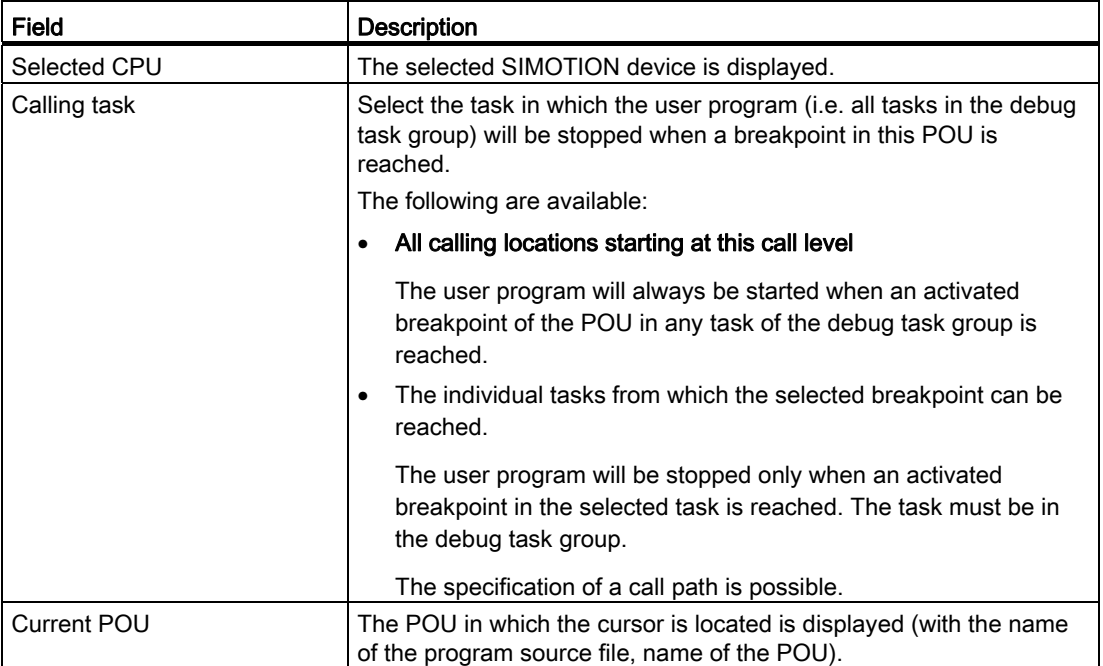

# Error Sources and Program Debugging

6.2 Program debugging

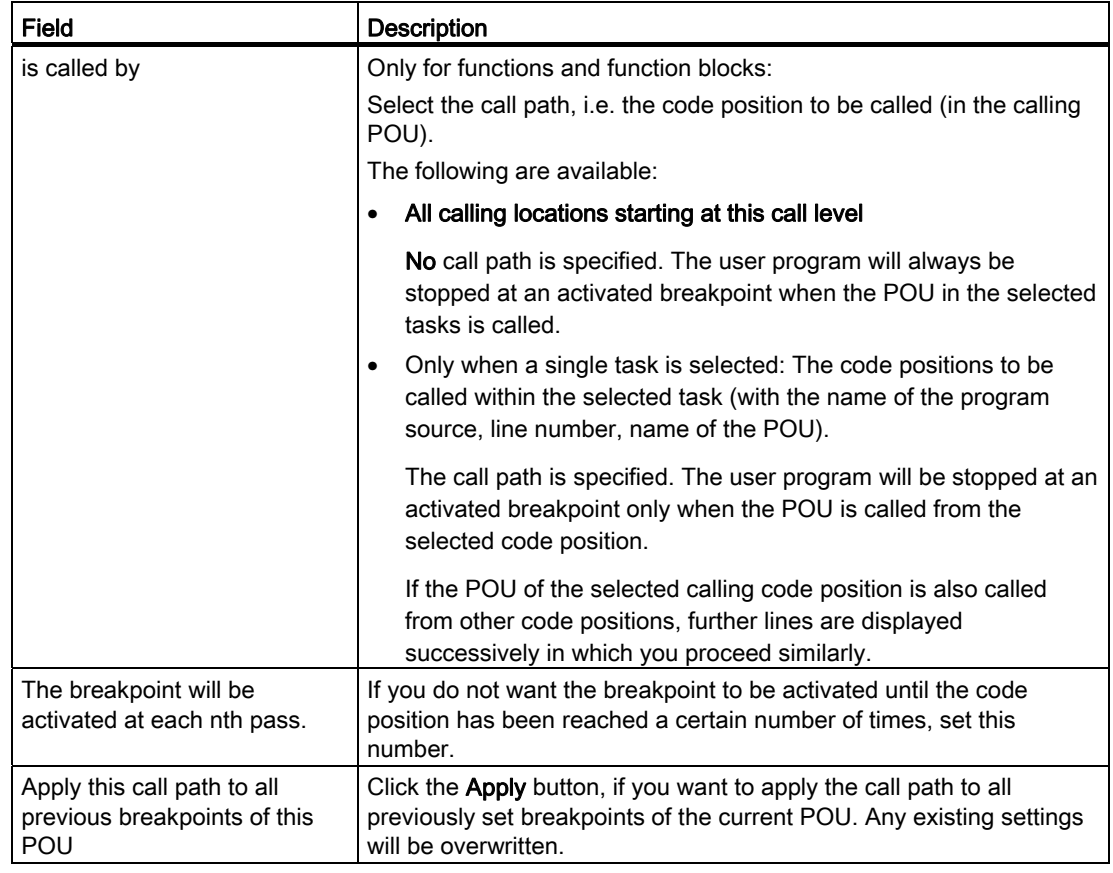

#### <span id="page-340-0"></span>6.2.8.12 Activating breakpoints

Breakpoints must be activated if they are to have an effect on program execution.

#### **Requirements**

- 1. The program source with the POU (e.g. ST source file, MCC chart, LAD/FBD program) is open.
- 2. A connection to the target system must have been established (online mode).
- 3. SIMOTION SCOUT is in debug mode for the corresponding SIMOTION device; see [Setting debug mode](#page-326-0) (Page [327](#page-326-0)).
- 4. The tasks to be stopped are specified, see [Specifying the debug task group](#page-328-0) (Page [329](#page-328-0)).
- 5. Breakpoints are set, see [Setting breakpoints](#page-331-0) (Page [332](#page-331-0)).
- 6. Call paths are defined, see [Defining a call path for a single breakpoint](#page-334-0) (Page [335\)](#page-334-0).

#### Activating breakpoints

How to activate a single breakpoint:

- 1. Select the code location where a breakpoint has already been set:
	- SIMOTION ST: Set the cursor in an appropriate line of the ST source file.
	- SIMOTION MCC: Select an appropriate command in the MCC chart.
	- SIMOTION LAD/FBD: Set the cursor in an appropriate network of the LAD/FBD program.
- 2. Perform the following (alternatives):
	- Select the Debug > Activate/deactivate breakpoint menu command (shortcut  $F12$ ).
	- Click the  $\bullet$  button in the Breakpoints toolbar.

To activate all breakpoints (in all program sources) of the SIMOTION device, proceed as follows:

- Perform the following (alternatives):
	- Select the Debug > Activate all breakpoints menu command.
	- Click the  $\frac{1}{3}$  button in the Breakpoints toolbar.

Once the first breakpoint has been activated, the SIMOTION device switches to debug mode. It remains in this mode until the last breakpoint is deactivated.

In the [Task status function bar,](#page-344-0) (Page [345](#page-344-0)) the tasks with activated breakpoints are highlighted in gray  $($ ).

#### **Note**

Breakpoints of all program sources of the SIMOTION device can also be activated and deactivated in the debug table:

- 1. Click the **button for "debug table" in the Breakpoints toolbar.** The "Debug Table" window opens.
- 2. Perform the action below, depending on which breakpoints you want to activate or deactivate:
	- Single breakpoints: Check or clear the corresponding checkboxes.
	- All breakpoints (in all program sources): Click the corresponding button.

In the case of activated breakpoints, the "Single step" test function of the SIMOTION MCC programming language cannot be used.

Breakpoints cannot be activate if the control priority is at the axis control panel. Conversely, you cannot fetch the control priority for the axis control panel when a breakpoint activated.

#### Behavior at the activated breakpoint

On reaching an activated breakpoint (possibly using the selected [call path](#page-334-0) (Page [335\)](#page-334-0)), all tasks assigned to the debug task group will be stopped. The behavior depends on the tasks in the debug task group and is described in "[Defining a debug task group](#page-328-0) (Page [329\)](#page-328-0)". The breakpoint is highlighted.

In the [Task status function bar,](#page-344-0) (Page [345](#page-344-0)) the task in which the breakpoint was reached is highlighted in red  $\begin{pmatrix} 0 \\ 1 \end{pmatrix}$ .

If the breakpoint that initiated the stopping of the tasks is located in a program or function block, the values of the static variables for this POU are displayed in the "Variables status" tab of the detail display. Temporary variables (also in/out parameters for function blocks) are not displayed. You can monitor static variables of other POUs or unit variables in the [symbol](#page-311-0)  [browser](#page-311-0) (Page [312](#page-311-0)).

You can use the ["Display call stack](#page-342-0) (Page [343\)](#page-342-0)" function to:

- View the call path at the current breakpoint.
- View the code positions with the call path at which the other tasks of the debug task group have been stopped.

#### Resuming program execution

How to resume program execution:

- Perform the following (alternatives):
	- Select the Debug > Continue menu command (shortcut CTRL+F8).
	- Click the  $\rightarrow$  button on the Breakpoint toolbar to "Continue".

#### Deactivate breakpoints

To deactivate a single breakpoint, proceed as follows:

- 1. Select the code position with the activated breakpoint.
- 2. Perform the following (alternatives):
	- Select the Debug > Activate/deactivate breakpoint menu command (shortcut F12).
	- Click the  $\bullet$  button in the Breakpoints toolbar.

To deactivate all breakpoints (in all program sources) of the SIMOTION device, proceed as follows:

- Perform the following (alternatives):
	- Select the Debug > Deactivate all breakpoints menu command.
	- Click the  $\left|\mathbf{S}\right|$  button in the Breakpoints toolbar.

Once the last breakpoint has been deactivated, the SIMOTION device switches to "test mode"; SIMOTION SCOUT continues to run in debug mode.

#### <span id="page-342-0"></span>6.2.8.13 Display call stack

You can use the "Display call stack" function to:

- View the call path at the current breakpoint.
- View the code positions with the call path at which the other tasks of the debug task group have been stopped.

## Requirement

The user program is stopped at an activated breakpoint, i.e. the tasks of the [debug task](#page-328-0)  [group](#page-328-0) (Page [329](#page-328-0)) have been stopped.

#### Procedure

To call the "Display call stack" function, proceed as follows:

• Click the  $\mathbf{e}_i$  button for "display call stack" in the Breakpoints toolbar.

The "Breakpoint call stack" dialog opens. The current call path (including the calling task and the number of the set passes) is displayed.

The call path cannot be changed.

To use the "Display call stack" function, proceed as follows:

- 1. Keep the "Breakpoint call stack" dialog open.
- 2. To display the code position at which the other task was stopped, proceed as follows:
	- Select the appropriate task. All tasks of the debug task group can be selected.

The code position, including the call path, is displayed. If the code position is contained in a user program, the program source with the POU (e.g. ST source file, MCC chart, LAD/FBD program) will be opened and the code position marked.

- 3. How to resume program execution:
	- Click the button for "resume" (Ctrl+F8 shortcut) on the Breakpoint toolbar.

When the next activated breakpoint is reached, the tasks of the debug task group will be stopped again. The current call path, including the calling task, is displayed.

4. Click OK to close the "Breakpoint call stack" dialog box.

For names of the SIMOTION RT program sources, refer to the table in "[Program run](#page-318-0) (Page [319\)](#page-318-0)".

## 6.2.8.14 Breakpoints call stack parameter

When an [activated breakpoint](#page-340-0) (Page [341](#page-340-0)) is reached, you can display the following for each task in the [debug task group](#page-328-0) (Page [329](#page-328-0)):

- The position in the program code (e.g. line of an ST source file) at which the task stopped.
- The call path of this code position.

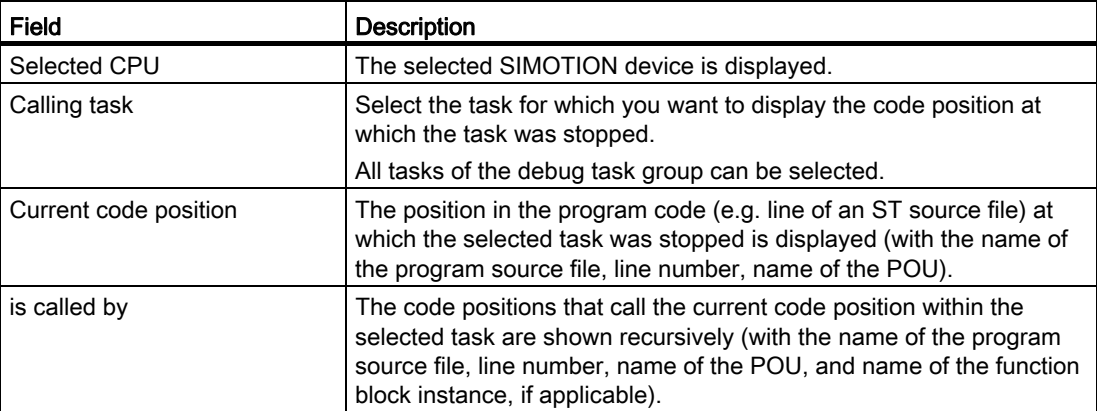

Table 6- 17 Breakpoint call path parameter description

For names of the SIMOTION RT program sources, refer to the table in "[Program run](#page-318-0) (Page [319\)](#page-318-0)".

#### <span id="page-344-0"></span>6.2.9 Task status function bar

In a combo box, the Task status function bar displays all tasks of the active SIMOTION device, to which a program is assigned.

They are displayed under the following conditions:

- 1. SIMOTION SCOUT is in online mode.
- 2. The affected SIMOTION device is active, e.g.
	- In the project navigator, the SIMOTION device or an element in its subtree is selected (such as program source, technology object).
	- In the working area, an open window is active that belongs to an element in the subtree of the SIMOTION device.
- 3. The SIMOTION device is consistent.

A background color highlights the occurrence of specific events in the affected task, see the following table. The task in question is displayed in the combo box of the function bar according to the event priority.

| <b>Background color</b> | Meaning                                                                                                    | Priority |
|-------------------------|----------------------------------------------------------------------------------------------------|----------|
| Cyan                    | The affected task waits for a command at the "Single"<br>step" test function (only for SIMOTION MCC<br>programming language). | Highest  |
| Red                     | The affected task is located at a breakpoint<br>(Page 341).                                                                   |          |
| <b>Blue</b>             | In the affected task, the "Single step" test function is<br>activated (only for SIMOTION MCC programming<br>language)         |          |
| Gray                    | In the affected task, at least 1 breakpoint (Page 341) is<br>activated.                                                       |          |
| Yellow                  | In the affected task, the "Monitoring" test function is<br>activated (only for SIMOTION MCC programming<br>language).         | Lowest   |
| White                   | In the affected task, none of the above-mentioned test<br>functions are activated.                                            |          |

Table 6- 18 Meaning of background colors in the Task status function bar

#### Note

Tasks can only be selected in the combo box for the following test functions of the SIMOTION MCC programming language:

- Monitoring
- Single step

#### 6.2.10 Trace

Using the trace tool, you can record and store the course of variable values over time (z. B. unit variables, local variables, system variables, I/O variables). This allows you to document the optimization, for example, of axes.

You can set the recording time, display up to four channels, select trigger conditions, parameterize timing adjustments, select between different curve displays and scalings, etc.

Aside from isochronous recording, you can also select Recording at code position. This lets you record the values of variables whenever the program runs through a specific point in the ST source file.

The trace tool is described in detail in the online help.

## 6.2.11 Project comparison

SIMOTION SCOUT has a project comparison function (start this via the Start object

comparison  $\mathbb{E}$  button) for comparing objects within the same project and/or objects from different projects (online or offline).

Project comparison allows you to establish any differences and, if necessary, run a data transfer to rectify them.

Objects are devices and their sub-objects, programs, technology objects (TOs) or drive objects (DOs), and libraries. Comparing projects is useful if you need to carry out service work on the system.

Further information on project and detail comparisons can be found in the SIMOTION Project Comparison Function Manual.

Error Sources and Program Debugging

6.2 Program debugging

# Appendix  $\mathcal{A}$

# A.1 Formal Language Description

In this chapter, you will find overviews of the basic elements of ST and a complete compilation of all syntax diagrams with the language elements. This appendix summarizes the basic features of the ST language.

## <span id="page-348-0"></span>A.1.1 Language description resources

Syntax diagrams are used as a basis for the language description in the individual sections. They provide you with an invaluable insight into the syntactic (i.e. grammatical) structure of ST.

Instructions for using syntax diagrams were presented in Language description resources. Information about the difference between formatted and unformatted rules, of interest to the advanced user, is presented below.

#### A.1.1.1 Formatted rules (lexical rules)

The lexical rules describe the structure of the elements processed by the compiler during lexical analysis. This means that the notation is formatted and the rules must be followed. In particular, that means:

- Insertion of formatting characters is not allowed.
- Block and line comments cannot be inserted.
- Attributes for identifiers cannot be inserted.

The following figure shows a lexical rule for legal identifiers.

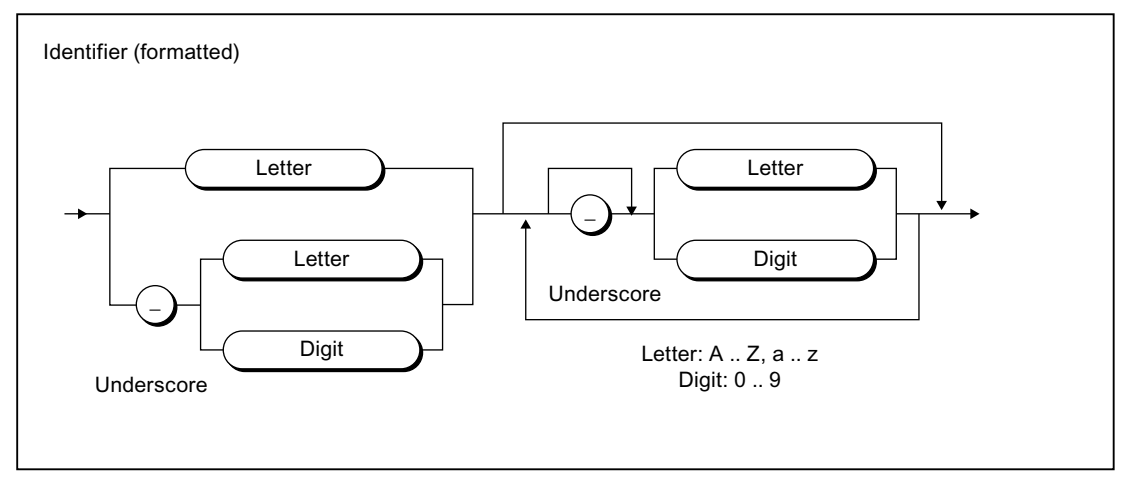

Figure A-1 Example of a lexical rule

A.1 Formal Language Description

Valid examples according to this rule include:

R\_CONTROLLER3 \_A\_ARRAY  $\_100\_3\_3\_10$ 

#### A.1.1.2 Unformatted rules (syntactic rules)

The syntactic rules build on the lexical rules and describe the structure of ST. You can write your ST program unformatted within the framework of these rules.

The unformatted property means:

- Formatting characters can be inserted anywhere.
- Block and line comments can be inserted.

The following example shows the syntactic rule for assigning a value in a statement.

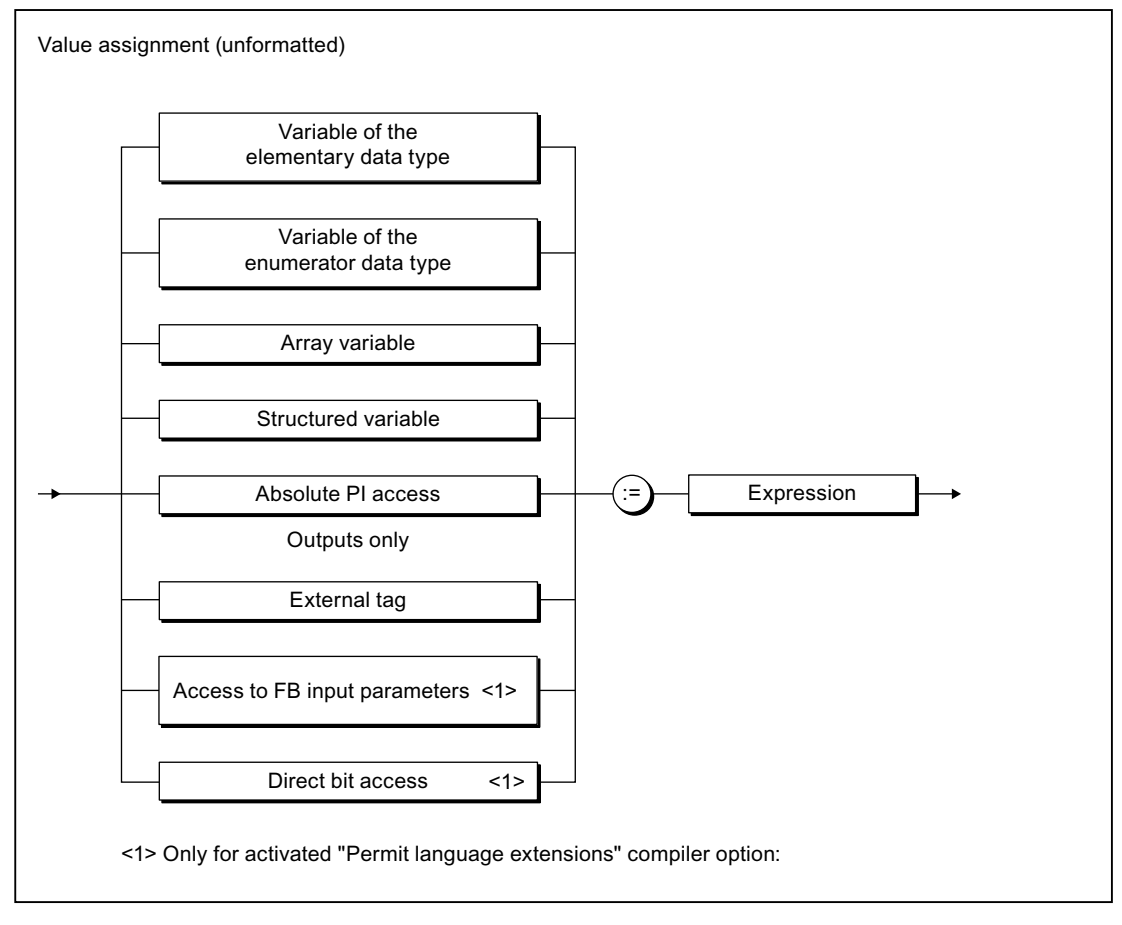

Figure A-2 Example of a syntactic rule

Valid examples according to this rule include:

```
VARIABLE_1 := 100; SWITCH := FALSE; 
//'This is a comment 
VARIABLE 2:=3.2 +VARIABLE 1:
```
## A.1.2 Basic elements (terminals)

A terminal is a basic element that is declared verbally and not by a further rule. It is represented in the syntax diagrams by an oval or circle.

#### A.1.2.1 Letters, digits and other characters

Letters and digits are the most commonly used characters. The *identifier*, for example, consists of a combination of letters, digits, and the underscore. The underscore is one of the special characters.

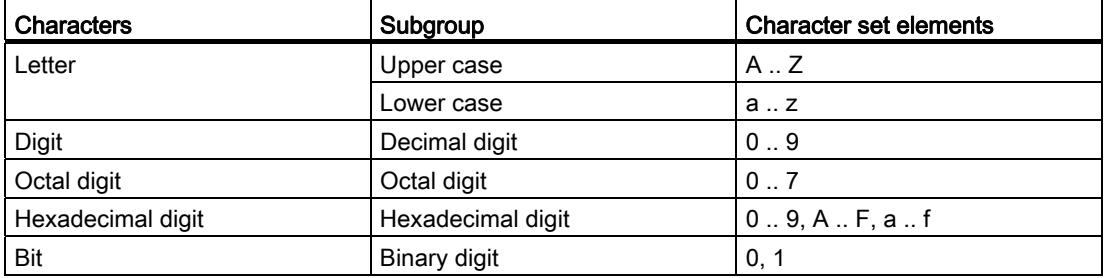

Table A- 1 Letters and digits

You can use the complete extended ASCII character set in comments. You can use all printable ASCII code characters starting from decimal equivalent 32 (blank).

For language commands, identifiers, constants, expressions and operators, you can use special characters, i.e. characters other than letters and digits, only according to certain rules.

#### A.1.2.2 Formatting characters and separators in the rules

Formatting characters and separators are used differently in formatted (lexical) and unformatted (syntactic) rules. [Language description resources](#page-348-0) (Page [349\)](#page-348-0) describes the differences between syntactic and lexical rules.

In the tables below, you will find the formatting characters and separators of the lexical and syntactic rules. You are also provided with a description and a list of all rules in which the formatting characters and separators are used as terminals (see [Rules](#page-364-0) (Page [365](#page-364-0))).

A.1 Formal Language Description

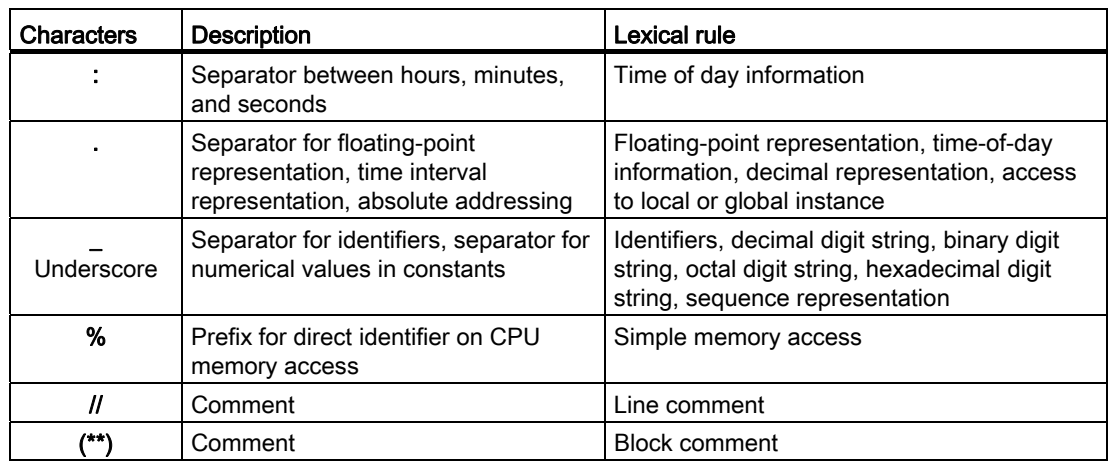

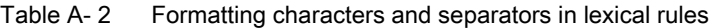

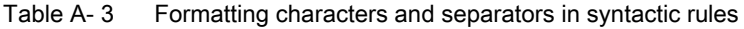

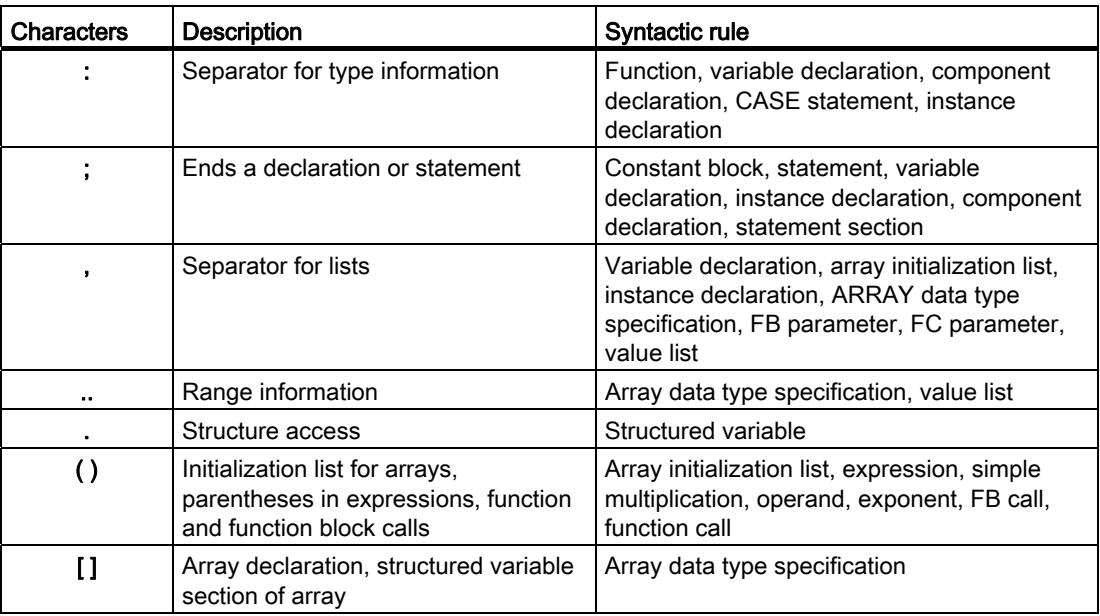

## See also

[Language description resources](#page-86-0) (Page [87](#page-86-0))

#### Appendix

A.1 Formal Language Description

## A.1.2.3 Formatting characters and separators for constants

Below, you will find all formatting characters and separators for constants with information on the lexical rule in which they are used.

| <b>Characters</b> | Code for                                      | Lexical rule                                      |
|-------------------|-----------------------------------------------|---------------------------------------------------|
| 2#                | Integer constant                              | Binary digit string                               |
| 8#                | Integer constant                              | Octal digit string                                |
| 16#               | Integer constant                              | Hexadecimal digit string                          |
| E                 | Separator for floating-point constants        | Exponent                                          |
| Е                 | Separator for floating-point constants        | Exponent                                          |
| D#                | Time information                              | Date                                              |
| DATE#             | Time information                              | Date                                              |
| DATE_AND_TIME#    | Time information                              | Date and time                                     |
| DT#               | Time information                              | Date and time                                     |
| T#                | Time information                              | Duration                                          |
| TIME#             | Time information                              | Duration                                          |
| TIME_OF_DAY#      | Time information                              | Time of day                                       |
| TOD#              | Time information                              | Time of day                                       |
| d                 | Separator for time interval (day)             | Days (rule: Sequence<br>representation)           |
| h                 | Separator for time interval (hours)           | Hours<br>(rule: Sequence representation)          |
| m                 | Separator for time interval (minutes)         | <b>Minutes</b><br>(rule: Sequence representation) |
| ms                | Separator for time interval<br>(milliseconds) | Milliseconds<br>(rule: Sequence representation)   |
| S                 | Separator for time interval (seconds)         | Seconds<br>(rule: Sequence representation)        |

Table A- 4 Formatting characters and separators for constants

#### Appendix

A.1 Formal Language Description

## A.1.2.4 Predefined identifiers for process image access

Below is a list of all predefined variables in ST that you can use to access CPU memory areas (absolute identifiers). Note that you can read and write outputs but you can only read inputs.

| <b>Identifier</b> | Description                                  | Lexical rule       |
|-------------------|----------------------------------------------|--------------------|
| %ln.x<br>or       | CPU input range with byte and<br>bit address | Absolute PI access |
| %IXn.x            |                                              |                    |
| %IBn              | CPU input range with byte<br>address         | Absolute PI access |
| %IWn              | CPU input range with word<br>address         | Absolute PI access |
| %IDn              | CPU input range with double<br>word address  | Absolute PI access |
| %Qn.x             | CPU output range with byte and               | Absolute PI access |
| or                | bit address                                  |                    |
| %QXn.x            |                                              |                    |
| %QBn              | CPU output range with byte<br>address        | Absolute PI access |
| %QWn              | CPU output range with word<br>address        | Absolute PI access |
| %QDn              | CPU output range with double<br>word address | Absolute PI access |

Table A- 5 Absolute identifier

## A.1.2.5 Identifiers of the Taskstartinfo

The following identifiers are defined for the Taskstartinfo:

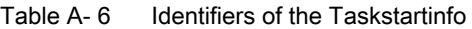

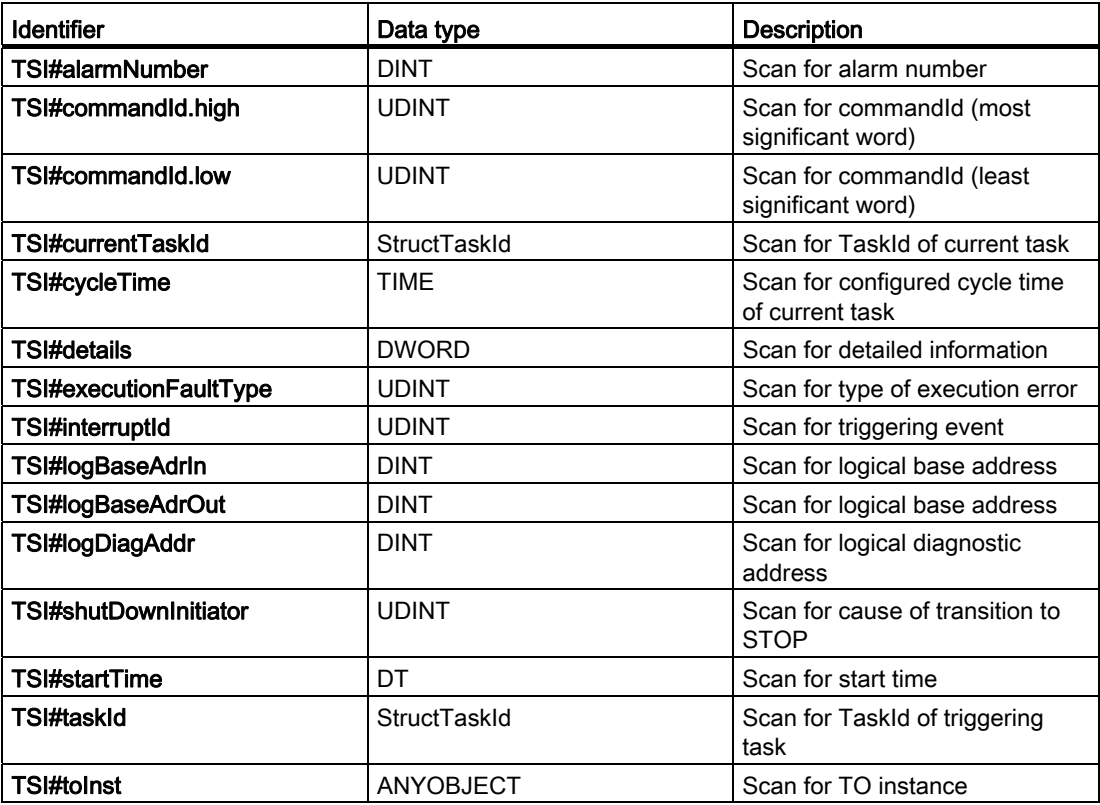

## Appendix

A.1 Formal Language Description

## A.1.2.6 Operators

Below is a list of all ST operators and the syntactic rules in which they are used.

| Operator                                                | <b>Description</b>                                      | Rule                                                                                                    |
|---------------------------------------------------------|---------------------------------------------------------|----------------------------------------------------------------------------------------------------|
| :=                                                      | Assignment operator (also<br>for initialization values) | Value assignment, input assignment, in/out<br>assignment, variable declaration, constant<br>declaration, user-defined data types,<br>component declaration |
|                                                         | Arithmetic operators: Unary<br>operators, sign          | Expression, exponent                                                                                                    |
| $+,-,*,/$<br><b>MOD</b>                                 | Basic arithmetic operators                              | Expression, basic arithmetic operator                                                                                                    |
| $***$                                                   | Arithmetic operators:<br>Exponent operator              | Expression                                                                                                    |
| <b>NOT</b>                                              | Logic operators: Negation                               | Expression, operand                                                                                                    |
| AND, &, OR, XOR                                         | Basic logic operator                                    | Basic logic operator                                                                                                    |
| $\lt$ , $\gt$ , $\lt =$ , $\gt =$ , $\lt =$ , $\lt \gt$ | Relational operator                                     | Relational operator                                                                                                    |
| $\Rightarrow$                                           | Assignment operator                                     | Output assignment                                                                                                    |

Table A-7 ST operators

## A.1.2.7 Reserved words

Below is an alphabetical list of keywords, predefined identifiers, and standard functions of the basic ST system. You are also provided with a description and the syntactic rule from rules in which they are used as terminals. An exception is standard functions, which are included only implicitly in the syntactic rule for *function calls* as the standard function name.

#### **Note**

Variables must not be assigned the names of keywords or predefined identifiers. For more information about identifiers, see *Identifiers in ST*. You will find an overview of the identifiers reserved for technology objects and other reserved identifiers in Reserved identifiers.

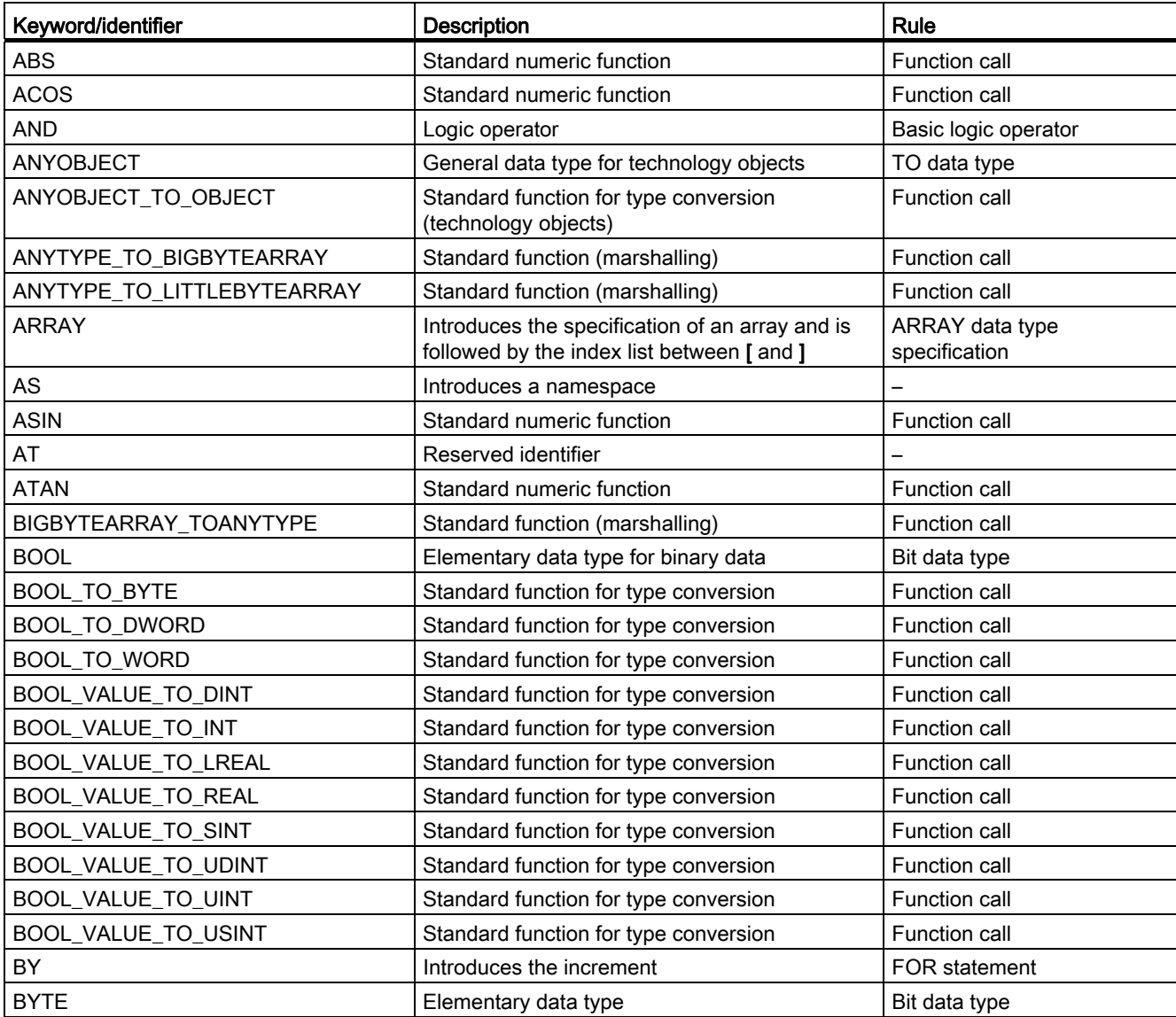

Table A- 8 ST keywords and predefined identifiers in the basic ST system

# Appendix

A.1 Formal Language Description

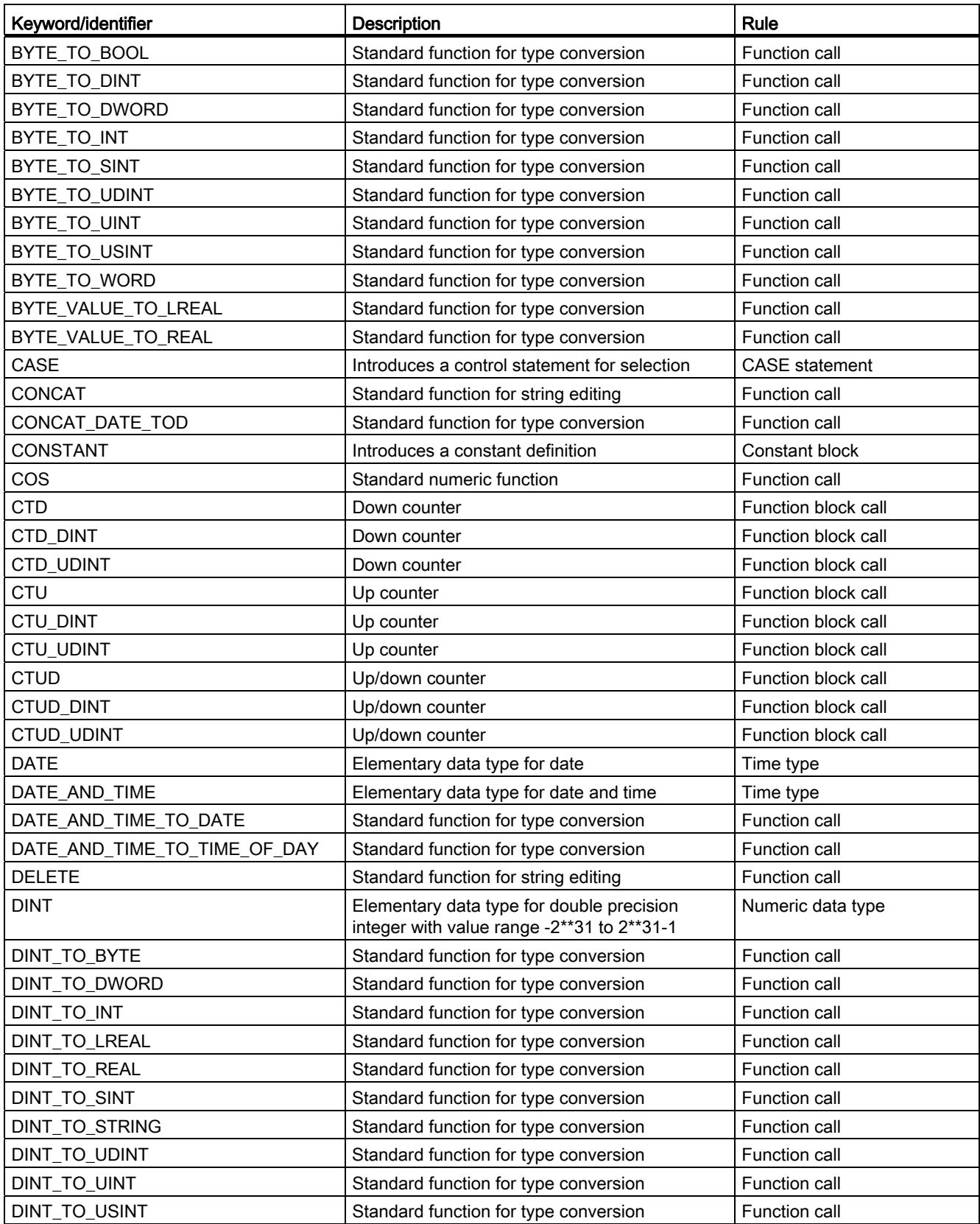

Appendix

A.1 Formal Language Description

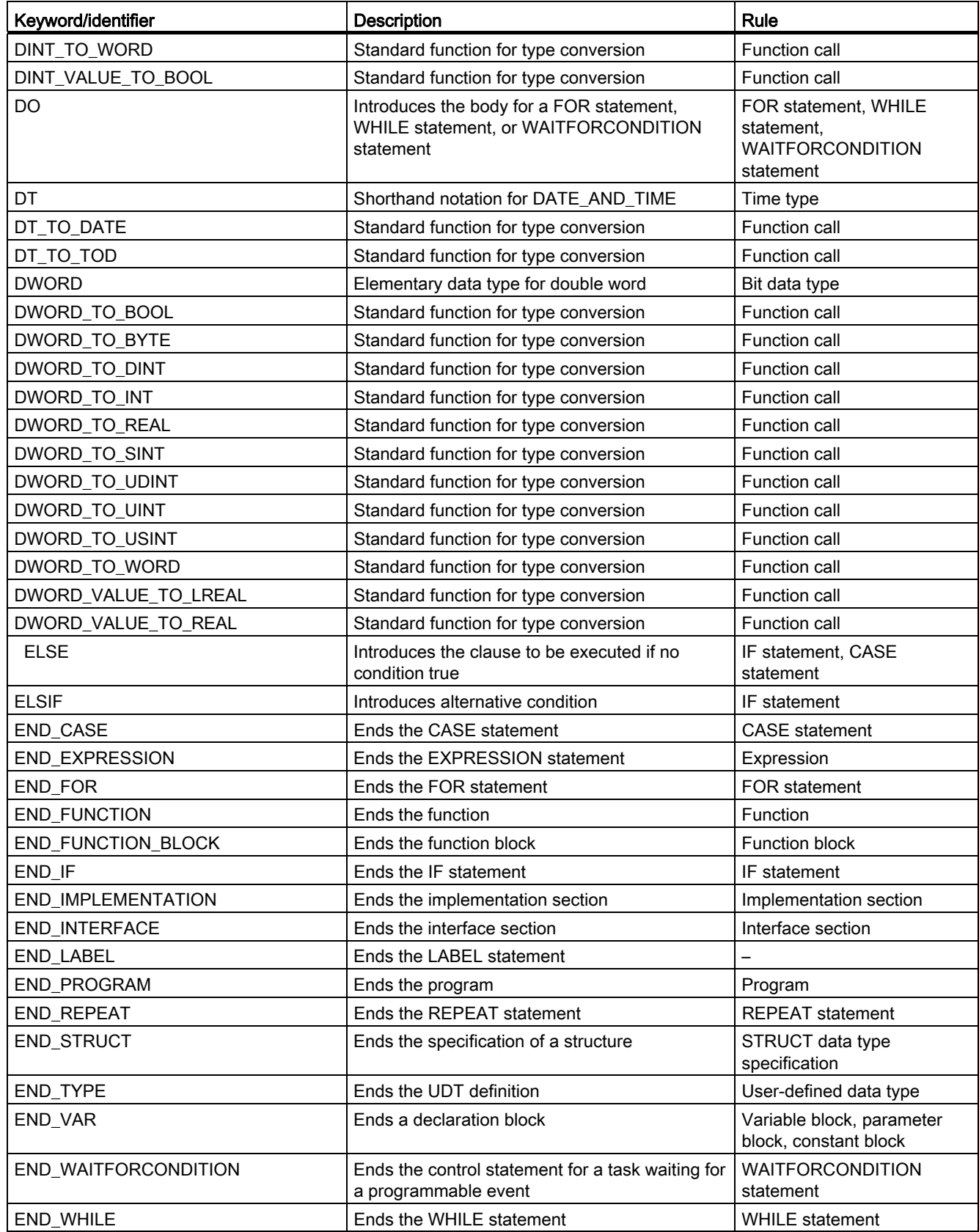

# Appendix

A.1 Formal Language Description

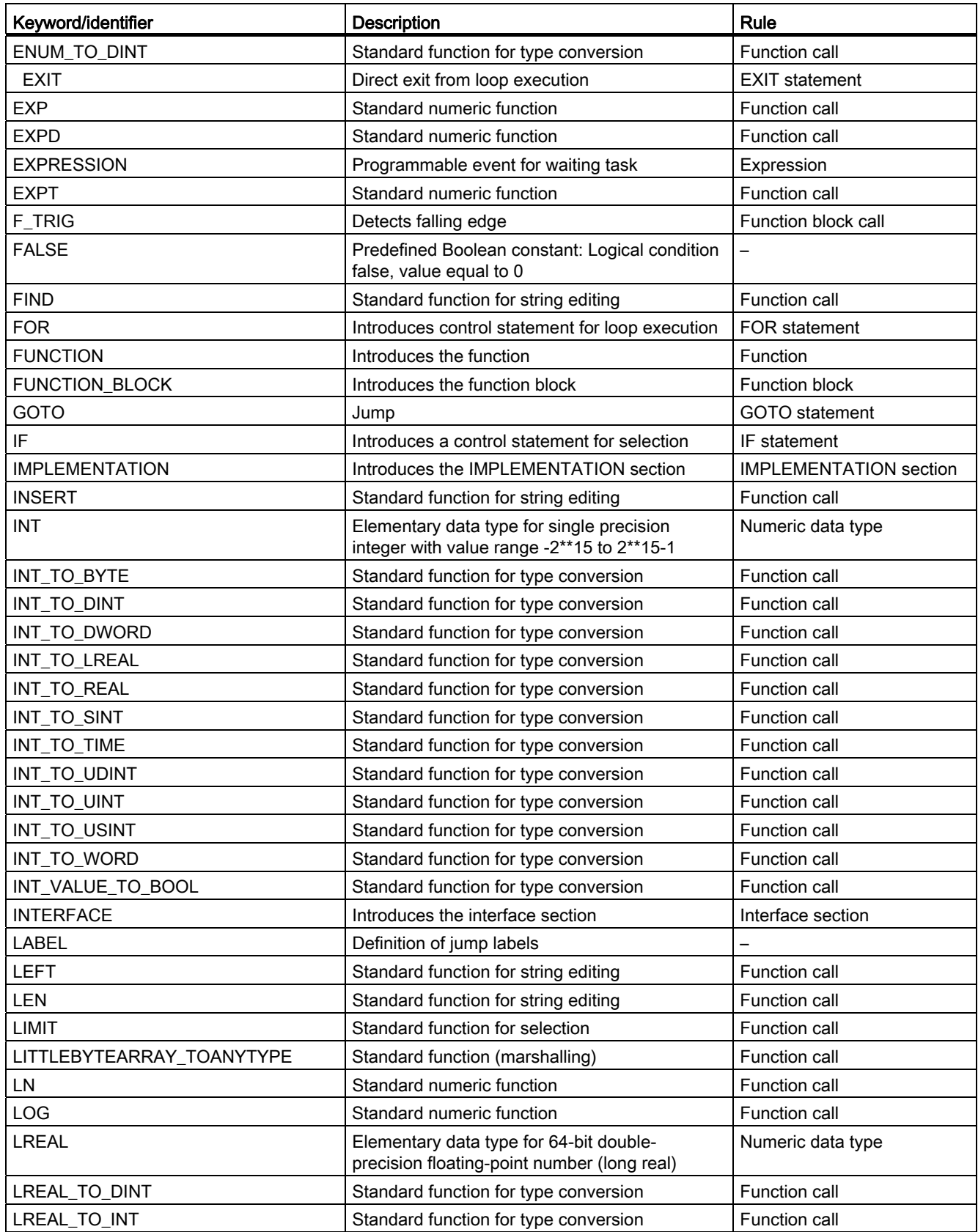
Appendix

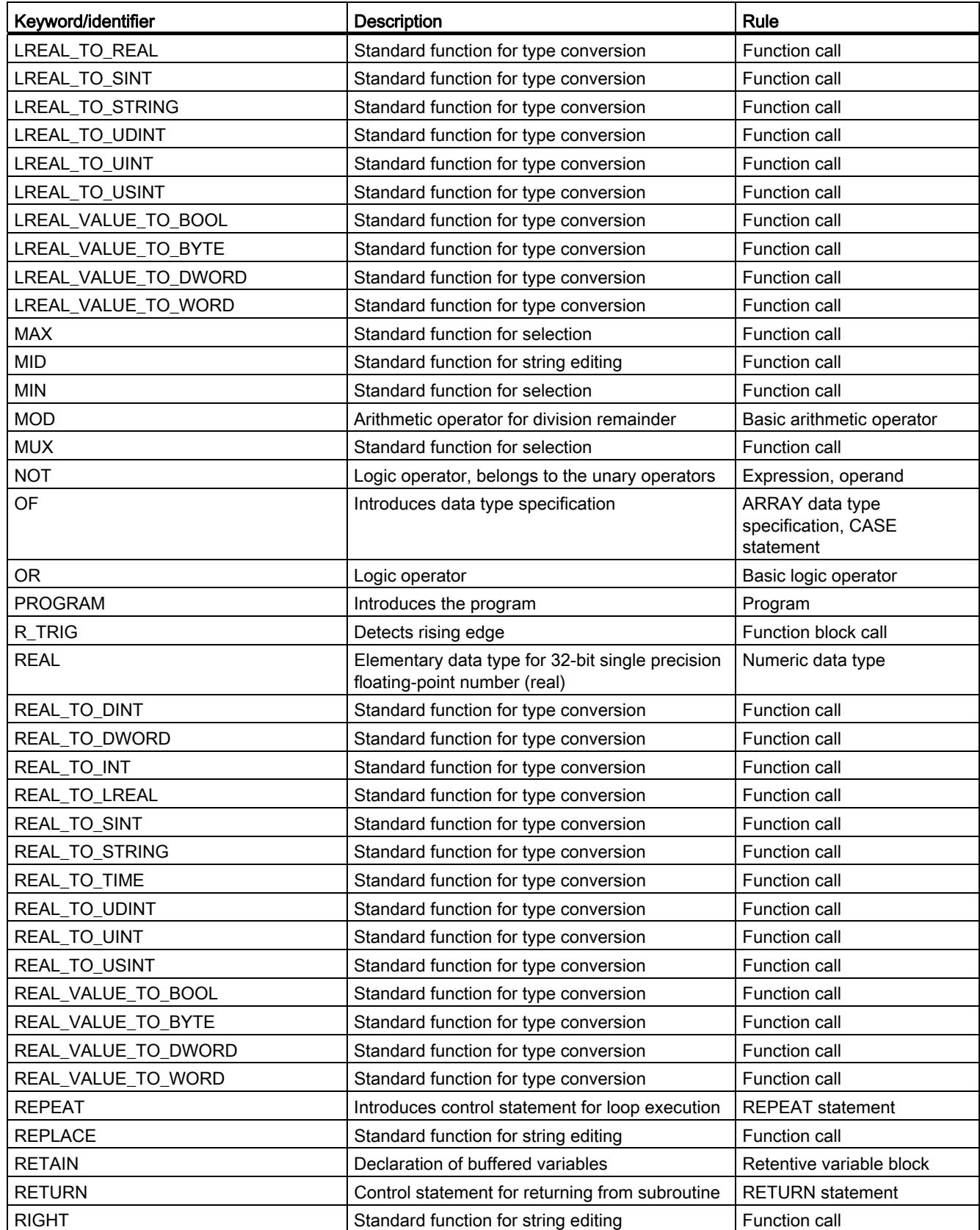

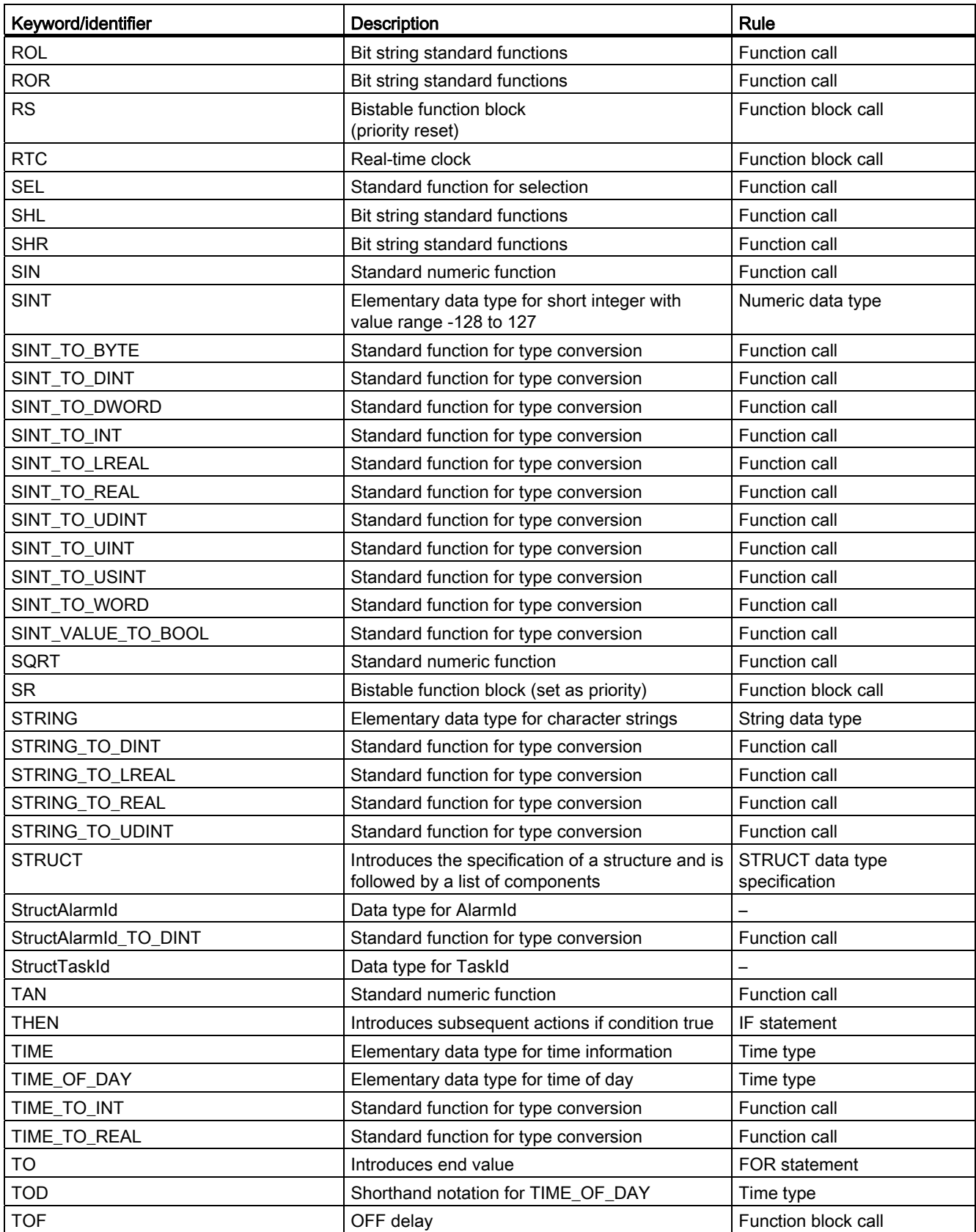

Appendix

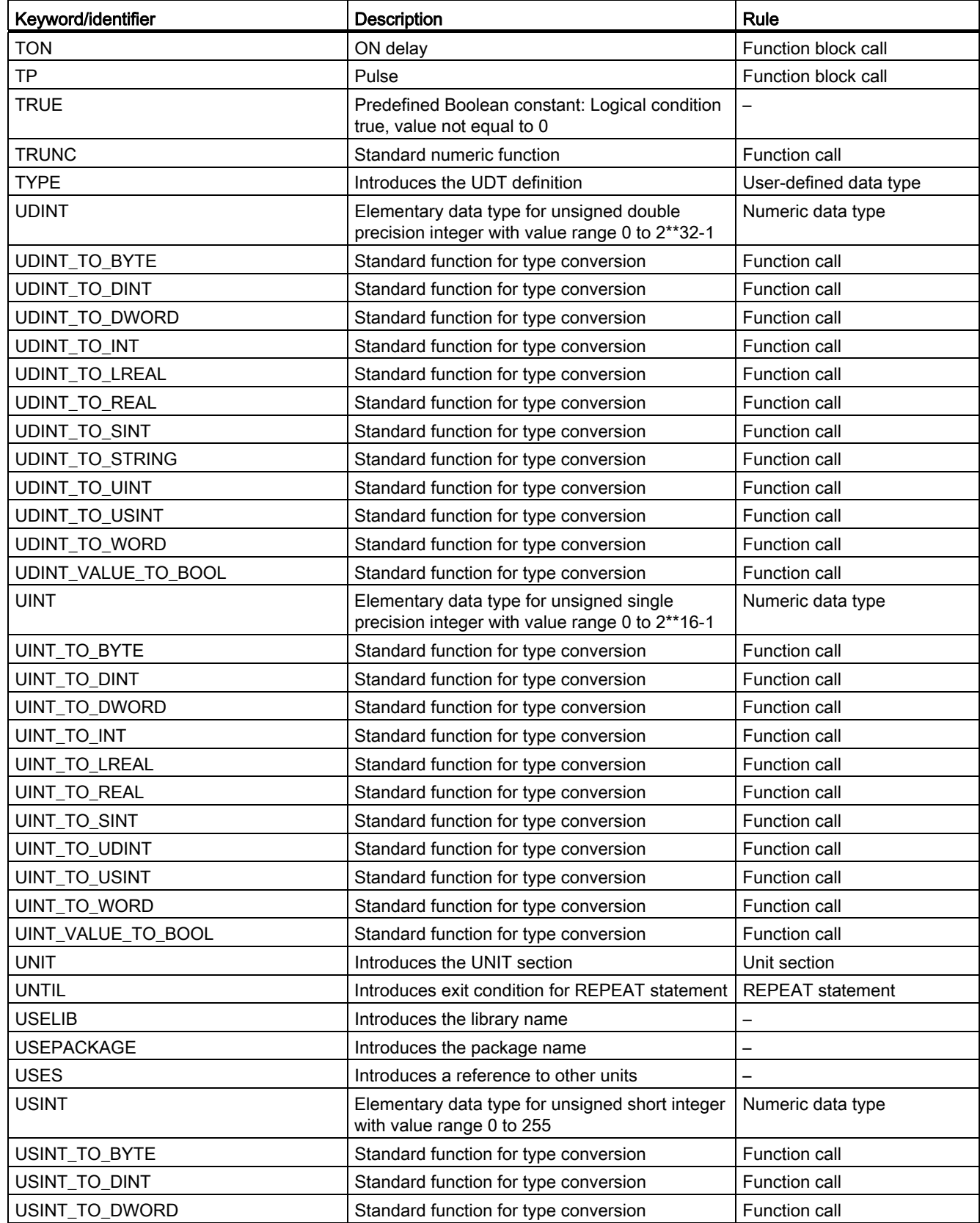

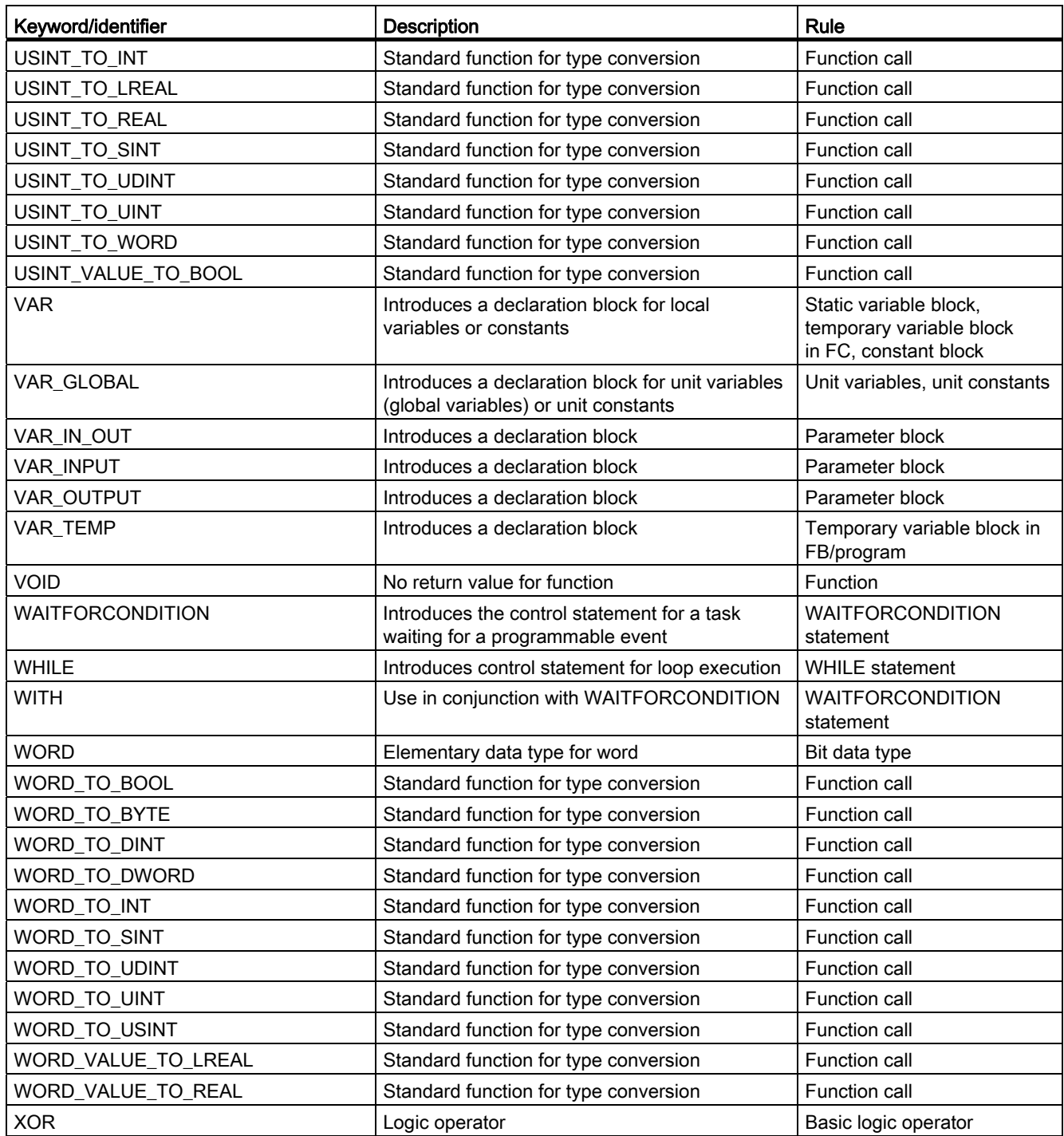

## A.1.3 Rules

The following syntax rules of the ST language are subdivided into rules with formatted notation (lexical rules) and unformatted notation (syntactic rules). Language description resources describes the differences between syntactic and lexical rules.

## A.1.3.1 Identifiers

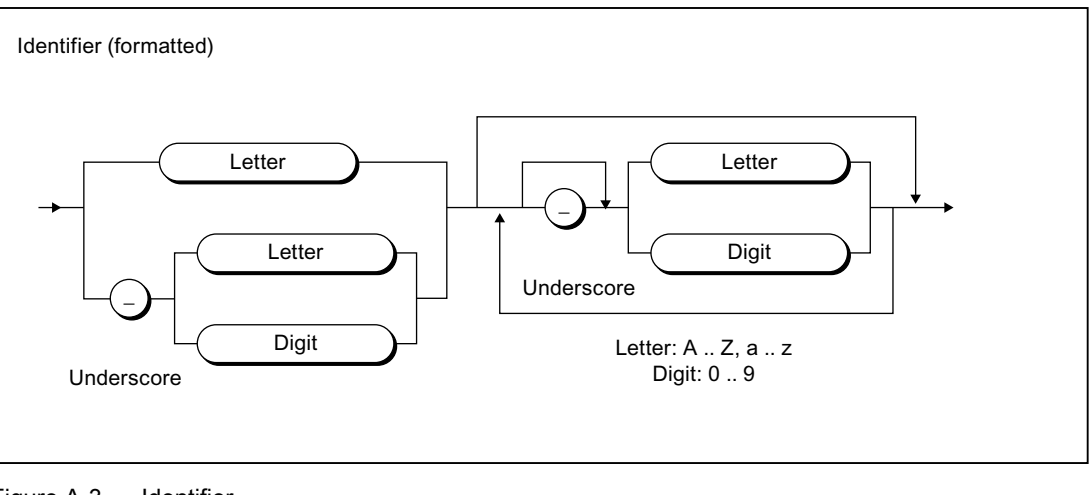

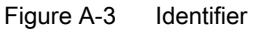

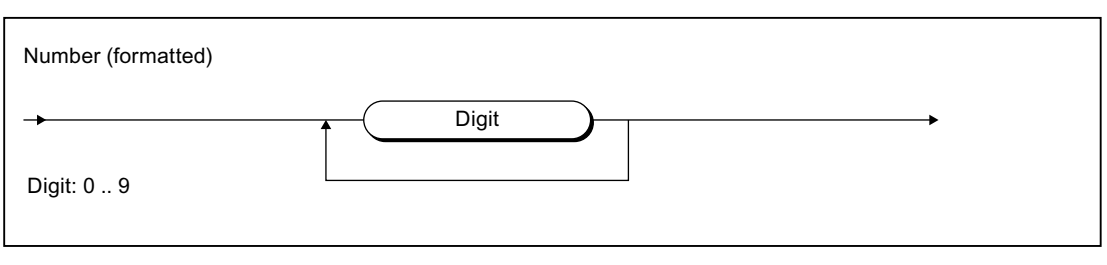

Figure A-4 Number

A.1 Formal Language Description

## A.1.3.2 Notation for constants (literals)

## Literals

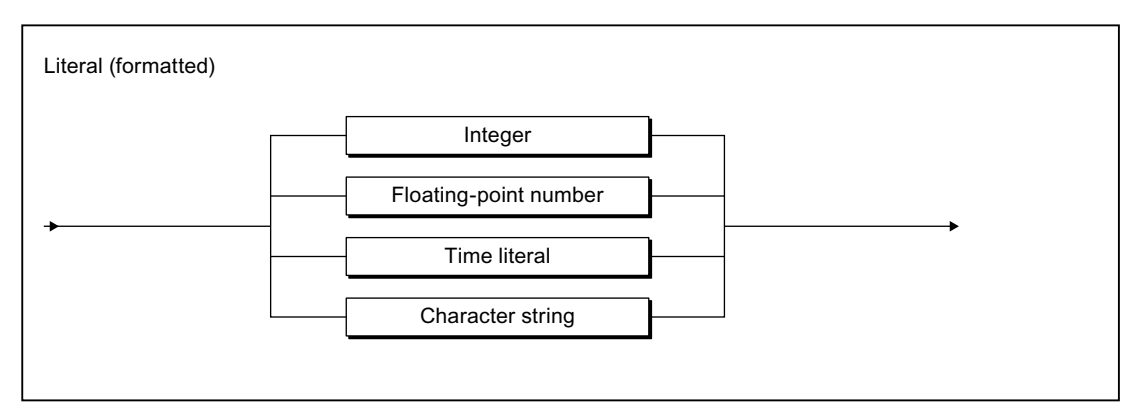

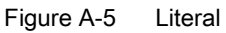

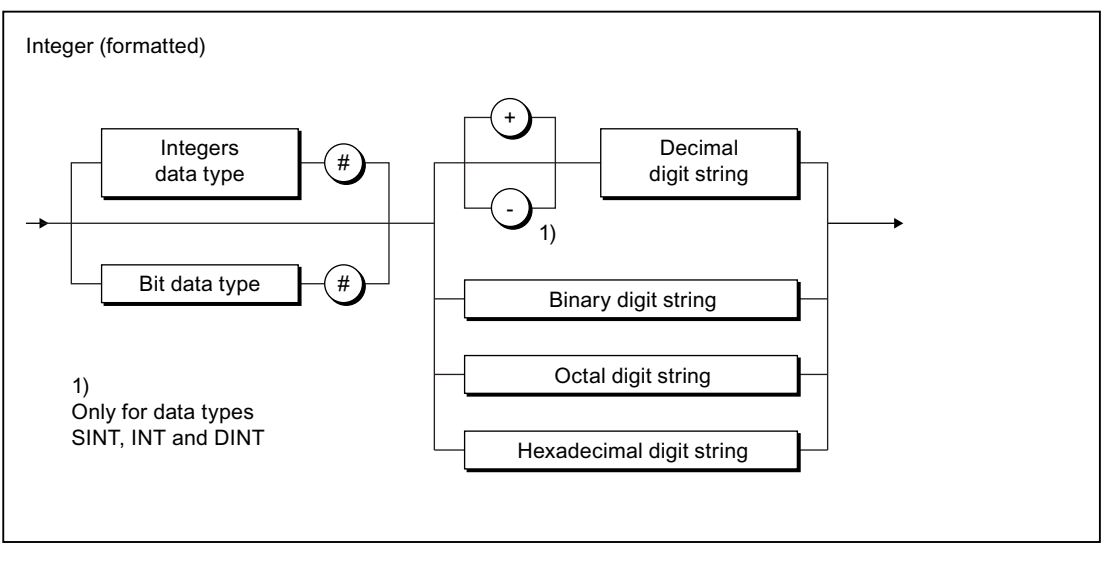

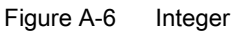

Appendix

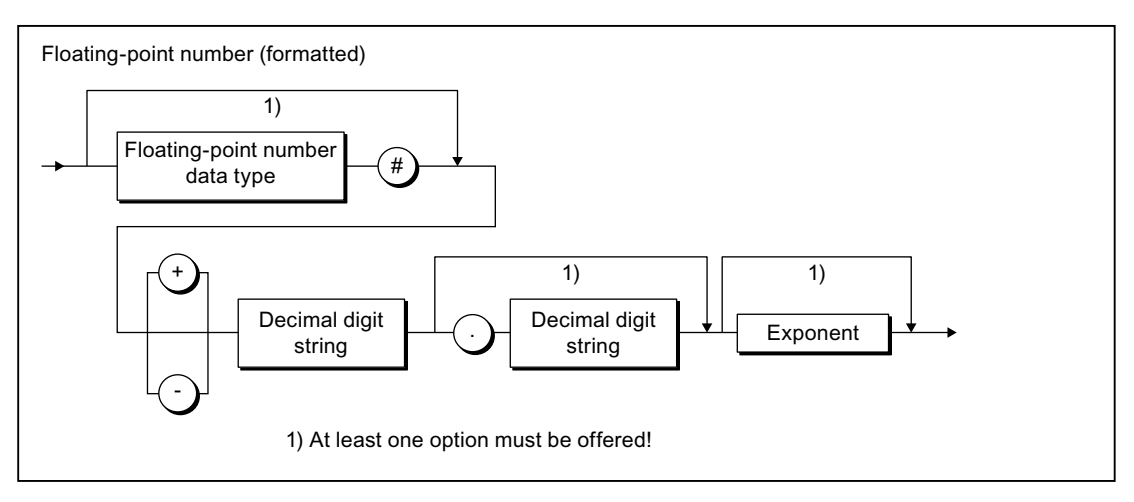

Figure A-7 Floating-point number

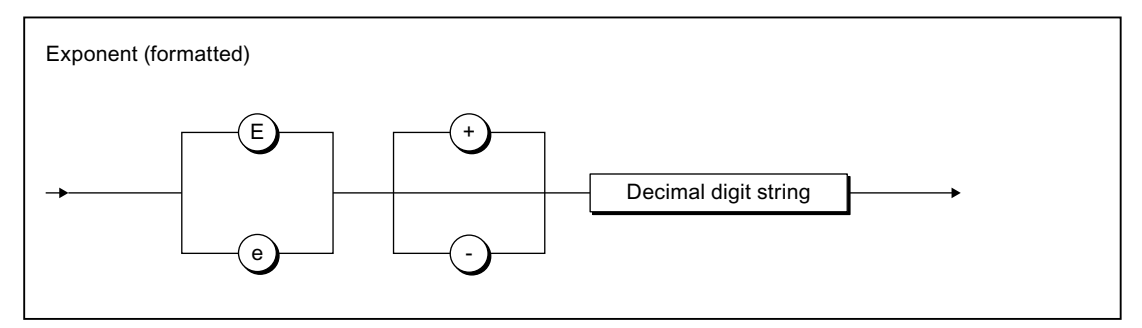

Figure A-8 Exponent

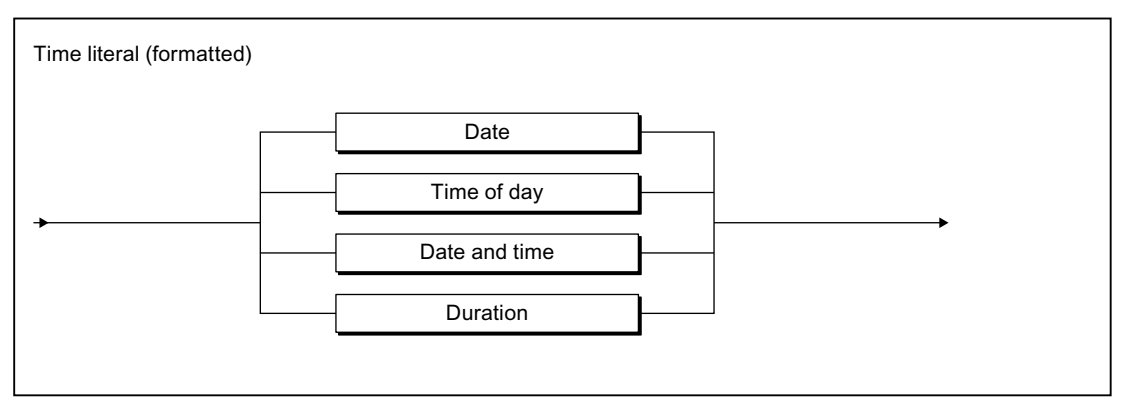

Figure A-9 Time literal

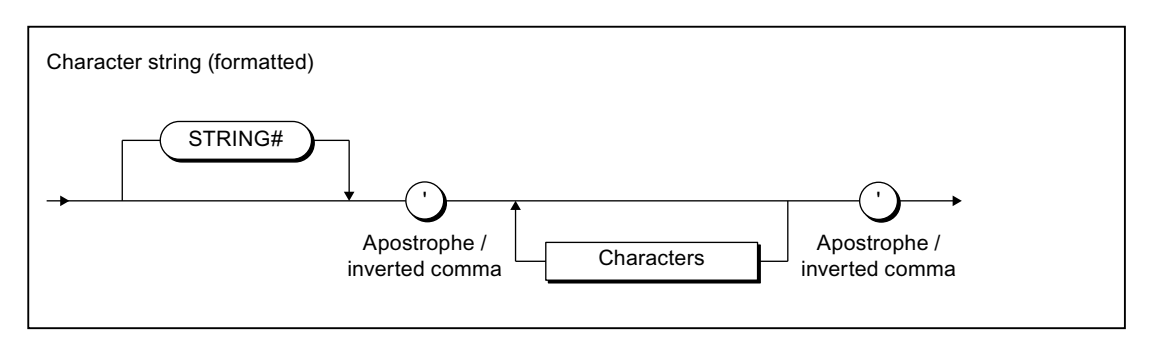

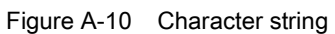

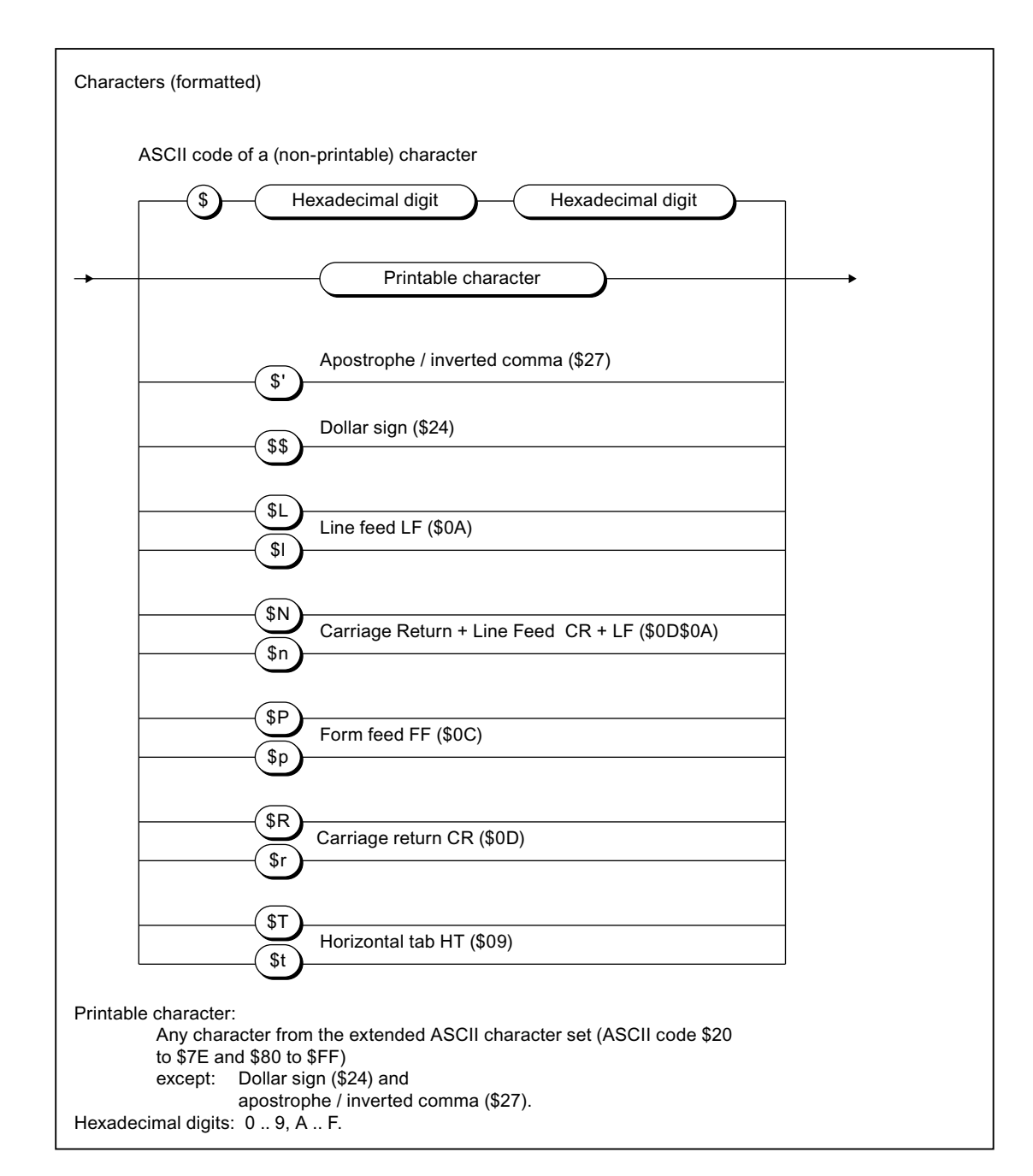

Figure A-11 Character

A.1 Formal Language Description

## Digit string

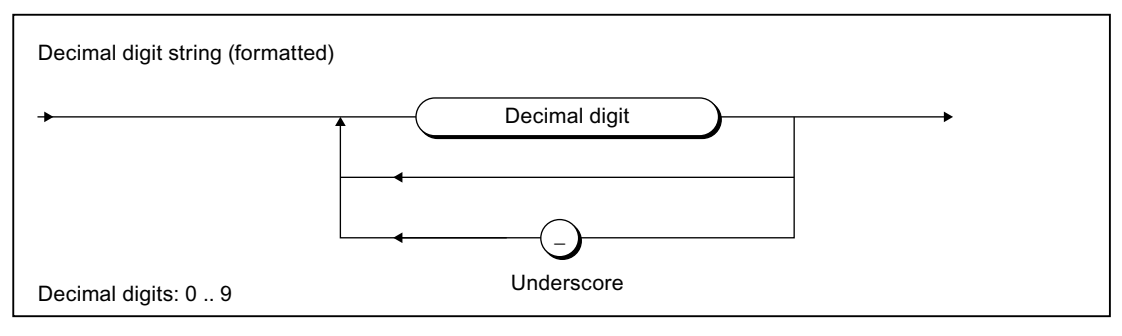

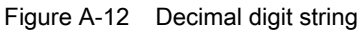

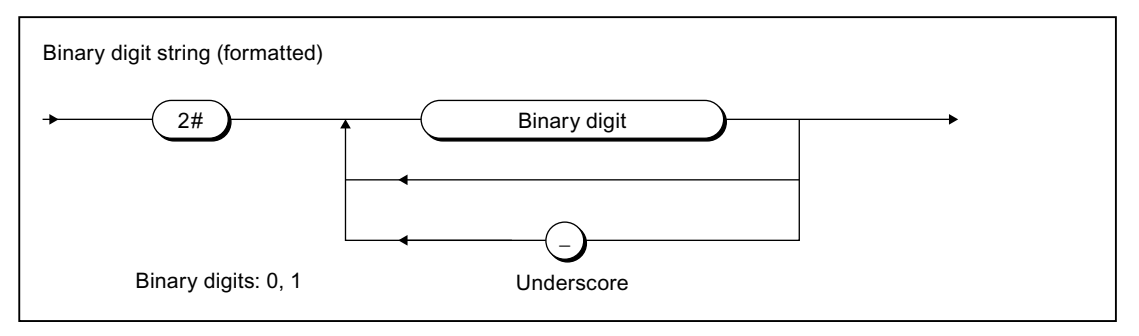

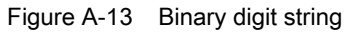

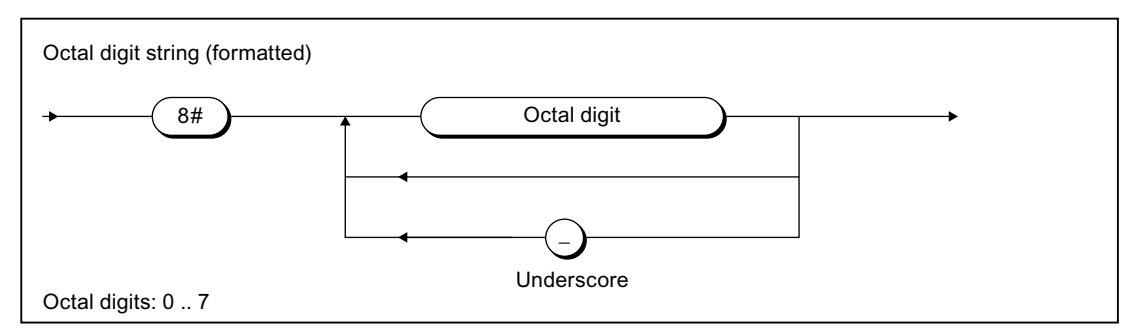

Figure A-14 Octal digit string

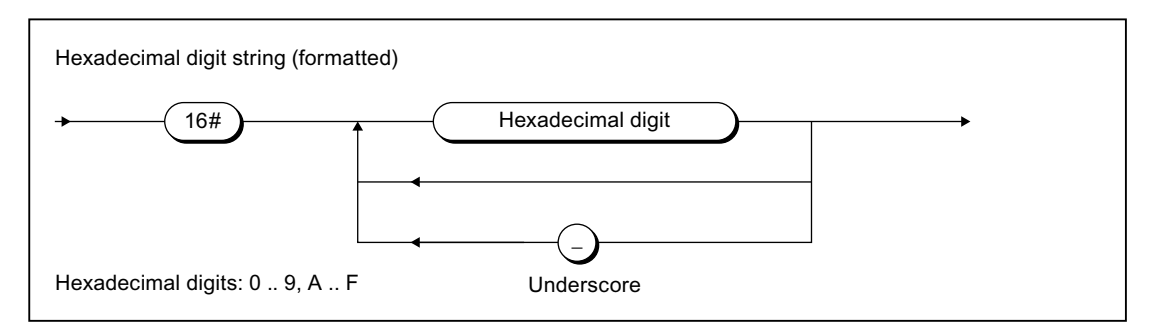

Figure A-15 Hexadecimal digit string

A.1 Formal Language Description

## Date and time

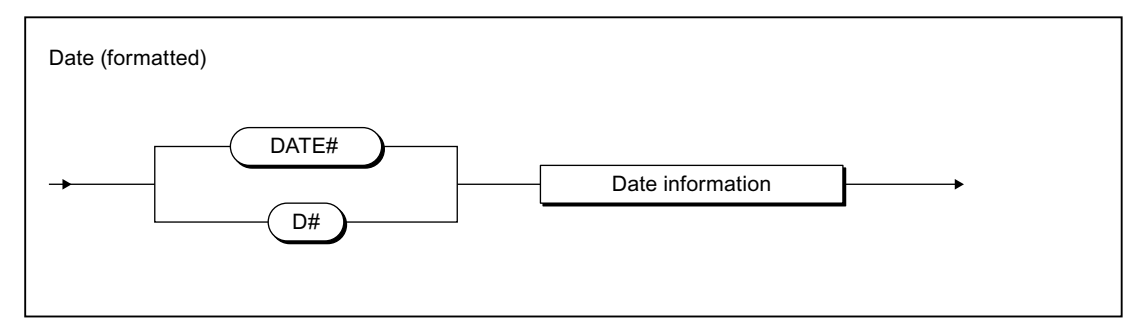

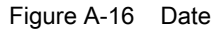

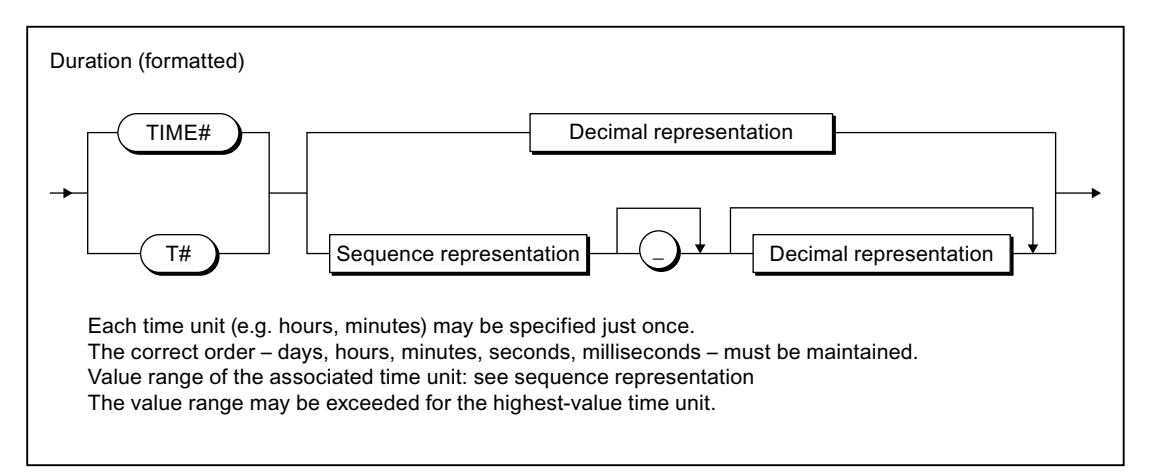

Figure A-17 Time

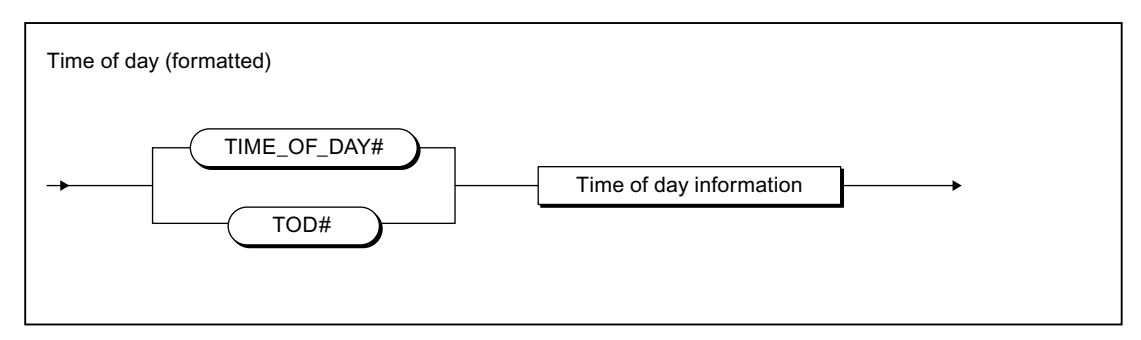

Figure A-18 Time

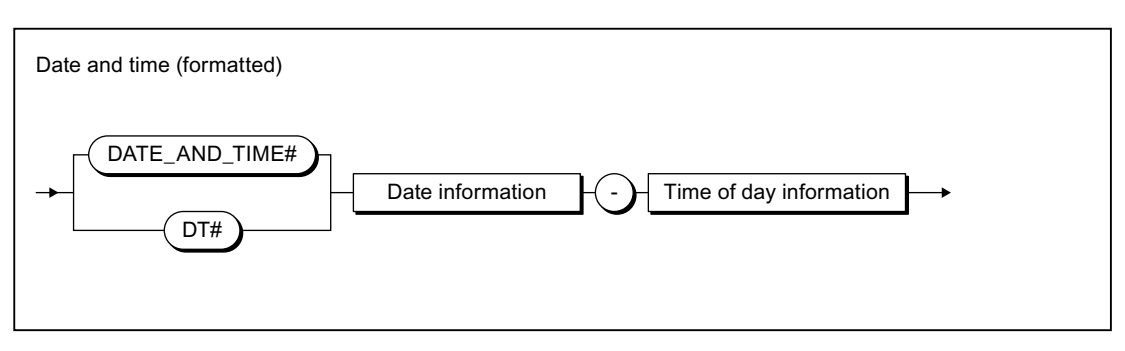

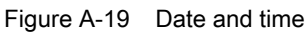

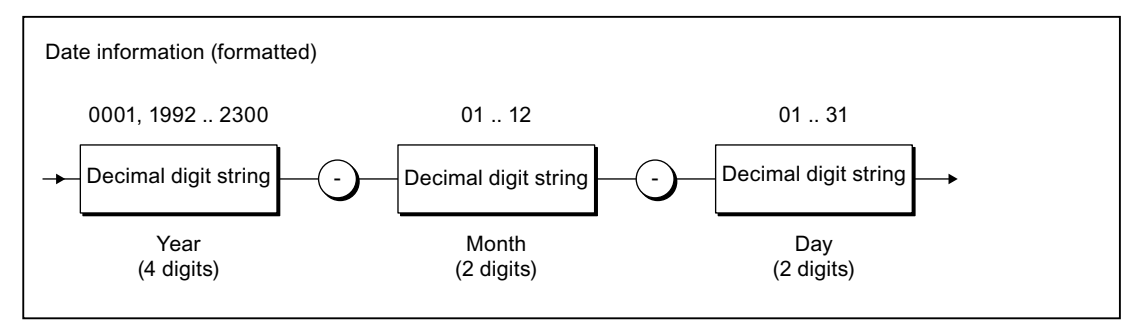

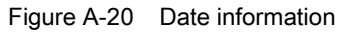

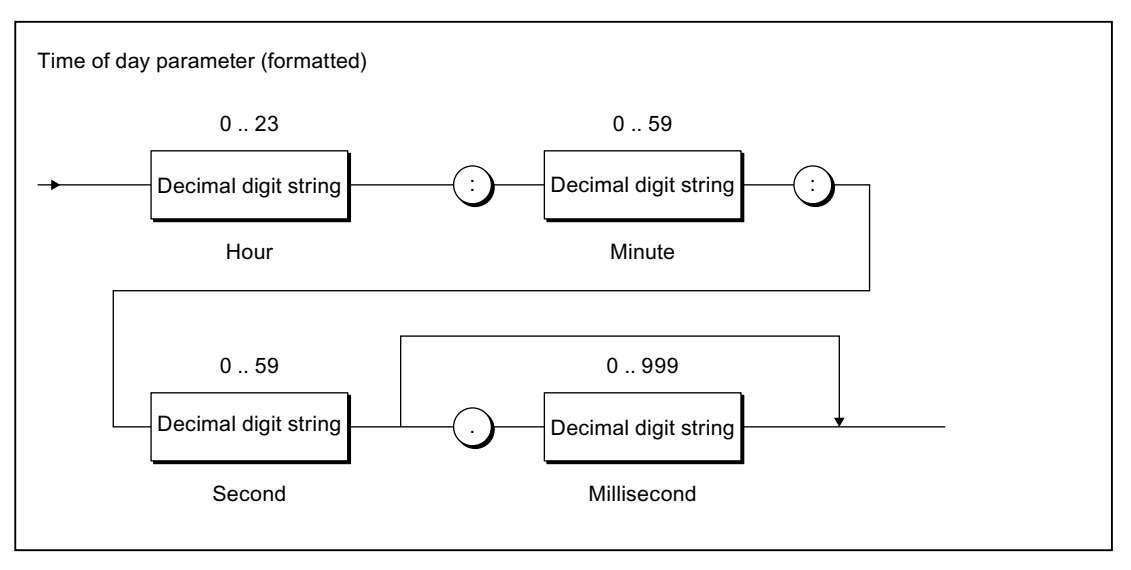

Figure A-21 Time of day information

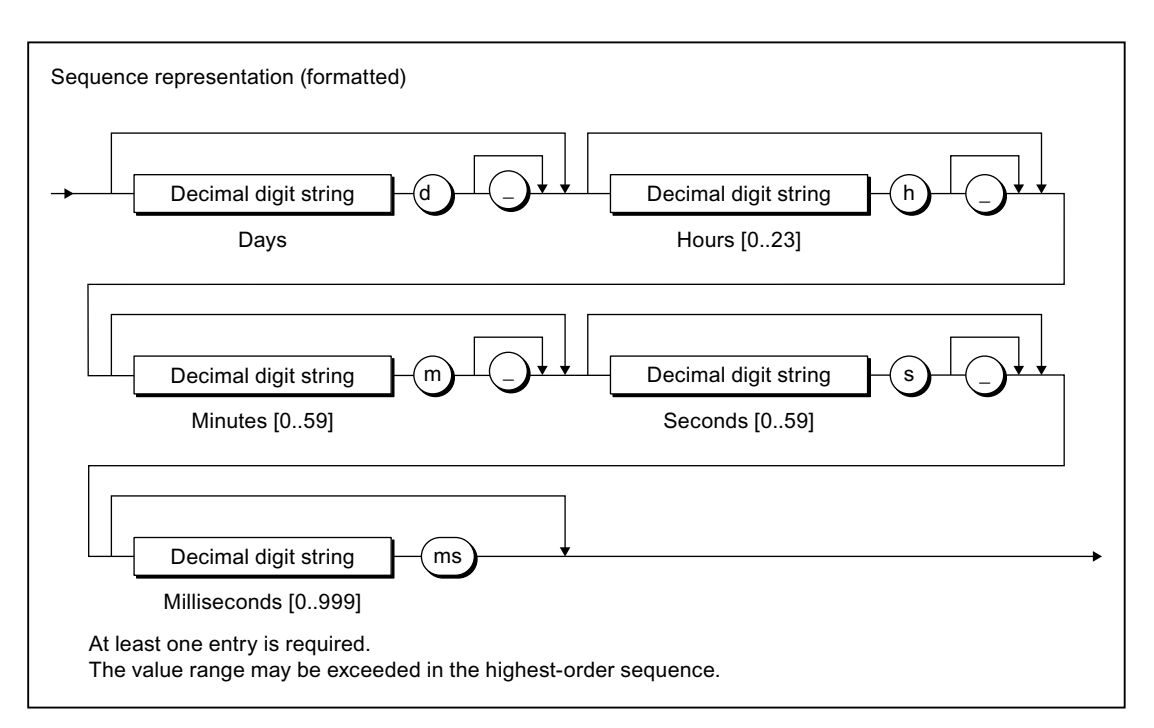

Figure A-22 Sequence representation

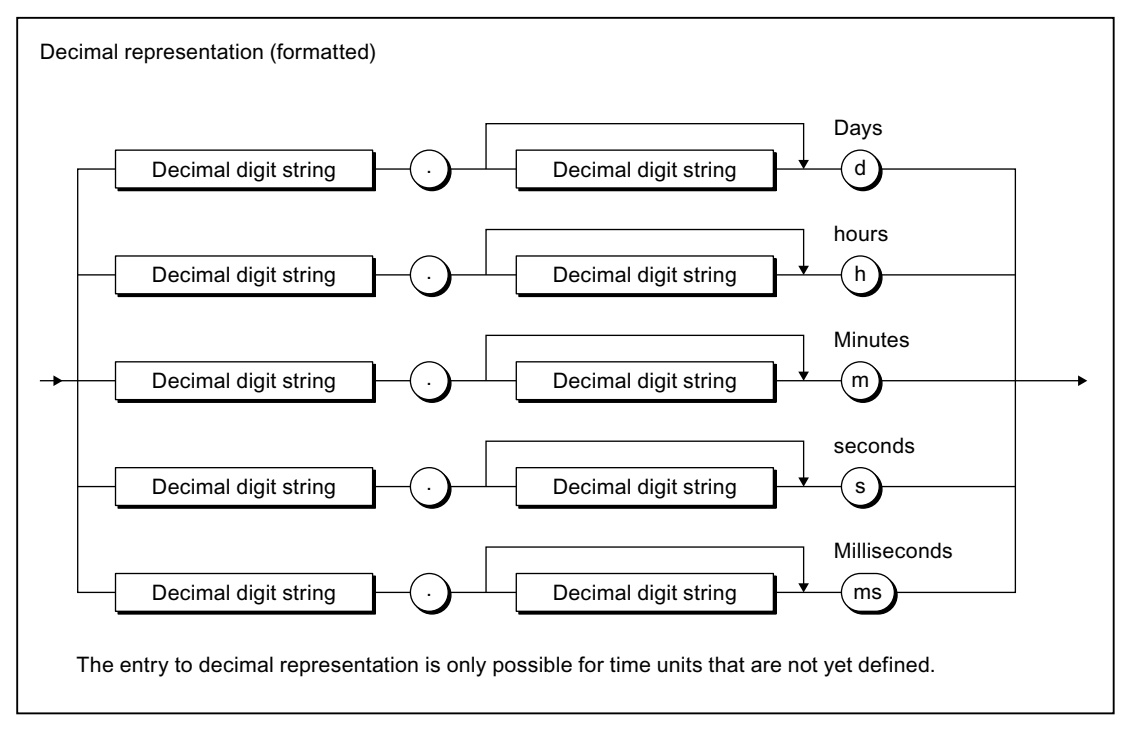

Figure A-23 Decimal representation

A.1 Formal Language Description

## A.1.3.3 Comments

Note the following when inserting comments:

- Nesting of line comments is not allowed.
- Nesting of block comments is not allowed, but you can nest line comments in block comments.
- Comments are allowed at any position in the unformatted (syntactic) rules.
- Comments are not allowed in formatted (lexical) rules.

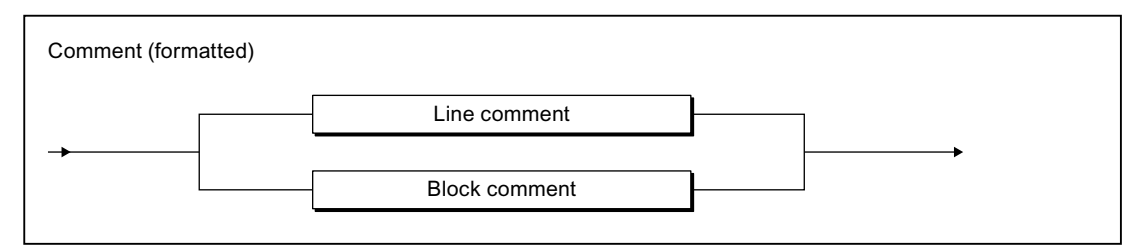

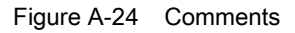

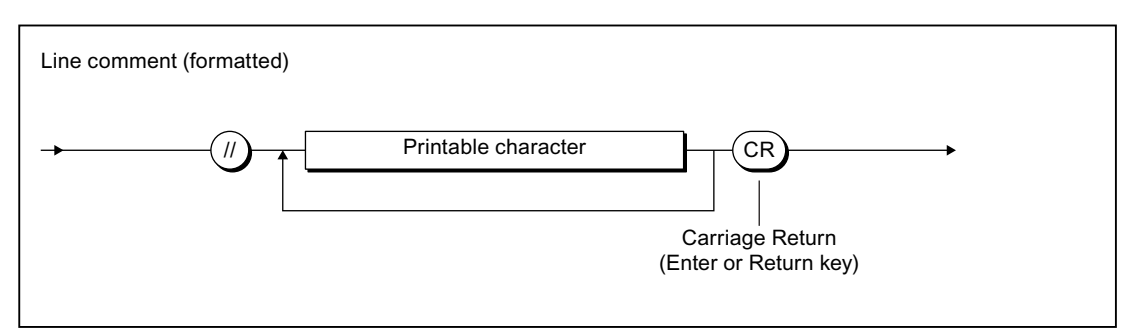

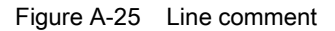

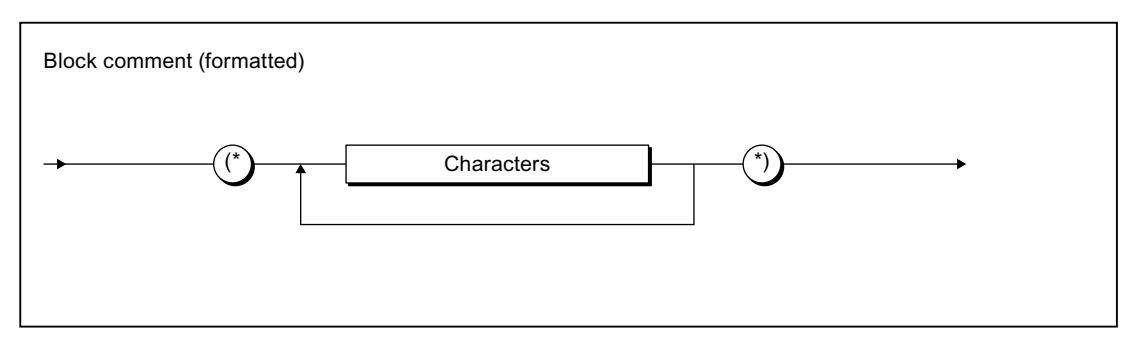

Figure A-26 Block comment

A.1 Formal Language Description

## A.1.3.4 Sections of the ST source file

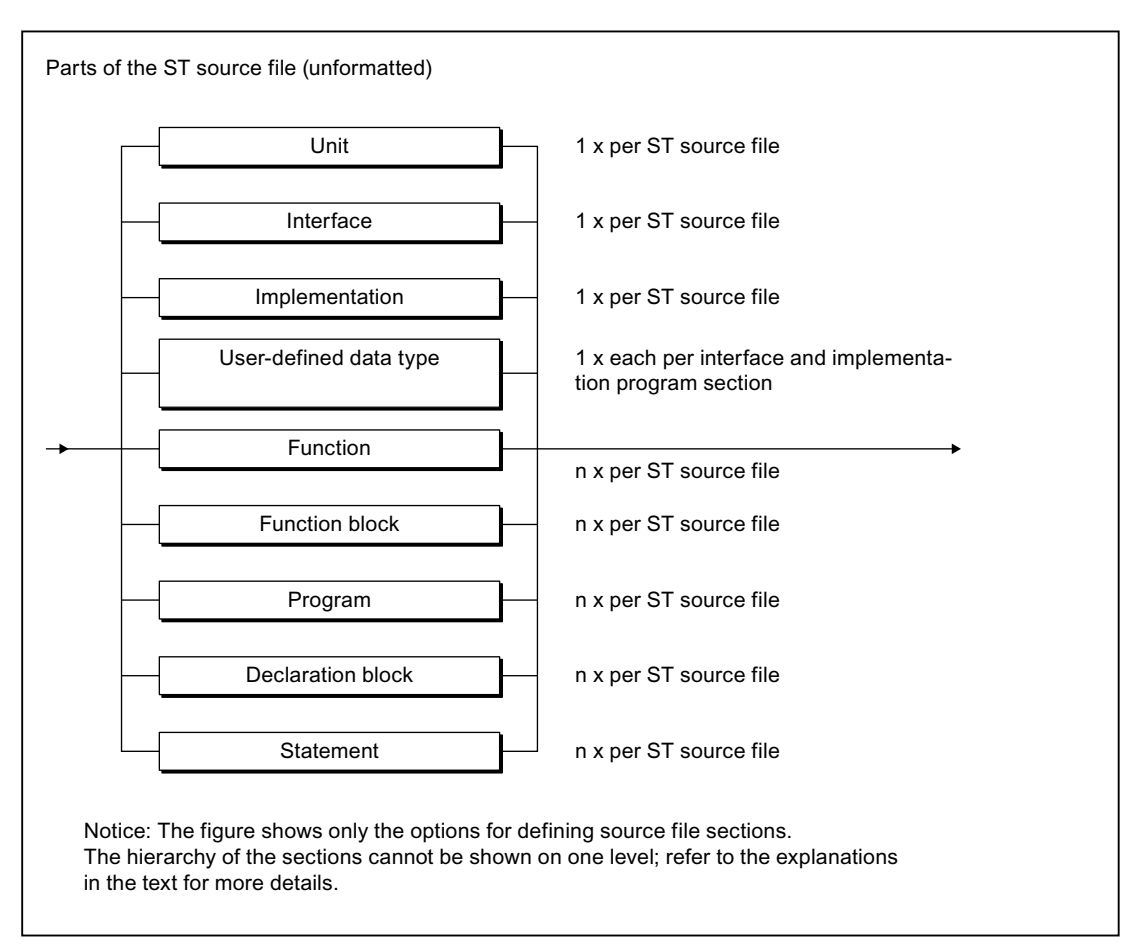

Sections of the ST source file

## A.1.3.5 Structures of ST source files

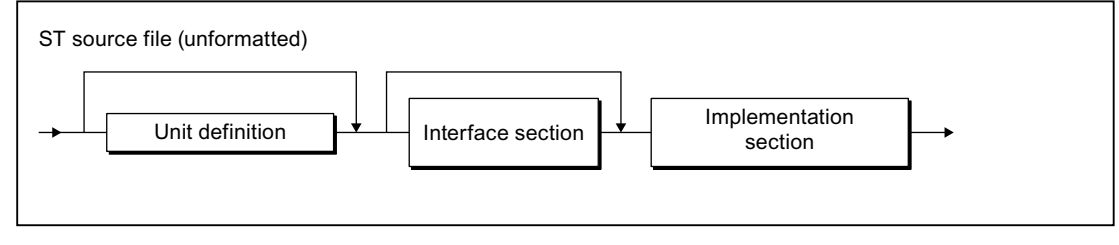

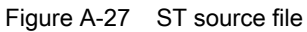

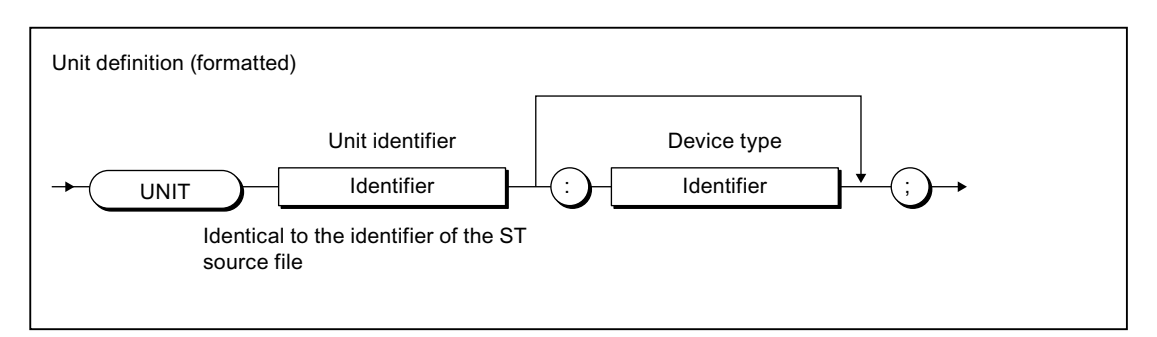

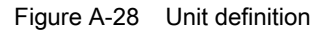

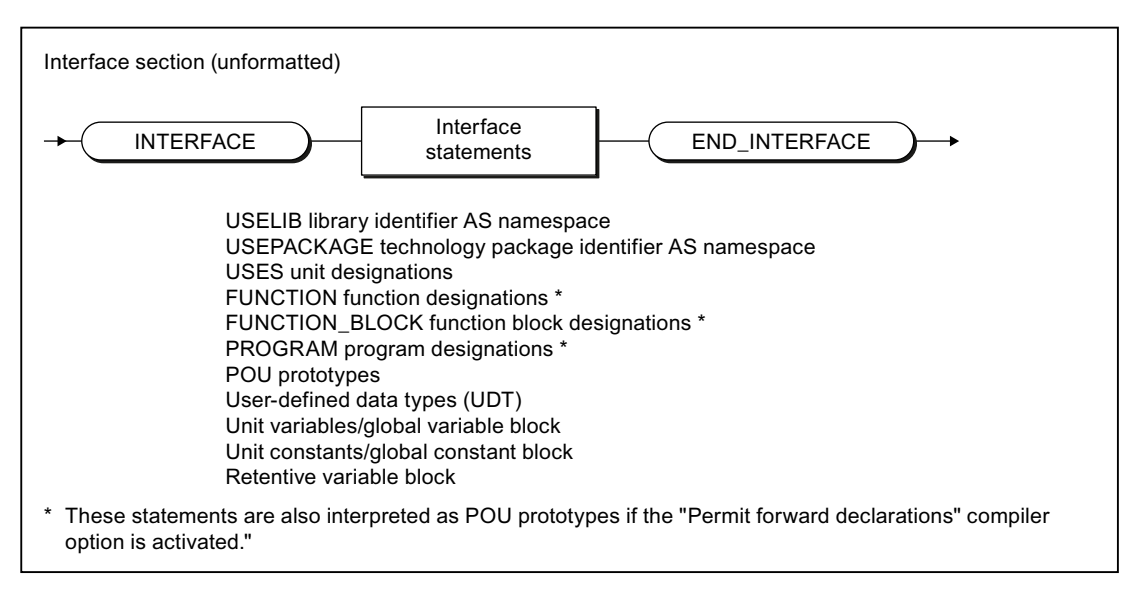

Figure A-29 Interface section

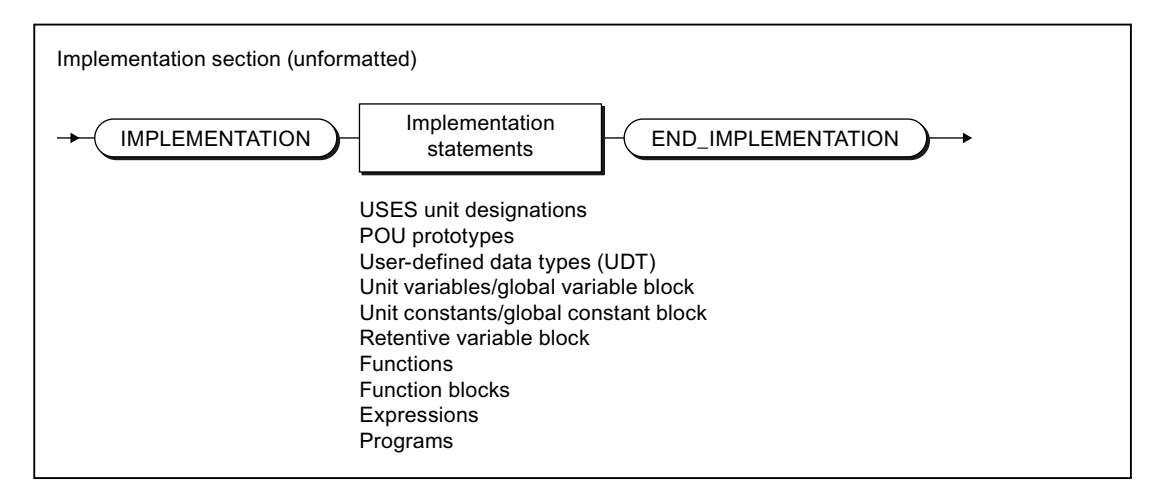

Figure A-30 Implementation section

Appendix

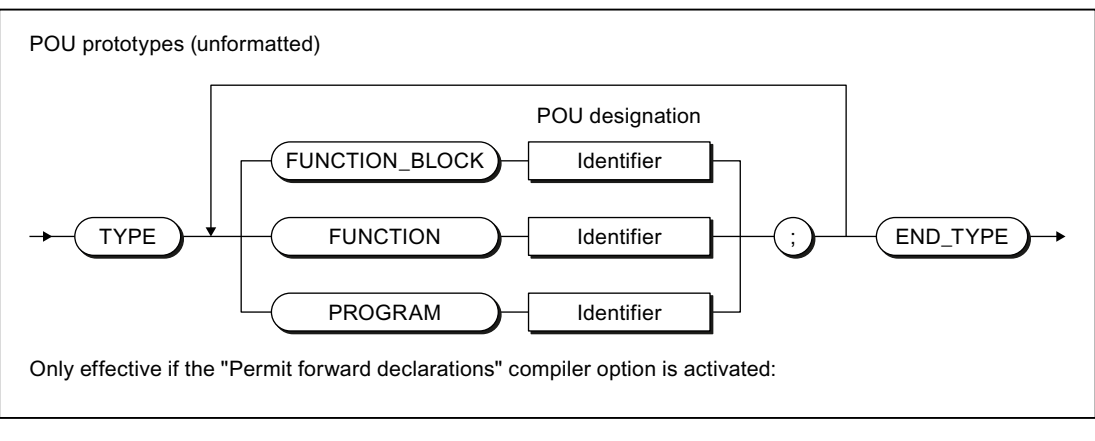

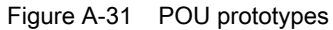

## A.1.3.6 Program organization units (POU)

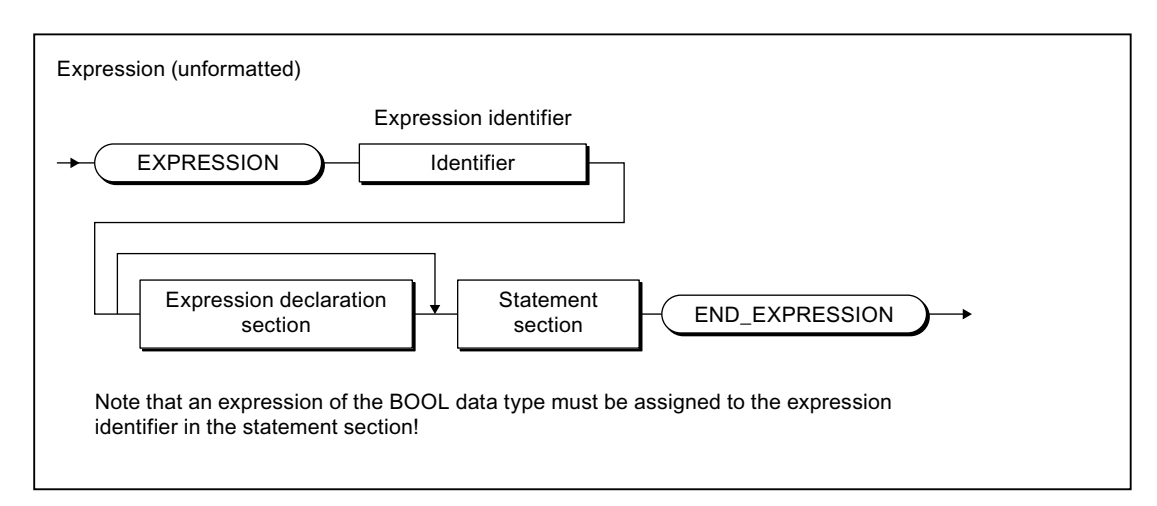

Figure A-32 Expression

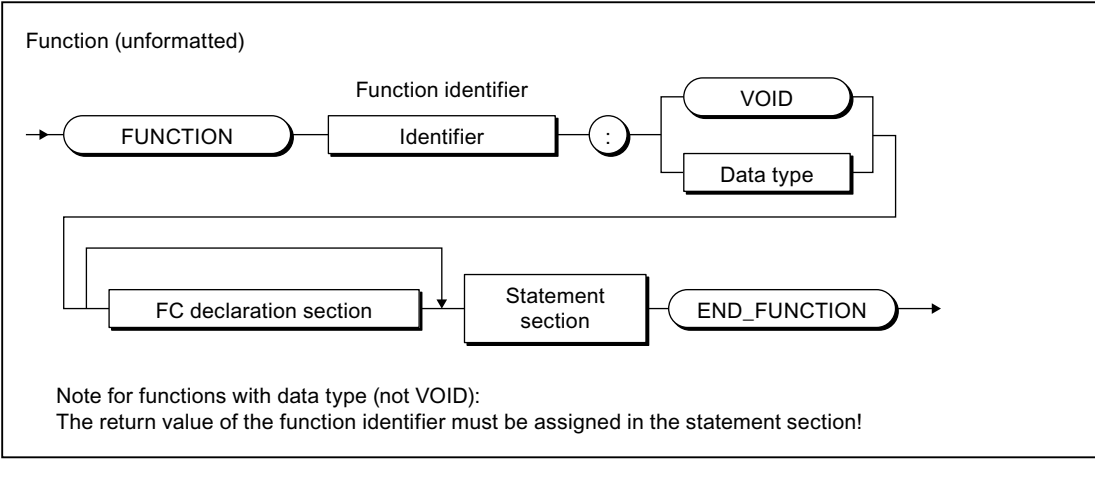

Figure A-33 Function (FC)

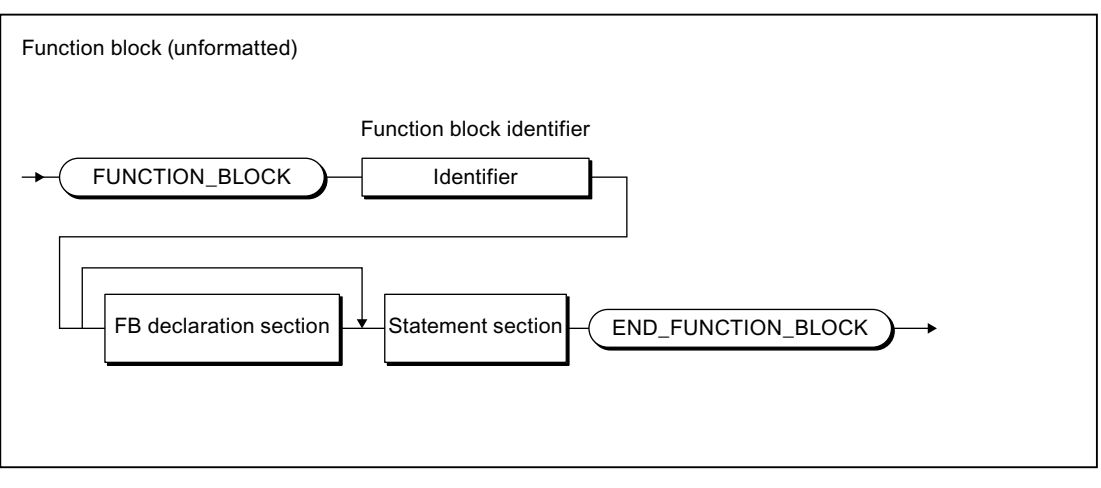

Figure A-34 Function block (FB)

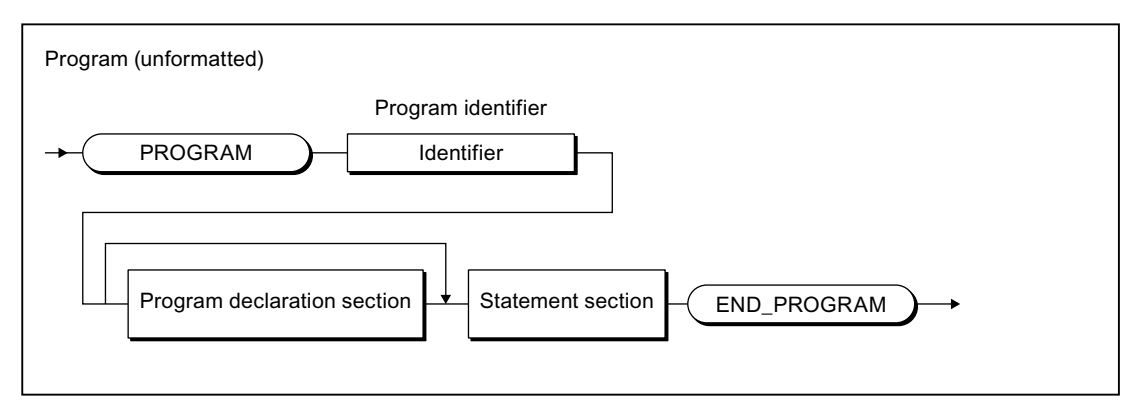

Figure A-35 Program

A.1 Formal Language Description

## A.1.3.7 Declaration sections

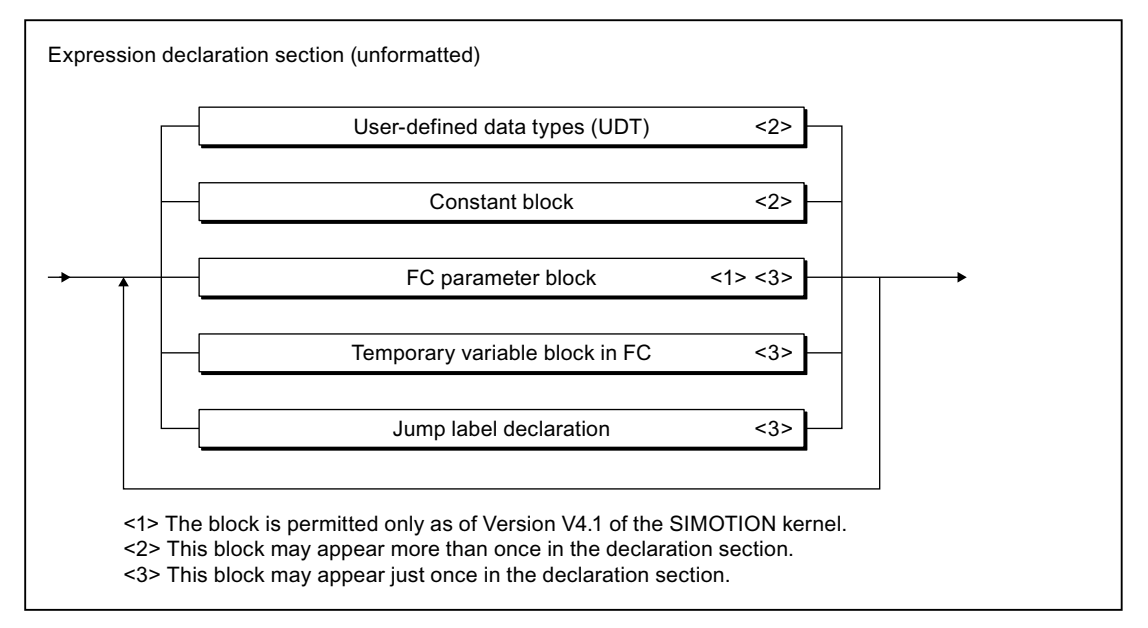

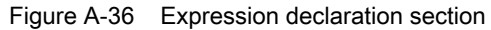

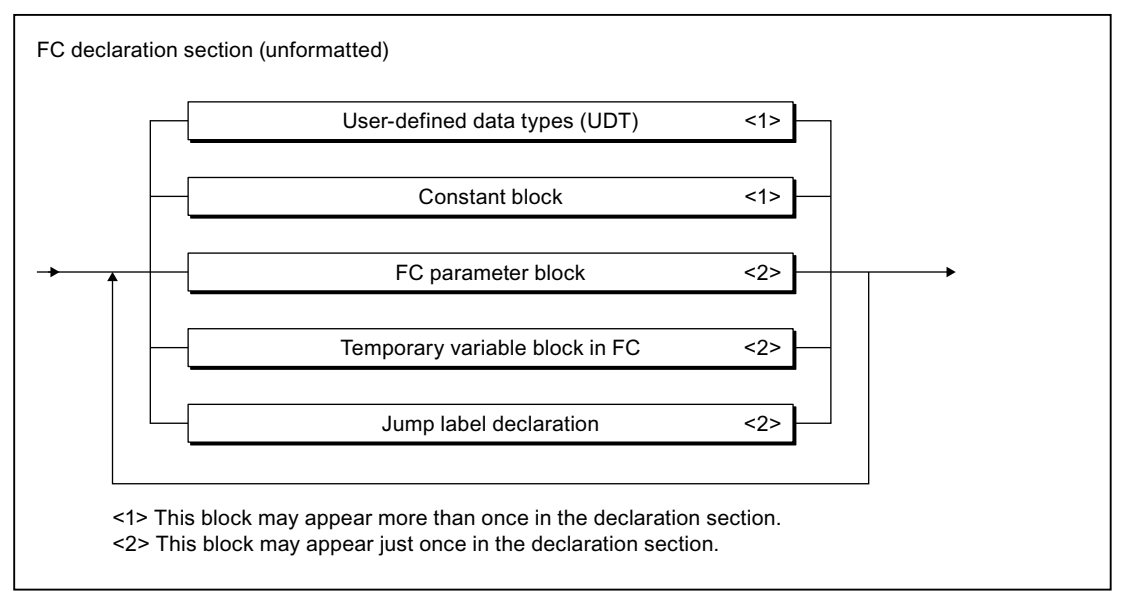

Figure A-37 FC declaration section

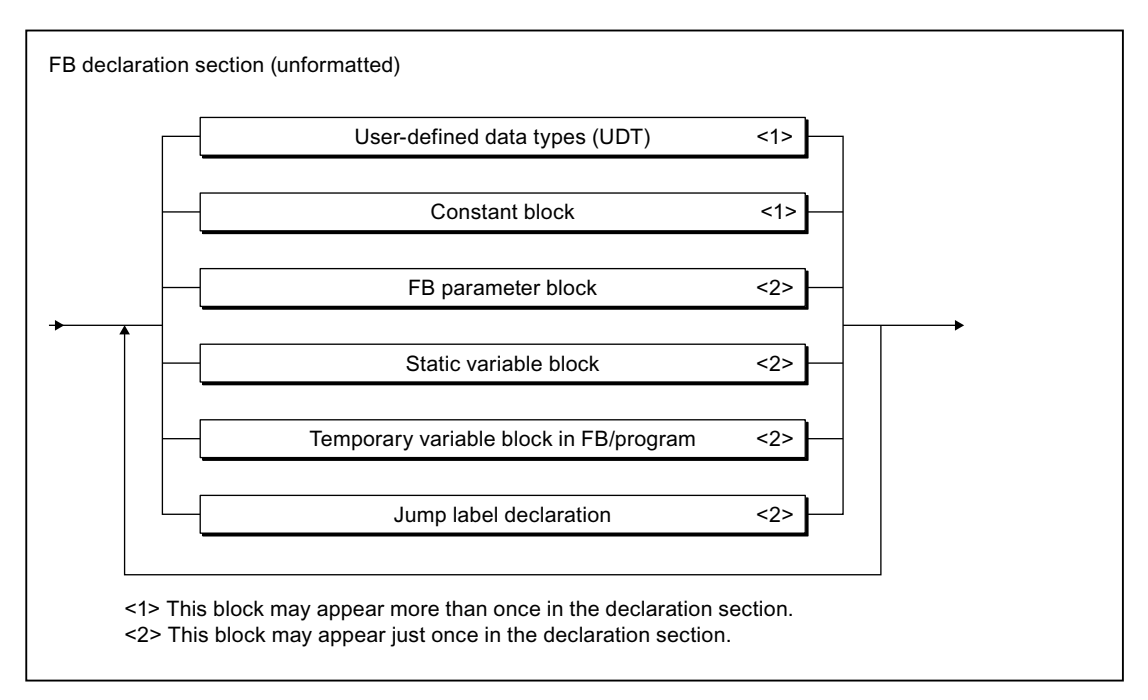

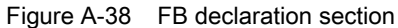

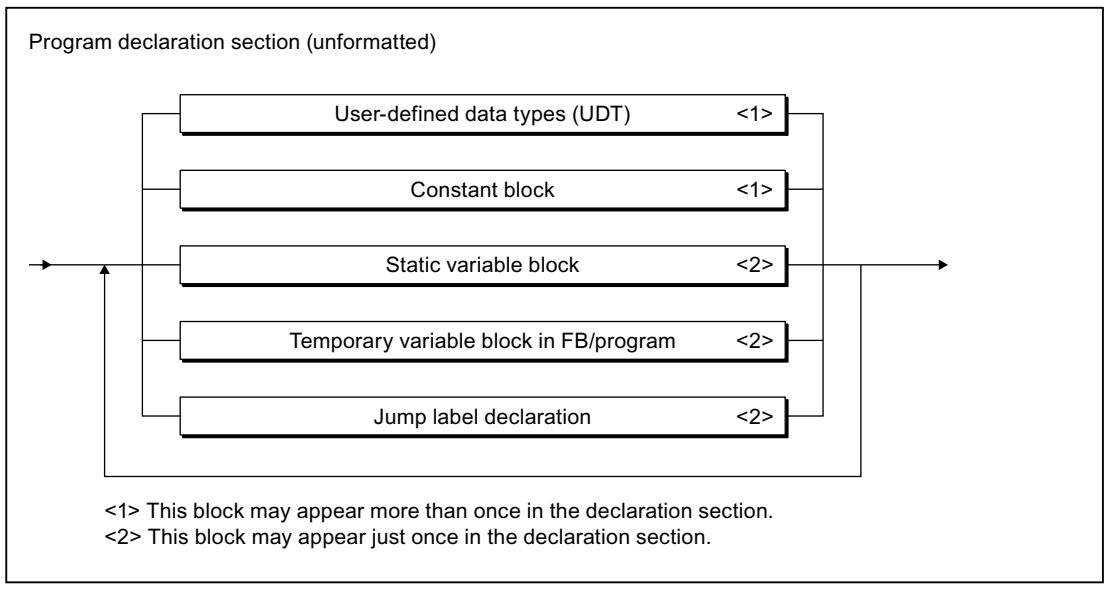

Figure A-39 Program declaration section

A.1 Formal Language Description

## A.1.3.8 Structure of the declaration blocks

### Constant blocks

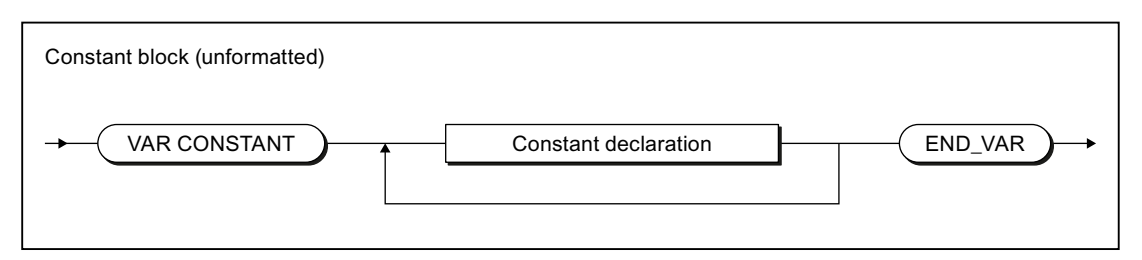

#### Figure A-40 Constant block

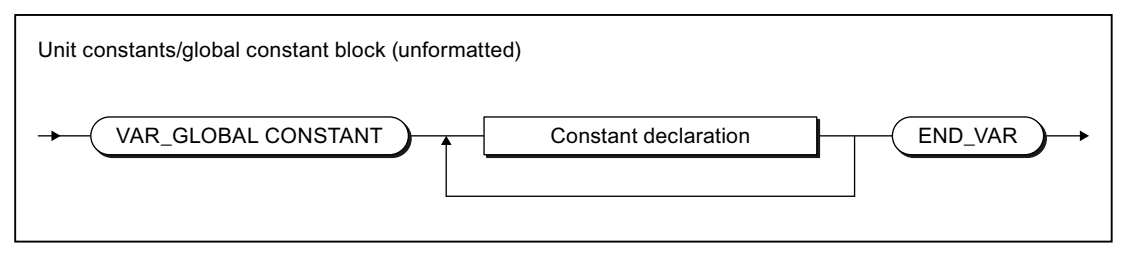

#### Figure A-41 Unit constants / global constant block

### Variable blocks

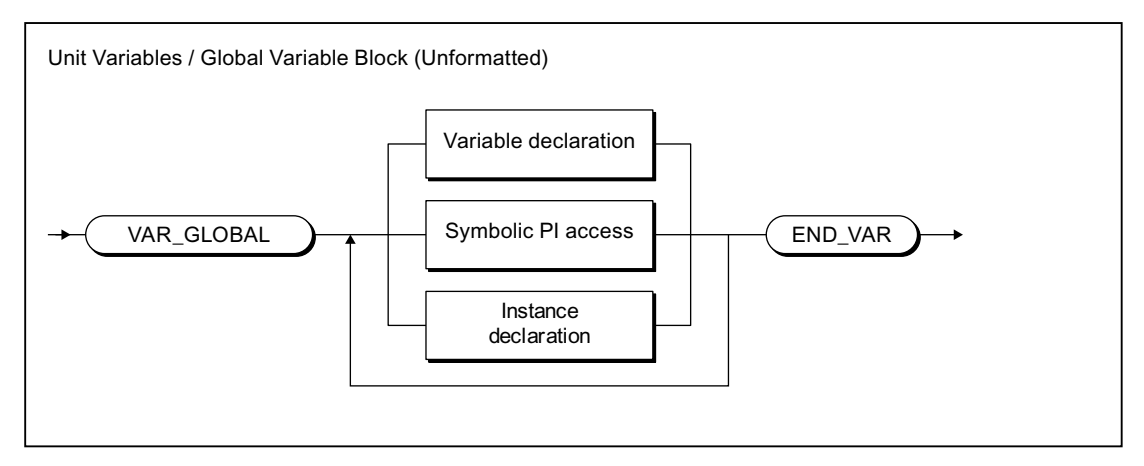

Figure A-42 Unit variables / global variable block

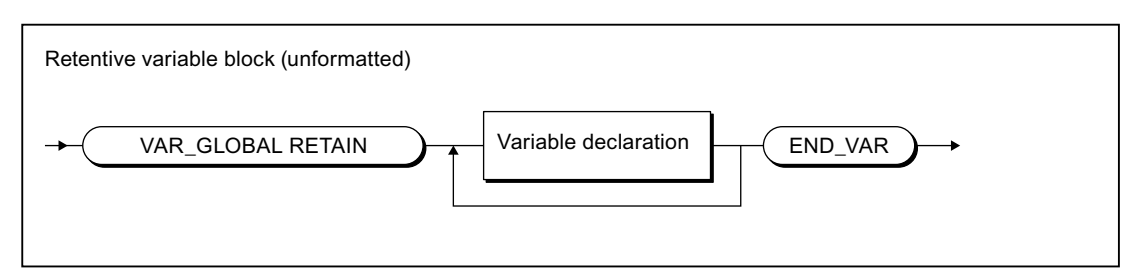

Figure A-43 Retentive variable block

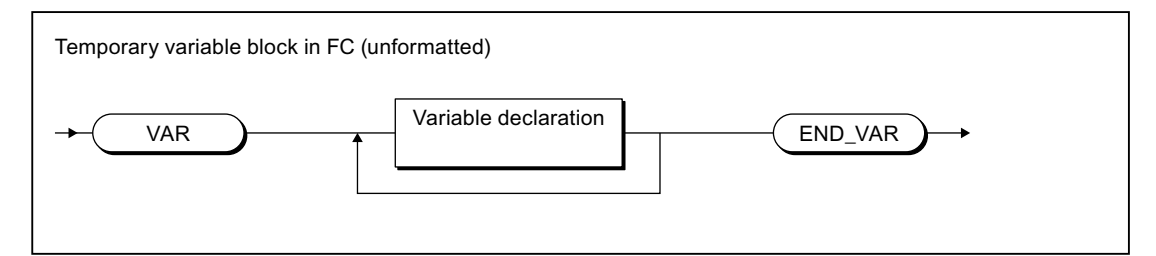

Figure A-44 Temporary variable block in FC

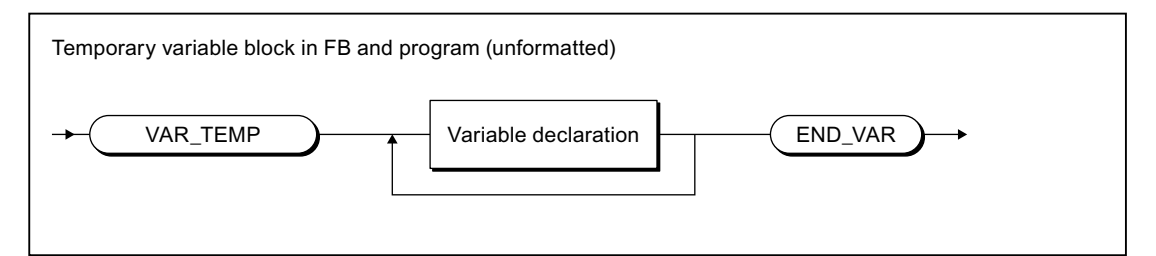

Figure A-45 Temporary variable block in the FB/program

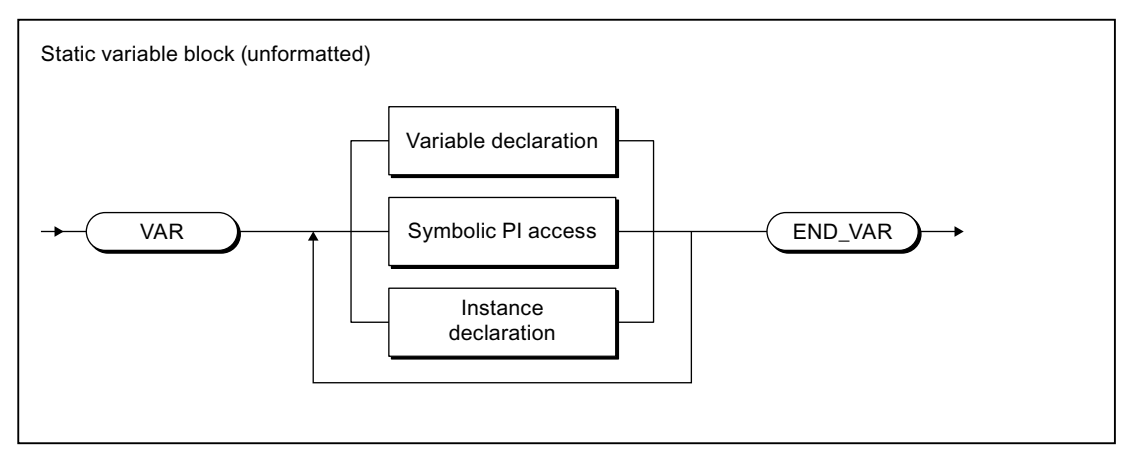

Figure A-46 Static variable block

A.1 Formal Language Description

### Parameter fields

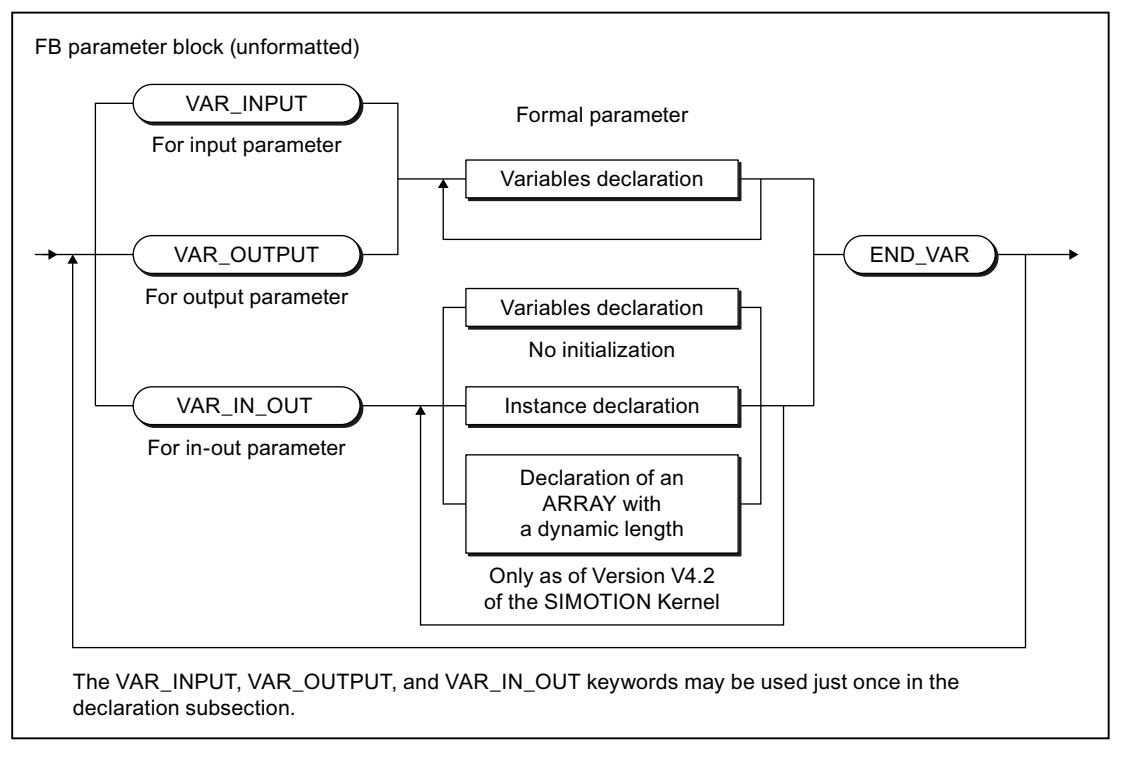

#### Figure A-47 FB parameter block

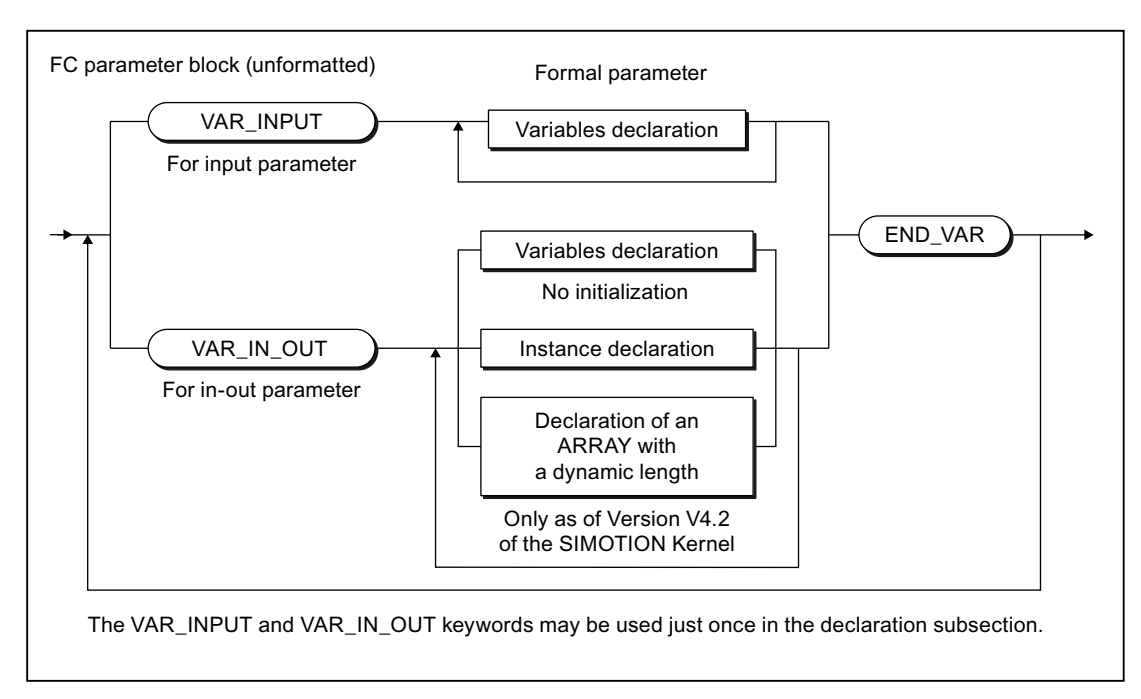

#### Figure A-48 FC parameter block

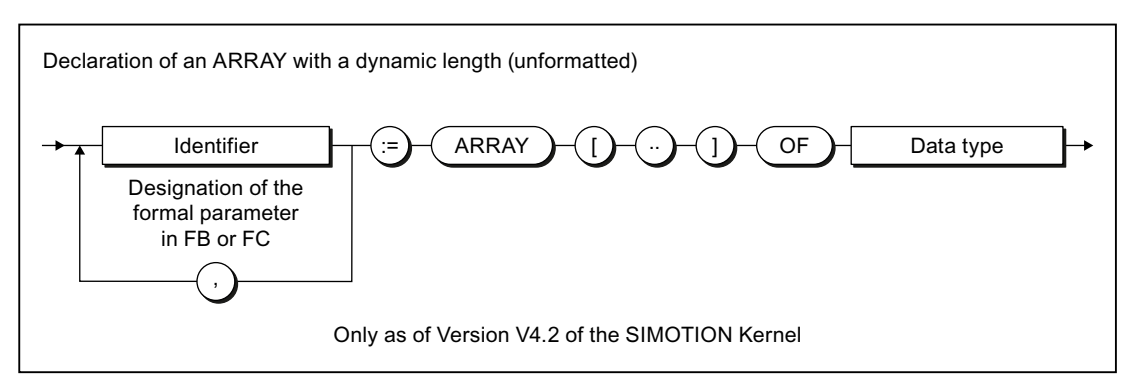

Figure A-49 Declaration of an ARRAY with a dynamic length

## Jump labels

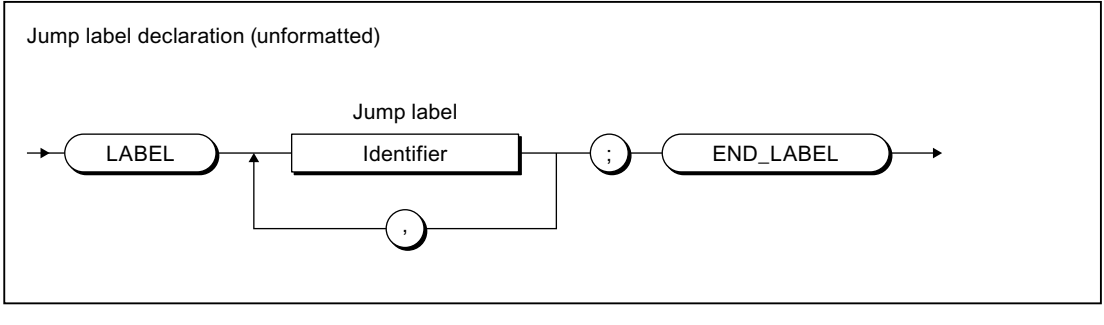

Figure A-50 Jump label declaration

### **Declarations**

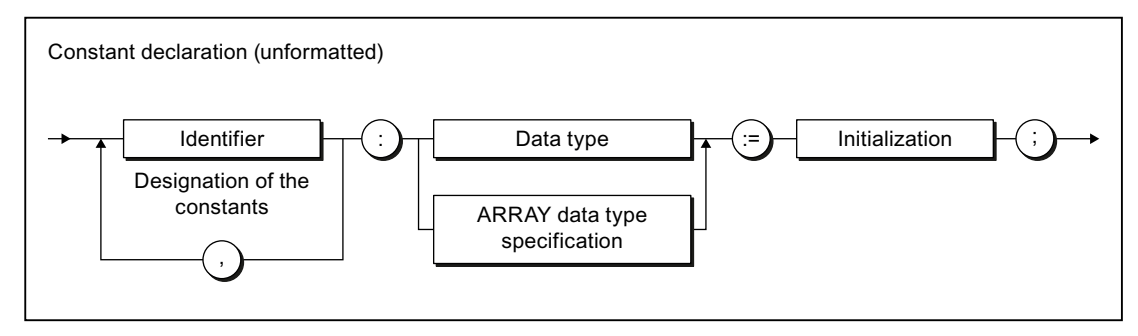

Figure A-51 Constant declaration

Appendix

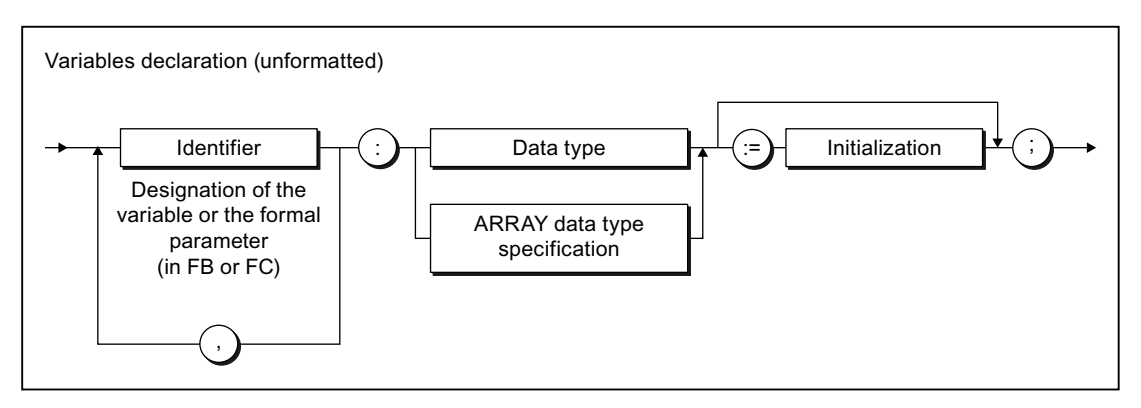

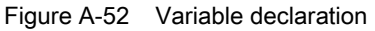

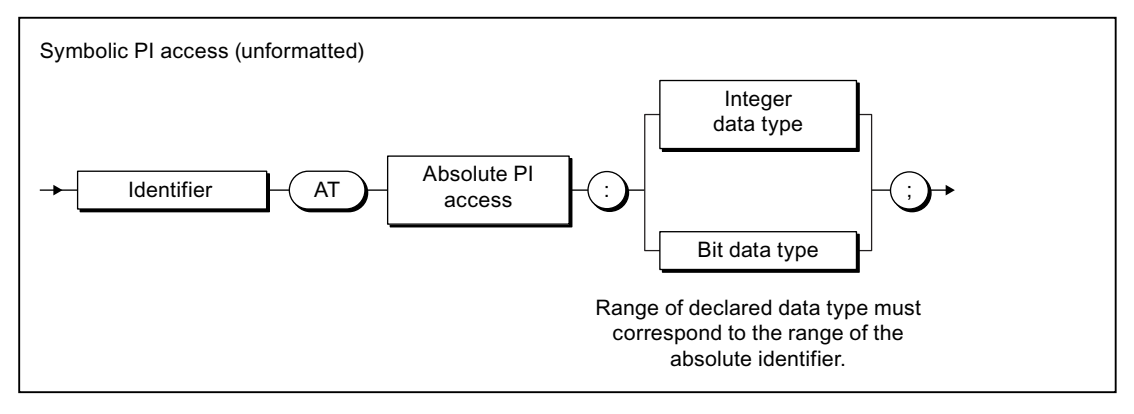

Figure A-53 Symbolic PI access

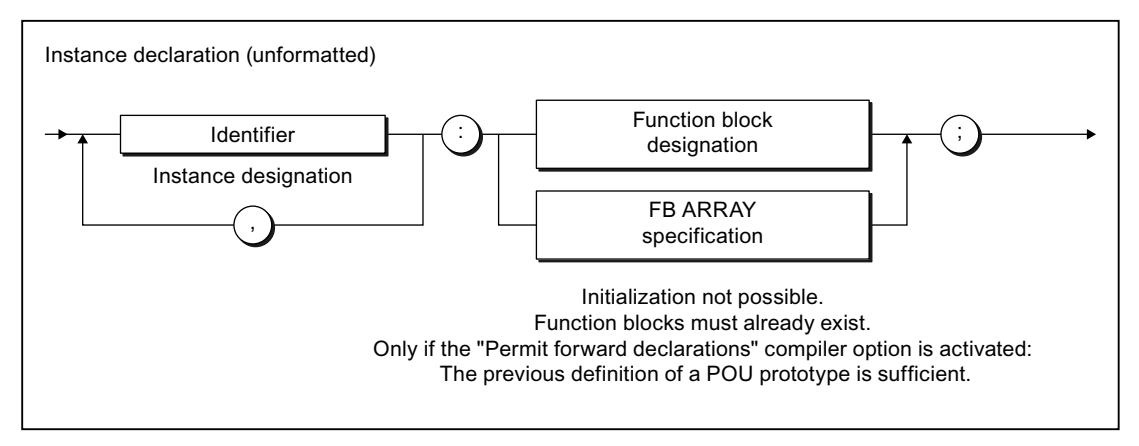

Figure A-54 Instance declaration

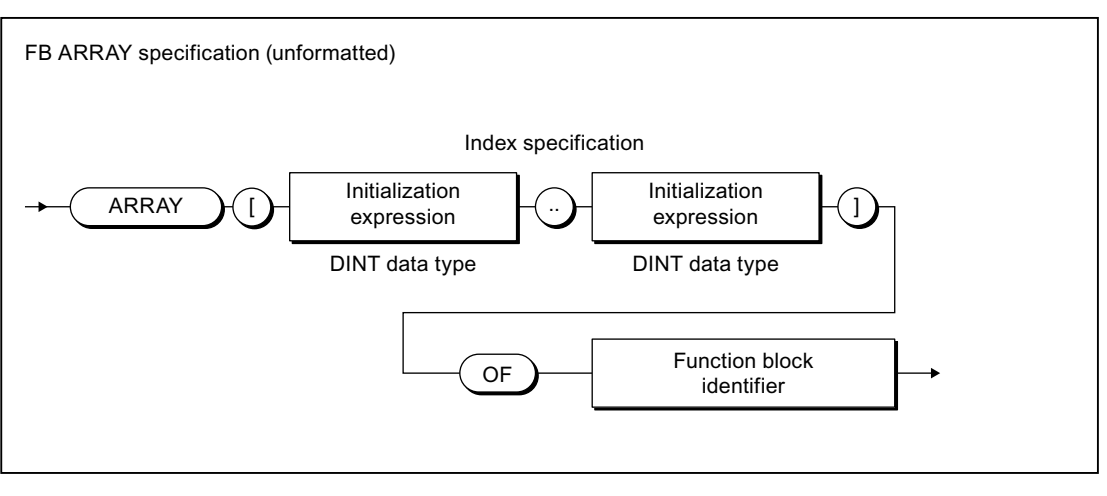

Figure A-55 FB ARRAY specification

#### Initialization

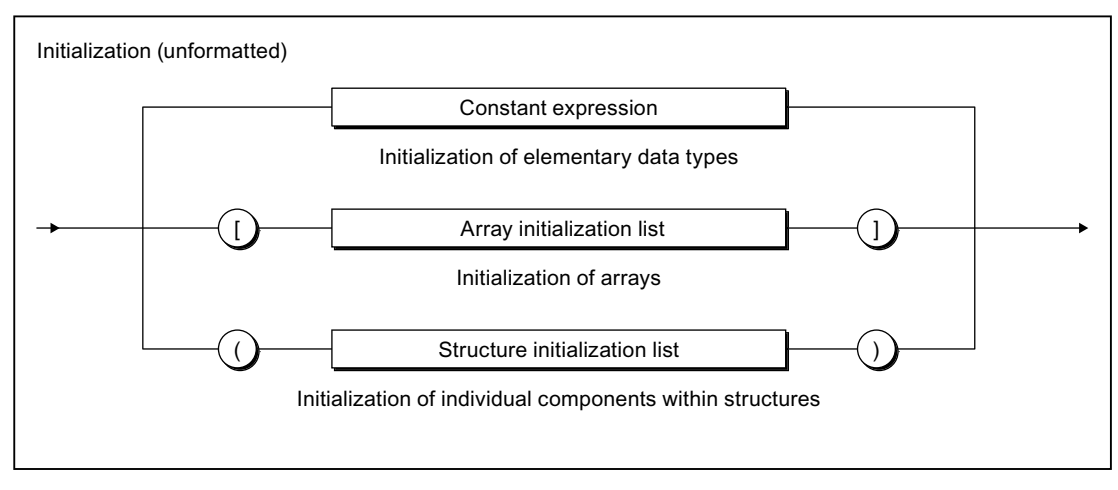

Figure A-56 Initialization

Appendix

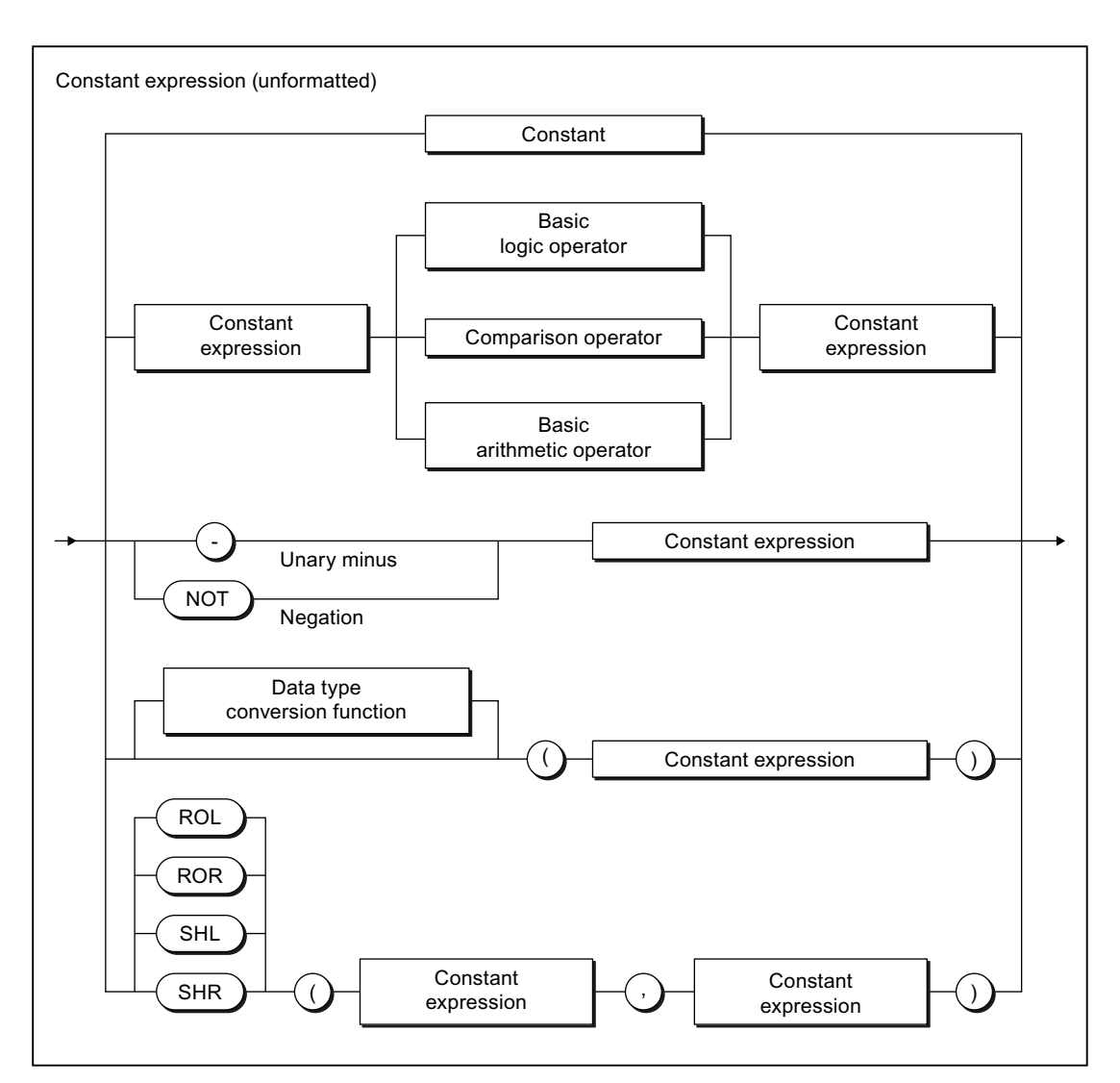

Figure A-57 Constant expression

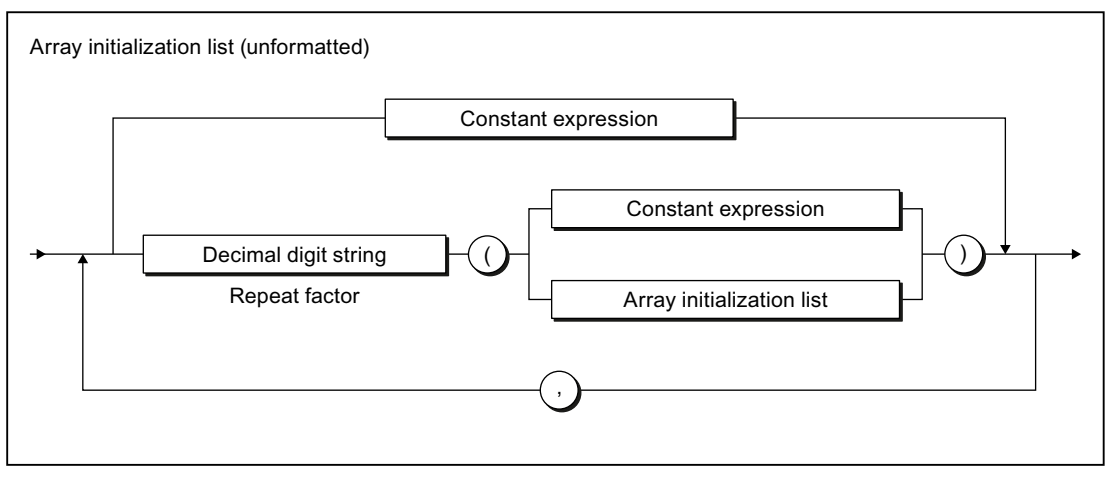

Figure A-58 Array initialization list

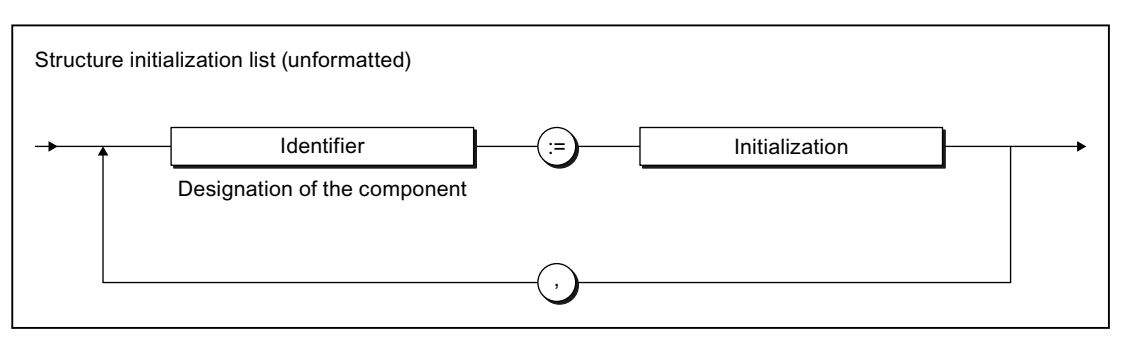

Figure A-59 Structure initialization list

## A.1.3.9 Data types

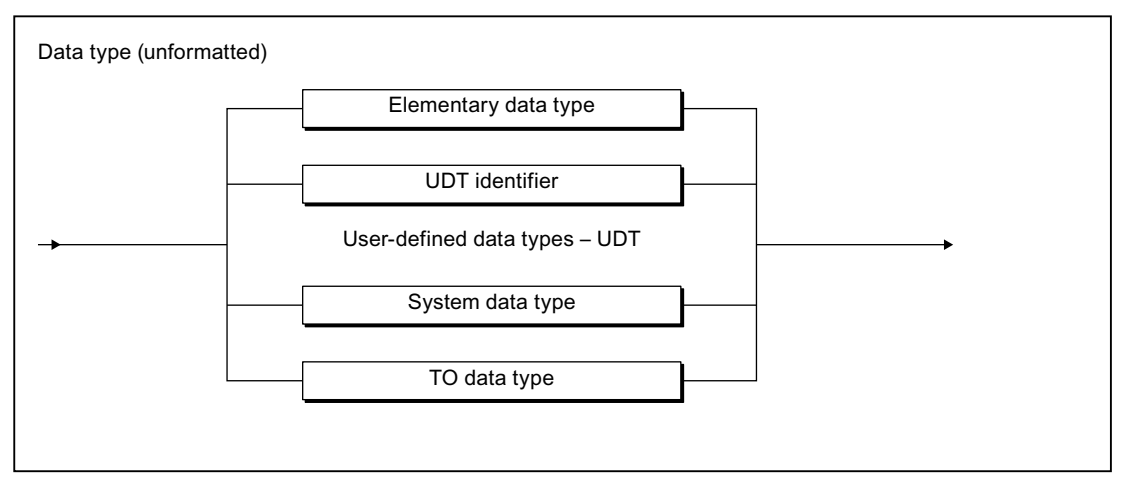

Figure A-60 Data type

### Elementary data types

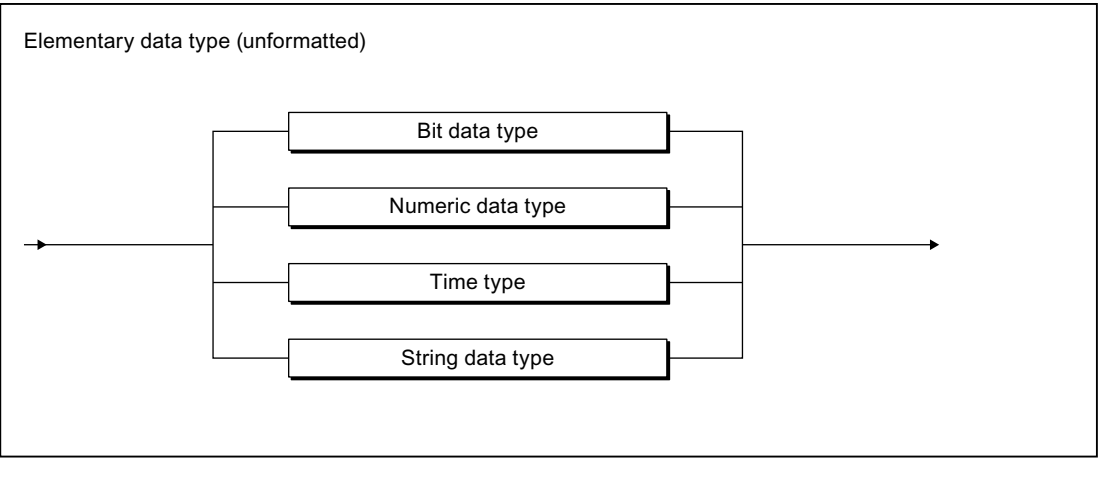

Figure A-61 Elementary data type

Appendix

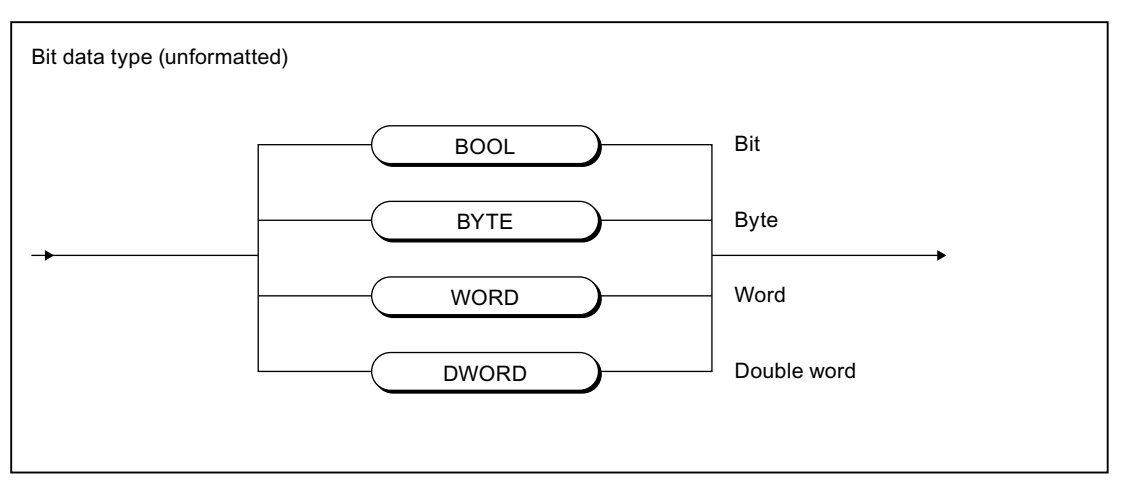

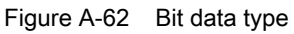

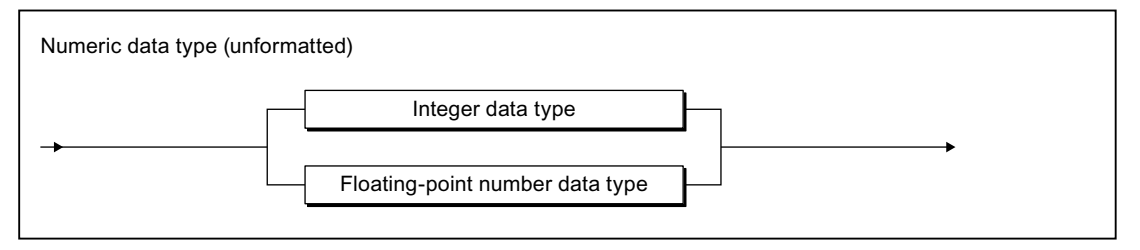

Figure A-63 Numeric data type

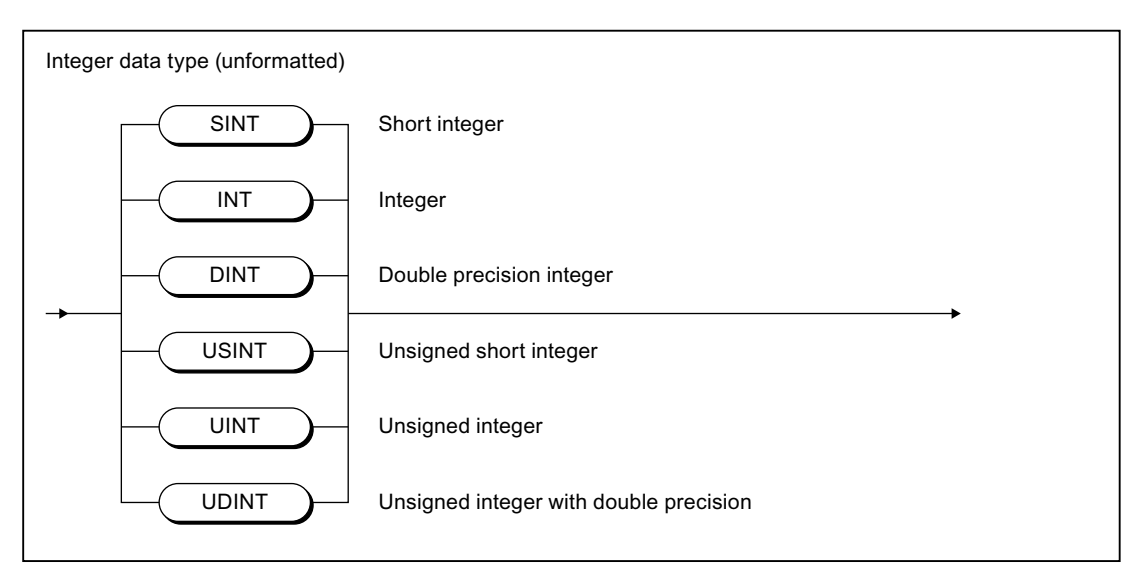

Figure A-64 Integer data type

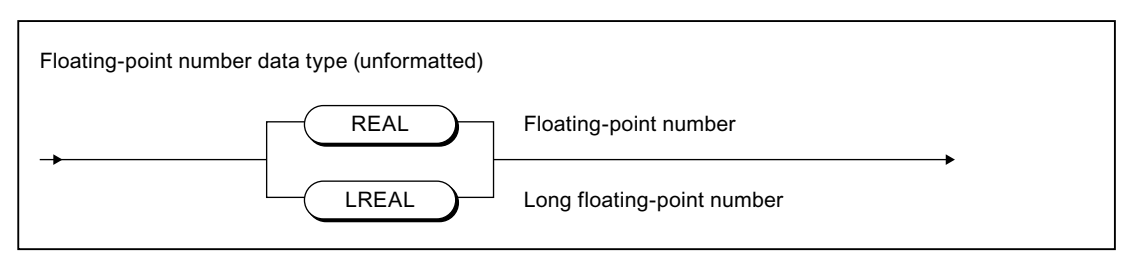

Figure A-65 Floating-point number data type

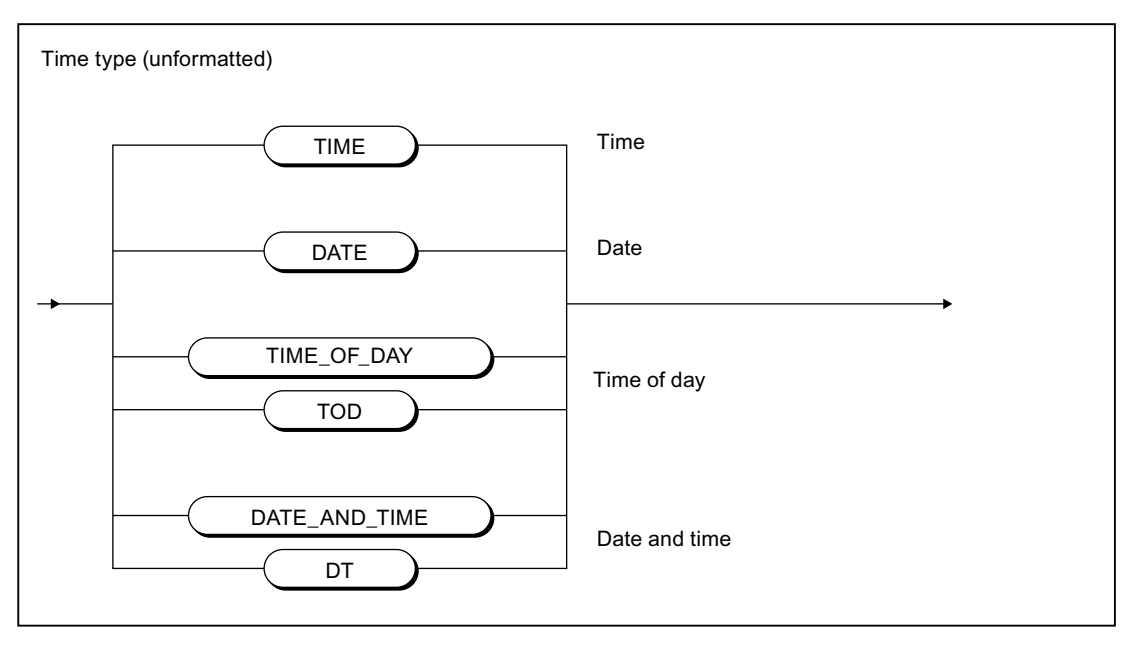

Figure A-66 Time data type

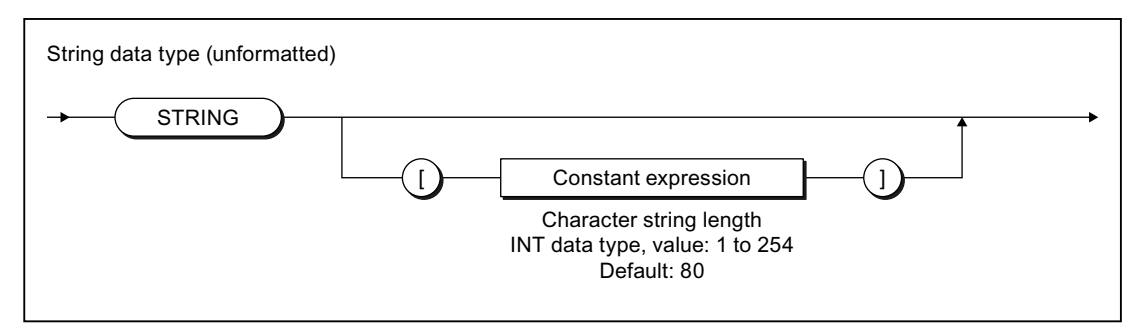

Figure A-67 String data type

A.1 Formal Language Description

## User-defined data types

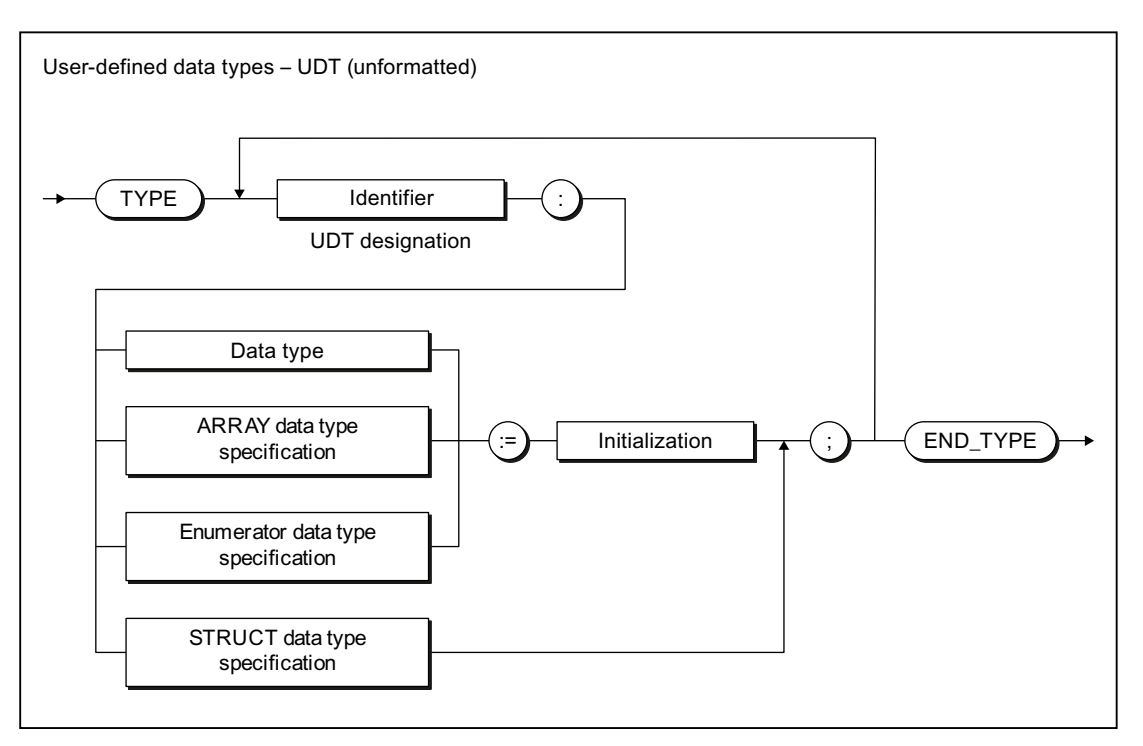

Figure A-68 User-defined data type

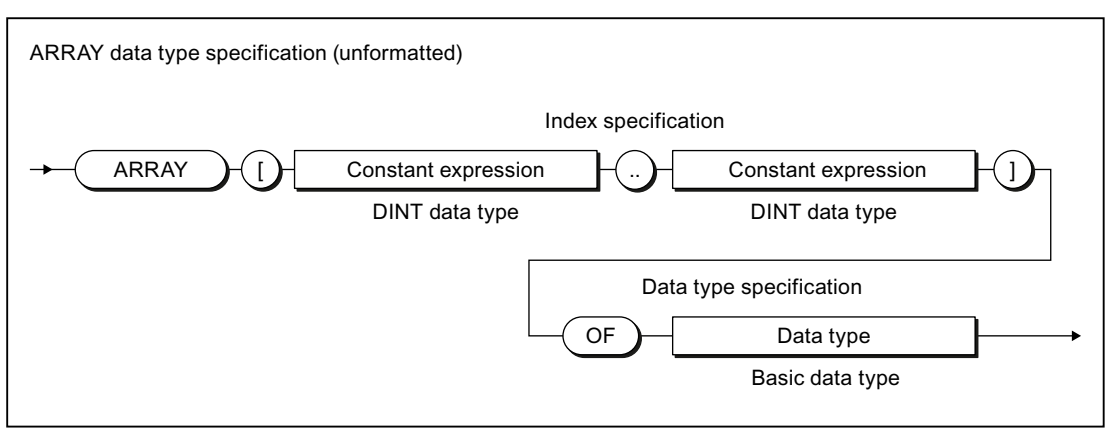

Figure A-69 ARRAY data type specification

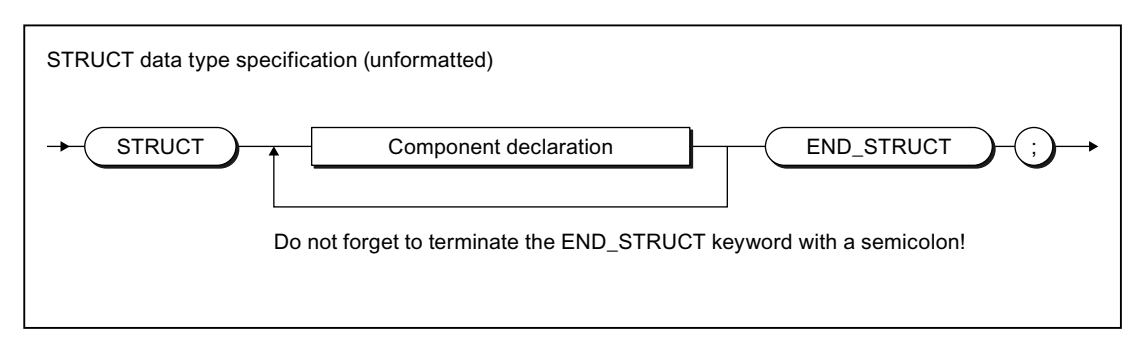

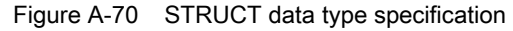

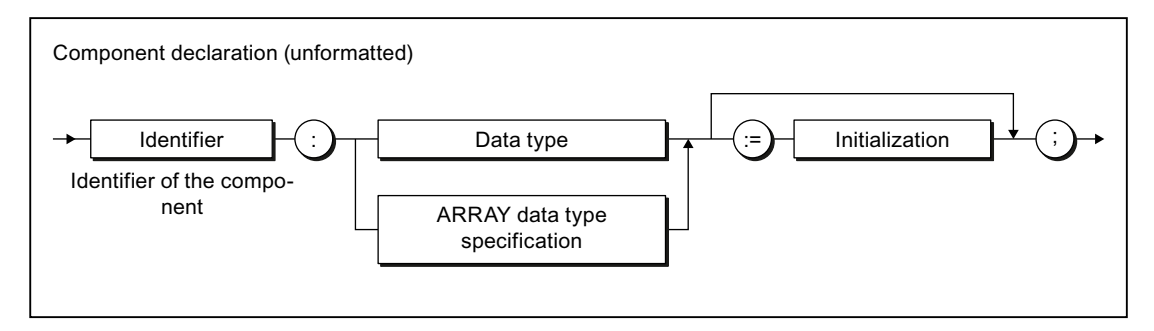

Figure A-71 Component declaration

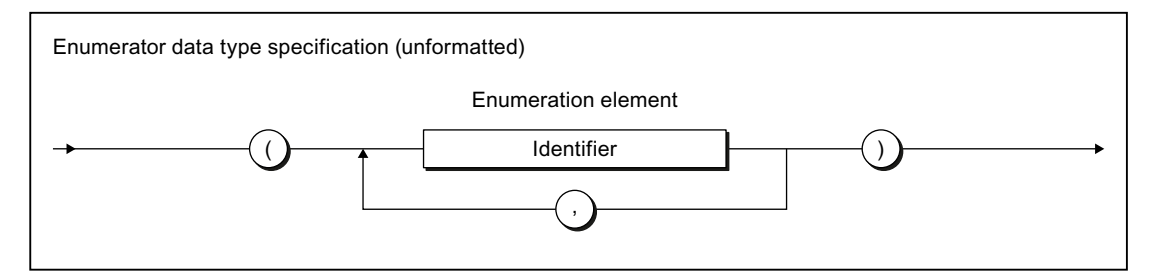

Figure A-72 Enumerator data type specification

## A.1.3.10 Statement section

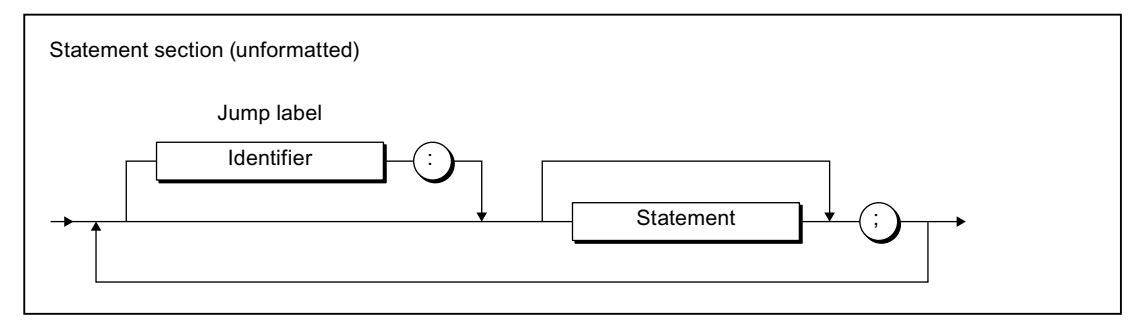

Figure A-73 Statement section

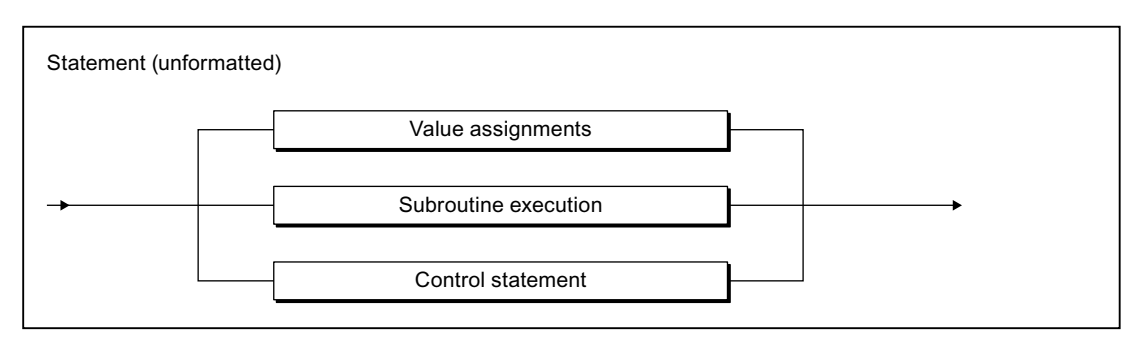

Figure A-74 Statement

### A.1.3.11 Value assignments and operations

### Value assignment and expression

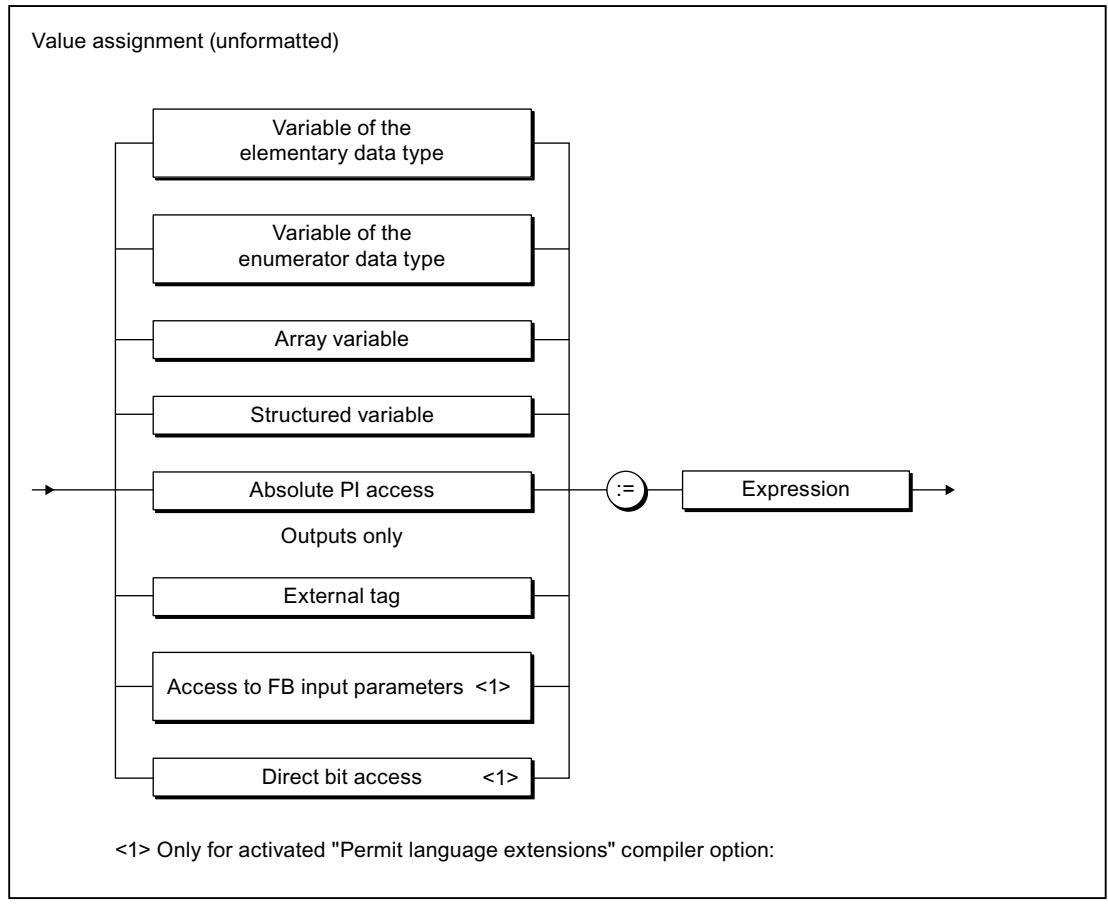

Figure A-75 Value assignments

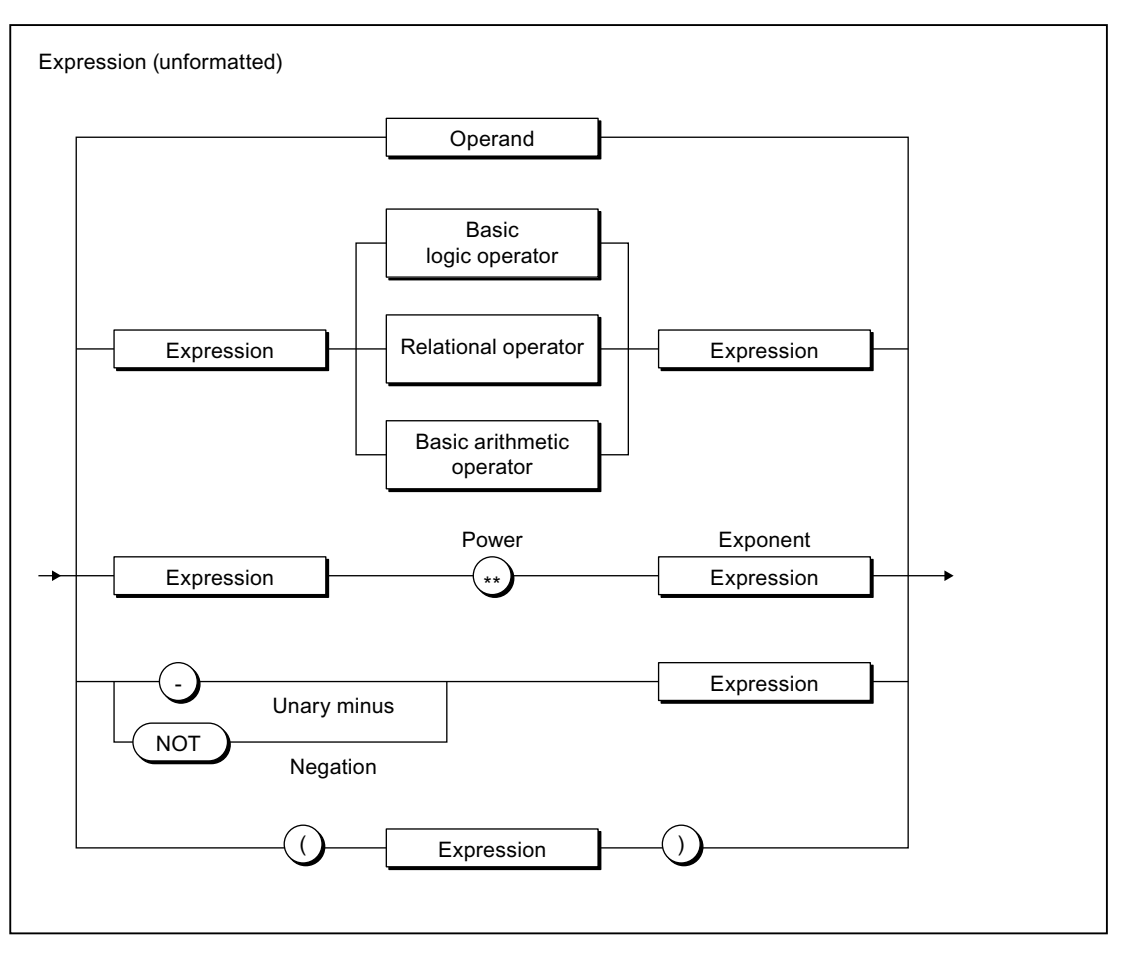

Figure A-76 Expression

A.1 Formal Language Description

## **Operands**

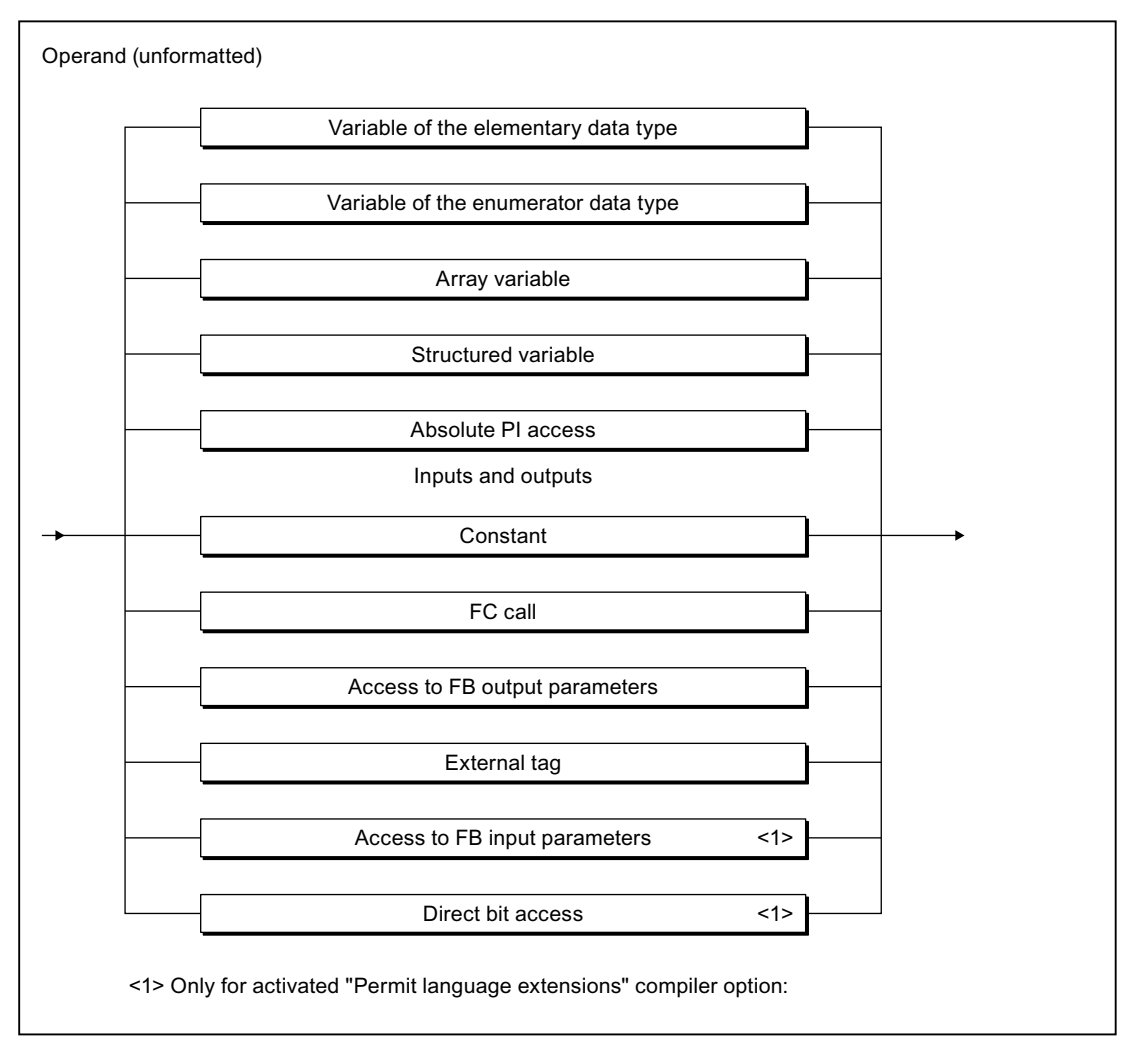

#### Figure A-77 Operand

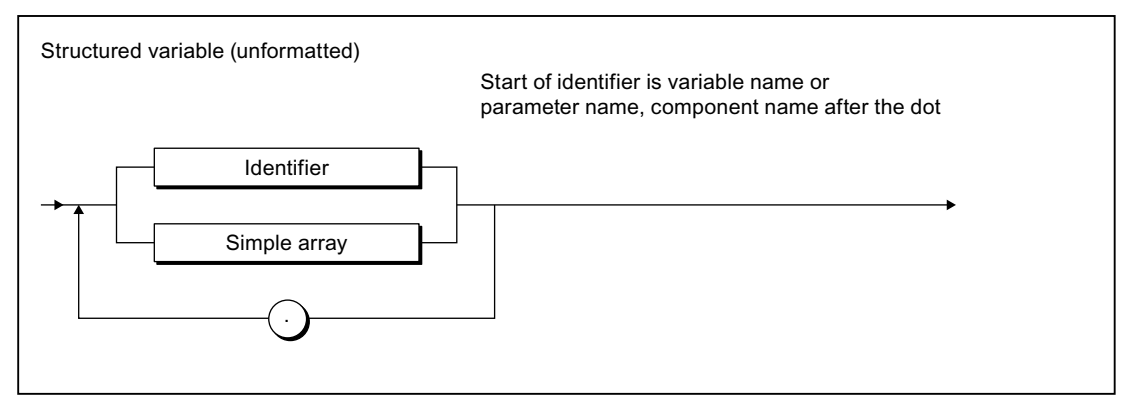

Figure A-78 Structured variable

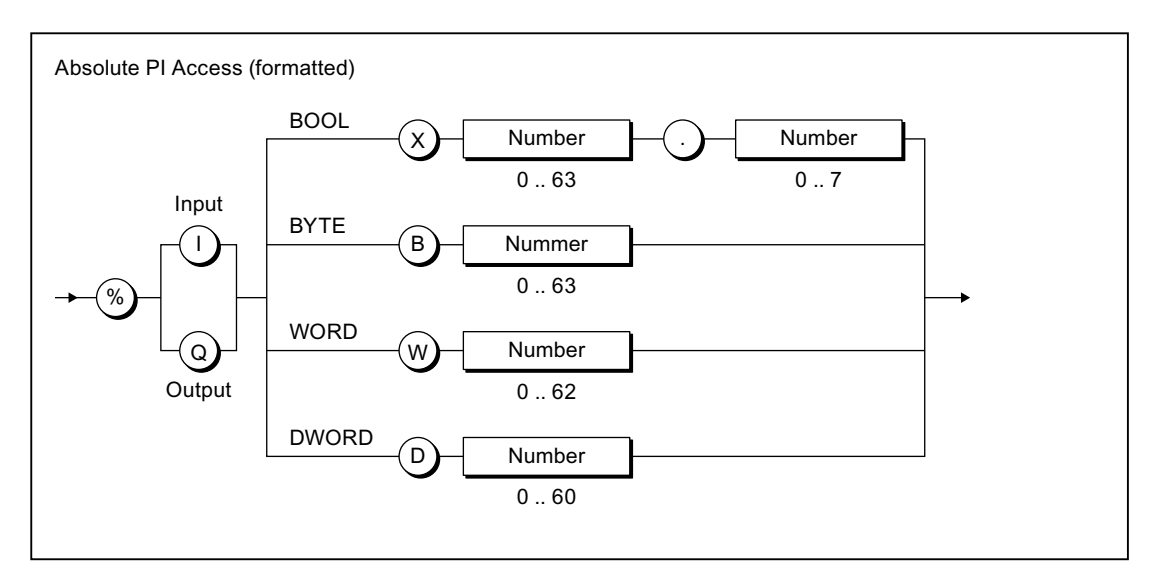

Figure A-79 Absolute PI access

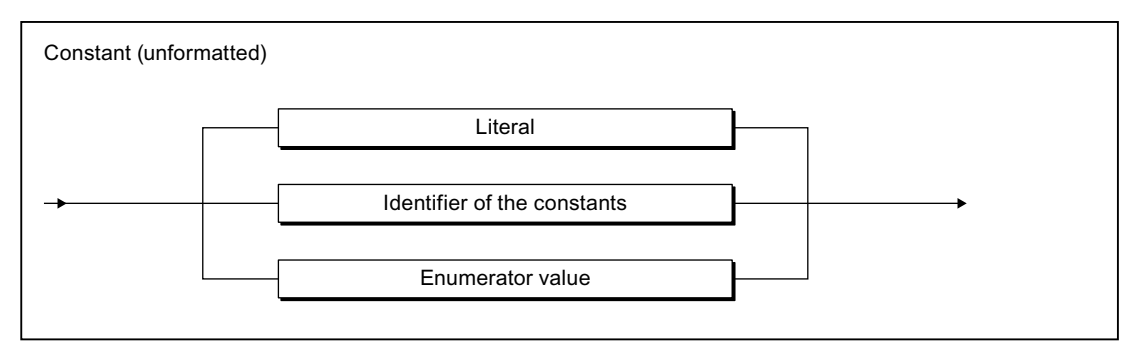

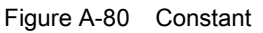

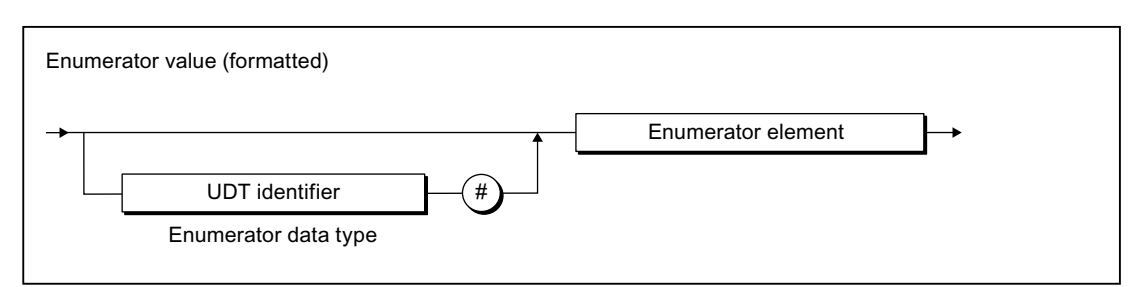

Figure A-81 Enumerator value
Appendix

A.1 Formal Language Description

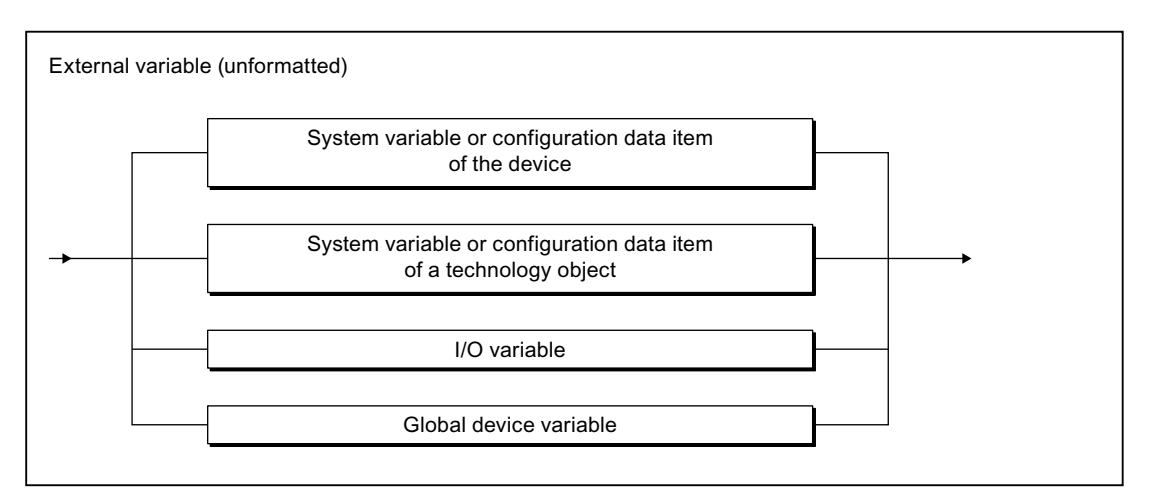

Figure A-82 External tag

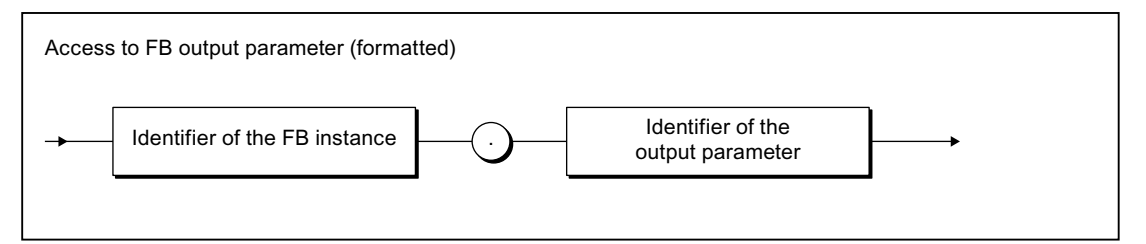

Figure A-83 Access to FB output parameters

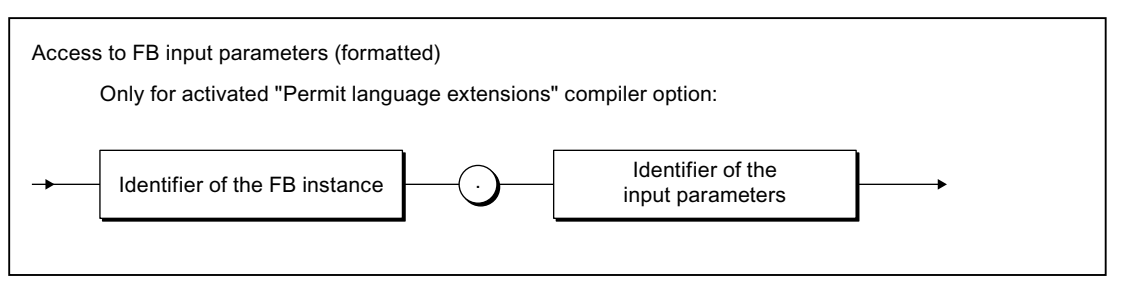

Figure A-84 Access to FB input parameters

A.1 Formal Language Description

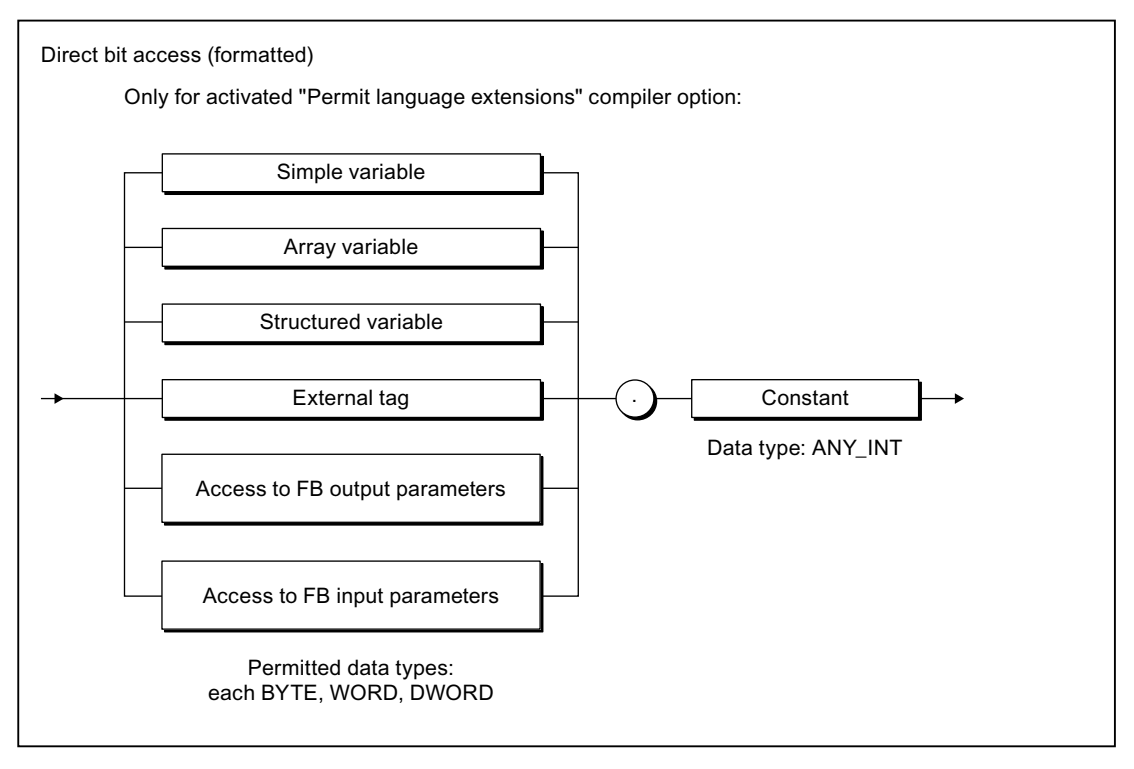

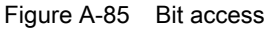

### **Operators**

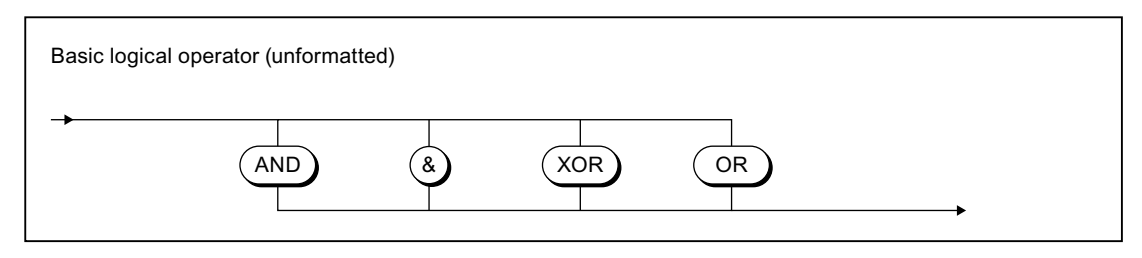

Figure A-86 Basic logic operator

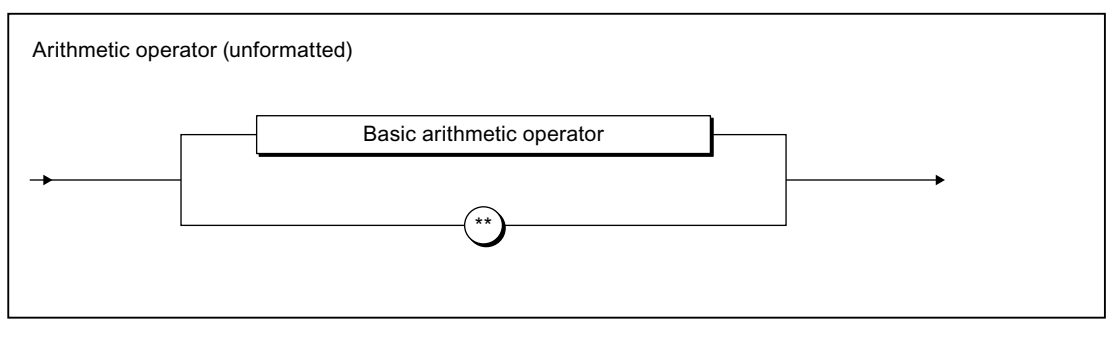

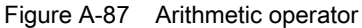

A.1 Formal Language Description

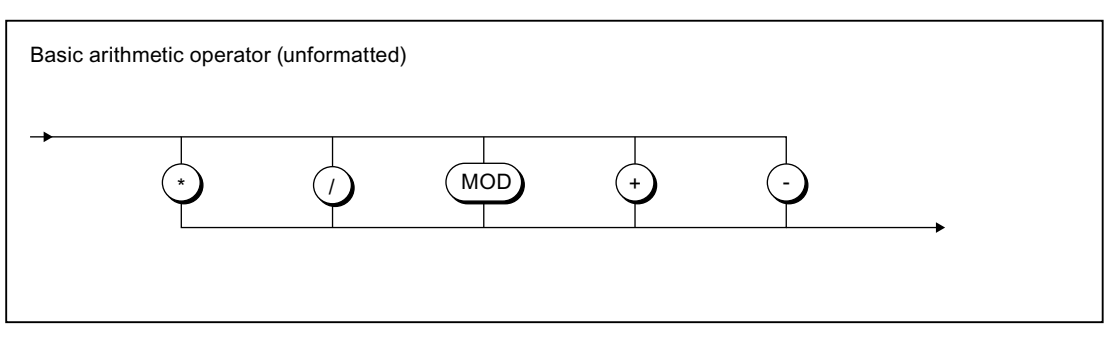

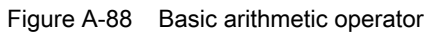

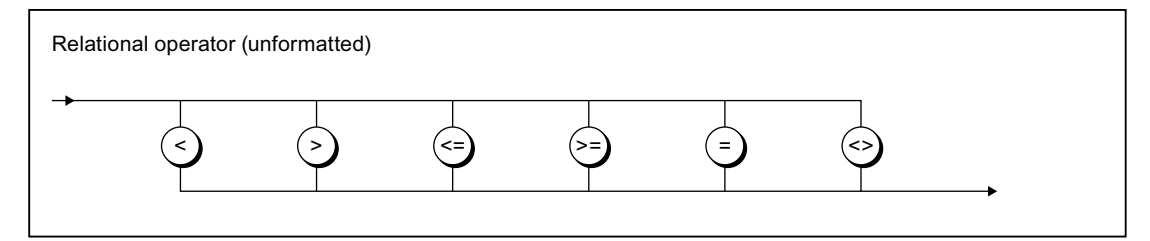

Figure A-89 Relational operators

## A.1.3.12 Call of functions and function block calls

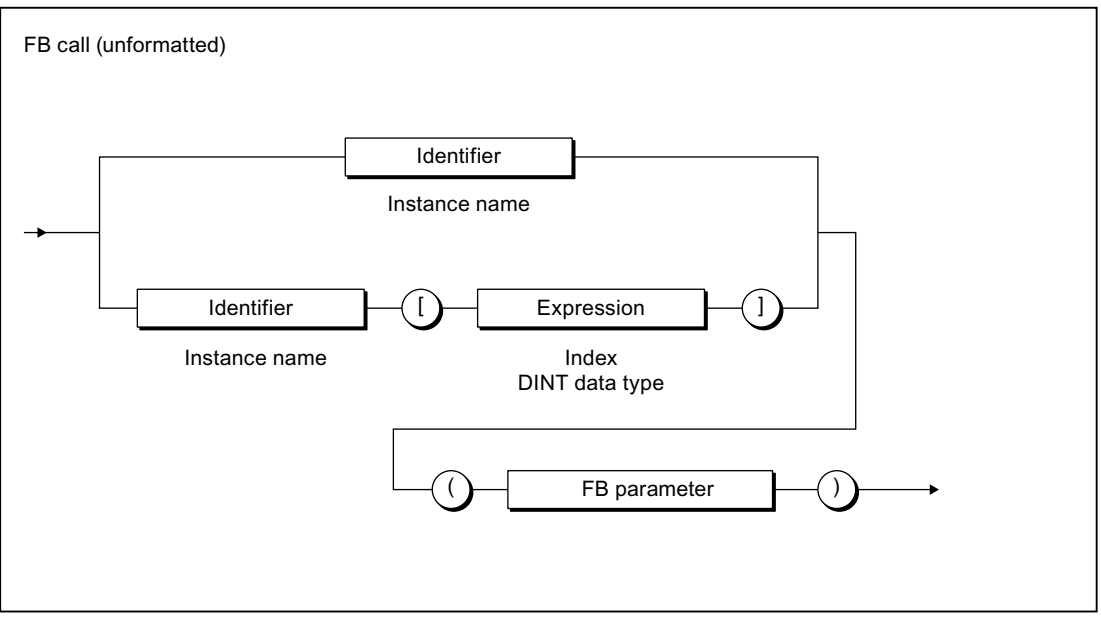

Figure A-90 FB call

A.1 Formal Language Description

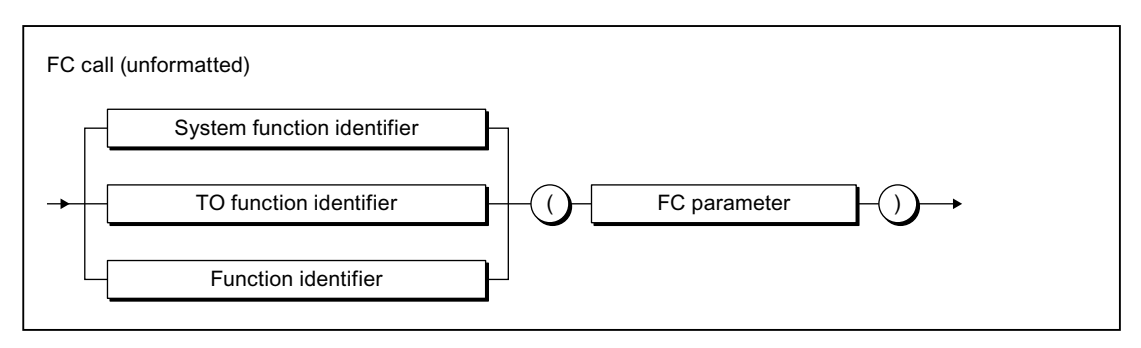

### Figure A-91 FC call

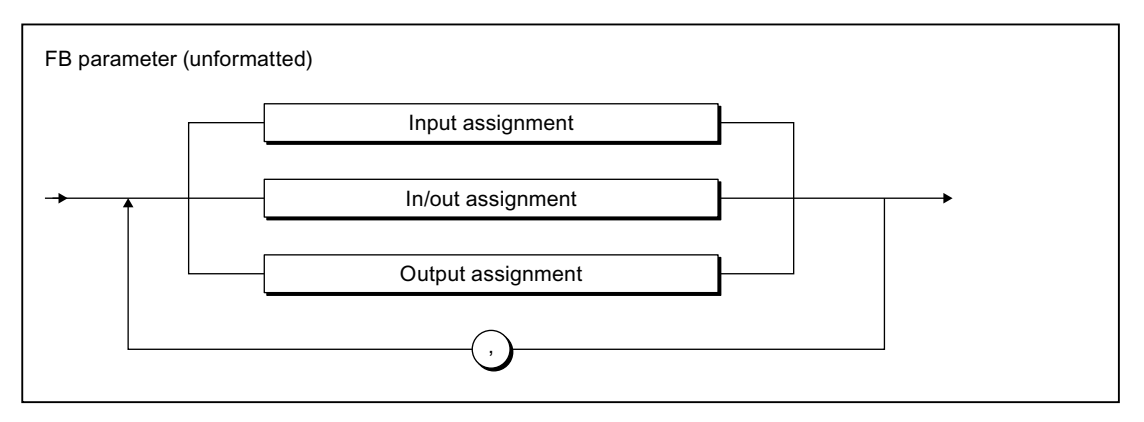

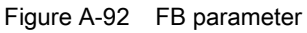

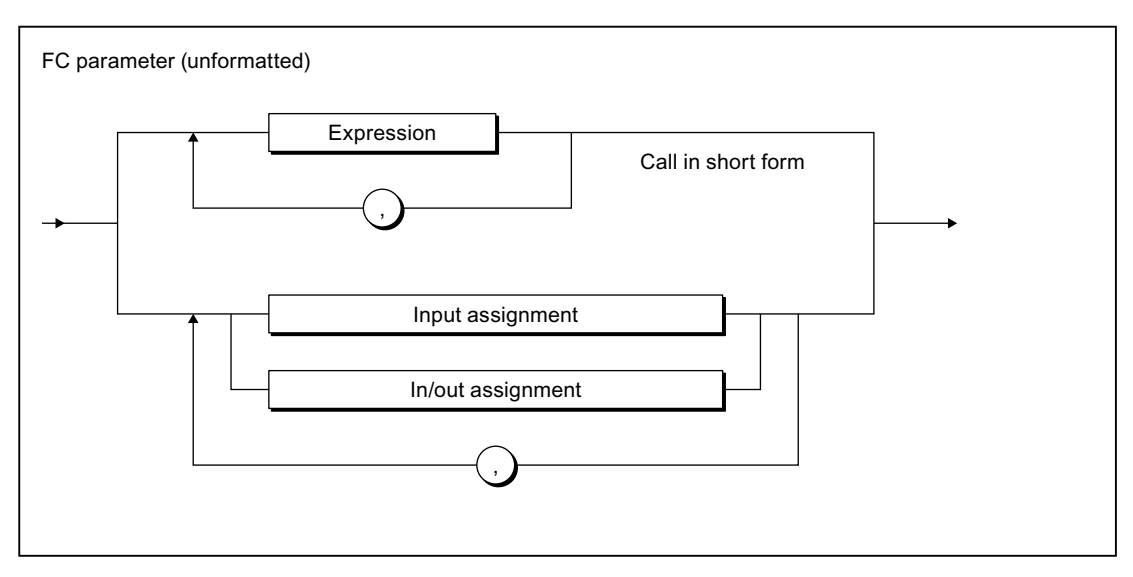

Figure A-93 FC parameter

A.1 Formal Language Description

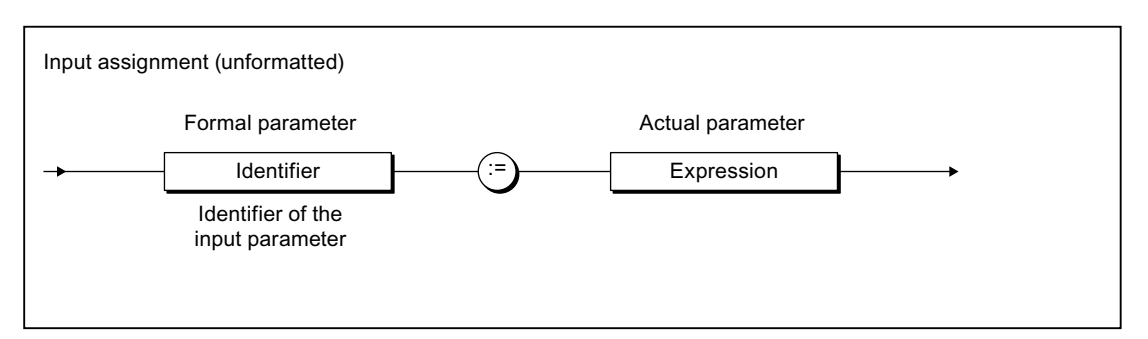

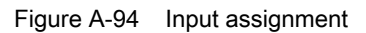

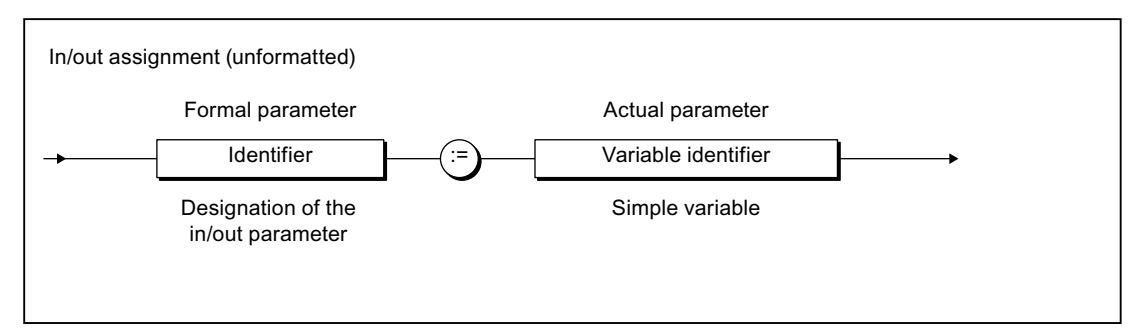

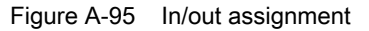

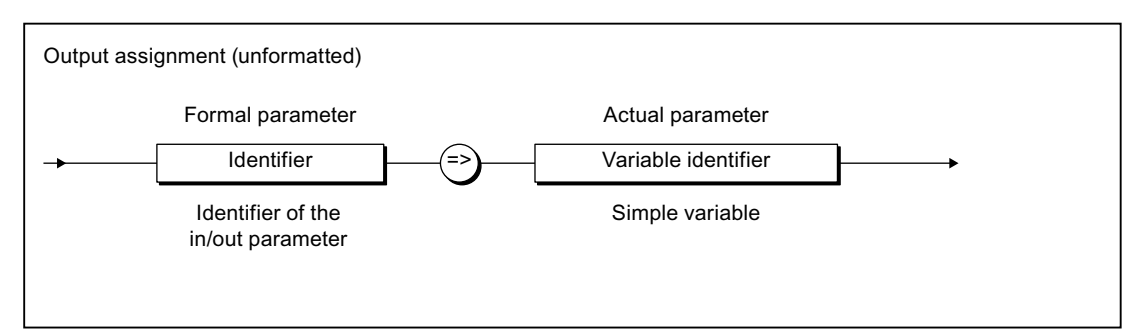

Figure A-96 Output assignment

A.1 Formal Language Description

### A.1.3.13 Control statements

### Branches

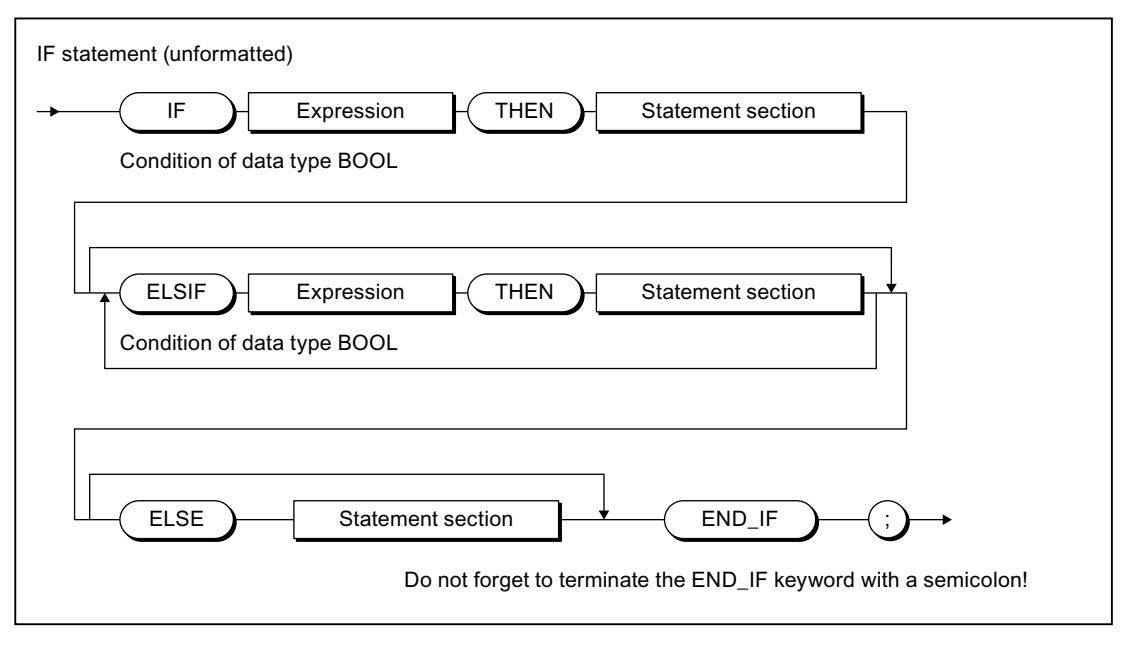

Figure A-97 IF statement

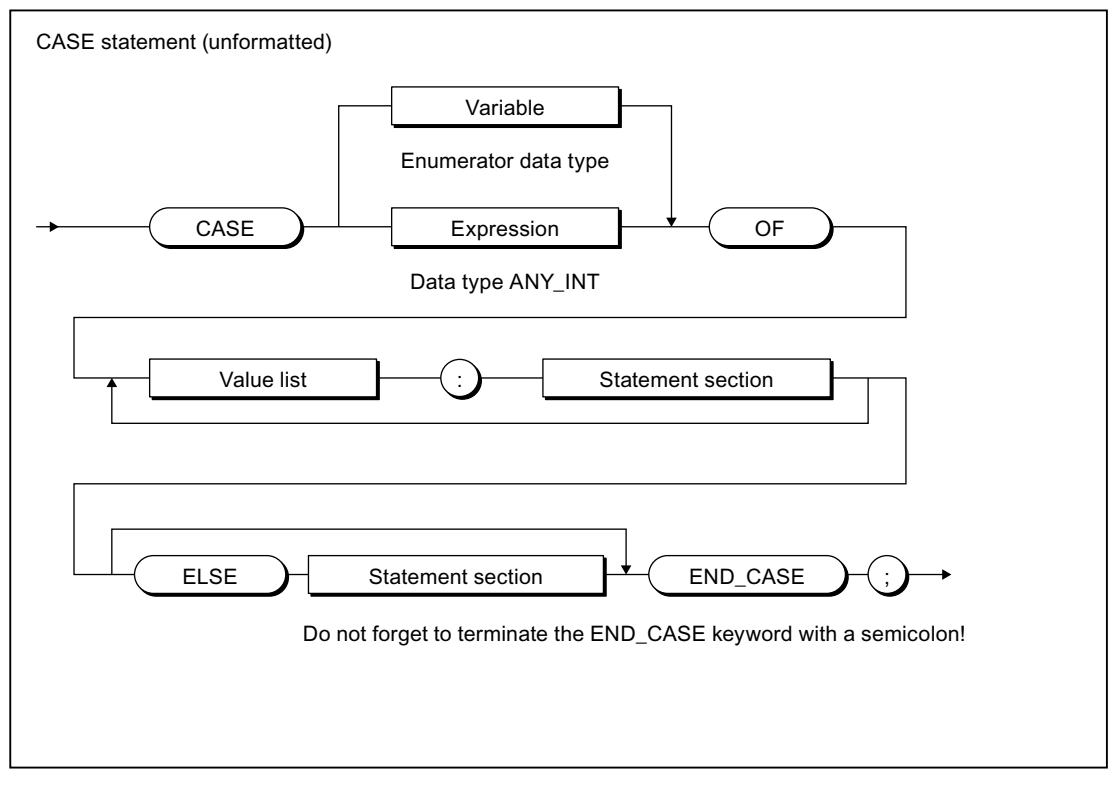

Figure A-98 CASE statement

Appendix

A.1 Formal Language Description

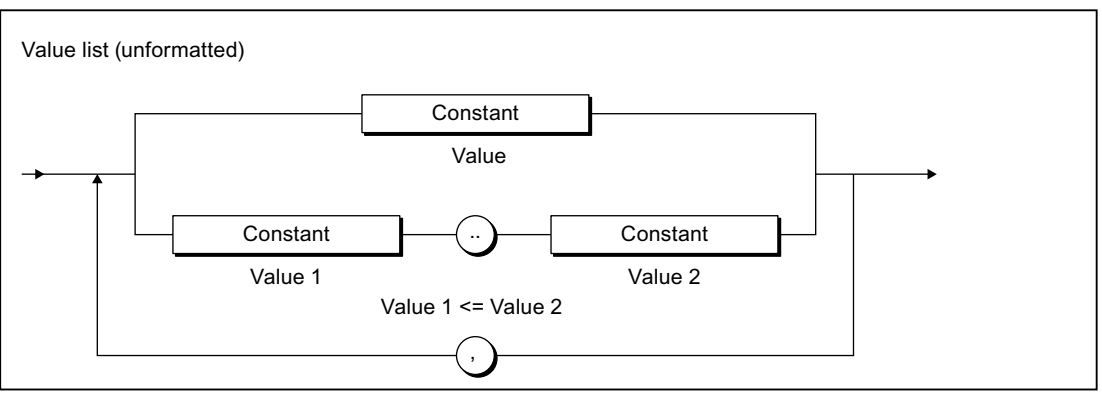

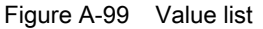

## Repetition statements and jump statements

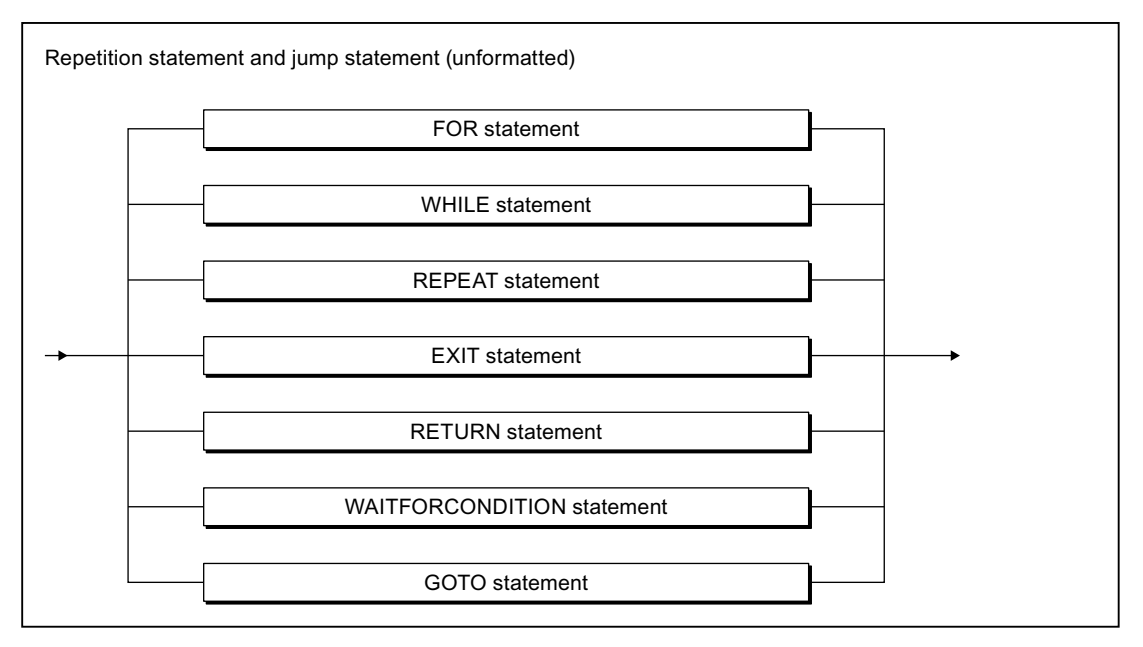

Figure A-100 Repetition statement and jump statements

A.1 Formal Language Description

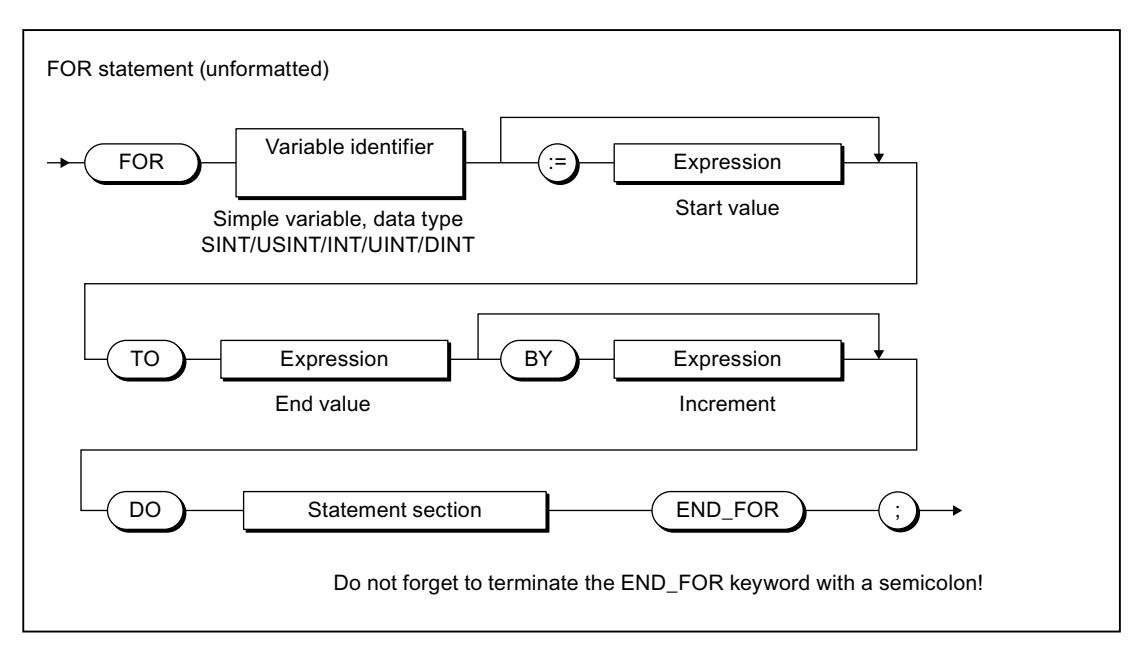

Figure A-101 FOR statement

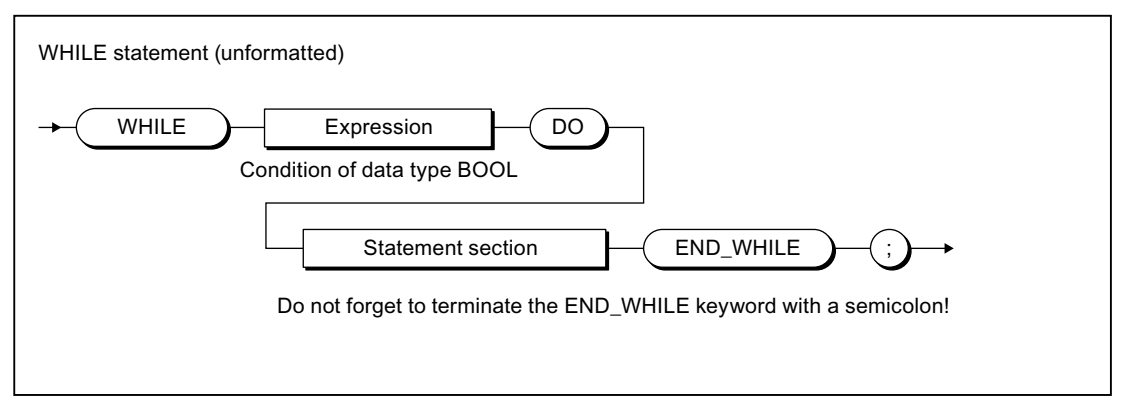

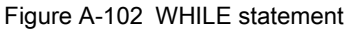

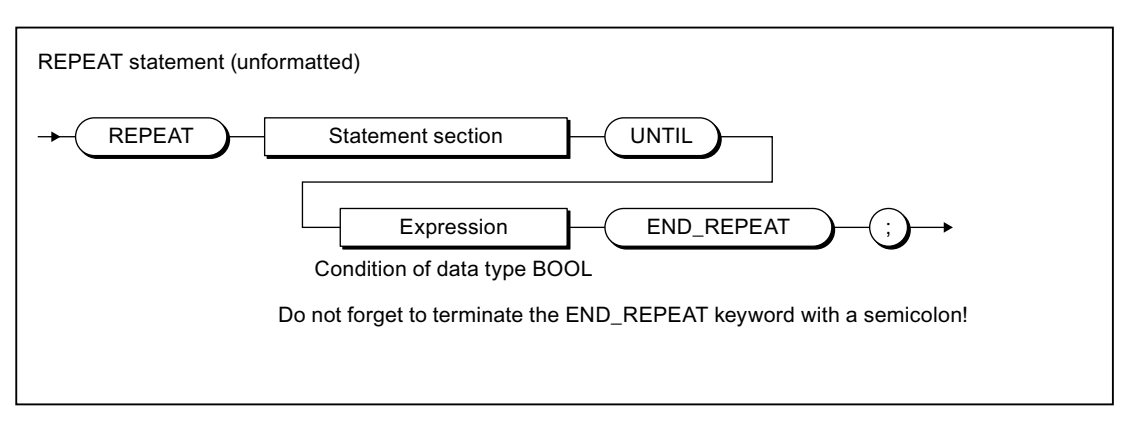

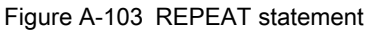

A.1 Formal Language Description

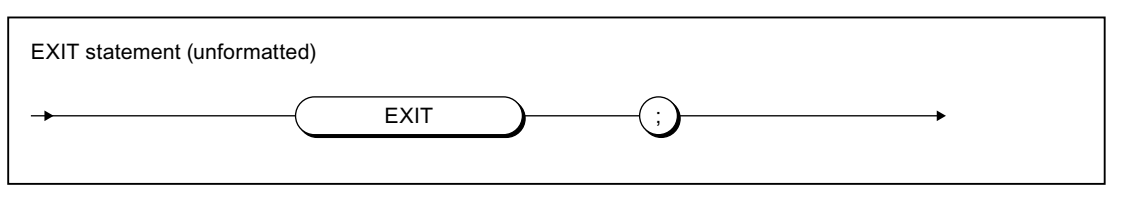

#### Figure A-104 EXIT statement

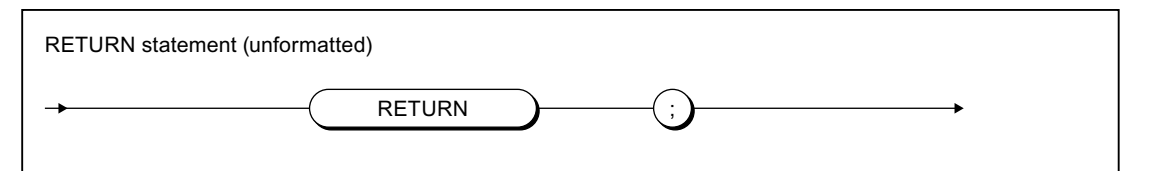

Figure A-105 RETURN statement

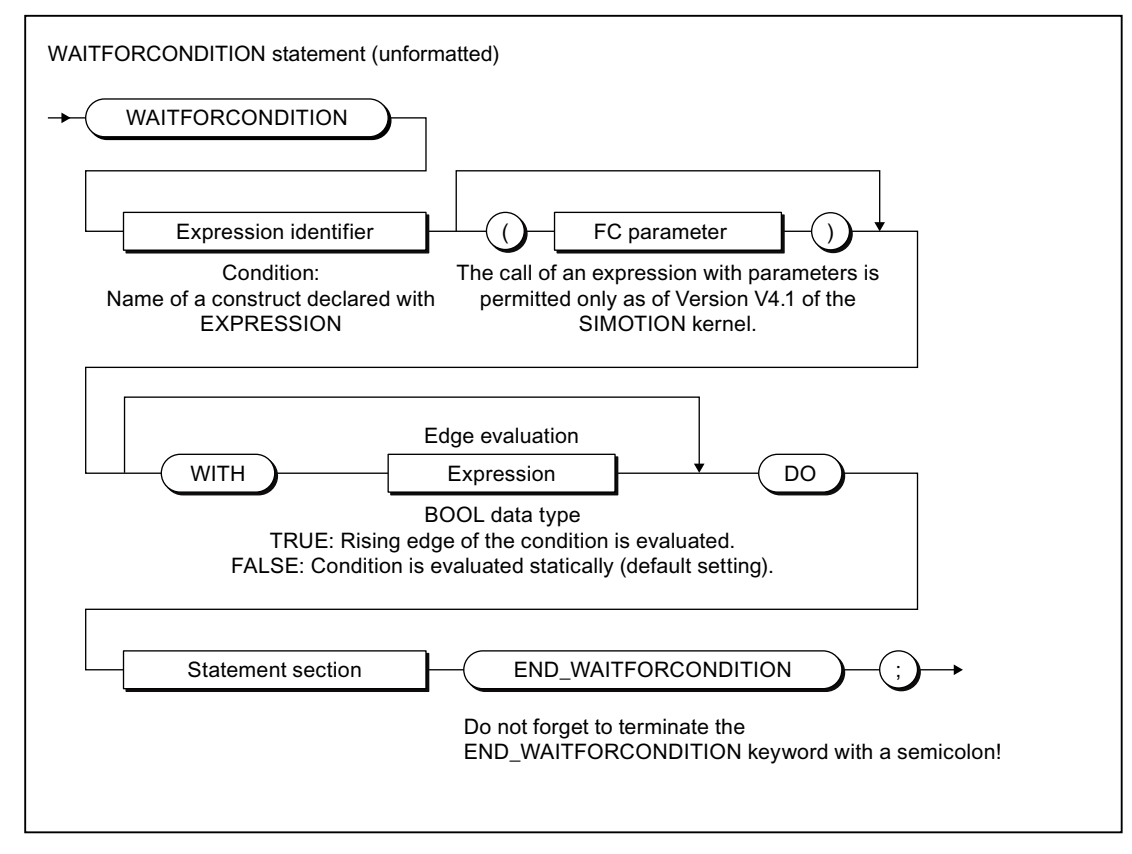

Figure A-106 WAITFORCONDITION statement

A.1 Formal Language Description

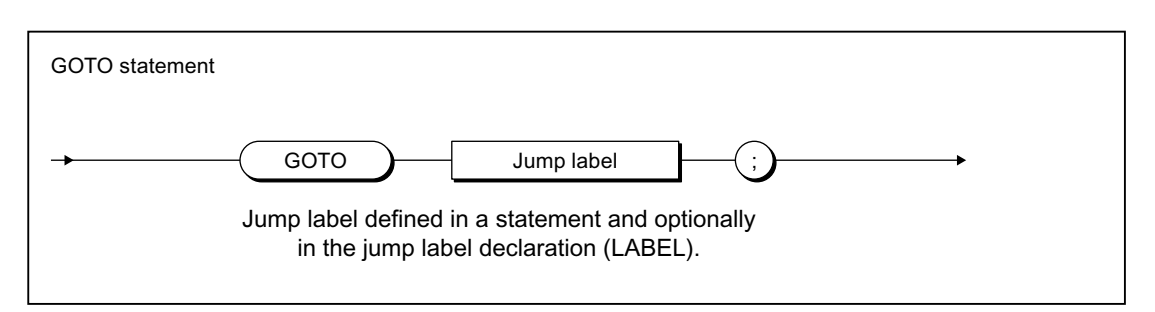

Figure A-107 GOTO statement

This section provides an overview of the compiler error messages and their correction.

## A.2.1 File access errors (1000 – 1100)

Table A- 9 File access errors (1000 – 1100)

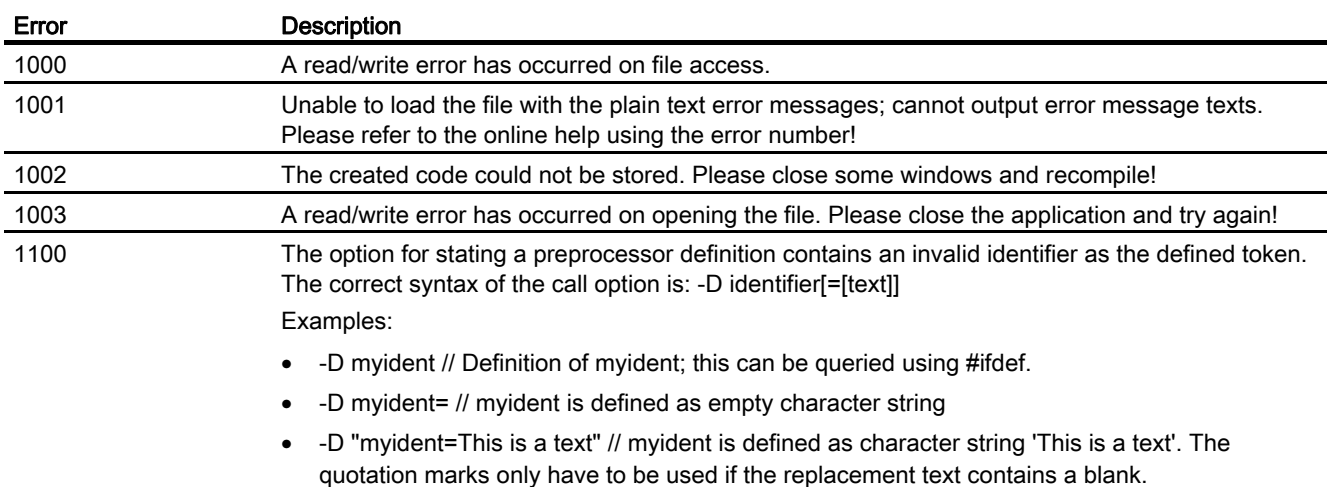

## A.2.2 Scanner errors (2001, 2002)

Table A- 10 Scanner errors (2001, 2002)

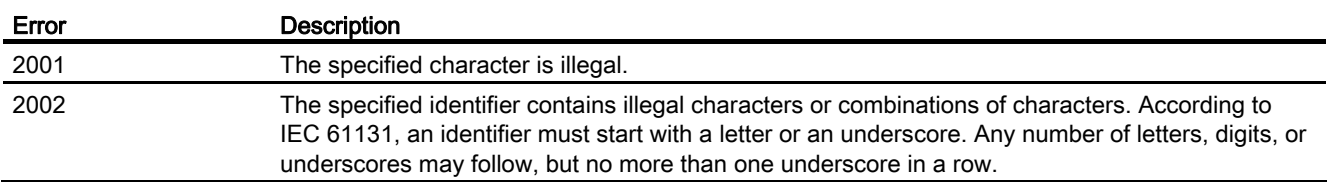

## A.2.3 Declaration errors in POU (3002 – 3027)

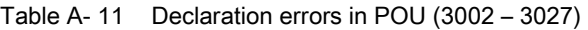

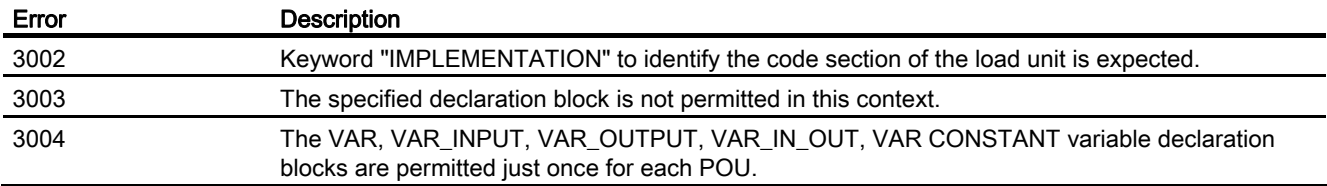

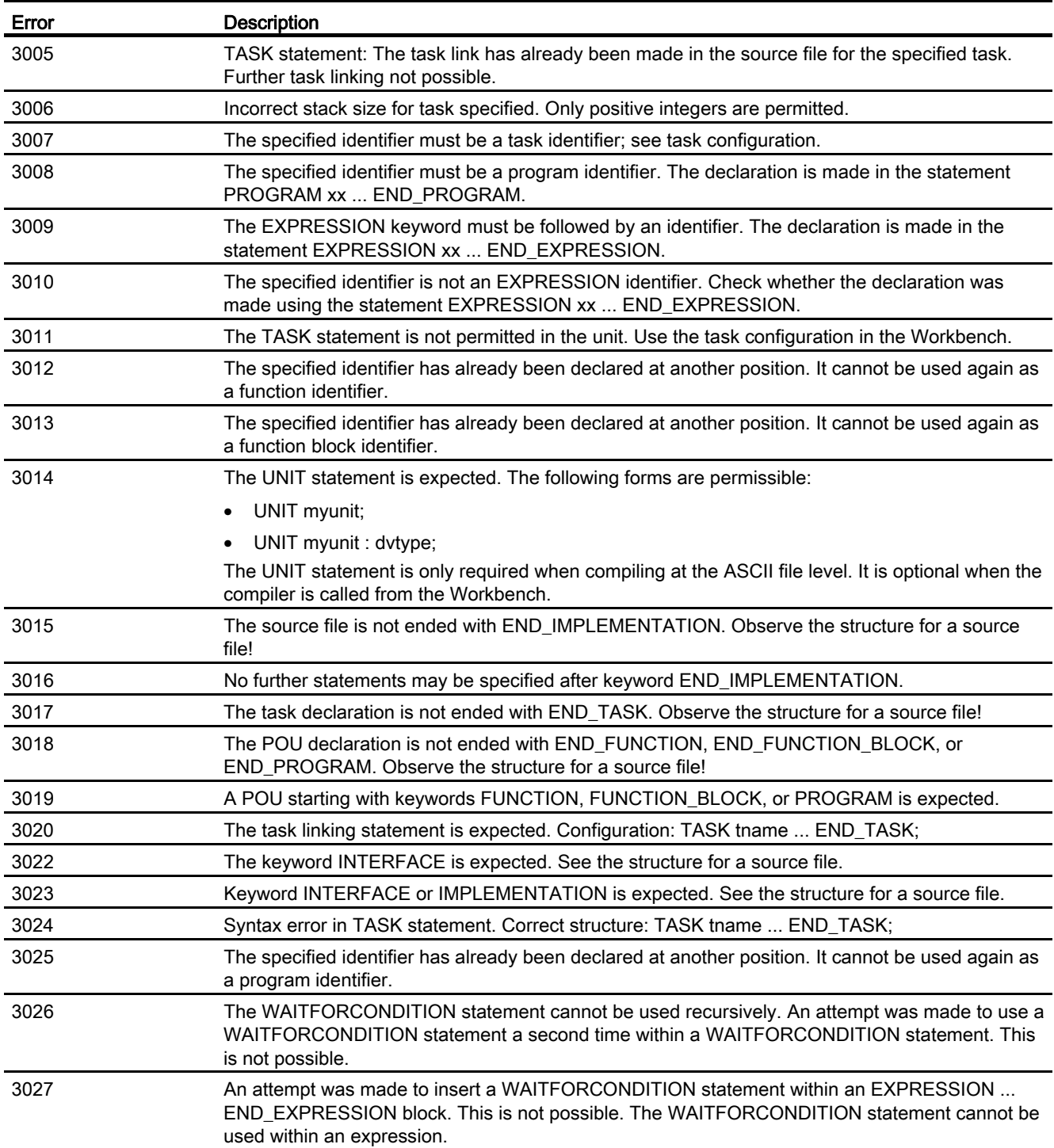

## A.2.4 Declaration errors in data type declarations (4001 – 4051)

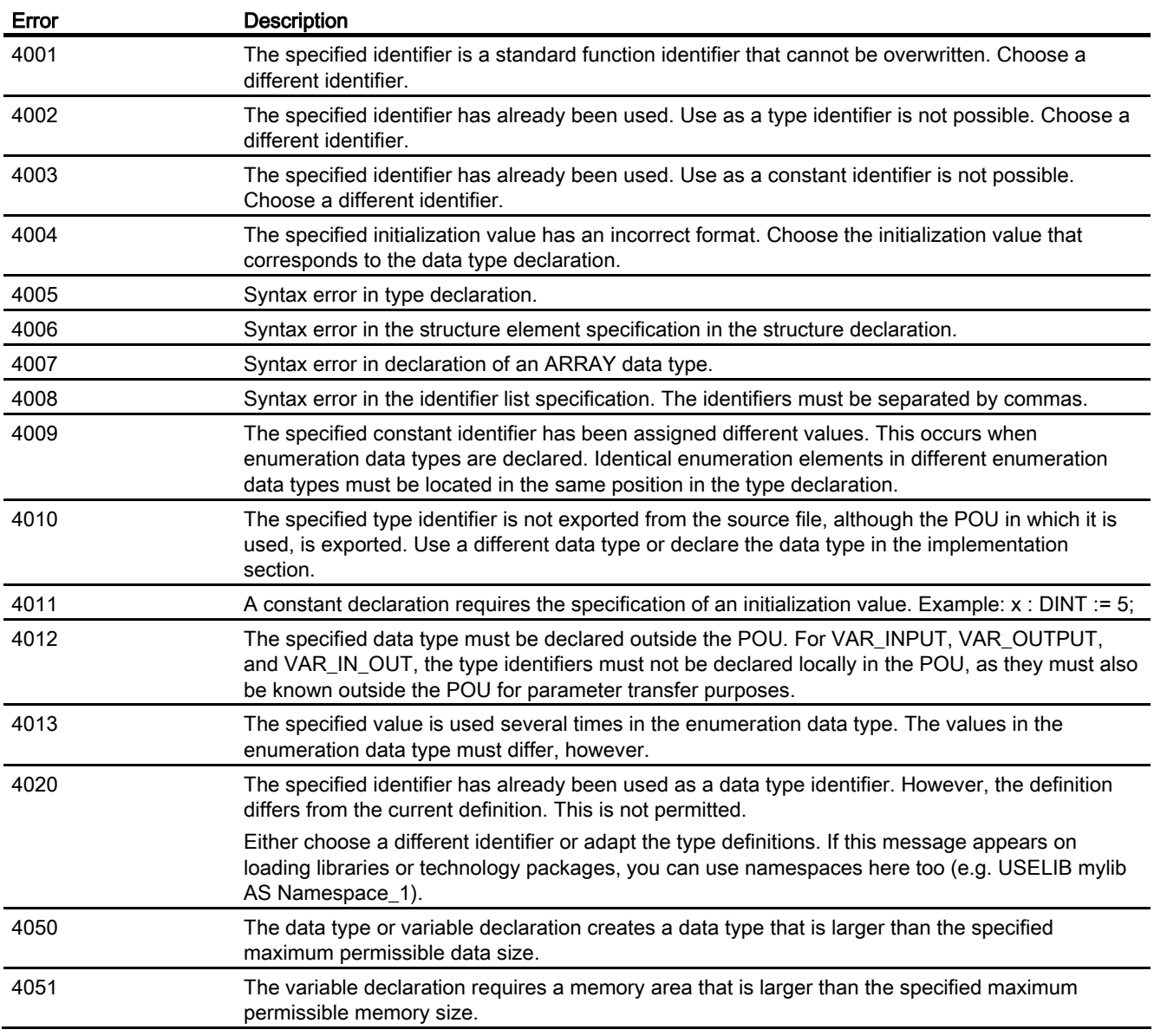

Table A- 12 Declaration errors in data type declarations (4001 – 4051)

# A.2.5 Declaration errors in variables declarations (5001 – 5509)

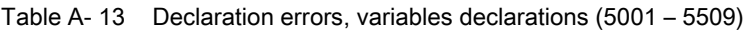

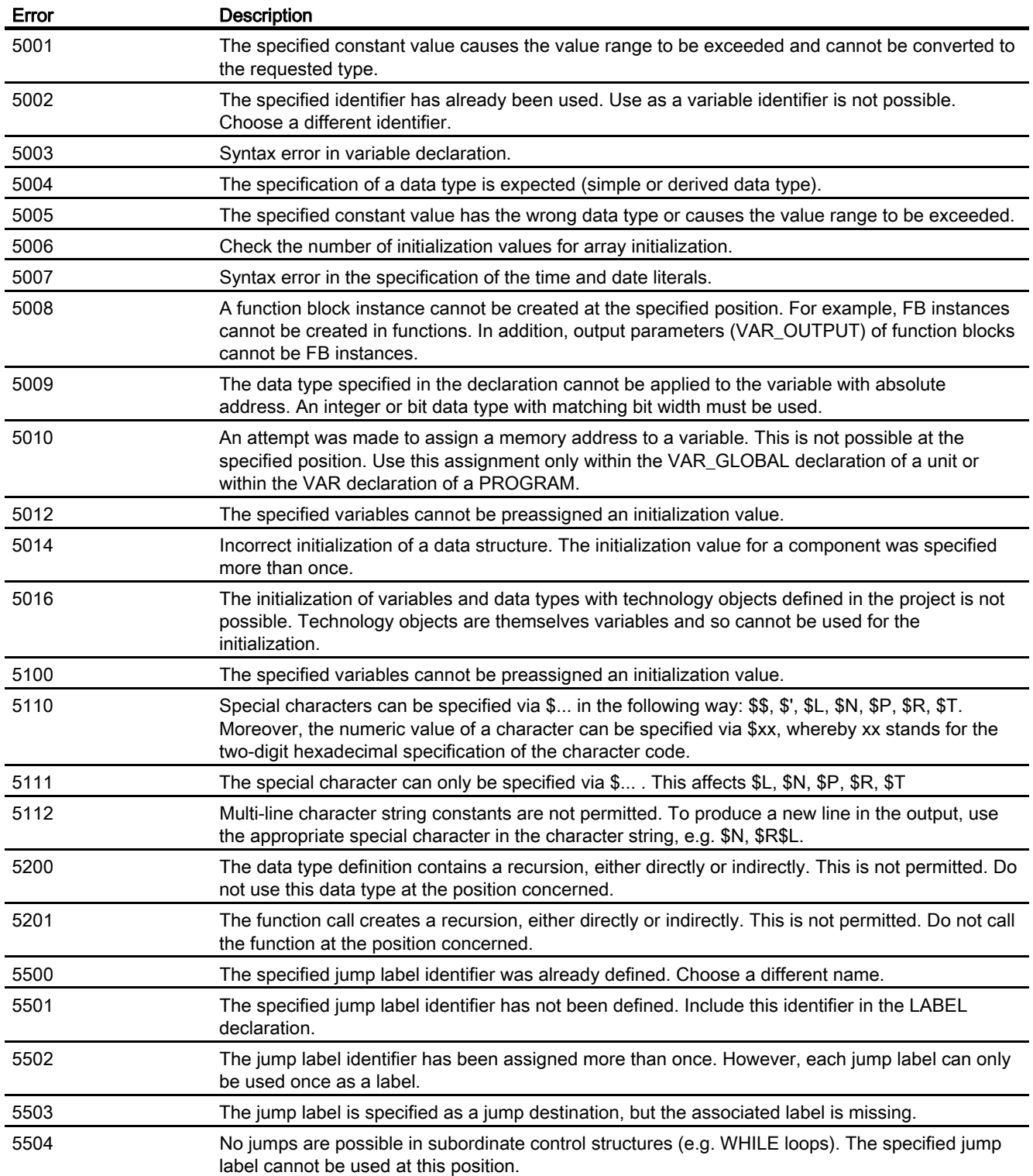

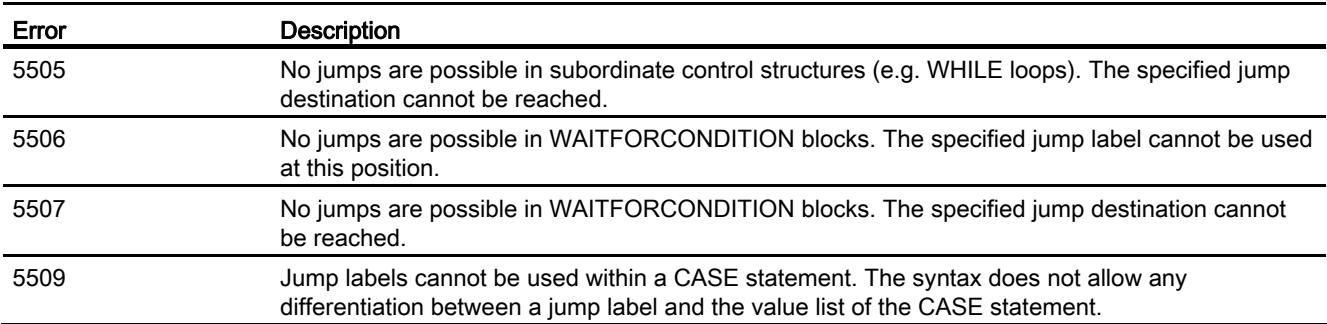

# A.2.6 Errors in the expression (6001 - 6201)

Table A- 14 Errors in the expression (6001 - 6201)

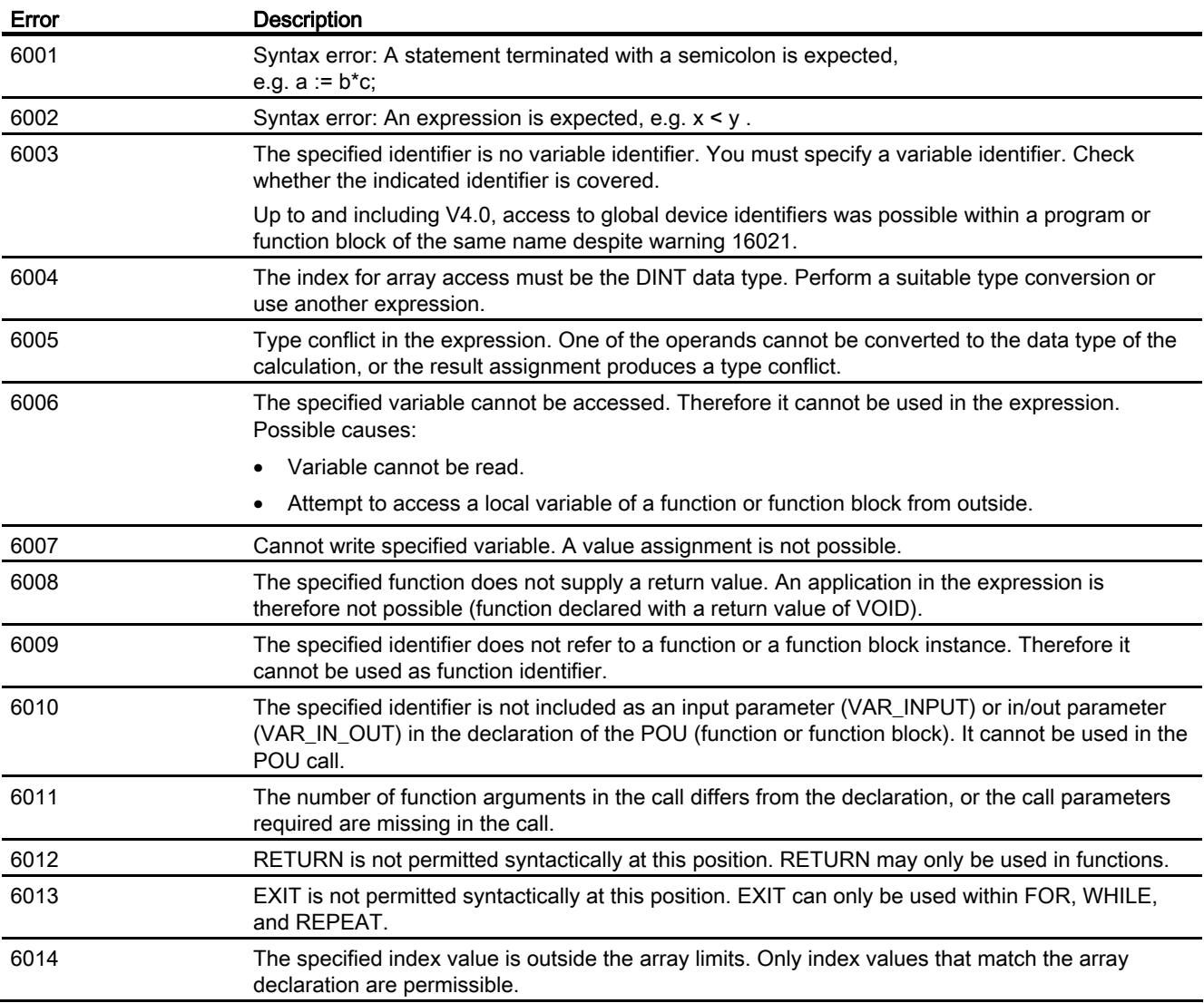

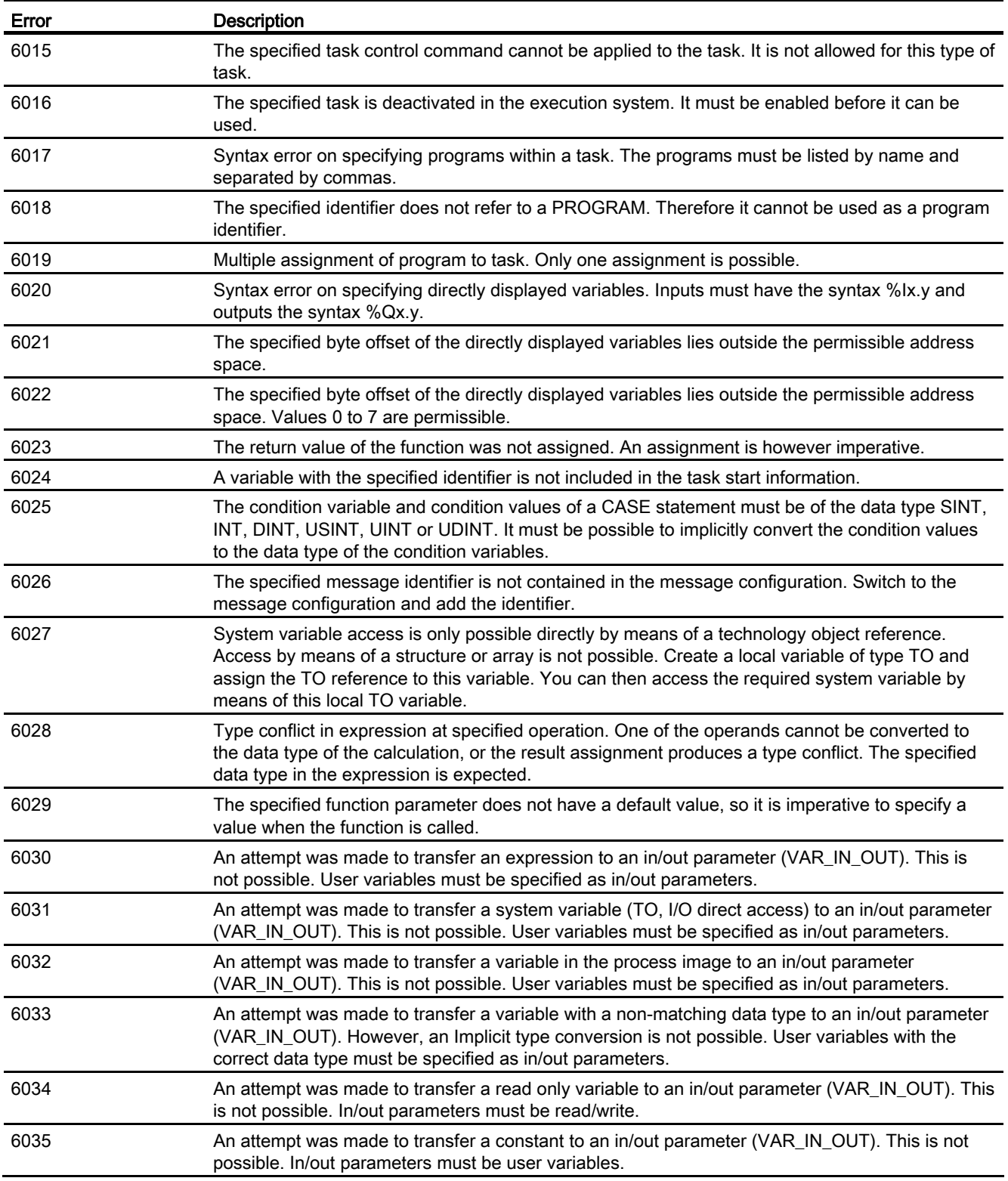

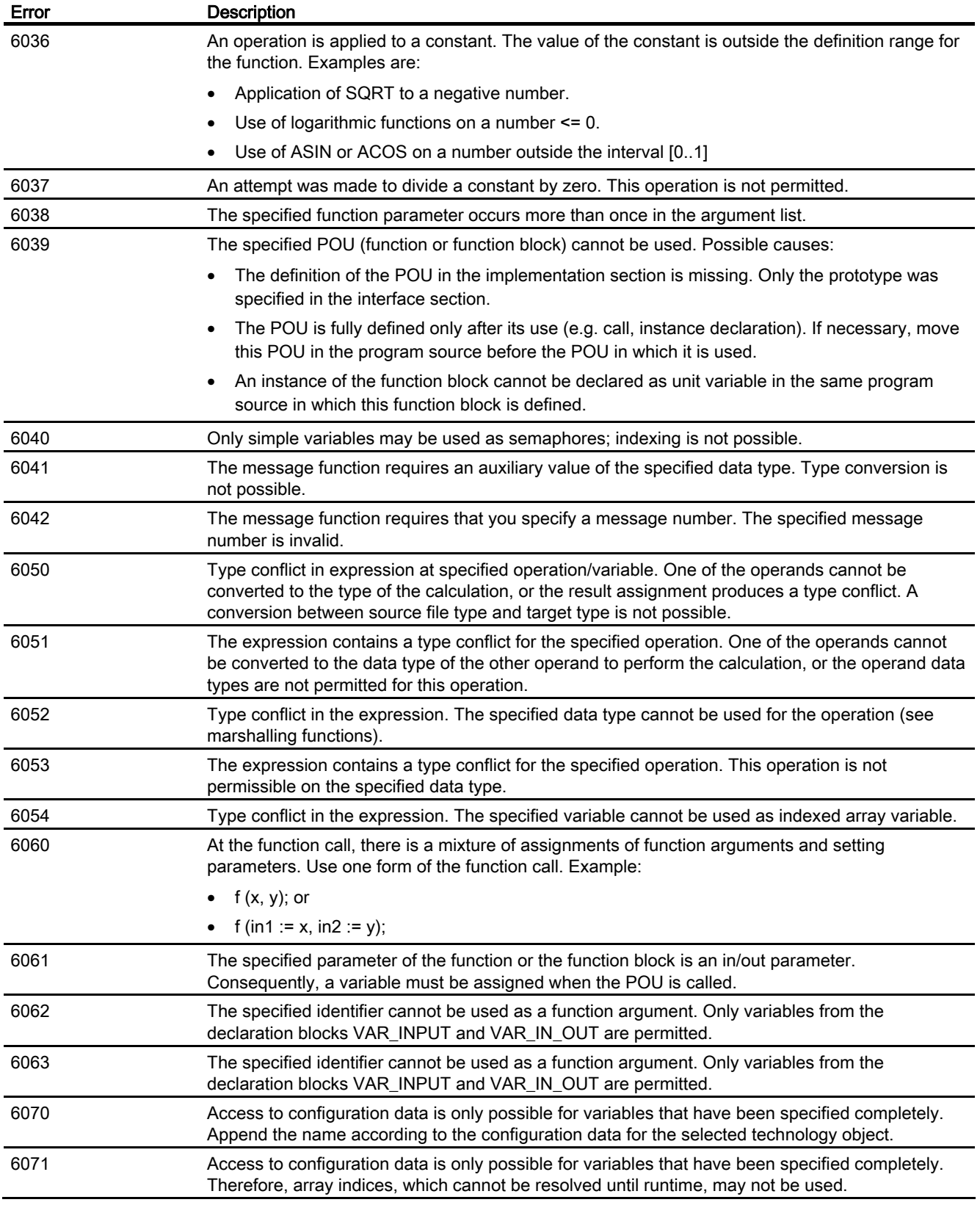

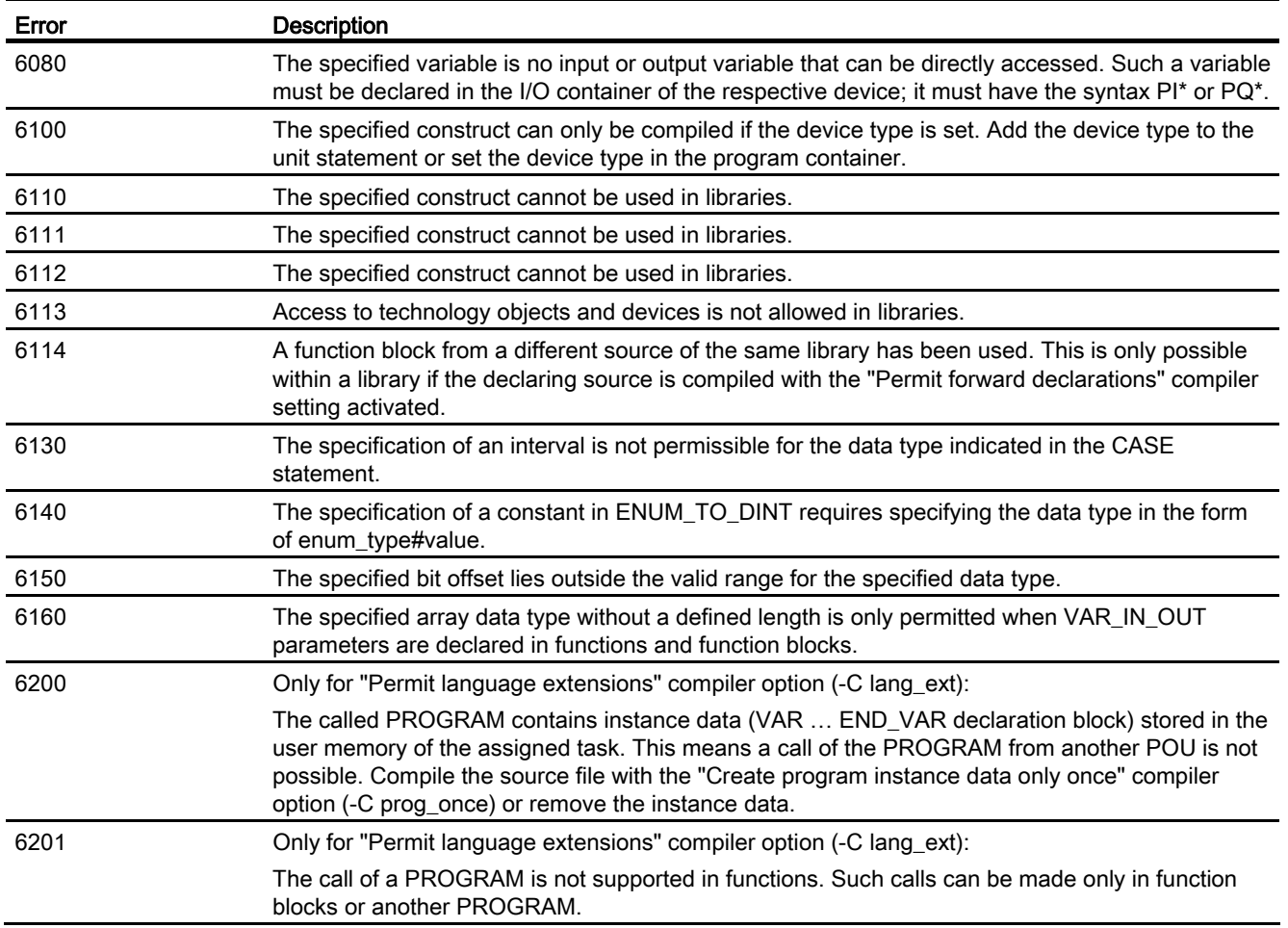

## A.2.7 Syntax errors, errors in the expression (7000 - 7014)

Table A- 15 Syntax errors, errors in the expression (7000 - 7014)

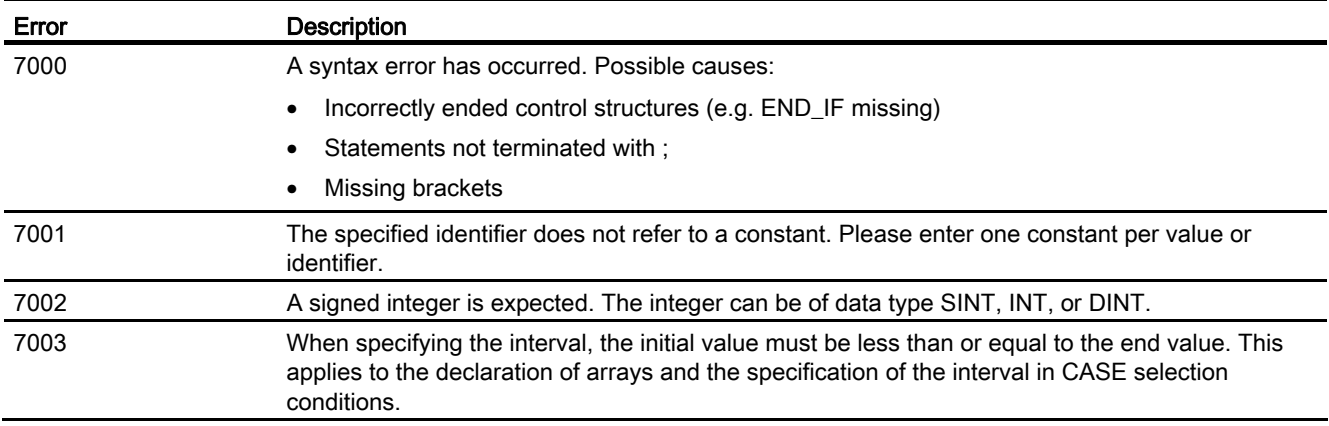

A.2 Compiler Error Messages and Remedies

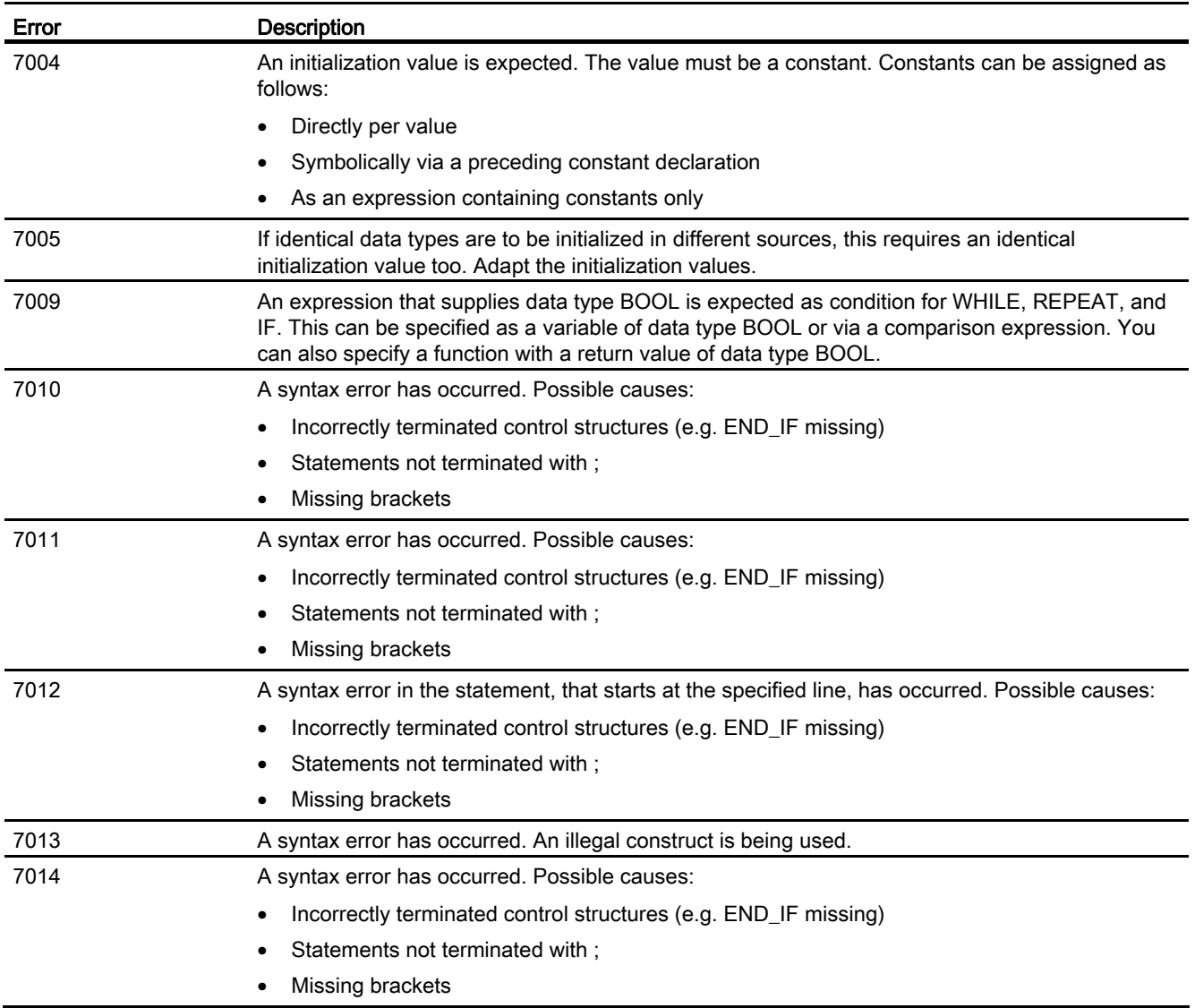

# A.2.8 Error when linking a source file (8001, 8100)

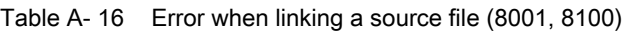

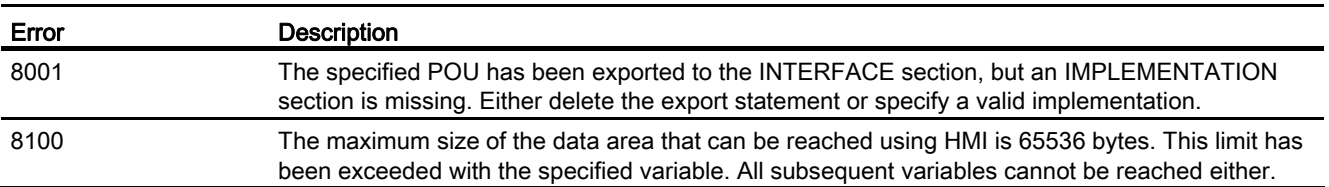

## A.2.9 Errors while loading the interface of another UNIT or a technology package (10000 - 10101)

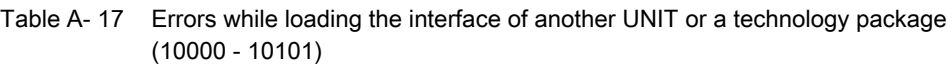

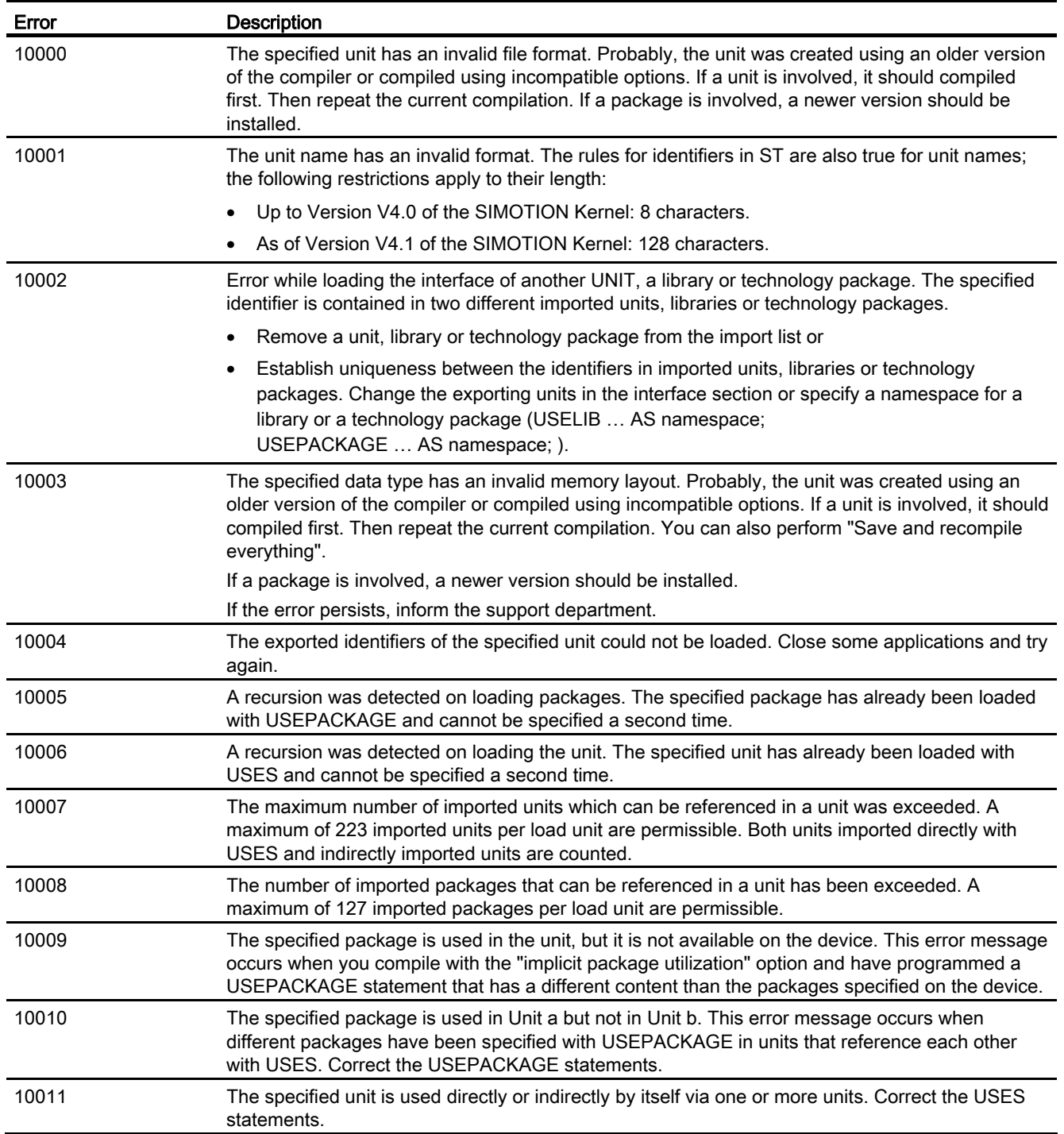

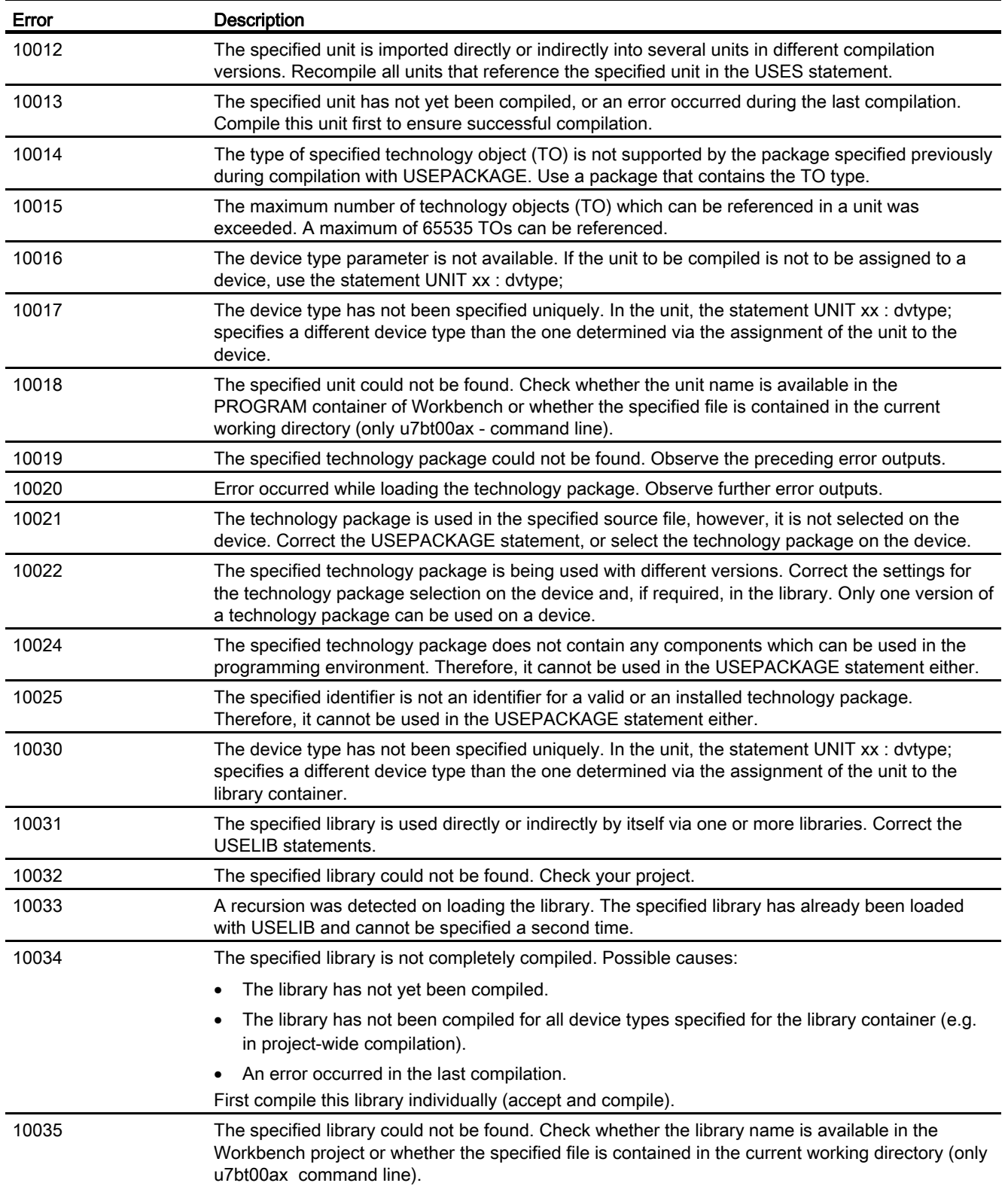

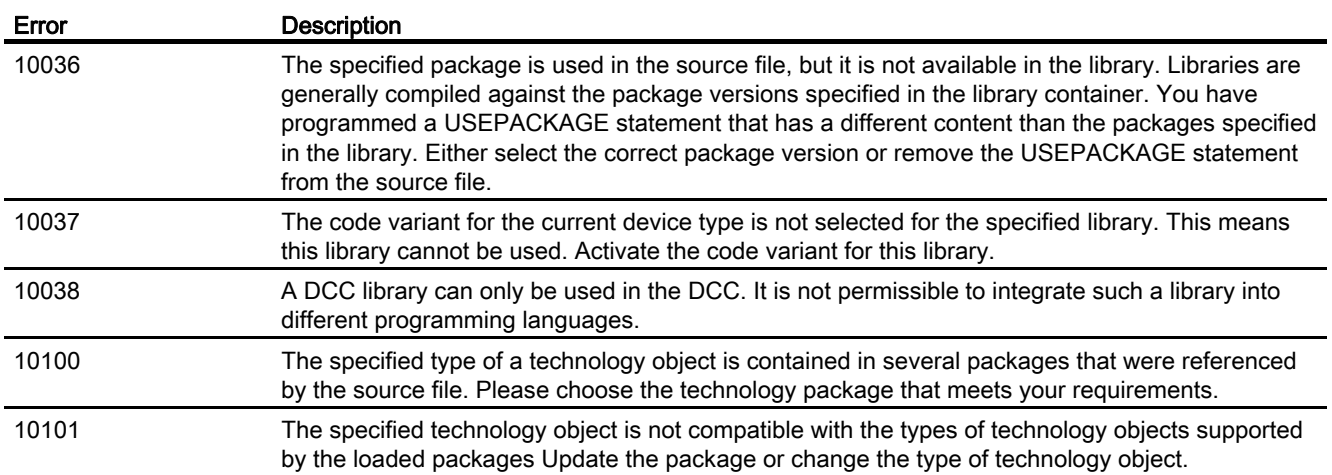

# A.2.10 Implementation restrictions (15001 - 15700)

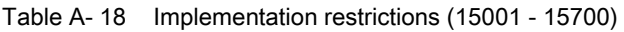

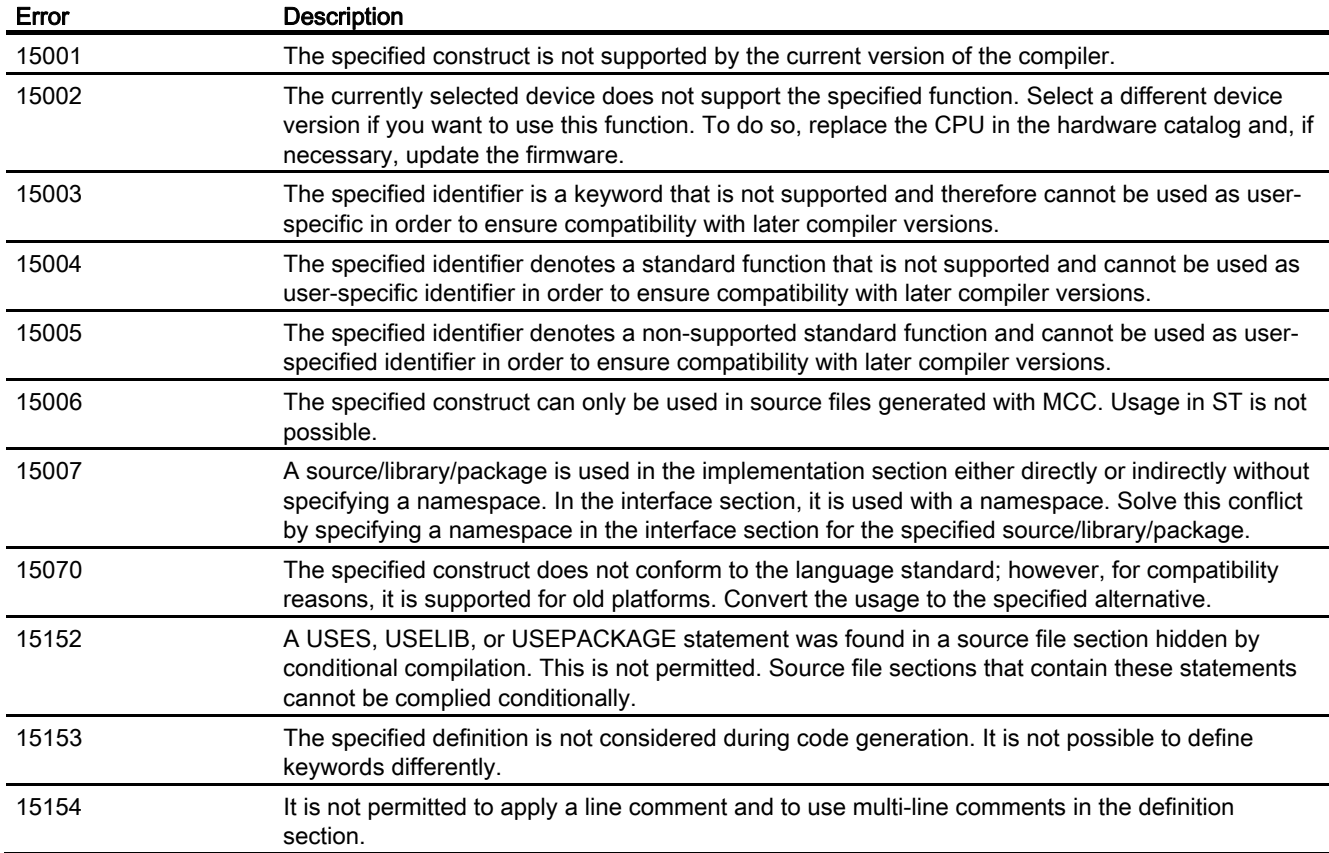

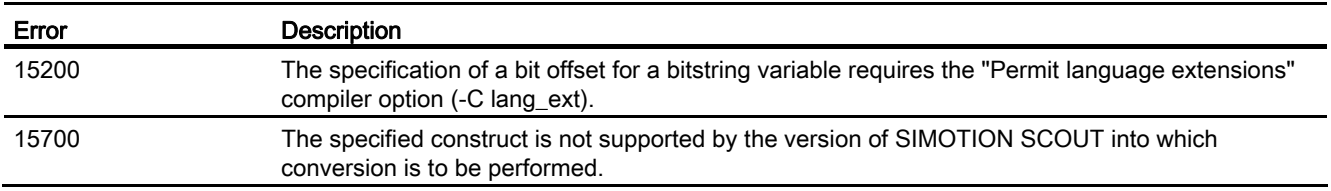

## <span id="page-418-0"></span>A.2.11 Warnings (16001 - 16700)

You can control the output of warnings and information:

- In the [global compiler settings](#page-55-0) (Page [56\)](#page-55-0)
- In the [local compiler settings](#page-58-0) (Page [59](#page-58-0))
- In an ST source file by specifying the following [attribute](#page-293-0) (Page [294\)](#page-293-0) within a [pragma](#page-288-0)  (Page [289](#page-288-0)): { \_U7\_PoeBld\_CompilerOption := warning:  $n$ :on } or  $\{-U7\_\text{PoeBld}\_\text{CompilerOption}:=$  warning: n:off }, where n is the warning class or the number for the warning or information.

You can also redefine individual warnings and information as errors:

● In an ST source file by specifying the following [attribute](#page-293-0) (Page [294\)](#page-293-0) within a [pragma](#page-288-0)  (Page [289](#page-288-0)):  $\{$  \_U7\_PoeBld\_CompilerOption := warning:  $n$ :err }, where  $n$  is the number for the warning or information.

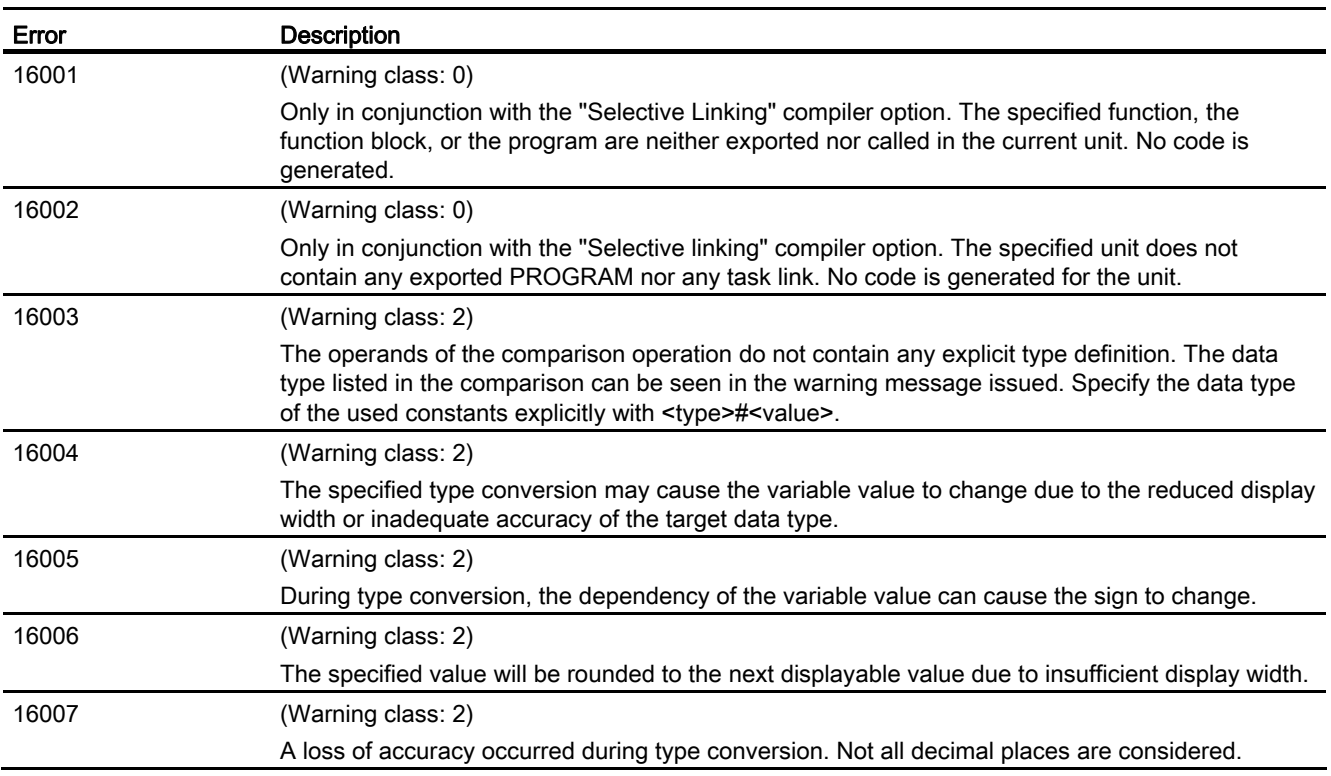

Table A- 19 Warnings (16001 - 16700)

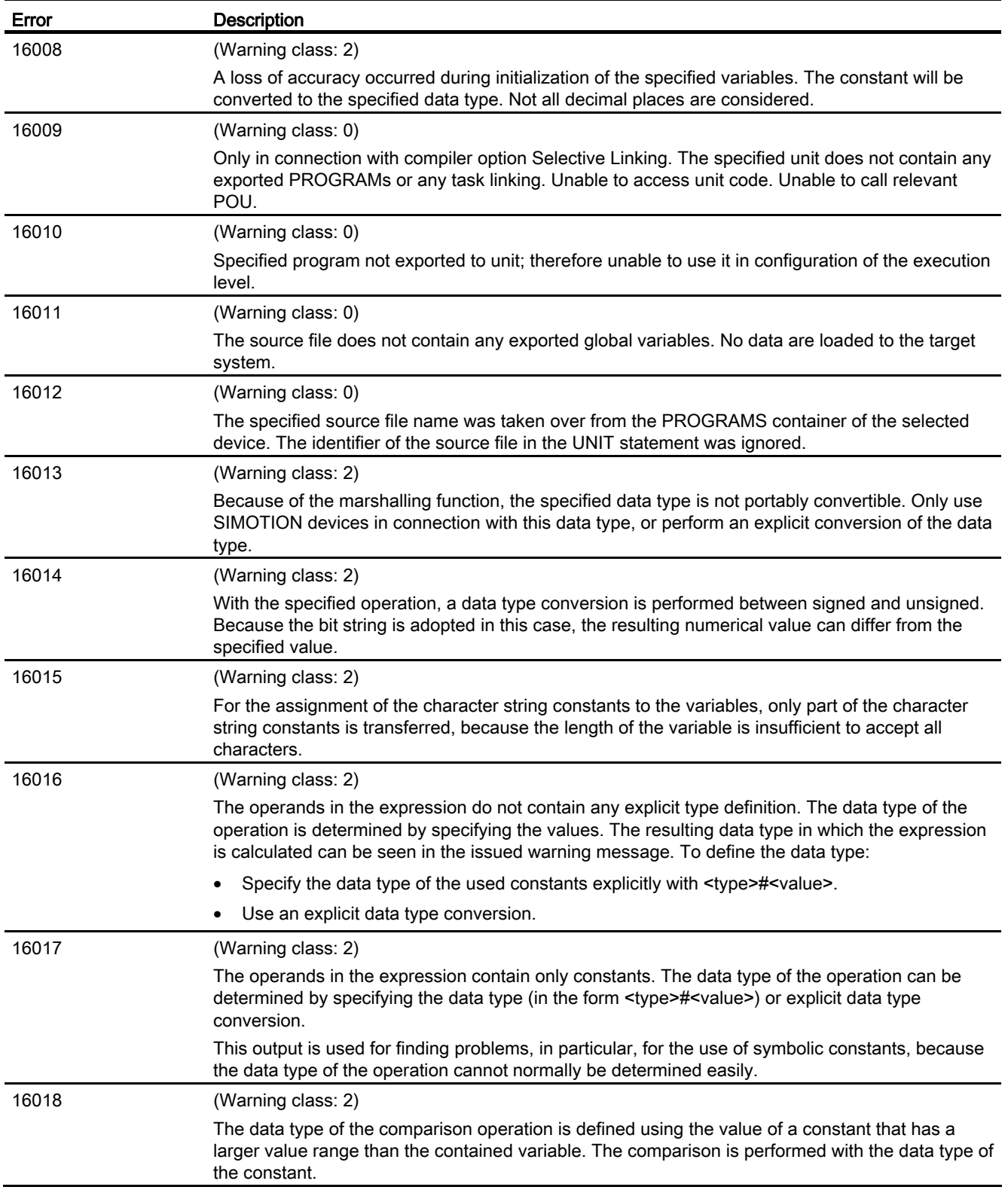

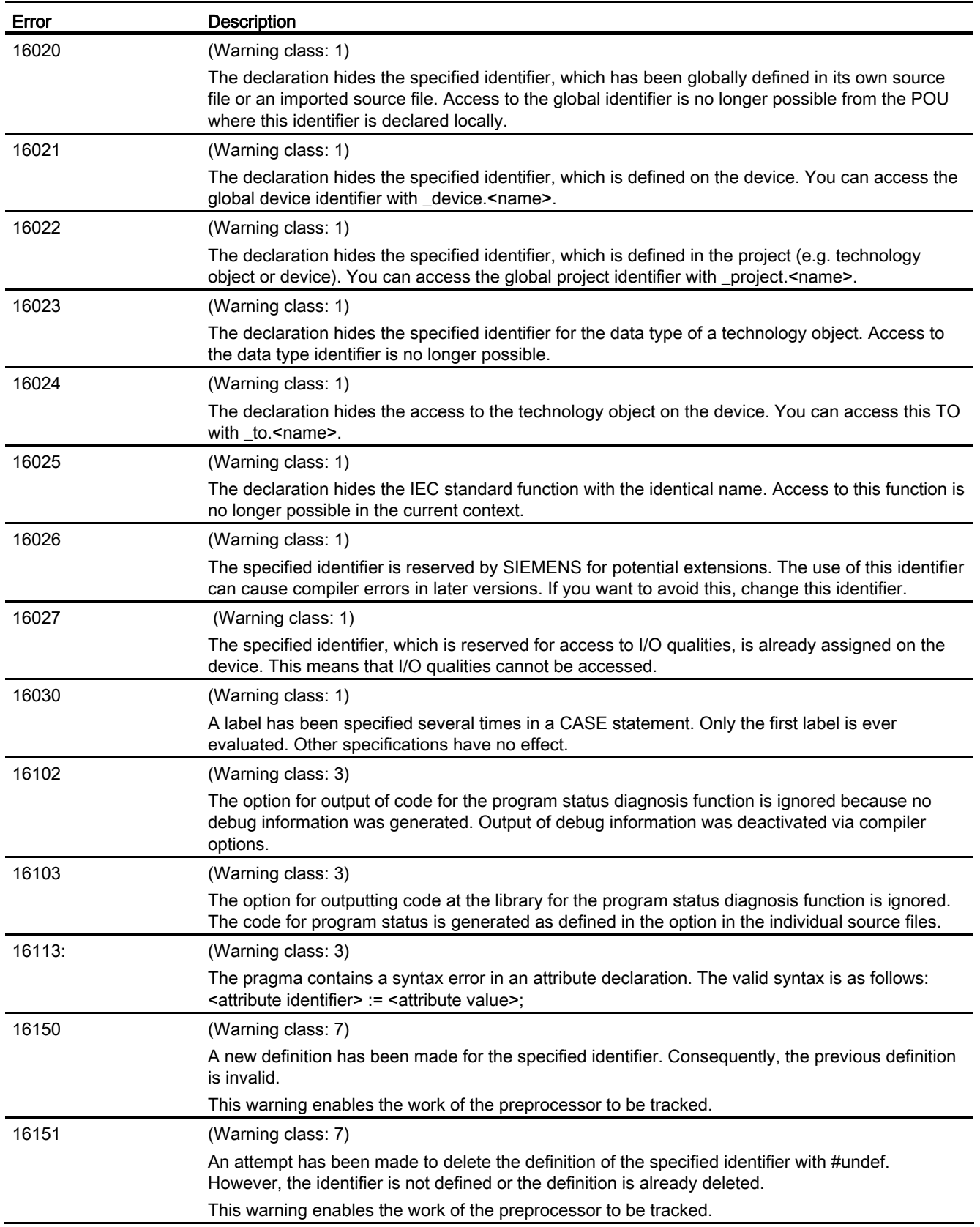

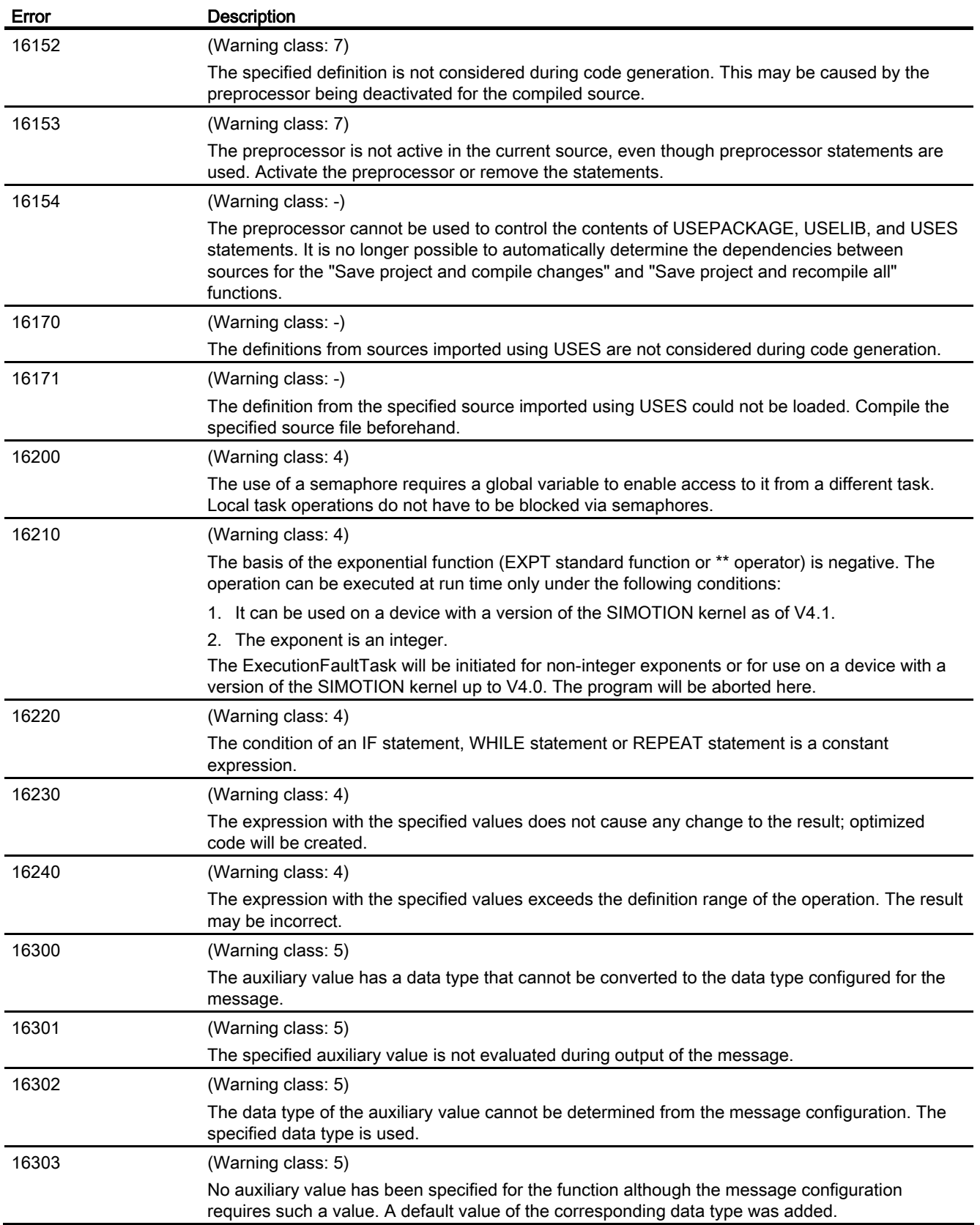

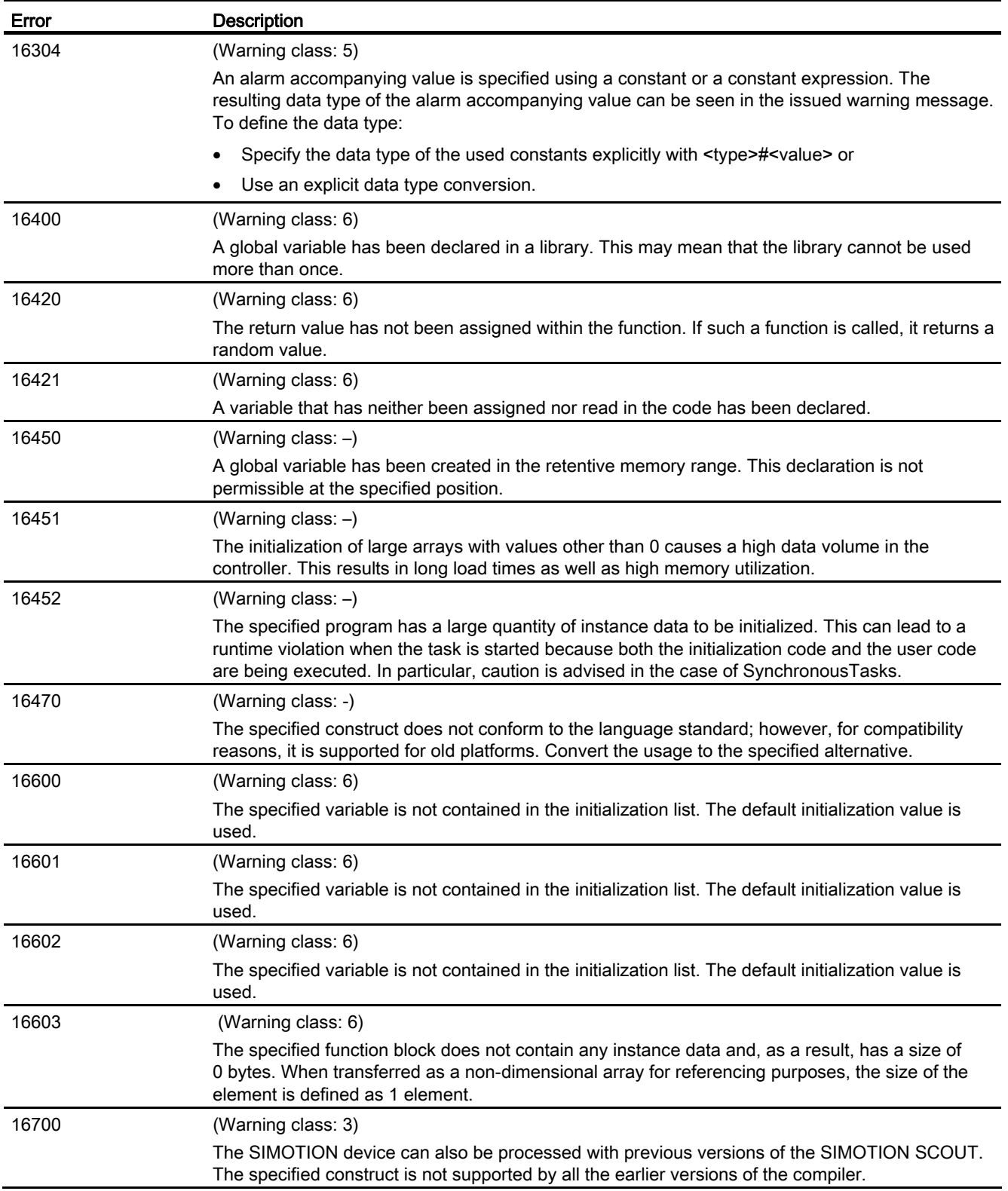

## A.2.12 Information (32010 - 32653)

You control this output of information together with the [warnings](#page-418-0) (Page [419\)](#page-418-0):

| Error | Description                                                                                                    |
|-------|----------------------------------------------------------------------------------------------------|
| 32010 | (Warning class: 6)                                                                                                    |
|       | The specified jump label identifier has been declared but not used.                                                                                                    |
| 32020 | (Warning class: $-$ )                                                                                                    |
|       | The specified variable was declared globally in this source file or in another source file with the<br>indicated data type.                                                                                                    |
|       | This information helps when searching for the cause of compilation errors. It is issued together<br>with error messages.                                                                                                    |
| 32021 | (Warning class: -)                                                                                                    |
|       | The specified variable was declared on the device as an I/O variable, a global device variable, or<br>a system variable.                                                                                                    |
|       | This information helps when searching for the cause of compilation errors. It is issued together<br>with error messages.                                                                                                    |
| 32022 | (Warning class: -)                                                                                                    |
|       | The specified variable was declared in the project as a global identifier.                                                                                                    |
|       | This information helps when searching for the cause of compilation errors. It is issued together<br>with error messages.                                                                                                    |
| 32023 | (Warning class: -)                                                                                                    |
|       | Until now, no valid declaration has been found for the specified identifier.                                                                                                    |
|       | This information is issued together with error messages.                                                                                                    |
| 32024 | (Warning class: 0)                                                                                                    |
|       | The specified variable has been declared as a global identifier in the current unit or in an<br>importing unit.                                                                                                    |
|       | This information helps when searching for the cause of compilation errors. It is issued together<br>with error messages.                                                                                                    |
| 32030 | (Warning class: 0)                                                                                                    |
|       | The specified array initialization does not conform to IEC 61131-3. For portable programs, the<br>array initialization values should be placed into square brackets. Example of field initialization in<br>compliance with the standard: |
|       | x : ARRAY [0 to 1] OF INT := [1, 2];                                                                                                    |
| 32050 | (Warning class: 0)                                                                                                    |
|       | The maximum size that can be reached via an HMI is 65536 bytes. This limit has been exceeded<br>with the specified variable. All subsequent variables cannot be reached either.                                                          |
| 32300 | (Warning class: 1)                                                                                                    |
|       | A label has been specified several times in a CASE statement. Only the first label is ever<br>evaluated. Other specifications have no effect.                                                                                            |
| 32650 | (Warning class: 7)                                                                                                    |
|       | The specified identifier will be replaced thereafter by the output text.                                                                                                    |
|       | This information enables the work of the preprocessor to be tracked.                                                                                                    |

Table A- 20 Information (32010 - 32653)

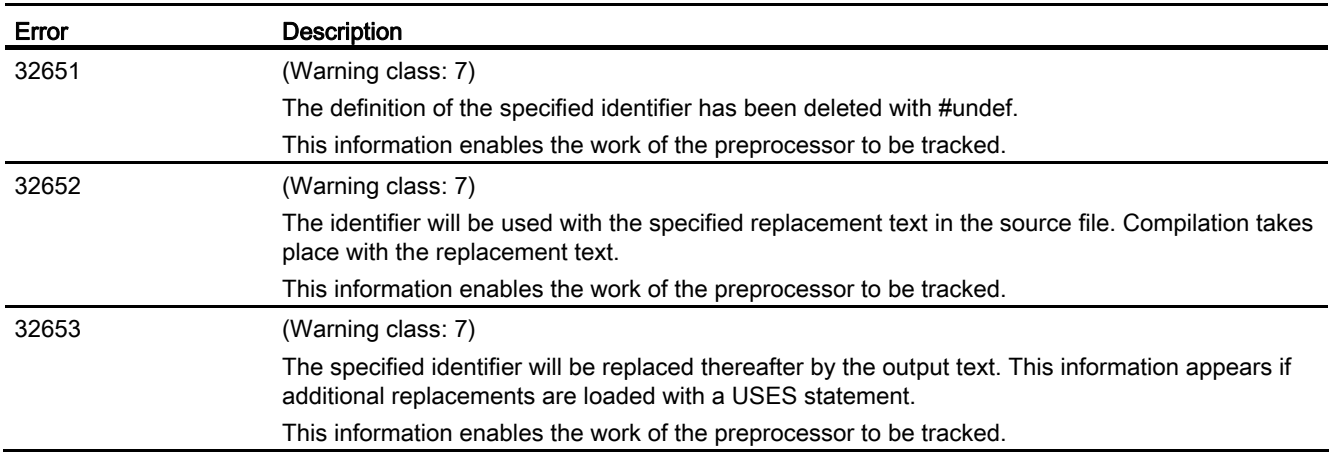

# A.3 Template for Example Unit

### A.3.1 Preliminary information

This appendix presents a comprehensive annotated template that you can call in the online Help. You can use it as a template for a new ST source file.

```
//============================================================================ 
//(organization) 
//(division / place) 
//(c)Copyright 2009 All Rights Reserved 
//----------------------------------------------------------------------------- 
// project name: (name) 
// file name: (name as soon as saved) 
// library: (that the source is dedicated to) 
// system: (target system) 
// version: (SIMOTION / SCOUT version) 
// application: (relation to project/ product/ usage) 
// restrictions: 
// requirements: (hardware, technological package, memory needed, etc.) 
// search items: (with the purpose of browser usage) 
// functionality: (that is implemented) 
//----------------------------------------------------------------------------- 
// change log table: 
// version date expert in charge changes applied 
// 
//============================================================================= 
INTERFACE
    // All statements added between INTERFACE and END_INTERFACE/ 
    // Keywords are used to define which source contents 
     // (variables, functions, function blocks, etc.) also in other 
     // sources (units) are available or exported. 
    USEPACKAGE cam;
```
- // The technology packages to be used are known here and thus
- // made usable in the source. Technology object (TO)-specific
- // Commands can be used in this UNIT only when the
- // appropriate package has been included.
- // If a source file that uses USEPACKAGE cam is integrated via USES,
- // it will be "inherited". USEPACKAGE can then be omitted.
- // The package used in this example is "cam". However, other
- // technology packages can also be used (see documentation).

```
 // If library functions are to be used in the source file, they must be made 
 // known in the source, too. If the library 
 // with the name "testlib" does not exist in the project, 
 // the error message 
 // "Error 10035, "testlib.lib" library could not be loaded" 
 // "Error 10032, "testlib" library could not be loaded" 
 // will be output. 
 // If libraries are not being used, this line can be 
 // deleted.. 
 // USES header; 
 // USES is used to import contents exported from a different source 
 // exported content imported and made usable in "sttemp_l_de". 
 // If the source with the name "header" does not exist in the project, 
 // the error message 
 // "Error 10018, "header" source could not be loaded" 
 // will be output.
```
## A.3.2 Type definition in the interface

// USELIB testlib;

```
 // ****************************************************** 
// * Type definition in the INTERFACE // ****************************************************** 
 VAR_GLOBAL CONSTANT 
       PI : REAL := 3.1415;
       ARRAY_MAX1 : INT := 4;
      ARRAY MAX2 : INT := 4;COLLECTION MAX : INT := 6;
        GLOBARRAY_MAX : INT := 12; 
 END_VAR 
 // Declaration of a global constant. In the source file 
 // no other value can be assigned to the identifier. 
 // User defined variable types (UDT) are 
 // defined between TYPE and END_TYPE. 
 TYPE 
    ai16Dim1 : ARRAY [0..ARRAY_MAX1-1] OF INT; 
     // Definition of a one-dimensional array with four array elements from 
     // type INT under the name "ai16Dim1". With "ai16Dim1" as the data type 
     // in all source file segments, one-dimensional arrays can now 
     // be declared by type INT.
```
A.3 Template for Example Unit

```
aaDim2 : ARRAY [0..ARRAY_MAX2-1] OF ai16Dim1;
 // A two-dimensional array is an array of one-dimensional arrays. 
 // Here a two-dimensional field with 16 elements occurs 
 // of the type INT under the name "aaDim2" 
eTrafficLight : (RED, YELLOW, GREEN);
 // Definition of enumerator "eTrafficLight" as a 
 // user-defined variable type. Variables of this type can 
 // only accept the values "RED", "YELLOW" and "GREEN". 
 sCollection : STRUCT 
     toAxisX : posaxis; 
     aInStructDim1 : ai16Dim1; 
     eTrafficInStruct : eTrafficLight; 
    i16Counter : INT;
     b16Status : WORD; 
END_STRUCT;
 // A user-defined structure is created here. It is possible to 
 // combine elementary data types (here INT and WORD) or already defined 
 // user data types (here "array1dim" and "eTrafficLight") into 
 // one structure. In addition, types 
 // of technology objects can also be used. 
 // In the example, the structure contains an element of 
 type // a position axis (posaxis). 
 // In the definition, make certain to sort the variables 
 // by size in increasing sequence 
 // (ARRAY, STRUCT, LREAL, DWORD, INT, BOOL ...) 
 aCollection : ARRAY [0..5] OF sCollection; 
 // Nesting is also possible. The type "aCollection" 
 // contains a field comprising six elements of type "sCollection"
```
END\_TYPE

### A.3.3 Variable declaration in the interface

```
 // ****************************************************** 
// * Variable declaration in the INTERFACE // ****************************************************** 
 VAR_GLOBAL // In the user memory of the UNIT. 
             // Also visible using HMI services. 
     gaMyArray : ARRAY [0..GLOBARRAY_MAX-1] OF REAL := [3 (2(4), 2(18))]; 
     // Example of a declaration of a one-dimensional array without 
     // previous type declaration. The initialization performed here is 
     // read as follows: 
     // Two elements each are initialized with the value 4, 
     // two elements with the value 18. This pattern is used in the field 
     // "gaMyArray" three times in succession. 
     // The field elements are thus assigned as follows: 
     // 4, 4, 18, 18, 4, 4, 18, 18, 4, 4, 18, 18. 
     gaMy2dim : aaDim2; 
     // Example of a declaration of a two-dimensional array 
     gaMy1dim : ai16Dim1; 
     // Example of a declaration of a one-dimensional array with 
     // use of a type declaration. 
     gsMyStruct : sCollection; 
     // Variable of the type or with the structure of 
     // user_struct. 
     gaMyArrayOfStruct : aCollection; 
     // The variable generated here contains a field from 
     // structural elements as declared in section TYPE/END_TYPE 
     //. 
     gtMyTime : TIME := T#0d_1h_5m_17s_4ms; 
     // ...as elementary time types and derived data types. 
     geMyTraffic : eTrafficLight := RED; 
     // An enumerator of type "eTrafficLight" is created here and 
     // assigned the value "RED". 
    gi16MyInt : INT := -17;
     // Variables of an elementary numerical data type can 
     // also be declared in variable declarations...
```

```
 END_VAR
```

```
Appendix
```
A.3 Template for Example Unit

```
 VAR_GLOBAL RETAIN 
    END_VAR 
     // The variables declared with the add-on RETAIN are 
     // // stored in the RETAIN data area of the hardware platform used and 
     // are therefore safe from network failure. 
     // The declaration of VAR, VAR CONSTANT, VAR_TEMP, VAR_INPUT, VAR_OUTPUT 
    // and VAR_IN_OUT is not permissible here. 
    // Variables that are defined in this section and thus exported 
   // can be reimported by means of the USES "sttemp 1 de" into another source file
(UNIT) 
 . 
    FUNCTION FCmyFirst; 
    FUNCTION_BLOCK FBmyFirst; 
    PROGRAM myPRG; 
    // The function blocks (FBs), 
    // functions (FCs) and programs defined in the interface part are exported 
    // so that they can be used in other units. 
    // Non-exported FBs and FCs can only be used in this source file 
     // ("information hiding", placing in the interface only 
    // what other units absolutely need). 
    // A program that has not been exported cannot be assigned to any TASK 
    //.
```
END\_INTERFACE

### A.3.4 Implementation

```
// ****************************************************** 
// * IMPLEMENTATION section * 
// ****************************************************** 
IMPLEMENTATION 
    // In the IMPLEMENTATION section of a unit, the executable code sections 
    // are stored in various program organization units (POUs). 
     // A POU can be a program, FC, or FB. 
    VAR_GLOBAL CONSTANT 
    END_VAR 
    TYPE 
    END_TYPE 
     // The type definition can also be made in the IMPLEMENTATION section. 
     // However, this definition cannot be imported in another source file. 
      The type definition can, however, be used for variables 
    // in all POUs of the source file "sttemp_l_de". The definition of types must
     // be performed before the declaration of a variable.
```
### Appendix A.3 Template for Example Unit

```
VAR GLOBAL // In the user memory of the UNIT
     gboDigInput1 : BOOL; 
     // Boolean variable for "EXPRESSION" example (see below). 
 END_VAR 
 VAR_GLOBAL RETAIN 
 END_VAR 
 // The variables declared with the add-on RETAIN are 
 // stored in the RETAIN data area of the hardware platform used and 
 // are therefore safe from network failure. 
 // Variable declaration in the IMPLEMENTATION section. 
 // The declaration of VAR, VAR CONSTANT, VAR_TEMP, VAR_INPUT, VAR_OUTPUT 
 // and VAR_IN_OUT is not permissible here. 
 EXPRESSION xCond 
    xCond := gboDigInput1; 
 END_EXPRESSION 
 // Definition of an EXPRESSION. 
 // An EXPRESSION is a special function case, which recognizes only the 
 // return value TRUE and FALSE. It is used in conjunction with the 
 // statement WAITFORCONDITON (see myPRG) and should only be used 
 // if the program is executed as part of 
 // a MotionTask. If "gboDigInput1" (usual in a digital input or a 
 // condition in the program) takes on the value 1, the return value of the 
 // EXPRESSIONTRUE.
```
## A.3.5 Function

```
 // ****************************************************** 
 // * FUNCTION
 // ****************************************************** 
 // The declaration of an FB or FC must be placed in the source file 
 // before the actual use (the call), so that the code of the 
 // block is already known to the calling point. 
 FUNCTION FCmyFirst : INT 
      // The statement section of the POU FUNCTION begins here. The return value 
      // of the function has the type integer in this case. 
      // The stack of the calling TASK is initialized on each call 
      //. The return value is located on the stack and is 
      // written by the FUNCTION. 
     VAR CONSTANT 
      END_VAR
```
A.3 Template for Example Unit

```
 TYPE 
 END_TYPE 
 // The type declaration can also be made in POUs. The 
 // basic difference is the validity of the 
 // type declaration. A type declared in a POU can only 
 // be used for variables within associated POU. 
VAR_INPUT // In the stack of the calling TASK, will be placed on
              // stack on call, assignment optional. 
 END_VAR 
 VAR // In the stack of the calling TASK, 
             // is used in FUNCTION. 
 END_VAR 
 // Variable declaration in an FC. 
 // The declaration of VAR_TEMP, VAR_GLOBAL, VAR_GLOBAL CONSTANT, 
 // VAR_GLOBAL RETAIN, VAR_OUTPUT and VAR_IN_OUT is not 
 // permissible here. 
 // The use of unit-global variables for data acceptance in FCs 
 // and FBs is the fastest option for the runtime. The use 
 // of the input parameters VAR_INPUT and the return via the 
 // return value is slower, since the values are copied respectively. 
 // Comment: Variables declared with VAR and VAR CONSTANT are 
 // temporary. On the next call, the contents from the latest 
 // call are no longer available, in contrast to the FB. 
 // ******************************************** 
 // * Area for FC code or statements * 
 // ********************************************) 
 // Code is in the user memory. 
 geMyTraffic := YELLOW; // e.g. change the traffic light. 
 FCmyFirst := 17; 
 // In this example, the function returns the value "17" to the 
 // calling program.
```
END\_FUNCTION
### A.3.6 Function block

```
 // ****************************************************** 
 // * FUNCTION_BLOCK * 
 // ****************************************************** 
 // The declaration of an FB or FC must be placed in the source file 
 // before the actual use (the call), so that the code of the 
 // block is already known to the calling point. 
 FUNCTION_BLOCK FBmyFirst 
     // The statement section of the POU FUNCTION_BLOCK begins here. 
     // Instance data are dependent where the instance is formed 
     // (see comments at the template end) in the user memory of UNIT 
     // or TASK and are initialized with STOP->RUN or starting the TASK 
     // The pointer to the instance data is transferred during the call. 
     VAR CONSTANT 
     END_VAR 
     // Variables declared with VAR and VAR CONSTANT are 
     // static, i.e., on the next block call, their contents remain 
     // available and valid. 
    TYPE
     END_TYPE 
     // The type definition can also be made in POUs. The 
     // basic difference is the validity of the 
     // Type definition. A type defined in a POU can only 
     // be used for variables within associated POU. 
     VAR_INPUT // In the user memory of the UNIT or TASK, 
                  // assignment optional on call. 
     END_VAR 
     VAR_IN_OUT // In the user memory of the UNIT or TASK, 
                 // reference must be assigned on call. 
     END_VAR 
     VAR_OUTPUT // In the user memory of the UNIT or TASK. 
     END_VAR 
     VAR // In the user memory of the UNIT or TASK, 
                  // can be used in the FB. 
     END_VAR 
     VAR_TEMP // In the stack of the calling TASK, 
                  // is initialized on each call. 
     END_VAR
```
### Appendix

A.3 Template for Example Unit

 // Variable declaration in an FB. // The declaration of VAR\_GLOBAL, VAR\_GLOBAL CONSTANT and // VAR\_GLOBAL RETAIN is not permissible here. // \*\*\*\*\*\*\*\*\*\*\*\*\*\*\*\*\*\*\*\*\*\*\*\*\*\*\*\*\*\*\*\*\*\*\*\*\*\*\*\*\*\*\*\* // \* Area for FB code or statements \* // \*\*\*\*\*\*\*\*\*\*\*\*\*\*\*\*\*\*\*\*\*\*\*\*\*\*\*\*\*\*\*\*\*\*\*\*\*\*\*\*\*\*\*\* geMyTraffic := GREEN; // e.g. change the traffic light.

END\_FUNCTION\_BLOCK

### A.3.7 Program

```
 // ****************************************************** 
// * PROGRAM // ****************************************************** 
 PROGRAM myPRG 
     // The statement section of the POU PROGRAM begins here. 
    VAR CONSTANT 
    END_VAR 
    TYPE 
    END_TYPE 
    // The type definition can also be made in POUs. The 
     // basic difference is the validity of the 
     // type definition. A type defined in a POU can only 
     // be used for variables within associated POU. 
    VAR // In the user memory of the TASK. 
         instFBMyFirst : FBmyFirst; 
         // In order to be able to call an FB, an area for static 
         // variables (forming an instance) must be generated. This has to do with 
         // the "memory" of the FB. 
         retFCMyFirst : INT; 
         // Variable for the return value of the function. 
     END_VAR 
    VAR_TEMP // In the stack of the TASK, initialized in each pass. 
    END_VAR 
     // Variable declaration in a PROGRAM. 
     // The declaration of VAR_GLOBAL, VAR_GLOBAL CONSTANT, 
     // VAR_GLOBAL RETAIN, VAR_INPUT, VAR_OUTPUT and VAR_IN_OUT 
     // is not permissible here.
```
### Appendix A.3 Template for Example Unit

```
 // Comment: Whether the local variables declared via VAR 
         // are temporary variables depends on the task context in which the 
         // PROGRAM is used. 
         // 
         // In non-cyclic tasks (StartupTask, ShutdownTask, MotionTasks, 
         // SystemInterruptTasks and UserInterruptTasks) the previous 
         // contents of VAR and VAR_TEMP are no longer available. 
         // The variables are thus temporary. 
         // 
         // In cyclic tasks (BackgroundTask, IPOsynchronousTask, 
         // IPOsynchronousTask_2 and TimerInterruptTasks) the contents 
         // of variables declared in the VAR section remain the same 
         // for the following run. The variables are thus static. 
         // Variables from VAR_TEMP are always temporary. 
         instFBMyFirst (); 
         // FB call with a valid instance. 
         retFCMyFirst := FCmyFirst(); 
         // FC call and assignment of return value. 
         WAITFORCONDITION xCond WITH TRUE DO 
             // The statements programmed here come immediately for 
             // execution if the condition EXPRESSION defined in the associated 
             // "xcond" is logically true. 
\mathcal{L} END_WAITFORCONDITION; 
         // WAITFORCONDITION is generally used only in MotionTasks. 
           These remain in the location and the 
         // condition defined in the EXPRESSION is checked with high priority. 
    END_PROGRAM
```
END\_IMPLEMENTATION

# Appendix

A.3 Template for Example Unit

# Index

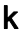

–, 145 $\,$ #

#define, [292](#page-291-0)  #else, [292](#page-291-1)  #endif, [292](#page-291-2) #ifdef, [292](#page-291-3) #ifndef, [292](#page-291-4) #undef, [292](#page-291-5) \*

\*, [145](#page-144-1)  \*\*, 145

/, [145](#page-144-3) :

:, [111,](#page-110-0) [124](#page-123-0)  :=, [134,](#page-133-0) [177,](#page-176-0) [178](#page-177-0) \_

\_AdditionObjectType, [121](#page-120-0) \_alarm, [280](#page-279-0) \_CamTrackType, [120](#page-119-0) \_ControllerO bjectType, [121](#page-120-1) \_dev ice, [269,](#page-268-0) [280](#page-279-1) \_direct, [241](#page-240-0), [246,](#page-245-0) [269,](#page-268-0) [280](#page-279-2) \_FixedGearType, [121](#page-120-2)  \_FormulaObjectType, [121](#page-120-3)  \_getSafeValue Application, [269](#page-268-1) \_PathAxis, [121](#page-120-4) \_PathObjectType, [121](#page-120-5)  \_project, [280](#page-279-3)  \_quality, [254,](#page-253-0) [280](#page-279-4)

\_SensorType, [121](#page-120-6)  setSafeValue Application, [269](#page-268-1)  \_task, [280](#page-279-5) \_to, [280](#page-279-6) \_U7\_PoeBld\_CompilerOption, [294](#page-293-0) + +, 145<br> $\leq$  $< 147$  $=$ , 147  $\le$   $>$ , 147<br> $=$  $=$ , 147  $=$  >, 179 >, [147](#page-146-4)   $>=, 147$ <br>1 -1.#IND, [315](#page-314-0), [317](#page-316-0)  1.#INF, [315,](#page-314-1) [317](#page-316-1) -1.#INF, [315](#page-314-1), [317](#page-316-1) -1.#INF, [315](#page-314-1), [317](#page-316-1) 1.#QNAN, [315,](#page-314-2) [317](#page-316-2)  -1.#QNAN, [315,](#page-314-2) [317](#page-316-2) -1.#QNAN, [315,](#page-314-2) [317](#page-316-2)<br>**A** Absolute identifier

Overview, [354](#page-353-0)  Acc ess times Parameter, [180](#page-179-0)  ANY, [109](#page-108-0) ANY\_BIT, [109](#page-108-1) 

ANY\_DATE, [109](#page-108-2)  ANY\_ELEMENTARY, [109](#page-108-3) ANY\_INT, [109](#page-108-4) ANY\_NUM, [109](#page-108-5) ANY\_REAL, [109](#page-108-6) ANYOBJ E CT, [121](#page-120-7)  Arithmetic operators, [144](#page-143-0) ARRAY Data type, [114](#page-113-0)  With a defined length, [114](#page-113-0) With a dynamic length, [176](#page-175-0) Arrays Data type, [114](#page-113-0)  Value assig n ments, [139](#page-138-0), [140](#page-139-0)  With a defined length, [114](#page-113-0) With a dynamic length, [176](#page-175-0) **Attribute** Compiler option, [294](#page-293-1)

# B

Basic elements Of ST, [89](#page-88-0) Basi c functions, [144](#page-143-1) Bit constants, [100](#page-99-0)  Bit data types, [106](#page-105-0) BlockInit\_OnChange, [295](#page-294-0)  BlockInit\_OnDeviceRun, [295](#page-294-1)  Blocks, [88](#page-87-0)  Bookmarks, [43](#page-42-0) BOOL, [106](#page-105-1)  Boolean d ata, [100](#page-99-0)  Branches Syntax, [402](#page-401-0)  Breakpoint, [327](#page-326-0)  Activ ating, [341](#page-340-0) Call path, [335](#page-334-0), [338](#page-337-0)  Call st ack, [344](#page-343-0) Deactivating, [343](#page-342-0) remove, [332](#page-331-0) Setting, [332](#page-331-0) Toolbar, [334](#page-333-0) **BYTE, 106**<br>**C** 

Call path Breakpoint, [335,](#page-334-0) [338](#page-337-0) Call st ack, [344](#page-343-0) Program run, [319](#page-318-0)  Program status, [325](#page-324-0) 

CamType, [121](#page-120-8)  CASE statement Description, [154](#page-153-0)  C haracter set, [89,](#page-88-1) [351](#page-350-0) Code attributes, [288](#page-287-0) Commands Overview of the basic system, [357](#page-356-0)  ST prog ramming language overview, [96](#page-95-0)  Comments, [104](#page-103-0)  Source file section, [104](#page-103-0)  Syntax, [374](#page-373-0) Compiler, [81](#page-80-0) Attribute, [294](#page-293-1) Correcting errors, [55](#page-54-0), [82](#page-81-0)  Declaration errors, [407](#page-406-0) Declaration errors in type declarations, [409](#page-408-0) Declaration errors in variable declarations, [410](#page-409-0) Error when linking a source file, [415](#page-414-0) Errors while loading the interface of another UNIT or technology package, [416](#page-415-0) File ac c ess errors, [407](#page-406-1)  Implementation restrictions, [418](#page-417-0) Information, [424](#page-423-0)  Scanner errors, [407](#page-406-2)  Setting, [56](#page-55-0) Start, [81](#page-80-1) starting, [55](#page-54-1) Syntax errors, errors in expression, [414](#page-413-0)  Warning s, [419](#page-418-0) Compiler option, [56](#page-55-0), [66](#page-65-0)  **Compiling** Libra ry, [271](#page-270-0) Compound data types, [114](#page-113-0), [118](#page-117-0)  CONSTANT, [127,](#page-126-0) [131](#page-130-0)  Constant block Syntax, [381](#page-380-0) Con stants Bit, [100](#page-99-0) Data types for constants, [105](#page-104-0)  Date and time, syntax, 371 Digit strings, syntax, [370](#page-369-0)  Floating-point number, [99](#page-98-0)  Formatting characters and separators, [353](#page-352-0)  Globally valid, [215](#page-214-0) Integer, [98](#page-97-0) Literals, syntax, [366](#page-365-0)  Symbolic names, [131](#page-130-1) Time spec ifications, [107](#page-106-0)  Unit cons tants, [215](#page-214-0) Control statements, [152](#page-151-0)  CPU memory access Identifiers for process image access, [354](#page-353-0)

Variable model, [212](#page-211-0)  Cross-reference list, [282](#page-281-0)  Displayed data, [283](#page-282-0) Filtering, [286](#page-285-0) Generating, [282](#page-281-1)  Single-step monitoring (MCC), [283](#page-282-0)  Sorting, [285](#page-284-0)  Trace (MCC), [283](#page-282-0)  TSI#currentTaskId, [283](#page-282-0) TSI#dwuser\_1, [283](#page-282-0) TSI#dwuser\_2, [283](#page-282-0) Cyclic program execution Effect on I/O access, [241,](#page-240-0) [246,](#page-245-1) [256](#page-255-0) Effect on variable initialization, [228](#page-227-0) 

# D

Data model, [212](#page-211-0) Data type specification ARRAY, [114](#page-113-0)  elementary, [113](#page-112-0)  Enumeration, [116](#page-115-0)  STRUCT, [118](#page-117-0)  Data types ARRAY, [114](#page-113-0) Bit data type, [106](#page-105-0)  Conversions, [164](#page-163-0)  Derivation of simple types, [113](#page-112-0)  elementary, [106](#page-105-3)  Elements, syntax, [388](#page-387-0) Enumeration, [116](#page-115-0)  Enumerators, [116](#page-115-0) Explicit conversions, [167](#page-166-0) Implicit conversions, [165](#page-164-0) Inheritance, [121](#page-120-9)  Initialization, [127](#page-126-1) Numeric, [106](#page-105-4) STRING, [107](#page-106-1)  STRUCT, [118](#page-117-0)  Structure, [118](#page-117-0)  Syntax, [388](#page-387-1)  Technology object, [120](#page-119-1) Time, [107](#page-106-0) TYPE, [111](#page-110-0) User-defined, [111](#page-110-0) User-defined, syntax, [391](#page-390-0)  DATE, [107](#page-106-2)  DATE\_AND\_TIME, 107 Debug mode, [307](#page-306-0), [328](#page-327-0)  **Declaration** Parameter, [126](#page-125-0)  Variables, [126](#page-125-0) 

Declaration section Syntax, [379](#page-378-0)  **Declarations** Syntax, [384](#page-383-0)  Derivation of simple data types, [113](#page-112-0)  Derived data type Array, [114](#page-113-0)  ARRAY, [114](#page-113-0)  Enumeration, [116](#page-115-0)  Enumerator, [116](#page-115-0) STRUCT, [118](#page-117-0)  Structure, [118](#page-117-0)  Device Rules for identifiers, [297](#page-296-0)  Settings, [299](#page-298-0) DINT, [106](#page-105-5) DINT#MAX, [108](#page-107-0) DINT#MIN, [108](#page-107-1) Direct access, [241,](#page-240-1) [246](#page-245-2) Properties, [242](#page-241-0)  Variable model, [212](#page-211-0)  Download Effect on variable initialization, [228](#page-227-0)  DriveAxis, [120](#page-119-2) DT, [107](#page-106-3) DWORD, [106](#page-105-6)

# E

Editor, [26](#page-25-0) Example for program, [79](#page-78-0)  Operation, [80](#page-79-0) Toolbar, [48](#page-47-0) Elementary data types Overview, [106](#page-105-3)  **Enumeration** Defining, [116](#page-115-0) Example, [117](#page-116-0) Enumeration data types, [116](#page-115-0) Enumerators, [116](#page-115-0) Error FB or FC call, [184](#page-183-0) Error messages Declaration errors, [407](#page-406-0)  Declaration errors in type declarations, [409](#page-408-0) Declaration errors in variable declarations, [410](#page-409-0)  Error when linking a source file, [415](#page-414-0)  Errors while loading the interface of another UNIT or technology package, [416](#page-415-0)  File access errors, [407](#page-406-1)  Implementation restrictions, [418](#page-417-0)  Information, [424](#page-423-0)

Scanner errors, [407](#page-406-2) Syntax errors, errors in expression, [414](#page-413-0)  Warnings, [419](#page-418-0) Example, complete FBs and FCs, [185](#page-184-0) Rotate bit in output byte, [76](#page-75-0) ST source file (template), [426](#page-425-0)  User-defined data types, [119](#page-118-0) Using data types of TOs, [122](#page-121-0) EXIT statement Description, [160](#page-159-0)  Explicit data type conversions, [167](#page-166-0) Exponent Description, [99](#page-98-1) Exponentiation, [145](#page-144-5)  **Export** ST source file, [69](#page-68-0)  EXPRESSION Description, [200](#page-199-0)  Syntax, [190](#page-189-0)  Logic expression; bit-serial expression logic, Expressions Arithmetic, [144](#page-143-1) Logic, [151](#page-150-0)  Relational expressions, [147,](#page-146-6) [151](#page-150-0)  Rules for formulation, [142](#page-141-0), [151](#page-150-0) ExternalEncoderType, [120](#page-119-3) 

# F

FB, [169](#page-168-0)  FB/FC variables Definition, [218](#page-217-0)  Variable model, [212](#page-211-0)  FC, [169](#page-168-0) File See Source file, [102](#page-101-0)  Floating-point number Data types, [106](#page-105-4)  Description, [99](#page-98-0) Notation, [99](#page-98-0)  FollowingAxis, [120](#page-119-4)  FollowingObjectType, [120](#page-119-5) FOR statement Description, [156](#page-155-0)  Formatting characters, [351](#page-350-1)  Forward declaration, [300](#page-299-0) Function, [169](#page-168-0) Call path, [325](#page-324-0) Calling, [180](#page-179-1)  defining, [170](#page-169-0)

Error sources during a call, [184](#page-183-0)  Example, [185](#page-184-0) Input parameters, [174](#page-173-0) Local variables, [175](#page-174-0)  Source file section, [198](#page-197-0)  Structure, [170](#page-169-0) Syntax, [170](#page-169-1) Function block, [169](#page-168-0) Call path, [325](#page-324-0) Call, syntax, [182](#page-181-0)  Calling, [181](#page-180-0) defining, [171](#page-170-0)  Difference to the FC, [185](#page-184-0) Error sources during a call, [184](#page-183-0)  Example, [185](#page-184-0) In/out parameter, [174](#page-173-1) Input parameters, [174](#page-173-0) Instances, [181](#page-180-0)  Local variables, [175](#page-174-0)  Names, [181](#page-180-0) Output parameters, [175](#page-174-1) Source file section, [199](#page-198-0)  Structure, [171](#page-170-0) Syntax, [171](#page-170-1)

# G

Global device user variables Defining, [222](#page-221-0)  Variable model, [212](#page-211-0)  GOTO statement, [303](#page-302-0) 

### H

**Hardware** Setting up, [78](#page-77-0) Hiding validity ranges, [275](#page-274-0) HMI\_Export, [294](#page-293-2) 

# I

I/O variable create, [250,](#page-249-0) [268](#page-267-0)  Creating, [250,](#page-249-0) [268](#page-267-0)  Direct access, [241,](#page-240-1) [246](#page-245-2) Process image, [241,](#page-240-2) [246](#page-245-3) Process image of the BackgroundTask, [258](#page-257-0)  Status, [254](#page-253-0) Variable model, [212](#page-211-0)  Identifier Predefined, [354](#page-353-0)

Reserved for ST, [96](#page-95-0), [357](#page-356-0)  Rules for formulating, [89](#page-88-2)  Rules for SIMOTION devices, [297](#page-296-0) Syntax, [89](#page-88-3) **Identifiers** Syntax, [365](#page-364-0)  IF statement Description, [152](#page-151-1) Implementation Sourc e file section, [197](#page-196-0)  Implicit data type con versions, [165](#page-164-0) Import ST source file, [70](#page-69-0)  In/out assignment Syntax, [179](#page-178-1)  In/out parameter Function block, [174](#page-173-1)  Transfe r, [178](#page-177-1) Inheritance During import/export, [210](#page-209-0)  For technology objects, [121](#page-120-9)  Initialization Data types , [127](#page-126-1)  Syntax, [386](#page-385-0)  Time of the variable initialization, [228](#page-227-0) Variables, [127](#page-126-1)  Input assignment Syntax, [177](#page-176-1)  Input para m eters Access in the function block, [183](#page-182-0)  Function, [174](#page-173-0) Function block, [174](#page-173-0)  Transfe r, [177](#page-176-1) Instance declaration of FB Syntax, [181](#page-180-0)  INT, [106](#page-105-7) INT#MAX, [108](#page-107-2) INT#MIN, [108](#page-107-3)  Integer Data types, [106](#page-105-4)  Description, [98](#page-97-0)  Notation, [98](#page-97-0)  Integer nu m ber See Integer, [98](#page-97-0) Interface Sourc e file section, [194](#page-193-0) 

# J

Jump labels Syntax, [384](#page-383-1) 

# K

Keyboard shortcuts, [52](#page-51-0) Know-how protection Libraries, [273](#page-272-0)Source files, [67](#page-66-0) 

# L

LABEL declaration, [303](#page-302-0)  Language description Resources, [87](#page-86-0), [349,](#page-348-0) [351](#page-350-2)  Libra ry, [270](#page-269-0) Compiling, [271](#page-270-0) Using, [274](#page-273-0)  Line numbering, [47](#page-46-0) Local data stack, [223](#page-222-0), [228](#page-227-1) Local variables Variable model, [212](#page-211-0)  Lower case, [47](#page-46-1) LREAL, 106<br>**M** 

MeasuringInputType, [120](#page-119-6) Memory requirement, [223](#page-222-0), [228](#page-227-1) MOD, [145](#page-144-6) Monitoring variables Variable status, [317](#page-316-3) Multi-element variables, [139,](#page-138-0) 140<br>N

Names, [89](#page-88-2)  Namespace Predefined, [280](#page-279-7) User-defined, [278](#page-277-0) New I/O variable, [250](#page-249-0), [268](#page-267-0) N u mber systems Notation, [99](#page-98-2)  Numbers Data types for numbers, [105](#page-104-0) Description, [98](#page-97-1) Notation, [98](#page-97-1)  Numeric data types, 106<br>O

Opening ST source file, [24](#page-23-0)  **Operands** Syntax, [395](#page-394-0)  Operating mode Debug mode, [307](#page-306-0), [328](#page-327-0)  Process mode, [306](#page-305-0)  Test mode, [306](#page-305-1), [322](#page-321-0) Operators, [356](#page-355-0) Priority, [151](#page-150-0) Relational operators, [147](#page-146-6) Syntax, [398](#page-397-0)  Output parameters Access in the function block, [183](#page-182-1) Function block, [175](#page-174-1) Transfer, [179](#page-178-2) OutputCamType, [120](#page-119-7)

### P

Parameter Access times, [180](#page-179-0)  Block (syntax), [172](#page-171-0)  Declaration, [171](#page-170-2)  Declaration, general, [126](#page-125-0)  Function and function block, [171](#page-170-3)  Transfer (in/out parameter), [178](#page-177-1) Transfer (input parameter), [177](#page-176-1)  Transfer (output parameter), [179](#page-178-2)  Transfer (principle), [177](#page-176-2)  Parameter blocks Syntax, [383](#page-382-0)  PosAxis, [120](#page-119-8)  Pragma Attribute, [294](#page-293-1) Preprocessor statement, [291](#page-290-0) Preprocessor Activating, [57,](#page-56-0) [60](#page-59-0) Controlling, [290](#page-289-0)  Preprocessor statement, [291](#page-290-0) Using, [57,](#page-56-0) [60](#page-59-0) Warning class, [65](#page-64-0) Preprocessor statement Example, [293](#page-292-0) Printing ST source file, [71](#page-70-0)  Process image Cyclic tasks, [246](#page-245-3)  principle and use, [241,](#page-240-3) [256](#page-255-0)  Properties, [242](#page-241-1)  Symbolic access, [266](#page-265-0) Process image of the BackgroundTask, [241](#page-240-4)  Process image of the cyclic tasks, [241](#page-240-2) Process mode, [306](#page-305-0) 

Program Assigning tasks, [83](#page-82-0)  Call path, [325](#page-324-0) Compiling, [81](#page-80-0) Connecting to target system, [84](#page-83-0)  Creating (example), [79](#page-78-0) Download, [85](#page-84-0)  Executing, [83](#page-82-1), [86](#page-85-0)  Locating errors, [305](#page-304-0)  Source file section, [200](#page-199-1)  starting, [83](#page-82-1), [86](#page-85-0)  Status (test tool), [321](#page-320-0)  Testing, [305](#page-304-0)  Program organization units Source file section, [198](#page-197-1)  Syntax, [377](#page-376-0) Program run, [319](#page-318-0) Toolbar, [320](#page-319-0) Program section See Source file section, [193](#page-192-0) Program structure, [286](#page-285-1)  Program structuring, [152](#page-151-0) program variables Definition, [218](#page-217-0)  In the data model, [217](#page-216-0) Variable model, [212](#page-211-0)  Programming environment, [17](#page-16-0)  Project Opening, [77](#page-76-0) Project comparison Overview, [347](#page-346-0)  Prototype Program organization unit, [300](#page-299-0) Prototypes, [206](#page-205-0)

# R

REAL, [106](#page-105-9)  Real number See Floating-point number, [99](#page-98-0) Reference, [120](#page-119-1)  Reference data, [282](#page-281-2)  References, [5](#page-4-0)  Relational expressions, [147](#page-146-6) REPEAT statement Description, [159](#page-158-0)  Repetition statements and jump statements Syntax, [403](#page-402-0) Reserved identifiers, [91](#page-90-0), [357](#page-356-0)  RETAIN, [127](#page-126-2), [217](#page-216-1)  Retentive variables Definition, [217](#page-216-0) 

Variable model, [212](#page-211-0)  RETURN statement Description, [161](#page-160-0) Rules Formatted, [349,](#page-348-1) [365](#page-364-1) Semantics, [88](#page-87-1) Unformatted, [350](#page-349-0), [365](#page-364-1)  RUN Effect on variable initialization, [228](#page-227-0) 

### S

SCOUT Workbench > See Workbench, [17](#page-16-0) sections Syntax, [375](#page-374-0)  Separators, [351](#page-350-1)  Sequential p rogram execution Effect on I/O access, [241,](#page-240-5) [246](#page-245-4)  Effect on variable initialization, [228](#page-227-0)  Setting Compiler, [56](#page-55-0)  **Shortcut** Script editor, [52](#page-51-0)  ST editor, [52](#page-51-0) Shortcuts, [52](#page-51-0)  SIMOTION devi ce Rules for identifiers, [297](#page-296-0)  Settings, [299](#page-298-0) Simple data types Deriv ation, [113](#page-112-0) Single-eleme nt variables, [135](#page-134-0)  SINT, [106](#page-105-10)  SINT#MAX, [108](#page-107-4)  SINT#MIN, [108](#page-107-5)  Source file Struc ture, [102](#page-101-0)  Source file section, [193](#page-192-0)  Data type declaration, [203](#page-202-0) Declaration section, [201](#page-200-0) Function, [198](#page-197-0) Function block, [199](#page-198-0)  Implementation, [197](#page-196-0)  Interface, [194](#page-193-0) Program, [200](#page-199-1)  Program orga nization unit, [198](#page-197-1)  Statement, [103](#page-102-0)  Statement se ction, [202](#page-201-0) Unit statement, [206](#page-205-1)  Variable declaration, [203](#page-202-1)  ST compiler. See Com piler, [55](#page-54-1)  ST editor, [26](#page-25-0)  Pairs of brackets, [47](#page-46-2)

ST source file Exporting, [69](#page-68-0) Importing, [70](#page-69-0) Opening, [24](#page-23-0) Printing, [71](#page-70-0) See Source file, [102](#page-101-0)  Template (example ), [426](#page-425-0) ST source file section See Source file section, [193](#page-192-0) Standard functions, [144](#page-143-1) **Statement** Sourc e file section, [103,](#page-102-0) [202](#page-201-0) Statement section Syntax, [392](#page-391-0)  **Status** I/O variable, [254](#page-253-0) Program (test tool), [321](#page-320-0)  STOP to RUN Effect on variable initialization, [228](#page-227-0)  STRING, [107](#page-106-4) assignment, [135](#page-134-1) Edit, [136](#page-135-0) Element, [136](#page-135-1)  Syntax diagram, [107](#page-106-5)  StructAlarmId, [109](#page-108-7) STRUCTALA RMID#NIL, [110](#page-109-0)  StructTaskId, [109](#page-108-8)  STRUCTTASKID#NIL, [110](#page-109-1)  **Structure** Defining, [118](#page-117-0) Example, [119](#page-118-0) Structured variables, [139,](#page-138-0) [140](#page-139-0) **Structures** Syntax, [375](#page-374-1)  Symbol Browser, [312](#page-311-0)  Symboli c access to I/O address space Process image, [266](#page-265-0) Syntax diagram, [87](#page-86-1)  Sys tem functions Inheritance, [121](#page-120-9)  System v ariables Inheritance, [121](#page-120-9)  Variable mod el, [212](#page-211-0) 

# T

T#MAX, [108](#page-107-6) T#MIN, [108](#page-107-7)  Target va riable, [133](#page-132-0)  Task As s igning programs, [83](#page-82-0)  Effect on variable initialization, [228](#page-227-0) 

SIMOTION ST Structured Text Programming and Operating Manual, 02/2012 443 Technology object Data type, [120](#page-119-1)  Inheritance, [121](#page-120-9) TemperatureControllerType, [121](#page-120-10)  **Template** ST source file, [426](#page-425-0) Terminals, [89](#page-88-0) Test mode, [306,](#page-305-1) [322](#page-321-0) Testing a program, [305](#page-304-0)  TIME, [107](#page-106-6)  Time types Conversions, [164](#page-163-0)  Functions, [144](#page-143-0) Overview, [107](#page-106-0)  TIME#MAX, [108](#page-107-6)  TIME#MIN, [108](#page-107-7)  TIME\_OF\_DAY, [107](#page-106-7) TIME\_OF\_DAY#MAX, [108](#page-107-8) TIME\_OF\_DAY#MIN, [108](#page-107-9) TO#NIL, [121](#page-120-11)  TOD, [107](#page-106-7)  TOD#MAX, [108](#page-107-8) TOD#MIN, [108](#page-107-9)  Tool tip, [47](#page-46-3)  Trace tool, [346](#page-345-0) TSI#currentTaskId Cross-reference list, [283](#page-282-0)  TSI#dwuser\_1 Cross-reference list, [283](#page-282-0)  TSI#dwuser\_2 Cross-reference list, [283](#page-282-0)  TYPE, [111](#page-110-0)  Type conversion functions, [164](#page-163-0)  Type declaration, [111](#page-110-0) 

### U

UDINT, [106](#page-105-11) UDINT#MAX, [108](#page-107-10)  UDINT#MIN, [108](#page-107-11) UDT See User-defined data type, [110](#page-109-2)  UINT, [106](#page-105-12) UINT#MAX, [108](#page-107-12) UINT#MIN, [108](#page-107-13)  Unit Source file section, [206](#page-205-2)  Template (example), [426](#page-425-0)  UNIT, [206](#page-205-2) Unit constants Definition;, [215](#page-214-0) Unit variables, [215](#page-214-1)

Definition, [215](#page-214-2)  Non-retentive, [215](#page-214-1)  Variable model, [212](#page-211-0)  Upper case, [47](#page-46-1) USELIB, [195](#page-194-0), [278](#page-277-1) USEPACKAGE, [195,](#page-194-1) [278](#page-277-1)  User-defined data type Syntax, [111](#page-110-0) USES, [195,](#page-194-2) [197](#page-196-1), [209](#page-208-0) USINT, [106](#page-105-13)  USINT#MAX, [108](#page-107-14)  USINT#MIN, [108](#page-107-15) 

# $\mathbf v$

Value assignments Description, [133](#page-132-1)  Syntax, [393](#page-392-0) VAR, [126](#page-125-1), [220](#page-219-0), [221](#page-220-0)  VAR CONSTANT, [127,](#page-126-0) [131](#page-130-0) VAR\_GLOBAL, [126](#page-125-2), [215](#page-214-3) VAR\_GLOBAL CONSTANT, [127,](#page-126-0) [132](#page-131-0) VAR\_GLOBAL RETAIN, [127,](#page-126-2) [217](#page-216-1)  VAR\_IN\_OUT, [126](#page-125-3), [173](#page-172-0)  VAR\_INPUT, [126](#page-125-4), [173](#page-172-0) VAR\_OUTPUT, [126](#page-125-5), [173](#page-172-0)  VAR\_TEMP, [126,](#page-125-6) [221](#page-220-1) Variable blocks Syntax, [381](#page-380-1) Variable status Monitoring variables, [317](#page-316-3) Variables, [124](#page-123-1) ARRAY, [139](#page-138-0), [140](#page-139-0)  Battery-backed, [217](#page-216-0) Declaration, [126](#page-125-0) Declaration (source file section), [203](#page-202-1)  elementary, [135](#page-134-0) Enumerator data type, [139](#page-138-1) Function block, [175](#page-174-0) Functions, [175](#page-174-0) Hiding validity ranges, [275](#page-274-0) Identical names, [275](#page-274-0)  Initialization, [127](#page-126-1) Instance declaration of FB, [181](#page-180-0)  Local, [218](#page-217-0)  Parameter declaration, [171](#page-170-2) Process image, [241,](#page-240-3) [256](#page-255-0) Retentive, [217](#page-216-0) Static, [218](#page-217-0)  structured, [140](#page-139-0) Temporary, [218](#page-217-0) timing of initialization, [228](#page-227-0)

**Index** 

Unit variable, [215](#page-214-1)  Validity, [212](#page-211-0) Watch tables, [315](#page-314-3)

# W

Warning class, [65](#page-64-1), [290](#page-289-1) Watch tables, [315](#page-314-3)  WHILE statement Description, [158](#page-157-0) WORD, [106](#page-105-14)  Workbench Elements, [19](#page-18-0) Programming environment, [17](#page-16-0) **Index**